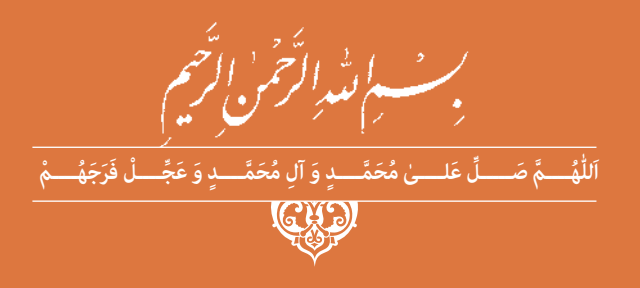

# **پیادهسازی سیستمهای اطالعاتی و طراحی وب**

**رشتۀ شبکه و نرمافزار رایانه گروه برق و رایانه شاخۀ فنی و حرفهای پایۀ یازدهم دورۀ دوم متوسطه**

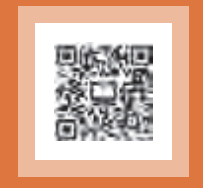

# $\sum_{i=1}^{n}$

e e de la partir de la partir de la partir de la partir de la partir de la partir de la partir de la partir de<br>La partir de la partir de la partir de la partir de la partir de la partir de la partir de la partir de la par

#### **وزارت آموزش و پرورش سازمان پژوهش و برنامهريزي آموزشي**

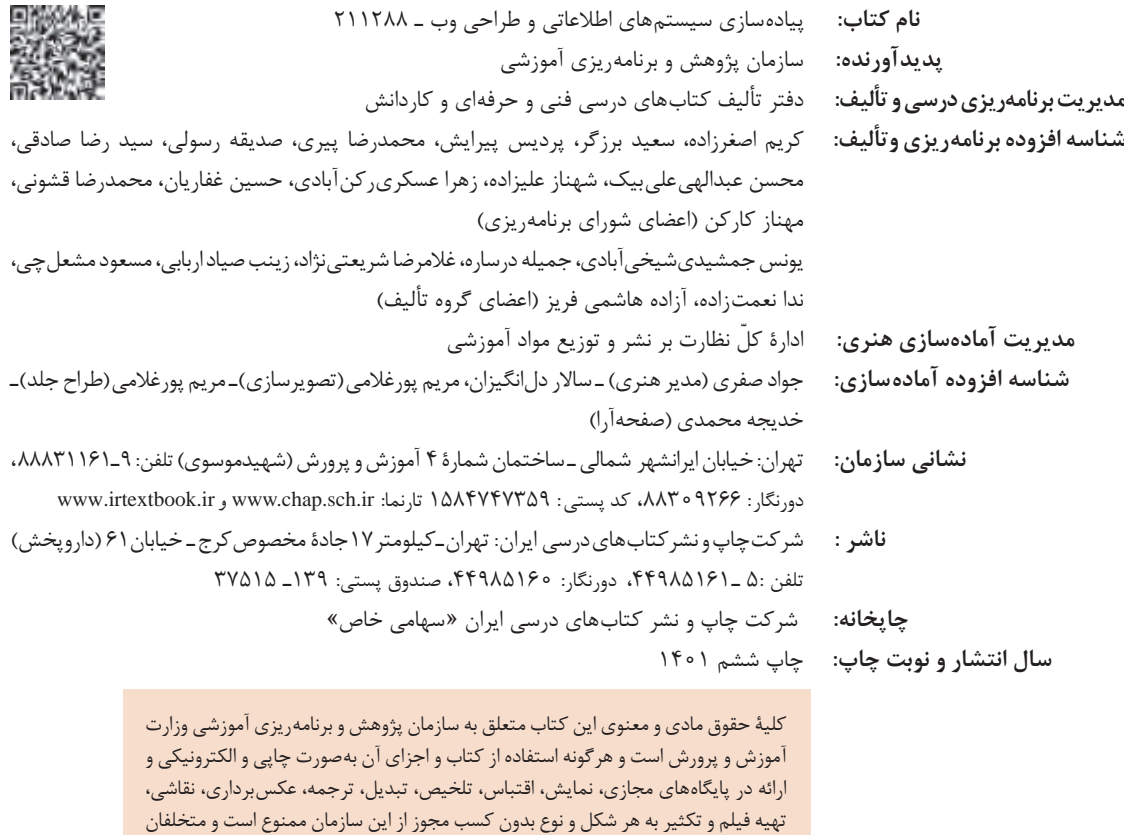

تحت پیگرد قانونی قرار میگیرند.

**شابک -9 3055 - 05 - 964 - 978 3055-9 - 05 - 964 - 978 ISBN**

اگر یک ملتی نخواهد آسیب ببیند باید این ملت اوّلاً با هم متحد باشد، و ثانیاً در هر کاری که اشتغال دارد آن را خوب انجام بدهد. امروز کشور محتاج به کار است. باید کار کنیم تا خودکفا باشیم. بلکه انشاءالله صادرات هم داشته باشیم. شما برادرها اآلن عبادتتان این است که کار بکنید. این عبادت است. **ُ امام خمینی )ق ِّد َس ِ سُّرُه(**

ً

**فهرست**

<u>era</u>

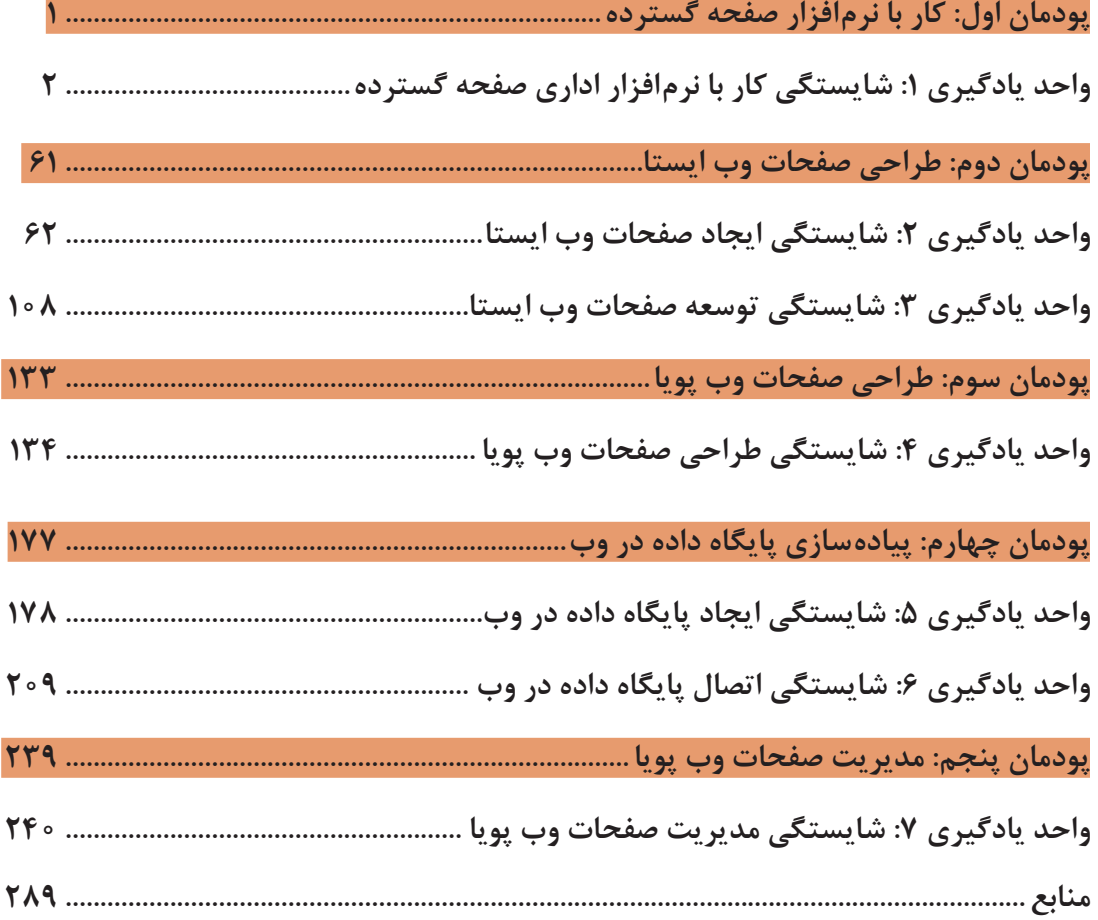

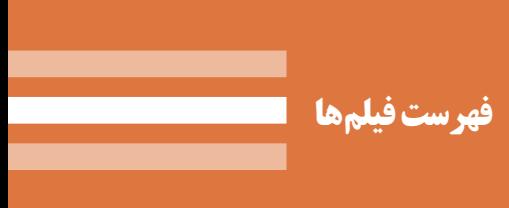

#### **پودمان اول**

فیلم :11201 پرکردن خودکار سلولها فیلم :11202 قالببندی سلولها فیلم :11203 به کارگیری تابع SUMPRODUCT فیلم :11204 تغییر تنظیمات نمودار فیلم :11205 اجرای ماکرو با دکمه فرمان

### **پودمان دوم**

فیلم ۱۱۲۰۷: آشنایی با CSS

**پودمان سوم**

فیلم :11206 نصب نرمافزار WAMP

# **پودمان چهارم**

پویانمایی:11208 تاریخچه SQL فیلم :11209 نحوه پیکربندی MySQL فیلم :11210 تعیین سطح دسترسی کاربر فیلم :11211 استفاده از برگه Search فیلم :11212 تولید کدهای SQL به صورت Wizard

#### **پودمان پنجم**

فیلم ۱۱۲۱۴: مدیریت سفارشهای کاربران

#### **فهرست فیلمهای جدید**

**پودمان دوم** فیلم :١١٢١٥ تاریخچه شبکه و اینترنت فیلم ١١٢١۶: اتصال به اینترنت فیلم :١١٢١٧ نشانی وب فیلم ١١٢١٨: انواع مرورگر فیلم ١١٢١٩: جستوجوی پیشرفته

**تمامی فیلمها از تارنمای** ir.roshd .www **قابل بارگیری است.** 

# **سخني با هنرجویان عزیز**

شرايط در حال تغيير دنياي كار در مشاغل گوناگون، توسعه فناوريها و تحقق توسعه پايدار، ما را بر آن داشت تا برنامههاي درسي و محتواي كتابهاي درسي را در ادامه تغييرات پايههاي قبلي براساس نياز كشور و مطابق با رويكرد سند تحول بنيادين آموزش و پرورش و برنامه درسي ملي جمهوري اسالمي ايران در نظام جديد آموزشي بازطراحي و تأليف كنيم. مهمترين تغيير در كتابها، آموزش و ارزشيابي مبتني بر شايستگي است. شايستگي، توانايي انجام كار واقعي بهطور استاندارد و درست تعريف شده است. توانايي شامل دانش، مهارت و نگرش ميشود. در رشته تحصيلي ـ حرفهاي شما، چهار دسته شايستگي در نظر گرفته شدهاست:

> ١ـ شايستگيهاي فني براي جذب در بازار كار مانند توانايي طراحی صفحات وب ٢ـ شايستگيهاي غير فني براي پيشرفت و موفقيت در آينده مانند نوآوري و مصرف بهينه

٣ـ شايستگيهاي فناوري اطالعات و ارتباطات مانند كار با نرم افزارها

٤ـ شايستگيهاي مربوط به يادگيري مادامالعمر مانند كسب اطالعات از منابع ديگر

بر اين اساس دفتر تأليف كتابهاي درسي فني و حرفهاي و كاردانش مبتني بر اسناد بالادستي و با مشاركت متخصصان برنامهريزي درسي فني وحرفهاي و خبرگان دنياي كار مجموعه اسناد برنامه درسي رشتههاي شاخه فني و حرفهاي را تدوين نمودهاند كه مرجع اصلي و راهنماي تأليف كتابهاي درسي هر رشته است.

اين درس چهارمین درس شایستگیهای فنی و کارگاهی است که ویژه رشته شبکه و نرمافزار رایانه در پایه یازدهم تأليف شده است. كسب شايستگيهاي اين كتاب براي موفقيت آینده شغلی و حرفهای شما بسيار ضروري است. هنرجويان عزيز سعي نماييد؛ تمام شايستگيهاي آموزش داده شده دراين كتاب را كسب و در فرايند ارزشيابي به اثبات رسانيد.

كتاب درسي پیادهسازی سیستمهای اطالعاتی و طراحی وب شامل پنج پودمان است و هر پودمان داراي يك يا دو واحد يادگيري است و هر واحد يادگيري از چند مرحله كاري تشكيل شده است. شما هنرجويان عزيز پس از يادگيري هر پودمان ميتوانيد شايستگيهاي مربوط به آن را كسب نماييد. هنرآموز محترم شما براي هر پودمان يك نمره در سامانه ثبت نمرات منظور مينمايد و نمره قبولي در هر پودمان حداقل 12 است. درصورت احراز نشدن شایستگی پس از ارزشیابی اول، فرصت جبران و ارزشیابی مجدد تا آخر سال تحصیلی وجود دارد. کارنامه شما در این درس شامل ٥ پودمان و از دو بخش نمره مستمر و نمره شایستگی برای هر پودمان خواهد بود و اگر در یکی از پودمانها نمره قبولی را کسب نکردید، تنها در همان پودمان الزم است مورد ارزشیابی قرار گیرید و پودمانهای قبول شده در مرحله اول ارزشیابی مورد تأیید و الزم به ارزشیابی مجدد نمیباشد. همچنین این درس دارای ضریب ٨ است و در معدل کل شما بسیار تأثیرگذار است.

همچنين عالوه بر كتاب درسي امكان استفاده از ساير اجزای بسته آموزشي كه براي شما طراحي و تأليف شده است، وجود دارد. يكي از اين اجزاي بسته آموزشي كتاب همراه هنرجو مي باشد كه براي انجام فعاليتهاي موجود در كتاب درسي بايد استفاده نماييد.**كتاب همراه خود را ميتوانيد هنگام آزمون و فرايند ارزشيابي نيز همراه داشته باشيد.** ساير اجزاي بسته آموزشي ديگري نيز براي شما در نظر گرفته شده است كه با مراجعه به وبگاه رشته خود به نشاني ir.oerp.tvoccd.www ميتوانيد از عناوين آن مطلع شويد.

فعاليتهاي يادگيري در ارتباط با شايستگيهاي غيرفني از جمله مديريت منابع، اخالق حرفهاي، حفاظت از محيط زيست و شايستگيهاي يادگيري مادامالعمر و فناوري اطالعات و ارتباطات همراه با شايستگيهاي فني طراحي و در كتاب درسي و بسته آموزشي ارائه شده است. شما هنرجويان عزيز كوشش نماييد اين شايستگيها را در كنار شايستگيهاي فني آموزش ببينيد، تجربه كنيد و آنها را در انجام فعاليتهاي يادگيري به كار گيريد.

رعايت نكات ايمني، بهداشتي و حفاظتي از اصول انجام كار است لذا توصيههاي هنرآموز محترمتان در خصوص رعايت مواردي كه در كتاب آمده است، در انجام كارها جدي بگيريد.

اميدواريم با تالش و كوشش شما هنرجويان عزيز و هدايت هنرآموزان گرامي، گامهاي مؤثري در جهت سربلندي و استقالل كشور و پيشرفت اجتماعي و اقتصادي و تربيت مؤثر و شايسته جوانان برومند ميهن اسالمي برداشته شود.

**دفتر تألیف کتابهای درسی فنی و حرفهای و کاردانش**

#### **سخني با هنرآموزان عزیز**

در راستای تحقق اهداف سند تحول بنیادین آموزش و پرورش و برنامه درسی ملی جمهوری اسالمی ایران و نیازهای متغیر دنیای کار و مشاغل، برنامه درسی رشته شبکه و نرمافزار رایانه طراحی و براساس آن محتوای آموزشی نیز تألیف شد. کتاب حاضر از مجموعه کتابهای کارگاهی است که برای سال یازدهم تدوین و تألیف گردیده است. این کتاب دارای 5 پودمان است که هر پودمان از یک یا چند واحد یادگیری تشکیل شده است. همچنین ارزشیابی مبتنی بر شایستگی از ویژگیهای این کتاب است که در پایان هر پودمان شیوه ارزشیابی آورده شده است. هنرآموزان گرامی میبایست برای هر پودمان یک نمره در سامانه ثبت نمرات برای هر هنرجو ثبت کنند. نمره قبولی در هر پودمان حداقل 12 است و نمره هر پودمان از دو بخش تشکیل میگردد که شامل ارزشیابی پایانی در هر پودمان و ارزشیابی مستمر برای هریک از پودمانها است. از ویژگیهای دیگر این کتاب طراحی فعالیتهای یادگیری ساخت یافته در ارتباط با شایستگیهای فنی و غیرفنی از جمله مدیریت منابع، اخالق حرفهای و مباحث زیستمحیطی است. این کتاب جزئی از بسته آموزشی تدارک دیده شده برای هنرجویان است که الزم است از سایر اجزای بستۀ آموزشی مانند کتاب همراه هنرجو و نرمافزار و فیلم آموزشی در فرایند یادگیری استفاده شود. کتاب همراه هنرجو در هنگام یادگیری، ارزشیابی و انجام کار واقعی مورد استفاده قرار میگیرد. شما میتوانید برای آشنایی بیشتر با اجزای بستۀیادگیری، روشهای تدریس کتاب، شیوه ارزشیابی مبتنی بر شایستگی، مشکالت رایج در یادگیری محتوای کتاب، بودجهبندی زمانی، نکات آموزشی شایستگیهای غیر فنی، آموزش ایمنی و بهداشت و دریافت راهنما و پاسخ فعالیتهای یادگیری و تمرینها به کتاب راهنمای هنرآموز این درس مراجعه کنید. الزم به یادآوری است، کارنامه صادر شده در سال تحصیلی قبل بر اساس نمره ٥ پودمان بوده است. و در هنگام آموزش و سنجش و ارزشیابی پودمانها و شایستگیها، میبایست به استاندارد ارزشیابی پیشرفت تحصیلی منتشر شده توسط سازمان پژوهش و برنامهریزی آموزشی مراجعه گردد. رعایت ایمنی و بهداشت، شایستگیهای غیر فنی و مراحل کلیدی بر اساس استاندارد از ملزومات کسب شایستگی میباشند. همچنین برای هنرجویان تبیین شود که این درس با ضریب ٨ در معدل کل محاسبه میشود و دارای تأثیر زیادی است.

کتاب شامل پودمانهای زیر است: **پودمان اول:** با عنوان »**کار با نرمافزار صفحه گسترده**« است که ابتدا به مفهوم صفحه گسترده و اجزای آن شرح داده شده و سپس به کاربرد قابلیتهای صفحات گسترده پرداخته میشود.

**پودمان دوم:** »**طراحی صفحات وب ایستا**« نام دارد، که در آن به مفهوم صفحات وب و کاربرد آن آموزش داده شده است و در ادامه به ایجاد و توسعه صفحات وب ایستا پرداخته میشود.

**پودمان سوم:** دارای عنوان »**طراحی صفحات وب پویا**« است. در این پودمان ابتدا ایجاد صفحات تعاملی آموزش داده شده و در ادامه ایجاد صفحات وب پویا شرح داده شده است.

**پودمان چهارم:** »**پیادهسازی پایگاه داده در وب**« نام دارد. ابتدا ایجاد پایگاه داده در وب آموزش داده شده و در ادامه توسعه پایگاه داده در وب شرح داده شده است.

**پودمان پنجم:** با عنوان»**مدیریت پایگاه داده در وب**« است که در آن هنرجویان ابتدا با توسعه صفحات وب پویا آشنا میشوند و سپس روش اتصال پایگاه داده به وب شرح داده میشود.

امید است که با تالش و کوشش شما همکاران گرامی اهداف پیشبینی شده برای این درس محقق گردد.

**دفتر تأليف كتابهاي درسي فني و حرفهاي و كاردانش**

<span id="page-8-0"></span>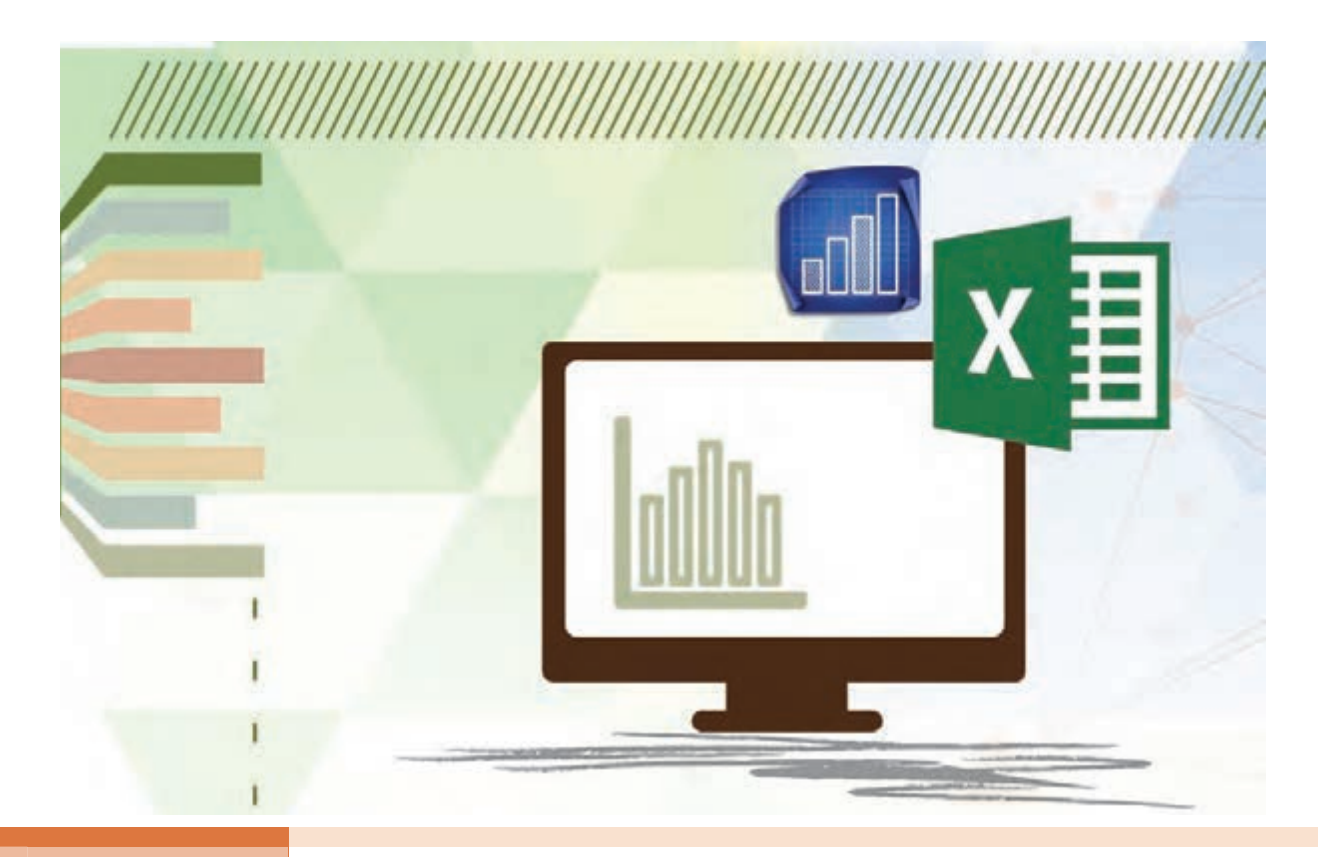

**پودمان 1**

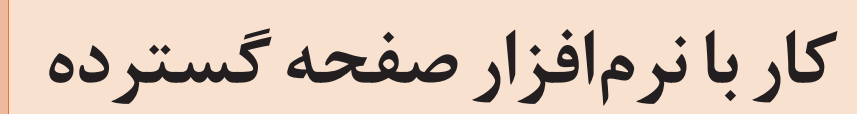

نرمافزارهای صفحه گسترده، در تمام حوزههای کاری که به نوعی با محاسبات عددی و مالی، دستهبندی و تحلیل دادهها، بانکهای اطالعاتی یا گ زارشگیری سروکار دارند دارای اهمیت است. از کاربردهای دیگر اين نرمافزارها در کسبوکار، میتوان به ایجاد فرمولهای محاسباتی، تحلیل دادهها و طراحی نمودار اشاره کرد. نرمافزار صفحه گسترده Excel از مجموعه نرمافزارهای 2016 Office با داشتن ابزارهایی کارآمد و تخصصی در حوزههایی همچون امور مالی، حسابداری، آماری، یاضی و بانکهای اطلاعاتی، توانسته کاربران را در سطح وسیعی جذب کند. برنامه صفحه گسترده، معمولاً قابلیتهای گرافیکی را برای تولید خروجی و ایجاد نمودار و انواع متعددی گزینههای قالببندی برای متن و مقادیر عددی فراهم میسازد. در این پودمان ضمن آشنایی با ابزارهای نرمافزار Excel، مدیریت کاربرگ، کار با انواع داده، قالببندی سلولها، فرمولنویسی، کار با توابع، طراحی انواع نمودار و تنظیمات چاپ کاربرگ را فراخواهید گرفت.

# **واحد یادگیری 1**

# <span id="page-9-0"></span>**شایستگی کار با نرمافزار اداری صفحه گسترده**

**آیا تا به حال پی بردهاید** نرمافزارهای صفحه گسترده چه کاربردی در زندگی روزمره و امور اداری دارند؟ چهکارهایی را میتوان با استفاده از نرمافزارهای صفحه گسترده انجام داد؟ تفاوت انجام عملیات محاسباتی به روش دستی و با استفاده از نرمافزارهای صفحه گسترده چیست؟ با چه امکاناتی میتوان سرعت انجام محاسبات را افزایش داد؟

هدف از این واحد شایستگی، کار با نرمافزار اداری صفحه گسترده Excel است.

**استاندارد عملکرد**

با استفاده از امکانات نرمافزار صفحه گسترده، اعتبار دادههای ورودی را کنترل کرده، عملیات محاسباتی و فرمولنویسی به کمک توابع و رسم نمودار را انجام داده و کاربرگ را برای چاپ آماده کند.

**نرمافزار صفحه گسترده**

رضا در یک هنرستان بهعنوان دفتردار مشغول به کار است. او برای اینکه فهرست مشخصات هنرجویان هنرستان را داشته باشد، در یک دفتر اقدام به یادداشت مشخصات هنرجویان شامل نام، نامخانوادگی، نام پدر، تاریخ تولد، محل صدور، رشته تحصیلی و معدل کرد. همچنین در یک دفتر جداگانه اطالعات مربوط به کارنامه هنرجو شامل کد درس، نام درس، تعداد واحد، نمره مستمر، نمره نهایی و معدل را ثبت کرد. پس از مدتی رضا دریافت که با خطکشی و جدولبندی صفحات دو دفتر، ساختار بهتری برای محاسبه معدل هنرجویان ایجاد خواهد شد. بهاینترتیب او در هر صفحه از این دفترها جدولی شامل 7 ستون برای ثبت مشخصات هنرجویان رسم کرد.

رضا در پایان نیمسال تحصیلی برای محاسبه معدل هر هنرجو بهصورت دستی و به کمک ماشینحساب نمرات مربوط به هر درس را در تعداد واحد آن درس، ضرب و حاصلجمع آنها را محاسبه کرد و در انتهای هر صفحه زیر جدول یک سطر دیگر برای ثبت معدل اضافه کرد. همچنین برای مشخص کردن وضعیت قبولی یا مردودی هر درس ستونی را به این بخش اختصاص داد و نمرات هر درس را بررسی و نتیجه را در آن ستون وارد کرد که انجام این کارها برای هر هنرجو زمانبر بود.

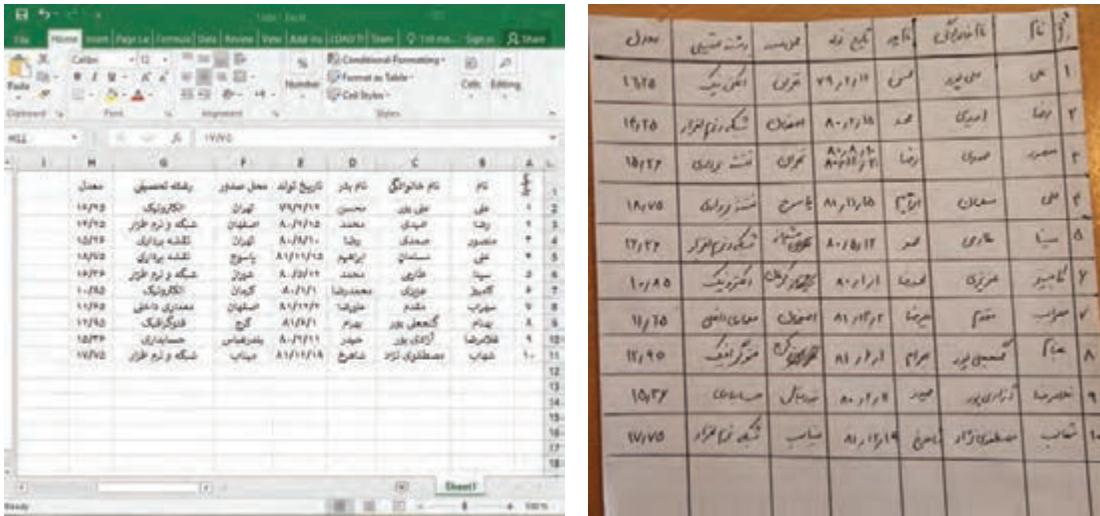

این محاسبه طوالنی رضا را به این نتیجه رساند که از نرمافزار مناسبی استفاده کند تا بتواند به شکل مناسبی جداول خود را در آن ایجاد کند. نرمافزار مورد نظر رضا باید ساختار جدولی مناسبی داشته، و به سهولت امکان انجام محاسبات پایه همانند محاسبه مجموع، میانگین، حاصلضرب، محدود کردن عناوین وارد شده و حتی در صورت نیاز امکان ایجاد نمودار برای درک بهتر وضعیت تحصیلی هنرجویان و چاپ نتایج را هم داشته باشد. رضا پس از تحقیق زیاد به این نتیجه رسید که نرمافزارهای صفحه گسترده (Spreadsheet) بهترین گزینه برای کار او هستند.

یک نرمافزار صفحه گسترده یک برنامه رایانهای تعاملی برای فروشگاهها، مؤسسات و ادارات است که امکان ذخیرهسازی و تجزیه و تحلیل اطالعات را در یک قالب جدولی فراهم میآورد. نرمافزارهای صفحه گسترده درواقع نتیجه توسعه و شبیهسازی کاربرگهای )Worksheet )کاغذی حسابداری در دنیای رایانه هستند. امروزه نرمافزار Excel از مجموعه نرمافزارهای اداری office  Microsoft پرکاربردترین نرمافزار صفحه گسترده جهان است.

در نرمافزار Excel بسیاری از محاسبات پیچیده از طریق توابع از پیشتعریفشده قابل انجام است. این برنامه عالوه بر فرمولها و توابع، قابلیتهای دیگری برای سازماندهی دادههای صفحه گسترده و مدیریت آنها ارائه میکند. همچنین امکاناتی نظیر جستوجوی اطالعات، مرتبسازی و فیلترکردن دادهها برای سهولت کار با دادههای با حجم باال کمک میکند. عالوه بر این، رسم نمودار بر مبنای دادههای وارد شده ازجمله امکاناتی است که برنامه Excel برای ارائه بهتر گزارشها عرضه میکند. در این کتاب از نسخه 2016 این نرمافزار استفاده شده است.

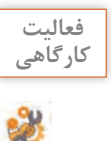

ـ نرمافزار Excel را اجرا کرده، شباهت **کارگاهی** آن را با نرمافزار Word بنویسید. ـ با کمک هنرآموز خود نام بخشهای مختلف محیط کاری Excel را در کادر شکل 1 بنویسید.

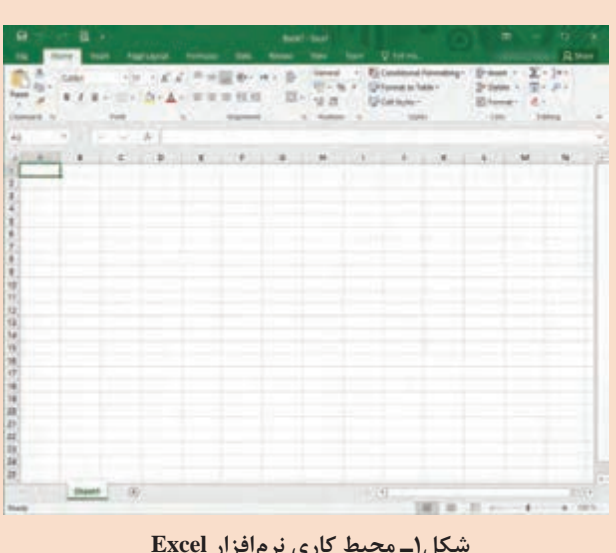

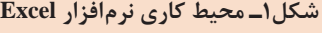

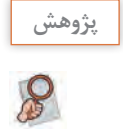

دو برنامه صفحه گسترده تحت سیستمعامل و دو برنامه صفحه گسترده برخط را بنویسید و با نتیجه **پژوهش** پژوهش انجامشده بهوسیله همکالسی خود، مقایسه کنید.

#### **مفاهیم پایه در صفحه گسترده**

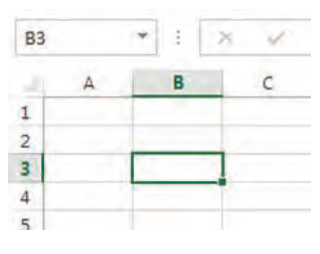

**شکل2ـ سلول فعال**

**سلول )Cell):** از برخورد هر سطر و ستون در یک کاربرگ، یک سلول ایجاد میشود. سلولها محل درج دادهها و اطالعات هستند. سلولی که بر روی آن کلیک شده یا با استفاده از کلیدهای جهتی صفحهکلید انتخاب شده است، سلول فعال نامیده میشود. **سطر )Row):** هر کاربرگ از تعدادی ردیف افقی تشکیل شده است که به آنها سطر میگویند. هر سطر با یک شماره مشخص میشود.

**ستون )Column):** هر کاربرگ از تعدادی ستون تشکیل شده است. 26 ستون اول در Excel با حروف التین )Z ـ A )نامگذاری میشوند. بقیه ستونها با حروف AA تا XFD نامگذاری میشوند. **کاربرگ )Worksheet):** در هر کارپوشه یک یا تعدادی صفحه وجود دارد که به آن کاربرگ گفته میشود. یک پرونده Excel حداقل شامل یک کاربرگ است. **کارپوشه )Workbook):** در محیط Excel هر پرونده صفحه گسترده یک کارپوشه نام دارد. هر کارپوشه از چندین کاربرگ یا صفحه کاری تشکیل شده است.

فعالیت<br>کار *گ*اهی

ـ در یک صفحۀ نرمافزار، سطر و ستون را تعیین کنید. **کارگاهی** ـ تعداد سطرهای هر کاربرگ چند تا است؟ ـ نام خود را در سلول 100000M وارد کنید.

|  |  | Œ. | ÷, |  |
|--|--|----|----|--|
|  |  |    |    |  |
|  |  |    |    |  |
|  |  |    |    |  |
|  |  | v  |    |  |
|  |  |    |    |  |

**شکل 3ـ کادر نام**

**آدرس سلول:** هر سلول با توجه به اینکه از برخورد کدام سطر و ستون بهوجود آمده است، دارای یک آدرس است و با آن شناسایی میشود. آدرس یک سلول از ترکیب نام ستون و سپس شماره سطر آن تشکیلشده است. برای مثال سلول 3B محل برخورد دومین ستون و سطر سوم است. آدرس سلول در کادر نام )Box Name ) مشخص شده است (شکل ۳).

**کنجکاوی** آیا نوشتن نام سلول بهصورت 8GA با 8ga در کادر نام، تفاوت دارد؟

 $\theta$ 

#### **کارگاه ١ شروع کار با نرمافزار**

رضا برای اینکه اطالعات مورد نظر خود را در Excel وارد کند، یادگیری Excel را شروع کرده است. اولین قدم برای کار عملی، ایجاد یک پرونده جدید است.

#### **١ نرمافزار Excel را اجرا کنید.**

پس از اجرای نرمافزار، بهصورت خودکار یک کارپوشه جدید ایجاد میشود. اما اگر از قبل پروندهای در Excel باز شده است و بخواهید یک پرونده جدید ایجاد کنید، از منوی File فرمان New را اجرا کنید و یا از فهرست الگوهای آماده، پروندۀ مورد نیاز خود را انتخاب کنید )شکل4(.

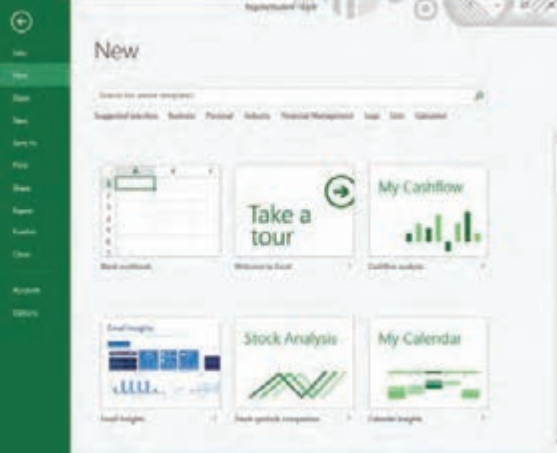

**شکل4ـ فهرستی از الگوهای آماده برای ایجاد پرونده جدید**

**2 کاربرگ را بهصورت راست به چپ تنظیم کنید )شکل5(.**

|  |                                                                                                    |  | File Haren Inset Elizability Formulas Data Review View Foot Reader PDF Taxes Q Tell member you meet to do                                                                                                    |  |  |  |  |  |  |
|--|----------------------------------------------------------------------------------------------------|--|----------------------------------------------------------------------------------------------------|--|--|--|--|--|--|
|  |                                                                                                    |  | $\underbrace{ \mathbf{A} }_{\text{D,Flucts}} \underbrace{\mathbf{B}_{\text{C,Flucts}}}_{\text{D,Flucts}} \underbrace{\mathbf{B}_{\text{D}}}_{\text{D,Flucts}} \underbrace{\mathbf{B}_{\text{D}}}_{\text{D}} \underbrace{\mathbf{B}_{\text{D}}}_{\text{D}} \underbrace{\mathbf{B}_{\text{D}}}_{\text{D}} \underbrace{\mathbf{B}_{\text{D}}}_{\text{D}} \underbrace{\mathbf{B}_{\text{D}}}_{\text{D}} \underbrace{\mathbf{B}_{\text{D}}}_{\text{D}} \underbrace{\mathbf{B}_{\text{D}}}_{\text{D}} \underbrace{\mathbf{B$ |  |  |  |  |  |  |
|  | Thenes and the contract of the contract of the contract of the contract of the contract of the contract of the |  | Page Sethern Contract Contract Contract Contract Contract Contract Contract Contract Contract Contract Contract Contract Contract Contract Contract Contract Contract Contract Contract Contract Contract Contract Contract Co                                                                                                    |  |  |  |  |  |  |

**شکل 5 ـ راست به چپ کردن صفحه**

#### **3 Entry Data انجام دهید.**

اطالعات را مطابق شکل 6 وارد کنید. هرکدام از عناوین درج شده در جدول شامل ردیف، نام، نام خانوادگی، نام پدر، شماره شناسنامه، محل تولد و تاریخ تولد را فیلد )Field )و هر سطر از جدول که شامل مشخصات مربوط به یک شخص است را رکورد )Record )میگویند.

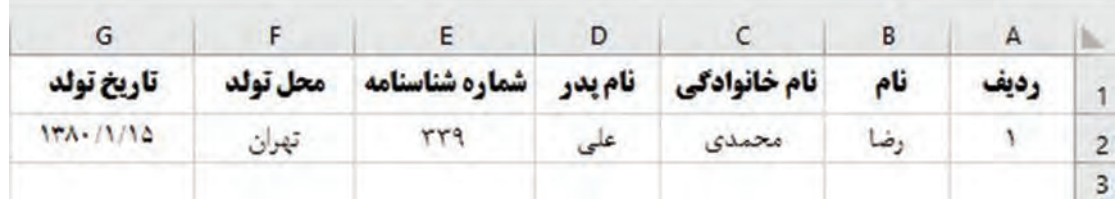

**شکل 6 ـ ورود اطالعات نمونه**

پنج رکورد دیگر به جدول اضافه کنید.

**٤ مکاننما را به سلول دیگر انتقال دهید.**

با استفاده از کلیدهای جهتی صفحه کلید میتوانید مکاننما را به سلولهای مجاور منتقل کنید. برای انتقال مکاننما به سلولهای غیرمجاور در کاربرگ شامل داده، عملکرد کلیدهای جدول 1 را با قرار گرفتن در سلول مبدأ بررسی کنید.

**جدول 1ـ کلیدهای پیمایش کاربرگ**

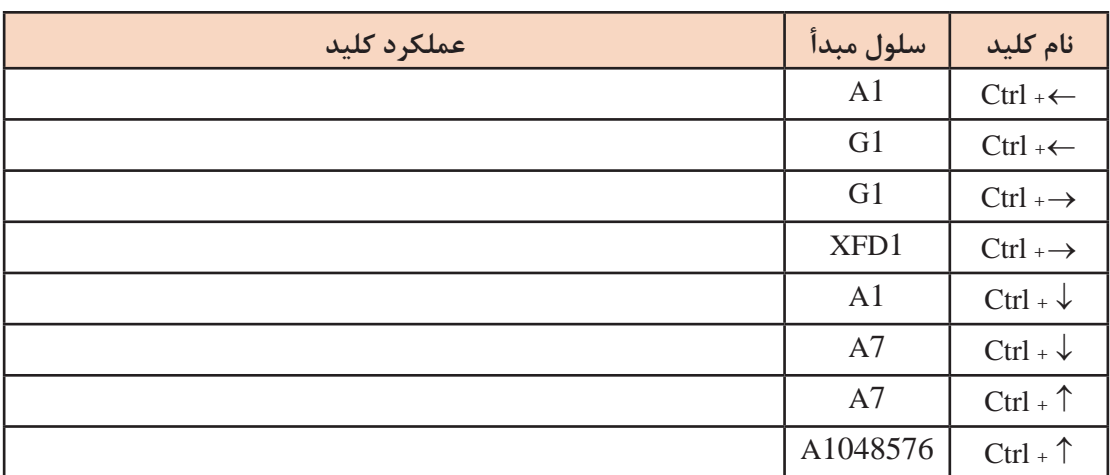

محتوای سلول D1 و A4 را حذف کرده و مجدداً عملکرد کلیدهای جدول را بررسی کنید. چه نتیجهای میگیرید؟ **5 محدودۀ )Range )اطالعات را انتخاب کنید.** گاهی الزم است عملیاتی روی محدودۀ مشخصی انجام شود. این محدوده انتخابی ممکن است بهصورت سطری، ستونی و یا ترکیبی از سطر و ستون باشد. حتی ممکن است محدودههای انتخابی بهصورت پیوسته و همجوار و یا بهصورت پراکنده باشند. با کشیدن ماوس روی محدوده مورد نظر میتوان آن را انتخاب کرد. این روش هم برای محدودههای دارای داده و هم محدوده خالی مورد استفاده قرار میگیرد. اگر در یکی از سلولهای شامل داده قرار بگیرید با فشردن کلید ترکیبی A+Ctrl تمام محدوده دارای داده انتخاب میشود. برای انتخاب چند سلول مجاور هم، میتوان از کلید Shift به همراه کلیدهای جهتی استفاده کرد. برای انتخاب یک سطر شامل داده اگر اولین سلول آن سطر انتخاب شده است میتوانید از کلیدهای ترکیبی +Ctrl+Shift استفاده کنید. برای مثال اگر سلول 1A انتخاب شده است با فشردن کلیدهای ترکیبی سلول های41 سلولهای A1 تا 1G انتخاب می شوند. برای انتخاب یک ستون شامل داده کدام کلیدهای G1 سلول مو ترکیبی استفاده میشود؟

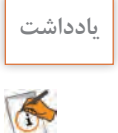

 با استفاده از کلید Ctrl و کلیدهای جهتی میتوان در بین محدوده شامل داده جابهجا شد. نگهداشتن **یادداشت** کلید Shift همراه آن کلیدها ضمن انتقال باعث انتخاب آن محدوده میشود. روش دیگر انتخاب محدودهای از سلولها، وارد کردن آدرس محدوده در کادر نام )Box Name )و فشردن کلید Enter است.

**کنجکاوی** برای انتخاب چند محدوده بهصورت پراکنده از چه روشی استفاده میشود؟

#### **٦ قالببندی سلولها را انجام دهید.**

نوع قلم، رنگ و اندازه نوشتهها را تغییر دهید. خطوط مرزی سلولها را مشخص کنید. برای این کار یک کادر ساده به رنگ مشکی با استفاده از زبانه Home و گروه Font ترسیم کنید )شکل7(.

| File                                        | Home      |           | Insert Page Layout Formulas Data Review View Team Q Tellime is                                               |  |           |                  |
|---------------------------------------------|-----------|-----------|----------------------------------------------------------------------------------------------------|--|-----------|------------------|
| A Cut<br>B Copy -<br>aste of Format Painter |           | B Nazanin | $\cdot$ 12 $\cdot$ A' A' $\equiv$ $\equiv$ $\Rightarrow$ $\gg$ $\cdot$ $\approx$ $\cdot$ $\approx$ Wrap Text |  |           |                  |
|                                             |           |           |                                                                                                    |  |           | Merge & Center . |
|                                             | Clipboard | Ford      | 1753                                                                                                    |  | Alignment | $\tau_{\rm c}$   |

**شکل 7ـ تنظیمات قالببندی**

**٧ پرونده را با نام مشخصات هنرجویان ذخیره کنید. ٨ پرونده را ببندید.**  برای بستن پرونده از منوی File فرمان Close را اجرا کنید.

**انواع دادهها**

در کاربرگ Excel میتوان انواع دادهها را درج کرد. پس از واردکردن داده مورد نظر و فشردن هر یک از کلیدهای جهتدار، Enter یا Tab، اطالعات در سلول ثبت میشوند.

#### **1ـ دادههای متنی**

در سلولهای Excel میتوان هر متن را با نویسههای دلخواه وارد کرد. فیلدهایی مانند نام، نام خانوادگی، شماره ملی و تلفن از نوع متنی در نظر گرفته میشوند.

#### **2ـ دادههای عددی**

روی سلولهای شامل دادههای عددی میتوان عملیات محاسباتی و مقایسهای انجام داد. دادههای عددی را به سه دسته تقسیم میکنیم:  **اعداد صحیح و اعشاری:** اعداد 0 تا 9 و عالمت ممیز

 **دادههای تاریخی با قالبهای مختلف:** برای درج تاریخ باید از نویسههای / یا ـ برای جدا کردن اعداد سال، ماه و روز استفاده کرد. مانند 1998/01/15 یا Mar ـ4 یا 3/4

 **دادههای زمان:** برای جدا کردن دادههای زمان از عالمت: استفاده میشود که ترکیبی از ساعت: دقیقه: ثانیه است مانند 12:45 یا 1:10:25

**کنجکاوی** در سلولی شماره شناسنامۀ 0019584785 را وارد کنید. صفرهای ابتدای عدد از بین میروند. چرا؟  $\mathbf{e}$ 

برای اینکه Excel اعداد را بهصورت رشته در نظر بگیرد باید قبل از عدد موردنظر یک عالمت ' قرار **یادداشت** داد.

#### **3ـ دادههای یادداشت**

با استفاده از ابزار Comment New در زبانه Reviw و یا کلید ترکیبی 2F+Shift میتوانید برای سلول یادداشت یا توضیح درج کنید. بهصورت پیشفرض، هنگام چاپ کاربرگ، یادداشتها چاپ نمیشوند.

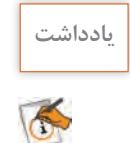

در زمان ورود نویسهها برای متن توجه داشته باشید اولین نویسه عالمت مساوی نباشد. **یادداشت**

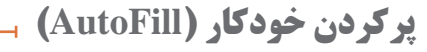

یکی از امکانات پرکاربرد در Excel پرکردن خودکار سلولها براساس دادههای موجود در یک یا چند سلول است.

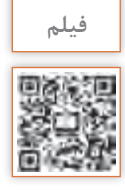

**فیلم فیلم شماره :11201 پرکردن خودکار سلولها**

پس از مشاهدۀ فیلم فعالیت را انجام دهید.

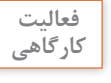

₩

 با استفاده از AutoFill تقویم سال 2017 تا **کارگاهی** 2020 را ایجاد کنید )شکل8(.

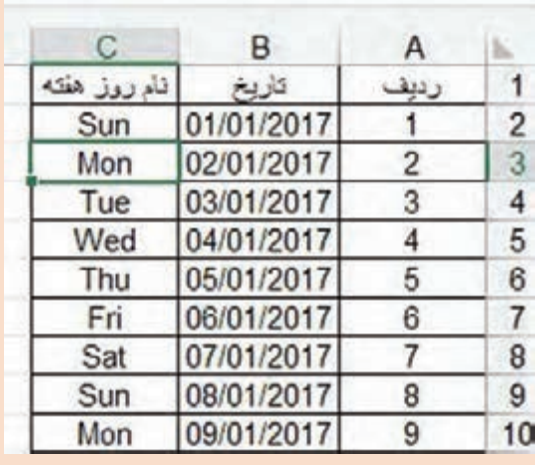

**شکل 8 ـ پر کردن خودکار سلولها با تاریخ**

## **کارگاه 2 وارد کردن دادهها**

رضا برای آشنایی با انواع دادههای مختلف در Excel قصد دارد مشخصات 3 هنرجو را به انتهای پرونده ثبتنام هنرجویان RegisterStudent اضافه کند.

**١ پروندۀ صفحه گسترده را باز کنید.**

| سامت تستوتاه    | للريخ لستانام            | شهريه                | رشته                    | عمدل سال قبل   | تاريخ تولد            | محل صدور     | شمار و شناستامه. | بالميض         | الماد خالوادگی              | $\mathbf{u}$     | -3    |
|-----------------|--------------------------|----------------------|-------------------------|----------------|-----------------------|--------------|------------------|----------------|-----------------------------|------------------|-------|
| 11/15 4.1       | <b>ITSTUPST</b>          | <b>Jestificanes</b>  | الكترونكذ               | 1533           | $1777/371-3$          | $-156$       | 110              | <b>Control</b> | على زور                     | <b>Left</b>      |       |
| ·実現金 あき         | 15991-910                | Julianus ex          | للسكه وموم الزار رتبانه | 17.70          | 17人 中央下す              | انتهان       | TOP              | <b>AMRA</b>    | تعيدي                       | Lis.             |       |
| ストンエス           | <b>TAFRASS</b>           | Witherste-           | $6 - 6 = 16$            | <b>IGTA</b>    | 112471465             | 364          | THE.             | $L_2$          | $j$ dan                     | $10^{10}$        |       |
| えいかみぶ           | 1999/08/10               | Jeffer (1992)        | نقت بزنارى              | <b>TA, VG-</b> | <b>SYVAI-DI-D-</b>    | $23 - 4$     | 351.59           | أوهمت          | كالمان                      | ستمدد            |       |
| キュプある。          | $17777 - 0.717$          | <b>Bullingration</b> | شكه وجرائز وتبله        | <b>IFREE</b>   | $15 - 16 - 16 - 1$    | Tu-F         | <b>FaV</b>       | 100000         | $\mathcal{A}^{\alpha}/2\pi$ |                  |       |
| $1503 - 263$    | 3499/62/17               | Julianon.            | الكثروتيك               | \$1,64         | 1775/-18-             | مخيطل        | 19458            | تخلصه زضا      | UU-                         | $-35$            |       |
| 1170-8-3        | <b>ITATI-FILD</b>        | <b>Bulleting and</b> | مضارى داخلى             | <b>KATAS</b>   | $YX \cdot A Y \cap Y$ | النقهان      | <b>TOPLA</b>     | جی رف)         | ALL:                        | $\omega_{\rm A}$ | N     |
| $11.81 - 26.8$  | ミヤミテルチケー                 | Betweener.           | بالتوكرانيك             | 3773           | ラデムラルテルマ              | alat.        | TOTA.            | $F_{\rm eff}$  | <b>UH WAST</b>              | <b>May</b>       |       |
| <b>HAVE ALL</b> | <b><i>ATRES-BOLS</i></b> | University           | التواكرانيك             | 33.88          | <b>STAINTIEG</b>      | امتيان       | <b>KT</b>        | $L_2$          | اصالتى زاده                 | and the          |       |
| ブタポイ 新道         | いいいかいか                   | Jefferson.           | JWA-                    | 10.86          | キャムトンテルカー             | يتقوقيلن     | 7170             | <b>UNK</b>     | $-211391$                   | 0.26             |       |
| いんぎょあん          | 15550 803                | <b>Zalikova</b>      | تنصونهم فرز راياته      | <b>TV:VO</b>   | 174.711/17            | <b>USILA</b> | OTA              | دافرخ          | معطلون لزاد                 | <b>ULL</b>       | $'$ N |
| $182 - 28$      | $3.757 - 3/16$           | <b>Bullderstein</b>  | 3.9, 31                 | 5678           | キデル・2-0/57            | امتطار فبكسر | <b>RFOFFI</b>    | مستلئ          | $-30.02$                    |                  | 35    |

**شکل9ـ یک نمونه کاربرگ در Excel**

**٢ در سطرهای 29 و 30 شماره ردیف وارد کنید.** سطرهای 29 و 30 را انتخاب کنید و روی نشانگر AutoFill دابلکلیک کنید. **٣ Entry Data انجام دهید.** در سلولهای نام، نامخانوادگی، نام پدر، شماره شناسنامه و محل صدور اطالعات را بهصورت متنی وارد کنید.

در سلول تاریخ تولد و تاریخ ثبتنام اطالعات را بهصورت تاریخ، شامل روز، ماه و سال وارد کنید. در سلول معدل سال قبل، عدد اعشاری وارد کنید. در سلول رشته، رشته تحصیلی را از فهرست کشویی انتخاب کنید. در سلول شهریه، داده عددی وارد کنید. پس از وارد کردن عدد و فشردن Enter بهصورت خودکار واژه ریال به انتهای آن اضافه میشود. در سلول ساعت ثبتنام، اطالعات را بهصورت ساعت وارد کنید.

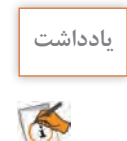

تاریخ، واحد پول و علامت ممیز، وابسته به تنظیمات منطقهای ویندوز (Regional Options) است.

**قالببندی سلولها**

ً نوع داده سلول با اولین مقدار ورودی، تنظیم میشود و با وارد کردن مقداری از نوع دیگر تغییر معموال نمیکند. برای نمونه در سلول 1K عبارت 1ـ1 را وارد کنید. داخل سلول اول ژانویه نمایش داده میشود. اگر داخل سلول 1K عدد 20 را وارد کنید، محتوای سلول به 20 ژانویه تغییر میکند. برای حل این مشکل باید در قالببندی سلولها نوع دادهای را تغییر دهید.

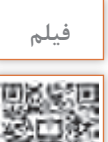

**فیلم شماره :11202 قالببندی سلولها**

پس از مشاهده فیلم، فعالیت کارگاهی را انجام دهید.

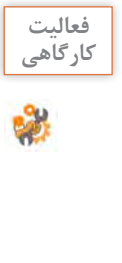

درکاربرگ شکل10 نام خانوادگی 3B و 6B کامل نمایش **کارگاهی** داده نشده است و اجازه تغییر عرض ستون B و همچنین تغییر اندازه قلم سلولها را بهصورت تکتک ندارید. فرمانی اجرا کنید که بهصورت خودکار اندازه نوشته با عرض سلول متناسب شود.

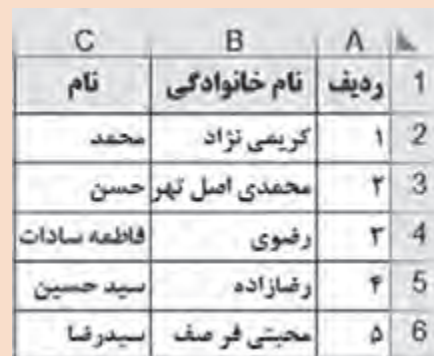

**شکل10ـ تنظیم خودکار متن بهاندازه عرض سلول**

 $\mathbf{e}$ 

**کنجکاوی** اگر در فهرستی شامل داده اجازه تغییر قلم و عرض ستون داده نمیشود، برای اینکه نوشتهها بهدرستی در سلولها نمایش داده شوند چه باید کرد؟

# **کارگاه 3 طراحی کاربرگ نمونه**

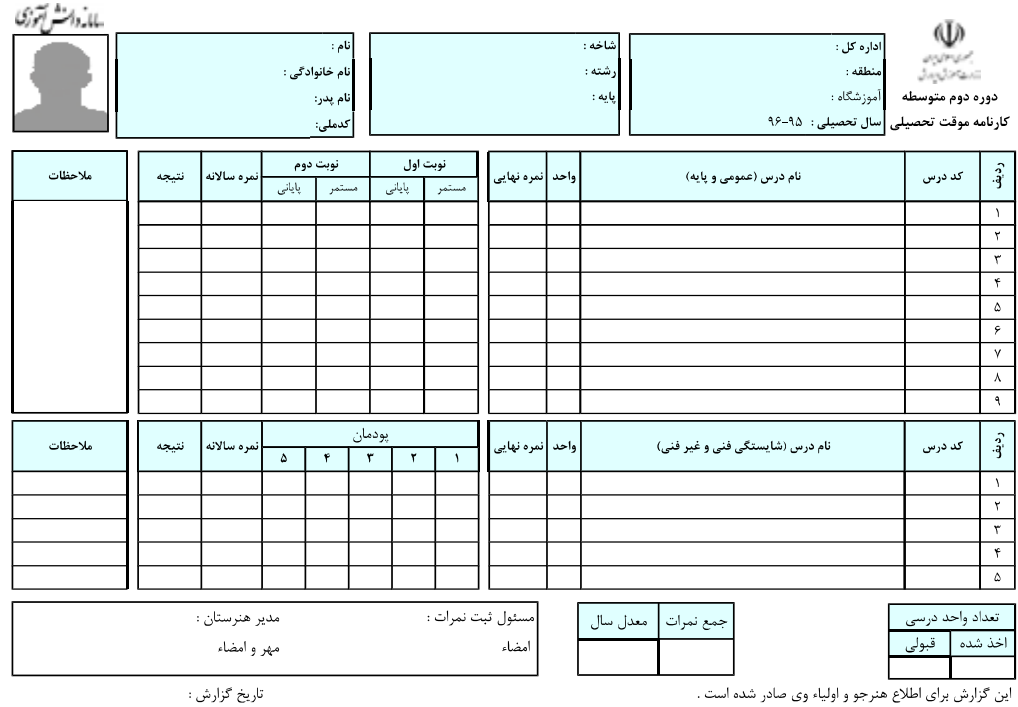

رضا میخواهد کارنامه دستی خود را در Excel ترسیم کند )شکل11(.

**شکل 11ـ یک نمونه کارنامه تحصیلی**

 **یک کارپوشه جدید ایجاد کنید. صفحه را راست به چپ تنظیم کنید. نمون برگ را طراحی کنید )شکل 11(. Entry Data را انجام دهید )شکل 12(.**

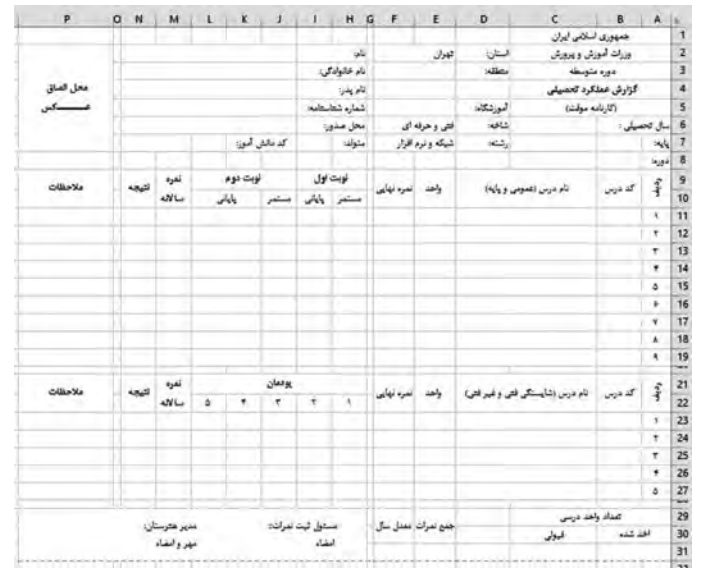

**شکل 12ـ واردکردن اطالعات در سلولها**

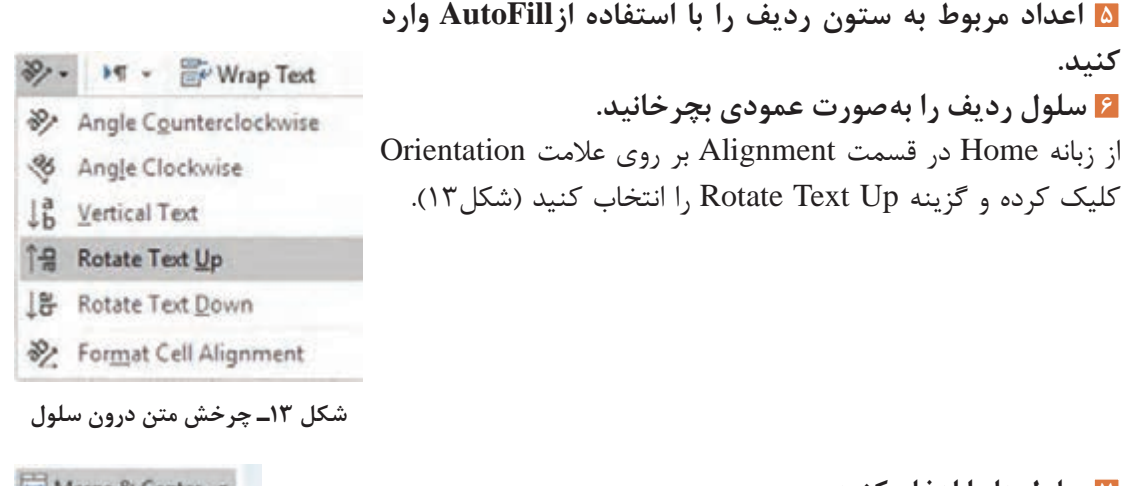

Merge & Center + **٧ سلولها را ادغام کنید.** Merge & Center سلولهایی که باید ادغام شوند را انتخاب کرده، فرمان Center & Merge در Merge Across زبانه Home را اجرا کنید. Merge Cells Unmerge Cells

**شکل 14ـ ادغام کردن سلولها**

**٨ عرض ستونهای G و Q را تغییر دهید.**

برای تغییر عرض ستونها، بین دو حرف مربوط به ستون، نشانگر ماوس را نگهدارید تا فلش دو جهته ظاهر شود. سپس با کلیک و کشیدن، عرض ستون را تغییر دهید. عرض ستون G را کاهش و عرض ستون Q را افزایش دهید. عرض ستونهایH تا O یکسان است. برای اینکه عرض ستونها را دقیق وارد کنید ستون H تا O را انتخاب کنید. روی یکی از ستونهای انتخابی راستکلیک کرده و فرمان Width Column را انتخاب کنید. اندازه عرض را عدد ۶ برحسب نقطه (point) وارد کرده و روی OK کلیک کنید.

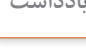

اگر یک یا چند ستون انتخاب شده است با دابلکلیک روی مرز مشترک دو ستون در عناوین ستون، **یادداشت** عرض هر ستون متناسب با محتوا تغییر میکند.

**9 قالببندی سلولها را انجام دهید.**

محدودهای که دادهها را در آن وارد کردهاید انتخاب کنید و نوع قلم را به Nazanin B با اندازه 11 تغییر دهید. خطوط دور سلولها را با توجه به شکل 15 رسم کنید. **10 کارپوشه را با نام »کارنامه« ذخیره کنید.**

**11 کارپوشه را بهصورت الگو نیز ذخیره کنید.**

میخواهیم از پرونده کارنامه به ازای هر هنرجو استفاده کنیم. بنابراین بهصورت الگو )Template )آن را ذخیره میکنیم تا قابلیت ایجاد پرونده جدید براساس آن باشد. برای این کار فرمان As Save را از منوی File اجرا کرده، نام الگو و مکان ذخیرهسازی آن را تعیین کرده، در قسمت Save As Type گزینه Excel Template را انتخاب کنید. بهتر است مکان پیشفرض ذخیرهسازی الگو را تغییر ندهید.

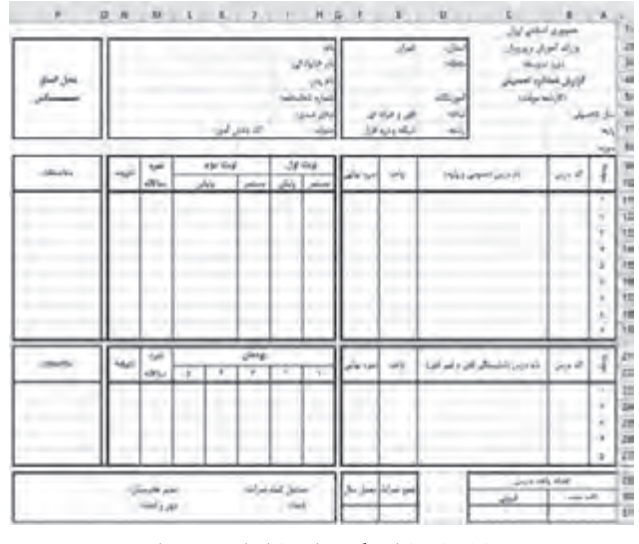

**شکل 15ـ کاربرگ نهایی کارنامه تحصیلی**

**کنجکاوی** ـ پسوند پروندههای الگو در Excel چیست؟

ـ چگونه میتوان از الگوی ساختهشده مربوط به کارنامه استفاده کرد؟

علی برای اینکه حساب دخلوخرج فروشگاه خود را **کارگاهی** داشته باشد و برای مشتریان برگه خرید صادر کند، باید اطالعات اقالم خریداری شده، شامل ردیف، نام کاال، تعداد، قیمت کاال، تخفیف، قیمت کل، نام خریدار، شماره برگه خرید و تاریخ و همچنین اطالعات اقالم موجود در فروشگاه شامل نام کاال و قیمت واحد را نگهداری کند. او در انتهای هرماه برای محاسبه سود و زیانکار خود قیمت مجموع اقالم خریداری و یا فروخته شده را محاسبه میکند. همچنین برای محاسبه موجودی انبار، باید به ازای هر کاال، مجموع اقالم فروخته شده را از اقالم خریداری شده کم کند. در یک پرونده جدید نمونبرگ خرید )شکل16( را رسم کرده، سپس آن را بهصورت یک پرونده Excel و پرونده الگو )Template )با نام factor ذخیره کنید.

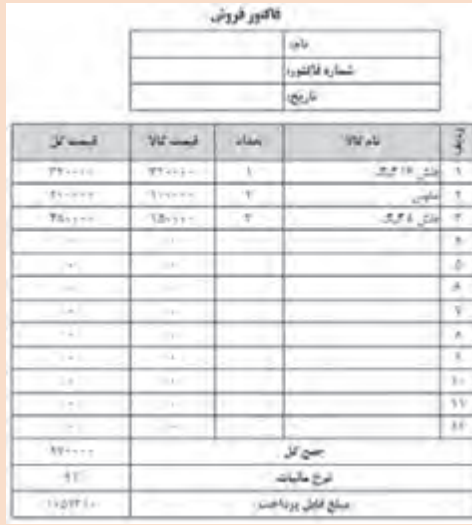

**شکل 16ـ نمونبرگ خرید**

 **کارگاه 4 تعیین نوع داده سلولهای کارنامه**

رضا میداند که در برخی از ستونها اطالعات باید در قالب خاصی وارد شوند. برای مثال نام درس از نوع متنی و تعداد واحد و نمرات از نوع عددی هستند. بنابراین میخواهد نوع داده سلولهای کارنامه را تنظیم کند. **١ پرونده کارنامه را بازکنید. ٢ نوع داده مربوط به ستونهای کد درس و نام درس را به Text تغییر دهید. ٣ نوع داده مربوط به ستون تعداد واحد را عدد صحیح انتخاب کنید.** در زبانهNumber برای نوع داده عددی، گزینه Number را انتخاب کنید. تعداد رقمهای اعشار )Place Decimal )را به 0 تغییر دهید.

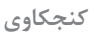

**کنجکاوی** زبانه Number گزینههای مختلفی را برای قالببندی اعداد در اختیار قرار میدهد. جدول2 را متناسب با عملکرد گزینهها، تکمیل کنید.

 $\rho^2$ 

**جدول2ـ برخی گزینههای قالببندی اعداد**

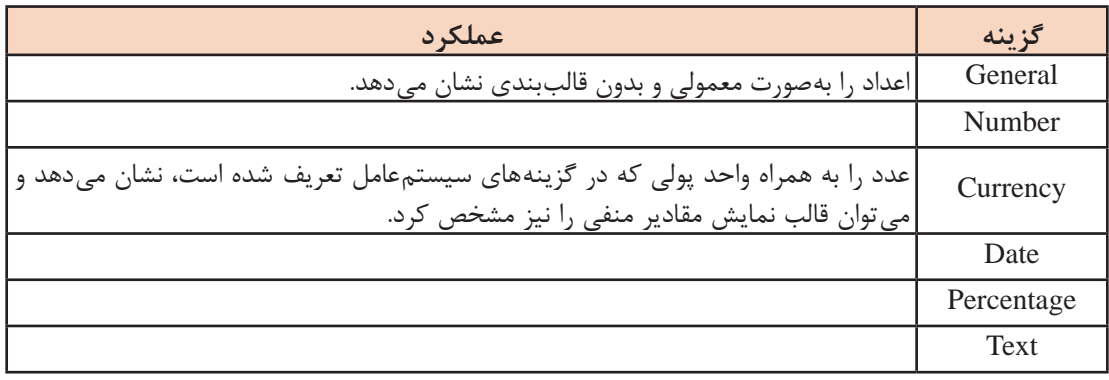

**٤ نوع داده سلولهای پودمانها را عددی با دو رقم اعشار انتخاب کنید. ٥ پرونده را ذخیره کنید.**

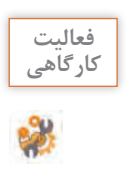

در کارپوشه factor برای سلولهایی که قرار است مقداری در آن وارد شوند، نوع داده مناسب انتخاب **کارگاهی** کنید.

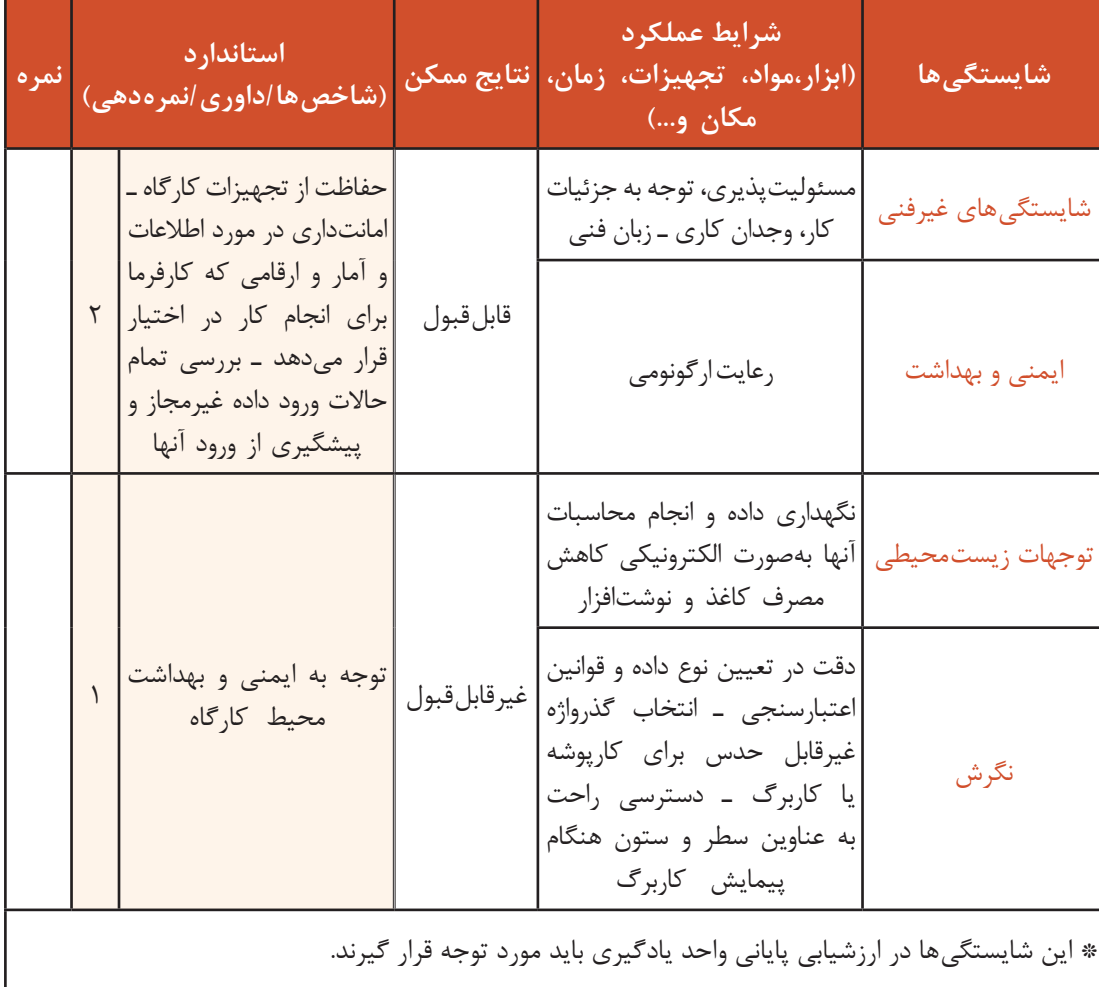

**جدول ارزشیابی شایستگی های غیرفنی، ایمنی ، بهداشت و توجهات زیست محیطی**

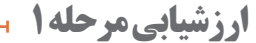

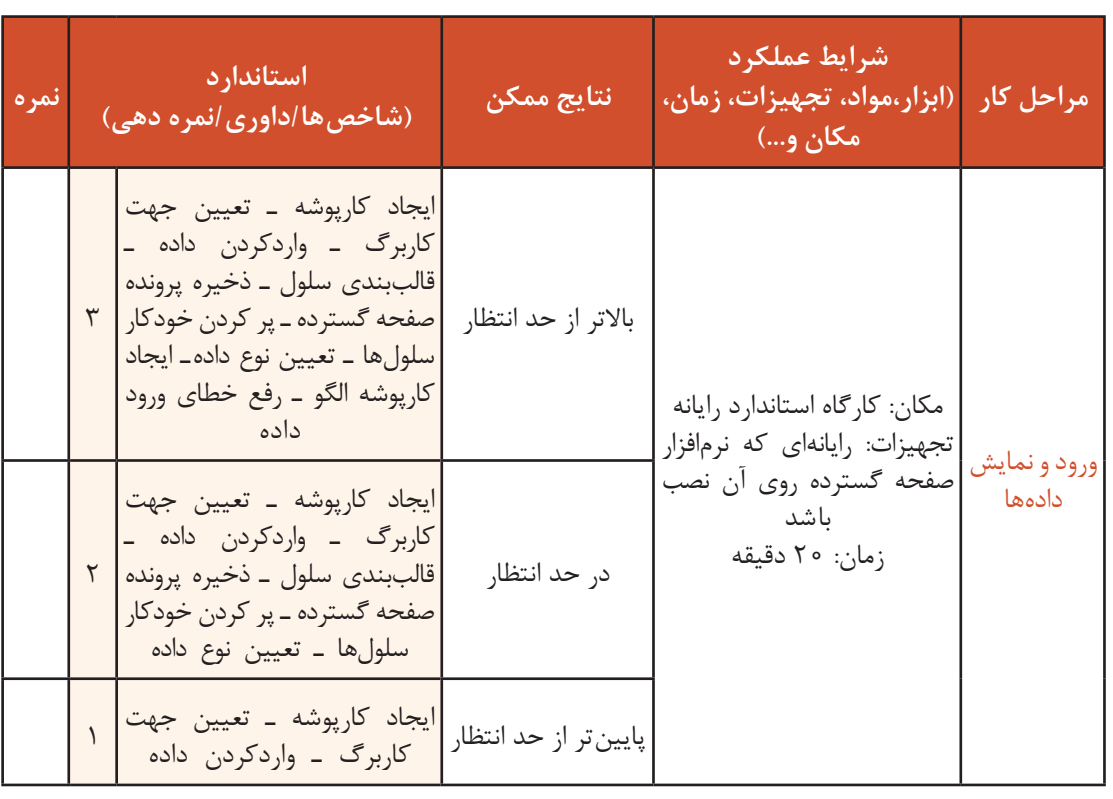

**فرمول نویسی**

فرض کنید برای خرید به فروشگاه رفته و در فروشگاه از هر کاال تعدادی انتخاب کردهاید. عالوهبر قیمت کاالها باید درصدی را هم بهعنوان مالیات بر ارزشافزوده پرداخت کنید. شما باید برای محاسبه جمع مبلغ هر کاالی خریداری شده، تعداد کاال را در قیمت کاال ضرب کرده، سپس میزان مالیات بر ارزشافزوده را نیز محاسبه کرده، بهکل مبلغ اضافه کنید تا پرداختی کل را بهدست آورید. اگر به ازای خرید بیشتر از یک مبلغ خاص، تخفیفی هم در نظر گرفته شود انجام محاسبات فوق با سرعت و دقت باال با استفاده از ماشینحساب کار سختی خواهد بود. برای این مثال و مثالهای مشابه می توان از امکانات فرمولنویسی موجود در برنامه Excel استفاده کرد.

 $\mathbf{e}$ 

**کنجکاوی** فرمول مربوط به محاسبه مبلغ پرداختی با احتساب درصد تخفیف را بنویسید.

فرمولنویسی و استفاده از فرمولهای آماده یکی از قابلیتهای مهم Excel هستند. فرمولها، عبارتهای محاسباتی یا مقایسهای هستند که با کمک عملگرها، روی مقادیر عددی یا غیرعددی عملیاتی را انجام میدهند. فرمولها در Excel با عالمت = شروع میشوند. فرمول را میتوان بهصورت مستقیم در سلول یا از طریق کادر فرمول درج کرد. پس از درج فرمول براساس قواعد خاص، نرمافزار محاسبات را انجام داده، نتیجه را در همان سلول نمایش میدهد. هر فرمول میتواند یک یا چند قسمت داشته باشد. اجزای فرمول عبارتاند از: ثابتها، آدرس سلولها، عملگرها و انواع تابعها. **ثابتها:** مقادیری هستند که تغییر نمی ً کنند. مثال در فرمول/5)5A1+A =)عدد 5 یک مقدار ثابت است. **آدرس سلول:** خانهای که مقدار آن در فرمول استفاده میشود. در فرمول /5(5A1+A =(از دو آدرس 1A و 5A استفاده شده است.

**عملگرها:** عملگرهای محاسبات ریاضی، مقایسهای و منطقی و رشتهای از انواع مختلف عملگرها هستند. در عبارت  $(A1+A5)$ (A =(A ) = از عملگرهای + و/ استفاده شده است.

| مثال                                                          | توضيحات              | عملگر |
|---------------------------------------------------------------|----------------------|-------|
| 7.10                                                          | در صد                | γ.    |
| $\mathsf{Y}^{\wedge} \mathsf{Y}$                              | توان رسانى           | Λ     |
| ۴*۳<br>$f/\tau$                                               | ضرب<br>تقسيم         | ₩     |
| $\left(0 + \frac{1}{2}\right)$<br>$Y \circ -Y \circ -Y \circ$ | جمع<br>تفريق و قرينه | $+$   |

**جدول 3ـ عملگرهای محاسباتی یا ریاضی**

 **کارگاه 5 درج فرمولهای ساده**

در این کارگاه قصد داریم فرمول مربوط به قیمت کل و جمع کل رادرج کنیم. **١ یک کاربرگ جدید ایجاد کنید )شکل17(. ٢ فرمول محاسبه قیمت هر قلم کاالی خریداری شده را وارد کنید.** در سلول 3E عالمت = را تایپ کنید. سلول مربوط به تعداد )3C )را کلیک کنید. عالمت \* را از صفحه کلید فشار دهید. سلول مربوط به قیمت واحد )3D )را کلیک کنید. **٣ فرمول را اجرا کنید.** کلید Enter را برای محاسبه نتیجه بفشارید.

| E               | D        | c           | B        | A    |                         |
|-----------------|----------|-------------|----------|------|-------------------------|
|                 |          | فاكتور فروش |          |      |                         |
|                 |          | تعداد       | نام کالا | رديف | $\overline{\mathbf{2}}$ |
|                 | Fårser   | ۴           | es.      |      | 3                       |
|                 |          |             | مادريرد  |      | 4                       |
| <b>Denviso</b>  | $\Delta$ | ٦.          | کی س     |      | 5                       |
|                 |          |             |          |      | 6                       |
|                 |          |             |          |      | $\overline{7}$          |
| $\mathcal{A}_1$ |          |             |          | ۶    | 8                       |
|                 |          |             |          | ý    | 9                       |
|                 |          |             | جمع کل   |      | 10                      |

**شکل 17ـ درج فرمول ساده**

**٤ فرمول را برای محاسبه قیمت سایر کاالهای خریداری شده استفاده کنید.** برای اینکه فرمول برای سایر سلولهای ستون قیمت اعمال شود. دستگیره Autofill را تا سلول 9E بکشید.

**٥ فرمول جمع کل قیمت کاالهای خریداری شده را وارد و اجرا کنید.**  $_1$ روی سلول روبهروی جمع کل (E10) کلیک کنید. علامت = را تایپ و سلول E3 را کلیک کنید. علامت + را از صفحهکلید بفشارید. سلول 4E را کلیک کرده، تایپ عالمت + و درج آدرس سلول بعدی را برای سلولهای تا 9E تکرار کنید و کلید Enter را بفشارید. **٦ عرض ستون قیمت واحد را کاهش دهید و خطای رخداده را بررسی و رفع کنید.**  هنگامیکه عرض سلول برای نمایش محتویات کافی نباشد، خطایی رخ میدهد و عالمت ##### در سلولهای

 **قبل از رفع خطا پس از رفع خطا**

این ستون دیده میشود. برای رفع خطا، عرض سلول را افزایش دهید.

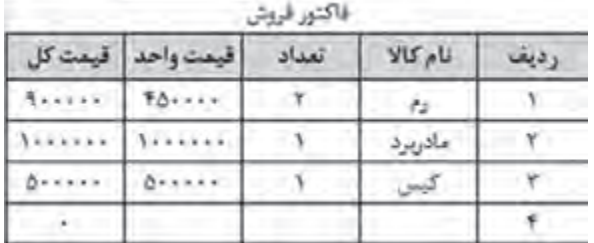

| فاكتور فروش                                |     |       |          |       |  |  |  |  |  |
|--------------------------------------------|-----|-------|----------|-------|--|--|--|--|--|
| $\mathbb{C}$ , $\mathbb{C}$ , $\mathbb{C}$ |     | تعداد | نام کالا | ر دید |  |  |  |  |  |
|                                            | ### | Ħ     | n.       |       |  |  |  |  |  |
|                                            | ### | N     | مادريره  |       |  |  |  |  |  |
|                                            | ### |       |          |       |  |  |  |  |  |
|                                            |     |       |          |       |  |  |  |  |  |

**شکل 18ـ رفع خطای #####**

با دابلکلیک روی خط جداکننده عنوان ستونها، عرض سلول بهاندازه طوالنیترین محتوای درج شده **یادداشت** در آن ستون ت**غ**ییر م*ی ک*ند.

فعالیت<br>کار *گ*اهے<sub>،</sub>

E

**)درصدکسر مالیاتـ 1( \*ساعت کارکرد \* حقوق ساعتی = حقوق پرداختی**

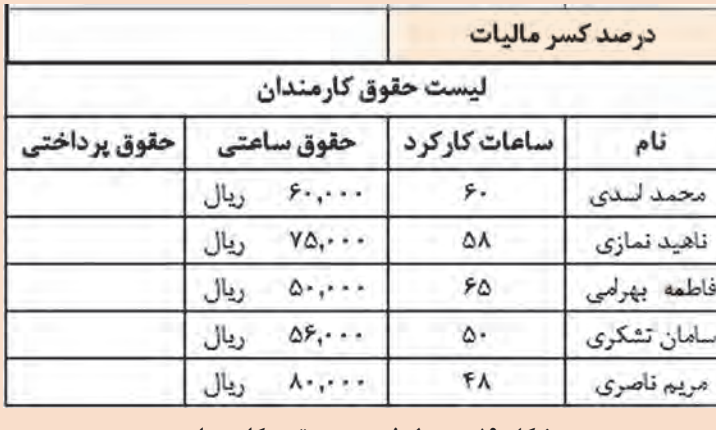

**شکل 19ـ جدول فهرست حقوق کارمندان**

ـ پرونده factor را بازکرده و **کارگاهی** فرمول مربوط به قیمت کل را وارد کنید. **تعداد \*قیمت کاال = قیمت کل** ـ در فرمول باال بهجای عملگر\* فاصلۀ خالی درج کنید. چه خطایی بروز میکند؟ ـ کاربرگ شکل 19 را ایجاد کنید. برای حقوق پرداختی فرمول باال را وارد کرده، سپس فرمول را به تمام سلولهای پایین آن تعمیم دهید.

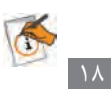

اگر بهجای استفاده از عملگرهای ریاضی یا عالئم جداکننده در فرمولها از عالمت فاصله استفاده کنید **یادداشت** خطای !NULL# ظاهر میشود.

# **آدرسدهی**

#### **آدرسدهی در فرمول**

آدرس، یک سلول یا محدودهای از سلولهای کاربرگ را مشخص میکند. آدرس سلول یا سلولها برای ارجاع دادن در فرمولها استفاده میشود. با استفاده از آدرسدهی میتوان از دادههای بخشی از کاربرگ در یک فرمول استفاده کرد و یا مقدار یک سلول را در چندین فرمول مورد استفاده قرار داد. همچنین میتوان از سلولهای کاربرگ دیگر که در یک کارپوشه قرار دارند در فرمول استفاده کرد یا آدرس سلولهای موجود در کارپوشه دیگر را در فرمول به کار برد که این نوع آدرس دهی را آدرس دهی خارجی (External Reference) می گویند.

#### **آدرسدهی سطر و ستون**

**فعالیت کارگاهی**

استفاده از ترکیب ستون برای نمایش ستون و عدد برای نمایش سطر است.

با مثالهایی که از آدرسدهی سطر و ستون در جدول 4 آورده شده است. جدول را تکمیل کنید.

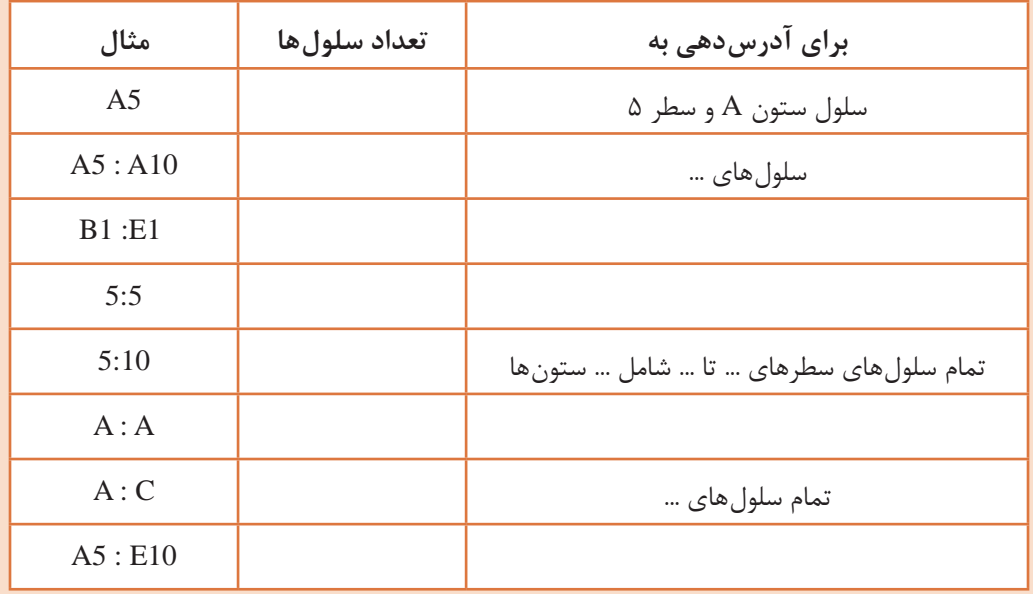

**جدول 4ـ آدرسدهی سلول**

#### **آدرسدهی به کاربرگهای دیگر**

در زمان فرمولنویسی میتوان از آدرس سلول موجود در کاربرگ دیگر استفاده کرد. برای مثال اگر بخواهید حاصل جمع سلولهای 1A و 2A از کاربرگ 2Sheet را محاسبه کنید، از فرمول زیر استفاده کنید.  $=$ Sheet2!A1 $+$ Sheet2!A2

 **تفاوت آدرسدهی نسبی، مطلق و ترکیبی**

**آدرسدهی نسبی:** در آدرسدهی نسبی، سلولی که در فرمول مورد استفاده قرار میگیرد مانند 1A ترکیبی از حروف و اعداد و بدون عالمت خاص هستند. اگر با استفاده از پر کردن خودکار، فرمول را در خانههای دیگر نسخهبرداری کنید یا از پرکردن خودکار )AutoFill )استفاده کنید، آدرسدهی فرمول نیز تغییر میکند و آدرس سلولها متناسب با سلولهای جابهجا شده بهصورت خودکار تنظیم می ً شود. مثال اگر سلول 1C دارای فرمول 1B1+A =است، آنگاه با نسخهبرداری کردن فرمول سلول 1C در سلول 2C، محتوای سلول به فرمول  $A2+B2$ = تغییر می یابد.

در فعالیت کارگاهی شکل ۱۹ فرمول نوشته شده برای نفر اول را نمی توانستید برای نفر بعدی نسخهبرداری کنید چون سلول درصد کسر مالیات آدرسش با نسخهبرداری تغییر میکند. برای حل این مشکل میتوانید از آدرس مطلق استفاده کنید.

**آدرسدهی مطلق:** برای آدرسدهی مطلق از کاراکتر \$ قبل از نام ستون و شماره ردیف استفاده میشود. در آدرسدهی مطلق آدرس استفاده شده در فرمول، همیشه به سلول مشخص شده اشاره دارد. اگر سلول دارای فرمول به محل دیگری نسخهبرداری شود، آدرس مطلق ثابت باقی میماند. برای مثال اگر سلول 1C دارای فرمول \$1B\$1+\$A\$ =است و این فرمول را به سلول 2C، نسخهبرداری کنید آنگاه آدرس فرمول همان \$1B\$1+\$A\$ =باقی میماند.

**آدرسدهی ترکیبی:** دارای آدرسدهی مطلق و نسبی است. اگر سلول دارای فرمول جابهجا شود، آدرس مطلق ثابت باقی میماند و آدرسدهی نسبی بهتناسب تغییر میکند. برای مثال اگر سلول 1C دارای فرمول 1B\$1+A\$ =است و فرمول را به سلول 2C، نسخهبرداری کنید، آدرس مطلق فرمول ثابت مانده اما آدرس نسبی بهتناسب میزان جابهجایی تغییر میکند و فرمول سلول 2C برابر 2B\$1+A\$ =میشود.

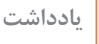

A

در زمان استفاده از آدرس سلول در فرمول، با فشردن متناوب کلید 4F، آدرسدهی از نسبی به مطلق **یادداشت** و ترکیبی و دوباره به نسبی تغییر میکند.

#### **کارگاه 6 تغییر شیوه آدرسدهی**

در پرونده مربوط به حقوق کارمندان، هنگام تعمیم فرمول به سلولهای پایینتر محاسبات بهدرستی انجام نمیشود. زیرا سلول درصد کسر مالیات بهصورت نسبی در فرمول آدرسدهی شده است و تعمیم دادن باعث میشود آدرس سلولها به نسبت تغییر یابند. باید در فرمول، آدرس سلول درصد کسر مالیات بهصورت مطلق تنظیم شود تا هنگام تعمیم دادن فرمول، آدرس تغییر نکند. **١ پرونده حقوق کارمندان را بازکنید. ٢ سلول حقوق پرداختی را در حالت ویرایش قرار دهید.** روی سلول کلیک کرده، کلید 2F را برای ویرایش فرمول فشار دهید. **٣ آدرس سلول درصد کسر مالیات را مطلق کنید.**

روی آدرس مربوط به سلول درصد کسر مالیات درون فرمول کلیک کنید. برای تبدیل کردن سلول نسبی به مطلق کلید 4F را فشار دهید. در ابتدای حرف مربوط به ستون و شماره مربوط به سطر از آدرس سلول، عالمت \$ را مشاهده میکنید که نشاندهنده مطلق بودن آن سلول است. برای تأیید، کلید Enter را بفشارید.

**4 فرمول ویرایش شده را روی سایر سلولها تعمیم دهید.**

 برای تبدیل اطالعات وارد شده در یک محدوده به جدول پویا، پس از انتخاب سلولهای محدوده مورد نظر از زبانه Home در بخش Styles روی Table as Format کلیک کرده و یک قالب دلخواه برای جدول انتخاب کنید. در کادر بازشده آدرس محدوده جدول نشان داده میشود )شکل 20(. اگر جدول دارای عنوان است گزینه headers has table My را عالمتدار کنید. اکنون با اضافه کردن رکورد به هر بخش از جدول، قالببندی جدول

**جدول پویا**

حفظ میشود.

پس از واردکردن اطالعات در جدولهای Excel و قالببندی سلولها، اگر یک رکورد جدید به انتهای جدول اضافه شود، قالب جدول ممکن است تغییر کند و به قالببندی مجدد نیاز شود. یکی از امکانات Excel ایجاد یک جدول پویا است. برای سازماندهی مجموعهای از دادهها میتوان از جدول پویا استفاده کرد. زمانی که جدول پویا ایجاد میشود، میتوان دادهها را مستقل از دادههای خارج از محدوده تعریف شده آن جدول مدیریت و بررسی کرد.

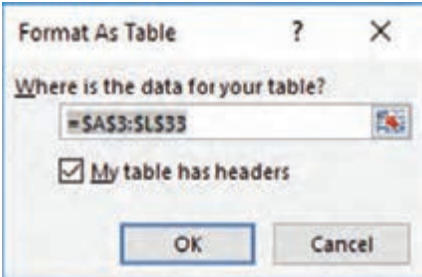

**شکل 20ـ ایجاد جدول پویا**

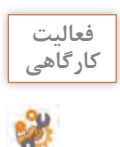

جدول مربوط به برگه خرید در پرونده factor را بهصورت جدول پویا تنظیم کنید. **کارگاهی**

#### **کارگاه 7 ثابت نگهداشتن سطر یا ستون در پیمایش رکوردها**

رضا متوجه شد که با افزایش تعداد هنرجویان ثبتنامشده، هنگامیکه اطالعات انتهایی جدول را برای واردکردن اطالعات پیمایش میکند، عنوان جدول مشاهده نمیشود و این امر کار ورود اطالعات وی را با مشکل مواجه کرده است. راهحل این مشکل، ثابت نگهداشتن سطر عنوان جدول است. **١ پرونده RegisterStudent را بازکنید. ٢ سطر عنوان را ثابت نگهدارید.**

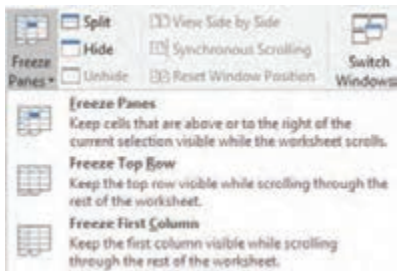

کنید. تا اولین سطر در زمان پیمایش به سمت پائین ثابت باقی بماند.

**شکل 21ـ فرمان Pane Freeze**

**٣ یک رکورد جدید انتهای جدول درج کنید.** با پیمایش رکوردها همچنان عناوین جدول مشاهده میشوند. **4 سطر عنوان را از حالت ثابت خارج کنید.**

سلول 4A را انتخاب کنید. در زبانه View از بخش Windows ابتدا FreezePane را انتخاب کرده، سپس فرمانFreezeTopRow را اجرا

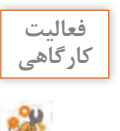

ـ در پرونده factor فرمانی اجرا کنید که سطرهای باالتر از سطر شماره 8 از کاربرگ، هنگام پیمایش **کارگاهی** ثابت بمانند.

ـ عملکرد Pane Freeze و Column First Freeze را بررسی کنید.

### **کارگاه 8 مرتبسازی دادهها**

ً پس از مدتی کار کردن با یک پرونده در Excel، بهدلیل افزایش حجم اطالعات، الزم است دادهها معموال براساس شرایط خاص مرتب شوند. رضا میخواهد مشخصات هنرجویان را به ترتیب حروف الفبا بهصورت صعودی به مدیر اعالم کند. **١ پرونده RegisterStudent را بازکنید. ٢ ستون معیار مرتبسازی را تعیین کنید.** سلول نام خانوادگی را با کلیک کردن انتخاب کنید. **٣ جدول را صعودی مرتب کنید.** در زبانه Data از بخش Sort & Filter روی علامت گلیک کنید. علامت گلیک کنید و دملی انجام میدهد؟ **٤ شمارهگذاری اعداد مربوط به ستون ردیف را با استفاده از AutoFill اصالح کنید.** برای این کار شمارههای 1 و 2 را برای رکوردهای اول و دوم وارد کنید. سپس روی دستگیره AutoFill دابل کلیک کنید. **٥ پرونده را ذخیره کنید.**

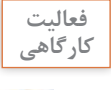

ـ در پرونده RegisterStudent فهرست را برحسب معدل بهصورت نزولی مرتب کنید. **کارگاهی** ـ پرونده RegisterStudent را بر اساس نام خانوادگی و سپس برحسب تاریخ تولد مرتب کنید.

### **کارگاه 9 فیلتر کردن دادهها**

مدیر هنرستان از رضا خواسته است رکوردهای اطالعات هنرجویان رشته رایانه را بهصورت جداگانه فهرست کند. برای پیدا کردن رکوردهایی با شرایط خاص از میان حجم زیاد اطالعات، بهتر است از امکان فیلتر کردن Excel استفاده شود. فیلتر کردن این امکان را به کاربر میدهد که از بین صدها یا هزاران رکورد، تنها رکوردهایی که دارای معیارهای خاصی هستند نمایش داده یا چاپ کنند.

**١ پرونده RegisterStudent را بازکنید.**

**٢ روی کاربرگ، فیلتر اعمال کنید.**

روی یکی از سلولهای جدول که دارای داده است کلیک کنید. در زبانه Data در بخش Filter & Sort روی فرمان Filter کلیک کنید. با اجرای این فرمان عالمت فلش در تیتر جدول ظاهر میشود.

#### **٣ مقادیر فیلتر را تعیین کنید.**

فلش مربوط به رشته را بازکنید. عالمت گزینه All Select را برداشته و فقط رشته رایانه را عالمتدار کنید. با توجه به اینکه فیلتر را روی چه فیلدی و از چه نوعی انجام میدهید، در زیرمنوی فیلتر گزینههای متفاوتی مشاهده میشوند. بهدلیل اینکه ستونی که برای فیلتر کردن انتخاب شده است دارای مقادیر متنی هستند، در این بخش Filters Text را مشاهده میکنید.

**٤ اعمال فیلتر را تأئید کنید.**

برای مشاهده نتیجه روی OK کلیک کنید. در نوار وضعیت نیز تعداد رکوردهای فیلتر شده از کل رکوردها نمایش داده می شود (شکل ۲۲).

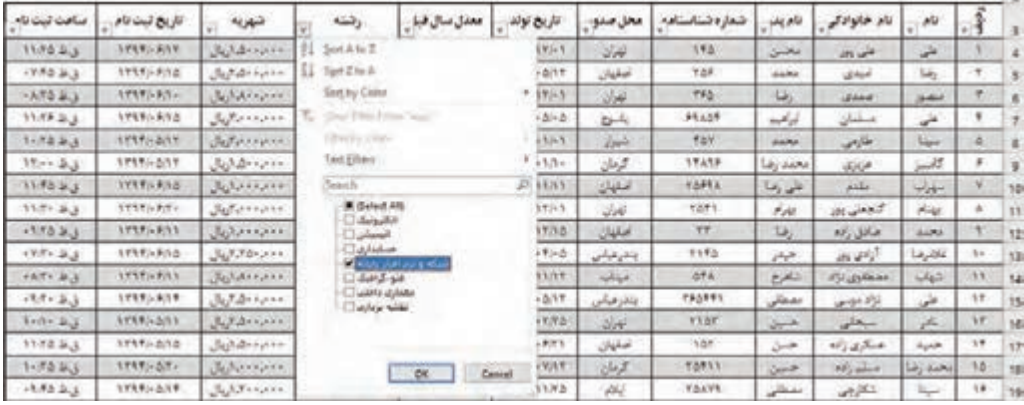

| مناهت لبت نام | للروخ ليت نام     | <b>NAH</b>      | زشنه                   | عمدل سال قبؤ | للريخ لولد      | محل صدو | شمار و شناستام» | <b>Life, sales</b> | نام خالوادگی | $-44$ |           |
|---------------|-------------------|-----------------|------------------------|--------------|-----------------|---------|-----------------|--------------------|--------------|-------|-----------|
| $-980.46$     | 1999/-R10         | distance.       | المباله وترم توارزياته | 37,74        | <b>TRA-DONY</b> | اصلهان  | 738             | <b>HATH!</b>       | <b>GRAN</b>  | U.    |           |
| あいけるみる        | 1714-407          | <b>Beformen</b> | شبكه وترم عزر ريانه    | 38.88        | <b>APPROVER</b> | læ      | Yay             | inha               | المقاوض      |       |           |
| $+AF-2.3$     | $1999 - 3011$     | Julianos        | شباله ونرد فرز وياله   | 19,95        | ERA-JELIER      | فتنابذ  | ATA             | شافوخ              | of your      | شهاب  |           |
| 1484.23       | $1737 - 2717$     | おきあいとい          | شبكه ونرم قزار زيانه   | 11.14        | 17710774        | al de   | 11.01           | CHAIR .            | المبحثين     | all . | <b>AT</b> |
| 一天一二品         | ミヤモギシラオン          | おきあいとい          | اشبكه وترم قزار زاياله | 1736         | 175-277-0       | in.     | <b>YFOF</b>     | мã                 | Sept.        | 541   | 浅落        |
| $-1.8812.3$   | <b>TESTI-RIST</b> | Jaharrass.      | which give a distant   | 15.48        | STOLENTIN       | زاهدتن  | tar             | <b>Lety</b> double | ارزائي       | اعادل | YY.       |
| $+400.25$     | TERMINE           | <b>Juliano</b>  | aley / Fristal         | 14.75        | 373-5839        | $5 - 1$ | <b>YHOT</b>     | <b>Call Ford</b>   | $-141$       | Links | <b>PV</b> |

**شکل 22ـ اعمال فیلتر بر روی فیلد رشته و مشاهده نتیجه آن**

青

### **جدول5 ـ معیارهای فیلتر کردن برای نوع داده عددی**

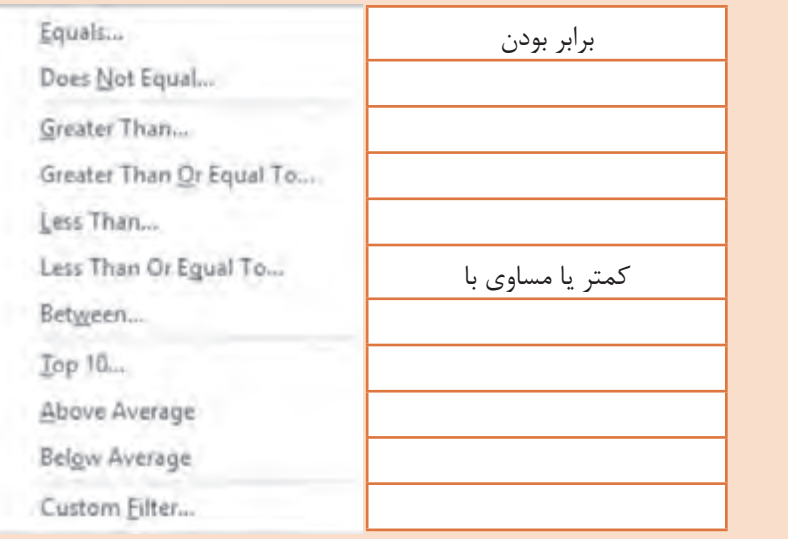

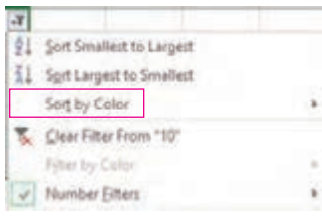

**٥ فیلتر را بردارید.** پس از اعمال فیلتر روی یک فیلد، عالمت قیف روی فلش دیده میشود. برای برداشتن فیلتر، فلش را بازکرده، From Filter Clear را اجرا کنید (شکل ۲۳).

به کمک همگروهی خود جدول 5 را کامل کنید. **گروهی**

**شکل 23ـ برداشتن فیلتر**

**کنجکاوی** گزینههای مربوط به فیلتر تاریخ ثبتنام )Filters Date )با معدل )Filters Number )چه تفاوتی دارد؟  $\rho^2$ 

#### **کارگاه 10 مدیریت سلولها و کاربرگها**

گاهی لازم است بین سلولهایی که شامل دادهها هستند، سلول یا سلولهای جدید درج و یا حذف شوند این مسئله در مورد کاربرگها نیز صدق می کند. **١ پرونده RegisterStudent را بازکنید. ٢ یک رکورد باالی ردیف شماره 10 شامل مشخصات خودتان اضافه کنید.**

 $\leftarrow$ **درج سلولها Elm** Insert Cells... **درج سطرها درج ستونها درج کاربرگ**  Insert Sheet

**شکل 24ـ فرمانهای درج**

برای ایجاد سطر یا ستون خالی پس از انتخاب سلول مورد نظر، از زبانه Home، در بخش Cells روی Insert کلیک کنید و از منوی باز شونده گزینه مورد نظر را با توجه به شکل 24 انتخاب کنید.

فعالیت<br>کار *گ*اهے<sub>،</sub>

در کاربرگ RegisterStudents بین سطر 12 و 13 یک سطر اضافه کرده و مشخصات یک هنرجو **کارگاهی** را اضافه کنید.

**٣ یک نسخه مشابه از آخرین رکورد جدول، ابتدای کاربرگ ایجاد کنید.** سطر مورد نظر را انتخاب کرده، کلید C+Ctrl را بفشارید و یا با راستکلیک گزینه Copy را انتخاب کنید. سپس سطری که قرار است سطر انتخاب شده باالی آن درج شود را انتخاب کرده، پس از راستکلیک گزینه cells Copy Insert را انتخاب کنید. انتقال یک سطر بین سطرهای دیگر چگونه انجام میشود؟

**کنجکاوی** برای نسخهبرداری یا انتقال یک ستون چهکاری باید انجام داد؟

 $R^2$ 

**٤ ستون مربوط به ساعت ثبتنام را حذف کنید.**

برای حذف سلول، سطر یا ستون پس از انتخاب سلول در زبانه Home از بخش Cells فرمان Delete را انتخاب کرده و گزینه مناسب را کلیک کنید (شکل ۲۵).

**شکل 25ـ گزینههای حذف**

**حذف سطرها حذف ستونها** 

Tox Delete Cells...

Delete Sheet

**حذف عنوان نمودار** 

**حذف کاربرگ** 

برای پاک کردن محتویات داخل یک یا چند سلول، پس از انتخاب سلول یا سلولهای مورد نظر، کلید Delete از صفحهکلید را بفشارید. با این کار فقط محتوای سلولها پاک میشوند و سلولها و قالببندیهای تعیینشده از جمله رنگ متن، خطوط حاشیه و نوع قلم همچنان حفظ میشوند. اگر قصد پاک کردن بخشی از محتوای سلول را دارید باید سلول را در حالت ویرایش قرار دهید. برای این منظور روی سلول دابلکلیک کرده یا کلید 2F را از صفحهکلید بفشارید.

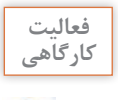

نام خانوادگی سلول 10C را به "علوی" تغییر دهید. **کارگاهی**

 $\mathbf{e}^{\mathbf{e}}$ 

**کنجکاوی** پس از انتخاب کل ستون یا کل سطر و راستکلیک روی ناحیه انتخابی، فرمان Contents Clear مشاهده میشود. این فرمان چه تفاوتی با فرمانCells Delete دارد؟ فشردن کلید Delete از صفحهکلید معادل کدامیک از فرمانهای تدریس شده است؟

**٥ نام کاربرگ را به » مشخصات هنرجویان« تغییر دهید.** برای تغییر نام کاربرگ، روی زبانه نام کاربرگ راستکلیک کرده و فرمان Rename را اجرا کنید. نام جدیدی برای کاربرگ تایپ کرده و با فشردن کلید Enter از صفحهکلید آن نام را تأیید کنید. **٦ یک نسخه مشابه از کاربرگ »مشخصات هنرجویان« ایجاد کنید.**

روی نام کاربرگ راستکلیک کرده و گزینه Copy or Move را اجرا کنید. در کادر بازشده با انتخاب گزینه Create a copy یک نسخه دیگر از کاربرگ انتخابشده ایجاد می شود (شکل ۲۶). برای انتقال یا ایجاد نسخه مشابه کاربرگ به محل جدید، در قسمت book To، از میان فهرست پروندههای Excel که باز هستند پرونده مقصد را انتخاب کنید یا با انتخاب book New یک کارپوشه جدید بهعنوان مقصد ایجاد کنید. چه روش دیگری برای انتقال و نسخهبرداری کاربرگ وجود دارد؟

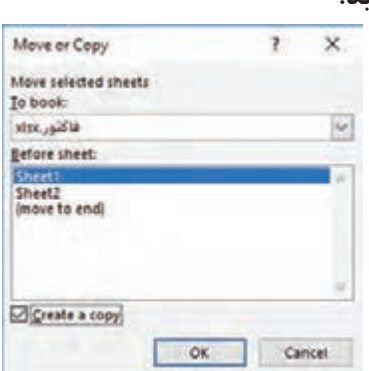

**شکل 26ـ انتقال یا ایجاد نسخه مشابه کاربرگ**

**٧ کاربرگ جدید و کاربرگ هنرجویان را انتخاب کنید.**

برای مدیریت کاربرگ، ابتدا باید آن را انتخاب کنید برای انتخاب یک کاربرگ روی نام آن کلیک کنید. برای انتخاب چند کاربرگ کنار هم، روی اولین کاربرگ کلیک کرده، سپس کلید Shift را نگهداشته و روی آخرین کاربرگ کلیک کنید. برای انتخاب چند کاربرگ بهصورت پراکنده کافی است کلید Ctrl را نگهداشته و سپس روی کاربرگهای دلخواه یکبار کلیک کنید. کاربرگهای انتخابشده با رنگ دیگری مشخص میشوند. برای اینکه کاربرگها از حالت انتخاب خارج شوند، روی کاربرگ دیگری غیر از کاربرگهای انتخابی کلیک کنید یا روی نام یکی از کاربرگهای انتخابشده راستکلیک کرده و گزینه sheets Ungroup را انتخاب کنید.

**٨ رنگ زبانه کاربرگهای انتخاب شده را تغییر دهید.**

برای متمایز کردن هر کاربرگ، میتوان زبانه آن را به رنگ دلخواه تغییر داد. روی نام یکی از کاربرگهای انتخابشده راستکلیک کرده و فرمان Color Tab را انتخاب کنید. سپس رنگ زبانه کاربرگ را انتخاب کنید. با جابهجایی بین کاربرگها، رنگ تعیینشده برای آنها مشخص میشود. **٩ کاربرگ جدید را حذف کنید.**

پس از انتخاب کاربرگ یا کاربرگهای مورد نظر، روی یکی از کاربرگهای انتخابشده راستکلیک کرده و گزینه Delete را انتخاب کنید. اگر کاربرگ خالی است پیام تأیید حذف ظاهر نمیشود و کاربرگ حذف میشود؛ اما اگر کاربرگ دارای محتوا است، پیام تأیید حذف ظاهرشده و با تأیید آن، کاربرگ حذف میشود.

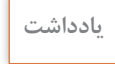

T

 $\sigma^{\circ}$ 

امکان بازگرداندن کاربرگ حذف شده با فرمان Undo وجود ندارد. اگر کاربرگی را بهطور سهوی حذف **یادداشت** کردید، پس از حذف تنها راه آن است که بدون ذخیره کردن پرونده، آن را ببندید تا حذف کاربرگ ذخیره نشود.

**ارزشیابی مرحله 2**

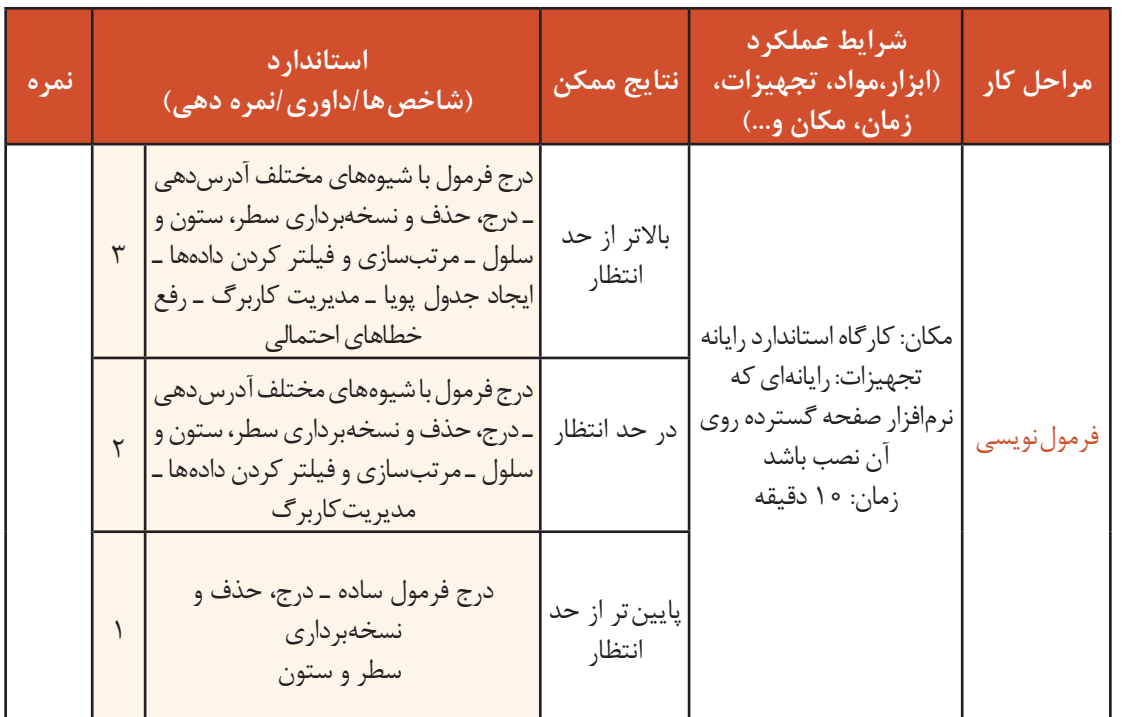

**توابع**

در یک هنرستان، دبیر ریاضی تصمیم گرفته است برای افرادی که نمره آنها از میانگین نمرات کل هنرجویان در این درس کمتر است، کالس رفع اشکال برگزار کند. برای محاسبه میانگین نمرات درس ریاضی از چه فرمول، روش و ابزارهایی استفاده میکنید؟ تا چه اندازه به صحت اطالعات محاسبهشده اطمینان دارید؟ برای محاسبه تعداد افرادی که نمرات آنها از میانگین کمتر است و یا استخراج نام افرادی که باالترین و کمترین نمره را کسب کردهاند از چه فرمولی استفاده میکنید؟ در پروندهfactor اگر تعداد ردیفهای برگه خرید بیشتر شود بازهم باید سلولها را یکییکی با هم جمع کنیم؟ برای حل این مشکالت باید از توابع محاسباتی Excel استفاده کنیم.

**کنجکاوی** فرمول مربوط به روش محاسبه میانگین نمرات درس را بنویسید.

نرمافزار Excel دارای تعداد زیادی تابع ریاضی و آمار است. به کمک این توابع میتوان عملیات محاسباتی را بهراحتی انجام داد. در برخی موارد برای انجام یک عمل خاص، هم میتوان از عملگر و هم از تابع استفاده کرد اما استفاده از تابع کار را سادهتر می کند.

شکل کلی درج تابع در فرمول:

(آرگومان های ورودی) نام تابع =

تابع پس از انجام عملیات بر روی آرگومانها، درصورتیکه خطایی رخ ندهد، نتیجه را محاسبه کرده و در سلول نشان میدهد. آرگومانها با عالمت; یا , از هم جدا میشوند. عالمت جداکننده به تنظیمات ویندوز وابسته است. توابع از نظر تعداد آرگومانهایشان به سه دسته تقسیم میشوند: **١** توابع فاقد آرگومان **٢** توابع دارای تعداد آرگومان مشخص **٣** توابع دارای چند آرگومان

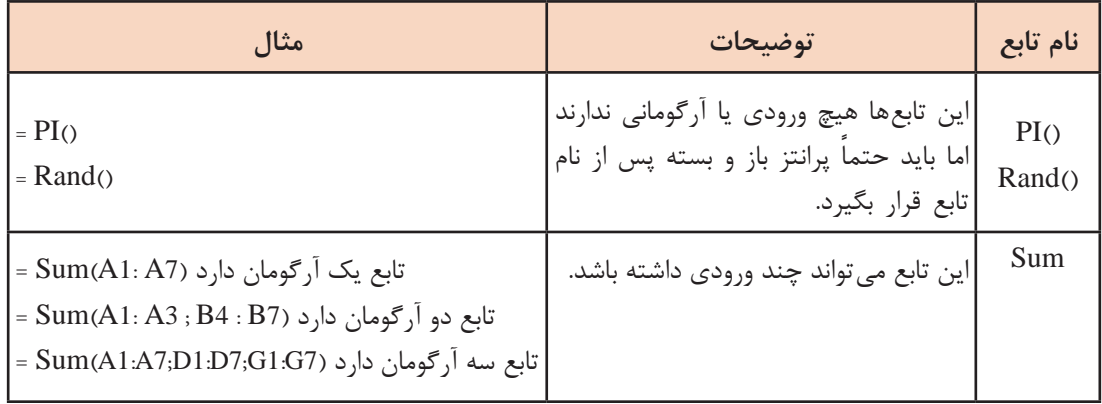

**جدول6 ـ توابع و آرگومانهای آنها**

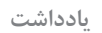

تابع Sum میتواند حداکثر 255 ورودی داشته باشد. **یادداشت**

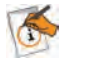

**فعالیت کارگاهی**

ـ عملکرد توابع PI و Rand را بررسی کنید. ـ مثالی از تابع میانگین با توجه به کتاب همراه هنرجو انجام دهید.
| مثال                                                | توضيح                                                                                                    | ساختار تابع                                                | نام تابع |
|-----------------------------------------------------|----------------------------------------------------------------------------------------------------|------------------------------------------------------------|----------|
| $=$ SUM (A1:B7)<br>$=$ SUM (A1; A5; B8; C10)        | مجموع مقادير عددى<br>موجود در سلول های مجاور<br>يا غيرمجاور را محاسبه<br>مي كند.                                                                | $=$ SUM (Number1; Number2;)                                | Sum      |
| $A1=18$<br>$=$ IF(A1 $> = 10$ ;<br>("مردود"; "قبول" | [[Value_if_false] که در صورت درست بودن<br>شرط، آرگومان دوم در نظر<br>گرفته می شود و در غیر این<br>صورت أرگومان سوم تابع<br>در نظر گرفته مے شود. | = IF (Logical_test; [Value_if_true];   شرطی را بررسی میکند | IF       |
| $=$ SUMPRODUCT(A1:F1<br>; A3: F3)                   | برای محاسبه مجموع<br>حاصل ضربها                                                                                                    | $=$ SUMPRODUCT(array1;array2;) SumProduct                  |          |

**جدول7ـ توابع پرکاربرد در Excel**

# **کارگاه 11 نوشتن فرمول با استفاده از توابع**

```
١ پرونده factor را بازکنید.
```
**٢ فرمول جمع کل را با تابع بازنویسی کنید.**

در برگه خرید شکل 16 بهجای رابطه جمع کل نوشته شده از فرمول SUM استفاده کنید. برای درج تابع میتوانید نام آن را تایپ کنید یا از دستور Function Insert از زبانهFormula استفاده کنید. چه روش دیگری برای درج تابع وجود دارد؟

**٣ در رکورد سوم قیمت کاال را با حروف وارد کنید و خطای رخداده را بررسی و رفع کنید.** زمانی که نوع آرگومان ورودی تابع یا مقدار استفادهشده در فرمول اشتباه باشد، برای تابع قابلمحاسبه نیست و خطای Value ظاهر میشود. برای رفع این نوع خطا میتوان نوع داده نامناسب را اصالح کرد، مقدار سلول 4D را به عدد تغییر دهید.

 **قبل از رفع خطا پس از رفع خطا**

 $\Lambda$ 

۲

٣

 $rr...$ 

 $1......$ 

 $10...$ 

 $\ddot{\bullet}$ 

زديف .<br>افغان قيمت كالا تعداد نام کالا قیمت کل  $\Lambda$  $\Lambda$  $rr...$  $rr \cdots$  $\bf{V}$ فلش ۱۶ گیگ ۲  $\tau$ ۲  $Y$ .....  $|......|$ ماوس  $\tau$ #VALUE!  $\tau$ ۳ فلش ۸ گیگ صد و پنجاه هزار ۴ ۴  $\epsilon$ 

قىمت كالا تعداد نام کالا

فلش ۱۶ گیگ

فلش ۸ گیگ

ماوس

قيمت كل

 $rr \cdots$ 

 $r......$ 

 $f_0 \ldots$ 

 $\cdot$ 

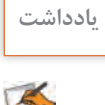

اگر در سلولی محدوده را بدون نام تابع بنویسید خطای Value رخ می ً دهد مثال نوشتن (5A 1:A (**یادداشت** =

**٤ در سلول جمع کل نام تابع را به Sam تغییر داده و خطای رخداده را بررسی و رفع کنید.** وقتی نام یا آدرس سلول اشتباه است، خطای ?Name# رخ میدهد. برای اصالح خطا شکل صحیح فرمول را وارد کنید. واژه Sam را بهSUM تغییر دهید.  **قبل از رفع خطا پس از رفع خطا**

=SUM(EB:E19)

E قیمت کل  $\overline{\mathbf{r}}$  $\frac{1}{2}$  $10...$  $\rightarrow$  $\overline{\mathcal{M}}$  $4V......$ 

 $F$ 

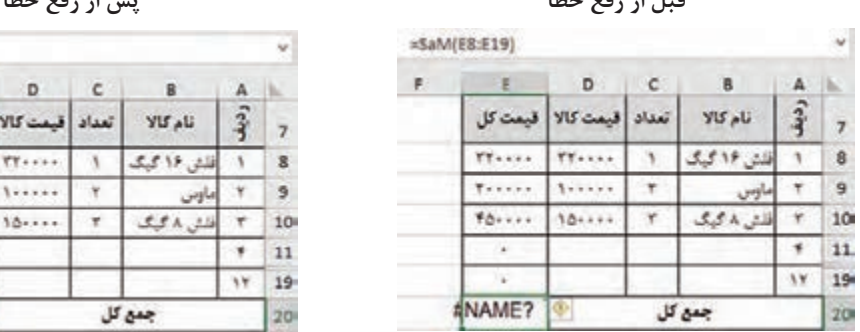

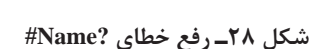

A

اگر در فرمول 2A+A =بهجای آدرس 1A از A استفاده شود خطای?Name# رخ میدهد. **یادداشت**

**٥ فیلم زیر را مشاهده کرده و جمع کل را به کمک تابع SUMPRODUCT محاسبه کنید.**

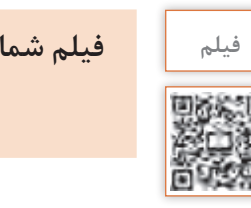

**فیلم شماره :11203 بهکارگیری تابع SUMPRODUCT**

**٦ با استفاده از محاسبۀ مجموع واحدها، معدل هنرجو را حساب کنید.**

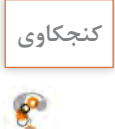

**کنجکاوی** اگر مجموع واحدها را صفر وارد کنید، چه خطایی بروز میکند؟

 **کارگاه 12 استفاده از تابع IF**

در ستون »نتیجه« پرونده کارنامه وضعیت قبولی یا مردودی هر درس هنرجو نوشته میشود. رضا قصد دارد به کمک تابع IF مقدار این ستون را محاسبه کند. **١ پرونده کارنامه را بازکنید. 2 ستون مربوط به نتیجه را انتخاب کنید. 3 برای درج تابع از زبانه Formulas بر روی Function Insert کلیک کنید. 4 نام تابع را جستوجو کنید )شکل29(.**   $\overline{\mathbf{x}}$  $\overline{ }$ **Insert Function** درصورتی که محل تابع IF در فهرست توابع را نمی دانید Search for a function: 50 میتوانید آن را جستوجو کنید. پس از تایپ تابع if 蒾 Or select a gategory: All روی دکمه Go کلیک کنید )شکل29(. تابع در بخش Select a function  $\overline{\text{OK}}$  a function انتخاب می شود. روی دکمه ACCRINT<br>ACCRINTM کلیک کنید.ACOSH<br>ACOT ABS(number) Returns the absolute value of a number, a number without its sign. Help on this function  $\overline{\text{OK}}$ Cancel

**شکل 29ـ جستوجوی نام تابع**

**5 مقدار آرگومانهای تابع را تعیین کنید.** در قسمت Logical\_test عبارت <u>×</u> 1 **Function Arguments** شرطی را وارد کنید (شکل ۳۰). **IF** Logical test F11++12 THE - FALSE 11F سلول نمره نهایی است که برای  $\frac{1}{2} \left( \frac{1}{2} \right)^2 - \frac{1}{2} \left( \frac{1}{2} \right)^2$ Value\_if\_true ["Jail" قبولی باید مقدارش بزرگتر از 12 Value if talse spays The = "agape" **CASA** باشد. Checks whether a condition is met, and returns one value if TRUE, and another value if FALSE. Value\_if\_false is the value that is returned if Logical\_test & FALSE. If omitted, FALSE true\_if\_Value مقداری است که در صورت برقرار بودن شرط باید در Formula result = 292,4 سلول درج شود. مقدار »قبول« را OK Cancel Help on this function وارد کنید. **شکل 30ـ تعیین آرگومانهای تابع IF** false\_if\_Value برای برقرار نبودن شرط استفاده میشود. مقدار »مردود« را در این بخش وارد کنید. نیازی به واردکردن عالمت گیومه نیست. چون مقدار واردشده متنی است Excel آن را درون عالمت گیومه قرار مے دھد. **6 فرمول را با استفاده از AutoFill برای سایر سلولهای » نتیجه« تعمیم دهید.** 

### **خطاهای فرمول نویسی**

هنگام کار کردن با Excel بهویژه زمانی که فرمولی درج میشود ممکن است با خطاهایی مواجه شوید. در کارگاههای قبل با برخی از این خطاها مواجه شدهاید. یکی از این خطاها، خطای !REF# است که در سه حالت , خ مے دھد.

**حالت اول:** اگر سلولی که فرمول به آن ارجاع داده شده است حذف شود این خطا رخ میدهد. فرض کنید در سلول 1C رابطه 1B1+A =استفاده شده است. اگر سلول 1A و یا ستون A را حذف کنید خطای !REF# در سلول C1 رخ می $\epsilon$ هد و محتوای سلول C1 بهصورت REF!+B1#= خواهد بود.

**حالت دوم**: انتقال محتویات آدرس سلولی در سلولهایی که در فرمول به آن ارجاع داده شده است. فرض کنید در سلول 1C رابطه 1B1+A =استفاده شده است، اگر سلول 1B را انتخاب کرده پس از Cut کردن آن را در سلول 1A درج کنید )Paste )خطای !REF# در سلول 1C رخ میدهد و محتوای سلول 1C بهصورت 1B+!REF# =خواهد بود.

**حالت سوم**: نسخهبرداری محتویات آدرس سلولی در سلولهایی که در فرمول به آن ارجاع داده شده است. فرض کنید در سلول 1C رابطه1B1+A =استفاده شده است. اگر سلول 3B که خود شامل فرمول است را انتخاب کرده پس از نسخهبرداری، آن را در سلول 1A درج کنید )Paste )خطای !REF# در سلول 1C و 1A رخ میدهد. اگر در سلولی که فرمول در آن درج میشود، از آدرس خود سلول استفاده کنید، باعث نمایش کادر خطای Circular Reference مے شود.

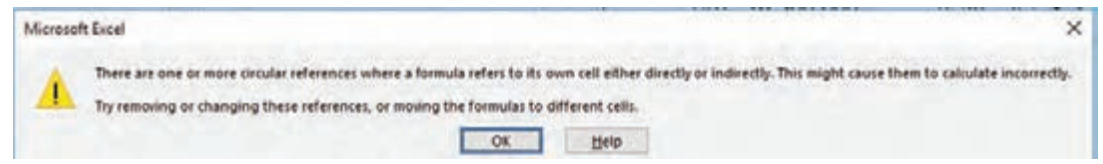

**شکل 31ـ خطای Reference Circular**

**خطای !Num# :** هنگامیکه در یکی از اعداد موجود در ورودی تابع، مشکلی وجود داشته باشد این خطا رخ میدهد. ً مثال زمانی که برای محاسبه جذر یک عدد در تابع SQRT آرگومان ورودی را منفی وارد کنید.

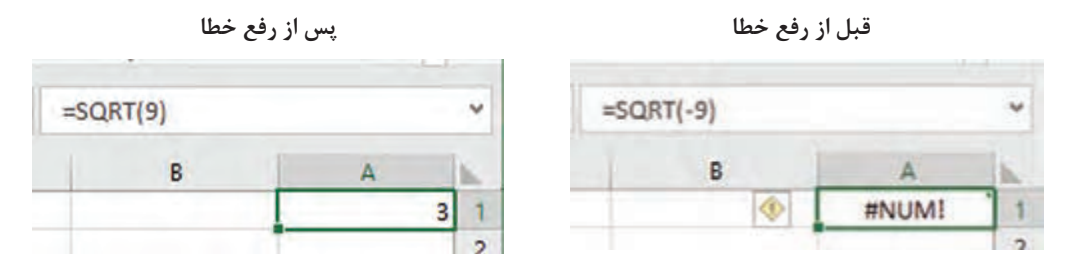

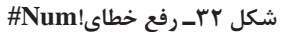

محاسباتی که دارای نتیجه اعداد خیلی بزرگ هستند خطای !Num# , *خ* می دهد مثلاً 308^100=

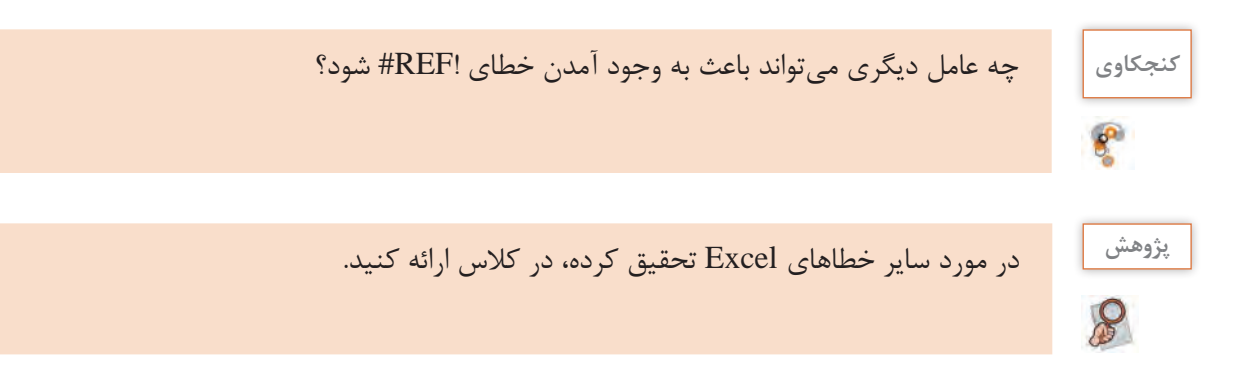

# **ارزشیابی مرحله 3**

 $6^{\circ}$ 

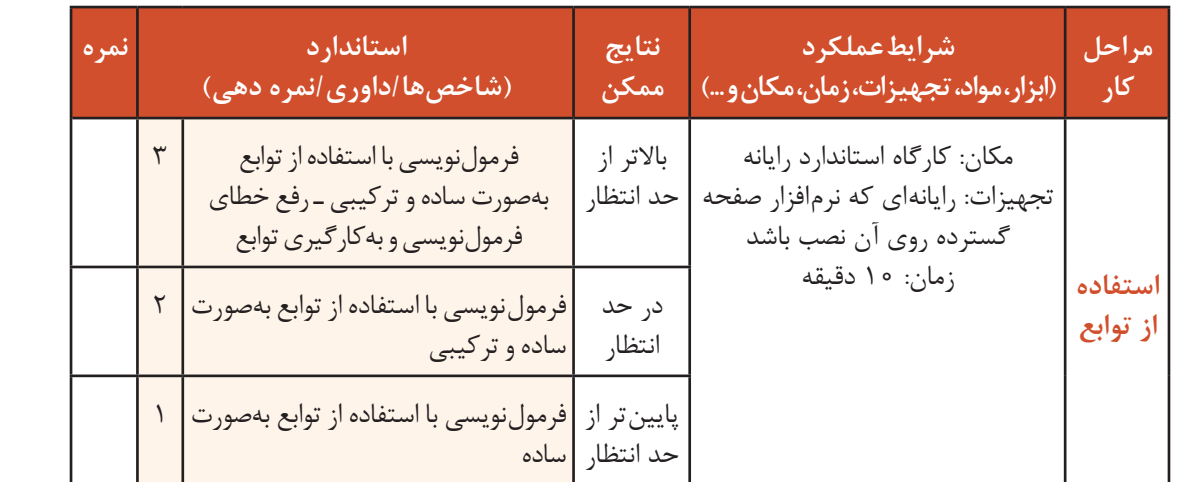

# **داده مجاز و کنترل ورود اطالعات**

در نرمافزار Excel با استفاده از قالببندی سلول )Cells Format )میتوان نوع داده ورودی را تعیین کرد اما این فرمان از ورود دادههای نامعتبر جلوگیری نمیکند. در مثال کارنامه، اگر برای نمره هنرجویان، نمرهای خارج از محدوده 0 تا 20 وارد شود، بدون نمایش پیام خطا، داده را میپذیرد و این منجر به تولید نتایج نامعتبر در معدل و سایر فرمولها میشود؛ بنابراین الزم است به نحوی از ورود دادههای غیرمجاز جلوگیری شود. بهوسیله ابزارValidation Data میتوان ورود داده در سلولهای تعیین شده را محدود کرد. کاربردهای Validation Data عبارتاند از:

 ایجاد محدودیت برای ورود داده در سلولها براساس شرطهای مختلف مانند اعداد صحیح، اعشاری، تاریخ و زمان در محدودهای خاص و همچنین تعداد نویسهها

ایجاد فهرستهای کشویی (Drop\_Down) که بهوسیله آن کاربران دادههای خود را سریعتر، دقیقتر  $\blacksquare$ و با اشتباه کمتر انتخاب کنند. همچنین از طریق آن کاربران ملزم به انتخاب یک داده مشخص و از پیش تعیینشده در فهرست هستند و یا دادهای که تایپ میکنند باید بهطور دقیق مطابق با داده فهرست از قبل تعیین شده باشد.

- جلوگیری از ورود دادهها براساس فرمولی خاص ایجاد راهنما برای ورود دادهها در سلولها
- نمایش پیام خطا در صورت رعایت نکردن شرط

 **کارگاه 13 اعتبارسنجی دادههای ورودی**

**١ پرونده کارنامه را بازکنید.** 

ستون های مربوط به نمره مستمر و

دوم را انتخاب کنید.

به نمایش درمیآید.

اعداد اعشاری انتخاب کنید.

رضا متوجه شد که در برخی موارد، معدل هنرجو معتبر نیست. زیرا نمراتی که برای برخی از دروس هنرجو وارد شده، خارج از محدوده 0 تا 20 است. او درصدد برآمد تا این مشکل را با اعتبارسنجی نمره مستمر و پایانی برطرف کند.

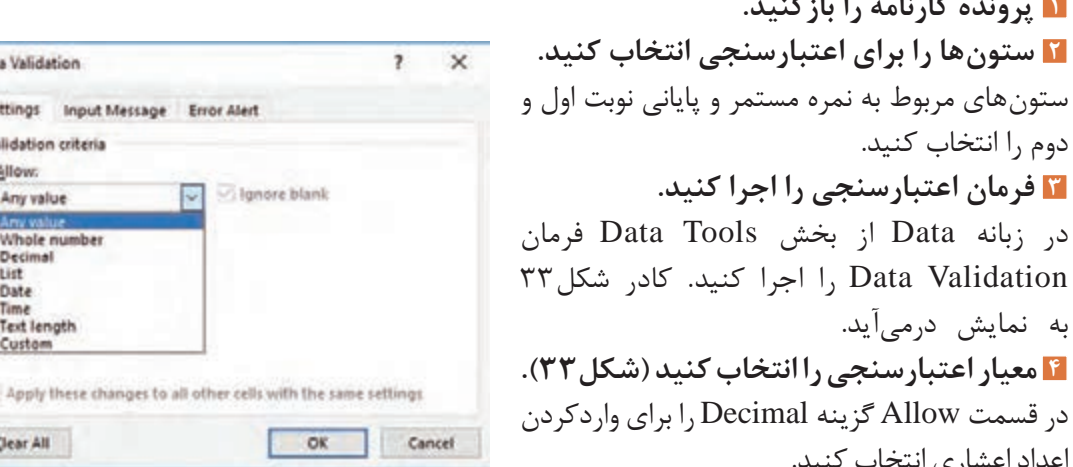

**شکل 33ـ کادر محاورهای Validation Data**

Dat **Se** Va

**فعالیت کارگاهی**

با توجه به شکل 33 جدول ٨ را تکمیل کنید.

**جدول 8ـ برخی معیارهای Validation Data**

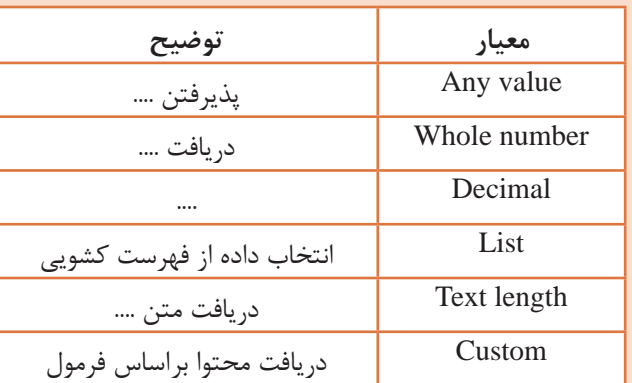

**٥ شرط محدودکننده معیار را تعیین کنید.** در قسمت Data گزینه Between را انتخاب کنید. مقدار Minimum را برابر 0 و مقدار Maximum را برابر 20 وارد کنید. **٦ پیام خطای اعتبارسنجی را تعیین کنید.** زبانه Alert Error را انتخاب کنید. در قسمت Titleواژه »خطا« و در قسمت Message Error پیام »فقط اعداد صفرتا 20 قابلقبول است« را وارد کرده و Style را از نوع Stop انتخاب کنید. روی دکمه OK کلیک کنید.

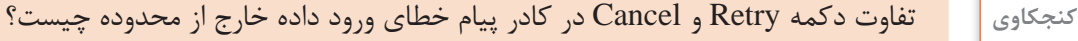

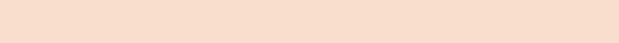

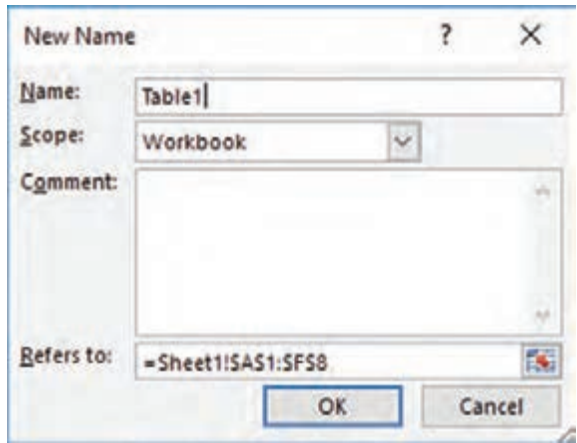

**شکل 34ـ نامگذاری محدودهای از آدرسها**

# **نامگذاری محدودهای از آدرسها**

بهصورت پیشفرض هر سلول در Excel دارای یک نام منحصر بهفرد است. اگر پرونده دارای تعداد زیادی فرمول باشد، بررسی، تصحیح و در بسیاری موارد درک فرمولها دشوار خواهد شد. نامگذاری محدودهها در Excel این امکان را میدهد تا برای سلولهای خود نامی دلخواه وارد کنیم. برای نامگذاری سلولها در Excel دو راه وجود دارد. پس از انتخاب محدوده مورد نظر، در روش اول نام دلخواه را در Box Name وارد و کلید Enter را بفشارید و در روش دوم در زبانه Formulas از گروه Names Defined فرمان Name Define را اجرا کرده، نام محدوده و توضیحات آن را وارد کنید (شکل ۳۴).

### **کارگاه 14 ایجاد فهرست کشویی**

رضا میخواهد با ایجاد فهرست کشویی برای استان، زمان الزم و امکان اشتباه تایپی در ورود داده برای استان را کاهش دهد. **١ پرونده کارنامه را بازکنید. ٢ عناصر فهرست را وارد کنید.**

یک کاربرگ جدید ایجاد کرده و در ستون A اسامی تمام استانهای کشور را تایپ کنید. **٣ محدوده شامل نام استانها را نامگذاری کنید.** برای سلول های شامل نام استان ها، نامی مناسب مانند ostan وارد کنید. **٤ برای اعتبارسنجی سلول مورد نظر، فهرست کشویی ایجاد کنید.** در کاربرگ کارنامه، سلول روبهروی استان را انتخاب کنید. از زبانه Data فرمان Validation Data را اجرا کنید. در قسمت Allow گزینه List و در قسمت Source منبع دادهها را انتخاب کنید. برای انتخاب منبع دادهها باید آدرس آنها را بهصورت دستی وارد کنید. برای این مثال در قسمت Source عبارت ostan =را وارد کنید یا بر روی عالمت فلش قرمزرنگ کلیک کرده، با استفاده از ماوس سلولهای شامل نام استانها را انتخاب کنید. تا بهصورت خودکار آدرس آنها در قسمت Source وارد شود.

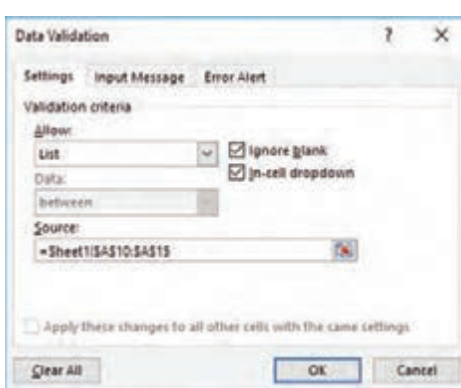

**شکل 35ـ انتخاب گزینه List و تعیین Source**

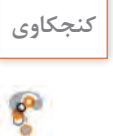

**کنجکاوی** در هنگام ایجاد فهرست کشویی، عالمتدار بودن هرکدام از گزینههای dropdown Cellـ In و Blank Ignore چه تأثیری دارند؟

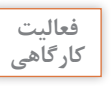

ـ در پرونده کارنامه یک کاربرگ جدید به نام »رشته تحصیلی« ایجاد کرده و فهرستی از عناوین **کارگاهی** رشته تحصیلی موجود در هنرستان خود را وارد کنید. سلولهای شامل رشته را بهصورت جدول پویا قالببندی کنید. سپس برای سلول روبهروی رشته یک فهرست ایجاد کنید که دادهها را از کاربرگ »رشتهتحصیلی« نشان دهد. ـ در پرونده factor نام کاال را به فهرست کشویی با نام »کاال« تبدیل کنید.

### **کارگاه ١٥ تعیین پیام ورودی و پیام خطای اعتبارسنجی**

رضا میداند که کد دانشآموزی 8 رقم است. او قصد دارد ضمن ایجاد محدودیت برای آن، پیام راهنما و پیام خطا تعیین کند تا دستیارش نیز متوجه محدوده مجاز شود. **١ پرونده کارنامه را بازکنید. ٢ فرمان اعتبارسنجی را اجرا کنید.** سلول روبهروی کد دانشآموز را انتخاب کنید. از زبانه Data فرمان Validation Data را اجرا کنید. **٣ تنظیمات اعتبارسنجی را انجام دهید )شکل 36(.**

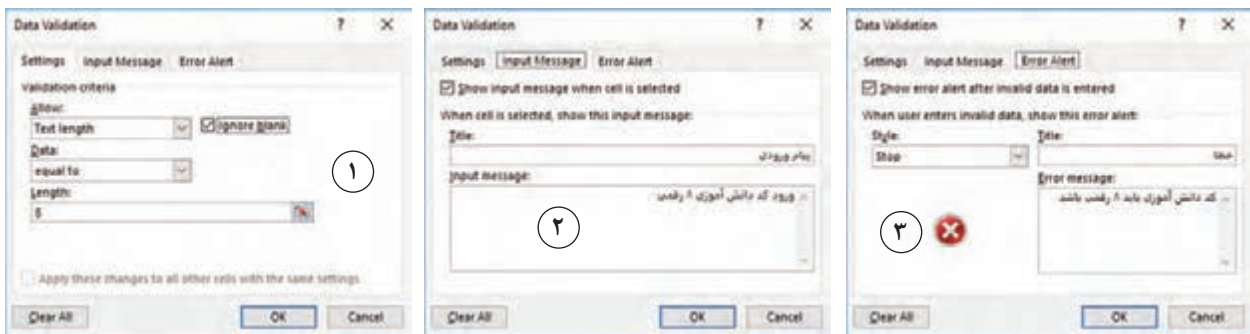

**شکل 36ـ تنظیمات زبانههای مختلف فرمان Validation Data**

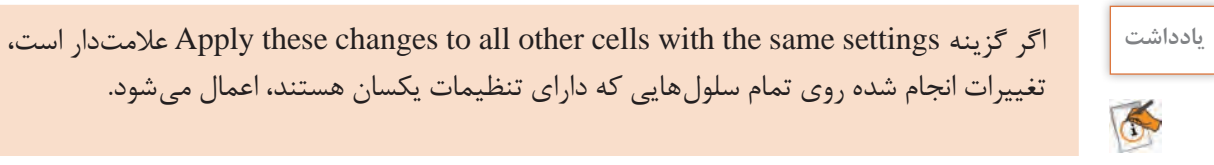

**٤ در سلول روبهروی کد دانشآموزی مقداری 7 رقمی وارد کنید.**  پیام خطای صادر شده را بنویسید.

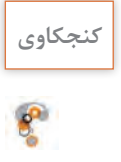

**کنجکاوی** در زبانه Alert Error از پنجره Validation Data گزینههای موجود در بخش Style چه تفاوتی باهم دارند؟

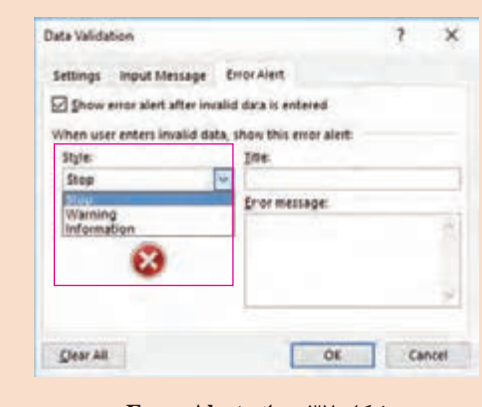

#### **شکل 37ـ زبانه Alert Error**

### **کارگاه 16 جلوگیری از ورود داده**

همیشه مقدار محدودکننده شرط اعتبارسنجی یک مقدار ثابت نیست. گاهی این مقدار با توجه به محاسباتی تعیین میشود. در سیستم انبارداری تعداد کاالیی که روزانه از انبار خارج میشود نمیتواند از موجودی انبار بیشتر باشد. در ابتدای روز موجودی انبار اعالم میشود. در این کارگاه قصد داریم با در نظر گرفتن این محدودیت برگۀ خروج از انبار را طراحی کنیم. **١ یک کاربرگ جدید به نام »خروج کاال از انبار« ایجاد کنید )شکل 38(.**

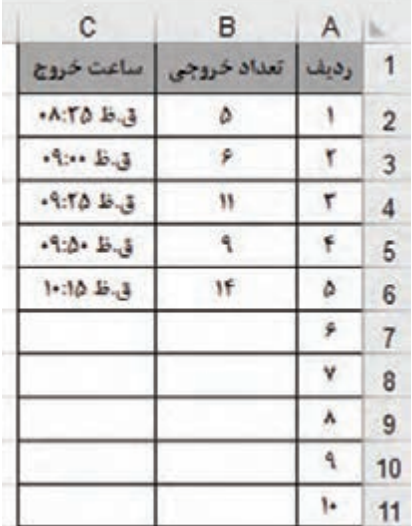

**شکل38ـ کاربرگ خروج کاال**

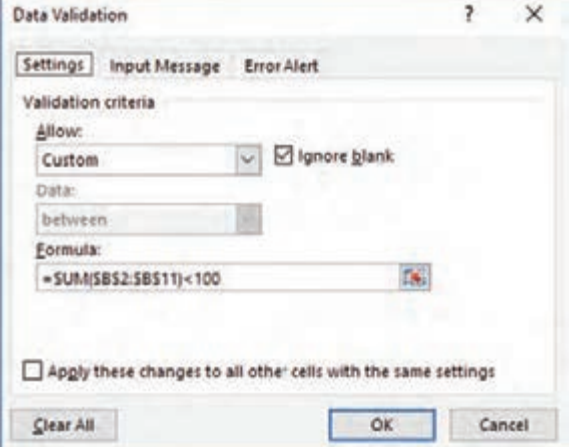

**شکل 39ـ درج فرمول برای اعتبارسنجی داده**

**٢ برای اعمال محدودیت در تعداد خروجی سلولهای2B تا 11B را انتخاب کنید. ٣ اعتبارسنجی را اعمال کنید.**  در بخش Allow گزینه Custom را انتخاب کنید )شکل 39(. برای اینکه مجموع در ستون تعداد خروجی از 100 بیشتر نشود، در کادر Formula رابطه $100\times100\times100$ =5UM(\$B\$2:\$B\$11)< $100\times100$ 

**٤ پیام خطای اعتبارسنجی را تعیین کنید.**

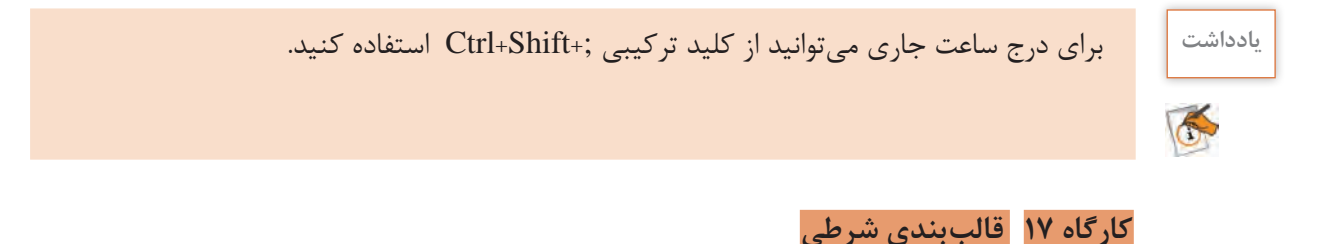

گاهی ضروری است با توجه به اهمیت و نوع گزارش در Excel، برخی از اطالعات متمایز شوند. بهطور مثال افرادی که نمرات آنها باالتر یا کمتر یا بین محدوده خاصی است با رنگ دیگری نمایش داده شوند. در این

صورت باید از قالببندی شرطی استفاده کنیم تا قالببندی بهصورت پویا و براساس مقدار واردشده در سلول تغییر کند. **١ پرونده کارنامه را بازکنید. ٢ سلولهای مورد نظر برای قالببندی شرطی را انتخاب کنید.** سلولهای مربوط به نمره نهایی، نمرات مستمر و پایانی نوبت اول و دوم را انتخاب کنید. **٣ فرمان قالببندی شرطی)Formatting Conditional )را اجرا کنید.** از گروه Styles در زبانه Home Highlight Cells Rules Greater Than... فرمان را اجرا کنید. گزینه Highlight CellsRules را انتخاب کنید. **Top/Bottom Rules**  $\rightarrow$  $\frac{1}{3}$  Less Than... **٤ شرط و نوع قالببندی را تعیین کنید.** Data Bars × Between... برای اینکه با واردکردن نمرات کمتر از ،10 قالببندی اعمال شود **Color Scales**  $\,$ Equal To... گزینه Than Less را انتخاب کنید (شکل ۴۰).  $\mathbf{r}$ **Icon Sets** Text that Contains... New Rule... A Date Occurring... Clear Rules Manage Rules... Duplicate Values... More Rules...

**شکل 40ـ فرمان Formatting Conditional**

مقدار 1, 10 را در کادر وارد کنید و در قسمت With نوع قالب را Light Red Fill with Dark Red Text انتخاب کنید (شکل ۴۱) تا نمرههای کمتر از ۱۰، به رنگ زمینه قرمز روشن و رنگ نوشته قرمز تیره نمایش داده شوند.

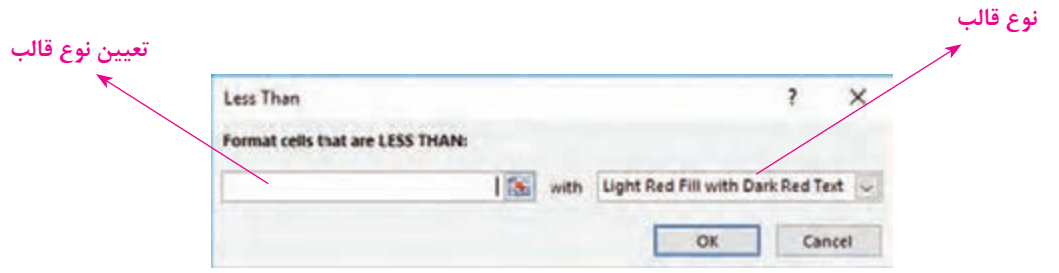

**شکل 41ـ تعیین شرط و نوع قالب برای معیار انتخابی**

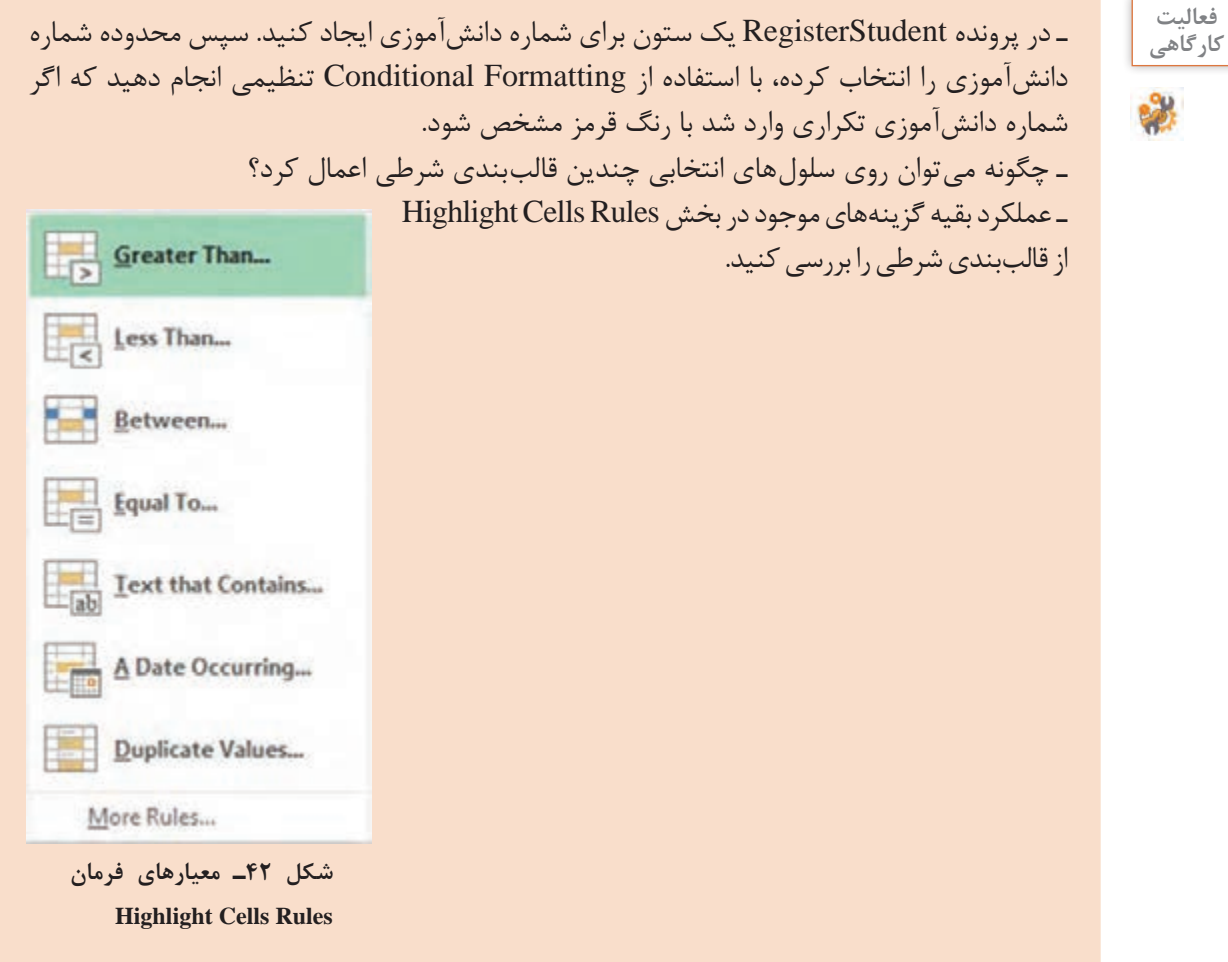

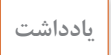

6

برای تعیین داده تکراری از گزینه Value Duplicate استفاده میشود. **یادداشت**

### **کارگاه 18 حفاظت از کاربرگ و کارپوشه**

رضا پس از نوشتن فرمولها در پرونده Transcriptبه خاطر بیدقتی، فرمول محاسبه مجموع نمرات و معدل را پاک کرد و پرونده را ذخیره کرد و بست. پس از مراجعه مجدد به پرونده متوجه شد که فرمول معدل کار نمیکند و سلول فرمول مجموع و معدل خالی است. او قصد دارد با حفاظت از کاربرگ و کارپوشه چنین مشکالتی را برطرف کند.

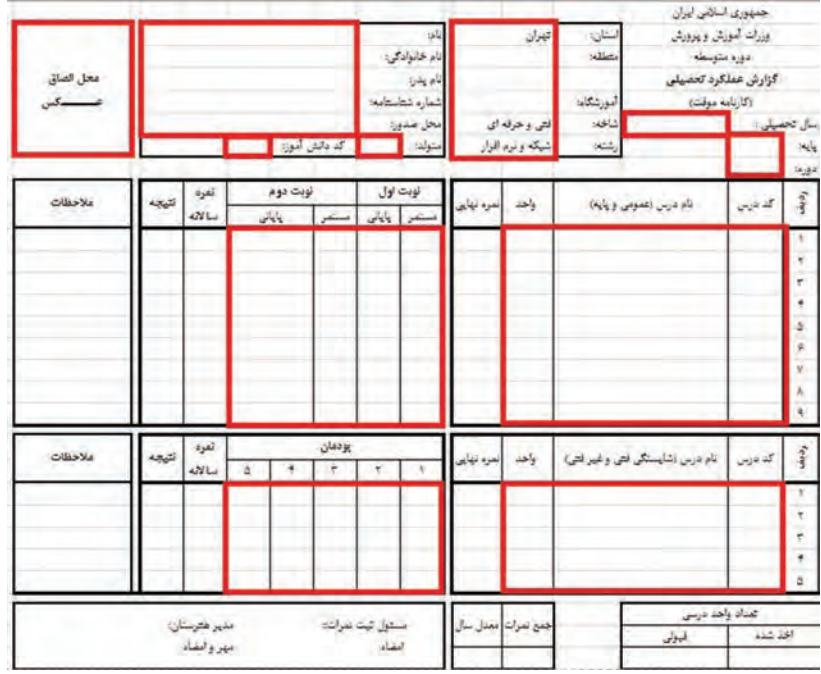

**شکل 43ـ انتخاب محدوده مجاز برای ورود اطالعات**

**١ پرونده کارنامه را بازکنید.**

**٢ برای حفاظت از کاربرگ، سلولهای مجاز به تغییر را تعیین کنید.**

سلولهای مشخصشده در شکل 43 را انتخاب کنید. فرمان Cells Format را از زبانهHome و بخش Cells اجرا کرده و در زبانه Protection عالمت گزینه Locked را بردارید.

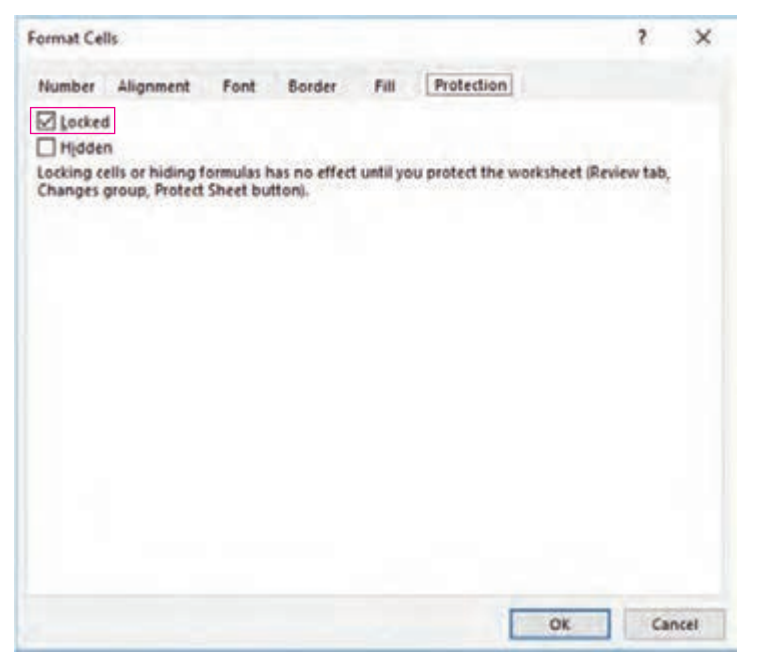

**شکل 44ـ زبانه Protection از Cells Format**

**٣ فرمولها را مخفی کنید.** پس از انتخاب سلول های شامل فرمول، فرمان Format Cells را اجرا کرده و در زبانه Protection گزینه Hidden را علامتدار کنید. پرونده را ذخیره کرده و مجدداً بازکنید. آیا فرمولها مخفی شدهاند؟

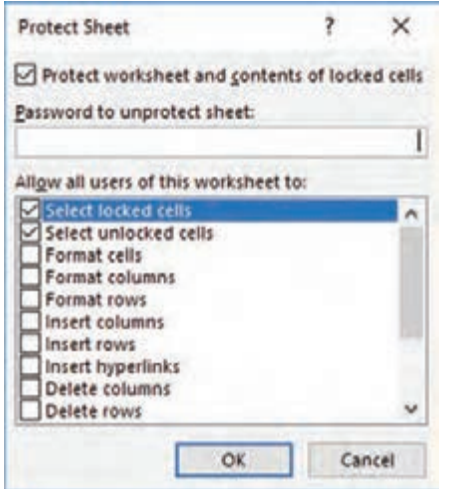

**٤ تنظیمات حفاظت از کاربرگ را انجام دهید.** بهصورت پیشفرض تمام سلولهای Excel قفل شده )Locked )هستند اما تا زمانی که کاربرگ قفل نشود تأثیری ندارد؛ بنابراین باید تنظیمات مربوط به قفل شدن سلولها و تنظیمات مربوط به حفاظت کاربرگها را با هم انجام داد. با راستکلیک روی نام کاربرگ و یا از زبانه Review فرمان Password to را اجرا کنید. در قسمت Password to sheet unprotect گذرواژهای برای حفاظت از کاربرگ وارد Allow all users of this worksheet toبخشAllow all users of this worksheet to مشخص کنید که کاربران چه کارهایی را میتوانند با این پرونده انجام دهند. بهصورت پیشفرض کاربران چه کارهایی می توانند انجام دهند؟

**شکل 45ـ کادر محاورهای فرمان Sheet Protect**

**کنجکاوی** عملکرد گزینههای بخش to worksheet this of users all Allow را بیان کنید.

 $\mathbf{p}$ 

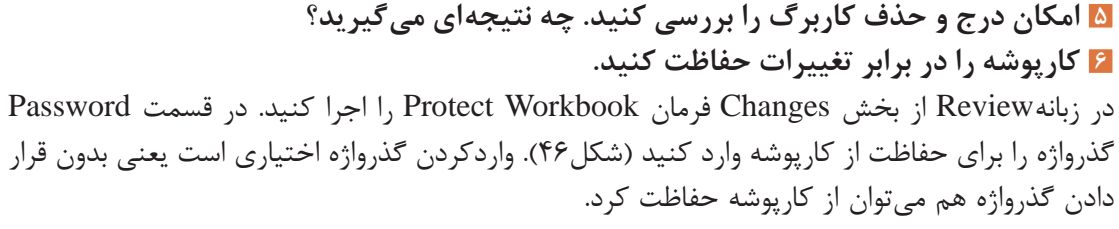

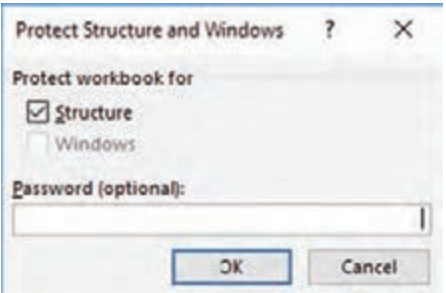

**شکل 46ـ کادر محاورهای فرمان Workbook Protect**

فعالیت<br>کار *گ*اهی **BO** 

در پرونده factor تنظیماتی انجام دهید که **کارگاهی** ـ کاربر امکان تغییر هیچ قسمتی از کاربرگ را به غیر از موارد مشخص شده در شکل نداشته باشد و فرمولها قابل مشاهده نباشند. ـ امکان درج یا حذف کاربرگ را از کاربر سلب کنید. ـ هنگام باز کردن پرونده، از کاربر گذرواژه درخواست شود.

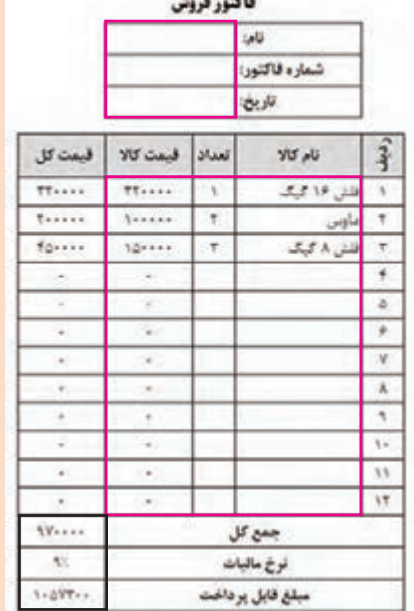

**شکل 47ـ انتخاب سلولها جهت انجام عمل حفاظت**

**٧ کاربرگ و کارپوشه را از حالت حفاظت شده خارج کنید.**

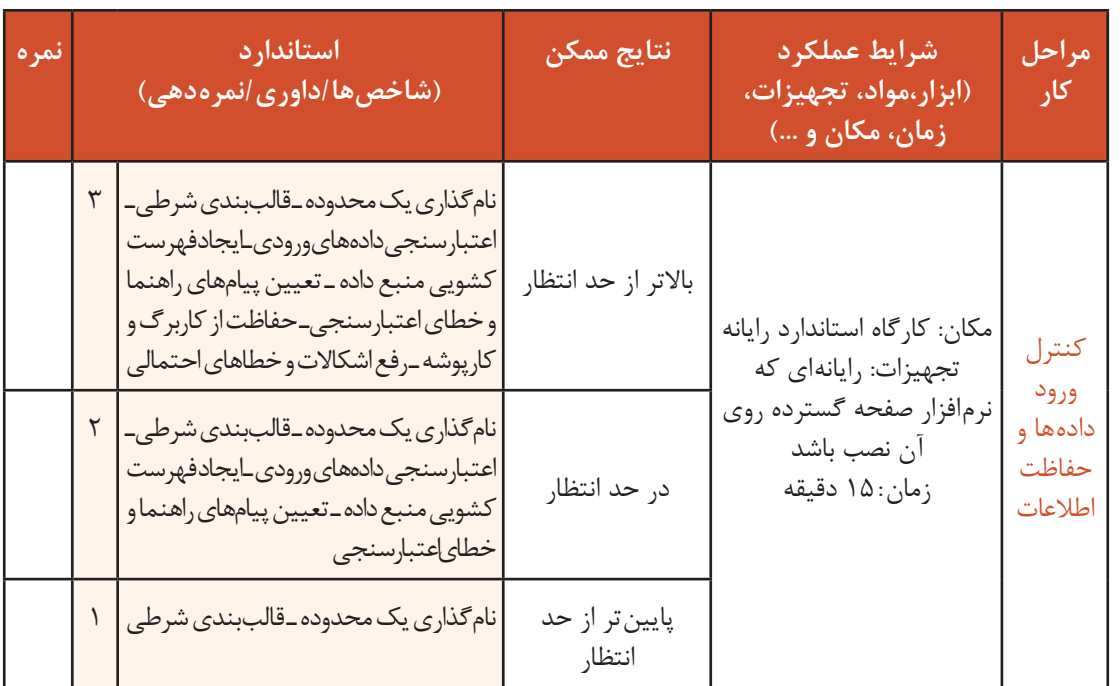

**ارزشیابی مرحله 4**

# **نمودار**

یکی از قابلیتهای مهم نرمافزار Excel، رسم نمودار براساس دادههای موجود در صفحه گسترده است که به تجزیه و تحلیل، ارزیابی و مقایسه سادهتر و سریعتر دادهها کمک می کند. با استفاده از عملیات روی دادهها میتوان تفاوتها، شباهتها و تغییرات در اعداد و ارقام را شناسایی کرد؛ اما دادهها بهاندازه تصاویر، مقصود مورد نظر را بیان نمیکنند. به کمک نمودارها، دادهها به شکل تصویری نمایش داده میشوند. در واقع نمودارها، یک نمایش گرافیکی از دادهها هستند که درک ارتباط بین دادهها را آسان تر می کنند و در تصمیم گیریهای مدیریتی ابزار مهمی بهشمار میروند و یکی از شیوههای بسیار مناسب برای ایجاد گزارش هستند.

### **انواع نمودارها در Excel**

Excel طیف وسیعی از نمودارهای دو بعدی و سه بعدی را برای نمایش دادهها در اختیار کاربران قرار میدهد. در جدول 9 انواع نمودارهایی که میتوان در Excel ترسیم کرد به همراه توضیح و یک نمونه تصویر آورده شده است.

| تصوير                                                                                                    | توضيحات                                                                                                    | نام نمودار   |
|----------------------------------------------------------------------------------------------------|----------------------------------------------------------------------------------------------------|--------------|
| Chart Title<br><b>Kentenda</b><br>Washinda<br><b>Kelly's Personalist</b><br>Of confirmidae<br><b><i><u>Kelseyhoods</u></i></b><br>Presbooks<br>طی مفرق    | نمودار ستونی (Column) بیشتر برای<br>نشان دادن دادههای گسسته بهمنظور<br>مقایسه یا مشاهده روند رشد آنهاست.<br>هر ستون، یکی از مقدارهای گروه داده را<br>نشان مىدهد.                                                                                                    | نمودار ستونى |
| Chart Title<br><b>Trivishing</b><br><b>Nichols</b><br>Forest inde<br><i>Mericando</i><br><b><i><u>Educationalist</u></i></b><br>Fishink<br>اعتشرا وبلبتنى | نمودار خطی (Line) برای رسم تغییرات<br>دادههای پیوسته و نشان دادن میزان رشد<br>استفاده می شود و در واقع برای مقایسه<br>گروههای اطلاعاتی همنوع که در شرایط<br>مختلف يديد آمدهاند، مفيد است. نمودار خطى<br>از جمله پرکاربردترین نمودارها در Excel<br>است. در این نوع از نمودارها می توان دادهها<br>را بهصورت نقطهنقطه ترسیم کرد و یا نقاط را<br>بەصورت خطی به یکدیگر متصل کرد. | نمودار خطی   |

**جدول9ـ انواع نمودارها**

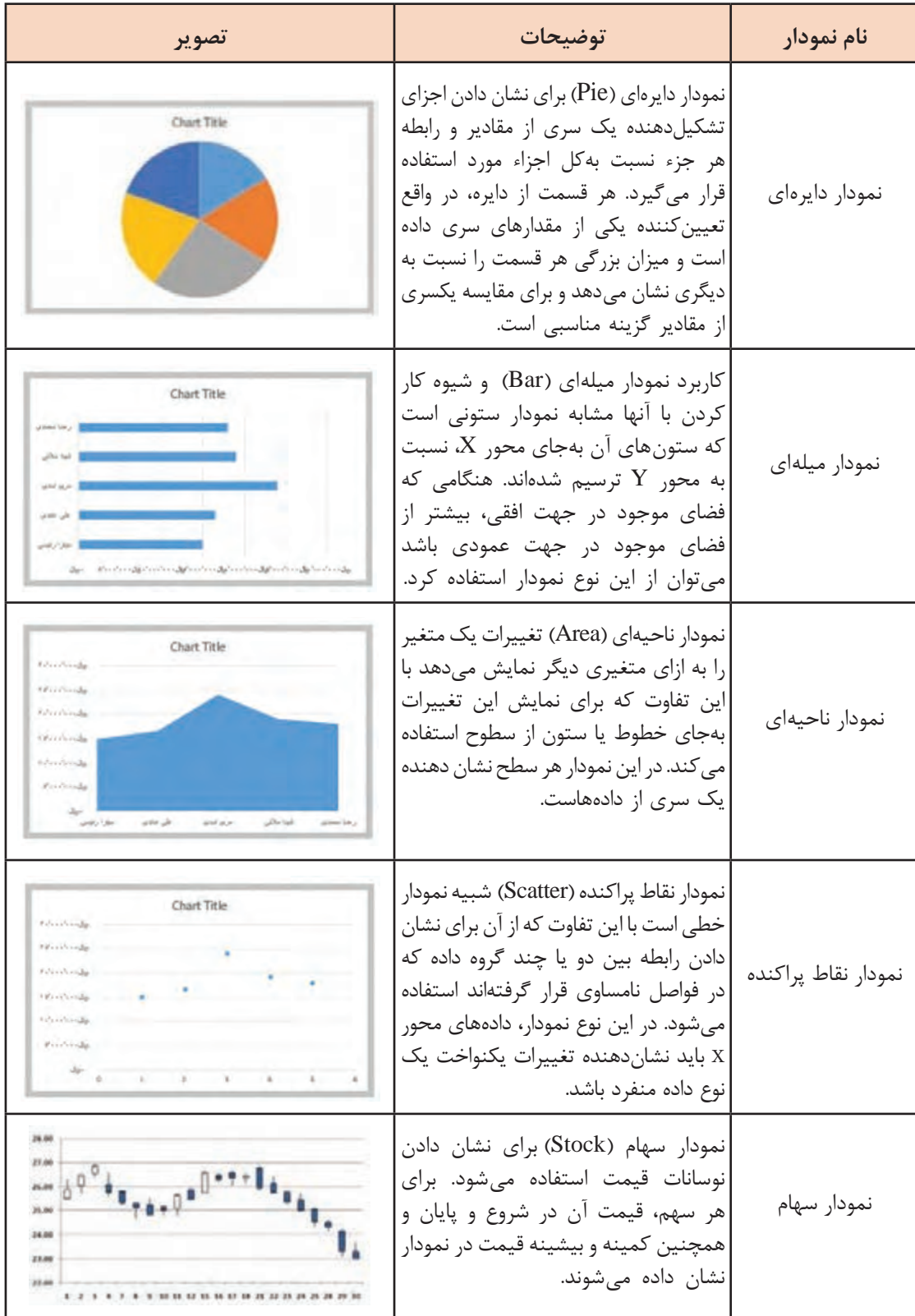

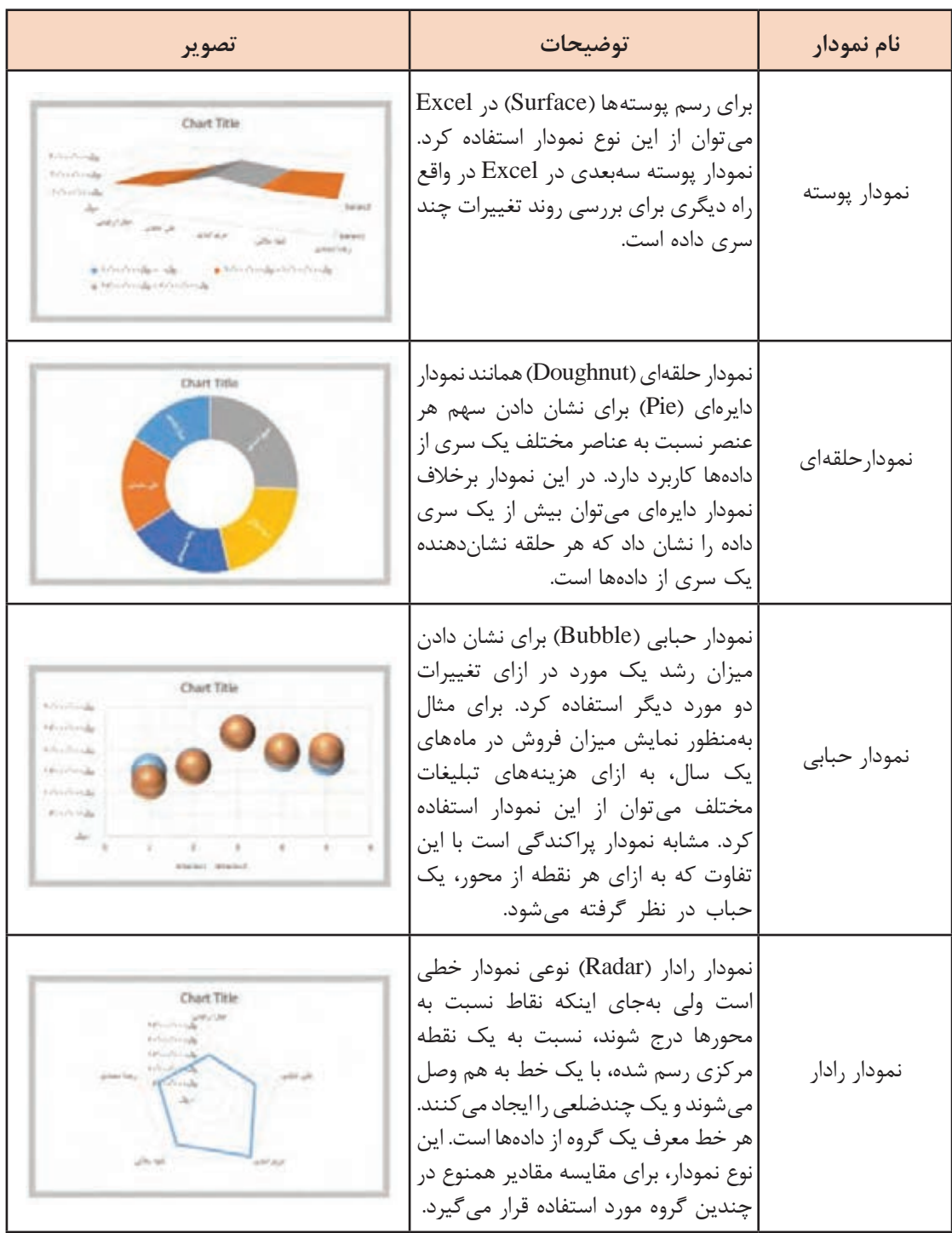

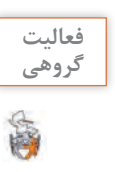

باتوجه به موضوع دادههای جمعآوری شده و کاربرد نمودار برای تشریح موضوع، کدام نمودار را **گروهی** پیشنهادمی کنید؟

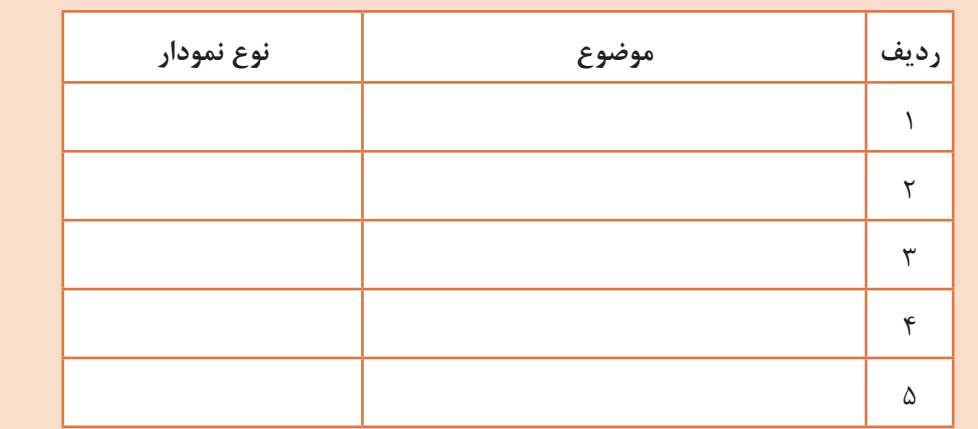

### **کارگاه 19 ترسیم و ویرایش نمودار**

رضا میخواهد برای هر هنرجو عالوه بر کارنامه یک نمودار ستونی بهمنظور مقایسه نمرات درسهای مختلف بهصورت گرافیکی ترسیم کند. هر نمودار، متناسب با نوع آن دارای اجزای متفاوتی است )شکل48(.

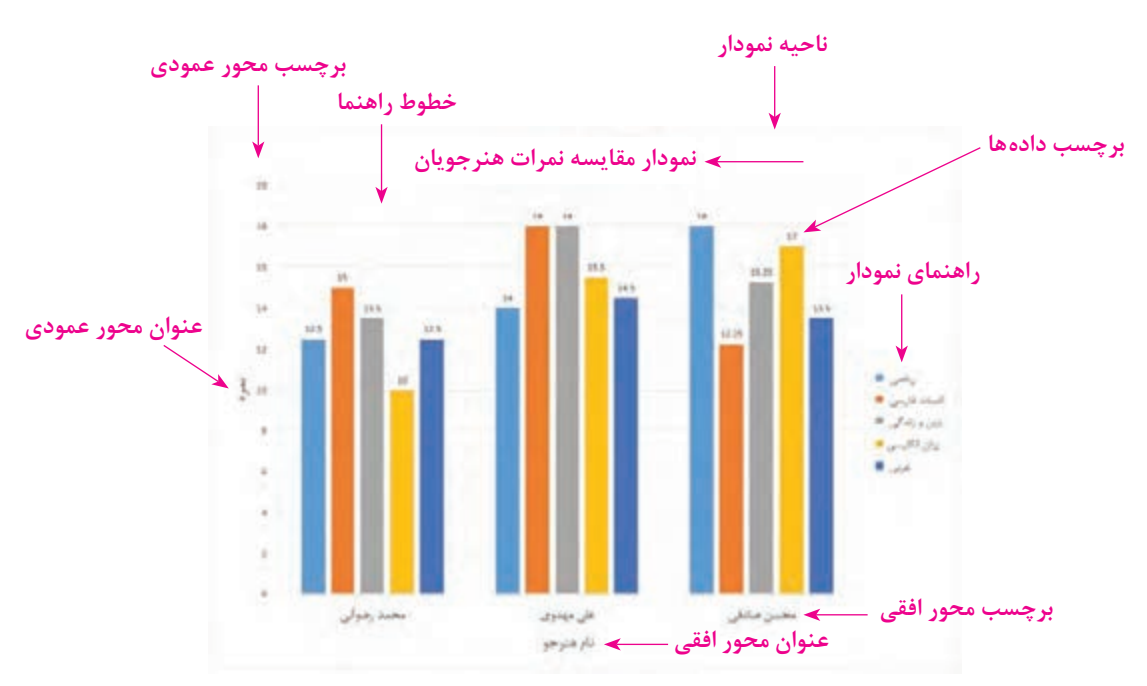

 **شکل 48ـ اجزای یک نمودار**

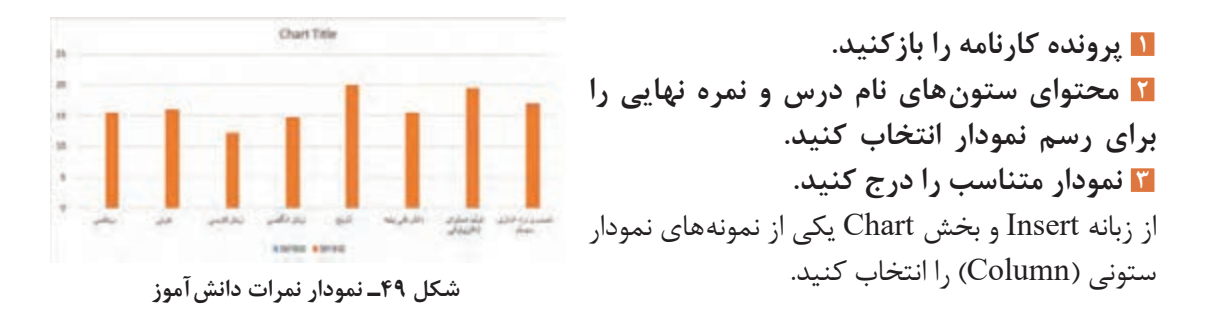

**٤ نمودار رسم شده را در مکان مناسب قرار دهید.**

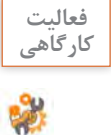

نمودار ستونی دادههای جدول زیر که مربوط به مقایسه درصد قبولی سه سال تحصیلی متوالی است **کارگاهی** را رسم کنید.

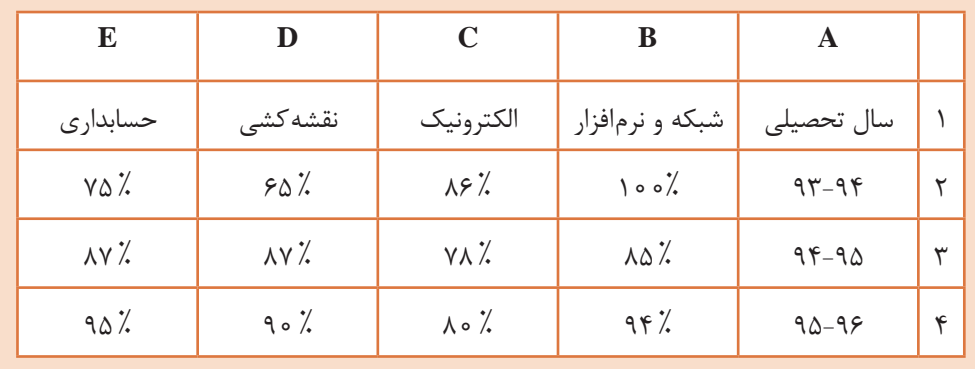

**شکل 50ـ جدول مقایسه درصد قبولی هنرجویان** 

# **٥ نمودار را ویرایش کنید.**

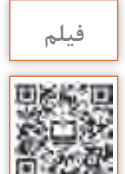

**فیلم شماره :11204 تغییر تنظیمات نمودار**

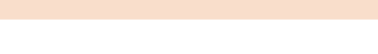

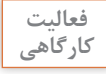

پس از مشاهده فیلم، فعالیت را انجام دهید.

نمودار ترسیم شده را ویرایش کنید. **کارگاهی** عنوان «مقایسه نمرات پایانی نوبت اول» را به بالای نمودار اضافه کنید. نوع نمودار را به Pie تغییر دهید. رنگبندی قطعههای مختلف نمودار را تغییر دهید.  $\square$ تنظیماتی انجام دهید که برچسب درصد بر روی هر بخش از نمودار دیده شود.  $\Box$ 

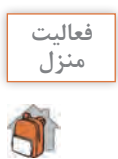

نموداری که در فعالیت کارگاهی ایجاد کردید، بهصورت الگو ذخیره کنید و سپس آن را روی نمودار **منزل** کارنامه اعمال کنید.

## **ارزشیابی مرحله 5**

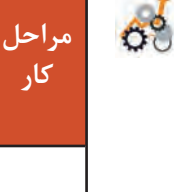

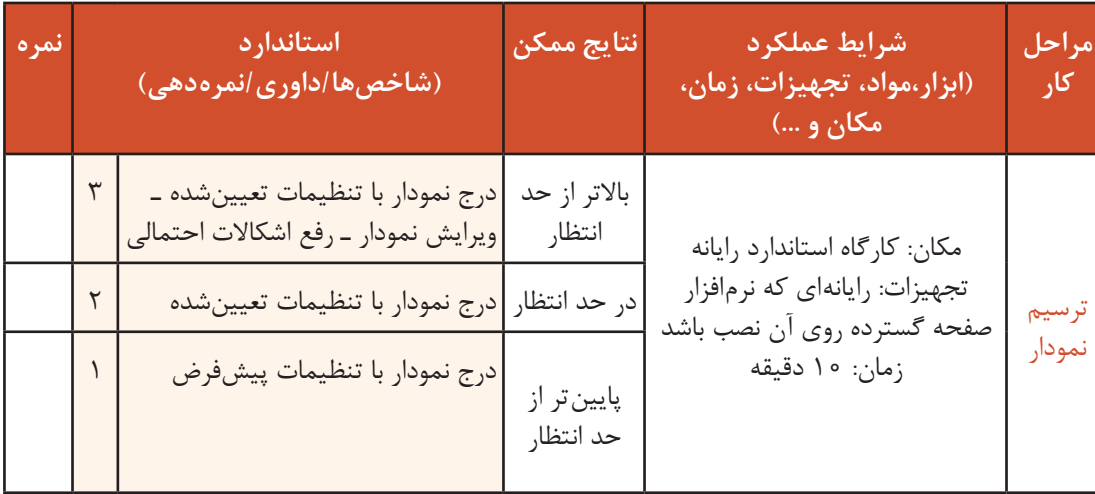

# **صفحهبندی و چاپ**

در نرمافزار Excel این امکان وجود دارد که تمام محتویات کاربرگ را چاپ کرده یا محدودهای برای چاپ مشخص کرد. صفحهبندی و چاپ کاربرگها در Excel، باعث میشود تحلیلهای آماری و سایر موارد درج شده در کاربرگ بهطور مطلوب و به دلخواه کاربر روی کاغذ چاپ شوند. قبل از چاپ اطالعات، بهتر است ابتدا تنظیمات مربوط به صفحات را انجام داده و پیش نمایش آن را مشاهده کرد تا اگر شکل نهایی اطالعات هنگام چاپ اشکالی داشته باشد با انجام تنظیمات بیشتر آن را اصالح کرد.

#### **کارگاه 20 تنظیمات صفحه**

رضا میخواهد کارنامه هر هنرجو را در یک برگه چاپ کند. اطالعاتی که در کارنامه چاپ میشوند دارای تنظیمات خاصی هستند. اگر کارنامه خود را با همکالسی خود مقایسه کنید مشاهده میکنید که تنظیمات یکسانی برای آنها بهکار رفته است. برای مثال اندازه کاغذ، افقی بودن، میزان حاشیه از اطراف کاغذ برای تمامی کارنامهها یکسان است.

**١ پرونده کارنامه را بازکنید.**

**٢ برای انجام تنظیمات صفحه قبل از چاپ، از زبانه Layout Page گزینه سمت راست گروه Setup Page را کلیک کنید )شکل 51(.**

| The Horse head DateLayout Tonnadas Data Review View Team Q Telline independently to the |  |               |  |  |  |                                           |  |  |  |  |
|-----------------------------------------------------------------------------------------|--|---------------|--|--|--|-------------------------------------------|--|--|--|--|
|                                                                                         |  |               |  |  |  |                                           |  |  |  |  |
| Themes                                                                                  |  | : Pilot Sebap |  |  |  | C Solicite Fill C Sheet Options G  Animat |  |  |  |  |

**شکل 51 ـ زبانه Layout Page**

**٣ تنظیمات صفحه را انجام دهید )شکل52(.**

جهت صفحه افقی و اندازه را 5A قرار دهید. در زبانه Page و بخش Scaling تنظیمات را مانند شکل 52 انتخاب کنید تا کارنامه در یک صفحه قرار گیرد.

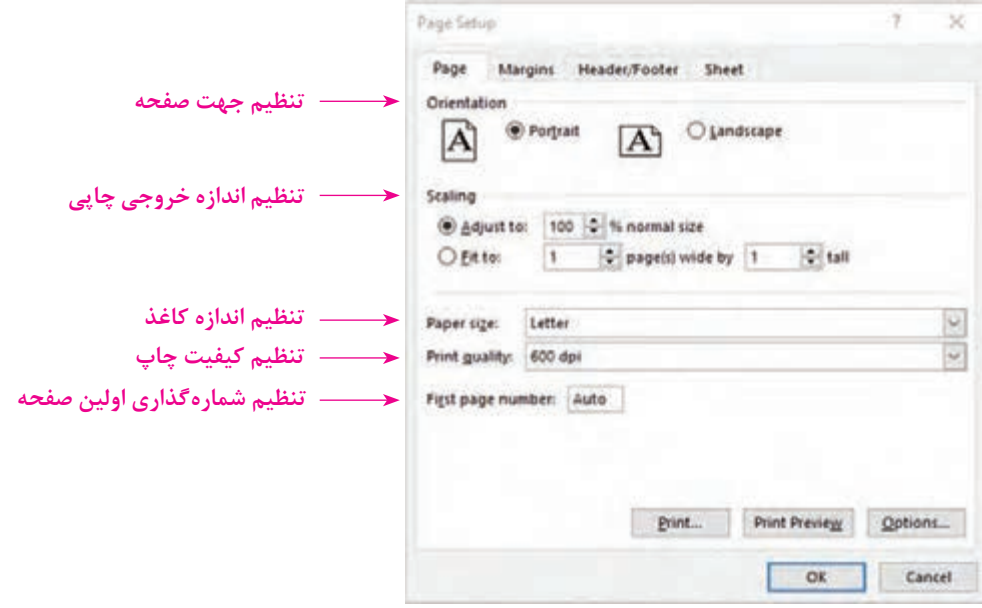

 **شکل 52ـ تنظیمات صفحه**

**Page Selup** 7 80 **٤ تنظیمات حاشیه را انجام دهید )شکل**  Page Margins Header/Footer Sheet  $\cdot$   $(87)$  $\begin{array}{l|ccc}\n\text{Top:} & \text{1} & \text{Hegder}\,\Delta \\
\hline\n0.75 & 0 & 0.3 & 0\n\end{array}$ در زبانه Margins برای حاشیه چپ و راست مقدار 0.3 و برای حاشیه باال و پایین مقدار **2**<br>0.7 (d) **Bight**<br>0.7  $\frac{4}{9}$ 0.9 را وارد کنید. **gottom**<br>0.75  $\frac{1}{2}$ *<u>6</u>*<br>0.3  $\frac{6}{9}$ **Center** on page Horizontally Dyenically Pint. Print Preview Options. OK Cancel **شکل 53ـ تنظیمات حاشیه صفحه**

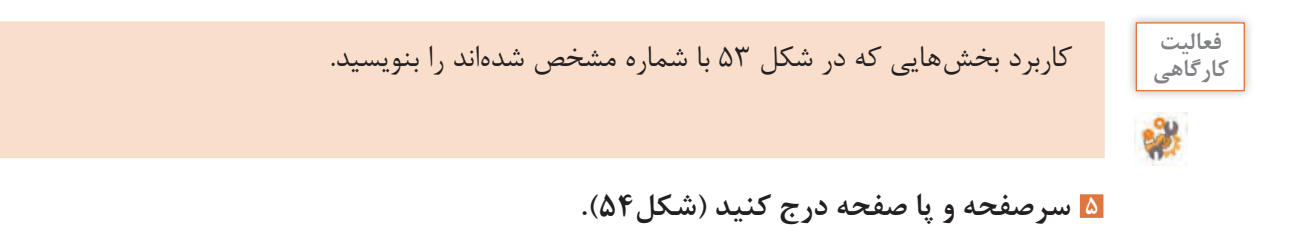

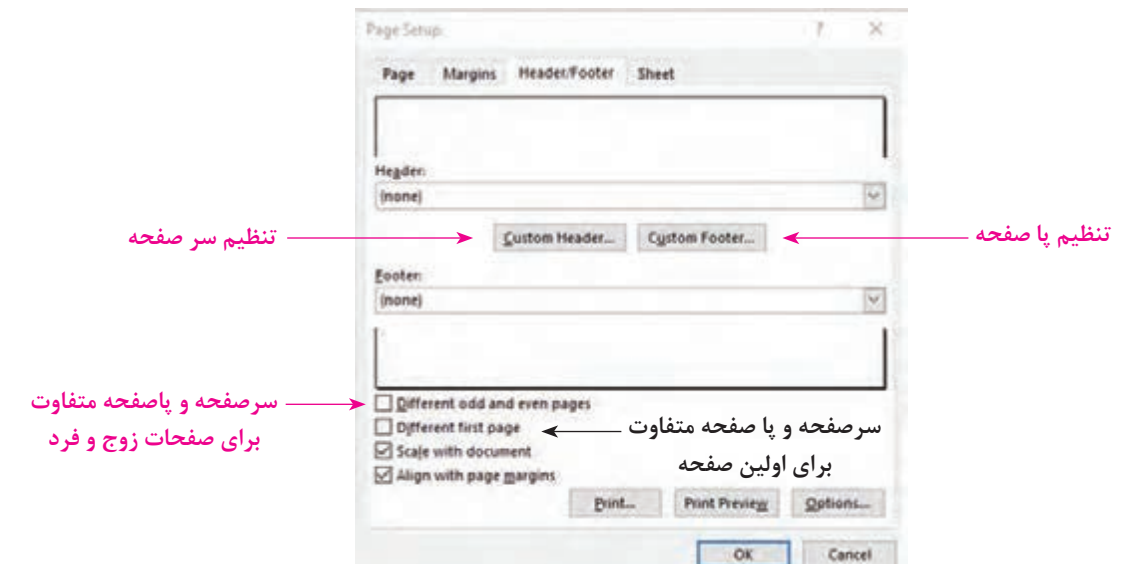

 **شکل 54ـ تنظیمات سر صفحه و پاصفحه**

برای تعیین سرصفحه در زبانه Footer and Header روی دکمه Header Custom کلیک کنید. در قسمت وسط و بالای صفحه، تاریخ درج کنید (شکل۵۵ ). سمت راست و پایین صفحه شماره صفحه را درج کنید.

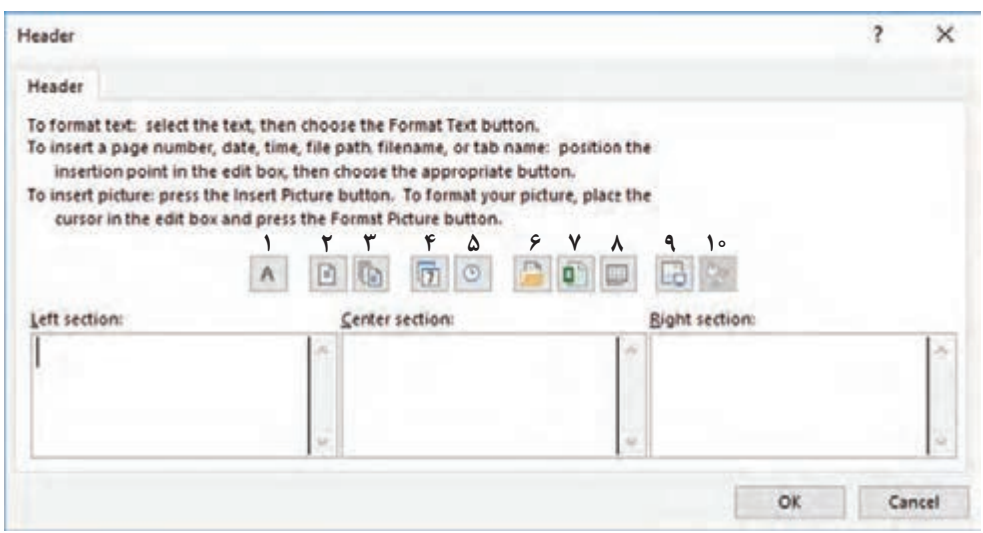

**شکل 55ـ تنظیمات سرصفحه**

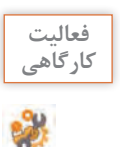

عملکرد گزینههایی که در شکل 55 با شماره تعیین شدهاند را در جدول زیر بنویسید. **کارگاهی**

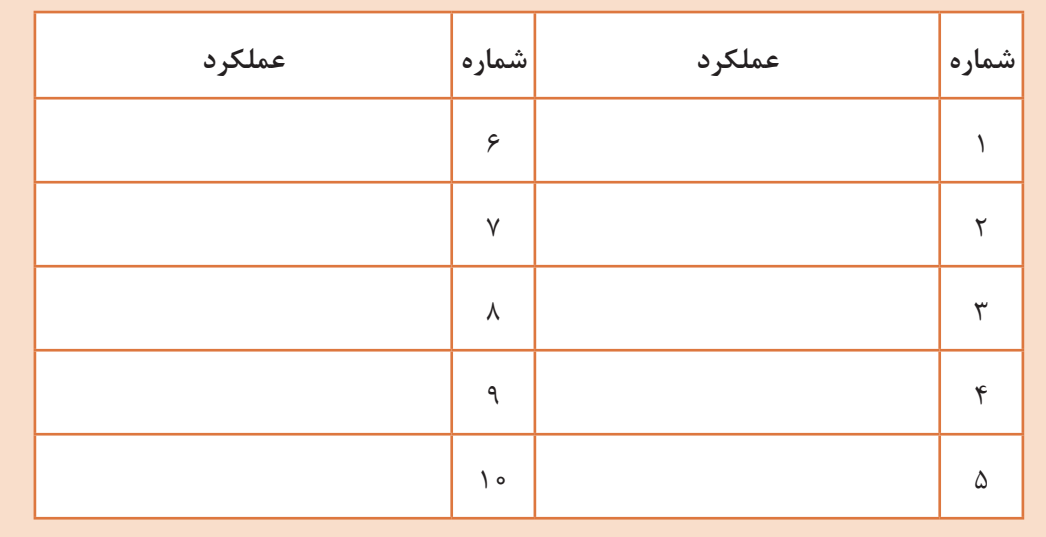

**6 تنظیمات کاربرگ را بررسی کنید)شکل 56(.** 

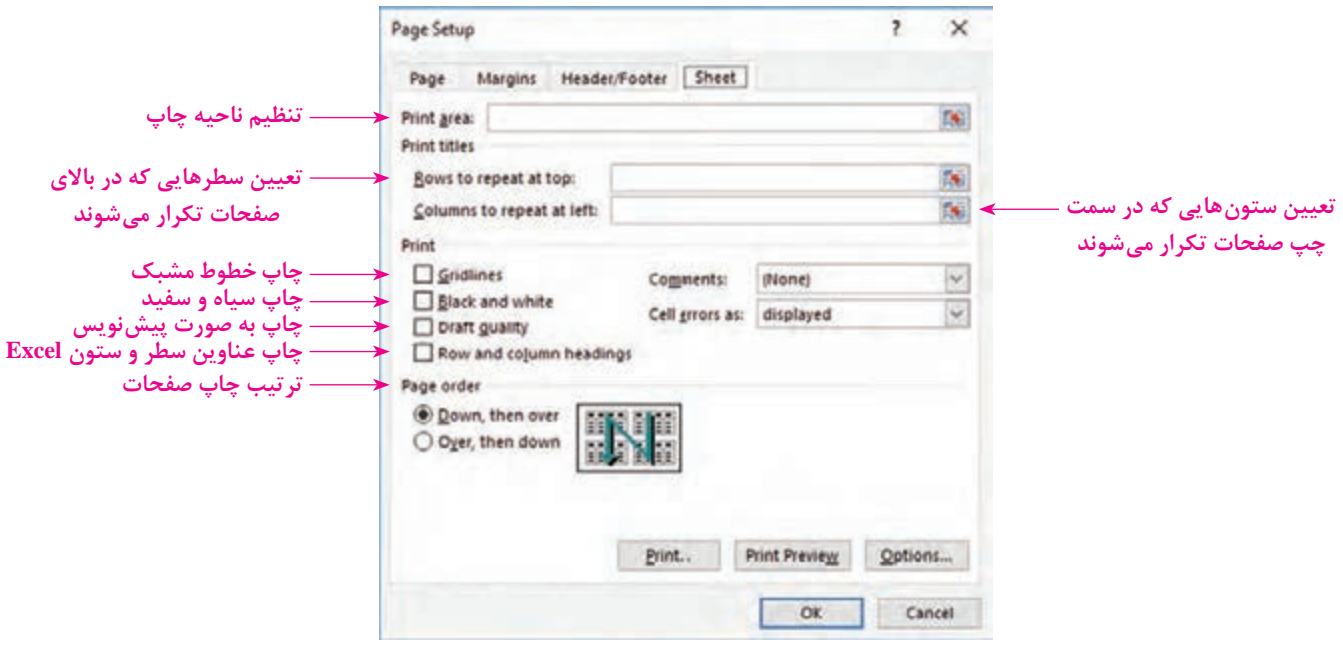

**شکل 56ـ تنظیمات چاپ کاربرگ**

ـ در پرونده فهرست ثبت نام هنرجویان تنظیماتی انجام دهید که عنوان جدول در تمامی صفحات **کارگاهی** تکرار شود. ـ در پرونده factor تنظیمات صفحه را بهصورت زیر انجام دهید. الف) اندازه کاغذ A۵ است. ب) صفحه بهصورت عمودی تنظیم شود. ج) میزان فاصله حاشیه از چپ و راست ۲۵٫۰۵ و از بالا و پایین ۷۵٫۰۵ است. د) سمت چپ و بالای صفحه، تاریخ، در سمت راست و بالای صفحه یک تصویر بهعنوان نشانوارۀ )Logo )شرکت و در قسمت وسط و پایین صفحه شماره صفحه درج شود. هـ) برگه خرید در یک صفحه قرار گیرد.

**چاپ کاربرگ**

در هر سیستم و محیط عملیاتی، خروجیهایی بهصورت چاپی وجود دارند. برای مثال در سیستم مدرسه خروجی بهصورت کارنامه در اختیار هنرجویان قرار میگیرد. برای هنرآموزان فهرست حضور و غیاب بهصورت چاپی در نظر گرفته میشود. فهرست اسامی هنرآموزان شاغل در مدرسه در اختیار مدیر قرار میگیرد. تمام اینها بهصورت خروجی چاپی هستند.

 $R^2$ 

فعالیت<br>کا<sub>د</sub>گاهے<sub>،</sub>

**کنجکاوی** برای سیستم فروشگاه چه خروجیهایی بهصورت چاپی میتواند وجود داشته باشد؟

 **کارگاه 21 چاپ کاربرگ کارنامه**

رضا میخواهد کارنامه هنرجویان را چاپ کند. **١ پرونده کارنامه را بازکنید. ٢ سلولهای مربوط به کارنامه را انتخاب کنید. ٣ تنظیمات چاپ را انجام دهید.** برای دسترسی به تنظیمات چاپ فرمان Print در منوی File را اجرا کنید یا از کلید P+Ctrl استفاده کنید.

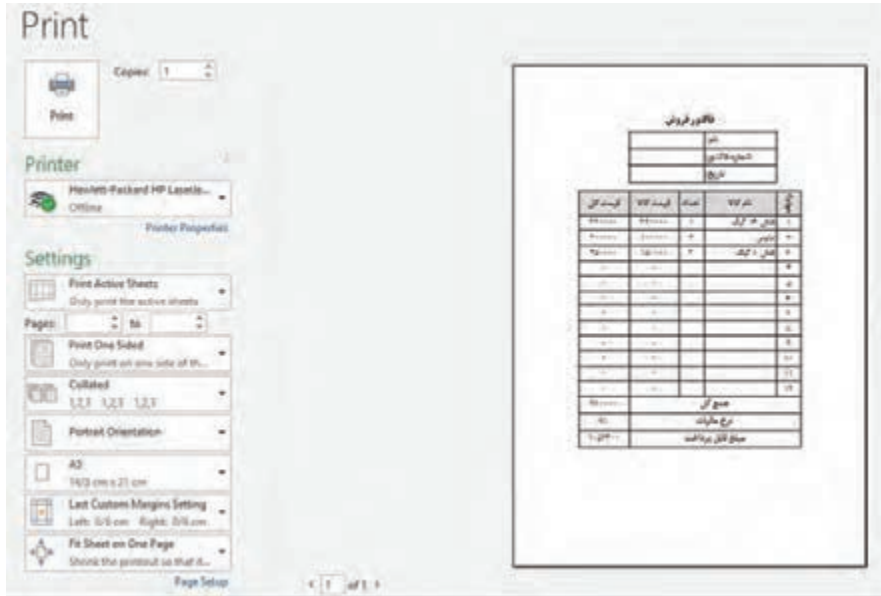

**شکل 57 ـ تنظیمات چاپ کاربرگ**

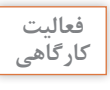

ـ عملکرد گزینههای تعیین محدوده چاپ را در جدول10 بنویسید. **کارگاهی**

جدول **10ـ تنظیمات محدوده چاپ** 

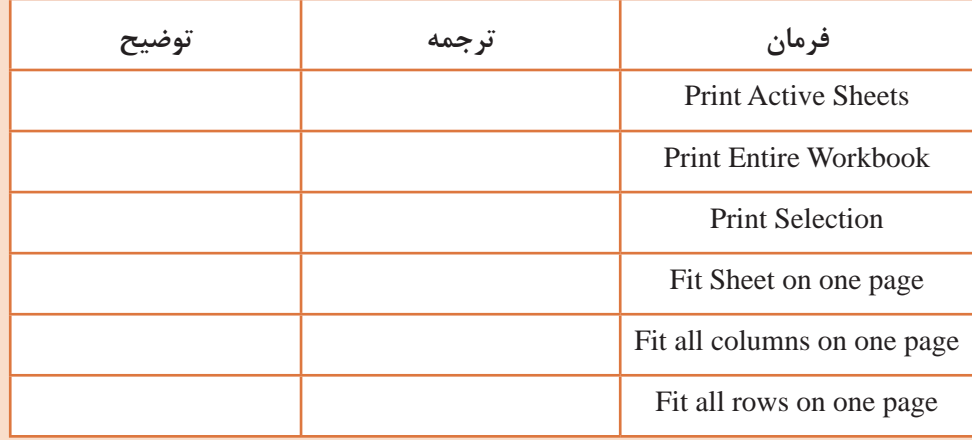

ـ برای چاپ کارنامه تنظیمات را بهصورت زیر تعیین کنید. تعداد نسخههای چاپی ۳، محدوده چاپ فقط بخش انتخابی، جهت چاپ بهصورت افقی، اندازه کاغذ 5A، حاشیه اطراف کاغذ باریک و مقیاس چاپ بهگونهای که کل صفحه در یک کاغذ قرار گیرد.

**٤ پیشنمایش چاپ کارنامه را مشاهده کنید.** قبل از اقدام به چاپ بهتر است پیشنمایش آن را مشاهده کنید تا اگر شکل نهایی اطالعات هنگام چاپ اشکالی دارد آن را اصلاح کنید. این گزینه کمک می کند بدون نیاز به استفاده از چاپگر و بدون مصرف جوهر و کاغذ، نمونه چاپی متناظر با تنظیمات انجام شده را، مشاهده کنید. سمت راست تنظیمات چاپ، پیشنمایش چاپ را مشاهده میکنید. **٥ کاربرگ را چاپ کنید.**

**فعالیت**  در پرونده factor پیشنمایش را مشاهده کرده، سپس آن را با در نظر گرفتن تنظیمات زیر روی کاغذ **کارگاهی** چاپ کنید. الف( تعداد نسخههای چاپی 2 عدد است. ب( فقط بخشی که شامل اطالعات مربوط به برگه خرید است چاپ شود. ج( جهت چاپ بهصورت عمودی است. د( اندازه کاغذ 4Aاست. ه( حاشیه اطراف کاغذ عادی است. و( مقیاس چاپ بهگونهای است که کل صفحه در یک کاغذ قرار گیرد.

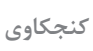

**کنجکاوی** اگر بخواهیم فقط جدول برگه خرید بدون نام، شماره برگه خرید و تاریخ چاپ شود، چه تنظیماتی باید انجام داد؟

### **ماکرو در Excel**

ماکرو)Macro )یکی از ابزارهای موجود در نرمافزارهای Office است و در Excel نیز میتوان از این ابزار استفاده کرد. ماکرو مجموعهای از دستورالعملهایی است که برای انجام خودکار یک وظیفه تکراری استفاده می شود. کارهایی که انجام می دهید بهصورت دستورالعملهایی بهعنوان ماکرو ضبط می شوند. و با فراخوانی ماکرو مجموعه دستورات درون ماکرو اجرا میشوند. در واقع کارهایی که در محیط Excel انجام میدهید به ترتیب اجرا به کد تبدیل میشوند و شما هروقت نیاز داشتید می توانید از آن کدها استفاده کنید. بنابراین با کمک ماکرو از انجام عملیات تکراری جلوگیری شده و در زمان صرفهجویی نیز میشود. به کدهای تولیدشده توسط ضبط ماکرو VBA( Applications for Basic Visual )میگویند. VBA نسخه خاصی از ویژوال بیسیک هست که برای مدیریت نرمافزارهای مجموعه Office استفاده میشود.

### **کارگاه 22 استفاده از ماکرو**

میخواهیم یک فاکتور فروش حاوی تمام فرمولهای الزم در یک کاربرگ مستقل با استفاده از ماکرو ایجاد کنیم.

**<sup>١</sup> فرمان ضبط ماکرو را اجرا کنید.** از زبانه View در گروه Macros روی فلش زیر Macros کلیک کرده و فرمان Macro Record را اجرا کنید.

### **٢ تنظیمات ضبط ماکرو را انجام دهید.**

در قسمت name Macro نامی برای آن وارد کنید. در نام ماکرو از فاصله، نقطه، نویسههای ویژه، اسامی رزرو شده مانند نمی توان استفاده کرد. همچنین Print, Save, Copy, Paste حداکثر طول نام ماکرو 80 نویسه است. در قسمت Shortcut key یک نویسه را بهعنوان کلید میانبر، وارد کنید. اگر حرف q را وارد کنید کلید ترکیبی میانبر q+Ctrl خواهد بود. را This workbook گزینه Store macro in قسمت در انتخاب کنید تا ماکرو در کارپوشه فعلی ذخیره شود. با انتخاب Workbook New ماکرو در کارپوشه جدید ایجاد و ذخیره

میشود. با انتخاب **Workbook** Macro Personal **ماکرو** 

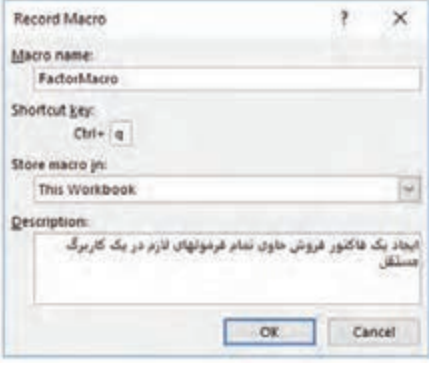

**شکل -58 كادر ضبط ماکرو**

**در پروندههای** به نام xlsb.Personal ذخیره شده و در هر اجرای Excel به صورت مخفی توسط نرمافزار باز میشود. در نتیجه قادر خواهید بود در تمام کارپوشهها از آن ماکرو استفاده کنید.

برای درج توضیحات ماکرو در مراجعه بعدی میتوانید توضیحات خود را در کادر Description بنویسید. روی OK کلیک کنید تا عملیات ضبط ماکرو آغاز شود.

**٣ عملیات ماکرو را تعیین کنید.**

روی عالمت Sheet New برای ایجاد کاربرگ جدید کلیک کنید. سلولهای 1A تا 1F را انتخاب کنید. از ابزار Center & merge در گروه Alignment زبانه Home استفاده کرده و عبارت فاکتور فروش را وارد کنید. در سلولهای 2A، 2C و 2E به ترتیب عبارت نام مشتری،: شماره فاکتور: و تاریخ: را وارد کنید. در سلولهای 3A تا 3F به ترتیب عبارت ردیف، نام کاال، قیمت واحد، تعداد، جمع قیمت و توضیحات را وارد کنید. در سلولهای 4A تا 13A اعداد 1 تا 10 را با استفاده AutoFill وارد کنید.

در سلول 4E رابطه 4C\*4D =را بنویسید و سپس با استفاده از AutoFill فرمول را تا سلول 13E پر کنید. در سلول 14E رابطه (13E4:E(SUM =را برای محاسبه جمع کل قیمتها بنویسید. قالببندی سلول 15E را به درصد تغییر دهید. در سلول 16E رابطه (1-E14\*(1-E15) برای محاسبه خالص پرداختی بنویسید.

| F      | 日                    | D     | $\mathbf C$    | B        | A       | <b>The</b>     |
|--------|----------------------|-------|----------------|----------|---------|----------------|
|        |                      |       | فاكتور فروش    |          |         | $\mathbf{1}$   |
|        | قاريخ:               |       | أشمار دفالتورة |          | خريدار: | $\overline{2}$ |
| توضحات | جمع قيمت             | تعداد | أقيمت واحد     | $45 - 6$ | ردبف    | 3              |
|        | ÷                    |       |                |          | ٠       | $\overline{4}$ |
|        |                      |       |                |          |         | 5              |
|        | $\ddot{\phantom{1}}$ |       |                |          | ۳       | 6              |
|        | ¥.                   |       |                |          | ۴       | 7              |
|        | ÷                    |       |                |          | ۵       | 8              |
|        | ۰                    |       |                |          | ۶       | 9              |
|        |                      |       |                |          | ٧       | 10             |
|        | ٠                    |       |                |          | ¥       | 11             |
|        | ٠                    |       |                |          | R       | 12             |
|        | ۰<br>×               |       |                |          | 1.1     | 13             |
|        | ٠                    |       | جمع کل         |          |         | 14             |
|        | $\frac{1}{2}$        |       | تخفيف          |          |         | 15             |
|        | ٠                    |       | خالص برداختي   |          |         | 16             |

**شکل -59 نمون برگ فاکتور**

سلولهای 1A تا 16F را انتخاب کنید نوع قلم را Titr B انتخاب کرده و ترازبندی را وسطچین کنید. Border All را برای حاشیهدار شدن محدوده انتخابشده اعمال کنید.

**٤ ضبط ماکرو را متوقف کنید.** از زبانه View در گروه Macros روی فلش زیر Macros کلیک کرده و فرمان Recording Stop را اجرا کنید. **٥ ماکرو را اجرا کنید.** از زبانه View گزینه Macros و سپس Macros View را اجرا کنید. ماکرویی را که ایجاد کردهاید انتخاب کرده و روی دکمه Run کلیک کنید. یک کاربرگ جدید حاوی فاکتور ایجاد میشود. همچنین میتوانید به جای اجرای ماکرو از کلید میانبر آن استفاده کنید. **٦ کدهای ماکرو را مشاهده کنید.** برای مشاهده کدهای تولیدشده با استفاده از ضبط ماکرو از زبانه View روی Macros و سپس روی View Macros کلیک کنید. نام ماکرو را انتخاب کرده و روی دکمه Edit کلیک کنید تا وارد محیط VBA شوید. از منوی File فرمان Excel Microsoft to return and Close را اجرا کنید تا به محیط Excel بازگردید.

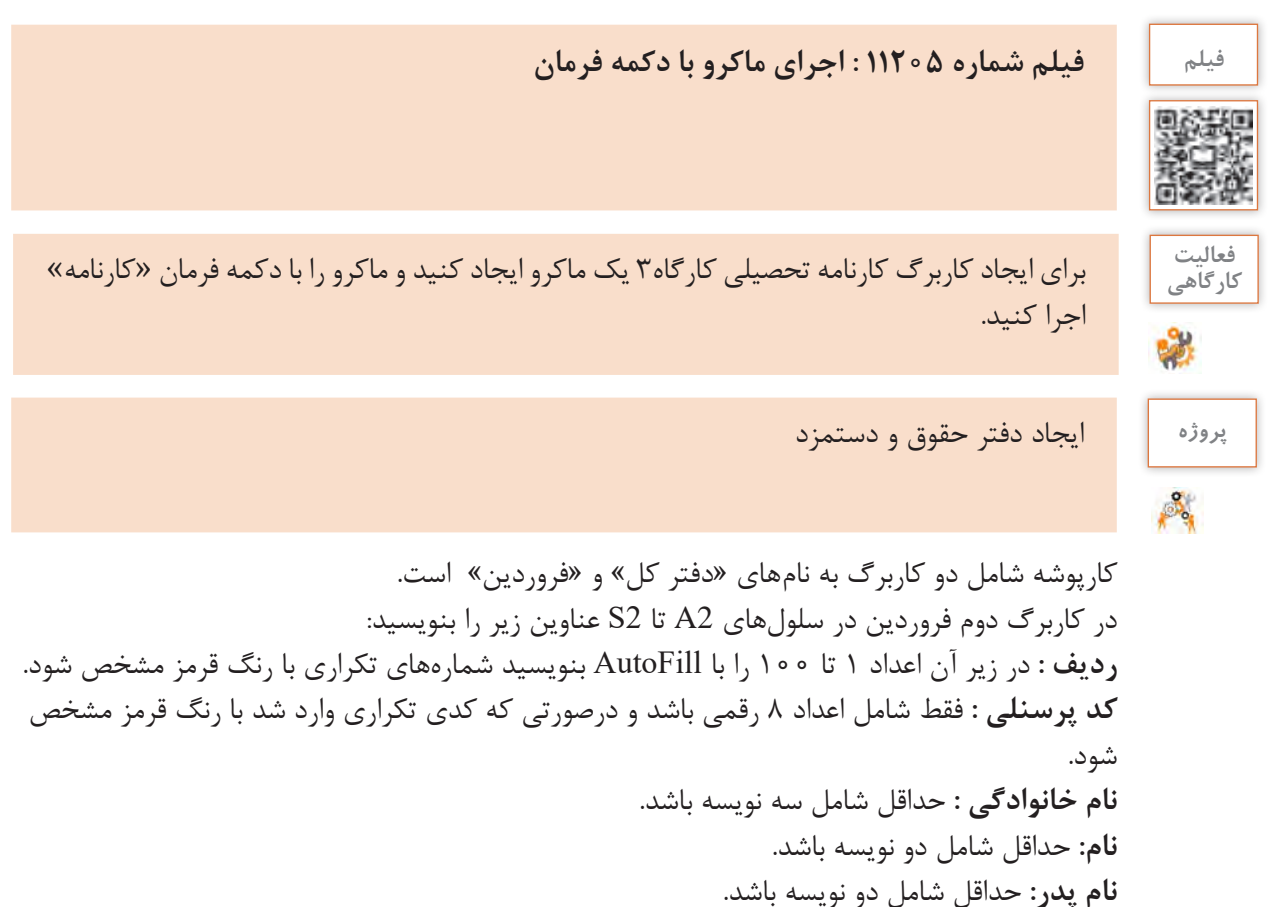

**مدرک تحصیلی :** بهصورت انتخابی و شامل دیپلم، فوقدیپلم، لیسانس، فوقلیسانس، دکترا و حوزوی باشد. اسامی مدرک ابتدا در ستون AA درجشده سپس با نام مدرک نامگذاری شود. **رشته تحصیلی :** حداقل شامل سه نويسه باشد. حقوق پایه : به صورت انتخابی و شامل اعداد ۰۵۰۰۰۰۰۵ ، ۵۵۰۰۰۰۵ ، ۱۵۰۰۰۰۰۰ ، ۱۵۵۰۰۰۰ 12000000 باشد.

**فوقالعاده شغل :** براساس 40 درصد حقوق پایه و غیرقابل ویرایش باشد. **فوقالعاده سختی کار :** براساس 10 درصد حقوق پایه و غیرقابل ویرایش باشد. **جمع حقوق :** از مجموع حقوق پایه، فوقالعاده شغل و فوقالعاده سختی کار و غیرقابل ویرایش باشد. **بیمه :** بر اساس 5 درصد جمع حقوق و غیرقابل ویرایش باشد. **بازنشستگی:** بر اساس 6 درصد جمع حقوق و غیرقابل ویرایش باشد. **مالیات:** بر اساس سه و نیم درصد جمع حقوق و غیرقابل ویرایش باشد. **خالص حقوق :** از جمع حقوق، مقادیر بیمه، بازنشستگی و مالیات کسر گردد و غیرقابل ویرایش باشد. **ساعات اضافهکار :** حداکثر 150 ساعت و اعداد باالی 100 ساعت با رنگ سبز مشخص شود. **مبلغ اضافهکار:** بر اساس 5 هزارم حقوق پایه و غیرقابل ویرایش باشد. **جمع اضافهکار** : از حاصلضرب مبلغ اضافهکار در ساعات اضافهکار محاسبهشده و غیرقابل ویرایش باشد. **خالص دریافتی :** از مجموع جمع اضافهکار و خالص حقوق محاسبهشده و غیرقابل ویرایش باشد.

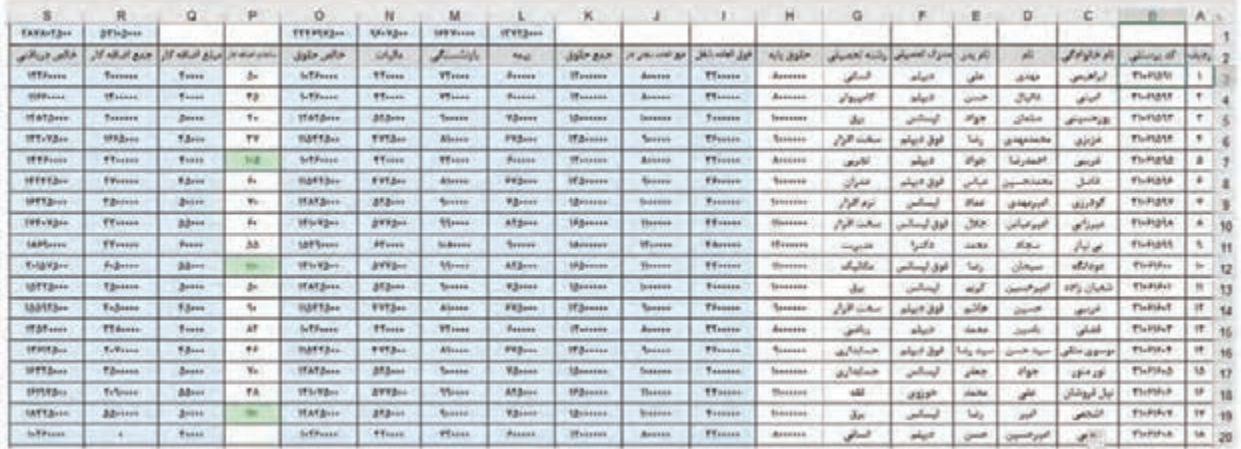

**شكل -60كاربرگ »فروردين«**

در سلول بالای بیمه یا L1 جمع کل ستون بیمه باشد. در سلول بالای بازنشستگی یا M1 جمع کل ستون بازنشستگی باشد. در سلول باالی مالیات یا 1N جمع کل ستون مالیات باشد. در سلول بالای خالص حقوق یا O1 جمع کل ستون خالص حقوق باشد. در سلول باالی جمع اضافهکار یا 1R جمع کل ستون جمع اضافهکار باشد. در سلول بالای خالص دریافتی یا S1 جمع کل ستون خالص دریافتی باشد. سلولهای غیرقابل ویرایش با رنگ آبی آسمانی مشخص شود. بعد از تکمیل مشخصات كاركنان ستون مربوط ساعات اضافهکاری تکمیل نگردد و از این كاربرگ 11 نسخه مشابه تهیه شود و نام كاربرگها از اردیبهشت تا اسفند درنظر گرفته شود. در کاربرگ اول یا دفتر کل مطابق با شکل 61 در سلولهای 3A تا 14A اسامی ماههای فروردین تا اسفند درج شود. در سلولهای 2B تا 2G عناوین بیمه، بازنشستگی، مالیات، خالص حقوق، جمع اضافهکار و خالص دریافتی درج شود. سلول 3B در واقع معادل محتوای 1L کاربرگ فروردین باشد و بقیه سلولها هم متناظر

| G                           |                        | Е              | D              | C                | B               | A         |                |
|-----------------------------|------------------------|----------------|----------------|------------------|-----------------|-----------|----------------|
| 399941                      | VATTYI                 | <b>TAISTY</b>  | 11013          | 194999           | 1944            |           | 1              |
| خالص دريافتي                | جمع اضافه کار          | خالص حقوق      | ماليات         | بازتشستكى        | ببشة            |           | $\overline{2}$ |
| <b>TAVA-TA--</b>            | $\Delta T$ 1. $\Delta$ | <b>TTFF9V0</b> | 49.40          | $195$ V          | $17YT\Delta$    | فروردين   | 3              |
| <b>TAAA-TA</b>              | 071.9                  | <b>TTFPAVA</b> | 49.40          | 194V             | 1545            | ار دیبهشت | 4              |
| <b>TAAA-TA--</b>            | 071.9                  | <b>TTFF9V0</b> | 99.70          | $19F$ Y          | $1TYT\Delta$    | خرداد     | 5              |
| <b>TATA.TA</b>              | F41.9                  | <b>TTFS9V4</b> | 99. YA. .      | $194$ $V$        | $17YT\Delta$    | آبير      | 6              |
| <b>TAAA-TA</b>              | $\Delta F1 - 9 - 1$    | <b>TTFF9Y4</b> | $99 - Y_0 -$   | <b>184V </b>     | <b>ITYTA</b>    | مرداد     | $\overline{7}$ |
| $T4T\lambda$ . $T\Delta$    | 091.9.00               | <b>TTFF9V0</b> | 99. YA.        | $194$ $V$        | $1TVT\Delta$    | شهريور    | 8              |
| <b>TRAA-TA</b>              | 551.9                  | TTFF9V4        | $99 - V_0 - 1$ | $194$ V          | $1TVT\Delta$    | ههر       | 9              |
| $T^*T A^*T \Delta $         | 991.9                  | TTFF9YQ++      | 99.70          | <b>194 Yours</b> | $1TYT\Delta$    | ابان      | 10             |
| <b>T</b> + A A + T A + +    | VF1.9                  | TTFP9VA        | 98. Ya.,       | $195$ Y          | $1TYT\Delta***$ | آذر       | 11             |
| $T1T\Lambda$ - $T\Delta$ -- | $Y = 1 - P - 1 - P$    | <b>TTFP9YA</b> | 99.70          | $194$ Y          | $17YT_{0}$      | دی        | 12             |
| <b>TIAA-Ta--</b>            | $A F1 - F - -$         | <b>TTFF9YA</b> | $99 - Y_0 - 1$ | $194$ Y          | $17YT\Delta$    | بهمن      | 13             |
| $TTTA - T\Delta $           | $A41 - 9 - - -$        | <b>TTFPAVA</b> | $9.40 - 40$    | $195$ V          | $17YT\Delta$    | اسفند     | 14             |
|                             |                        |                |                |                  |                 |           |                |

با کاربرگ و عنوان مشخصشده تنظیم شوند.

**شكل-61كاربرگ »دفتر كل«**

گذرواژه برای حفاظت کاربرگ ها 1397@iran باشد. نموداری مستقل بر اساس جمع ساعات اضافهکار و ماههای سال در یک کاربرگ مستقل ایجاد کنید. با استفاده از ماکرو به ازای هر ماه که کد پرسنلی و تعداد ساعات اضافهکار انتخاب شده باشد نمودار مربوطه ترسیم شود.

**ارزشیابی مرحله 6**

 $6<sup>o</sup>$ 

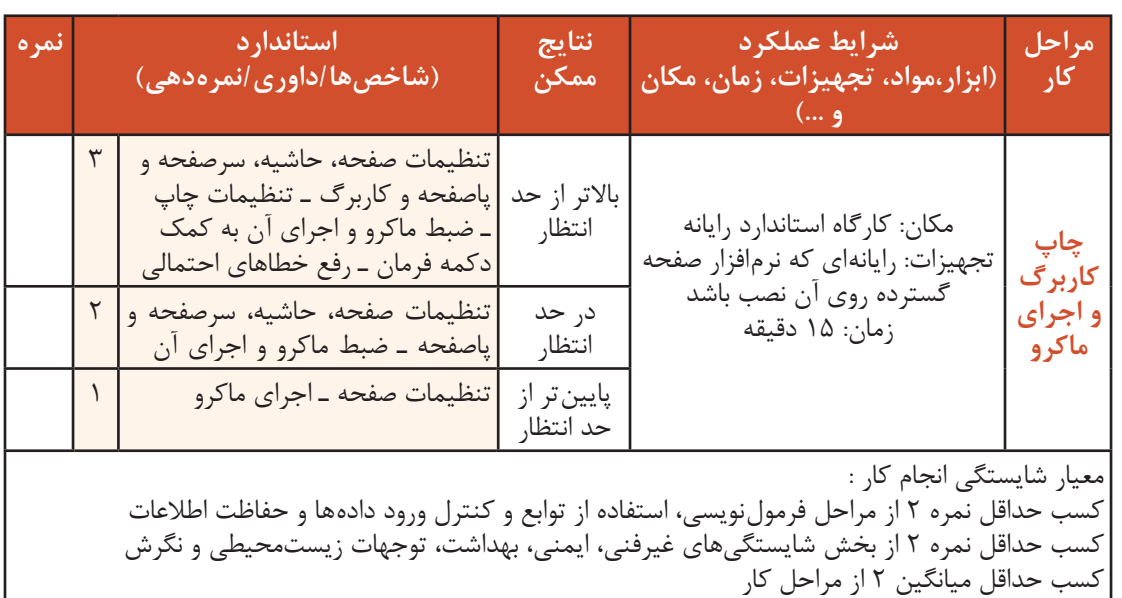

### **جدول ارزشیابی پایانی**

#### **شرح کار:**

۱- ورود و نمایش دادهها<br>۳- استفاده از توابع

۲- ورود و نمایش دادهها<br>۳- استفاده از توابع<br>۵- ترسیم نمودار مستفاده از توابع -4 کنترل ورود دادهها و حفاظت اطلاعات -4 کنترل ورود دادهها و حفاظت اطلاعات ۶- چاپ کاربرگ و اجرای ماکرو

#### **استاندارد عملکرد:**

با استفاده از امکانات نرمافزار صفحه گسترده، اعتبار دادههای ورودی را کنترل کرده، عملیات محاسباتی و فرمولنویسی به کمک توابع و رسم نمودار را انجام داده و کاربرگ را برای چاپ آماده کند. **شاخصها:**

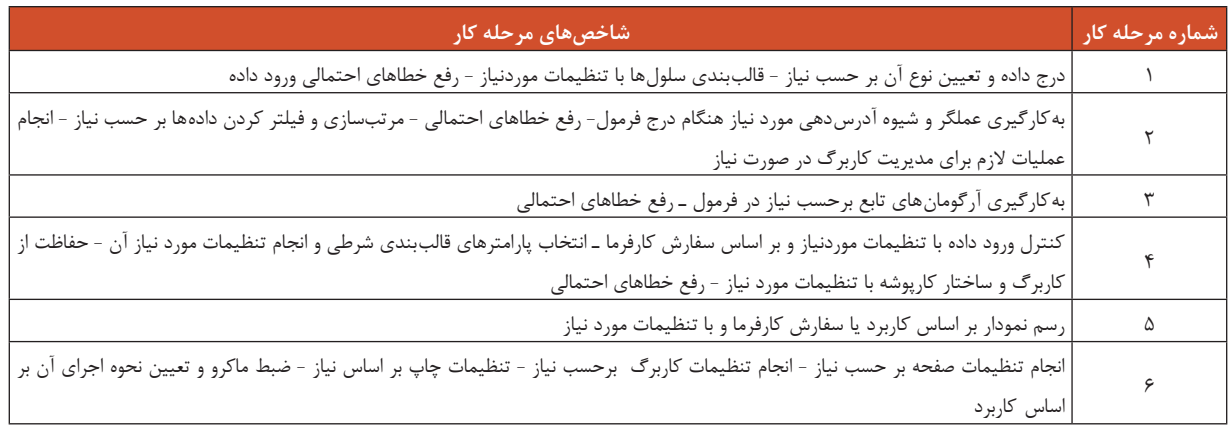

#### **شرایط انجام کار و ابزار و تجهیزات:**

**مکان :** کارگاه رایانه مطابق استاندارد تجهیزات هنرستانها

**تجهیزات :** رایانهای که نرمافزار صفحهگسترده روی آن نصب باشد **زمان :** 80 دقیقه )ورود و نمایش دادهها 20 دقیقه ـ فرمولنویسی 10 دقیقه ـ استفاده از توابع 10 دقیقه ـ کنترل ورود دادهها و حفاظت اطالعات 15 دقیقهـ ترسیم نمودار 10 دقیقه ـ چاپ کاربرگ 15 دقیقه(

**معیار شایستگی:**

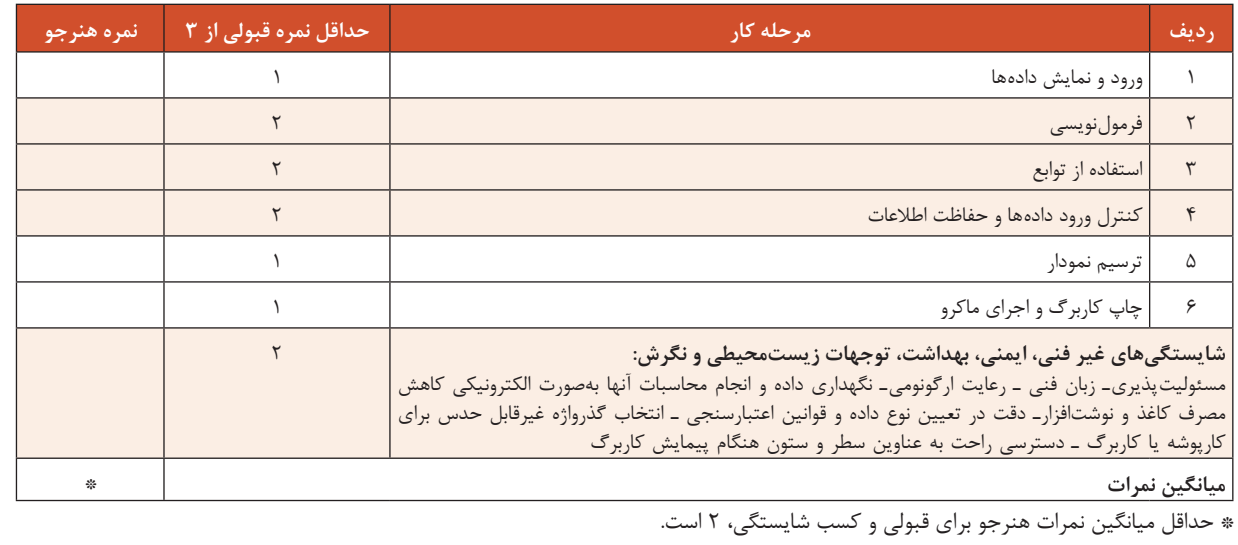

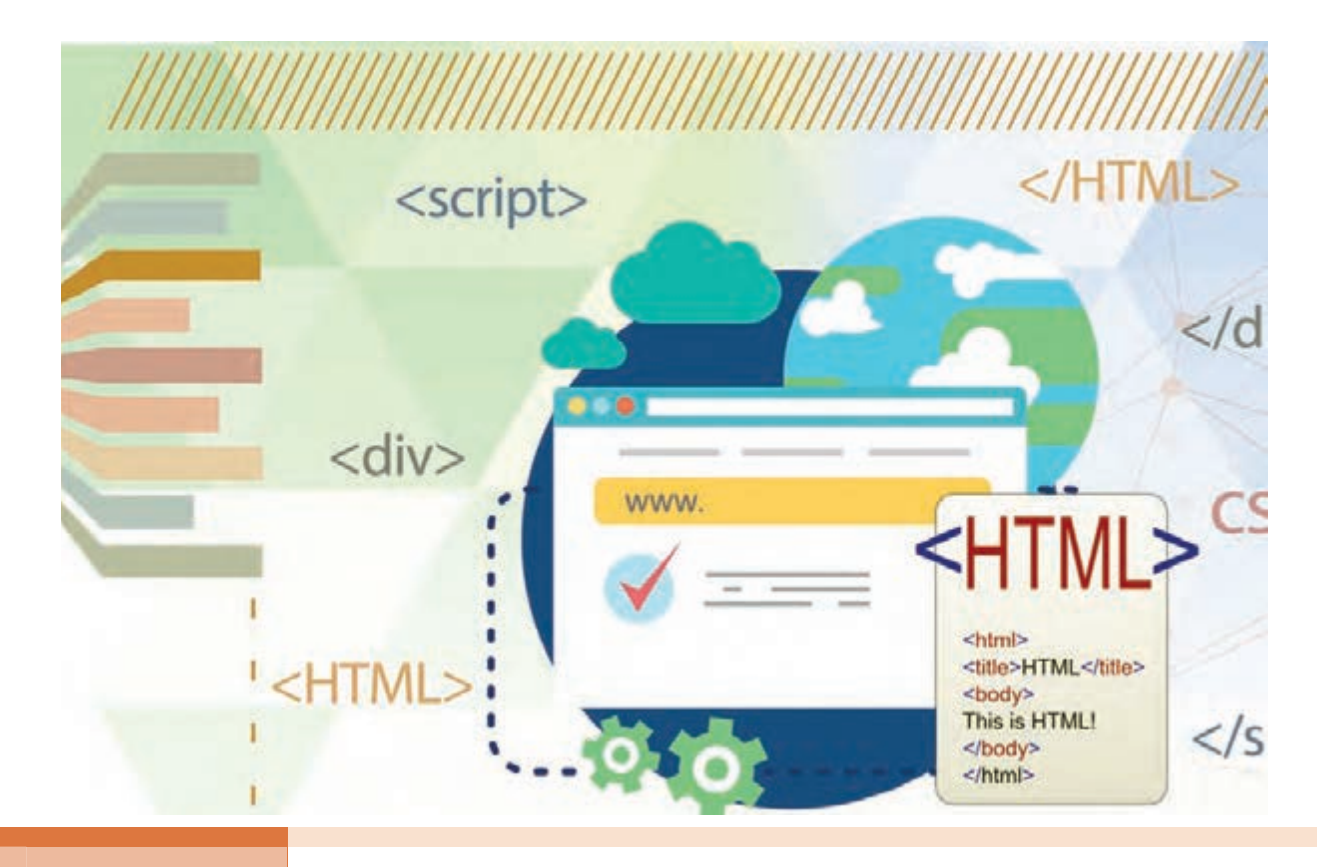

**پودمان 2**

**طراحی صفحات وب ایستا**

صفحات وب، شامل انواع دادههاي متنی، گرافیکی و چندرسانهای هستند که در دنیای وب به اشتراک گذاشته میشوند. اگر بخواهید اطالعاتی را برای افراد به نمایش بگذارید و این اطالعات بهندرت نیاز به تغییر داشته باشد، یک صفحه وب ایستا بسيار مناسب است. صفحات وب ایستا به بیان ساده صفحاتی هستند که براساس یک نیاز طراحی میشوند و نیاز به بهروزرسانی مداوم ندارند. اینگونه صفحات مانند آگهیها، تبلیغات، شرح فعالیتها و یا معرفی محصوالت شرکت یا سازمان میتواند استفاده شود. زبان نشانهگذاري 5 html برای طراحی صفحات وب ایستا ضمن پشتیبانی مؤلفههای چندرسانهای، از سهولت استفاده برخوردار است. در این پودمان ضمن ايجاد و توسعه صفحات وب ايستا، دستورالعملهای کارآمد ابزارهای نرمافزار cc Dreamweaver را فراخواهید گرفت.

# **واحد یادگیری ٢**

**شایستگی ایجاد صفحات وب ایستا**

**آیا تا به حال پی بردهاید** تارنماها چگونه ساخته میشوند؟ برای طراحی اولیه یک تارنما چه ابزاری مورد نیاز است؟ چگونه میتوان در طراحی تارنماها، تغییر نوع و اندازه و ضخامت قلم و تغییر قالب متن و صفحهآرایی را ایجاد کرد؟ نرمافزار Dreamweaver در ایجاد یک تارنما چگونه به ما کمک میکند؟

هدف از این واحد شایستگی، چگونگی طراحی صفحات وب با html و ایجاد تارنمای محلی در نرمافزار dreamweaver است.

**استاندارد عملکرد**

با استفاده از دانش و ساختار صفحات وب، صفحه وب ایستا ایجاد کند و با بهکارگیری IDE یک تارنمای محلی ایجاد کند.

**اینترنت )Internet)**

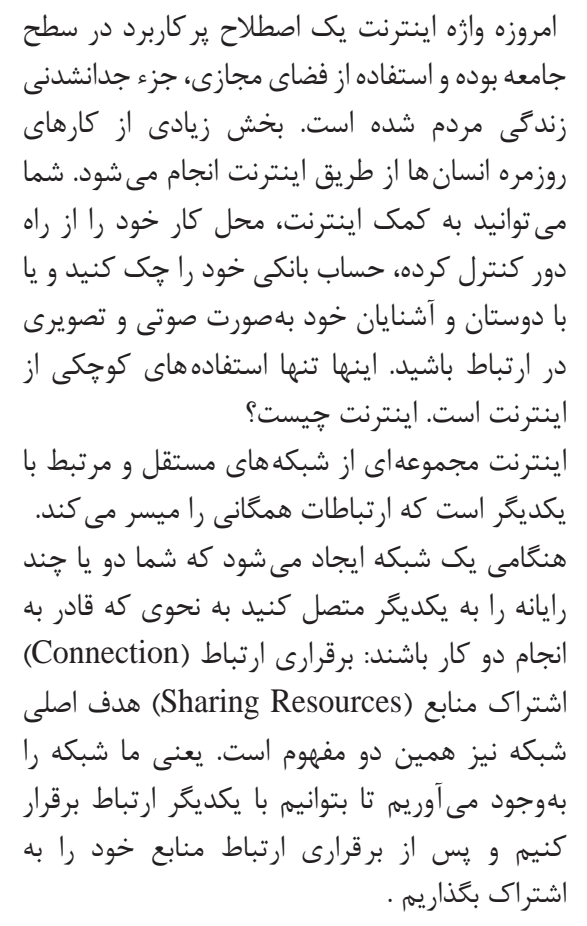

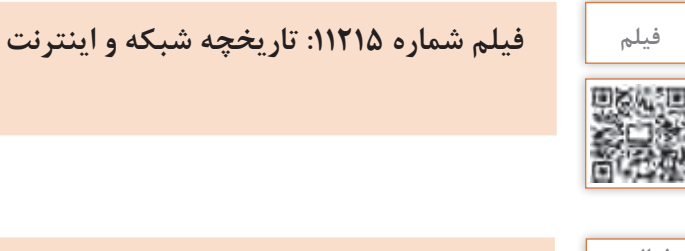

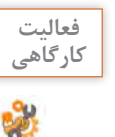

فیلم را مشاهده کرده و اصطالحات زیر را توضیح دهید. **کارگاهی**

اینترنت:

شبکه:

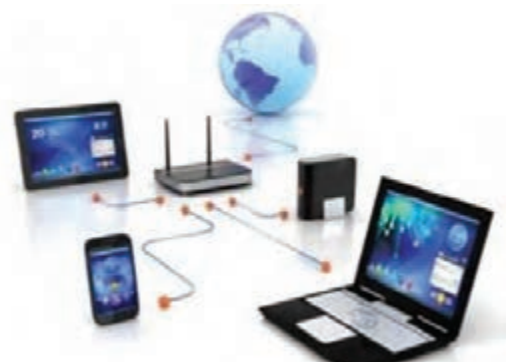

**برای اتصال به اینترنت چه روشهایی وجود دارد؟**

دستگاههای مختلفی مانند، گوشیهای هوشمند، تبلت، لپتاپ، سیستمهای شخصی، تلویزیون و ... میتوانند به اینترنت متصل شده، از اطالعات و امکانات آن استفاده کنند. اکنون سؤال اینجاست که چگونه میتوان سیستمی را متصل به اینترنت کرد؟ برای اتصال یک دستگاه به اینترنت، باید مقدماتی را فراهم کرد.

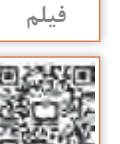

**فیلم شماره :11216 اتصال به اینترنت**

 $\mathcal{S}$ 

یکی از موارد زیر را انتخاب کرده، پس از تحقیق به کالس ارائه کنید. **پژوهش** ـ به کمک همگروهی خود، اطالعاتی در مورد ISP هایی که در شهر شما خدمات ارائه میکنند، بهدست آورید. فهرست قیمتها و سرویسهایی که ISPها ارائه میدهند را بهصورت یک پرونده ارائه مطلب برای همکالسیهای خود، آماده کنید. ـ در مورد روشهای دیگر اتصال به اینترنت که در فیلم به آنها اشاره نشده بود، تحقیق کنید. ـ در مورد نمادهای G+،4H،H،G،3E،G که در هنگام استفاده از سرویس GPRS روی گوشی هوشمند نشان داده میشود، تحقیق کنید.

**مفهوم وب**

وب )Web Wide World )منبعی از صفحات اینترنت است که هریک دارای نشانی مشخصی هستند. کاربری که به شبکه اینترنت متصل شده، میتواند با نوشتن نشانی صفحهای از وب، در نوار نشانی مرورگر خود، به صفحه وب مورد نظر که در منبع صفحات وب در اینترنت قرار دارد، دسترسی پیدا کند. هر کدام از صفحات وب میتوانند شامل گرافیک، صدا، تصویر و یا متن باشند.

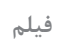

**فیلم شماره :11217 نشانی وب**

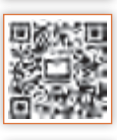

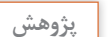

به کمک همگروهی خود، در مورد انواع پروتکلهای موجود در اینترنت تحقیق کنید. **پژوهش**
فعالیت<br>کا<sub>د</sub>گاهی

تعاریف اصطالحات زیر را با توجه به مطالب ارائه شده در فیلم بنویسید. **کارگاهی** :URL دامنه: پروتکل:

**مرورگر وب )browser web )**

برای مشاهده صفحات وب، نیاز به نرمافزار مخصوص این کار داریم که اصطلاحا به آن مرورگر (browser) میگویند. مرورگر وب نوعی نرمافزار کاربردی است که برای دریافت، نمایش و مرور اطالعات از وب مورد استفاده قرار میگیرد.

**فیلم شماره :11218 انواع مرورگر**

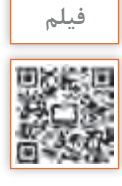

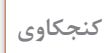

 $R^2$ 

**کنجکاوی** پس از مشاهده فیلم جدول زیر را تکمیل کنید.

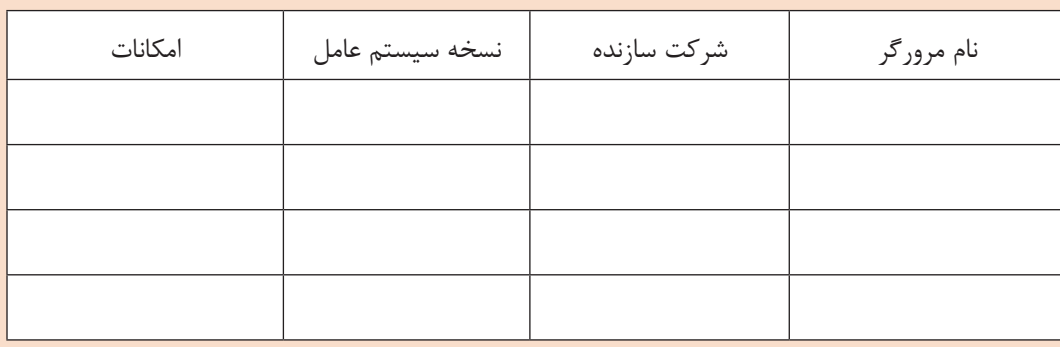

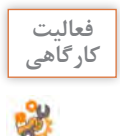

ـ مرورگر Firefox را باز کنید و در نوار نشانی مرورگر، ir.oerp.tvoccd://http را تایپ کرده، دکمه **کارگاهی** Enter را فشار دهید. ـ در این وبگاه، از منوی باال، روی گزینه »جستجوی کتاب« کلیک کرده و لیست کتابهای پایۀ دهم رشتۀ شبکه و نرمافزار را جستجو کنید.

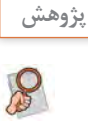

ـ به کمک همگروهی خود، فهرستی از مرورگرهای گوشیهای هوشمند را تهیه کنید. **پژوهش** ـ آیا نسخه تحت سیستم عامل اندروید مرورگرهای سیستم عامل ویندوز، وجود دارد؟ ـ امکانات مرورگر chrome Google تحت اندروید را با نسخه سیستم عامل ویندوز، مقایسه کنید. ـ در مورد انواع مرورگرهای موجود برای سیستم عاملهای Mac ، Linux ، Windows تحقیق کنید.

**مرورگر**

مرورگرهای وب از نظر واسط کاربری تفاوتهایی با یکدیگر دارند اما با این وجود، در کلیت کار و امکانات، شباهتهای زیادی با هم دارند. بهطوری که اگر روش کار با یک مرورگر را به خوبی بدانیم کار کردن با سایر مرورگرها با کمی کنجکاوی و کسب اطالعات از راهنما، آسان خواهد بود. در این کتاب مرورگر FireFox نسخه 58 آموزش داده میشود.

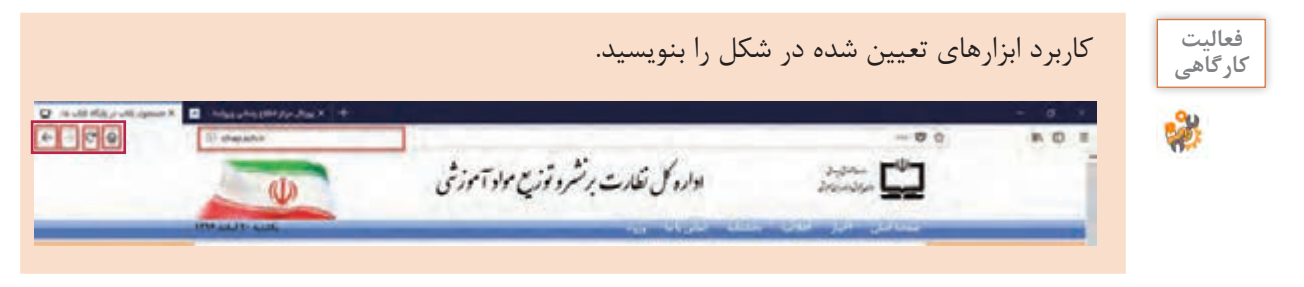

**شکل1ـ امکانات عمومی مرورگر FireFox**

**نشانکگذاری )bookmarking)**

کتاب درسی خود را مطابق تصویر، در دست بگیرید. همانطور که مشاهده میکنید، صفحاتی از کتاب،

با رنگ نارنجی، عالمتگذاری شده است. این صفحات مشخصکننده صفحاتی هستند که شروع یک واحد یادگیری را مشخص میکنند. اکنون اگر در هنگام مرور کتاب، مطلبی وجود داشت که متوجه آن نشدیم میتوانیم آن صفحه را علامت گذاری کنیم و بعداً از هنرآموز خود بپرسیم. این عالمتگذاری سبب میشود که بتوان سریعتر به آن صفحه از کتاب دسترسی پیدا کرد. همین کار را میتوان برای تارنماها و صفحات وب نیز انجام داد.

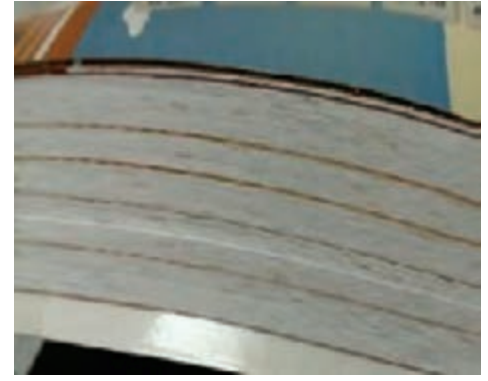

**کارگاه 1 نشانکگذاری صفحه وب ١ مرورگر را باز کرده، به تارنمای سازمان هواشناسی کشور بروید.**

**٢ روی استان خود کلیک کنید. ٣ صفحه هواشناسی مربوط به استان خود را بهعنوان Bookmark تنظیم کنید.** بعد از باز کردن صفحه موردنظر روی نماد کلیک

کرده، و نام و محل ذخیرهسازی را تعیین کنید )شکل2(.

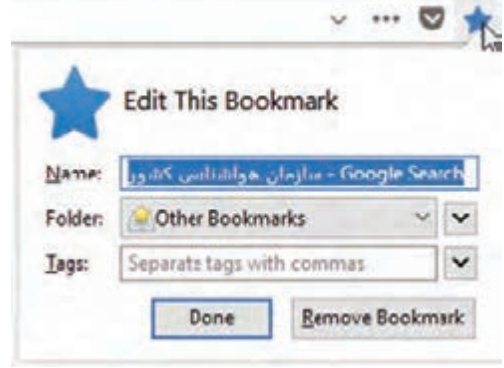

**شکل2ـ تنظیمات نشانکگذاری صفحه وب**

**٤** برای مرورگر Bar Bookmark بگذارید.  $\sim$ ↳ Pin to Overflow Menu در قسمت خالی مقابل نوار نشانی، راستکلیک کرده **Remove from Toolbar** و گزینه Toolbar Bookmark را انتخاب کنید Menu Bar (شکل ٣). Bookmarks Toolbar Customize...

**شکل3ـ فعال کردن Bar Bookmark**

Bar Bookmark نواری است که میتوان به باالی مرورگر اضافه کرد و صفحات نشانکگذاری شده را برای دسترسی راحتتر به آن اضافه کرد.

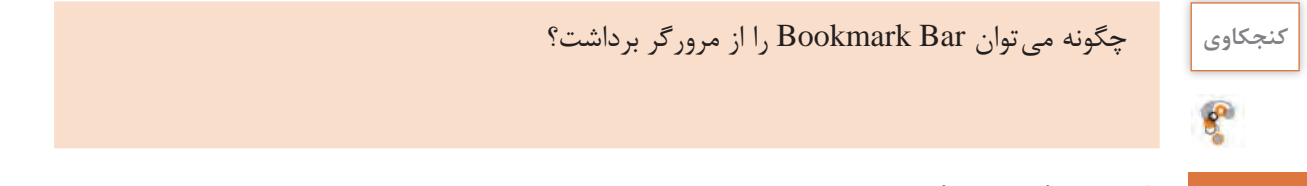

**تاریخچه )History)**

فشار دهید.

یکی از امکاناتی که مرورگرها در اختیار کاربران قرار میدهند، امکان مشاهده تارنماهای مرور شده در بازههای زمانی متفاوت است.

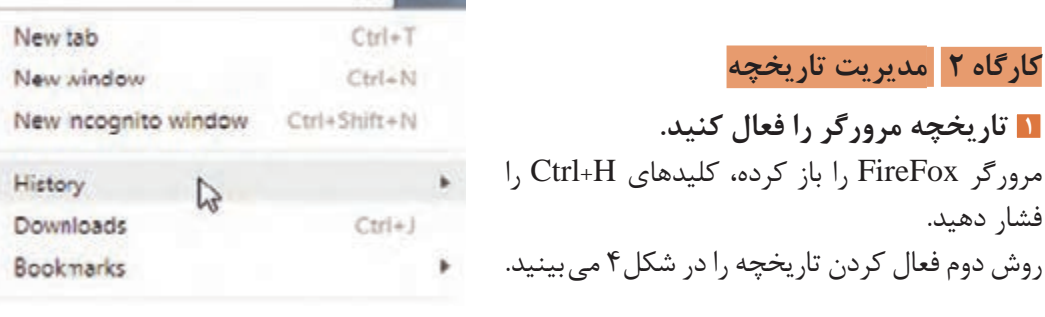

☆ |

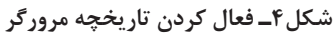

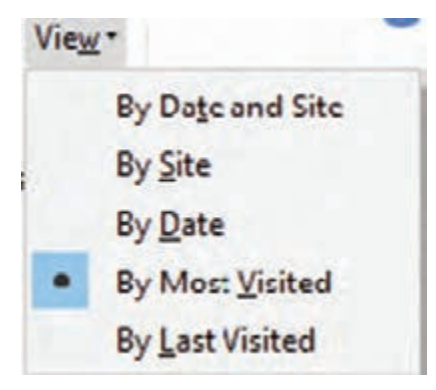

**٢ تاریخچه را براساس تارنماهایی که بیشترین بازدید را داشتهاند، مرتب کنید.** در پنل History، روی فلش سمت راست View کلیک کرده، سپس گزینه Visited Most By را انتخاب کنید.

67 **شکل 5ـ گزینههای دستهبندی تاریخچه مرورگر**

# فعالیت<br>کا<sub>د</sub> *گ*اهے<sub>،</sub>

#### عملکرد سایر گزینههای view را بررسی کنید )شکل5(. **کارگاهی**

#### **٣ تاریخچه را حذف کنید.**

روی Menu Open کلیک کرده، سپس گزینه Library را انتخاب کرده و از منوی باز شده، روی گزینه history کلیک کنید. در منوی باز شده، گزینه l, clear recent history انتخاب کنید (شکل 6).

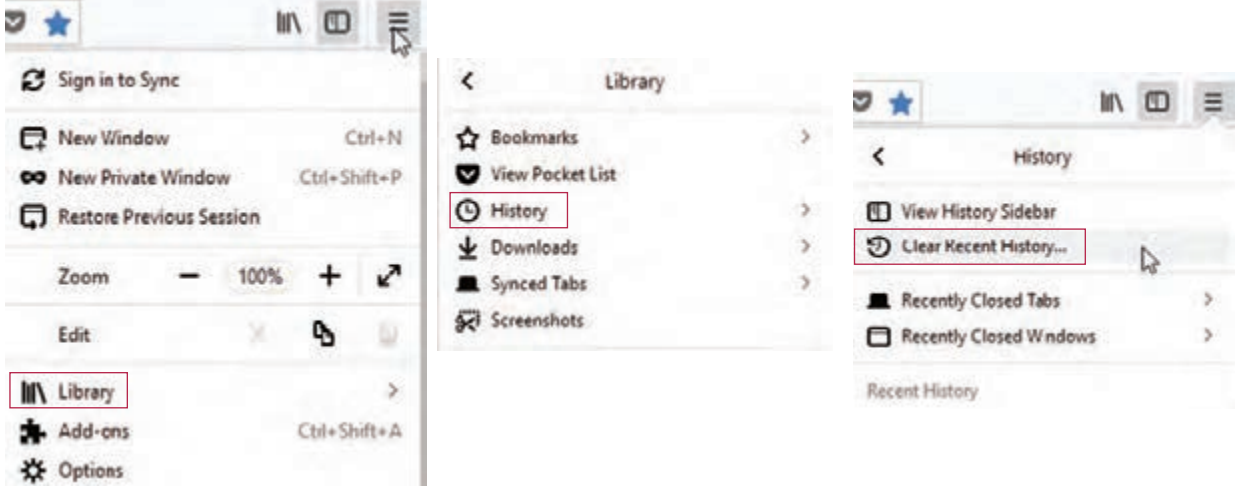

**شکل6 ـ حذف تاریخچه**

**٤ فهرست کوکیها را مشاهده کنید.** کوکی )cookie )پروندهای است که در آن اطالعاتی درباره تارنمایی که از آن بازدید شده است را روی سیستم کاربر ذخیره می کند. این اطلاعات می تواند شامل تنظیمات ورود به تارنما، مکان بازدید از تارنما و اطلاعات دیگری باشد که تارنما برای شناسایی کاربر و ارائۀ خدمات بهتر به آن نیاز دارد. وقتی یک تارنما را باز میکنید، درخواستی به مرورگر کاربر ارسال میشود تا پرونده کوکی روی دیسک سخت ذخیره شود و پس از آن، اطالعات مورد نیاز تارنما، برای شناسایی کاربر و ارائۀ خدمات از طریق اطالعات موجود در پرونده، انجام شود.

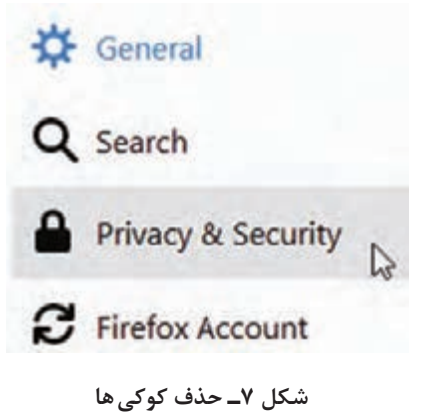

روی OpenMenu کلیک کرده، سپس گزینه Options را انتخاب کنید. در صفحه باز شده، از منوی سمت چپ، گزینه security&privacy را کلیک کرده، سپس از بخش History گزینه Showcookies را انتخاب کنید. **5 کوکی را حذف کنید.** روی Menu Open کلیک کرده، سپس گزینه Options را انتخاب کنید. در صفحه باز شده، از منوی سمت چپ، گزینه security & privacy را کلیک کرده، سپس از بخش History گزینه cookies individual remove را انتخاب کنید.

#### **کنجکاوی** حذف کوکی، چه مزایا و معایبی دارد؟

**مرورگر پیش فرض**

مرورگر پیشفرض، مرورگری است که صفحات وب بهصورت پیشفرض درآن باز میشود. اگر بیش از یک مرورگر روی رایانه نصب کنیم و بخواهیم با کلیک روی پیوند صفحات وب، همیشه با یک مرورگر باز شوند باید آن مروگر بهعنوان مرورگر پیش فرض به سیستم عامل معرفی شود.

#### **کارگاه 3 تنظیمات مرورگر پیش فرض**

**١ مرورگر Firefox را مرورگر پیش فرض کنید.** روی Menu Open کلیک کرده، سپس گزینه Options را انتخاب کنید. در صفحه باز شده، گزینه .کنید انتخاب را Alwayes check if firefox is your default browser

**2 page Home مرورگر را تعیین کنید.** میخواهیم هر بار پس از باز کردن مرورگر، بهصورت خودکار تارنمایه وزارت آموزش و پرورش باز شود. برای این منظور کافی است تا نشانی این تارنما را بهعنوان Page Home تعریف کنیم. روی Menu Open کلیک کرده، گزینه Options را انتخاب کنید. در صفحه باز شده، در کادر page Home، نشانی تارنمای وزارت آموزش و پرورش (medu.ir) را وارد کنید.

مرورگر را بسته و مجدد باز کنید. **3 برای مرور بیش از یک page Home تعیین کنید.**

روی Menu Open کلیک کرده، گزینه Options را انتخاب کنید. در صفحه باز شده، در کادر page Home، نشانی تارنماهای سازمان سنجش و وزارت آموزش و پرورش را به شکل زیر وارد کنید.

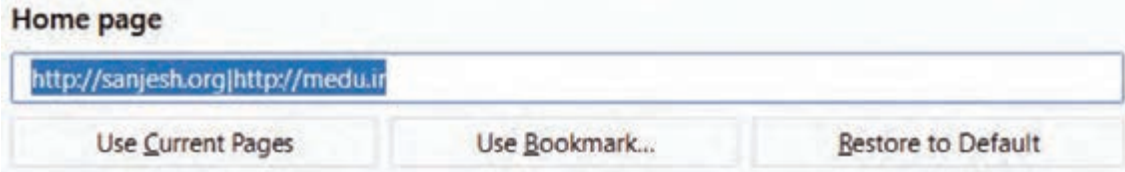

#### **شکل8 ـ تعیین بیش از یک Page Home**

مرورگر را بسته و مجدد باز کنید. چه صفحات وبی در مرورگر باز شده است؟ **4 موتور جستجوی پیش فرض را به Bing تغییر دهید.** روی Menu Open کلیک کرده، سپس گزینه Options را انتخاب کنید. در صفحه باز شده، از منوی سمت چپ، گزینه search را کلیک کرده، سپس از بخش Engine Search default گزینه Bing را انتخاب کنید.

### **Default Search Engine**

Choose the default search engine to use in the address bar and search bar.

**G** Google

**شکل9 ـ تغییر موتور جستوجوی پیش فرض**

**موتور جستجوی وب (web search engine )** -

هر زمان به دنبال اطالعاتی هستیم، اولین مرجعی که به ذهنمان میرسد و میتوان از آن کمک گرفت، اینترنت است. اما اینترنت فقط بستر را فراهم می کند و برای جستجو در فضای اینترنت، باید از موتورهای جستجو استفاده کرد. موتور جستجو، نرمافزاری است که کار جستجوی اطلاعات در وب را انجام می دهد. موتورهای جستجوی گوناگون با کاربردهای متفاوت در فضای اینترنت وجود دارند.

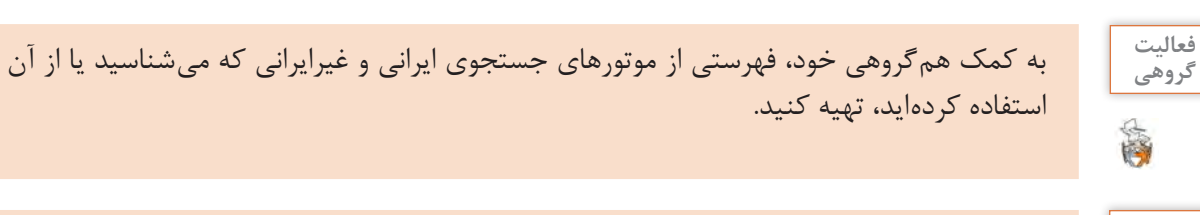

 $\mathcal{S}$ 

در مورد روش کار یک موتور جستجو، تحقیق کنید. **پژوهش**

**کارگاه 4 جستجو در وب** 

**١ در موتور جستجوی google عبارت »خلیج فارس« را جستجو کنید.** مرورگر را باز کرده و نشانی com.google را تایپ کرده و در کادر جستجو، عبارت »خلیج فارس« را تایپ کنید. کلید Enter را بزنید یا روی نماد کلیک کنید.

**2 در صفحه نتایج جستجو، منویی ظاهر میشود، عملکرد گزینههای آن را در نمایش نتیجه جستجو بررسی کنید.**

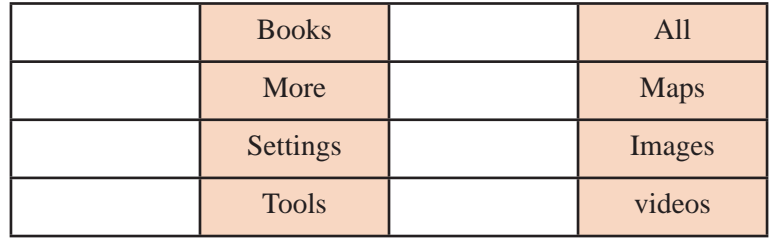

**3 عبارت golf Persian را جستجو کنید.**

یکبار دیگر عبارت را با حروف بزرگ جستجو کنید. آیا در جستجوی کلمات انگلیسی، تفاوتی بین حروف کوچک و بزرگ وجود دارد؟

فهرستی از نویسههایی که در جستجو خنثی هستند، بنویسید. **کارگاهی**

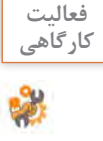

#### **4 جستجوی پیشرفته انجام دهید.**

تارنمای گوگل، امکان جستجوی دقیقتر و با توجه به شرایطی که کاربر میخواهد را بهوسیلۀ گزینه search advanced فراهم کرده است.

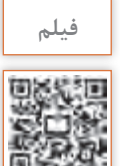

**فیلم شماره :١١٢١٩ جستجوی پیشرفته**

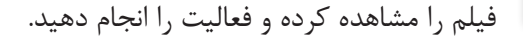

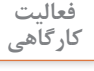

عملکرد هر یک از موارد زیر، در جستجوی پیشرفته را بنویسید. **کارگاهی**

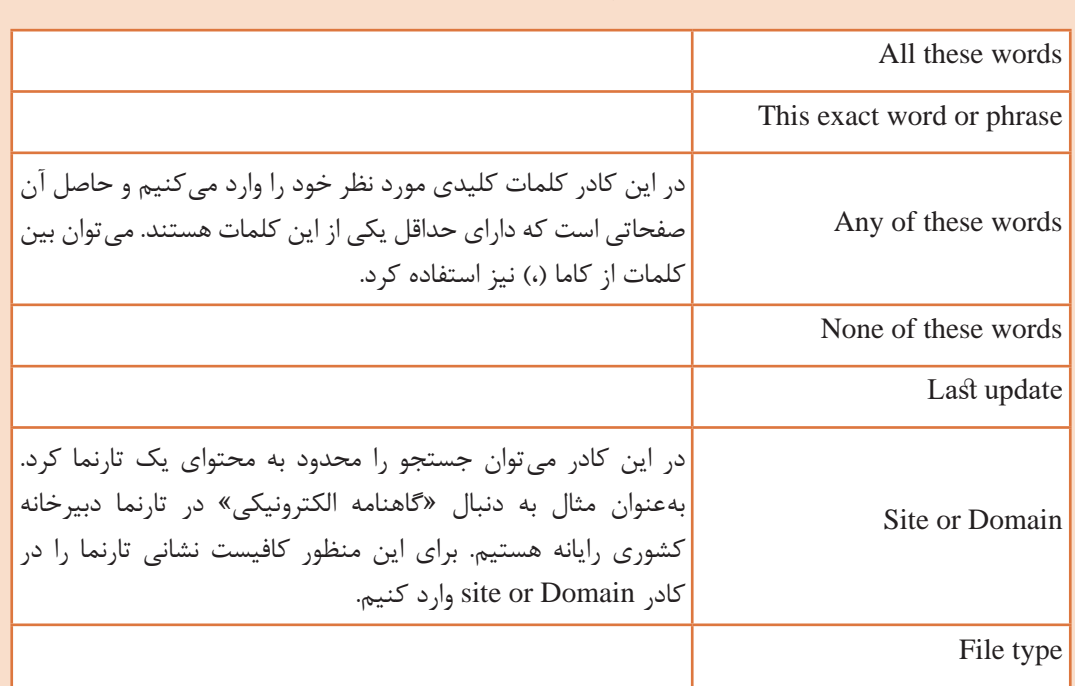

**5 تصویر قله دماوند را جستجو کنید.**

یکی دیگر از امکانات مفید و پرکاربرد، جستجوی تصویر است. وارد تارنمای گوگل شوید. روی گزینه images کلیک کنید. در کادر جستجو، عبارت »قله دماوند« را وارد کرده، دکمه جستجو را کلیک کنید. **6 نتیجه جستجوی تصویر را محدود کنید.**

روی دکمه tools کلیک کنید. در منوی باز شده، امکانات جستجوی محدودتر فراهم شده است. جدول زیر را تکمیل کنید.

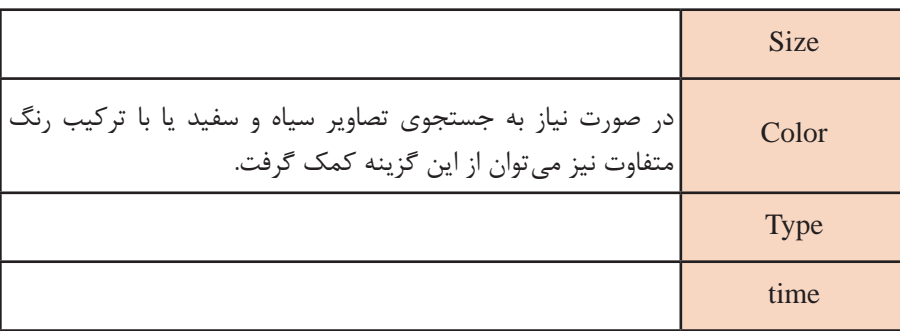

 $\mathbf{e}$ 

 $\mathcal{S}% _{0}$ 

**کنجکاوی** ـ عملکرد گزینه rights user، در جستجو چیست؟ ـ چگونه میتوان تنظیم کرد که هنگام جستجو، ابعاد تصاویر روی تصویر نمایش داده شود؟

حقوق مادی و حقوق معنوی یک تصویر را بنویسید. **پژوهش**

**بارگیری )download )و بارگذاری )upload)**

به فرایند برداشت دادههای الکترونیکی از یک رایانه )معموال یک رایانه دور یا یک سرور( بارگیری و به فرایند ارسال دادههای الکترونیکی به رایانه دیگر بارگذاری میگویند. میتوان اصطالح Up به معنای ارسال و Down به معنای قرارگیری تعبیر کرد. هر زمان که به اینترنت متصل میشویم، دادههای الکترونیکی بهصورت مداوم در حال ارسال )آپلود( و دریافت )دانلود( هستند. اما استفاده رایج از این اصطالحات معمولاً زمانی می باشد که بخواهیم پرونده یا صفحه وبی را از سیستمی دیگر )مانند سرویسدهنده وب( دریافت کنیم و در رایانه خود ذخیره کنیم (download) یا پروندهای را به سیستم دیگر در اینترنت ارسال کنیم.

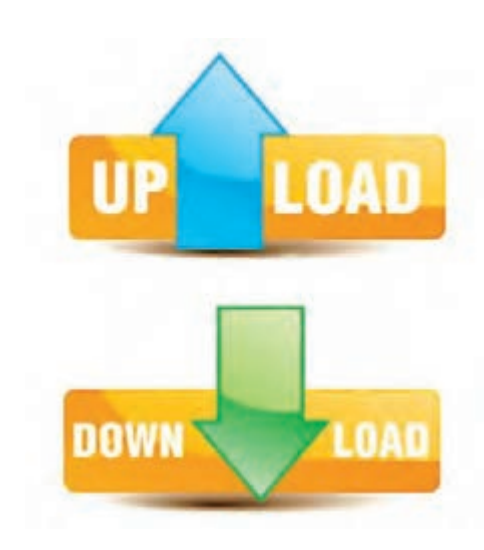

#### **کارگاه 5 جستجو بر اساس تصویر**

**1 مسیر پیش فرض ذخیره پروندههای بارگیری شده را تغییر دهید.** در درایو D، پوشهای با نام Files ایجاد کنید. در مرورگر روی Menu Open کلیک کرده، سپس گزینه Options را انتخاب کنید. در صفحه باز شده، از بخش applications and Files روی دکمه browse کلیک کرده، درایو D پوشه Files را انتخاب کنید. **2 در موتور جستجوی google تصاویر »قله دماوند« را جستجو کنید. 3 سه تصویر را برای پس زمینه Desktop بارگیری کنید.** برای بارگیری تصویر، روی آن راستکلیک کرده و گزینه As Image Save را انتخاب کنید. درصورتیکه بخواهید در مسیری غیر از مسیر پیش فرض پروندههای بارگیری شده ذخیره شوند، مسیر را تعیین کنید. **4 کادر جستجو را خالی کنید. 5 تصاویر مشابه یک تصویر ذخیره شده را جستجو کنید.** در کادر جستجو روی آیکن کلیک کنید. در کادری که نمایش داده میشود زبانه »image an upload» را فعال کنید و دکمه browse را کلیک کنید.

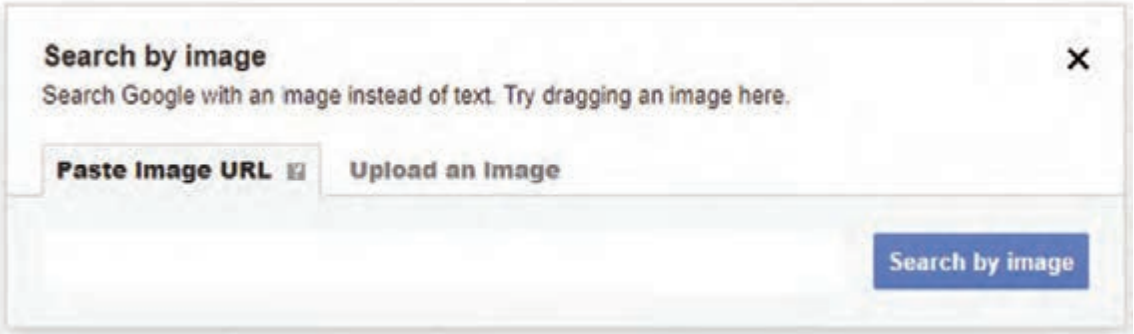

**شکل10ـ جستجو براساس تصویر**

یکی از تصاویری که ذخیره کردهاید را انتخاب کنید. این عمل باعث خواهد شد تمام تصاویری که مشابه تصویر انتخاب شده است جستجو و فهرست شود.

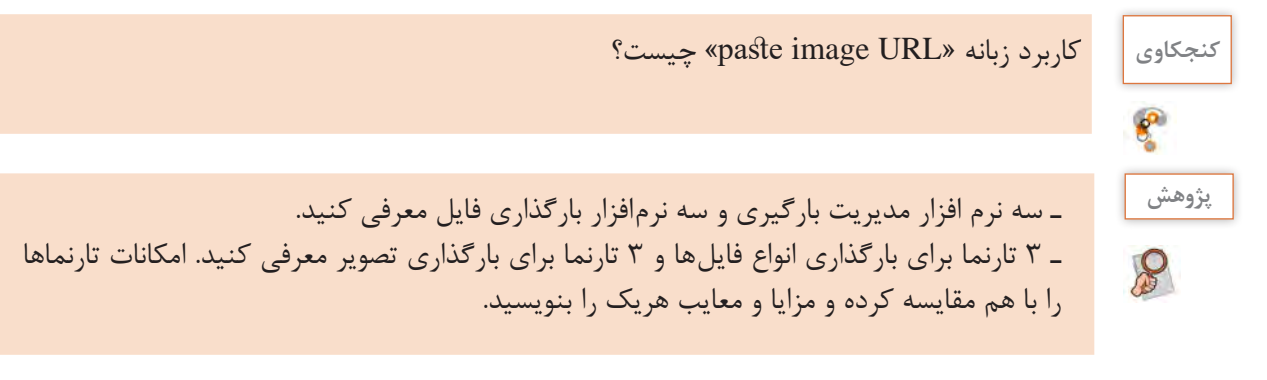

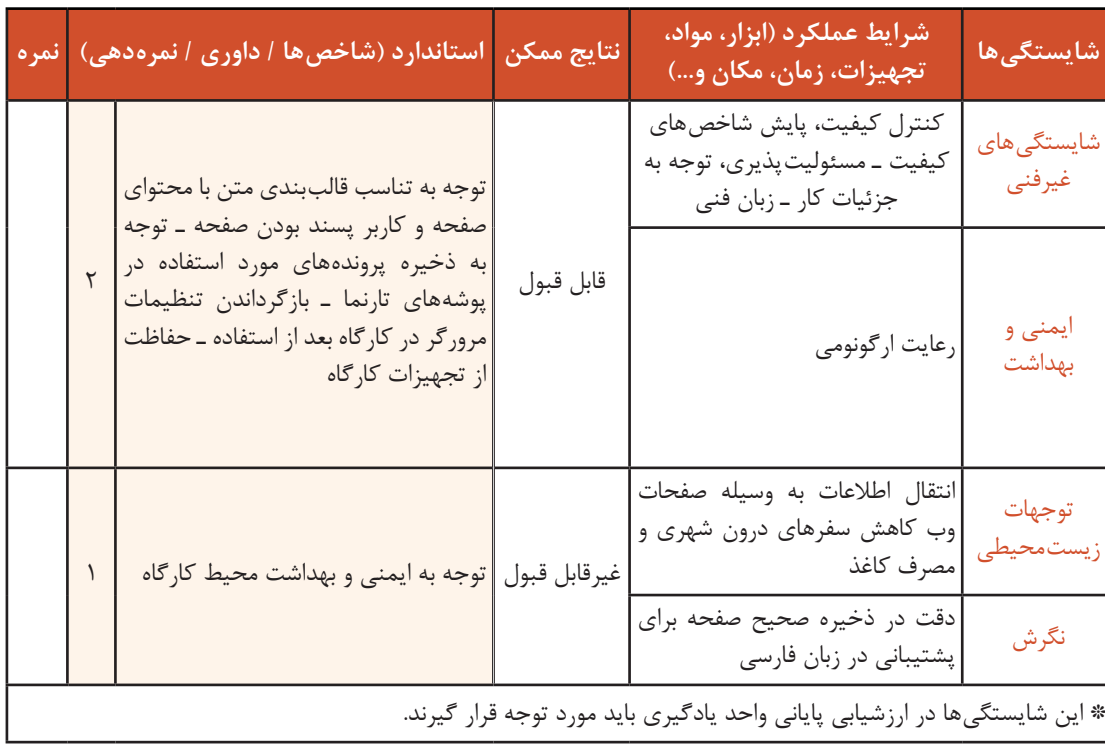

## **جدول ارزشیابی شایستگیهای غیرفنی، ایمنی و بهداشت و توجهات زیستمحیطی**

# **ارزشیابی مرحله 1**

 $\sigma^{\delta}$ 

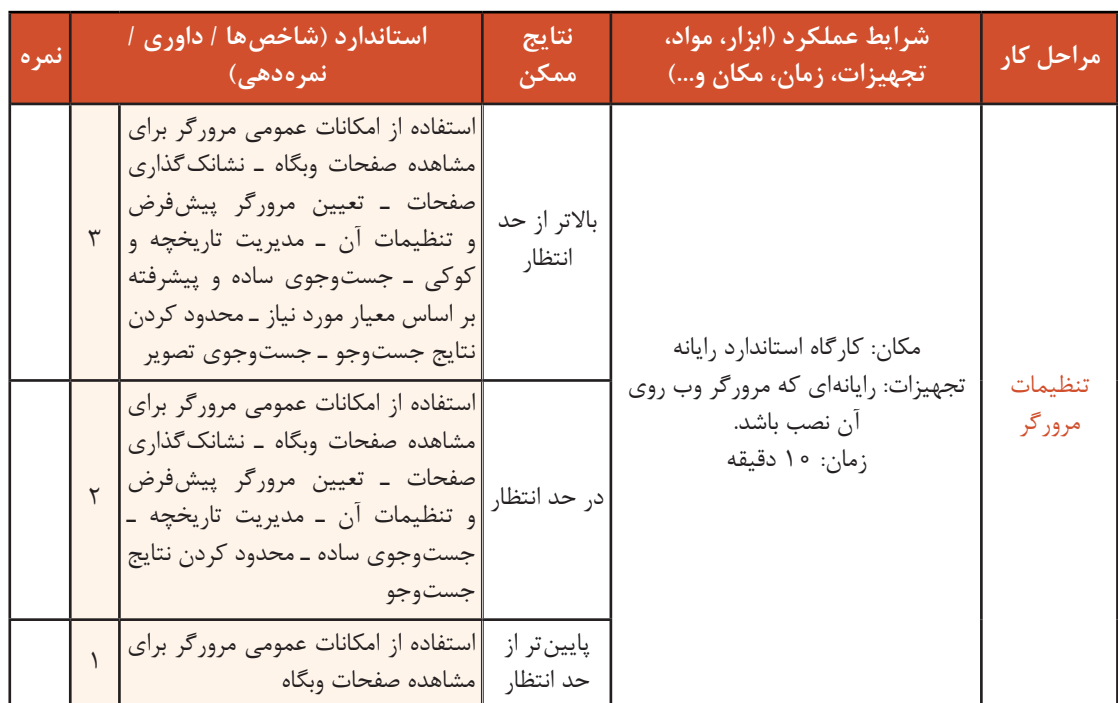

#### **انواع صفحات وب**

اطلاعات موجود در صفحات وب می توانند بهصورت ایستا و پویا ایجاد شوند. تارنمای ایستا (static website) از چند صفحه HTML تهیه شده است. هر صفحه یک پرونده مجزاست و هیچ پرونده دیگر یا پایگاه دادهای وجود ندارد که به آن ارجاع شود. به همین دلیل برای تغییر تارنما باید جداگانه کد HTML آن را تغییر دهید. از آنجا که حجم کمتری از کد در طراحی تارنماهای ایستا استفاده می شود، این صفحات سرعت بارگذاری )Loading )باالیی دارند و با html ، javascript ، css نوشته می شوند.

#### **معایب اصلی تارنمای ایستا عبارت است از:**

 زیاد بودن هزینههای بهروز رسانی تارنما لزوم ارتباط با طراح تارنما جهت بهروز رسانی وقتگیر بودن اعمال تغییرات در تارنما برخالف تارنمای ایستا، محتوای تارنمای پویا پس از طراحی، بهوسیله افراد عادی که به سیستم مدیریت محتوای تارنما دسترسی داشته باشند، قابل تغییر است. زبان برنامهنویسی تارنماهای پویا میتواند براساس نیاز متفاوت باشد و اما بیشتر از زبانهای(....#ASP.Net(c و Php استفاده می شود.

**مزایای اصلی تارنمای پویا عبارت است از:** 

 وجود پنل مدیریت انعطاف و کارایی باال بهروزرسانی آسان امکان سفارشیسازی

**معایب اصلی تارنمای پویا عبارت است از:**  برای کار و کسبهای کوچک میتواند گران باشد. روند طراحی و توسعه طوالنیتر میزبانی وب گرانتر نیازمند مراقبت در مورد خط مشی و گلوگاههای امنیتی

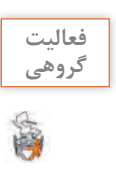

در مورد دو تصویر زیر در گروه بحث کنید. پویا یا ایستا بودن آنها را تعیین کنید. **گروهی** دالیل خود را بنویسید.

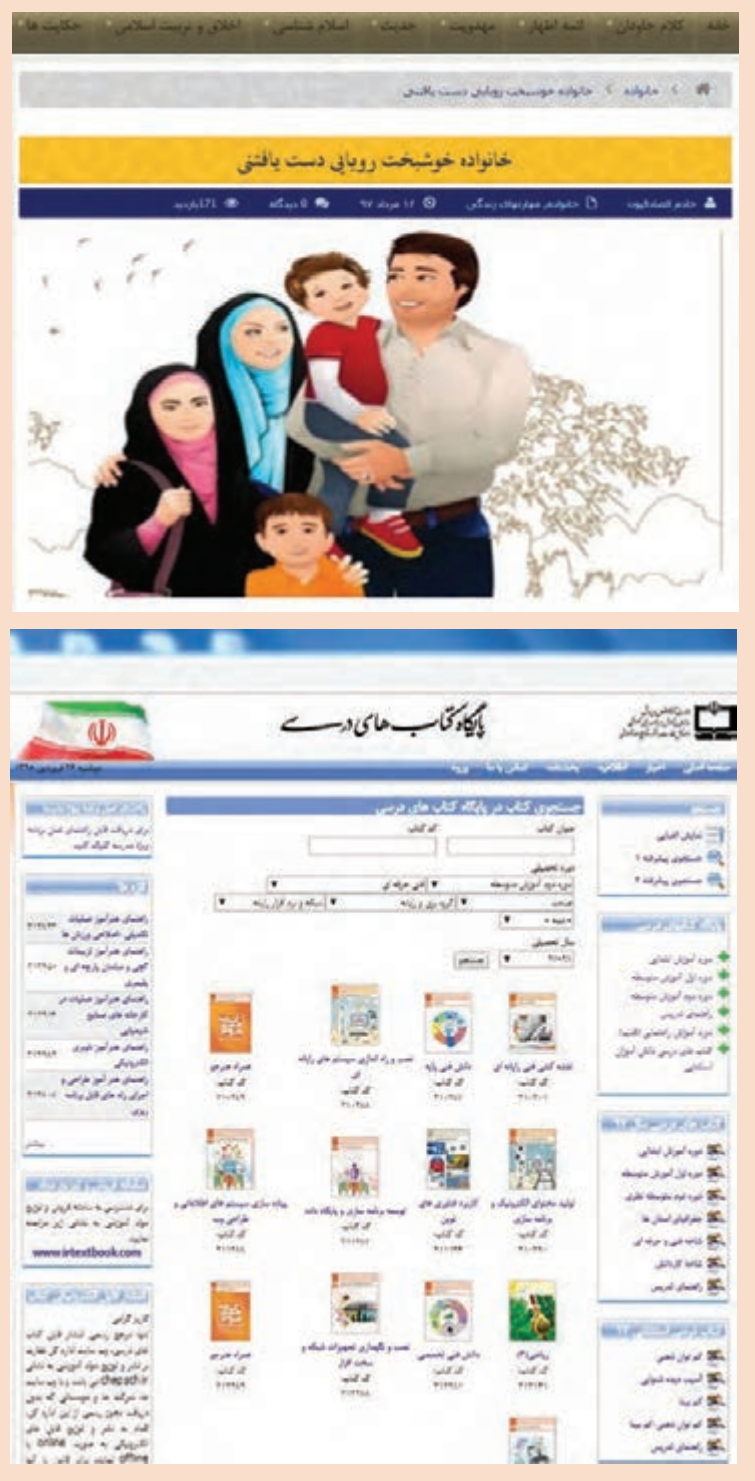

#### **معرفی زبان نشانهگذاری HTML**

عبارت HTML سرواژههای Language Markup Text Hyper و یک زبان نشانهگذاری برای توصیف اسناد وب (صفحات وب) است. بیشتر صفحات وب با «زبان نشانهگذاری ابرمتن» HTML تولید می شــوند. کد قابل فهم مرورگرها، کدهای HTML است که مرورگرها این کدها را از سند HTML خوانده و محتوای آن صفحه را نمایانسازی )Render )میکنند. یک سند HTML یک پرونده مبتنی بر متن (Text–based) است که به وسیله عناصر element) HTML) توصیف میشوند و قالببندی صفحه را تعیین میکنند. هر یک از عنصرهای HTML مفهوم خاصی دارند و تأثیر مشخصی بر محتوا میگذارند. این عناصر به مرورگر اعالم میکنند که هر بخش باید به چه صورت نمایش داده شود. این عناصر میتوانند شامل متن، عکس، فیلم، جدول و... باشند. 5html جدیدترین استاندارد html است و استفاده از آن طراحی تارنما را سادهتر کرده است. در واقع هدف از طراحی 5html دستیابی به اهداف زیر بود: ویژگیهای جدید باید بر اساس CSS، HTML، Javascript باشد. ■ کاهش نیاز به افزونههای خارجی (مانند فلش) بهینهسازی مدیریت خطاها )Explorer internet )از نسخه 9 به بعد از 5html پشتیبانی میکند.

**ایجاد صفحه وب**

ویرایشگرهای متنی نظیر Notepad که همراه با سیستمعامل ویندوز عرضه میشود، یکی از سادهترین ویرایشگرهایی است که برای نوشتن دستورات HTML بهکار میرود. یک سند HTML با پسوند htm یا html نامگذاری میشود.

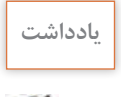

نباید از HTML بهعنوان زبانی برای صفحهآرایی صفحات وب استفاده کرد؛ این وظیفه برعهدۀ **یادداشت** فناوریهایی نظیر CSS است.

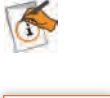

 $\mathcal{S}% _{0}$ 

با کمک کتاب همراه هنرجو سه ویرایشگر دیگر قابلاستفاده برای طراحی صفحات وب، معرفی کنید. **پژوهش**

#### **کارگاه6 ایجاد اولین صفحه وب**

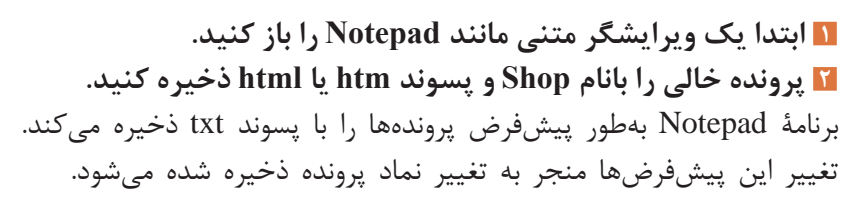

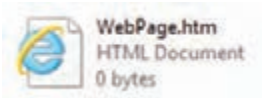

 **در کاوشگر پرونده، پرونده وب را پیداکرده، اندازه آن را یادداشت کنید. پرونده وب را اجرا کنید.** برای اجرای پروندههای وب روی آن کلیک کنید تا خروجی صفحه وب نمایش داده شود. پرونده وب با نماد مربوط به مرورگر پیشفرض در سیستم عامل مثلاً مرورگر IE نمایش داده می شود. **به محتوای صفحه وب یک پیام اضافه کنید و بار دیگر آن را اجرا کنید. اندازه پرونده را با مرحله 3 مقایسه کنید.** 

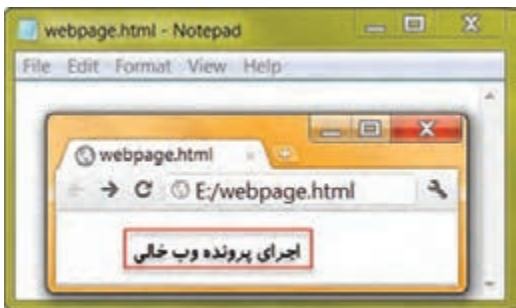

**شکل 11ـ محتوای پرونده وب و اجرای آن**

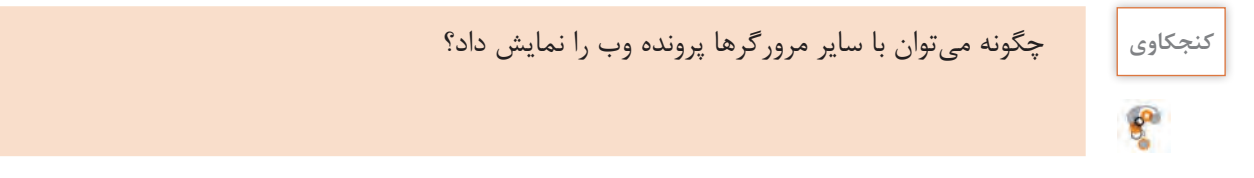

**دستورات HTML**

تمام صفحات وب برای نمایش بهوسیله مرورگر از دستورالعملهای متعددی استفاده میکنند و با خواندن این دستورالعملها توسط مرورگر، نحوه نمایش اشیا در صفحات مشخص میشود. دستورات HTML برای نشانهگذاری محتوای صفحات بهکار میروند. هر عنصر HTML معمولاً شامل یک بخش ابتدایی، یک بخش انتهایی و محتویات عنصر است.

شکل کلی عناصر HTML

 $>$  برچسب انتها / $>$  محتویات $>$  برچسب ابتدا $>$ 

تمام نوشتهها و عناصر یا دستورات دیگری که بین برچسب ابتدا و پایان نوشته میشوند، محتویات عنصر را تشکیل میدهند. برچسبها درون عالمتهای > < قرار میگیرند.

<sup>بادداشت</sup> | عناصری که دارای دو بخش شروع و پایانهستند اصطلاحاً container نامیده میشوند.

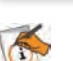

#### **کارگاه 7 ایجاد صفحه وب ساده**

میخواهیم یک صفحه وب ساده دارای عنوان و محتوا ایجاد کنیم. **١ صفحه وب htm.webpage را باز کنید.** برای ویرایش مجدد کدهای یک صفحه وب در ویرایشگر متنی، پس از انتخاب صفحه وب، راستکلیک کنید و از میان گزینههای open with، گزینه Notepad را انتخاب کنید یا در نرمافزار Notepad صفحه را باز کنید. **٢ عنوان صفحه را »design web »قرار دهید. ً ذخیره و اجرا کنید. ٣ صفحه وب را مجددا ٤ عنوان صفحه را به »طراحی وب« تغییر دهید.** برای درج عنوانی به فارسی یا انگلیسی برای صفحه، از عنصر >title >استفاده کنید.

شکل کلی عنصر title

>title/>عنوان صفحه>title>

**٥ عبارت » اصول طراحی صفحات وب« را در صفحه نمایش دهید. ٦ پرونده را دوباره با همان نام ذخیره کنید.** چون عنوان صفحه فارسی است، باید امکان مشاهده متن فارسی در صفحات وب فراهم شود. بنابراین هنگام ذخیره پرونده در فهرست Encoding حالت 8 -UTF را انتخاب کنید. **٧ صفحه وب را اجرا و نتیجه را مشاهده کنید.**

 $e^{\Omega}$ 

**کنجکاوی** اگر زمان ذخیره از فهرست Encoding حالت 8 ـUTF انتخاب نشود چه پیامی ظاهر میشود؟ هنگام نمایش صفحه وب محتوای آن چگونه نمایش داده میشود؟

> **٨ عنصر title را با حروف بزرگ بنویسید و صفحه را اجرا کنید.** با توجه به نتیجهای که دریافت کردید جمله زیر را کامل کنید. برچسبهای HTML نسبت به بزرگ و کوچک بودن حروف، حساس ..........................

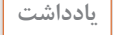

A

درون هر برچسب، بعد از عالمت > و قبل از عالمت < نباید از فاصله استفاده کنید. **یادداشت**

#### **ساختار HTML**

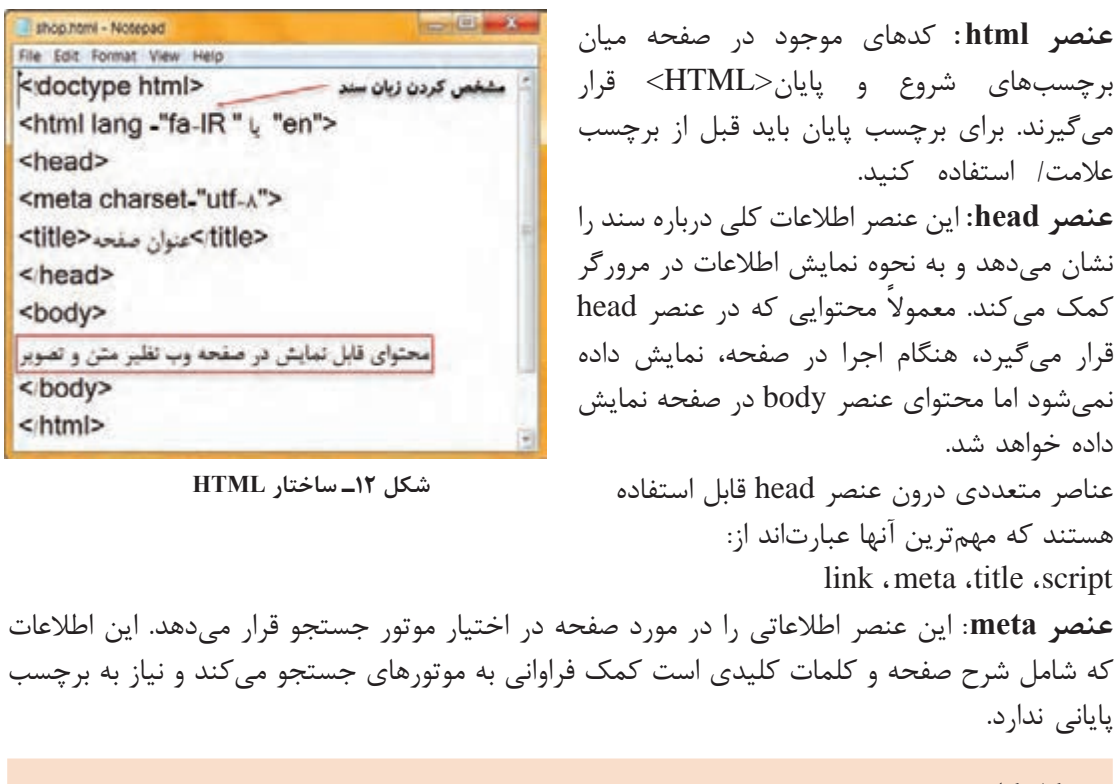

شکل کلی عنصر meta

 $\leq$  "مقدا $\leq$  " content = "مقدار" $\leq$  content = "

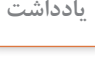

برای تعیین زبان اصلی تارنما، از صفت Lang در عنصر html استفاده میشود. **یادداشت** مقدار en برای زبان انگلیسی، Fa برای زبان فارسی و IR زبان فارسی با گویش ایرانی را در سند html اعلام می کند.

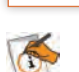

**جدول 1ـ صفتهای عنصر meta**

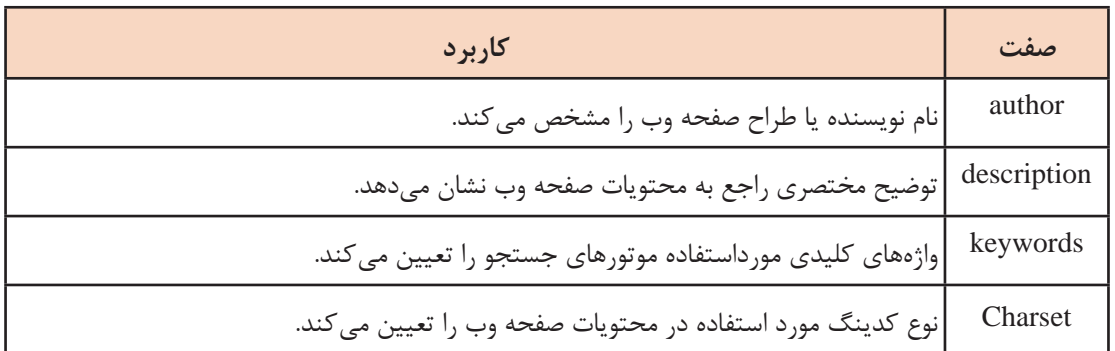

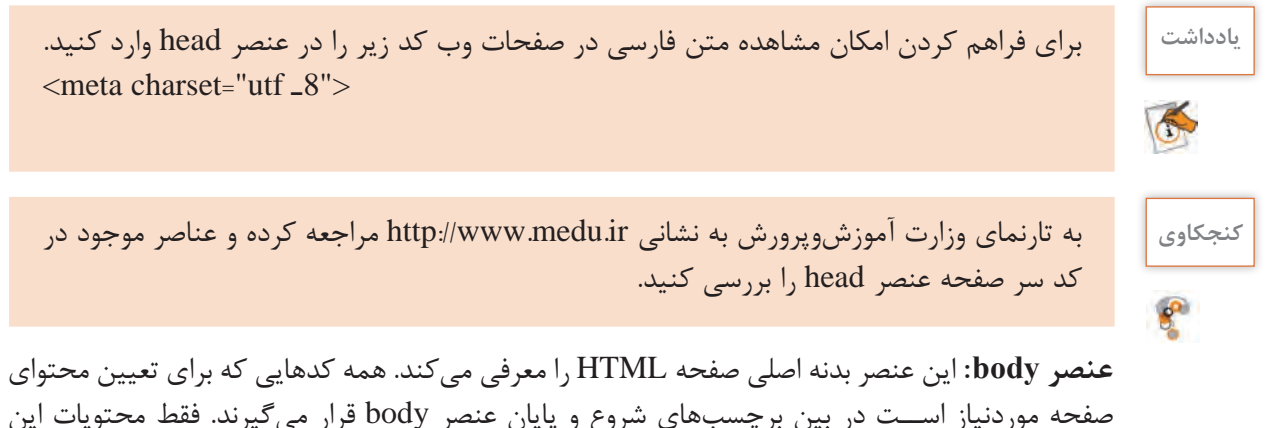

صفحه موردنیاز اســت در بین برچسبهای شروع و پایان عنصر body قرار میگیرند. فقط محتویات این قسمت توسط مرورگر بهعنوان خروجی نمایش داده میشوند.

شکل کلی عنصر body

<body dir = "مقدار</> متن و محتویات صفحه وب </body>

صفت dir در عنصر body برای تعیین جهت متن بهصورت راست به چپ یا برعکس به کار میرود.

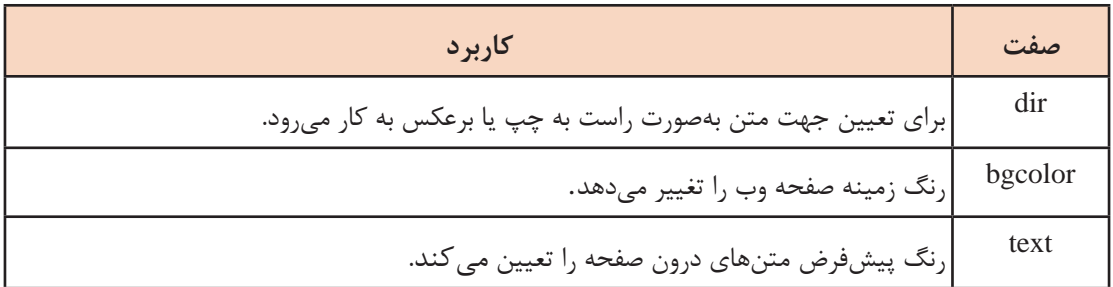

**جدول 2ـ صفتهای عنصر body**

**کنجکاوی** جدول زیر را تکمیل کنید.

#### **جدول 3ـ مقادیر صفت dir**

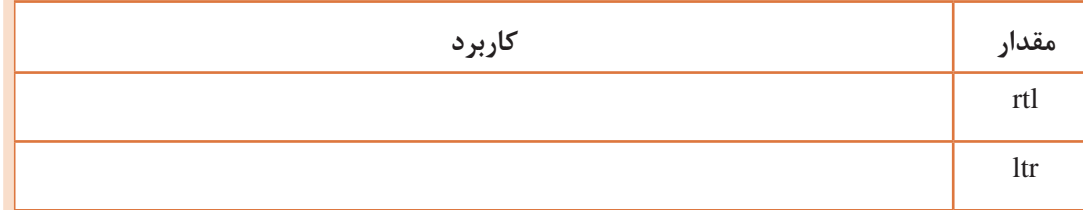

 **صفت عناصر در Html**

برخی از عناصر عالوه بر نام دارای جزء دیگری هستند که صفت نامیده میشود. هر عنصر دارای مجموعهای از صفتها است که مقادیری به آن اختصاص مییابد. هریک از این صفتها را میتوان درون برچسب ابتدایی معرفی و مقداردهی کرد. هر صفت از دو بخش اصلی تشکیل میشود: Name: نام صفت را تعیین میکند. Value: مقداری که برای صفت تعریف میشود.

<label name="value">

شکل کلی تخصیص صفتهای یک عنصر > ..... "مقدار"= نام صفت دوم "مقدار"= نام صفت اول نام عنصر< محتوای عنصر < نام عنصر/>

 **کارگاه 8 تعیین جهت متن** 

قصد داریم صفحه وبی طراحی کنیم که محتوای آن بهصورت راستچین یا چپچین نمایش داده شود. **١ صفحه وب Shop را باز کنید. ٢ عنوان صفحه را »تعیین جهت متن« قرار دهید. ٣ متن زیر را بهعنوان محتوای صفحه نمایش دهید.** انواع محصوالت ایرانی: ـ قطاب یکی از شیرینیهای سنتی است. ـ گز یکی از محصوالت اصفهان است. ـ یکی از هنرهای ظریف و صنایع دستی ایران خاتمکاری است. **4 صفحه وب را ذخیره و اجرا کنید.** تمام محتوا در یک سطر نمایش داده میشود. **5 محتوای صفحه را در خطوط جداگانه نمایش دهید و متن را راستچین کنید.** برای درج محتوا در خطوط جداگانه، از برچسب>br >استفاده کنید. به کار بردن برچسب>br >باعث ایجاد یک خط جدید و انتقال محتوا به ابتدای سطر بعدی میشود.

**ً پرونده را اجرا کنید. 6 تغییرات را ذخیره کرده، مجددا**

#### **عناصر قالببندی متن و بند در Html**

به عملیاتی مانند تعیین اندازه، حالت و رنگ قلم، پاراگرافبندی متن و هر آنچه در زیبایی متن مؤثر باشد، قالببندی متن میگویند. در زبان HTML تعدادی عنصر برای قالببندی متن و بند معرفیشده که هرکدام دارای ویژگیهایی برای تغییر شکل ظاهری متن هستند. برای بهکارگیری عناصر قالببندی از نوع container یا عناصر بلوکی، کافی است متن یا عبارتی را که قصد دارید تحت تأثیر آن قالب قرار گیرد، میان برچسب ابتدا و انتها قرار دهید.

```
شکل کلی عناصر b و i و u
```
**محتویات** $$ **>** <i>محتویات>/i> <u>محتویات>/u>

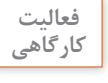

در جدول زیر کاربرد هر یک از عناصر را بنویسید**. کارگاهی**

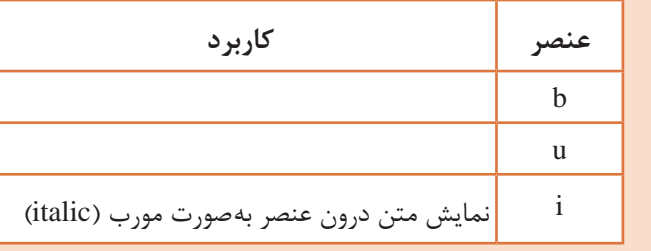

**عنصر font :** از این عنصر برای تعیین نوع، اندازه و رنگ قلم عبارات متنی استفاده میشود.

شکل کلی عنصرfont  $\epsilon$ زام رنگ قلم"=color " مقدار "=size "نام قلم" $>$ محتوای متن </font>

#### **کارگاه 9 قالببندی متن**

میخواهیم صفحه وبی طراحی کنیم که در آن قالببندی متن صفحه را بهدلخواه تعیین کنیم. **١ صفحه وب Shop را باز کنید. ٢ عنوان صفحه را به »قالببندی متن« تغییر دهید. ٣ سطر اول محتوای صفحه را پررنگ، سطر دوم را مورب و سطر سوم را زیر خطدار کنید.** صفحه وب را ذخیره و نتیجه را مشاهده کنید.

**٤ رنگ قلم محتویات صفحه را آبی کنید.** از صفت color در عنصر body استفاده کنید. **٥ نوع، اندازه و رنگ قلم سطر اول را بهدلخواه تغییر دهید.**

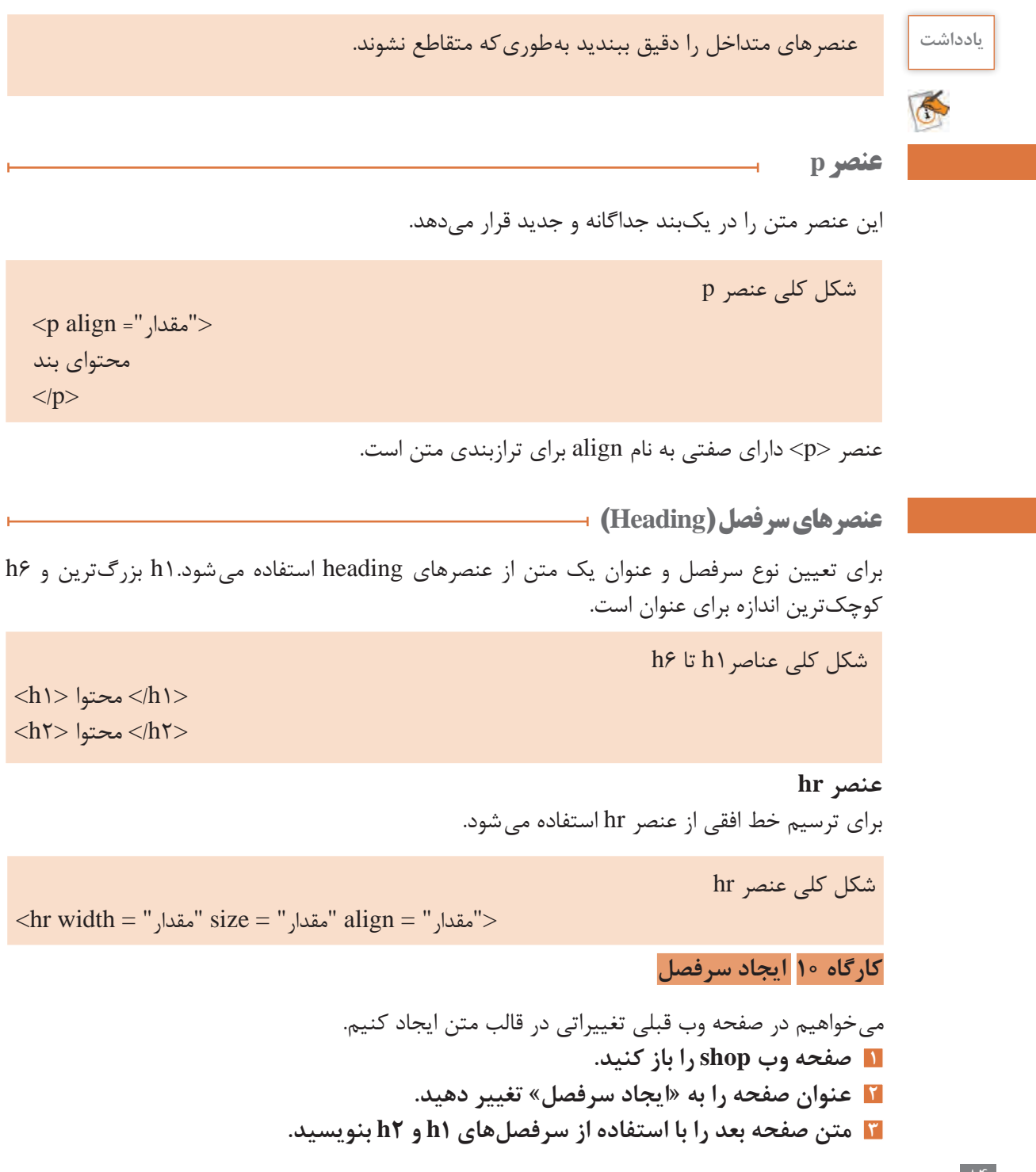

<body dir="rtl"> <h1> محصولات ايرانى <h1>  $<$ h2>  $u$ LLJ  $<$ /h2> <p> یکی از شیرینیهای سنتی است <p>  $\langle$ h2>  $j\angle$ /h2>  $p > 1$ ) بیکی از محصولات اصلهان است  $\langle h2 \rangle$   $\longleftrightarrow$   $\langle h2 \rangle$ <p> است B سرشاراز مس و منیزیم و انواع ویتامین <p>  $\langle h2 \rangle$  خاتم کاری $\langle h2 \rangle$ <p> ابلی از منزمای ظریف و صنایع دستی ایران است <p> </body>

**٤ بعد از توضیح هر محصول یک خط افقی بکشید. ٥ صفحه وب را ذخیره و نتیجه را مشاهده کنید.**

**ارزشیابی مرحله 2**

محصولات ايرانى

یکی از شیرینیهای سنتی است

يكي از معصولات اصلهان است

سرشاراز مس و متیزیم و انواع ویتامین B است.

یکی از هنرهای ظریف و صنایع دستی ایران است

قطاب

立

يسته

خاتم کاری

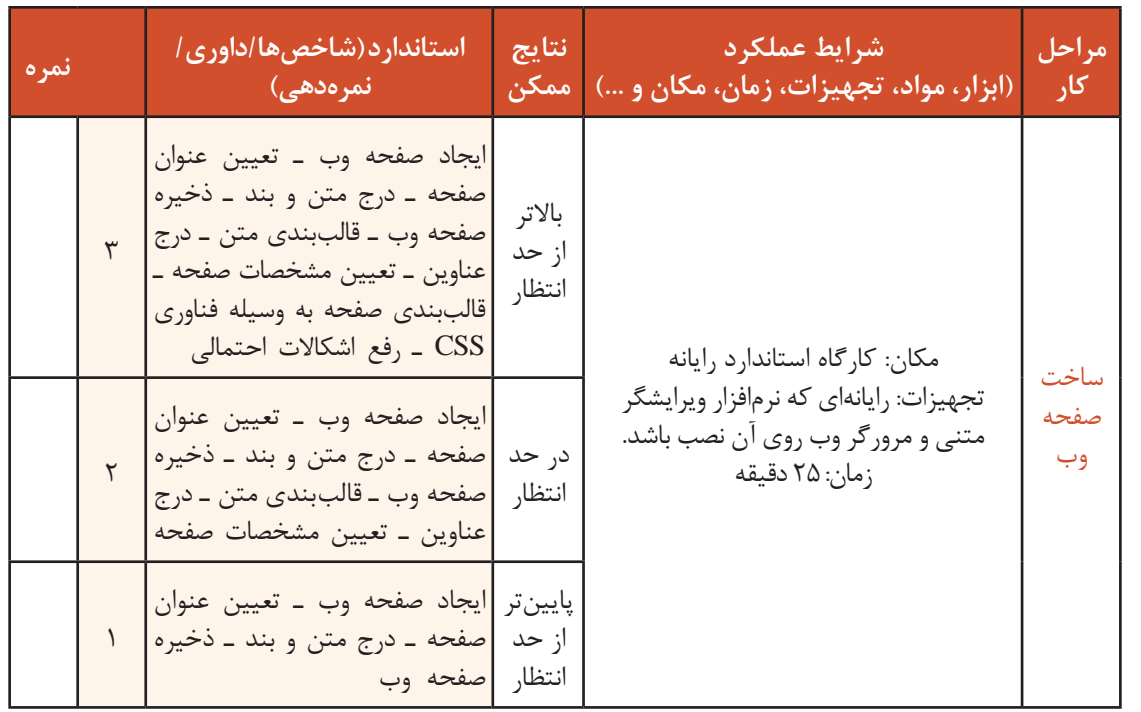

#### **فناوري CSS**

اگر بخواهیم برای تارنمایی مانند فروشگاه محصوالت ایرانی سبکهای مختلفی را درنظر بگیریم و نحوه نمایش عناصر را تغییر دهیم، آیا استفاده از صفتهایی که تاکنون آموختهاید و نحوه استفاده از آنها به شکلی که مشاهده کردید، میتواند پاسخگوی نیاز شما باشد؟ آیا استفاده از این صفتها برای این منظور میتواند سبب بروز مشکل شود؟ برای پیدا کردن پاسخ این سؤاالت بهتر است دست به کار شوید و سبکهای مختلفی را با استفاده از آنچه تاکنون آموختهاید، برای تارنمای فروشگاه محصوالت ایرانی اعمال کنید.

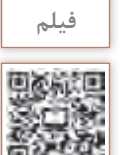

#### **فیلم شماره 11207 : آشنایی با CSS**

فیلم آشنایی با CSS را مشاهده کرده، فعالیت زیر را انجام دهید.

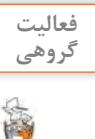

سؤاالت زیر را در کالس مطرح کرده و پس از گفتوگو با همکالسیهای خود در این باره، پاسخ را ارائه دهید: **گروهی** ـ CSS، مخفف چه واژگانی است؟ ـ نقش CSS، در ایجاد تارنماها را شرح دهید. ـ استایل شیت (Style sheet) چیست؟ ـ انواع استفاده از CSS را نام برده، درباره هر کدام توضیح مختصری ارائه دهید.

#### **آشنایی با قواعد CSS**

با استفاده از  $\mathrm{CSS}$  سبکها (styles) را به عناصر HTML نسبت میدهیم و در نتیجه نحوه نمایش محتوای این عناصر را در صفحه کنترل میکنیم. CSS شامل مجموعهای از قواعد است که هر قاعده از دو بخش selector و declaration تشکیل شده است (شکل ۱۳).

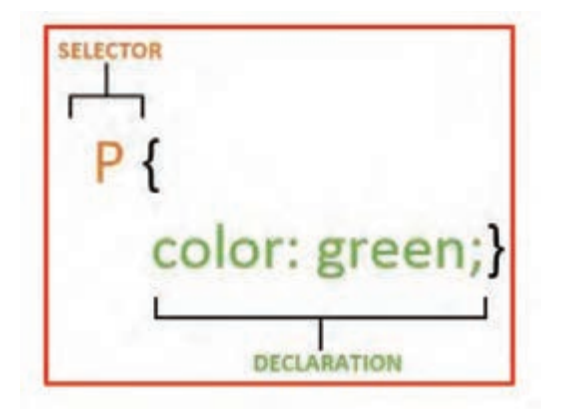

**شکل 13ـ بخشهای مختلف یک قانون در CSS**

ـ **Selector**: در این بخش، عنصر یا عناصر HTML که میخواهیم سبک مورد نظر روی آنها اعمال شود را مشخص میکنیم. در شکل 13 محتوای تمامی عناصر p با رنگ سبز نمایش داده میشوند. در صورتی که بیش از یک عنصر را بخواهیم در این بخش مشخص کنیم، نام عناصر باید با عالمت کاما از یکدیگر جدا شوند. ـ **Declaration**: نحوه نمایش عناصر در این بخش تعیین میشود. این بخش از دو قسمت زیر تشکیل شده است:

> ـ **Property**: نام ویژگی مورد نظر در این بخش مشخص میشود. ـ **Value**: مقدار ویژگی مورد نظر را تعیین میکند.

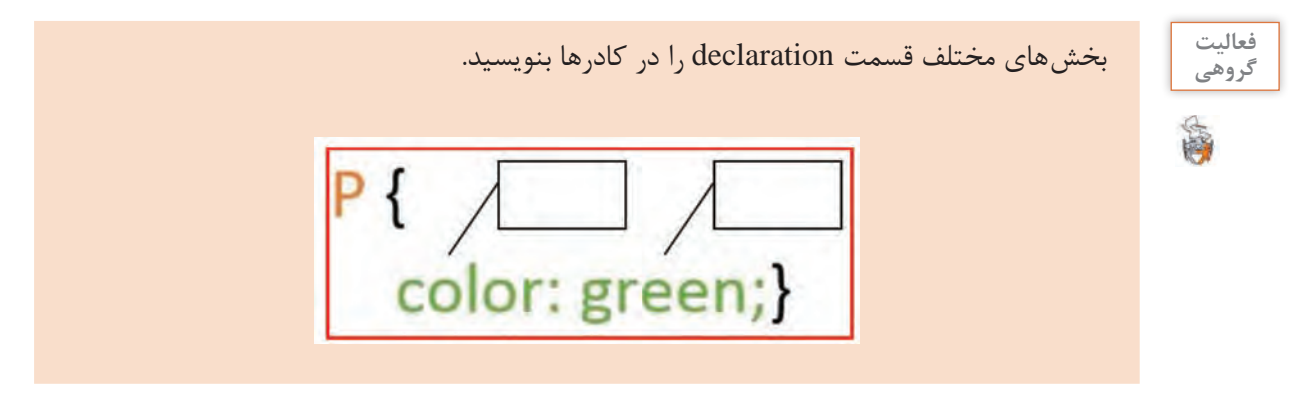

در بخش declaration میتوان چندین ویژگی را مشخص کرد. در این صورت ویژگیها با عالمت سمیکولن );( از یکدیگر جدا میشوند.

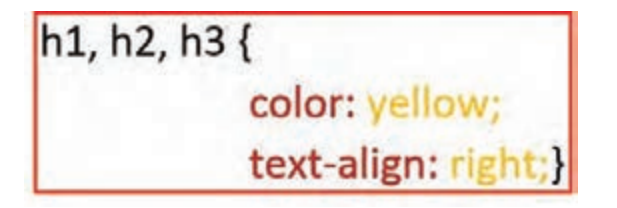

برای خوانایی بیشتر دستورات به گونهای که بتوان با یک نگاه بخش مورد نظر را پیدا کرد، هر ویژگی و مقدار آن را در یک خط مستقل قرار میدهند. اما میتوان تمامی ویژگیها را پشت سر هم در یک خط نیز نوشت.

h1, h2, h3 {color: yellow; text-align: right;}

برای نوشتن کدهای HTML و CSS از ویرایشگرهای مختلفی میتوان استفاده کرد. یکی از این ویرایشگرها که امکانات خوبی در اختیار کاربر قرار میدهد، ++Notepad است. هنگام نوشتن کدها در این برنامه، فقط کافی است که نوع زبان برنامهنویسی را مشخص کنید تا ویرایشگر بتواند کدها را شناسایی کند. در ناحیه selector انتخابگرهای متنوعی میتوانند قرار گیرند، در نتیجه این امکان برای ما وجود دارد بتوانیم عناصر خاصی را در یک سند HTML را انتخاب کرده، قواعد CSS را روی آنها اعمال کنیم. درجدول4 انتخابگرهای رایج CSS را مشاهده میکنید.

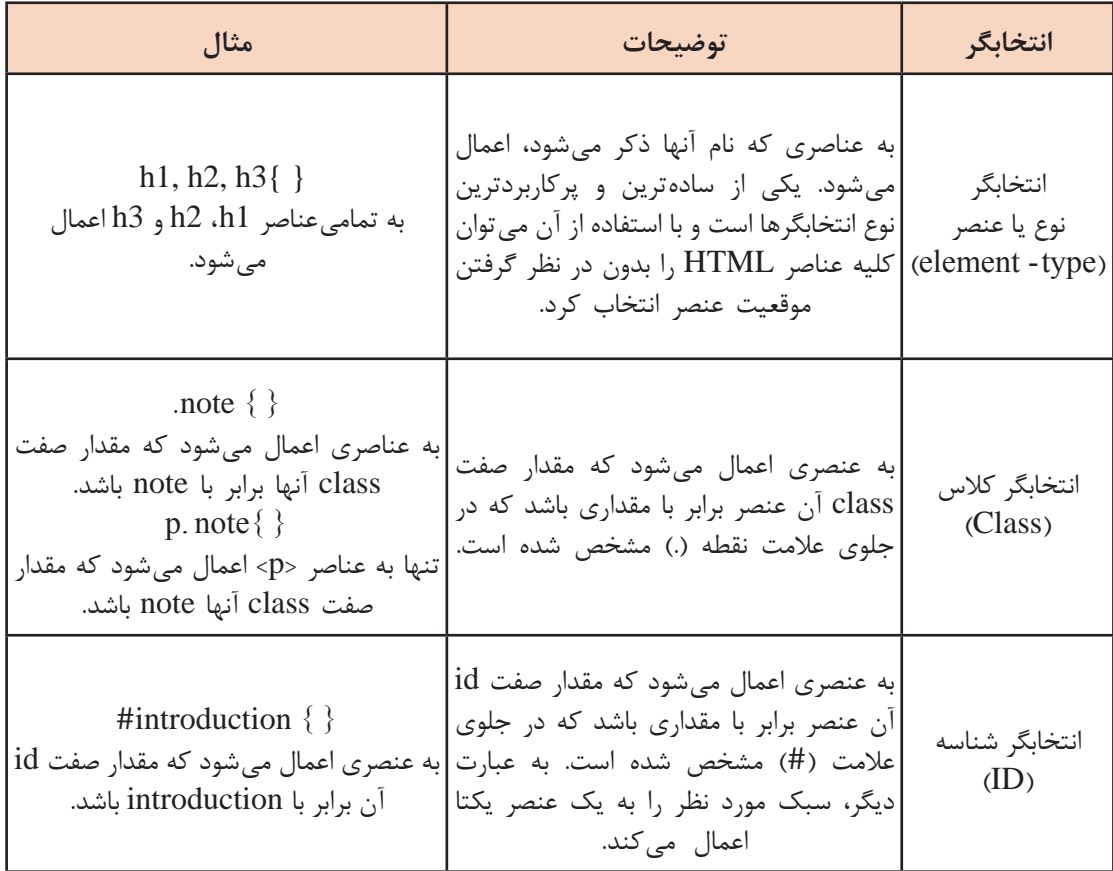

**جدول ٤ ـ انتخابگرهای رایج در CSS**

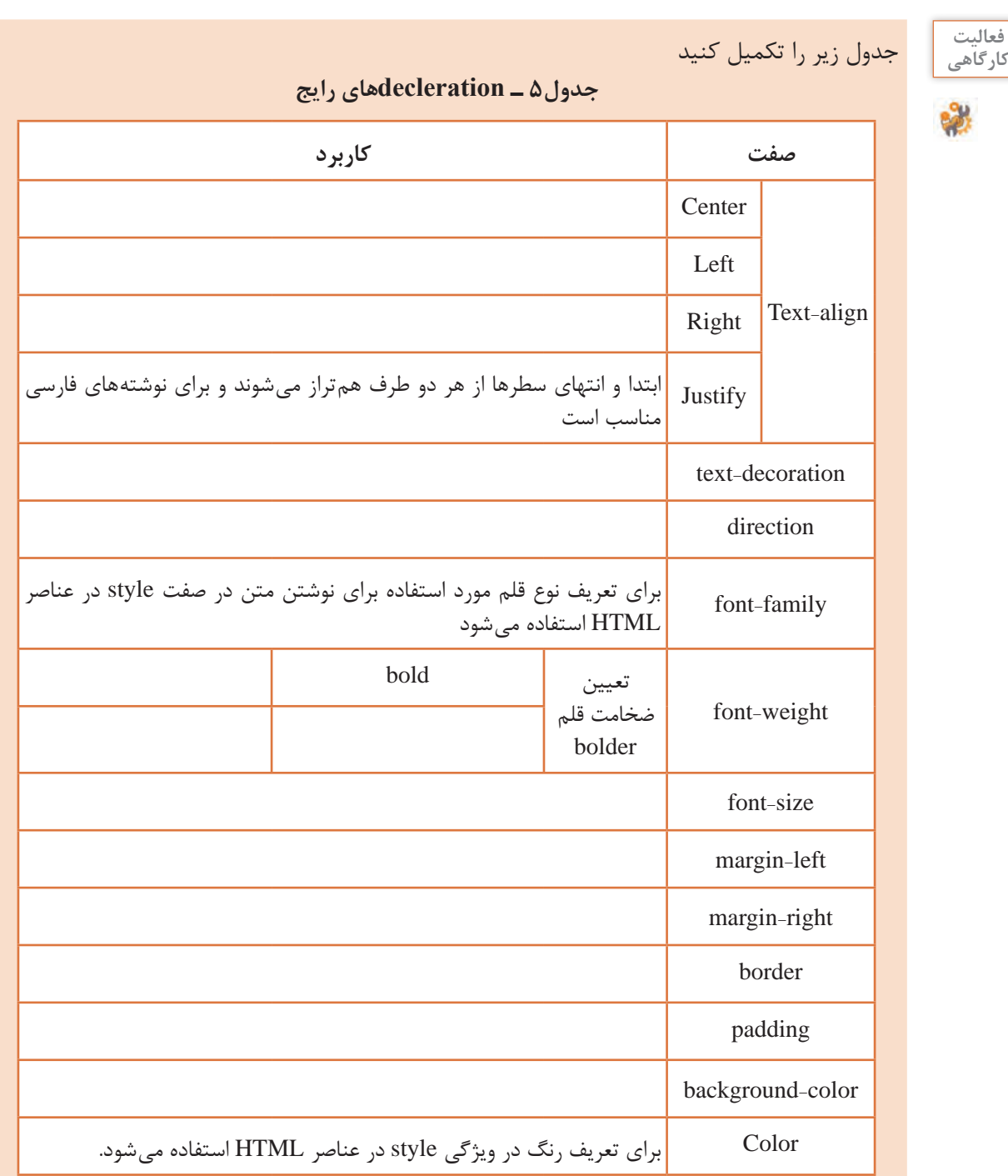

#### **نوع قلم**

با استفاده از ویژگی family-font، میتوان نوع قلم متن مورد نظر را تعیین کرد. مقداری که برای این ویژگی در نظـر گرفته میشود، نام قلم مورد نظر است. برای اینکه بـازدیدکنندگان تارنما بتوانند متنها را با قلم مشخص شده مشاهده کنند، الزم است که آن قلم را در رایانه خود داشته باشند. میتوان نام چند قلم را به عنوان مقدار این ویژگی در نظر گرفت و آنها را با کاما از یکدیگر جدا کرد. در این صورت اگر کاربر قلم اول را در رایانه خود نداشته باشد، نرمافزار مرورگر میتواند از قلمهای جایگزین مشخص شده، استفاده کند. به مثال زیر توجه کنید:

#### h<sub>1</sub>, h<sub>2</sub> $\{$

font-family : Arial, Verdana, "Courier New"; }

اگر نام قلم مورد نظر بیش از یک کلمه باشد، باید نام قلم را درون عالمت نقل قول دوتایی قرار داد. **یادداشت**

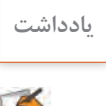

#### **اندازه قلم:**

با استفاده از صفت size-font میتوان اندازه قلمها را در صفحه وب تعیین کرد. روشهای مختلفی برای انتخاب اندازه قلم وجود دارد که شامل موارد زیر است: ـ **پیکسل**: برای تعیین اندازه قلم براساس پیکسل، از پسوند px استفاده میشود. ـ **درصد**: برای تعیین اندازه قلم براساس درصد، از عالمت % استفاده میشود. ـ **نقطه**: برای تعیین اندازه قلم بر اساس نقطه از پسوند Pt استفاده میشود که مناسب برای چاپ است. به مثال زیر توجه کنید:

body {

 **font-size**: 12px;}  $h1 \n\{$  **font-size**: 200%;}  $h2 \{$ 

 **font-size**: 12Pt;}

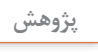

درباره روشهای مختلف انتخاب اندازه قلم تحقیق کرده، تفاوت آنها را بررسی کنید. **پژوهش**

#### **ضخامت قلم:**

با استفاده از صفت weight-font میتوان متن مورد نظر را به صورت ضخیم نمایش داد. این صفت دارای دو مقدار زیر است: ـ **normal**  : متن را به صورت عادی نمایش میدهد. ـ **bold**: متن را به صورت ضخیم نمایش میدهد. به مثال زیر توجه کنید:

# guide  $\{$ 

 **font-weight**: bold ;}

#### **کارگاه 11 تغییر رنگ عناصر**

**1 نرمافزار ++Notepad را باز کنید و برای نوشتن کدهای html زبان را انتخاب کنید. ٢ صفحه وب با عنوان »قالببندی متن« را باز کنید که در پودمان قبل ایجاد کردید. ٣ یک استایل شیت داخلی ایجاد کنید.** در قسمت >head >صفحه وب، عنصر >style >را به شکل زیر اضافه کنید: <style type="text/css">  $\langle$ style $\rangle$ برای اینکه مشخص شود که قصد استفاده از سبکهای CSS را داریم، در عنصر >style >از صفت type استفاده مے کنیم. **٤ سبک مورد نظر برای تغییر رنگ عناصر صفحه را ایجاد کنید.** برای تغییر رنگ متن عناصر صفحه، میتوان از انتخابگر نوع استفاده کرد. برای تعیین سبک عناصر 1h و p کد زیر را داخل عنصر >style >وارد کنید:  $h1 \n\{$ color: red;}  $p \left\{ \right.$ color: green;} **٥ صفحه را ذخیره کرده، نتیجه را در مرورگر مشاهده کنید.**

**استایل شیت خطی )inline)** در استایل شیت خطی برای تعیین سبک از صفت style عناصر استفاده میشود. **سبک نگارش** صفت style که برای تغییر ظاهر و قالببندی محتوا عناصر HTML هنگام نمایش در مرورگر استفاده میشوند به روش زیر است:

شکل کلی صفت style

 $\langle \cdot , \cdot , \cdot , \cdot \rangle$  مقدار بعدی: صفت دوم; مقدار: صفت اول Style = " نام عنصر $>$ 

< عنصر نام Style="Text-align: مقدار ;color: رنگ نام ; font-family:Tahoma; font-size:18px ">

صفت align-Text شیوۀ ترازبندی متن را مشخص میکند.

#### **عنصر** >**span**>

برای اضافه کردن قالب به بخشی از یک متن و یا بخشی از یک سند از عنصر span استفاده میشود که از کاربردهای آن نشانهگذاری بخشی از یک نوشته و تقسیمبندی متنهای موجود است.

شکل کلی عنصر span

**<span style="....**;**....**;…**." > محتوا> /span>**

**کارگاه 12 قالببندی متن با استایل شیت خطی**

میخواهیم در صفحه وب قبلی تغییراتی در قالب متن ایجاد کنیم. **صفحه وب shop را باز کنید. عنوان صفحه را به "تغییر قالب محتوا" تغییر دهید. رنگ زمینه سطر اول را به دلخواه تغییر دهید. رنگ کلمات قطاب و خاتم کاری را تغییر دهید.**

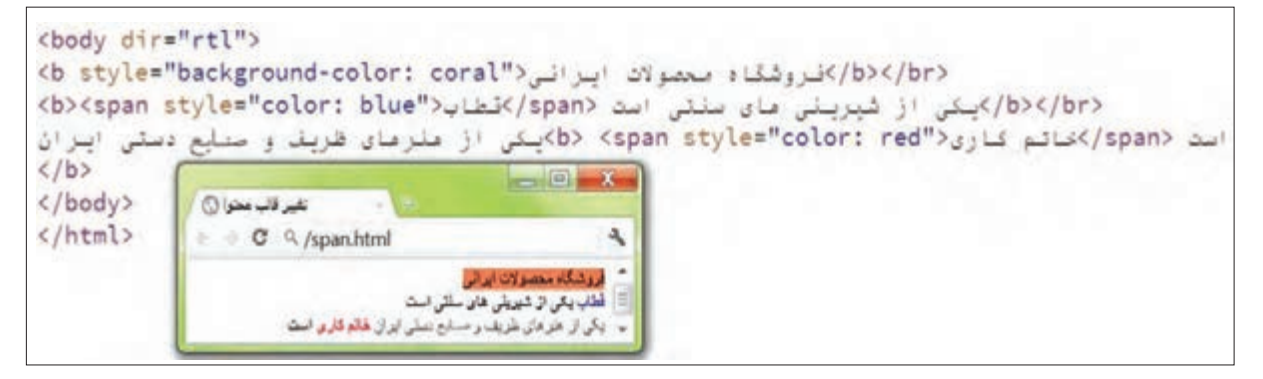

**شکل14 -کاربرد عنصر** span

صفحه وب را ذخیره کرده، نتیجه را مشاهده کنید. **5 رنگ قلم محتویات صفحه را آبی کنید. 6 اندازه قلم سطر اول را به px 20 تغییر دهید. نوع قلم را به دلخواه تغییر دهید.** صفحه وب را ذخیره و نتیجه را مشاهده کنید.

فعالیت<br>کار *گ*اه*ی* متن زیر را با عنوان »قالببندی متن« بهصورت راست چین و زیر هم، رنگ متن قرمز و رنگ زمینه **کارگاهی** محتویات را صورتی طراحی کنید. سطر اول وسط چین شود و اندازه قلم را px 30 قرار دهید و سطر دوم و سوم توپر نمایش داده شود. قطعات سختافزاری رایانه **مادر بورد: در واقع سیستم عصبی رایانه است بدون آن هیچ قطعهای به درد نمیخورد. کارت شبکه: رایانهها جهت اتصال به هم و استفاده از برنامهها و اشتراک برنامهها به card lan نیاز دارند.**

 **کارگاه 13 استفاده از استایل شیت داخلی )Internal)**

**1 صفحه وب معرفی محصول پسته را باز کنید. ٢ یک استایل شیت داخلی به شکل زیر در صفحه ایجاد کنید.** 

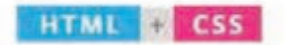

#### <!DOCTYPE html> <html>

<head>

```
 <meta charset="utf-8">
```

```
 <title/<محصوالت ايراني </title <
```

```
 <style type="text/css">
```

```
body{ background-color: yellow;}
```

```
h1\{color:color:gray}\}
```

```
h1, p{text-align: right;}
```

```
\langlestyle\rangle
```
</head>

```
 <body>
```

```
\langle h1\rangleمعرفی پسته ایرانی<\langle h1\rangleیکی از بهترین محصوالت ایران پسته>p >
```

```
است. این محصول سرشار از پتاسیم است.مراکز اصلی تولید پسته در استان کرمان و 
شهرستان رفسنجان قـرار دارند. در ایران چهـار نـوع پسته فندقی، کلـه قـوچی،
```
>p/ >احمد آقایی و اکبری تولید میشوند.

 $<$ /body>

</html>

#### **٣ صفحه را ذخیره کرده، نتیجه را در مرورگر مشاهده کنید.**

فعالیت<br>کار *گ*اهے<sub>،</sub>

برای سایر صفحات معرفی محصول فروشگاه محصوالت ایرانی، با استفاده از استایل شیت داخلی، **کارگاهی** سبکهایی را مانند مثال فوق، برای عناصر موجود در صفحه در نظر بگیرید و خروجی جدید را با خروجی قبلی مقایسه کنید. **کارگاه 14 استفاده از استایل شیت خارجی )External)**

**1 صفحه وب معرفی محصول پسته را به شکل زیر تغییر دهید.**

<!DOCTYPE html> >html< <head> <meta charset="utf-8"> <title/<محصوالت ايراني<title < </head> <body>  $\langle h1 \rangle$ معرفی پسته ایرانی <1h2 یکی از بهترین محصوالت ایرانی پسته است. >p> این محصول سرشار از پتاسیم است. مرکز اصلی تولید پسته در استان کرمان و شهرستان رفسنجان قرار دارد. >p/ >در ایران 4 نوع پسته فندقی، کله قوچی، احمد آقایی و اکبری تولید میشود. </body> </html> **٢ برای صفحه وب استایل شیت خارجی ایجاد کنید.** پرونده جدیدی ایجاد و آن را با نام css.styles ذخیره کنید و آن را در کنار پرونده مربوط به صفحه وب قرار دهید. سپس کدهای زیر را در آن وارد کنید. میتوان قواعد css را درون یک پرونده جداگانه قرار داده، آن را با پسوند css ذخیره کرد. **CSS** body{ background-color: yellow;}  $h1\}$  color: gray;}  $h1, p$  text-align: right;} **٣ برای استفاده از استایل شیت خارجی در صفحه وب، به پرونده آن ارجاع دهید.** در بخش >head >صفحه وب، کد زیر را اضافه کنید: <link href="css/styles.css" type="text/css" rel="stylesheet" /> با استفاده از عنصر link ارتباط بین صفحه وب و یک پرونده برقرار میشود. این عنصر دارای سه صفت زیر است: ـ **href:** آدرس پرونده CSS( که معموالً در پوشهای با نام css یا styles است( در این بخش مشخص میشود. ـ **type:** نوع سندی که در بخش href مشخص شده است، در این قسمت تعیین میشود. برای پرونده css از مقدار css/  text استفاده میشود.

**HTML** 

ـ **rel  :** نوع ارتباط صفحه HTML با پرونده استایل شیت مورد نظر، در این قسمت تعیین میشود. برای پرونده css از مقدار stylesheet استفاده میشود. **٤ صفحه را ذخیره کرده، نتیجه را در مرورگر مشاهده کنید.**

**کنجکاوی** چرا برای تارنماهایی که بیش از یک صفحه دارند، بهتر است از استایل شیتهای خارجی استفاده شود؟

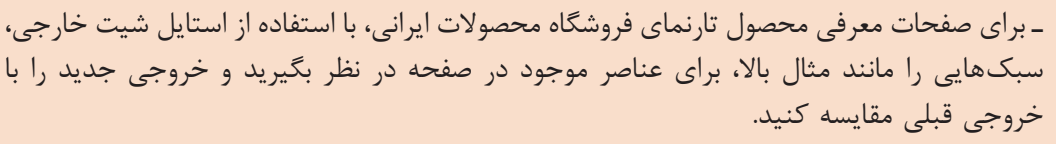

ـ در دو تصویر زیر، قسمتهای مختلف کد را شناسایی کرده، به طور مجزا درباره هر کدام توضیح دهید.

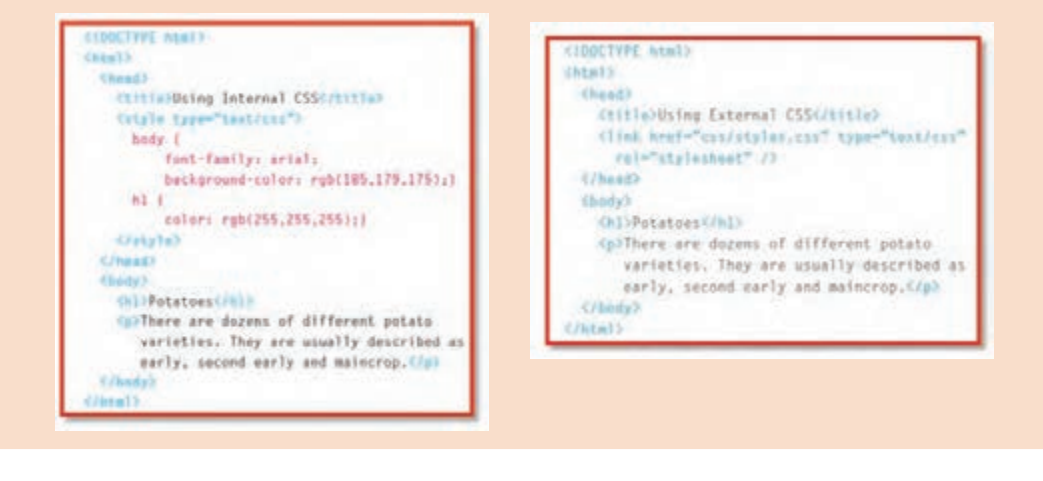

**انواع قالبهای طراحی صفحات وب**

**فعالیت** 

P

₩

امروزه سبکهای جدیدی برای طراحی قالب وب به وجود آمده است که بهترین ارتباط را با کاربر برقرار میسازد. در این بخش به تعاریف برخی از قالبهای جدید طراحی صفحه وب پرداخته میشود: **١ طراحی تک صفحه یا Design Page One**: در این مدل طراحی با کلیک روی برخی از منوهای تارنما بهجای انتقال به صفحۀ دیگر، به بخشی از همان صفحه منتقل شده، کاربر قادر خواهد بود تا اطالعات الزم را در همان بخش مرور کند.

**٢ طراحی دوبعدی یا Design Flat:** طراحی که در آن از گرافیکهای سهبعدی در قالب استفاده نمیشود. در این مدل طراحی معمولاً نویسهها بسیار بزرگتر از قبل است بهطوری که ارائه اطلاعات به کاربر نسبت به گرافیک نارنما در اولویت قرار می گیرد. به این نوع طراحی تارنما معمولاً محتوا اول (Content First) نیز می گویند. **٣ طراحی واکنشی یا Design Responsive**: در این مدل طراحی با استفاده از HTML و CSS، تارنما بهگونهای طراحی میشود تا با کلیه اندازههای مرورگر سازگار شود. **٤ طراحی پویانمایی یا Design Animated:** وجود بخشهای متحرک در تارنما باعث جذابیت بیشتر تارنما و پویا بودن آن میشود. اگر این کار بهدرستی انجام شود حس بهتری نسبت به تارنماهای بدون تحرک در کاربر ایجاد میشود.

**٥ طراحی Design D:3** این نوع طراحی تارنما طرفداران خاص خود را دارد و برای کسانی مناسبتر است که به دنبال قالبهای خاص هستند. در این نوع طراحی، قالب بهگونهای طراحی میشود که حس سهبعدی بودن فضا در کاربر ایجاد شود.

فعالیت<br>کار *گ*اهے<sub>،</sub>

برای هر نوع قالب طراحی، یک تارنما جستجو کرده و تصویر آن را در کالس نصب کنید. **کارگاهی**

در حال حاضر دو نوع ساختار برای طراحی صفحات وب با html وجود دارد که عبارتاند از: **١ طراحی با ساختار جدول )table ) 2 طراحی با ساختار قطعه قطعه )div)**

#### **عنصر** >**div** >**و مقایسه آن با عناصر 5html**

div مخفف کلمه )division )معرف یک دستهبندی یا یک بخش در html است که با استفاده از این عنصر میتوانید بخشهای بزرگی از عناصر html را گروهبندی کنید و در واقع در طراحی تارنما کاربرد دارد و تا حدود زیادی جایگزین عنصر >table >در 4html است. ساختار جدول >table >برای وارد کردن دادهها و اطالعات و ارقام مناسبتر است.

شکل کلی عنصر div

<div style=" …………………">  $\langle$ div $>$ 

T

در عنصر div میتوان از دو صفت id و class هم استفاده کرد که هر دو در طراحی صفحات وب کاربرد **یادداشت** دارد. از id برای بخشبندی صفحات وب میتوان استفاده کرد و با class میتوان برای یک عنصر html سبکهای متفاوتی تعریف کرد.

#### **کارگاه 15 گروهبندی عناصر و ایجاد سرصفحه، منو و پاصفحه**

میخواهیم صفحه وبی طراحی کنیم که عناصر طراحی صفحه را در بخشهای مختلف با رنگها و قالب متفاوتی نمایش دهد. **١ پروژهای با نام divpage باز کنید و کدهای زیر را در آن بنویسید.**

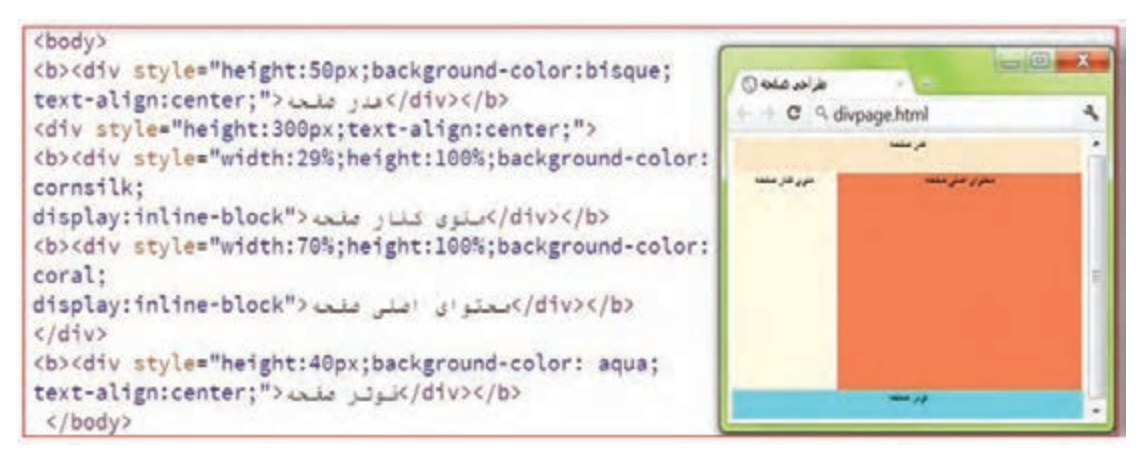

**شکل15 -کاربرد عنصر div**

پرونده را ذخیره کرده، نتیجه را مشاهده کنید.

**2 در جدول زیر عملکرد هر صفت را با توجه به مقدار آن و آزمایش روی عنصر در پروژه بنویسید.**

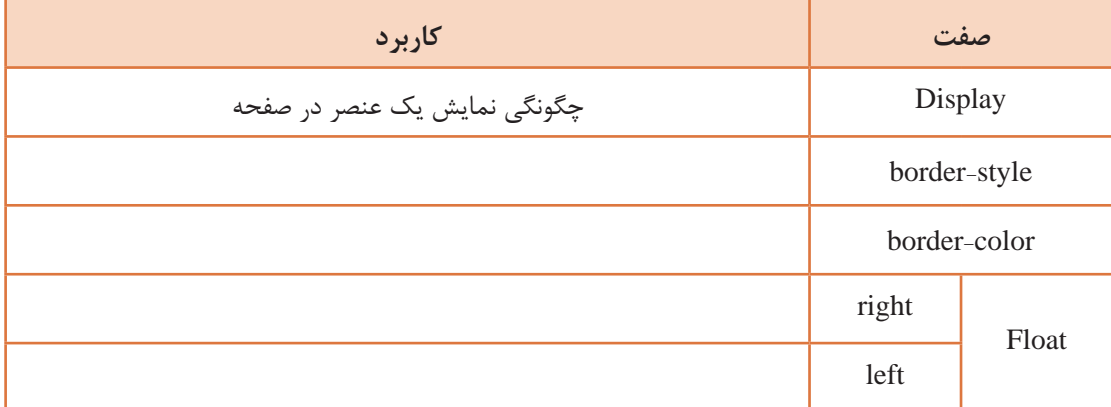

A

برای متنهای فارسی میتوانید جهت صفحه را در برچسب >body >روی مقدار rtl تنظیم کنید و **یادداشت** خصوصیت float را در style با right مقداردهی کنید تا در صفحه طراحی وب متن در سمت راست قرار گیرد.

**3 صفحه اصلی فروشگاه را با ساختار 5html طراحی کنید**. در 4html مجبور بودیم از تعداد زیادی برچسب div استفاده کنیم. 5html عناصر جدیدی را معرفی کرده که بهجای عنصر div استفاده میشوند نمونههایی از عناصر در جدول 6 آمده است.

**جدول 6ـ عناصر div و 5html**

|                          | div                         | H <sub>tm</sub> <sub>15</sub> |
|--------------------------|-----------------------------|-------------------------------|
| کاربر د                  | عناصر                       | عناصر                         |
| ايجاد قسمت سر صفحه       | $\langle$ div id="header">  | Header                        |
| ايجاد منو                | $\langle$ div id="menu">    | <b>Nav</b>                    |
| جهت ایجاد بخش های کنترلی | $\langle$ div id="content"> | Section                       |
| جهت ايجاد مطالب          | $\langle$ div id="article"> | Article                       |
| جهت ايجاد قسمت يانوشته   | $\langle$ div id="footer">  | Footer                        |
| جهت ایجاد ستون های کناری | $\langle$ div id="sidebar"> | Aside                         |

شکل16 محل قرارگیری عناصر فوق را در ساختار صفحه 5html نمایش میدهد

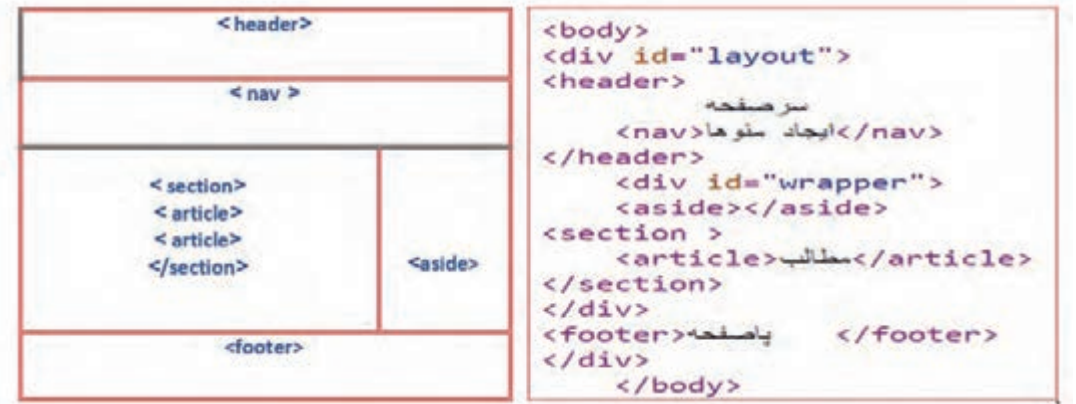

**شکل 16ـ ساختار 5html**

**٤ صفحه وب html.index را ایجاد کنید.**

**٥ سرصفحه را »فروشگاه محصوالت ایرانی« قرار دهید.**

کدهای زیر را بنویسید.

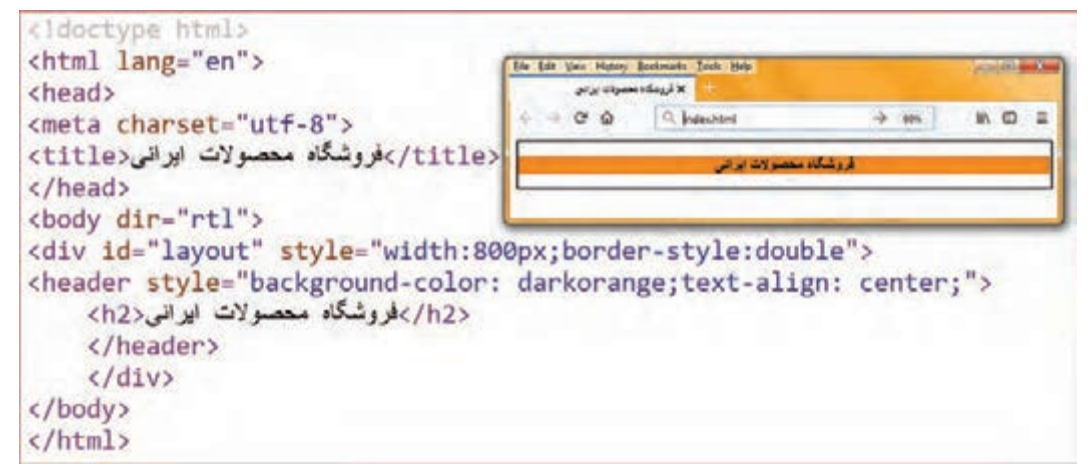

**٦ کدهای ایجاد منوهای صفحه اصلی، عضویت در سایت، ورود به سایت، خرید محصوالت، ارتباط با ما را به صورت افقی بنویسید.**

کدها را به صفحه کد قبلی اضافه کرده، ذخیره و اجرا کنید.

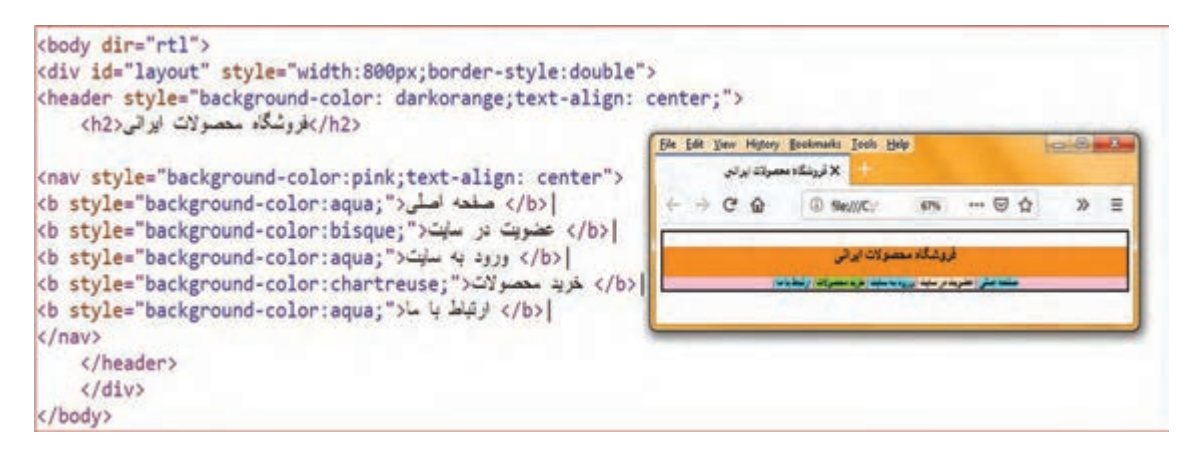

**شکل 18ـ ایجاد menu**

**٧ تکه کد مشخص شده در تصویر را به کدهای باال برای تعیین بخش و پانوشته اضافه کنید و ً ذخیره و اجرا کنید. صفحه وب را مجددا**

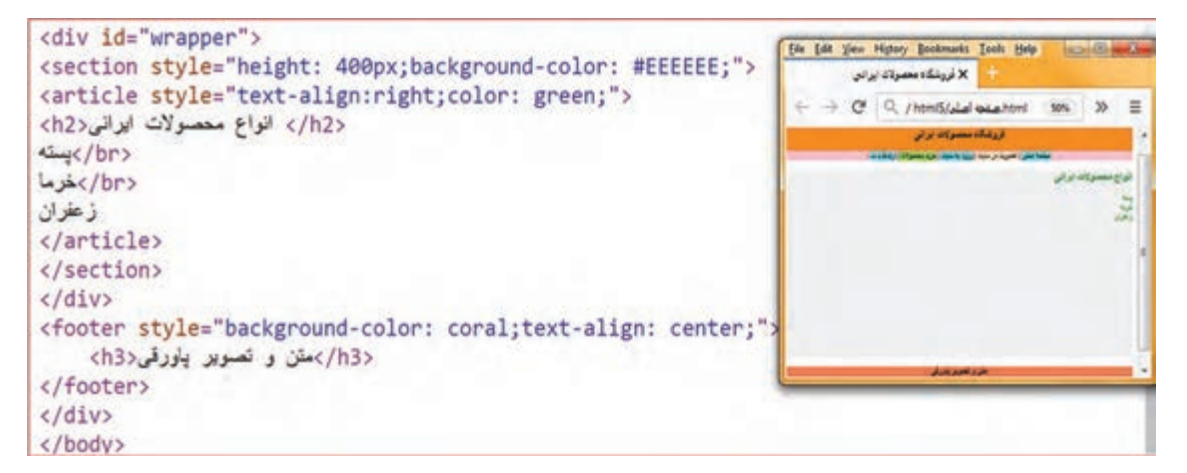

**شکل 19ـ ایجاد بخش و پاورقی**

فعالیت<br>کا<sub>د</sub> *گ*اهی تارنمای قطعات سخت افزاری رایانه را با ساختار div ایجاد کنید. کافیاست با کمی تغییرات و قرار **کارگاهی** دادن کدها در ساختار div صفحه طراحی را ایجاد کنید. ـ سر صفحه **»قطعات سختافزاری رایانه«** ـ صفحه به دو بخش تقسیم شود )پنل چپ و راست(. ـ منوها در پنل راست قرار گیرد (صفحه اصلی، قطعات و تجهیزات جانبی، خرید قطعات، ارتباط با ما). ـ پانوشته را در پایین صفحه به دلخواه قرار دهید.

**ایجاد صفحات وب با نرمافزار ) Dreamweaver)**

نرمافزار Dreamweaver یکی از معروفترین و محبوبترین IDEهایی است که برای طراحی صفحات وب استفاده میشود. محیط زیبا و کاربرپسند و قابلیت پشتیبانی از اغلب زبانهای تولید صفحات ایستا و پویای وب به محبوبیت این نرمافزار کمک کرده است. این نرمافزار، محصول شرکت Adobe است و یک ابزار طراحی و توسعه وب برای مدیریت تارنما در محیطی خالق برای طراحان و توسعهدهندگان وب فراهم میکند.

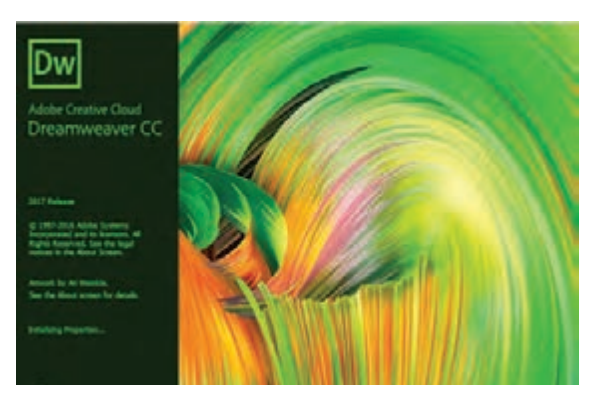

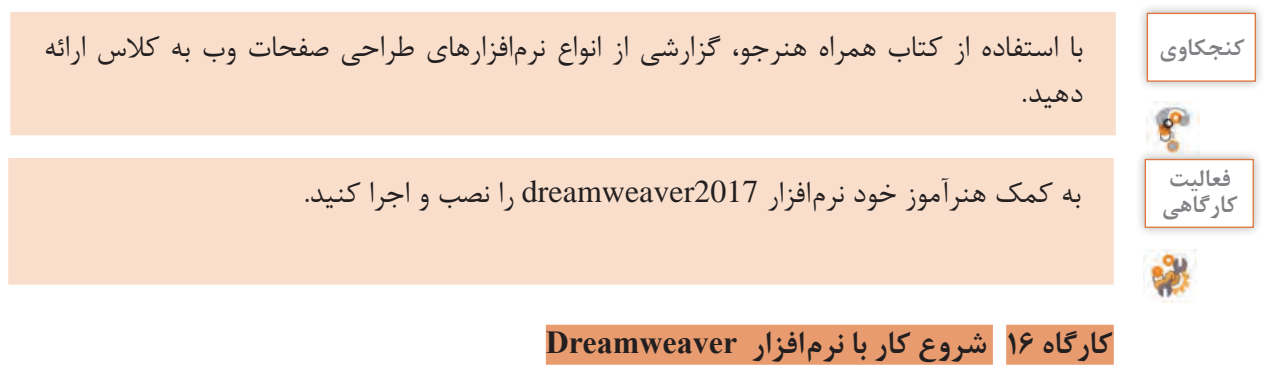

 **نرمافزار Dreamweaver را باز کنید. به وسیله منوی نرمافزار یک صفحه وب جدید ایجاد کنید.**  $\cdot$ منوی new را کلیک کنید. hile  $\rightarrow$  new **محیط نرمافزار را بررسی کنید.**

| <b>ATTACHED</b> |        | <b>William Corp.</b>            |
|-----------------|--------|---------------------------------|
|                 |        | <b>E</b> sent.<br>$\frac{1}{2}$ |
|                 | m      | ۰<br><b>SAFEKEE</b>             |
| ne is           | w      | 1.8. how                        |
|                 |        | 疆                               |
| ÷.              |        | ÷                               |
| ÷               |        |                                 |
| <b>CALL AND</b> |        |                                 |
|                 |        |                                 |
|                 |        |                                 |
| <b>ALCOHOL</b>  |        |                                 |
|                 | ٠<br>말 |                                 |
|                 |        |                                 |
|                 |        |                                 |
|                 | ٠      |                                 |
|                 | ٠      |                                 |
|                 |        |                                 |
|                 |        |                                 |
|                 |        |                                 |
|                 |        |                                 |
|                 |        |                                 |
|                 |        |                                 |
|                 |        |                                 |
|                 |        | V.<br>$\overline{14}$           |
|                 |        |                                 |

**شکل 20ـ صفحه اول نرمافزار**
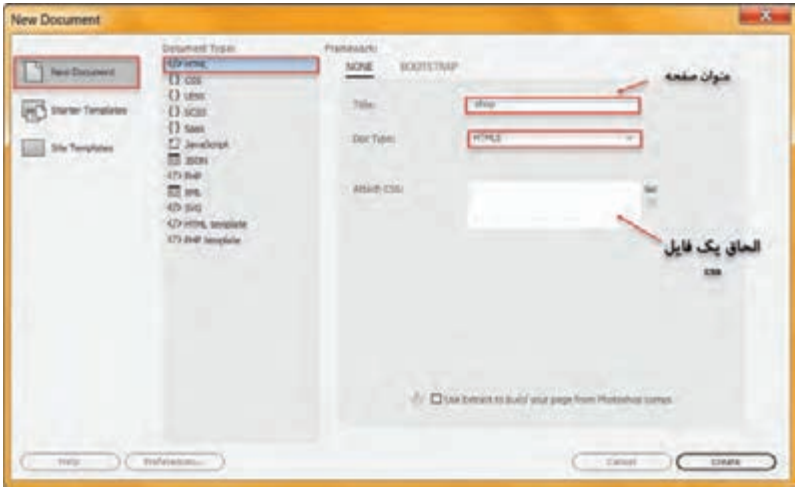

**شکل 21ـ ایجاد صفحه وب جدید**

از سمت چپ گزینه newdocument و از قسمت documentype نوع سند را HTML و در سمت راست در قسمت doctype زبان تولید صفحه وب و نسخه 5HTML مورد نظر را انتخاب کنید.

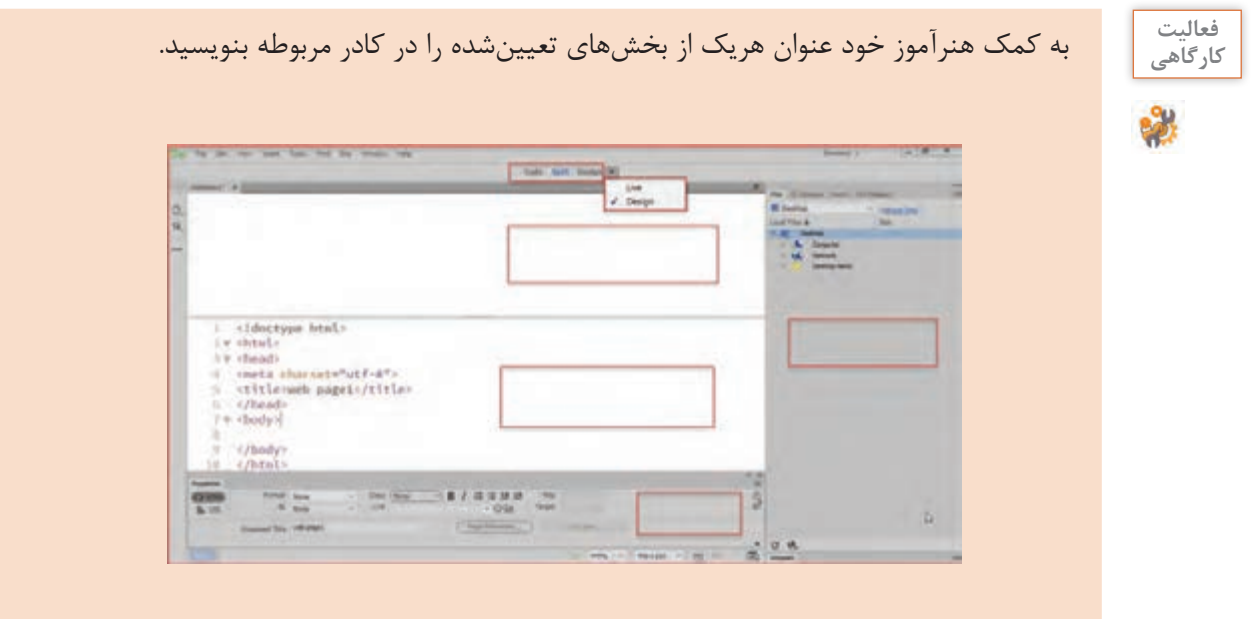

**٤ صفحه وب را در نمای code مشاهده کنید.**

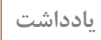

عنصر >doctypehtml >!بهوسیله مرورگرهای وب برای تشخیص نسخه HTML استفاده شده در **یادداشت** سند استفاده میشود نسخه فعلی 5html است.

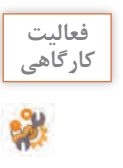

کاربرد هر یک از نماها را بررسی کرده و در جدول ٧ بنویسید. **کارگاهی**

#### **جدول ٧ ـ نماهای Dreamweaver**

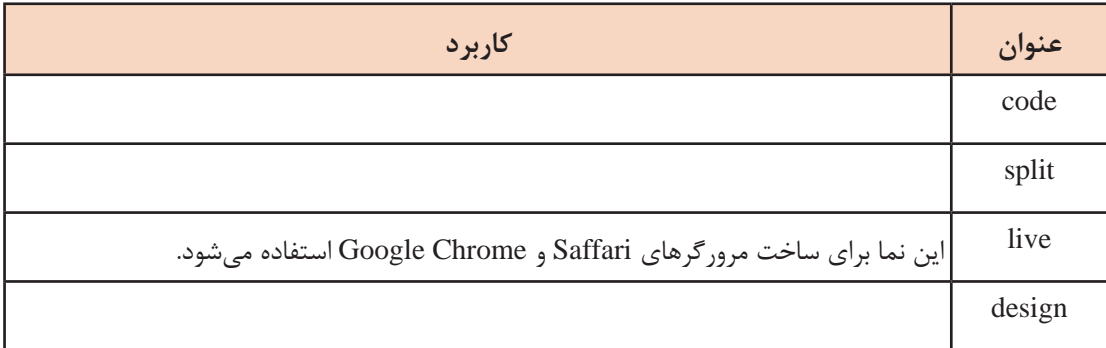

در نمای code برچسبهای >html >و >head >و >title >و >body >بهطور خودکار درجشدهاند. شما میتوانید بهطور همزمان در نمای code، برچسبهای الزم برای درج عناصر مختلف را بنویسید و در نمای گرافیکی، شکل ظاهری آن را مشاهده کنید.

## **کارگاه 17 ایجاد تارنمای محلی**

پیش از آنکه برای ایجاد تارنما از نرمافزار Dreamweaver استفاده کنیم، ابتدا باید پوشهبندی در نظر گرفته برای عناصر سازنده تارنما نظیر صفحات، تصاویر، پروندههای چندرسانهای، پروندههای سبکدهی را مشخص کنیم. در این کارگاه قصد داریم تارنمایی برای فروشگاه محصوالت ایرانی ایجاد کرده و در کارگاههای بعدی قدم به قدم مراحل ساخت این تارنما را دنبال کنیم.

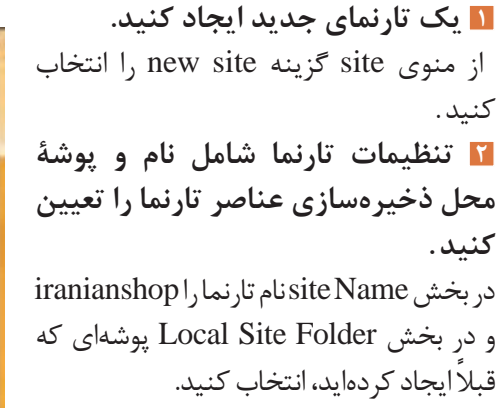

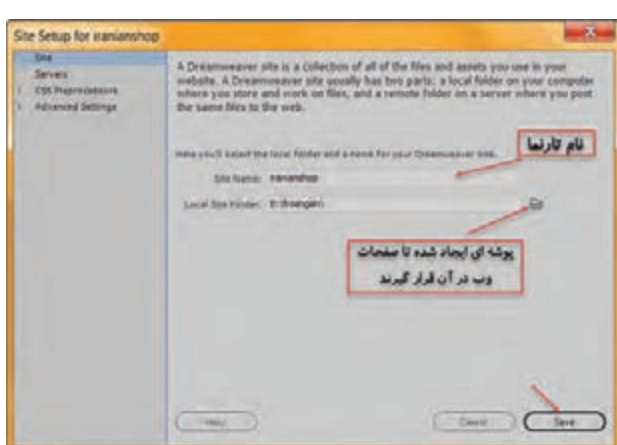

**شکل 22 ـ ایجاد تارنمای محلی**

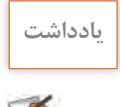

قبل از ایجاد تارنما، یک پوشه ایجاد کنید تا تمام عناصر تارنما درون آن قرار گیرند. **یادداشت**

**3 محل پیشفرض ذخیرهسازی تصاویر را تعیین کنید.**

**4 روش آدرسدهی پیوندها را تعیین کنید.** در قسمت to relative Link با انتخاب گزینه document صفحه وب در سند جاری و با انتخاب root site در ریشه تارنما آدرسدهی میشود.

در پنل Files نام تارنمای ایجادشده را مشاهده میکنید. با استفاده از پنل Files میتوانید پروندههای موجود در پوشههای تارنما را مدیریت کنید. تصاویر

**5 تنظیمات را ذخیره کنید.**

نیز در پوشه image قرار میگیرند.

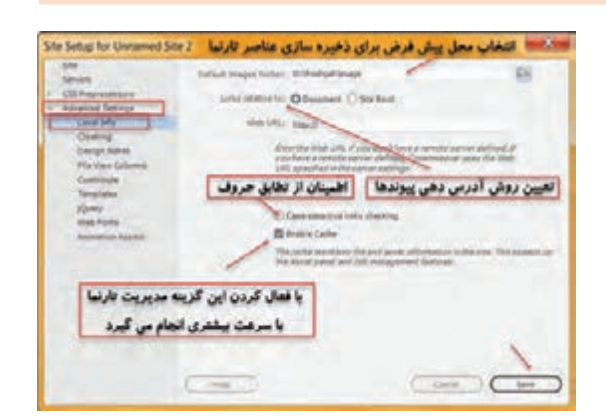

**شکل 23ـ تنظیمات تارنمای محلی**

در قسمت folder image default پوشه image ً که قبال ایجاد کردید را انتخاب کنید.

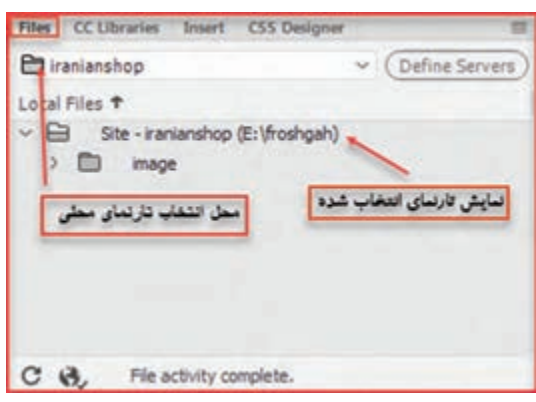

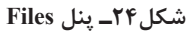

**6 تارنماهای موجود را ویرایش کنید.** در نوار منوی برنامه روی گزینه Site کلیک و سپس گزینه Sites Manage را انتخاب کنید. از طریق این کادر میتوانید تارنماهای ایجادشده را ویرایش و حذف کنید )شکل 25(.

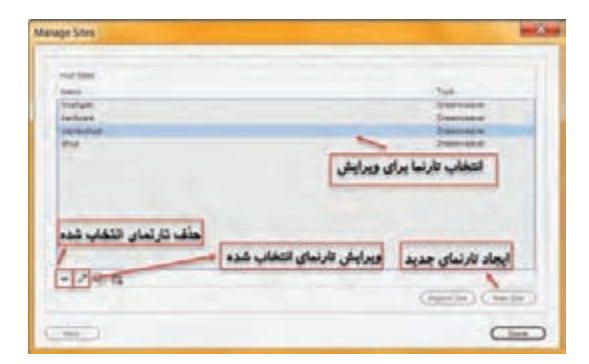

**شکل 25ـ مدیریت تارنما**

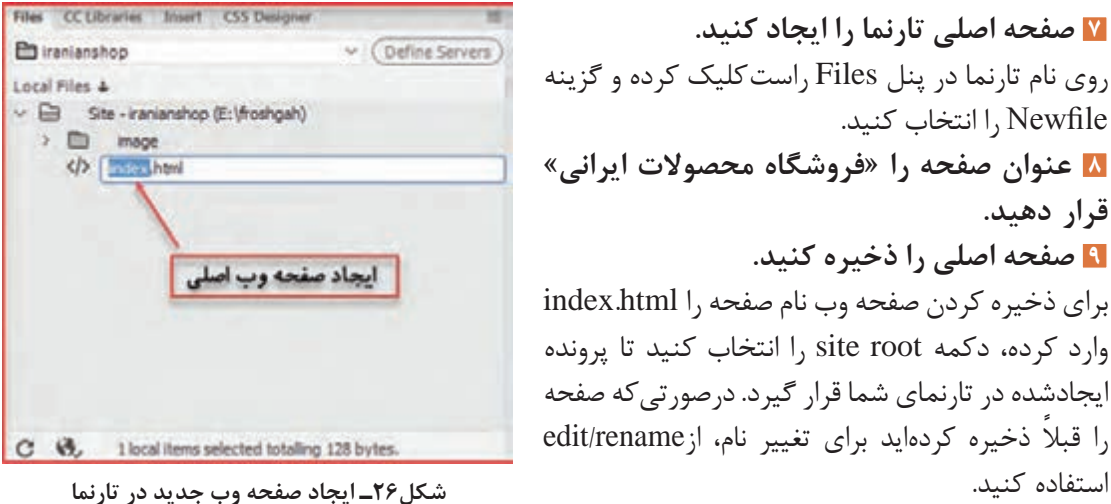

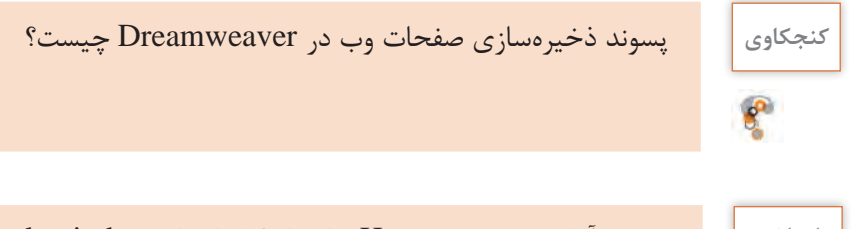

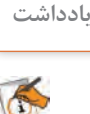

صفحۀ آغازین )page Home )تارنما را با نامهای index و default نامگذاری میکنند تا بهصورت **یادداشت** پیشفرض بهوسیلۀ سرورهای وب تشخیص داده شوند.

#### **کارگاه 18 ویرایش صفحه وب و عناصر آن**

در نرمافزار Dreamweaver برای ویرایش و تنظیمات عناصر صفحه که توسط کاربر انتخاب میشوند، پنل تنظیمات آن با نام properties در اختیار شما قرار میگیرد. برای دسترسی به این پنل properties/window را کلیک کنید.

### **١ صفحه وب Shop را باز کنید.**

برای باز کردن یک صفحه وب در محیط نرمافزار Dreamweaver راههای متعددی وجود دارد. روش اول استفاده از دستور Open است که مانند بیشتر نرمافزارها در منوی File برنامه قرارگرفته است. اگر صفحه را بهعنوان بخشی از یک تارنما تعریف کرده باشید کافی است در پنل Files نام تارنما را انتخاب کرده و سپس در ساختار درختی، صفحه وب موردنظر را انتخاب و دابل کلیک کنید. این روش، راه سریعی برای باز کردن صفحات یک تارنما است.

صفحه را در چهار نمای code و design و split و live مشاهده کنید. تفاوت آنها را در نحوه نمایش بررسی کنید.

#### **2 قالببندی سطر دوم محتوای صفحه را تغییر دهید.**

متن را انتخاب کرده و پنل properties را باز کنید. مطابق شکل 27 بخشهای تعیینشده را روی متن پیاده کنید.

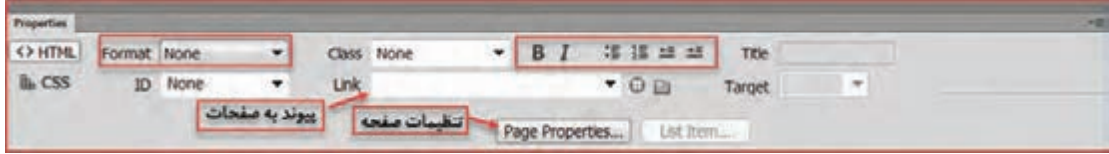

**شکل 27ـ پنل properties متن**

**3 تنظیمات صفحه را تغییر دهید.**

دکمه properties page را کلیک کنید)شکل 27(. در سمت چپ پنجره، دو گزینه (CSS(Appearance و (HTML (Appearance مربوط به تنظیمات ظاهری صفحه هستند و کدهای مربوط به آنها در عنصر >body >درج میشوند.

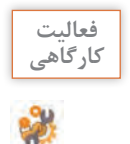

کاربرد ابزارهای تعیینشده در شکل 28 را بنویسید و روی صفحه اعمال کنید. **کارگاهی**

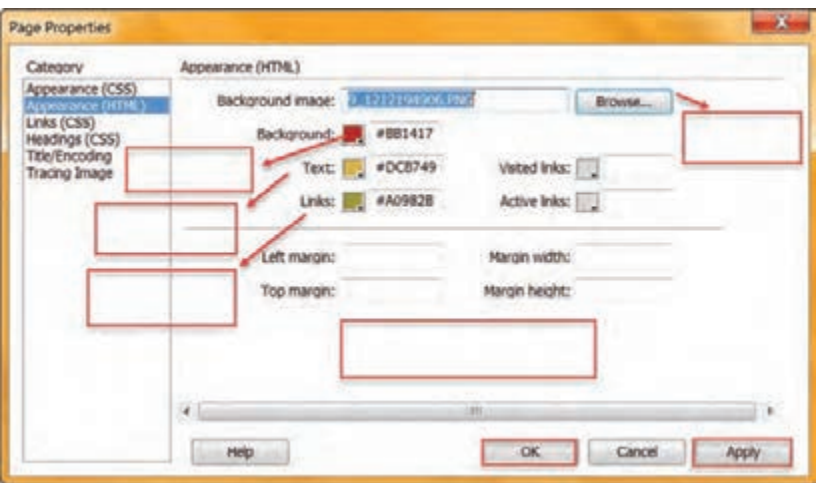

**شکل 28ـ تنظیم مشخصات صفحه وب**

با چه روش دیگری میتوان کادر properties page را باز کرد؟ **4 صفحه وب را اجرا کنید.** برای اجرا و نمایش صفحات وب در محیط Dreamweaver از کلید 12 F استفاده کنید. درصورتیکه صفحه وب موردنظر را ذخیره نکرده باشید و کلید 12 F را فشار دهید. چه پیامی ظاهر میشود؟ ترجمۀ پیام را بنویسید. ...................................................................................................................................................................................................

## **5 صفحه را به تارنمای iranianshop اضافه کنید. 6 صفحه را از تارنما حذف کنید.**

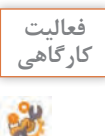

تارنمایی به نام قطعات سختافزاری رایانه ایجاد کنید. ً ـ صفحه اصلی که قبال ایجاد کردید را در تارنما باز و ذخیره کنید. ـ صفحات جدیدی ایجاد کنید که در هر صفحه توضیح کوتاهی از قطعات نمایش داده شود هر صفحه را با نام قطعه ذخیره کنید. ـ تنظیمات مربوط به هر صفحه را به دلخواه تغییر دهید.

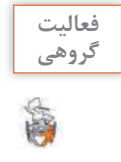

تارنمای فروشگاه را باز کنید. با کمک همگروهی خود صفحات وبی طراحی کنید که در هر صفحه یکی از محصوالت ایرانی مثل پسته، زعفران یا فرش توضیح داده شود. تنظیمات محتویات صفحه بهدلخواه صورت گیرد. نام هر صفحه را به نام همان محصول در ریشۀ تارنما ذخیره کنید. صفحات را اجرا و نتیجه را مشاهده کنید.

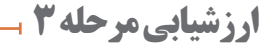

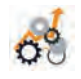

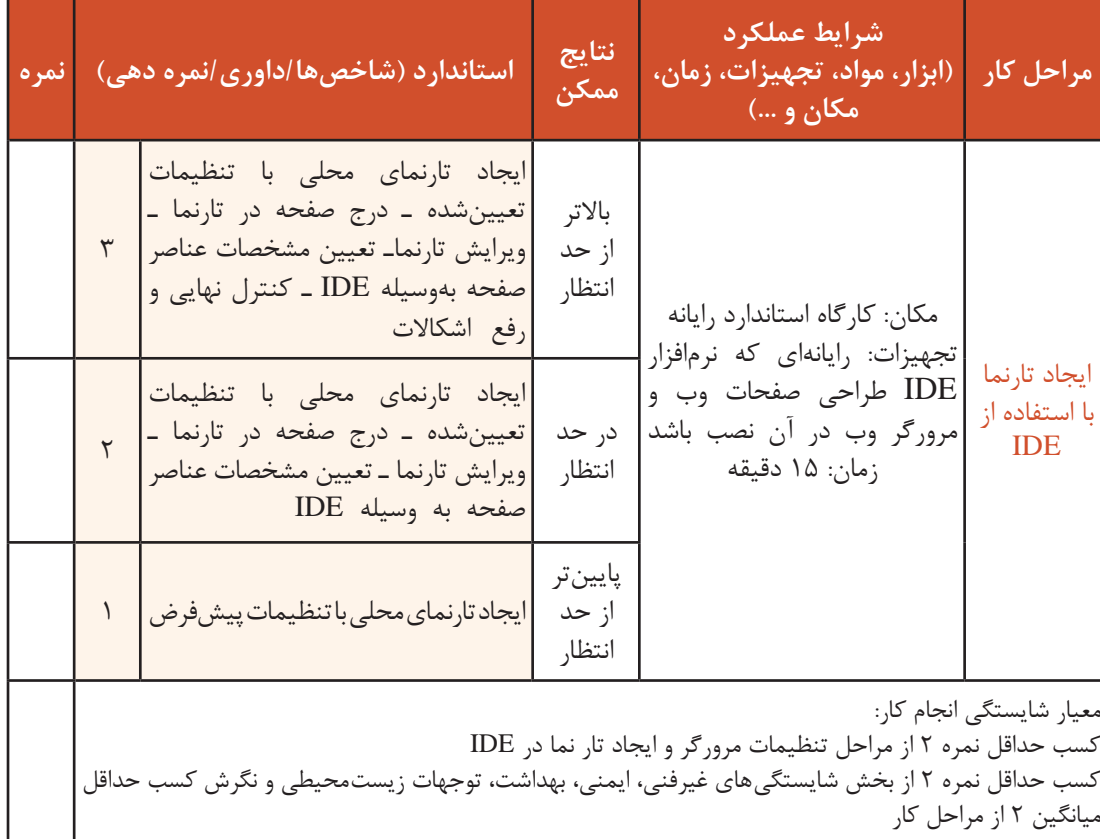

### **جدول ارزشیابی پایانی**

**شرح کار:**

1ـ تنظیمات مرورگر 2ـ ساخت صفحه وب

3ـ ایجاد تارنما با استفاده از IDE

#### **استاندارد عملکرد:**

با استفاده از دانش وب و ساختار صفحات وب، صفحه وب ایستا ایجاد کند و با بهکارگیری IDE یک تارنمای محلی ایجاد کند. **شاخصها:**

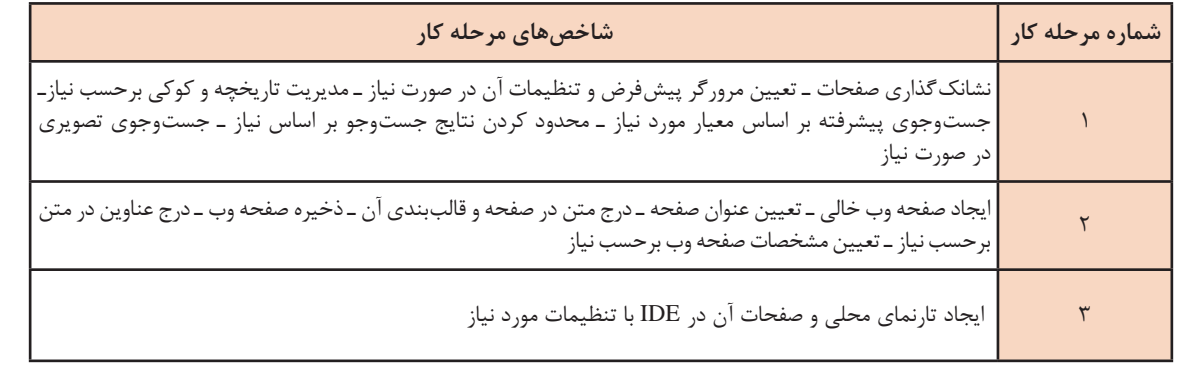

#### **شرایط انجام کار و ابزار و تجهیزات:**

**مکان:** کارگاه رایانه مطابق استاندارد تجهیزات هنرستانها

**تجهیزات**: رایانهای که نرمافزار IDE طراحی صفحات وب، ویرایشگر متنی و مرورگر وب روی آن نصب باشد.

**زمان**: 50 دقیقه )تنظیمات مرورگر 10 دقیقه ـ ساخت صفحه وب 25 دقیقه ـ ایجاد تارنما با استفاده از IDE 15 دقیقه(

**معیار شایستگی:**

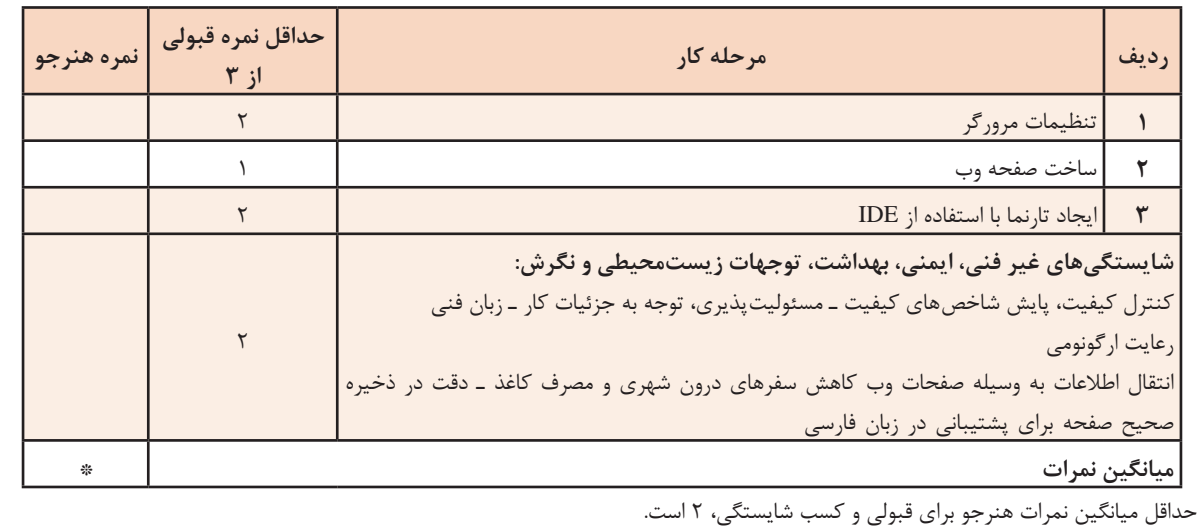

## **واحد یادگیری 3**

**شایستگی توسعه صفحات وب ایستا**

**آیا تا به حال پی بردهاید**

چگونه میتوان یک تارنمای جذاب ایجاد کرد؟ پیوند بین صفحات وب چگونه برقرار میشود؟ برای درج تصویر در صفحات وب چه باید کرد؟ چگونه میتوان از پروندههای چندرسانهای در صفحات وب استفاده کرد؟ چگونه میتوان در صفحات وب از کاربر اطالعات دریافت کرد؟

هدف از این واحد شایستگی، چگونگی کار با جداول و چندرسانهای و دریافت اطالعات از طریق نمون برگ در نرمافزار dreamweaver است.

**استاندارد عملکرد**

با استفاده از دانش تارنمای ایستا، قالببندی صفحه، برقراری پیوند بین صفحات وب، دریافت اطالعات با استفاده از نمون برگ را انجام دهد.

## **جدول در صفحات وب)table)**

برای سازماندهی و چینش اجزای صفحۀ وب و یا دستهبندی و نمایش اطالعات میتوان از جدول استفاده کرد. فرض کنید میخواهید فهرست مشخصات کاالهای یک فروشگاه برخط را طراحی کنید که تصویر کاال نیز در آن نمایش داده شود. سادهترین روش استفاده از جدول است. هر جدول شامل تعدادی سطر و ستون است که محل تقاطع سطر و ستون، یکخانه یا سلول )cell )را تشکیل میدهد. خانههای جدول محل مناسبی برای چینش اجزای صفحه هستند و با تغییر ابعاد یا ادغام و تقسیم کردن خانهها میتوان طرحبندی موردنظر را روی صفحه اعمال کرد.

**کارگاه 1 ایجاد جدول**

میخواهیم صفحه اصلی پروژه تارنمای فروشگاه محصوالت ایرانی را با کمک جدول طراحی کنیم. **١ صفحه اصلی تارنمای فروشگاه را باز کنید. ٢ یک جدول با 3 سطر و 2ستون ایجاد کنید.** برای ایجاد جدول منوی table/insert را اجرا کنید.

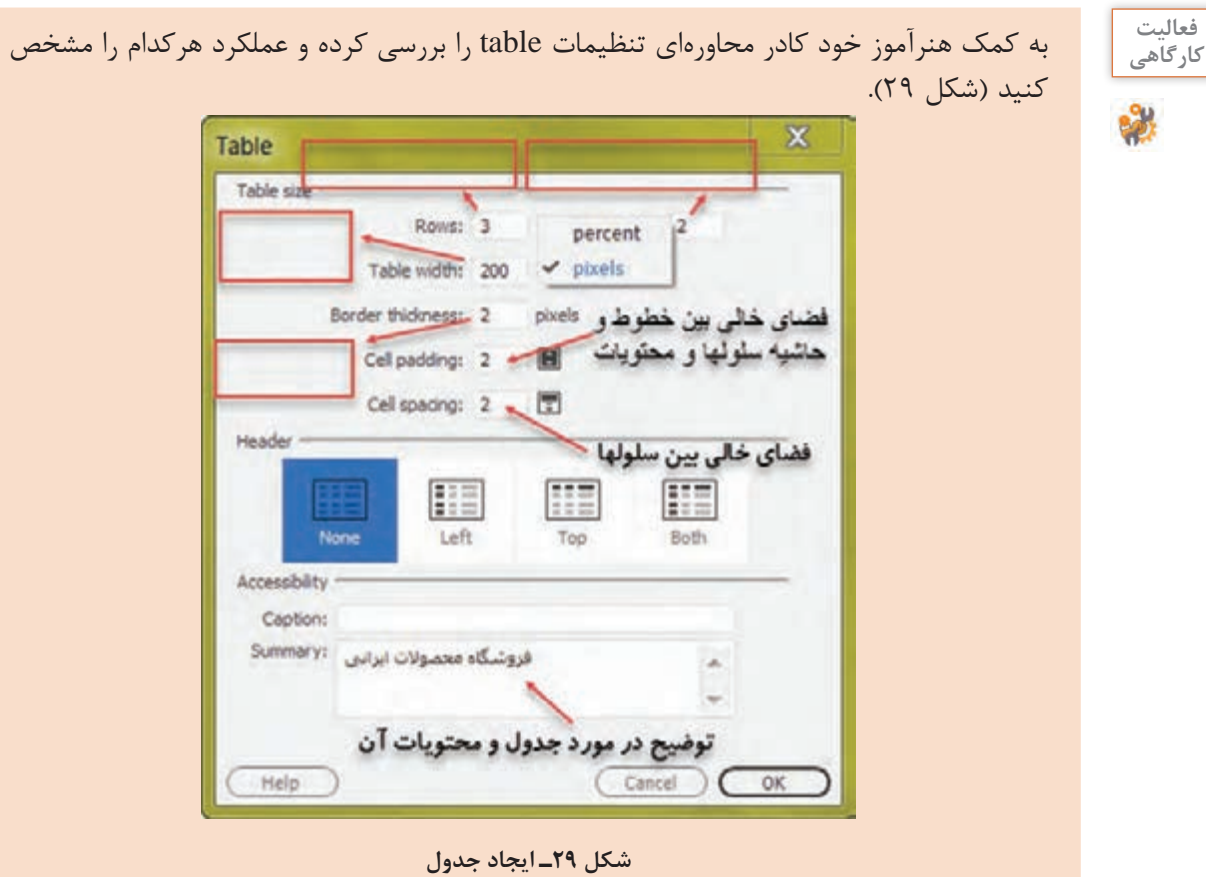

کلید 12 F را فشرده و نتیجه را مشاهده کنید. در قسمت width table حالت percent را انتخاب و بررسی کنید. **٣ ویژگیهای جدول ایجادشده را بهوسیلۀ پنجرۀ ویژگیها تنظیم کنید.** در نمای Design با کلیک روی جدول و انتخاب آن، ویژگیهای جدول را تغییر دهید(شکل ۳۰).

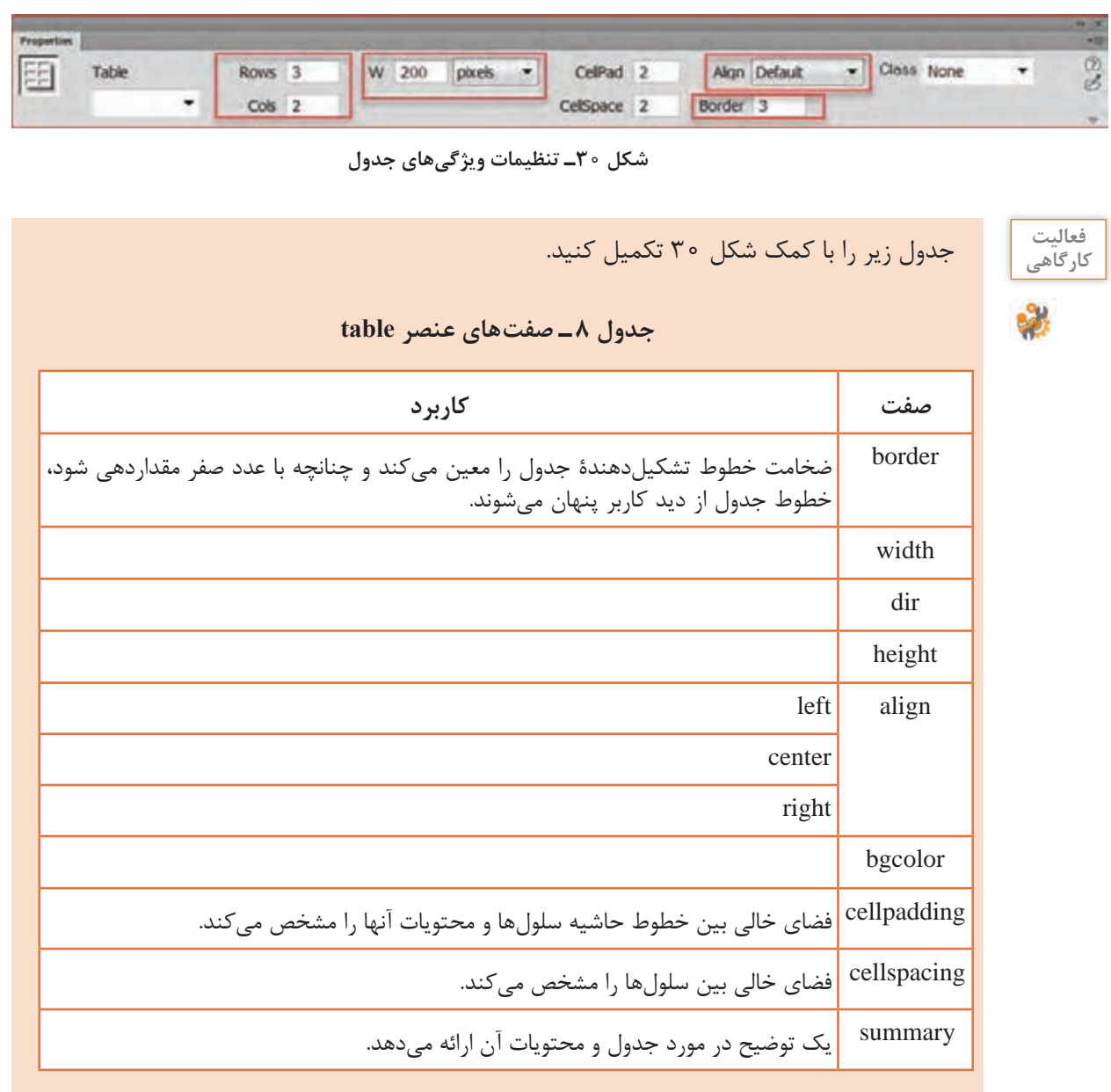

**٤ کد معادل ساخت جدول را بررسی کنید.** با کلیک روی دکمه Split پنجره صفحه را در حالت نمای ترکیبی قرار دهید)شکل 31(.

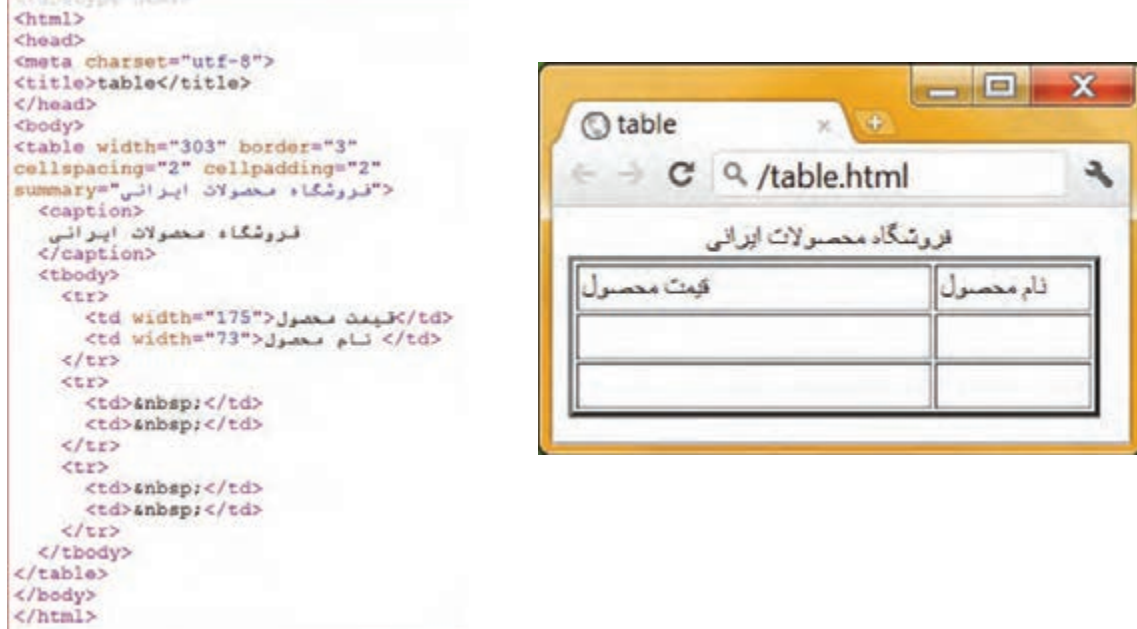

**شکل 31ـ نمایش عناصر ایجاد جدول در نمای ترکیبی**

درون یکی از خانههای جدول کلیک کنید. عناصر ایجاد جدول در قسمت نمای code قابلنمایش است که شامل برچسبهای زیر است: **عنصر table :** برای ایجاد جدول در صفحۀ وب است که همراه با مجموعهای از عناصر دیگر مختص ایجاد سطر و ستون استفاده میشود. **عنصر th :** اولین ردیف حاوی عبارتی است که سرستون نامیده میشود و توضیحی در مورد محتوای ستون ست. معمولاً بهصورت درشت(Bold) به وسیله مرورگر نمایش داده میشود. عنصر سطر عنوان باید در اولین سطر جدول قرارگرفته، برای هر ستون بهصورت مجزا تعریف شود. **عنصر tr:** برای ایجاد سطر است. **عنصر td**: برای ایجاد خانه یا سلول در جدول به کار میرود.

شکل کلی عنصر table <table dir ="rtl " border= "مقدار "align="مقدار"..........<  $<$ tr $>$  $\langle \text{td} \rangle$  Row 1, Column 1  $\langle \text{td} \rangle$ <td>Row 1, Column 2</td>  $\langle t$ </table>

**فعالیت**  ـ جدولی رسم کنید که فهرست مشخصات قطعات سختافزاری رایانه را نمایش دهد. صفحه وب را **کارگاهی** ذخیره و نتیجه را مشاهده کنید. ـ جدول را انتخاب کنید و در نمای ترکیبی )split )قرار دهید. ـ در عنصر table صفت dir را با"rtl "مقداردهی کنید. ـ رنگ زمینه را زرد و صفت border را 5 قرار دهید. صفحه را ذخیره و نتیجه را بررسی کنید.

**٥ ساختار جدول را تغییر دهید.** برای تغییر ساختار جدول شامل درج یا حذف سطر و ستون و یا تفکیک و ادغام خانههای آن، باید یکخانه را انتخاب و راستکلیک کنید و با انتخاب گزینه table و گزینه مربوطه تغییرات موردنظر را انجام دهید (شکل ۳۲).

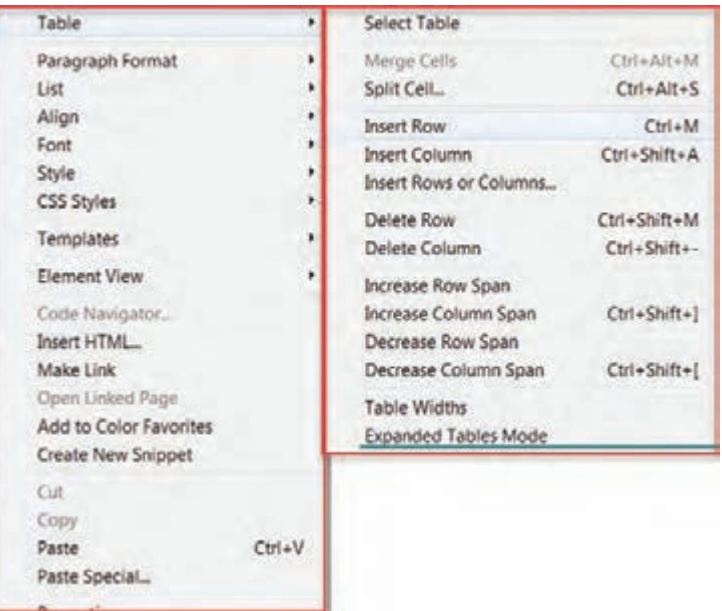

**شکل 32ـ تغییر ساختار جدول**

**٦ ویژگیهای سلولهای جدول را تنظیم کنید.** سلول موردنظر از جدول را انتخاب و راستکلیک کنید. سپس با انتخاب گزینه properties ویژگیهای سلول را تنظیم کنید )شکل 33(.

| <b>Properties</b>                      |                                     |         |                      |                            |               |                 | <b>WITH</b><br>$\blacksquare$ |
|----------------------------------------|-------------------------------------|---------|----------------------|----------------------------|---------------|-----------------|-------------------------------|
| <b>C&gt;HTML</b><br>h <sub>t</sub> css | Format None                         | ID None | ÷.<br>961            | Class (None<br>Link        | 等提出出<br>$-00$ | Title<br>Target | $\circledcirc$                |
| E Column                               | Column Horz Default<br>Vert Default |         | $V = V$<br>$~\vee$ H | No wrap C Bg L<br>Header [ |               | Page Properties |                               |

**شکل 33ـ تنظیم ویژگیهای سلول** 

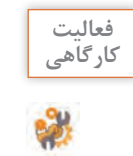

طراحی جدول صفحۀ اصلی تارنمای فروشگاه را کامل کنید. نام جدول را shoptable قرار دهید و تنظیمات جدول را بهدلخواه تغییر دهید )شکل 34(.

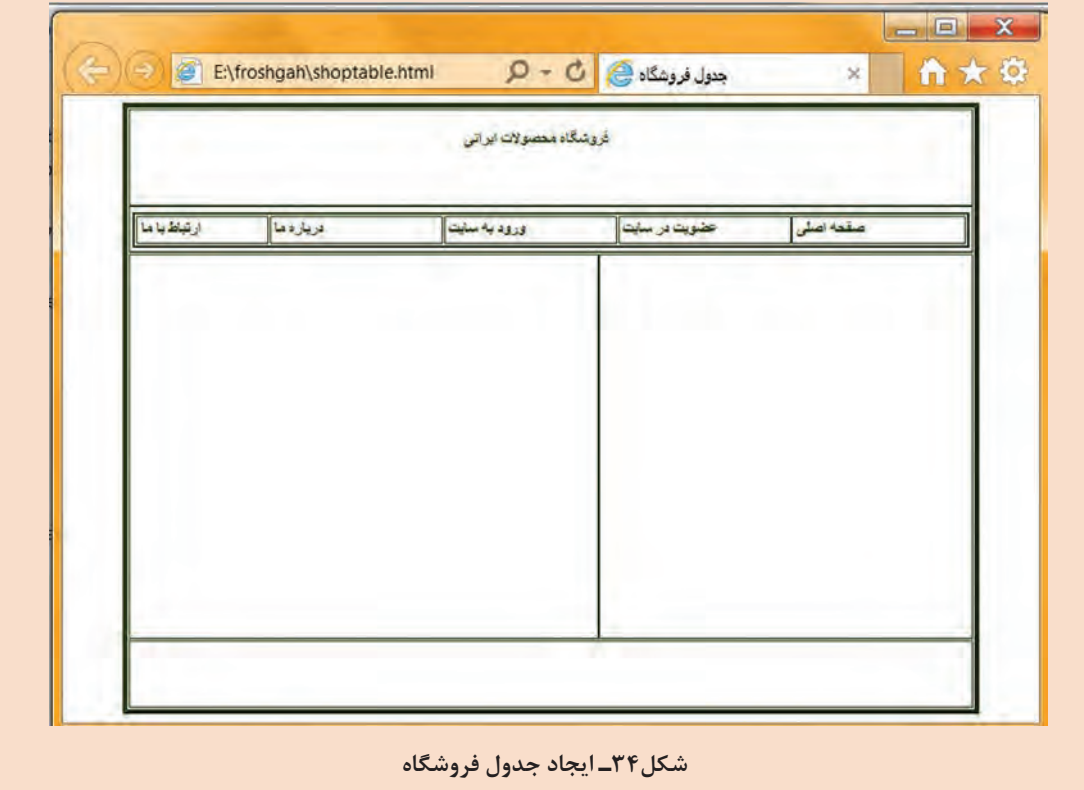

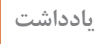

E

عبارت nbsp &سرواژه عبارت space breaking ـ non است و برای قرار دادن فاصلههای خالی درون **یادداشت** جداول صفحات وب استفاده میشود.

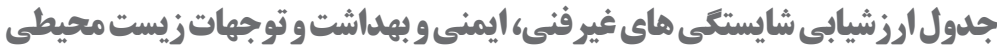

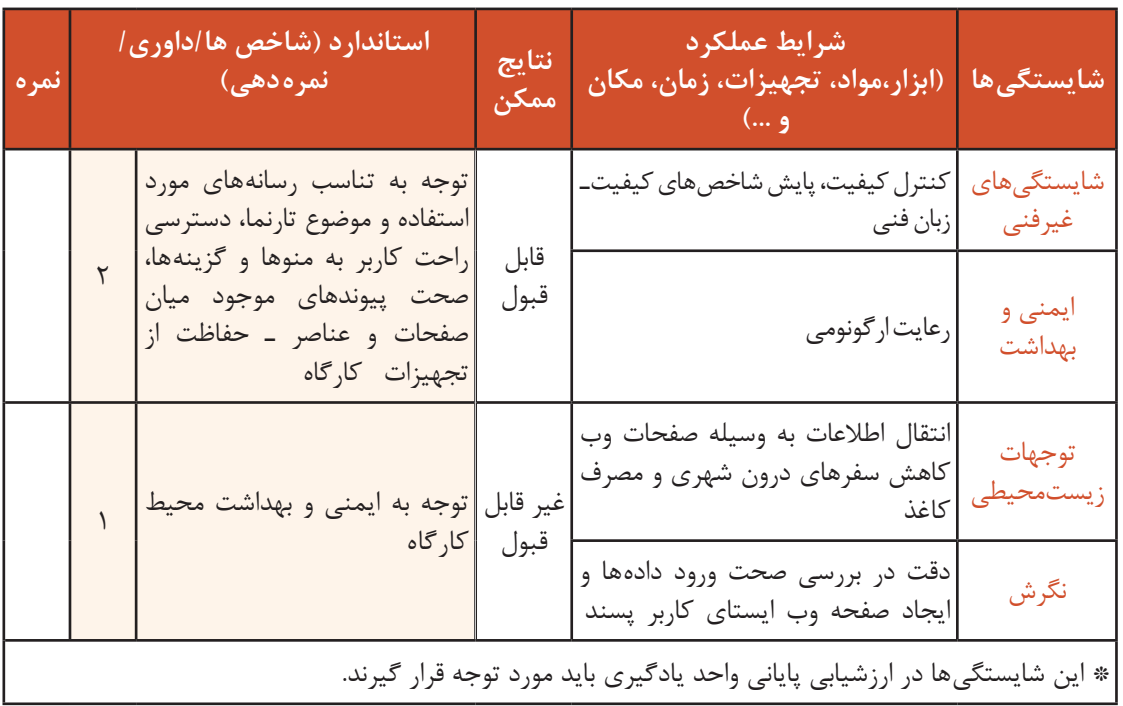

## **ارزشیابی مرحله 1**

 $\sigma^{\rm e}$ 

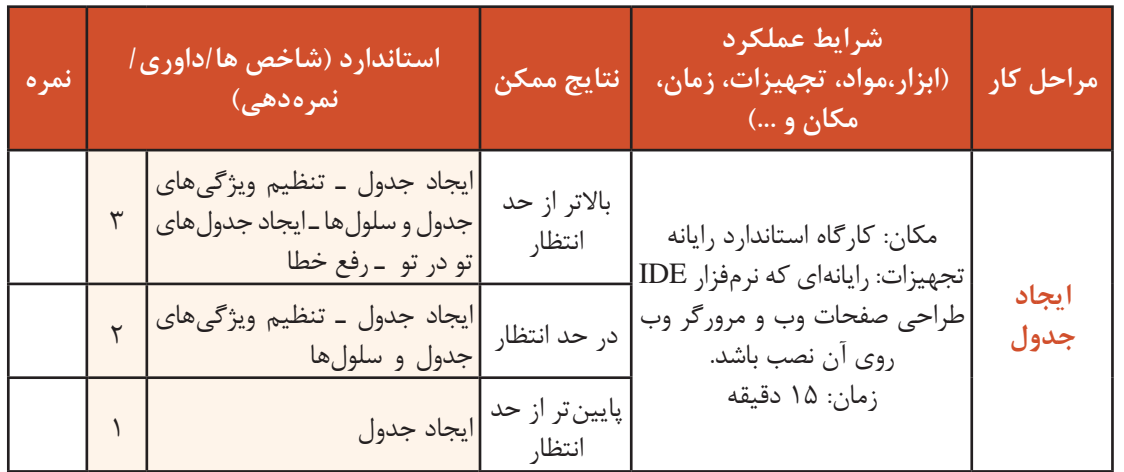

## **استفاده از چندرسانهای در صفحۀ وب**

انواع عناصر چندرسانهای میتواند شامل متن، صوت، گرافیک و یا پویانمایی باشد. یک مرورگر فقط توانایی نشان دادن متن و تعداد معدودی از تصاویر را دارد. اما انواع فراوان و مختلفی از پروندهها روی وب وجود دارند. برای اینکه مرورگر بتواند انواع پروندهها را نمایش دهد به برنامههای کمکی نیاز دارد. یک مرورگر وب ممکن است قادر به اجرا و نمایش برخی از انواع پروندهها یا سرویسهای وب نباشد، بنابراین مرورگرها به نرمافزارهایی نیاز دارند که با نصب روی مرورگر، بتوانند سرویس مورد نظر را اجرا کنند، به این برنامهها، افزونه )Plugin )میگویند.

 **کارگاه 2 درج تصویر در صفحه وب**

برای درج تصویر درون صفحۀ وب، ابتدا تصویر را در ابعاد و قالب مناسب ایجاد کرده، درون یکی از پوشههای در نظر گرفتهشده برای تارنما قرارمی دهیم. معمولاً تصاویر درون پوشه images ذخیره میشوند. برای درج تصاویر کالاها در صفحه وب فروشگاه محصولات ایرانی این کارگاه را انجام می دهیم. **١ تارنمای iranianshop و صفحۀ وب فروشگاه محصوالت ایرانی را باز کنید. ٢ محل درج تصویر را بهوسیلۀ مکاننما تعیین کنید. ٣ تصویر کاال را درج کنید.**

از منوی Insert روی گزینه image کلیک کنید تا پنجره درج تصویر ظاهر شود. تصویر مورد نظر را انتخاب و دکمه ok را کلیک کنید. از عمل کشیدن (drag) تصویر درون پوشه image، روی صفحه نیز میتوان استفاده کرد )شکل 35(.

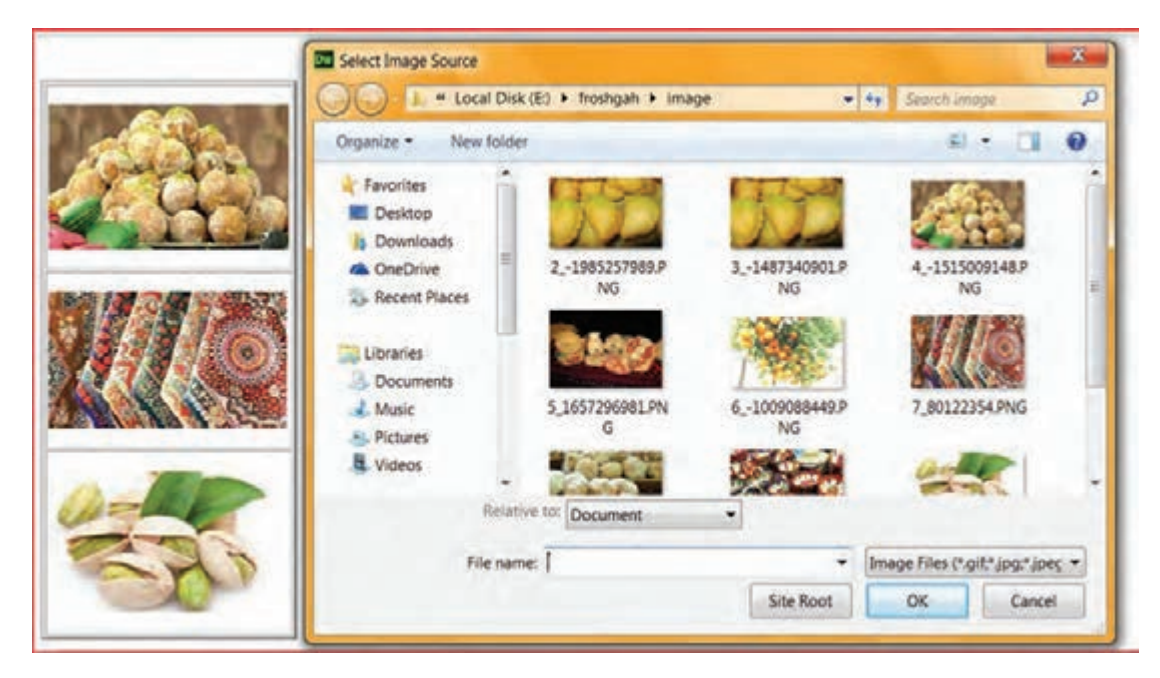

**شکل 35ـ درج تصویر** 

برای درج تصاویر در پوشۀ Image تارنما، دکمه root site را کلیک کنید. **یادداشت**

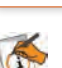

#### **٤ اندازه تصویر را تنظیم کنید.**

برای تنظیم اندازۀ تصویر، پس از انتخاب تصویر در پنل properties صفتهای width و height را تنظیم کنید.

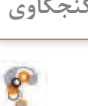

**کنجکاوی** ـ چگونه میتوان عرض و ارتفاع تصویر را متناسب با یکدیگر تغییر داد؟ ـ واحد اندازهگیری این صفتها چیست؟ ـ آیا قابل تغییر است؟

**٥ متن جایگزین تصویر را تعیین کنید.** در برخی موارد ممکن است تصاویر به هر دلیلی بارگذاری نشوند که ممکن است بهدلیل کندی سرعت اینترنت و یا اشکال در نشانی تصویر و ... باشد. در اینصورت، صفت alt به جای تصاویر به کاربر نمایش داده خواهند شد. این صفت می تواند بهعنوان متنی جایگزین برای تصاویر به هنگام خطا در بارگذاری استفاده شود تا کاربران در صورت عدم نمایش تصویر، از مفهوم و عملکرد آن باخبر شوند. )شکل 36( **٦ کادر دور تصویر را با صفت border تعیین کنید. ٧ در صورت نیاز سایر تنظیمات تصویر را انجام دهید.**

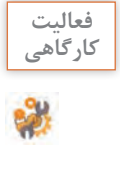

عملکرد هر یک از ابزارهای تعیینشده در شکل 36 را روی تصویر بررسی کنید و بنویسید. **کارگاهی**

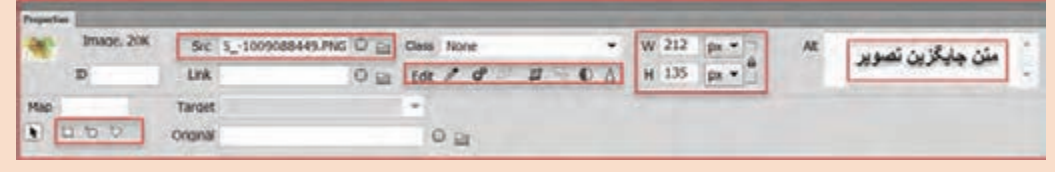

**شکل 36ـ تنظیم صفتهای تصویر**

**٨ عبارت »قیمت و خرید کاال« را زیر تصویر درج کنید. ٩ صفحۀ وب را ذخیره کرده، نتیجه را مشاهده کنید.**

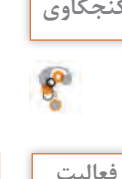

**کنجکاوی** متداولترین قالبهای تصویری با حجم کم و سرعتباالی بارگذاری که بهوسیلۀ طراحان وب استفاده میشوند را در کتاب همراه هنرجو یافته و بنویسید.

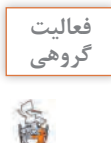

ـ به کمک همگروهی خود تصاویر الزم را در تارنمای فروشگاه محصوالت ایرانی درج کنید )شکل 37(. **گروهی** در این فروشگاه در صفحۀ آغازین، تصاویر محصوالت ایرانی نمایش داده میشود. میتوانید تصاویر موردنیاز را در پوشه image قرار دهید و استفاده کنید. ـ با کلیک روی دکمه split پنجره صفحه را در حالت نمای ترکیبی قرار دهید. در ناحیه code در برچسب>body >برای ایجاد تصویر از عنصر img استفادهشده است. کد آن را بنویسید و شکل کلی این عنصر را از کد استخراج کنید.

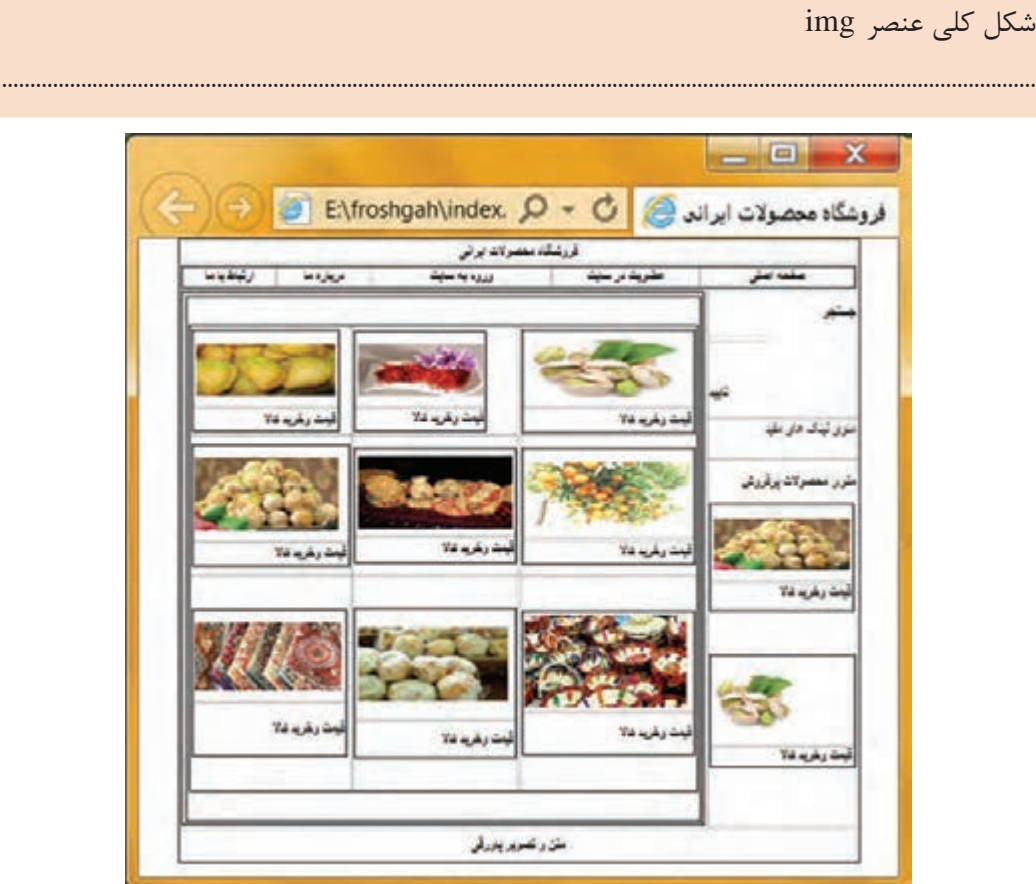

**شکل 37ـ درج تصاویر در فروشگاه محصوالت ایرانی** 

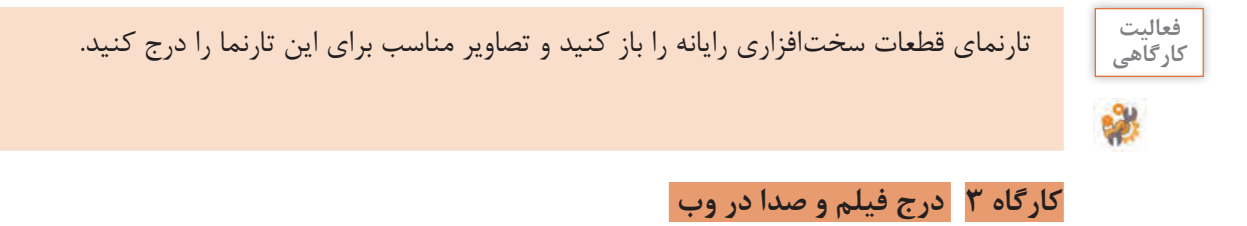

بسیاری از صفحات وب به پخش و اجرای پروندههای ویدئویی میپردازند. پویانمایی را میتوان بهوسیلۀ یک رسانۀ آنالوگ، فیلم، تصاویر متحرک و رسانههای دیجیتال مانند قالبهای flash و swf روی صفحات وب قرارداد. **١ صفحۀ وبی که قرار است در آن پرونده ویدئویی درج شود باز کنید. ٢ پروندۀ فیلم را در پوشهای بانام media در ریشه تارنما ذخیره کنید. ٣ فیلم را در صفحه درج کنید.** برای درج فیلم، از مسیر منوی insert/Html/html5 video دکمهای به صفحه وب اضافه می شود. با کلیک روی آن و بازشدن پنل properties از بخشsource پروندۀ مورد نظر را انتخاب کنید. برای درج پویانمایی از منوی insert/Html/flash swf استفاده کنید. **٤ در نمای split کدهای معادل را مشاهده کنید.** 

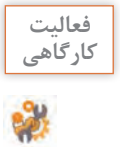

عنصر video برای درج پروندههای ویدئویی استفاده شده است. کد آن را بنویسید و شکل کلی این **کارگاهی** عنصر را از کد استخراج کنید.

شکل کلی عنصر video

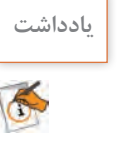

عنصر Video در مرورگرهای فایرفاکس، اپرا، کروم، سافاری و اینترنت اکسپلورر9 به باال پشتیبانی **یادداشت** می شود.

.......................................................................................................................................................................................

**٥ صفحۀ وب را ذخیره و اجرا کرده و نتیجه را مشاهده کنید. ٦ برای درج پروندۀ صوتی، آن را در پوشۀ sound در ریشه تارنما قرار دهید. ٧ پروندۀ صوتی را در صفحه درج کنید.** از منوی Insert گزینه Html زیر منوی Audio 5Html را انتخاب کنید. دکمه صوتی به اینترتیب عنصری به صفحه اضافه میشود که در مرورگر بهصورت پخشکننده پرونده با دکمههای موردنیاز دیده خواهد شد )شکل 38(. روی **شکل38ـ درج دکمه صوتی** دکمه دابلکلیک کنید تا پنجره properties باز شود. اگر پرونده صوتی مورد نظر در ریشه تارنما وجود ندارد میتوانید از قسمت source آن را انتخاب کنید و دکمه root site را کلیک کنید تا پرونده در ریشه تارنما قرار گیرد )شکل 39(.

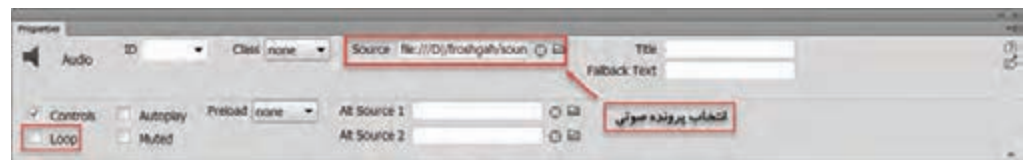

**شکل39ـ تنظیم صفتهای پرونده صوتی**

**٨ در نمای split کدهای معادل را مشاهده کنید.**

عنصر audio برای پخش پروندههای صوتی در صفحات وب به کار میرود.

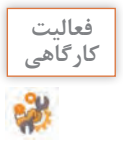

عنصر controls audio برای درج پروندههای صوتی استفادهشده است. کد آن را بنویسید و شکل کلی **کارگاهی** این عنصر را از کد استخراج کنید.

.......................................................................................................................................................................................

شکل کلی عنصر audio

**9 نتیجه را مشاهده و پرونده صوتی را اجرا کنید )شکل 40(.**

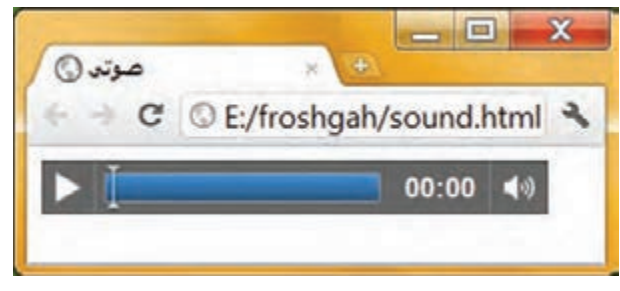

**شکل40ـ اجرای پرونده صوتی در صفحات وب**

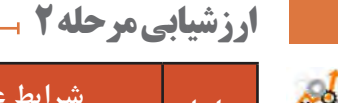

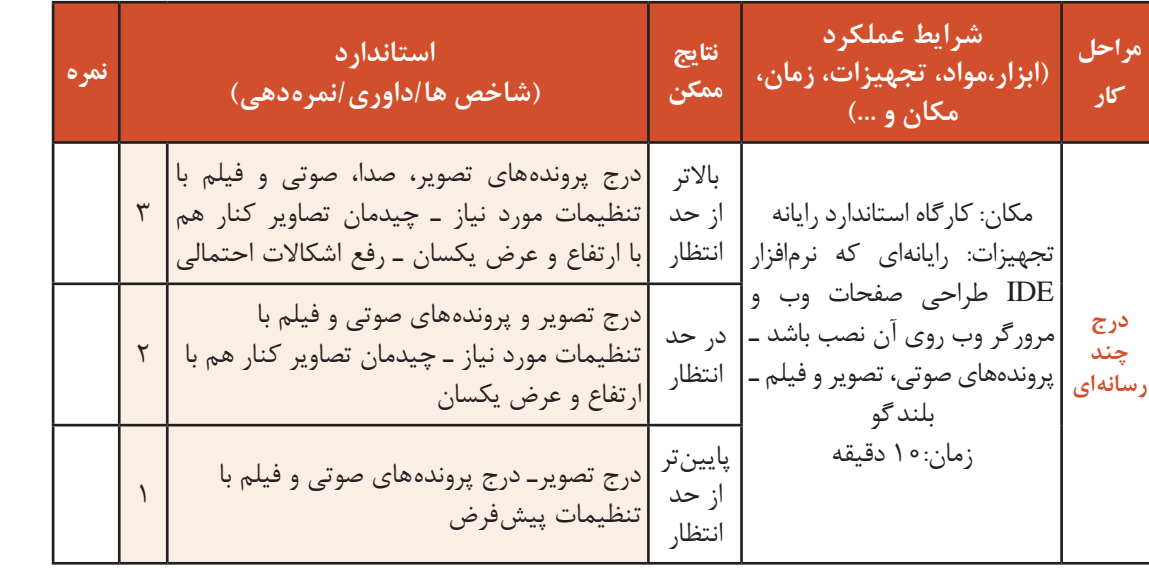

### **انواع پیوند در صفحات وب**

پیوند )link )عبارت است از یک امکان روی متن، تصویر، یا هرنوع بخش از یک صفحۀ وب که میتوان با کلیک روی آن به محل دیگری منتقل شد. از قابلیتهای مهم وب، توانایی ایجاد ارتباط بین صفحات مختلف یک تارنما و یا ارتباط با تارنماهای دیگر است. این ارتباط توسط ابرپیوند )HyperLink )صورت میگیرد. ابرپیوند بهاختصار پیوند نیز خوانده میشود. برخی از انواع پیوند که در صفحات وب استفاده میشود عبارتاند از: ـ پیوند یک صفحه به صفحۀ دیگر ـ پیوند روی تصاویر ـ پیوند به تارنمای دیگر ـ پیوند به پرونده ـ پیوند به نشانی پست الکترونیک

#### **کارگاه 4 ایجاد پیوند**

میخواهیم پیوندهای پروژه فروشگاه محصوالت ایرانی را ایجاد کنیم. **١ صفحه وب اصلی فروشگاه را باز کنید. ٢ پیوند بین متن »قیمت و خرید کاال« و صفحات مربوطه را ایجاد کنید.** برای ایجاد پیوند از متن تعیین شده روی صفحه اصلی به صفحۀ خرید کاال، ابتدا متن موردنظر را انتخاب کنید. سپس در پنلProperties مقابل کادر link روی نماد پوشه کلیک کنید تا پنجره تعیین مقصد پیوند ظاهر شود. صفحۀ وب خرید این کالا را انتخاب کنید (شکل ۴۱). در این کادر محاورهای آدرس۵دهی تصویر در قسمت to Relative به دو روش انجام میشود: document : آدرس دهی تصویر نسبت به صفحه جاری root Site : آدرسدهی تصویر نسبت به پوشه اصلی تارنما.

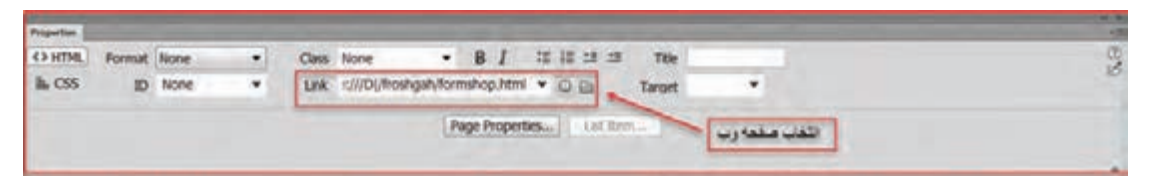

**شکل 41ـ انتخاب صفحه وب برای پیوند**

**٣ صفحه اصلی را ذخیره و اجرا کنید.** متن چه تغییراتی کرده است؟ با کلیک روی متن پیوند موردنظر، صفحۀ مربوطه باز میشود. در صورت نیاز میتوان با تنظیماتی حالت پیشفرض متن ابرپیوند را تغییر داد. **٤ پیوند بین تصاویر صفحه اصلی و صفحات مربوطه ایجاد کنید.**

برای برقراری پیوند بین تصویر و صفحه مربوطه دو روش وجود دارد: روش اول( تصویر موردنظر را انتخاب کنید. سپس در پنل properties مقابل کادر link روی نماد پوشه کلید کنید تا پنجره تعیین مقصد پیوند ظاهر شود و صفحه مربوطه را انتخاب کنید. روش دوم) منوی insert/hyper link را اجرا کنید و در قسمت link نام پروندۀ صفحه وبی را انتخاب کنید که قرار است پیوند با آن برقرار شود. سپس در قسمت text متنی دلخواه بنویسید تا با کلیک روی متن صفحه وب مربوطه باز میشود. )شکل 42(

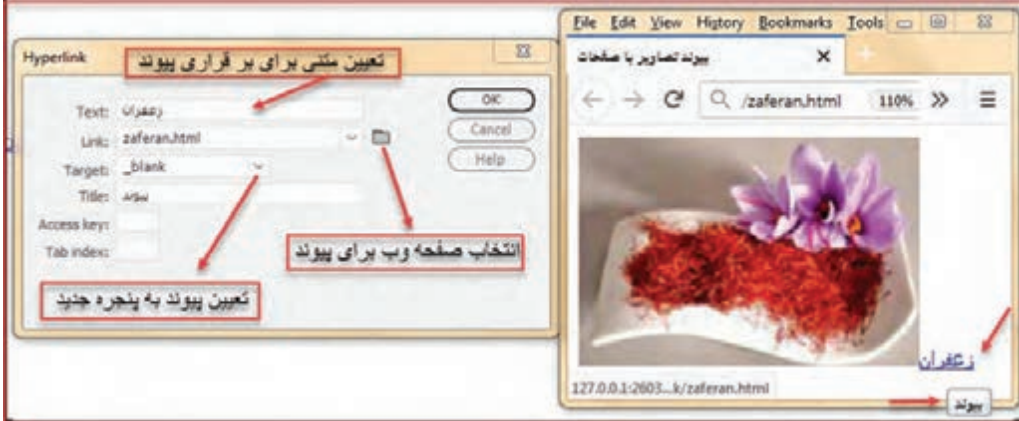

**شکل 42ـ برقراری پیوند بین تصویر و صفحه وب**

**کنجکاوی** اگر تصویر استفادهشده در صفحۀ وب، در مسیر تعیینشده موجود نباشد، در زمان اجرای صفحۀ وب چگونه نمایش داده میشود؟

**٥ کدهای معادل را در نمای ترکیبی مشاهده کنید.** برای ایجاد پیوند در صفحات وب از عنصر a استفاده میشود. صفت href در این عنصر نشانی مقصد را تعیین مے کند.

شکل کلی عنصر a

 $\alpha$  href="مقدار "title=" مقدار "title=" مقدار "target=" متن یا عنصری که باید برای پیوند روی آن کلیک شود.  $\langle a \rangle$ 

 $\mathbf{e}$ 

**کنجکاوی** مقدار پیشفرض صفت target چیست؟

**٦ بخشی از یک تصویر را به صفحه مربوطه پیوند دهید.**

در صفحات وب میتوانید بخشهای مختلفی از یک تصویر را به منابع متفاوتی پیوند دهید که آن را hotspot یا ناحیه حساس میگویند. برای ایجاد ناحیه حساس، پس از انتخاب تصویر از پنل Properties با انتخاب هر یک از اشکال، نواحی حساس را ایجاد کرده، سپس گزینه Link را با آدرس URL مورد نظر مقداردهی کنید (شکل ۴۳).

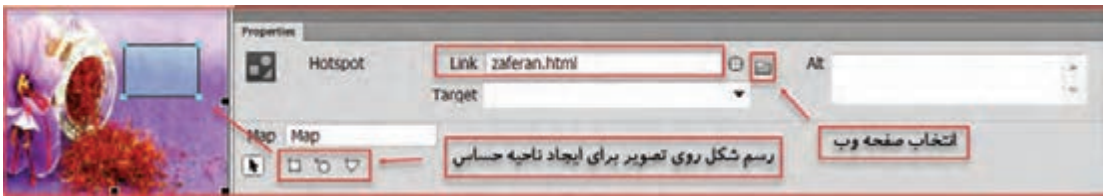

**شکل43ـ ایجاد hotspot**

**٧ صفحۀ وب را اجرا کنید و اشارهگر ماوس را روی ناحیۀ حساس کلیک کنید. ٨ کد معادل را مشاهده کنید. ٩ از متنی دلخواه در صفحه به تارنمای دیگر پیوند دهید. 10 صفحه را ذخیره کرده و با فشردن کلید 12 F نتیجه را مشاهده کنید.**

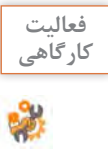

ـ تارنمای فروشگاه را باز کنید و به صورتی طراحی کنید که با کلیک روی تصاویر فروشگاه و منوها، **کارگاهی** صفحات مربوط به توضیحات محصوالت باز شود پیوندهای مربوط را برقرار کنید. ـ دریک صفحه وب، متن »تارنمای تألیف« را قرار دهید و آن را به تارنمای تألیف در یک پنجره جدید پیوند دهید.

ـ در تارنمای قطعات سختافزاری رایانه، تصاویر قطعات را به صفحه وب توضیح آن قطعه پیوند دهید.

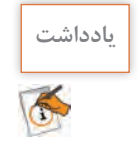

 $\sigma^{\rm e}$ 

**یادداشت** در هنگام ایجاد پیوند بین صفحات وب، باید همۀ صفحات از پیش ایجادشده و در پوشۀ تارنما قرارگرفته باشند.

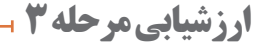

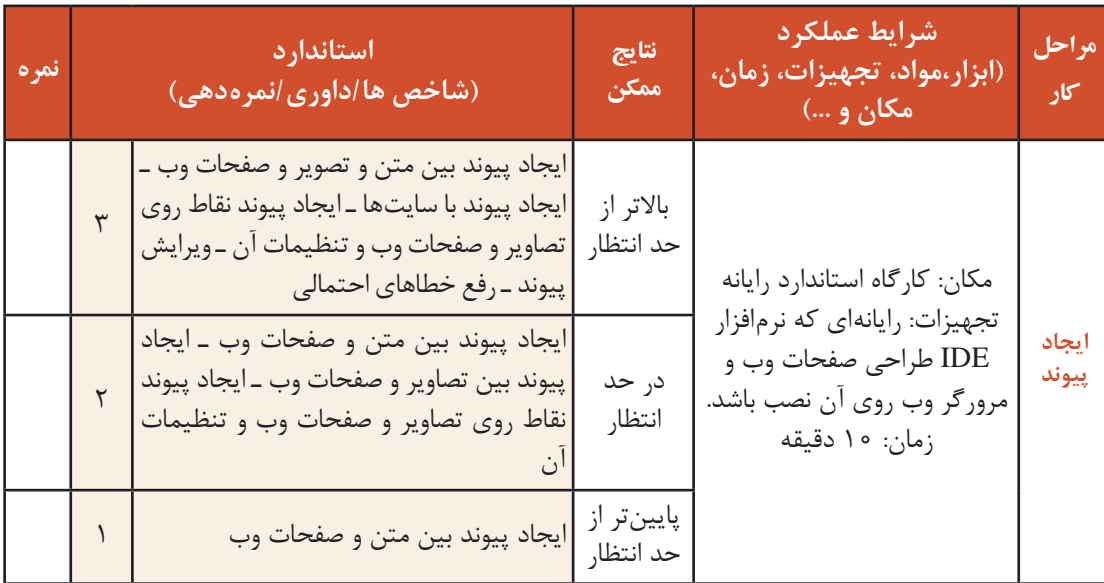

#### **کارگاه 5 ایجاد form**

یکی از روشهای دریافت اطالعات کاربران در صفحات وب، ایجاد نمون برگهای اینترنتی است. درواقع نمونبرگها پل ارتباطی بین کاربران و تارنماها و وب سرورها هستند. هر نمون برگ میتواند دارای یک یا چند عنصر برای دریافت اطالعات کاربر باشد. در تارنمای iranianshop میخواهیم نمون برگ خرید کاالهای فروشگاه را ایجاد کنیم.

**1 صفحه وب جدیدی بانام Formpage باز کنید. 2 صفحه را در حالت نمای ترکیبی قرار دهید. 3 یک نمون برگ )form )در صفحه درج کنید.** در ستون سمت راست صفحه از پنل INSERT گزینه Form را انتخاب کنید تا کنترلهای Html موردنیاز برای ایجاد یک نمونبرگ اینترنتی در اختیار شما قرار گیرد )شکل 44(.

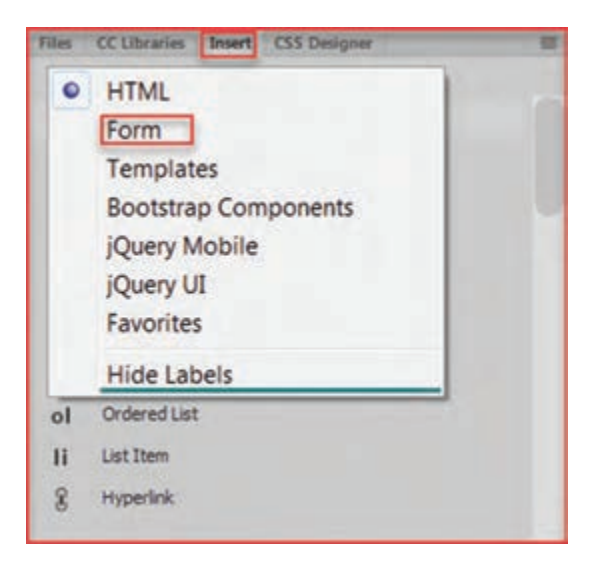

**شکل 44ـ ایجاد نمون برگ**

روی گزینۀ form کلیک کنید تا یک مستطیل نقطهچین در نمای Design ظاهر شود. توجه داشته باشید که تمام عناصر نمون برگ باید درون این مستطیل قرار گیرند )شکل 45(.

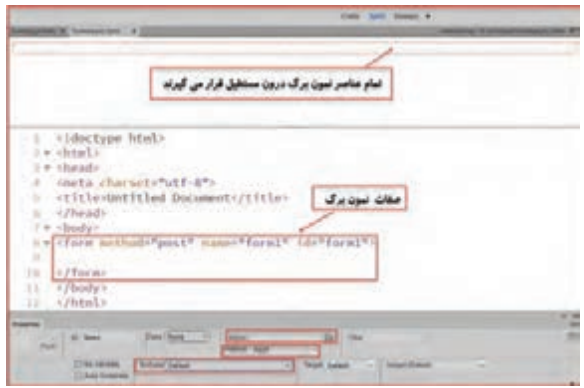

**شکل 45ـ نمایش برچسبهای عنصر form**

**4 کدهای معادل را مشاهده کنید.**

**جدول 9 ـ مقادیر صفت method**

| کاربر د                                                                                                    | مقدار |
|----------------------------------------------------------------------------------------------------|-------|
| در این روش، دادهها و اطلاعات نمون برگ از طریق نوار نشانی مرورگر منتقل میشوند. امنیت<br>این روش پایین است زیرا همراه با نمایش دادهها است. امکان بارگذاری پرونده وجود ندارد و فقط<br> میتواند نویسههای اسکی را ارسال کند.              | Get   |
| ارسال اطلاعات از طریق متغیرهای http است. امنیت در این روش بالا است زیرا مقادیر نمون برگ<br>نمایش داده نمیشوند. امکان ارسال پرونده وجود دارد. میتواند اطلاعات را بهصورت دودویی ارسال<br> كند. پرونده با حجم بالا را مىتوان ارسال كرد. | post  |

**5 شیوۀ ایجاد گذرواژه روی اطالعات نمونبرگ را تعیین کنید.**

مکاننما را درون نقطهچین قرار دهید تاform انتخاب شود. از پنل Properties فهرست کشویی Enctype را باز کنید. در حالت Post گزینه data-Form /Multipart برای ارسال پرونده بهکار میرود. گزینه application پیشفرض برای enctype است. با انتخاب هریک از این دو گزینه، صفت enctype به برچسب

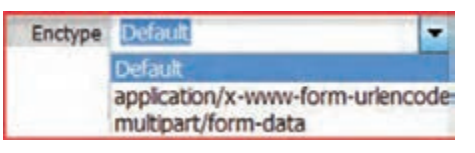

**شکل 46ـ انتخاب روش رمزنگاری**

 **کارگاه 6 طراحی نمونبرگ**

>Form >اضافه خواهد شد )شکل 46(.

هر نمون برگ بسته به اطالعات موردنیاز دریافتی شامل فیلدهای متنی، عکس، دکمه، کادرهای انتخاب و فهرستهای باز شونده است. میخواهیم نمونبرگ خرید کاال را طراحی کنیم: **١ نمون برگ formpage را باز کنید. ٢ formpage را برای نمایش اطالعات فارسی آماده کنید.** برای نمونبرگهایی که قرار است اطالعات به زبان فارسی دریافت کنند بهتر است ابتدا صفت dir برچسب >form >را با "rtl "مقداردهی کنید. **3 یک فیلد متنی در نمونبرگ درج کنید.** یکی از پرکاربردترین کنترلهای موجود در نمونبرگهای اینترنتی، کادر متنی است که برای واردکردن عبارات متنی کوتاه یا بلند کاربرد دارد. در پنل insert قاب Form را انتخاب کنید تا نقطهچین form نمایان شود. مکاننما را در کادر نقطهچین قرار دهید. از قسمت Form رویText کلیک کنید تا Textfield به کادر اضافه شود. برای اضافه کردن فیلد بعدی در انتهای فیلد، کلید enter را فشار دهید.

**4 نام فیلد متنی را تغییر دهید.**

برای نامگذاری فیلدهای موجود در صفحه مانند کنترلهای برنامهنویسی، از روش استاندارد استفاده میشود. در این روش نوع کنترل با سه حرف کوچک تعیین میشود و سپس در ادامه، نام کنترل درج خواهد شد. بنابراین برای نامگذاری یک فیلد متنی که حاوی نام کاربر است از عبارت txtname استفاده کنید (جدول ۱۰). **جدول 10ـ پیشوندهای قابلاستفاده برای فیلدهای پرکاربرد**

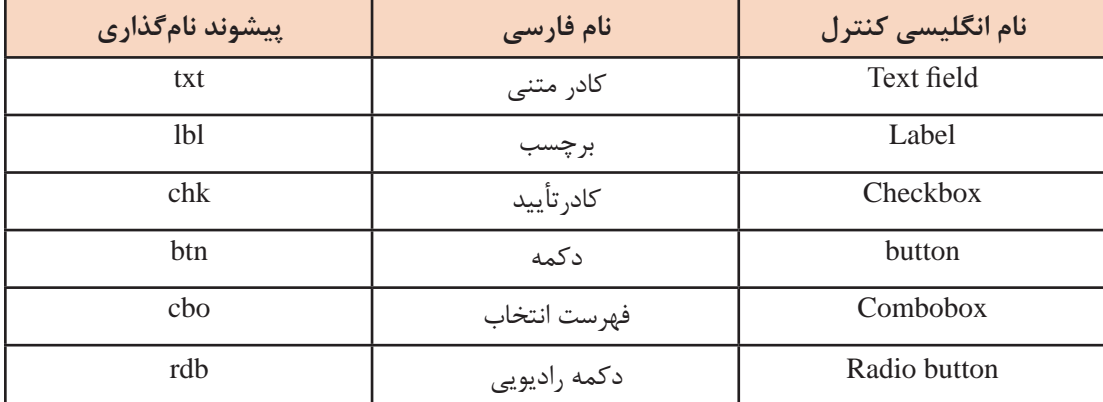

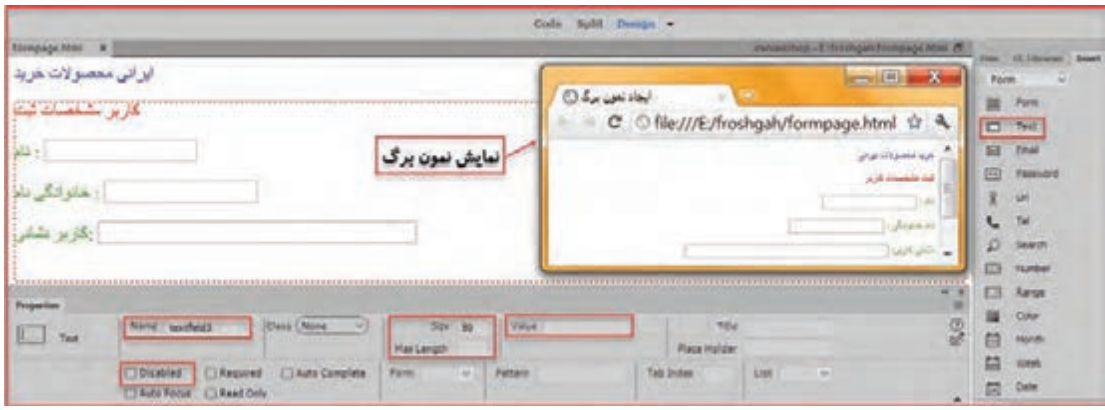

**شکل 47ـ کاربرد کنترل textfeild**

**5 سایر صفتهای فیلد متنی که در شکل 47 مشخصشدهاند را بررسی کنید.** در هر مورد صفحه را اجرا و نتیجه را مشاهده کنید. **6 دکمه رادیویی در نمونبرگ درج کنید.** برای امکان انتخاب یک گزینه از میان چندین گزینه، از کنترل دکمههای رادیویی استفاده میکنیم. میخواهیم برای تعیین نوع کاال از دکمههای رادیویی استفاده کنیم. مکاننما را در سطر بعدی قرار دهید و در پنل Insert روی کنترل Label کلیک کنید تا یک برچسب درون خانه قرار گیرد. عبارت نوع کاال را وارد کنید و کلید enter را فشار دهید سپس از پنل Insert در قاب form گزینه RadioButton را کلیک کنید )شکل 48(.

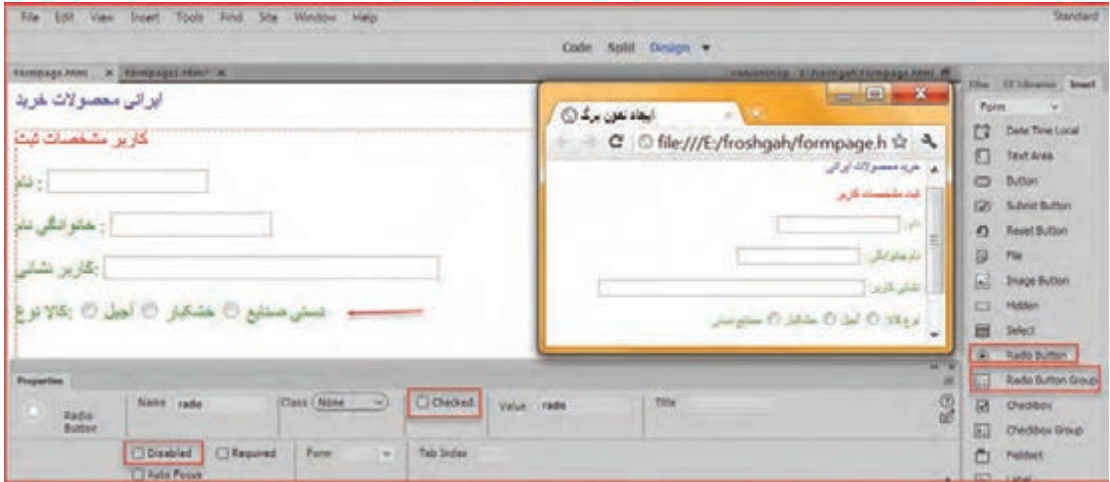

**شکل48ـ کاربرد دکمه رادیویی**

**7 مقدار صفتهای دکمه رادیویی را تغییر داده و هر بار نتیجه را بررسی کنید )شکل 48(.**

**کنجکاوی** ـ کاربرد Group Button Radio را بررسی کنید. ـ چه زمانی میتوانید از این کنترل استفاده کنید؟ ـ تفاوت آن با کنترل Radio چیست؟

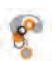

**8 کادر انتخاب در نمون برگ درج کنید.**

در مواردی که میخواهید به کاربر امکان انتخاب یک یا چند مورد از گزینههای موجود را بدهید باید از کادرهای تأیید )checkbox )استفاده کنید. برای افزودن کادر تأیید انتخاب کاال به نمون برگ، عبارت انتخاب کاال را وارد کنید. کلید enter را فشار دهید و مکاننما را در محل مورد نظر قرار دهید. سپس از پنل insert در قابform گزینه Group Checkbox را کلیک کنید. درصورتیکه تعداد کادرهای انتخاب موردنیاز در نمون برگ زیاد باشد، این عنصر را انتخاب کنید. روی عنصر دابل کلیک کنید تا پنجره تنظیمات افزودن این عنصر ظاهر شود و به تعداد موردنیاز کادر انتخاب اضافه کنید )شکل 49(.

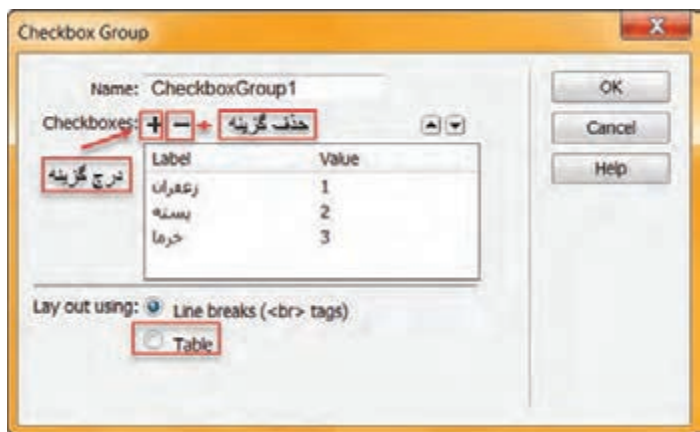

**شکل 49ـ درج گزینههای کادر تأیید**

توسط value مقدار متناظر را وارد کنید. صفحهای که وظیفه پردازش اطالعات را دارد پس از دریافت این مقدار متوجه خواهد شد که کاربر چه گزینهای را انتخاب کرده است. عملکرد گزینههای بخش Using Layout در کادرGroup Checkbox چیست؟

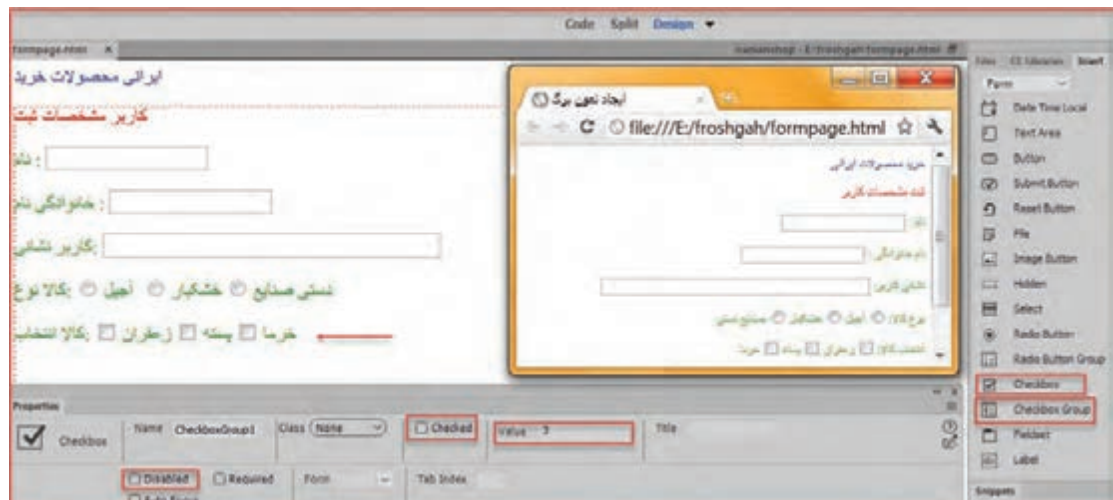

**شکل 50 ـ نمایش کادر تأیید**

صفحۀ وب را ذخیره و نتیجه را مشاهده کنید.

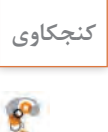

**کنجکاوی** کنترل Checkbox را روی صفحه درج کنید. تفاوت این دکمه یا Group Checkbox چیست؟ صفت checked کنترل کادر انتخاب را در پنل properties فعال کنید و نتیجه را بررسی کنید.

#### **کارگاه 7 درج فهرست انتخاب و دکمه**

در این کارگاه قصد داریم فهرست استانها را درون یک فهرست انتخاب قرار دهیم تا کاربر بتواند یکی از استانهای مورد نظر را انتخاب کند**. ١ فهرست انتخاب در نمون برگ درج کنید.** در بیشتر نمون برگهای اینترنتی، وقتی تعداد گزینههای قابل انتخاب توسط کاربر زیاد میشوند از فهرستهای انتخاب استفاده میشود تا یافتن و انتخاب گزینه مورد نظر بهسادگی امکانپذیر باشد. در پنل insert گزینه select را کلیک کنید، برچسب select را به استان محل زندگی تغییر دهید. **٢ گزینههای فهرست انتخاب را به آن اضافه کنید.**

 برای درج گزینهها روی عنصرselect در صفحه دابل کلیک کنید تا پنجره properties باز شود. روی دکمه Values List کلیک کنید. در Label Item گزینههای اصلی و در value مقدار متناظر با آن را وارد کنید )شکل 51(. صفحه وب را اجرا کنید و نتیجه را مشاهده کنید. در این روش فهرست بهصورت menu نمایش داده میشود.

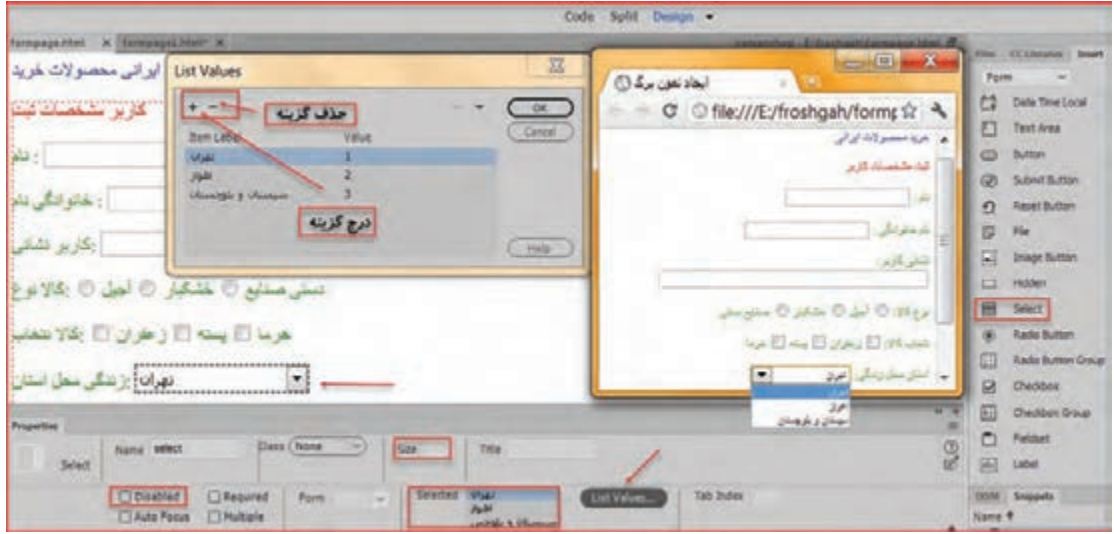

**شکل 51 ـ درج گزینههای فهرست انتخاب**

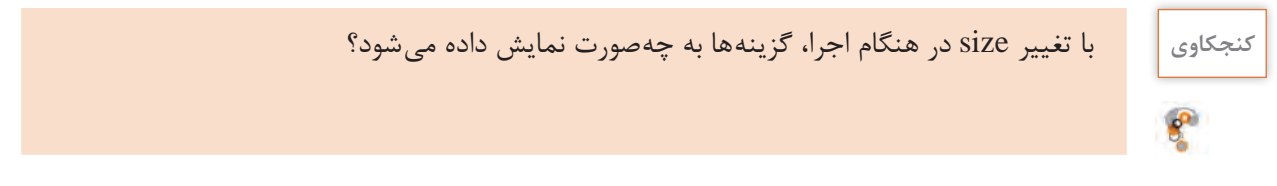

Browse...

File:

**3 امکان بارگذاری تصویر را در نمون برگ اضافه کنید.** عالوه بر اطالعات متنی و عددی میتوان یک پرونده را نیز از کاربر دریافت

کرد. برای مثال هنگام ثبتنام اینترنتی از شما خواسته میشود پرونده تصویری خود را نیز در نمون برگ وارد کنید. در پنل insert در قاب form روی دکمه file کلیک کنید.

کنترلی حاوی یک کادر متنی و دکمه browse به نمون برگ افزوده میشود. با کلیک روی دکمه میتوانید پرونده مورد نظر را به نمون برگ معرفی کنید. نشانی پرونده در کادر متنی نمایش داده میشود. صفحۀ وب را اجرا و نتیجه را مشاهده کنید

**4 دکمههای ثبت و بازنشانی در نمون برگ درج کنید.** وقتی نمون برگ را تکمیل میکنید با کلیک روی دکمۀ ثبت )submit )اطالعات برای سرویسدهنده ارسال میشود، یا با کلیک روی دکمه بازنشانی )reset)نمون برگ را پاک و اطالعات دیگری را جایگزین میکنید. زمانی که روی دکمه Submit کلیک شود، اطالعات نمون برگ به آدرس URL که به صفت action از نمونبرگ نسبت دادهشده است، فرستاده میشود. برای افزودن این دو دکمه در محل مورد نظر در پنل insert زبانه form روی دکمه button کلیک کنید.

**٥ صفتهای دکمه را تنظیم کنید.**

صفت name را به btnsubmit تغییر دهید. عنوان دکمه را بهوسیلۀ صفت value به ثبت تغییر دهید. برای دکمه دیگر نام را به btnreset و value را به بازنشانی تغییر دهید )شکل 52(.

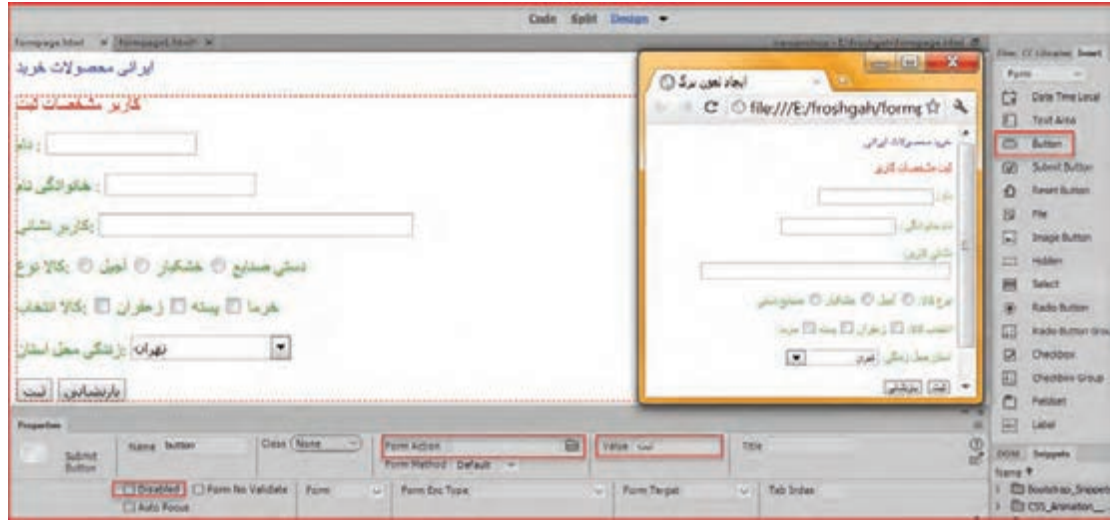

**شکل 52 ـ نمایش دکمهها در صفحات وب**

**٦ کدهای معادل را مشاهده کنید.** میخواهیم اطالعات نمون برگ خرید کاال را با زدن دکمه ثبت به صفحۀ وب مورد نظر ارسال کنیم و با زدن دکمه بازنشانی اطالعات نمون برگ پاک و اطالعات جدید جایگزین شود. **٧ صفحه وب پردازشکنندۀ اطالعات ارسالی نمون برگ را تعیین کنید.** پس از طراحی نمون برگ نوبت به مرحله ارسال اطالعات میرسد. ابتدا یک صفحه وب خالی درون تارنما به

نام html.submitform ایجاد کنید. صفحۀ وب formpage را در نمای split قرار دهید. در ناحیه code در برچسب > form> ، مقدار مشخصه action را برابر با نشانی آدرس صفحه وب، قرار دهید. <form action="submitform.html" method="get" dir="rtl"> **٨ روش ارسال اطالعات را در حالت Get قرار دهید.** دکمۀ ثبت و بازنشانی را بهصورت جدا کلیک کنید و مطابق دستورات زیر در نمای code در برچسب >input >صفت type را تغییر دهید. <input name="btnsubmit" type="submit" value=" ثبت< " <input name="btnreset" type="reset" value="بازنشانی<" صفحۀ وب را ذخیره کنید و 12 F را فشار دهید. اطالعات را وارد کرده، دکمۀ ثبت را کلیک کنید. صفحۀ وب submitform باز میشود. در روش ارسال با get دادههای نمون برگ به انتهای نشانی صفحهای که قرار است

کار پردازش اطالعات را انجام دهد متصل میشود و اطالعات با عالمت سؤال از نشانی و مقادیر نمون برگ با علامت & از هم جدا می شوند (شکل ۵۳). صفحۀ پردازش اطالعات باید با یکی از زبانهای برنامهنویسی تحت وب مانند PHP، NET.ASP و ... نوشته شود تا بتواند دریافت و پردازش اطالعات را انجام دهد. توجه داشته باشید که میتوانید برای تغییرات روی صفحه در قسمت code برچسبهای دلخواه را اضافه کنید.

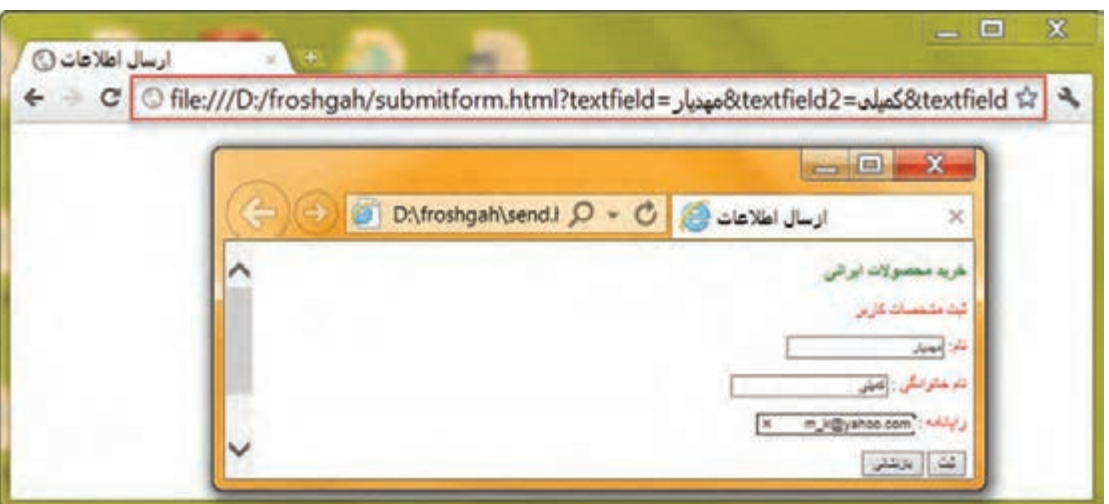

**شکل 53ـ ارسال اطالعات به روش GET**

**کنجکاوی** روش ارسال اطالعات نمون برگ را post قرار دهید و تفاوت نمایش آن را با get بررسی کنید.  $\mathbf{e}$ ویژگی action در نمونبرگ تعیینکننده آدرس صفحهای است که اطالعات به آن ارسال میشود. **یادداشت**

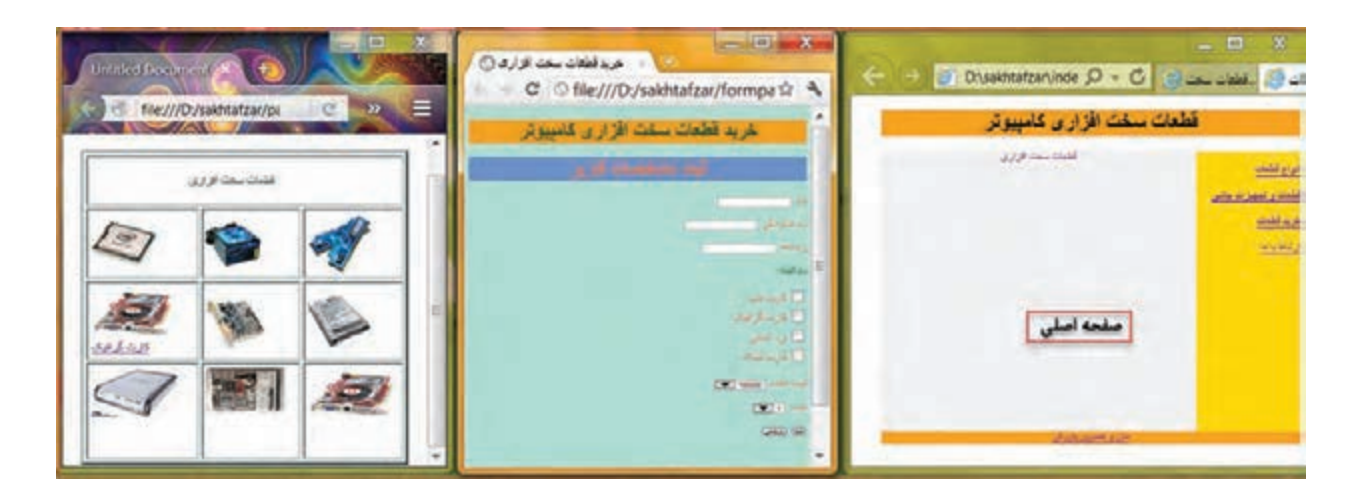

**شکل 54 ـ تارنمای قطعات سختافزاری رایانه**

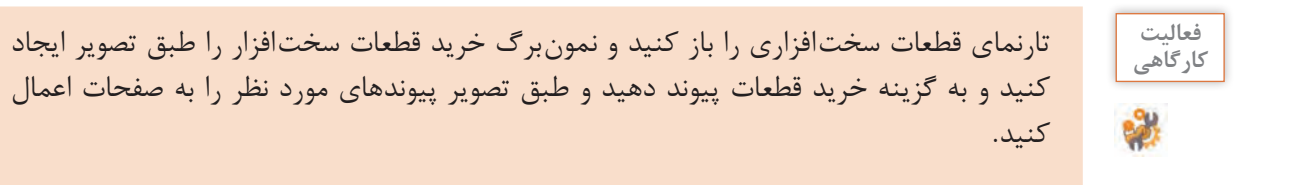

í.

## **ارزشیابی مرحله 4**

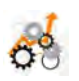

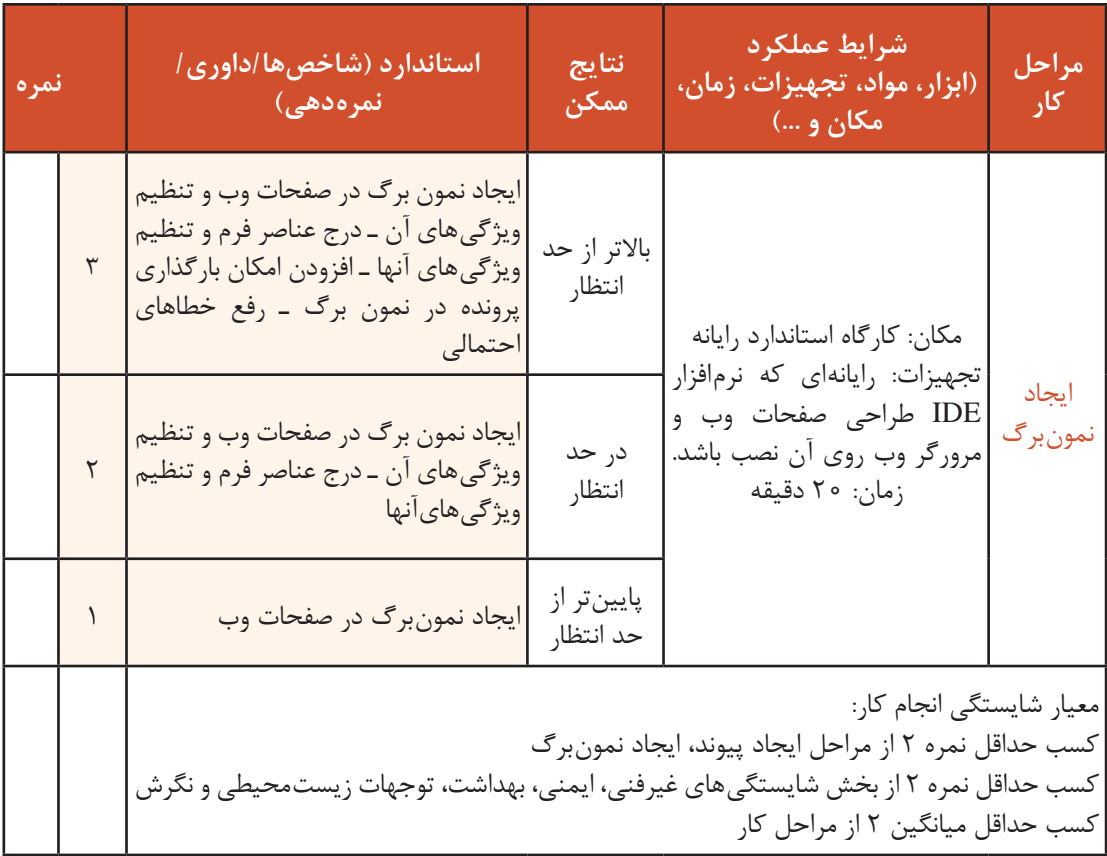

## **جدول ارزشیابی پایانی**

#### **شرح کار:**

1ـ ایجاد جدول

2ـ درج چندرسانهای

3ـ ایجاد پیوند

4ـ ایجاد نمون برگ

#### **استاندارد عملکرد:**

با استفاده از دانش تارنمای ایستا، قالببندی صفحه، برقراری پیوند بین صفحات وب، دریافت اطالعات با استفاده از نمون برگ را انجام دهد. **شاخصها:**

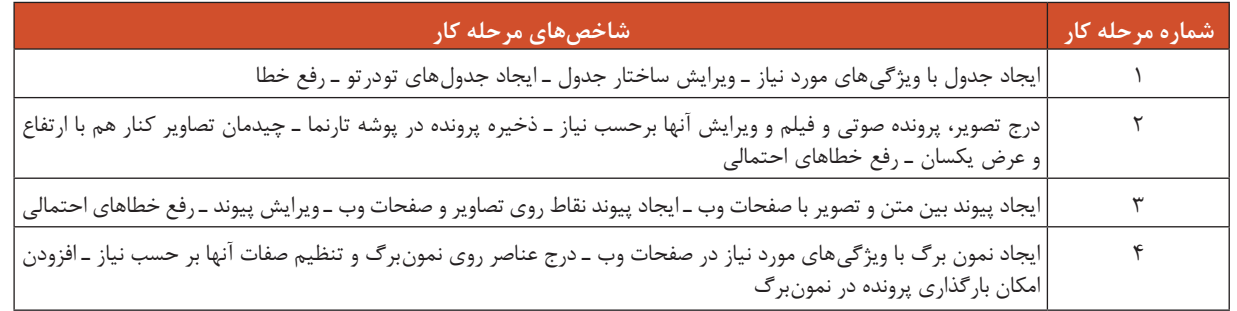

#### **شرایط انجام کار و ابزار و تجهیزات:**

**مکان:** کارگاه رایانه مطابق استاندارد تجهیزات هنرستانها

**تجهیزات:** رایانهای که نرم فزار IDE طراحی صفحات وب و مرورگر وب روی آن نصب باشد ـ پروندههای صوتی، تصویر و فیلم ـ بلندگو

**زمان:** 55 دقیقه )ایجاد جدول 15 دقیقه ـ درج چندرسانهای 10 دقیقه ـ ایجاد پیوند 10 دقیقه ـ ایجاد نمون برگ 20 دقیقه(

**معیار شایستگی:** 

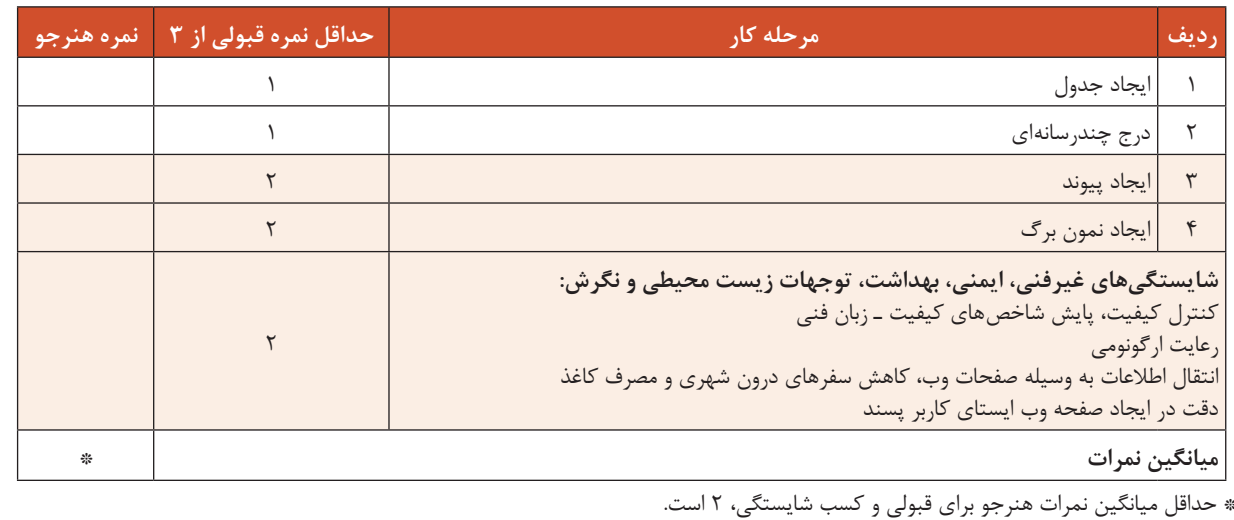

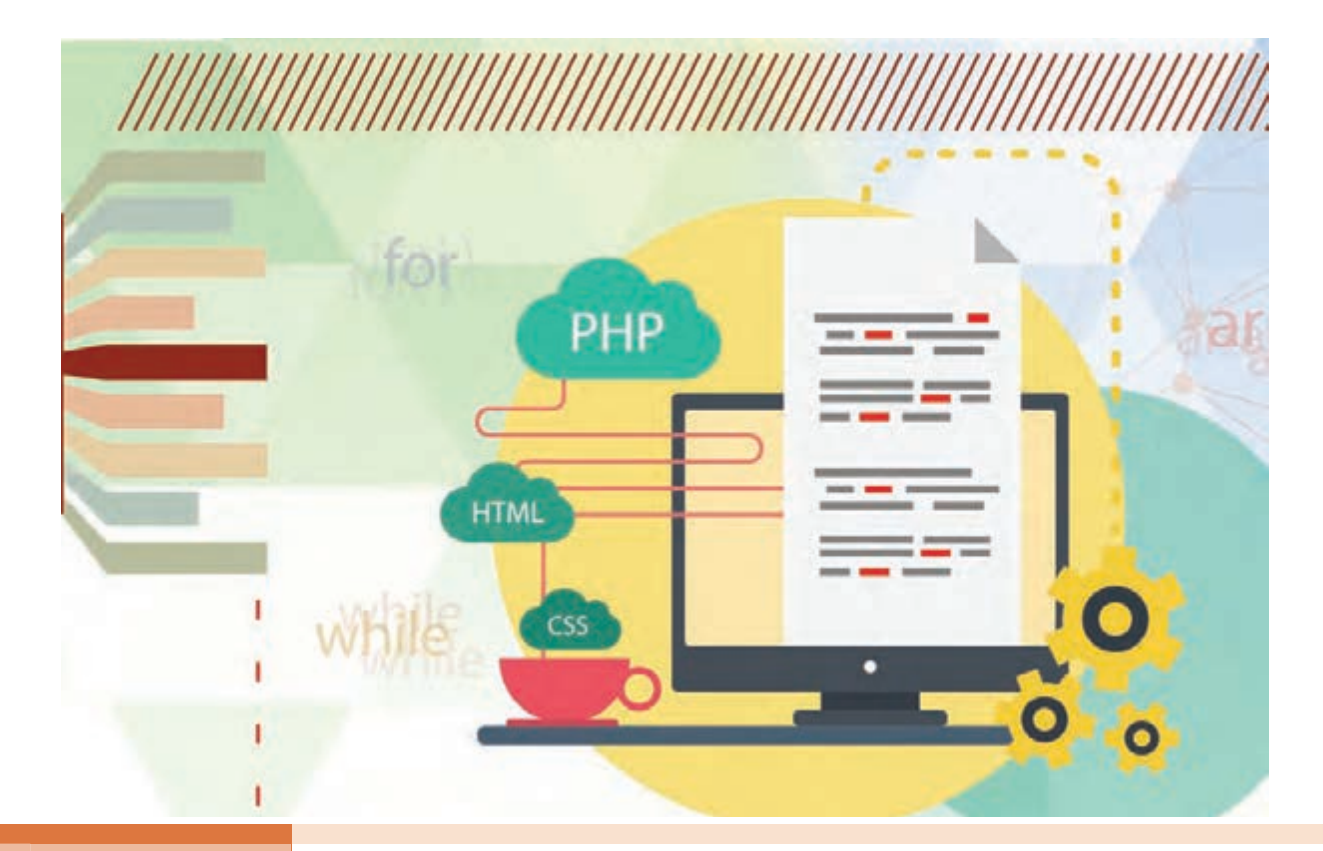

**پودمان 3** 

**طراحی صفحات وب پویا**

مشخصه مهم تارنماهای خبری، فروشگاههای اینترنتی و آموزشهای برخط، بهروزرسانی و تغییر مداوم آنها است و جریان اطالعات در آنها ثابت نیست. برای رقابت در دنیای تجاری ایجاد و توسعه صفحات وب پویا اهمیت دارد. وجود پایگاه داده همراه با صفحات وب پویا این امکان را فراهم میکند تا ارتباط بین کاربر و سرور با توجه به تغییرات و بهروزرسانی، هماهنگ و یکپارچه شود. اطالعات یک صفحه پویا بسته به عواملی از جمله اطالعات موجود در پایگاه داده، مشخصات بازدیدکننده، زمان بازدید، کشور بازدیدکننده و دیگر عوامل میتواند تغییر کند. دریافت و ثبت نظر کاربران از قابلیتهای صفحات وب پویا است. انتخاب زبان برنامهنویسی مناسب اهمیت ویژهای برای اعمال تغییرات در صفحات وب پویا دارد. زبان html و php هرکدام بنا به قابلیتها و کاربرد میتواند برای برآورده کردن انتظارات مشتری مورد استفاده قرار گیرند. php یک زبان مبتنیبر وب و سمت سرور است که به عنوان یکی از زبانهای برنامهنویسی قدرتمند و متن باز، طرفداران بسیاری را به خود جلب کرده است. در این پودمان با پرداختن به زبانهای برنامهنویسی php و Javascript ابزارهای مورد نیاز طراحی صفحات وب پویا را فراخواهیدگرفت.

# **واحد یادگیری 4**

**شایستگی طراحی صفحات وب پویا**

**آیا تا به حال پی بردهاید**

صفحات تعاملی چگونه ایجاد میشوند؟ چگونه میتوان یک وبسرور را راهاندازی کرد؟ چگونه میتوان یک صفحه وب پویا را اجرا کرد؟ چگونه میتوان دادهها را به سرور ارسال کرد؟ چگونه میتوان یک فروشگاه اینترنتی را راهاندازی کرد؟

هدف از این واحد شایستگی ایجاد صفحات وب پویا با استفاده از زبان PHP است.

**استاندارد عملکرد**

با استفاده از دانش ساختار صفحات وب پویا، صفحه ساده وب پویا و تعاملی ایجاد کند و بین سرویسدهنده و سرویسگیرنده تبادل داده انجام دهد. **پودمان سوم: طراحی صفحات وب پویا**

#### **آشنایی با جاوا اسکریپت**

جاوا اسکریپت یک زبان اسکریپتنویسی مبتنی بر اشیا و سطح باال است که کاربردهای گستردهای در طراحی تارنماها و صفحات اینترنتی جهت بهبود کارایی و شکلدهی به ظاهر صفحات وب دارد. با کمک جاوا اسکریپت میتوانید به صفحات HTML ویژگیهای تعاملی و ایجاد واکنش به رویدادها را اضافه کنید و اطالعات نمونبرگها را ثبت و ارسال کنید. با استفاده از زبان جاوا اسکریپت میتوانیم محتوای صفحه وب، ویژگی عناصر و استایل شیتها را تغییر دهیم. حاال این سؤال مطرح میشود که چگونه زبان جاوا اسکریپت به عناصر یک صفحه وب دسترسی دارد؟ زمانــی کــه یــک صفحــۀ وب بارگــذاری میشــود، مرورگــر از آن صفحــه، یــک مــدل شــیءگرا (Document Object Model (Dom) ایجاد می کند و جاوا اسکریپت از طریق این مدل می تواند به تمام عناصر HTML صفحه وب دسترسی داشته باشد. در این مدل هر یک از عناصر HTML یک شیء محسوب میشود.

#### **اشیا مدل DOM و متدهای آن**

مدل DOM یک نگاشت از تکتک عناصر و ویژگیهای صفحۀ وب به اشیا در زبان جاوا اسکریپت را بیان میکند. با استفاده از این اشیا میتوانید همۀ عناصر صفحه وب را تغییر دهید و رویدادها را به صورت پویا به عناصر HTML اختصاص دهید.

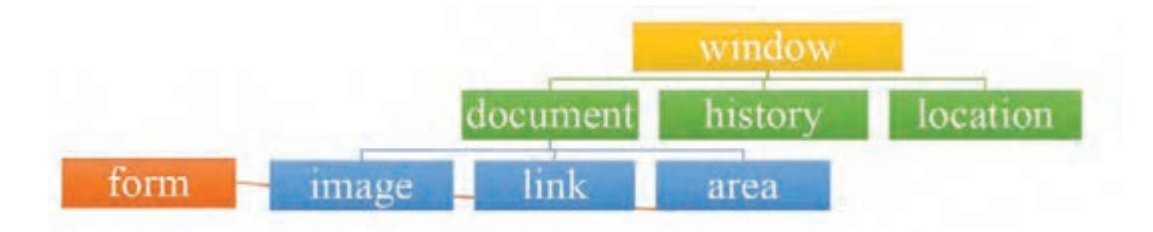

**شکل1ـ ساختار سلسله مراتبی DOM**

شکل1 ساختار سلسله مراتبی DOM را نشان میدهد. در اين مدل شیء Window به عنوان شیء اصلی و والد يک سند HTML محسوب میشود و هر شیء زیر مجموعهای دارد تا به پایینترین رده یعنی عناصر برسد. شیء Window دارای3 زير شاخه يا فرزند اصلی، به نامهای history  ، document و location است. **ـ شیء document**  : شامل محتوای اصلی يک صفحه HTML بوده، در برگيرنده همه عناصر مانند متن، نوشته و ... است که به وسيله برچسبهای HTML ايجاد شدهاند. اين شیء دارای 2 زير شاخۀ اصلی به نام head و body است. اين دو شیء نيز به نوبه خود دارای زير شاخههای ديگر هستند. **ـ شیء location** : در برگيرنده اطالعات کلی درباره URL يا آدرس اينترنتی صفحه است. **ـ شیء history**: شامل اطالعاتی درباره آدرس )URL )صفحات مشاهده شده به وسیله کاربر است. زبان جاوا اسکریپت دارای اشیا، متد، رویداد و ویژگیهای مختلفی است. **ـ اشیا**: پنجرهها، دکمهها، کادرهای متن، تصاویر و صفحه )سند( یک شیء هستند. **ـ متد**: متدها رفتارهایی هستند که اشیا در مقابل رویدادها از خود نشان میدهند. **ـ ویژگی**: هر شیء عالوه بر متد دارای ویژگیهایی است، همانطورکه هر فرد دارای ویژگیهای خاص مثل رنگ چشم، رنگ پوست، قد و ... است. **ـ رویداد**: در واقع رویدادها همان اتفاقاتی هستند که شیء با آن روبهرو است. مثلا رویداد کلیک کردن. در شکل 2 نمونهای از کد html و مدل Dom آن آمده است.

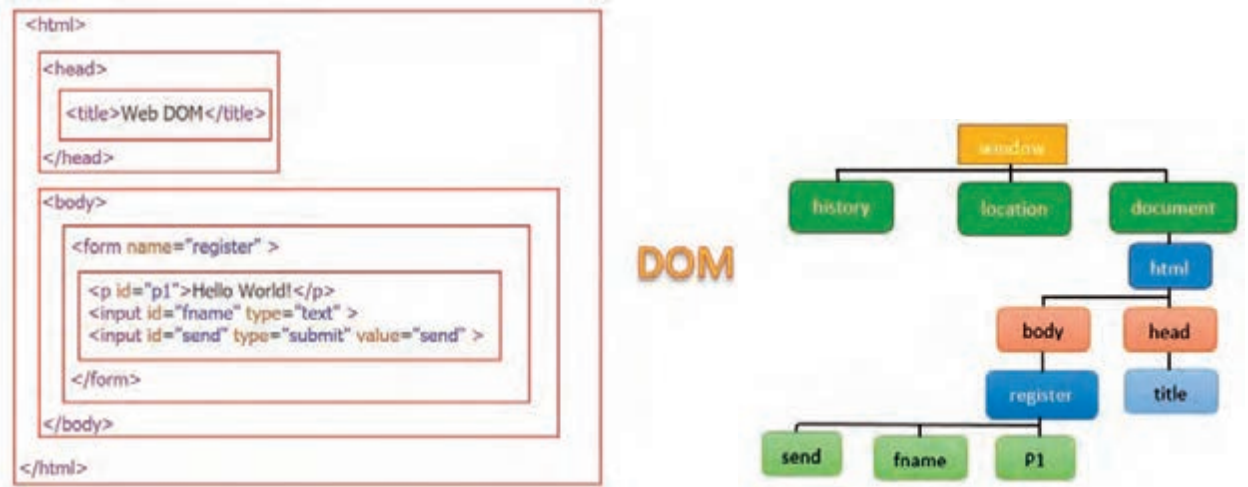

**شکل 2ـ پرونده نمونه** html **و مدل** Dom **آن**

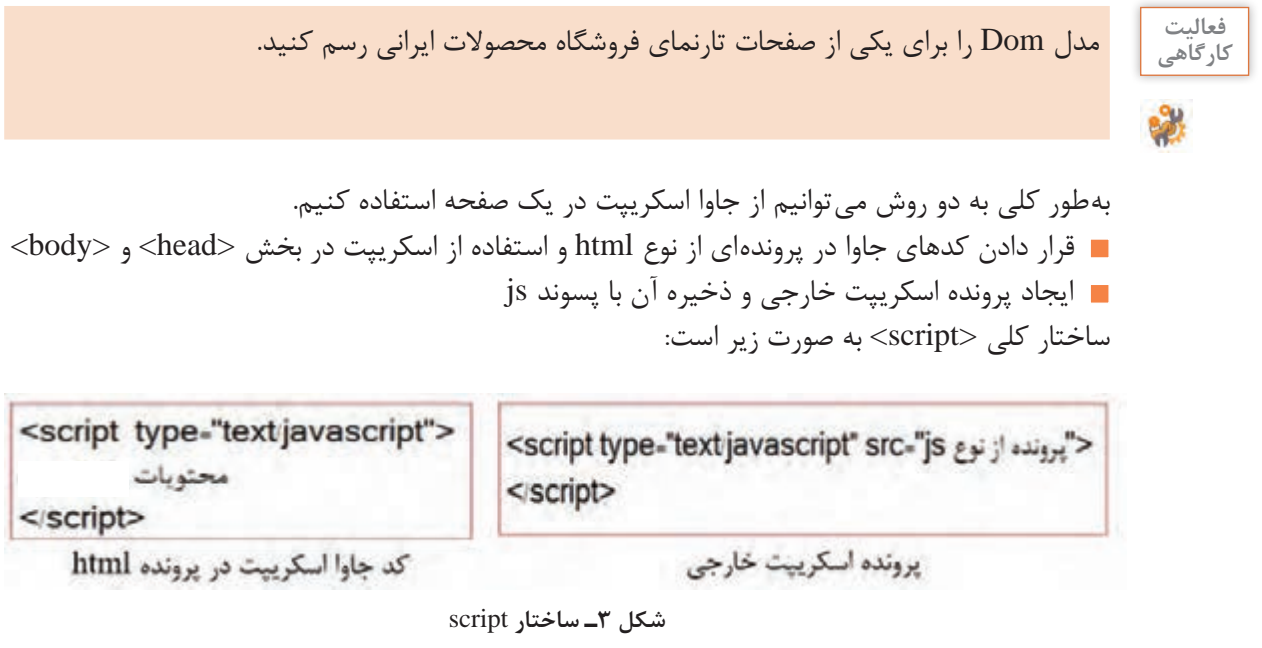

ویژگـی type نـوع دسـتورات تعییـن شـده در اسـکریپت را مشـخص مـیکند که رایجتریـن مقدار برای آن .است" text/javascript"
**اعالن متغیر** 

در جاوا اسکریپت برای تعریف متغیر از کلمه کلیدی var استفاده میشود و بعد از آن نام متغیر قرار میگیرد.

شکل کلی اعالن متغیر

; مقدار = نام متغیر var

قوانین نامگذاری متغیر مانند سیشارپ است.

 **انتساب مقادیر به متغیرها** 

برای مقداردهی به متغیرها مانند سی شارپ از عملگر انتساب (=) استفاده می شود.

var  $n = 10$ , name;  $name = "ali";$ 

**صدور پیام با متد alert**

این متد در شیء window باعث نمایش پیام در صفحه وب میشود.

**; (**"پیامیکه در کادر نمایش داده میشود") alert.window

**نمایش کادر دریافت تأیید با متد confirm**

پنجرۀ دريافت تأييد، جهت اعالن يک پيام به کاربر و دريافت نظر وی مبنی بر پذیرش یا عدم پذیرش پیام مورد نظر استفاده میشود. اين پنجره دو دکمۀ OK و Cancel دارد که در صورت انتخاب گزينۀ OK، متد مقدار True و در صورت

انتخاب Cancel، مقدار False را به صفحه بازمیگرداند.

window.confirm ("پیام جهت دریافت تأیید")

 **کارگاه 1 نمایش پیام**

میخواهیم پیام »به فروشگاه محصوالت ایرانی خوش آمدید« را نمایش دهیم. **١ صفحه وبی به نام message ایجاد کنید.**

**٢ در بدنه اسکریپت متد alert را فراخوانی کرده، پیام مورد نظر را نمایش دهید )شکل 4(.**

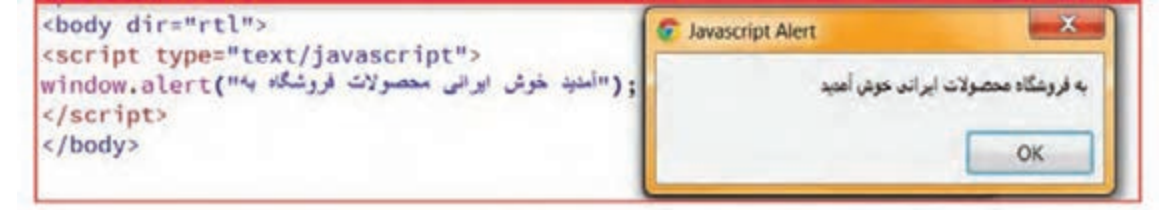

**٣ صفحه وب را ذخیره کرده، اجرا کنید. 4 صفحه اصلی تارنمای فروشگاه را باز کرده، در نمای code قرار دهید و در قسمت head کد نمایش پیام را نوشته، پرونده را ذخیره و نتیجه را مشاهده کنید. ٥ در صفحه وبی به نام confirm کادر تأییدی ایجاد کرده که در صورت کلیک کردن روی** OK **یا cancel پیام مناسبی نمایش دهد )شکل 5(.** 

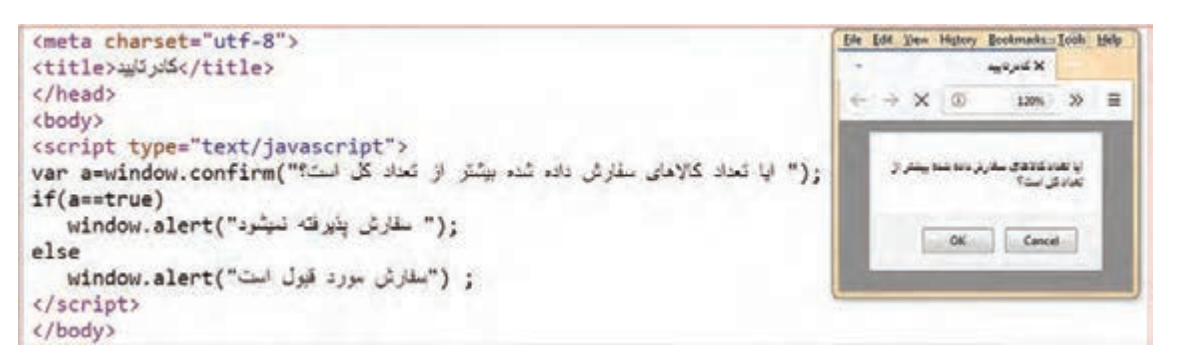

**شکل 5 ـ کادر تأیید** 

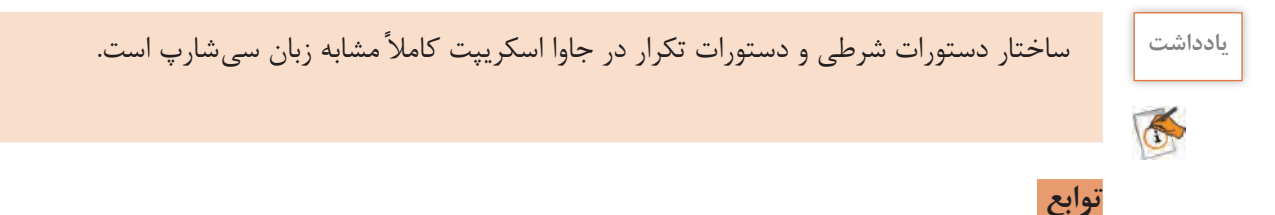

یک تابع مجموعهای واحد از یکسری دستورالعمل است که در هر بار فراخوانی کل دستورات درون آن یک بار اجرا میشود. از توابع برای شکستن و تقسیم کردن کل برنامه به واحدهای کوچکتر و مستقل استفاده میشود. تابع با کلمه کلیدی function تعریف میشود.

ساختار کلی تعریف تابع  $\langle$ script type = "text/javascript" $>$ )( نام تابع function  $\{$ دستورات تابع } < /script>

استفاده از توابع در صفحات و اسکریپتها، امکانات زیر را به برنامهنویس میدهد. **١** از توابع برای تعریف دستورالعملهایی استفاده میشود که میخواهیم اجرای آنها کنترل شده باشد و در

مواقع معینی مثل وقوع یک رویداد یا ... انجام شود. دستورات یک تابع حتی در زمانی که اسکریپت آن در درون صفحه قرار دارد، تا زمانی که فراخوانی نشود، اجرا نخواهد شد. **٢** یک تابع را میتوان از هر نقطهای در صفحه فراخوانی کرد. **٣** یک تابع میتواند یک یا چند متغیر را به عنوان پارامتر ورودی دریافت کرده، همچنین یک مقدار را به عنوان خروجی به نقطهای که از آن فراخوانی شده است بازگرداند.

#### **دستور return**

دستور return برای تعیین مقدار بازگشتی تابع استفاده میشود. يک تابع میتواند پس از انجام دستورات در نظر گرفته شده برای آن، مقداری را به عنوان خروجی به نقطهای که از آن فراخوانی شده است، باز گرداند.

;(مقدار بازگشتی) return

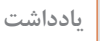

A

در دستور return مقدار بازگشتی، میتواند يک رشته، عدد، متغير و يا عبارت محاسباتی باشد. **یادداشت**

**رویدادها در جاوا اسکریپت**

در HTML رویدادها، اتفاقاتی هستند که برای عناصر روی میدهند. یکی از قابلیتهای بسیار کاربردی استفاده از جاوا اسکریپت در طراحی صفحات وب، واکنشهای تعاملی آن متناسب با رفتار کاربر مانند کلیککردن روی دکمه است. این قدرت جاوا اسکریپت متکی بر رویداد (event) است که با وقوع آنها، عملیات تعریف شده خاصی در مرورگر اجرا میشود. برخی رویدادها در جدول 1 آمده است.

## **جدول 1ـ برخی رویدادها در جاوا اسکریپت**

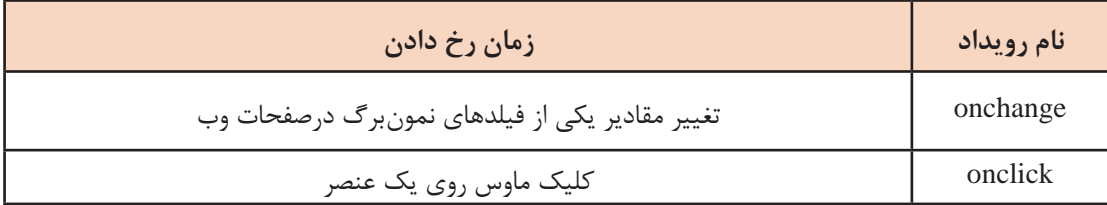

برچسب >input >: این برچسب برای ایجاد نوعی ناحیه ورودی به کار میرود.

شکل کلی بر چسب input = نام رویداد "تغییر عنوان دکمه" = value" تعیین نام برای دکمه"= name" نوع دکمه" =type input< </" ) (فراخوانی نام تابع "

 **کارگاه 2 رویداد** Onclick قصد داریم با ایجاد یک دکمه و با کلیک روی آن محصوالت ایرانی را نمایش دهیم. **١ صفحه وبی به نام click ایجاد کنید. 2 تابعی با نام product بنویسید که محصوالت را نمایش دهد. 3 در رویداد کلیک دکمه »محصوالت ایرانی« تابع را فراخوانی کنید.**

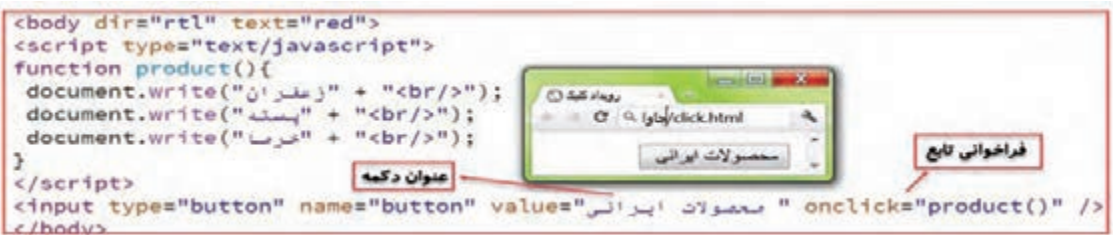

**شکل 6ـ رویداد onclick**

متد write شیء document برای نمایش متن در صفحه وب استفاده میشود.

**4 صفحه وب را ذخیره کرده، اجرا کنید.**

**دسترسی به عناصر** برای دسترسی به اشیا و عناصر موجود در صفحه HTML از شیء document استفاده میکنیم. برای دسترسی به عناصر راههای مختلفی وجود دارد: پیدا کردن عنصر بر اساس id متد getElementById برای دسترسی به یک عنصر (element) بر اساس صفت id استفاده می شود.

Document.getElementById ("مقدار صفت id عنصر")

هنگامی که این متد فراخوانی میشود شناسه (id) عنصر موجود در صفحه را دریافت کرده، به سراغ آن میرود. پیدا کردن عنصر بر اساس نام عنصر

متد getElementByName برای دسترسی به یک عنصر بر اساس صفت name آن استفاده میشود.

Document.getElementByName ("مقدار صفت name عنصر")

هنگامی که این متد فراخوانی میشود نام عنصر را در صفحه دریافت کرده، به سراغ آن میرود.

## **کارگاه 3 دسترسی به عناصر صفحه**

میخواهیم صفحهای طراحی کنیم که دارای سه کادر متنی و یک دکمه باشد. کاربر بعد از وارد کردن قیمت دو محصول در کادر اول و دوم، روی دکمه کلیک کند و مبلغ قابل پرداخت درکادر متنی سوم نمایش داده شود.

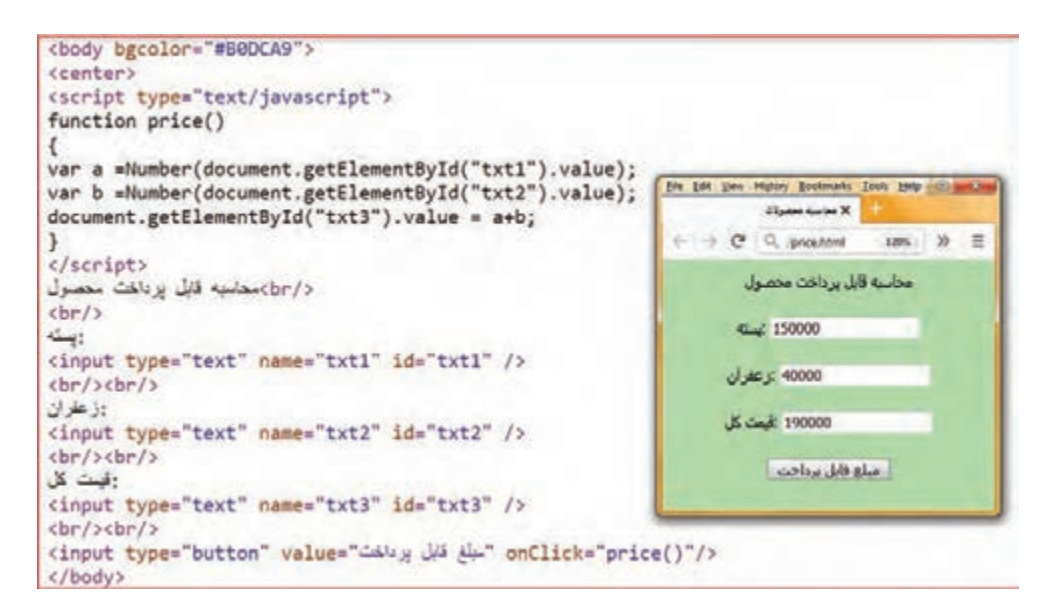

**شکل 7ـ کاربرد onclick و ایجاد کادرهای متنی** 

صفحه وب را ذخیره و اجرا کرده، عملکرد کدها را بررسی کنید.

## **کارگاه 4 متد** replace

متد replace که از متدهای شیء location است، آدرس یک صفحه را بهصورت پارامتر از کاربر دریافت کرده، صفحه جاری را به آن صفحه انتقال میدهد. از این متد میتوان برای انتقال خودکار و برنامهنویسی شده به صفحات دیگر استفاده کرد.

ساختار کلی متد replace

 $\rm{location.\overline{replace}}(n)$ ا آدرس صفحه مورد نظر ");

 **صفحه وبی به نام replace ایجاد کنید. تابعی به نام homepage ــ go برای انتقال به تارنمای آموزش و پرورش بنویسید.** آدرس url تارنمای آموزش و پرورش ir.medu.tvoccd.www://http است. **در رویداد کلیک دکمه »page home to go »تابع را فراخوانی کنید.**

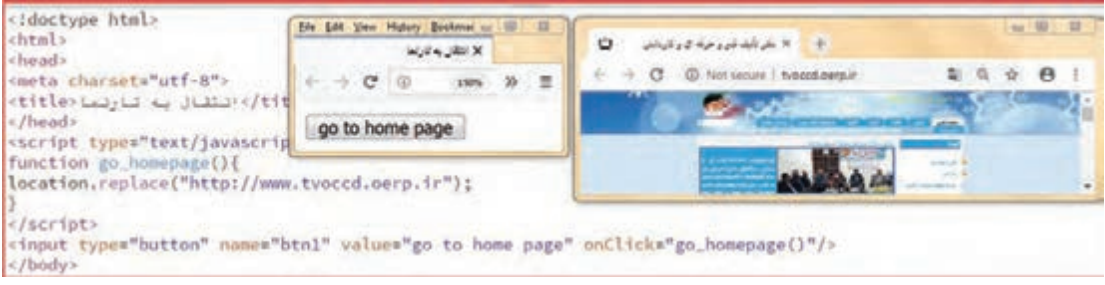

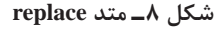

**4 پرونده را ذخیره و اجرا کنید.**

**جدول ارزشیابی شایستگیهای غیرفنی، ایمنی، بهداشت و توجهات زیستمحیطی**

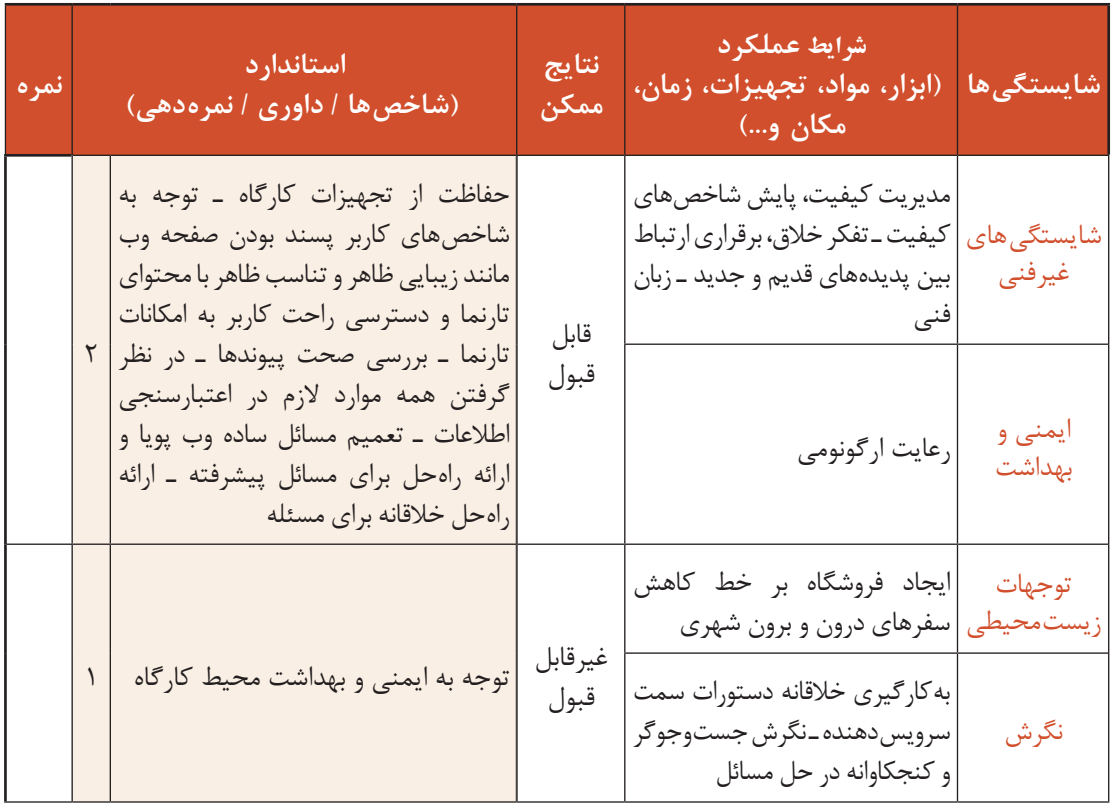

# **ارزشیابی مرحله 1**

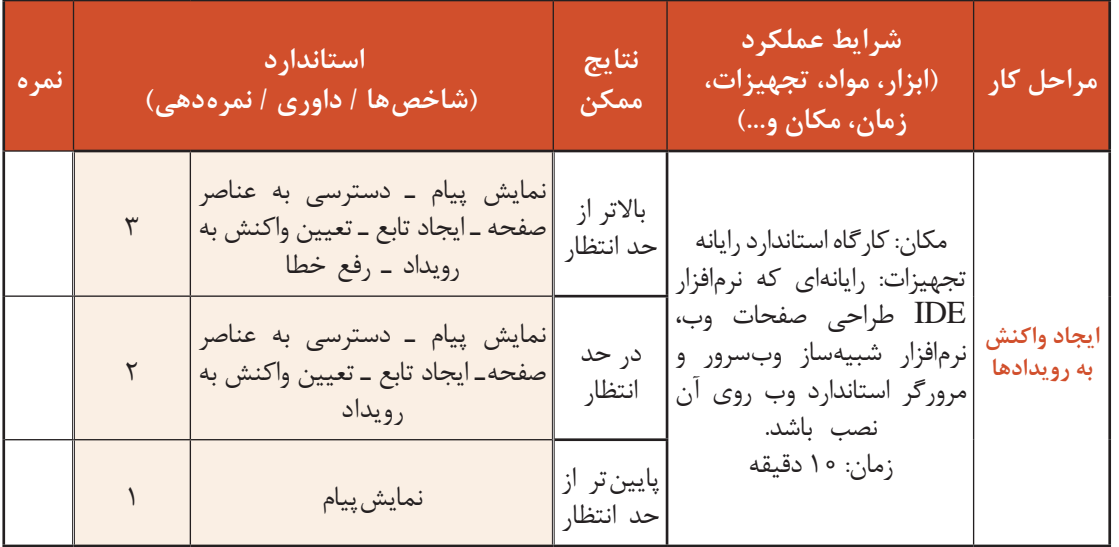

 $\sigma_0$ 

## **مفهوم سرویسدهنده و سرویسگیرنده**

وقتی شما قصد خرید از فروشگاهی را دارید، در این تعامل شما که تقاضای خرید دارید سرویسگیرنده هستید و فروشنده فروشگاه، سرویس دهنده شما است. در دنیای شبکههای رایانهای به سیستمی که سرویس ارائه می کند سرویس دهنده (Server) و به سیستم یا سیستمهایی که سرویس می گیرند سرویس گیرنده (Client) می گویند. سرویس دهندهها سیستمهایی مشابه سیستمهای سرویس گیرنده هستند با این تفاوت که از سختافزارهای قویتری تشکیل شدهاند که موجب افزایش سرعت آنها و ارائه خدمات به سرویس گیرندههای بیشتری مے شود.

## **زبانهای برنامهنویسی مبتنی بر وب**

زبانهای برنامهنویسی مبتنی بر وب به دو دسته کلی تقسیم میشوند و براساس اینکه زبان برنامهنویسی در طرف سرویسدهنده یا سرویسگیرنده کارایی دارد، به آنها زبان برنامهنویسی سمت سرویسدهنده یا سمت سرویسگیرنده میگوییم. وقتی یک ساعت دیجیتالی را در یک تارنما مشاهده میکنید که ساعت و زمان سیستمعامل شما را نمایش میدهد، این فرایند در سمت کاربر رخ داده است و نیازی به ارسال و دریافت اطالعات از سمت سرویسدهنده نیست. برای تولید این ساعت از زبان JavaScript به عنوان زبان برنامهنویسی سمت سرویسگیرنده استفاده شده است. از طرف دیگر برای کارهایی مانند دریافت، ذخیره، نمایش دادهها از پایگاه داده و تعامل با کاربر که عموماً در سمت سرویسدهنده انجام میشود، از زبانهای برنامهنویسی سمت سرویسدهنده مانند Perl   ، PHP  ، … استفاده میشود؛ بنابراین برای ساخت صفحات وب پویا، نیاز به زبانهای سمت سرویسدهنده داریم تا درخواست کاربر را پردازش کرده، پاسخ مناسب را ارسال کند. شکل9 مراحل ارتباط بین سرویسدهنده و سرویسگیرنده را نشان میدهد. البته در برخی موارد نیازی به استفاده از سرویسدهنده منبع دادهای نیست.

در سمت سرویسگیرنده، برای نمایش صفحات وب بهوسیلۀ مرورگر تنها کدهای HTML را داریم. در حالی که در سمت سرویسدهنده به مجموعهای از نرمافزارها برای دریافت درخواست از سرویسگیرنده، پردازش آن و آماده کردن پاسخ برای سرویسگیرنده نیازمندیم.

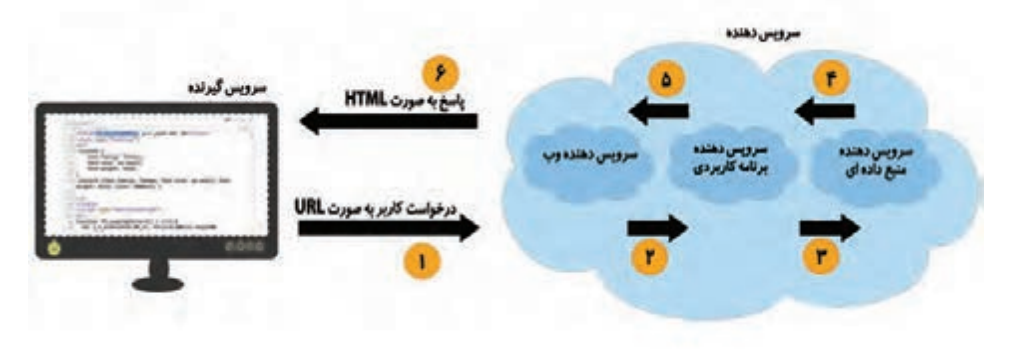

**شکل 9ـ مراحل ارتباط بین سرویسدهنده و سرویسگیرنده**

سرویس دهنده وب (Web Server) مجموعهای از نرمافزارها است که توانایی دریافت درخواست از مرورگر و ارسال پاسخ به آن را دارد. IIS و Apache را میتوان بهعنوان رایجترین وب سرورها معرفی کرد. IIS( Services Information Internet )وب سروری است که برای نشر و توزیع سریع محتویات مبتنی بر وب در سیستمعاملهای ویندوز، بهوسیلۀ شرکت مایکروسافت طراحی و ارائه شده است. این وبسرور تجاری است و باید برای اجرای همه محصوالت مبتنی بر وب که بهوسیلۀ ویژوال استودیو تولید شدهاند، فعال شود. وبسرور Apache با توجه به متنباز (Open Source) بودن، رایگان است به همین دلیل در دسترس همه برنامهنویسان و طراحان وب است و قابلیت اجرا روی همه سیستمعاملها را دارد و نقش مهمی در توسعه وب در جهان داشته است. نرمافزارها برای ارتباط با دنیای خارج، از در گاه (port) استفاده می کنند که براساس شماره نامگذاری می شوند.

وبسرور برای سرویسدهی به وب، از درگاه 80 استفاده میکند. در صورتیکه بخواهیم همزمان از وبسرور IIS و Apache استفاده کنیم، با توجه به اشتراک درگاه80 برای این دو وبسرور باید درگاه پیشفرض را برای یکی از این وب سرورها تغییر داد.

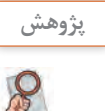

در مورد کاربرد درگاه 8080 ، ،21 20 و 443 تحقیق کنید. **پژوهش**

برای استفاده از وبسرور Apache به همراه نرمافزارهای PHP و MySql روی سیستمعاملهای مختلف باید این نرمافزارها را نصب کرده، تنظیمات مربوطه را انجام داد. نرمافزار WAMP که مخفف کلمات PHP  ، MySQL،   Apache و Windows است، مجموعۀ این نرمافزارها را برای سیستمعامل ویندوز دارد. این نرمافزار واسط کاربری سادهای در اختیار کاربر قرار میدهد و بدون نیاز به انجام تنظیمات جانبی، تمامیسرویسهای موردنیاز را روی سیستمعامل ویندوز به صورت یک جا نصب و راهاندازی میکند.

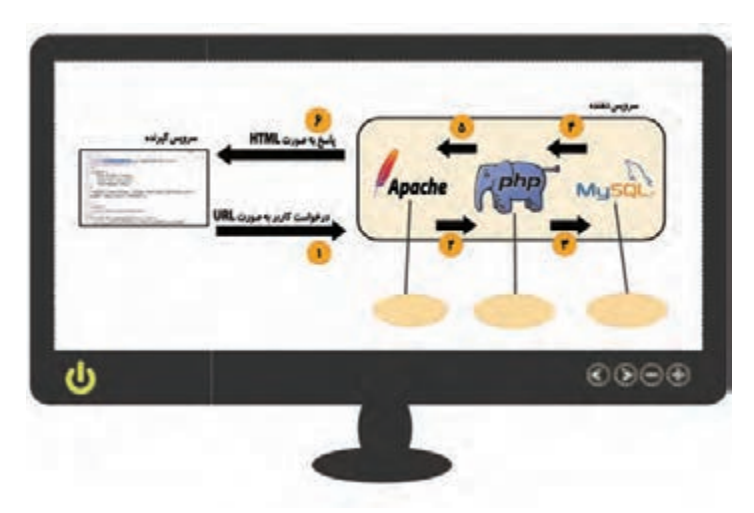

**شكل 10ـ رايانه پس از نرم افزار wamp**

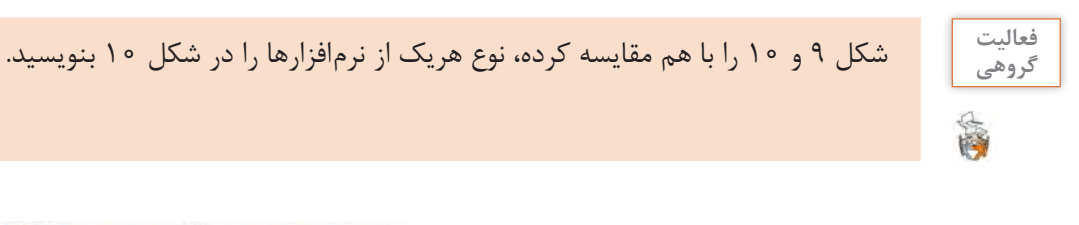

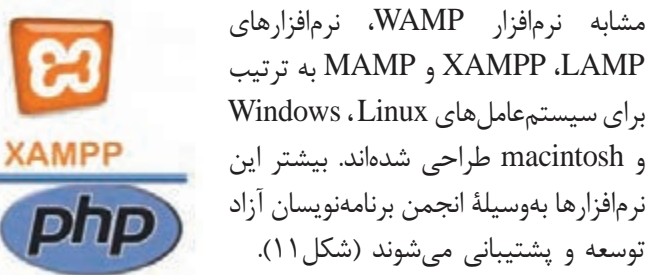

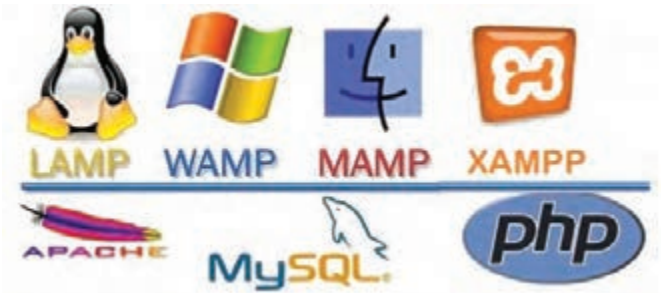

**شكل11ـ نماد نرمافزارها**

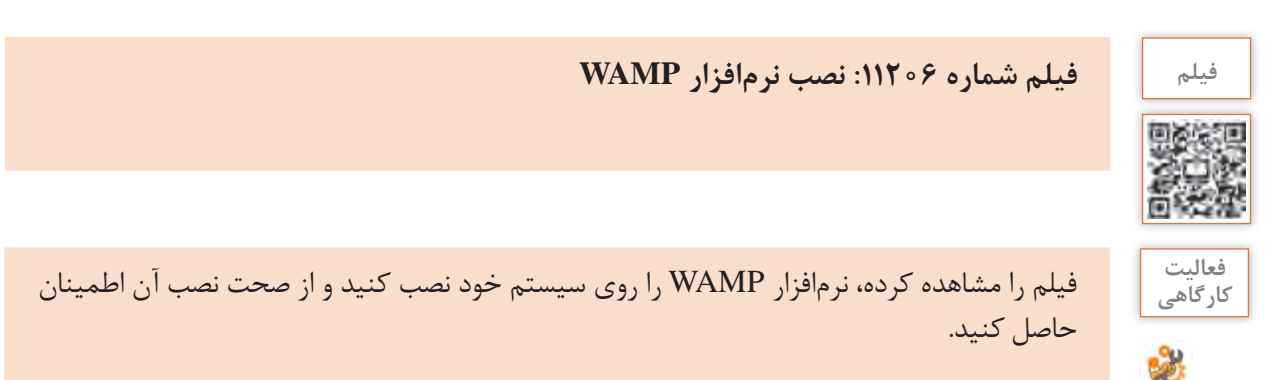

## **زبان برنامهنویسی PHP**

زبان برنامهنویسی PHP که سرواژه Hypertext Preprocessor' است، یکی از زبانهای برنامهنویسی قدرتمند برای ساخت تارنماهای پویا است. از این زبان برنامهنویسی برای ایجاد تارنماها و پورتالهای بزرگ سازمانی میتوان استفاده کرد. در زمان نگارش این کتاب آخرین نسخه php نگارش 7.1 است که بهوسیلۀ توسعهدهندگان PHP به کاربران و برنامهنویسان ارائه شده است. از ویژگیهای این نسخه افزایش سرعت بررسی و اجرای دستورات سمت سرویسدهنده نسبت به نسخههای قبلی است. زبان PHP به صورت Platform-Cross بوده، که سبب میشود این زبان روی هر سیستم و با هر سیستمعامل سرویسدهندهای مانند /2OS، Macintosh  ، Unix و NT Windows اجرا شود و بتوان کدهای نوشته شده یک برنامه به زبان PHP را از یک سیستمعامل به سیستمعامل دیگر انتقال داد که به این خاصیت یک زبان برنامهنویسی قابل حمل )Portable )میگویند. همچنین PHP به صورت Embedded HTML بوده، دستورات این زبان در بین برچسبهای HTML قرار میگیرد.

١ـ recursive acronym for PHP

 **نحوه نوشتن دستورات PHP**

یک تارنما میتواند شامل صفحات ایستا )HTML )و صفحات پویا PHP باشد. در صفحات پویا دستورهای زبان PHP بین برچسب >? وphp >? قرار میگیرند. در دستورهای زیر این ساختار قابل مشاهده است.

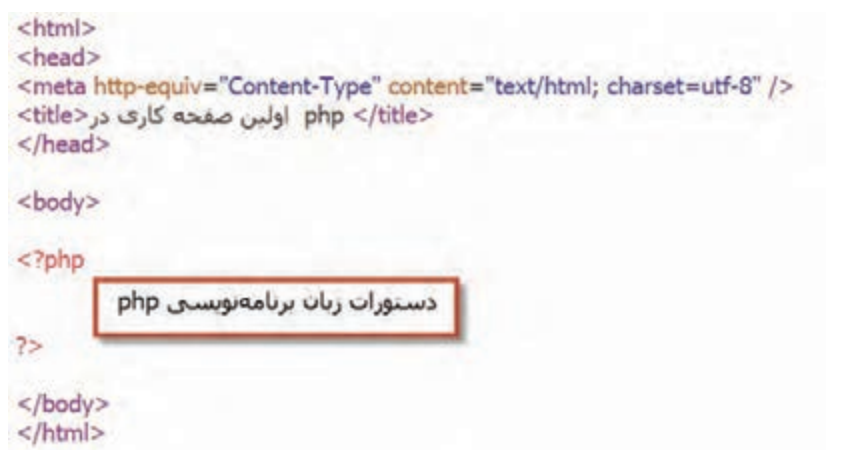

صفحات وبی که در آنها از کدهای php استفاده میشود، باید با پسوند php و در پوشه ریشه نرمافزار WAMP( پوشه www )ذخیره شوند، تا بهوسیلۀ وبسرور Apache قابل شناسایی، دسترسی و پردازش باشند. با فرض نصب WAMP در درایو :C مسیر این پوشه ریشه www\WAMP\:c خواهد بود. با ذخیره صفحه وب php در پوشه www در واقع صفحه را روی localhost قرار میدهیم.

#### **میزبان محلی**

برای درک بهتر واژه localhost مفهوم میزبان )Host )را بررسی میکنیم. همه تارنماهایی که طراحی میشوند، نیازمند فضایی به نام میزبان برای ارائه سرویس خود هستند و باید در اینترنت در این فضا بارگذاری شوند. منظور از میزبان فضایی از دیسک سخت است که بهصورت مدیریت شده در اختیار شما قرار میگیرد و از طریق اینترنت قابل دسترسی است، این فضا رایگان نیست و شما باید در فاصلههای زمانی معین برای آن هزینه پرداخت کنید. به شرکت یا سرویس دهندهای که خدمات میزبانی ارائه می دهد، سرویس دهنده میزبان (Hosting Service) میگویند. پوشه www نرمافزار WAMP همان فضای میزبان است که برای میزبانی صفحات وب شما ایجاد شده است و برای دسترسی محلی به آن عبارت localhost و یا معادل IP آن یعنی 127.0.0.1 بهصورت پیشفرض در نظر گرفته شده است.

برای دسترسی به سرویس دهنده می توان از نام (Host Name) یا آدرس (IP address) سرویس دهنده استفاده کرد. تمام سیستمها دارای نام (مانند localhost) و یک آدرس منحصربهفرد (مانند 127.0.0.1) هستند. این آدرس شامل 4 عدد است که در فاصله 0 تا 255 قرار دارند و با نقطه از هم جدا میشوند. برای اجرای صفحه وب php باید درخواست اجرای آن، از طریق مرورگر به وبسرور ارسال شود. به عنوان مثال برای اجرای پرونده وب پویا به نام php1.prog موجود در پوشه www باید در نوار آدرس مرورگر عبارت php1.prog/localhost://http یا معادل آن یعنی php1.prog://127.0.0.1/http را بنویسید

تا پس از تحلیل بهوسیلۀ وب سرویس و ایجاد خروجی HTML در مرورگر نمایش داده شود. برای شخصیسازی و عدم تداخل تارنماهای طراحی شده در یک localhost در وب سرور؛ بهتر است در مسیر www\WAMP\:c یک پوشه اختصاصی با نام دلخواه ایجاد کرده، هنگام اجرای صفحات آدرس پوشه را نیز به URL اضافه کرد.

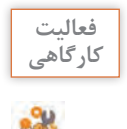

اگر پوشه MyWeb را در مسیر www\WAMP\:c ایجاد کرده و صفحه وب php 1.prog را در این پوشه **کارگاهی** قرار دهید، برای اجرای آن باید چه عبارتی را در نوار آدرس مرورگر بنویسید؟ عبارت معادل آن چیست؟

## **دستور خروجی echo**

وظیفه این دستور نمایش محتوای متغیرها، رشتهها و خروجی برچسبهای HTML در مرورگر است. echo را میتوان بدون پرانتز نیز استفاده کرد.

شکل کلی استفاده از دستور echo

;(نام متغیر یا رشته ثابت) echo

<!doctype html>

<title></title>  $<$ /head>

<meta charset="utf-8">

echo(" Hello World!");

شروع دستورات

<html> <head>

<body>

 $<$ ?php

 $$ </html>

 **کارگاه 5 ایجاد صفحه وب پویای ساده**

**١ یک پرونده جدید با قالب php ایجاد کنید. ٢ دستورهای PHP را بین برچسبهای >body> و > body/ >وارد کنید.**

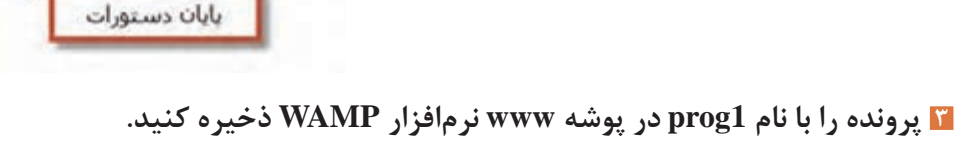

- **٤ نرمافزار WAMP را اجرا کنید.**
- **٥ با استفاده از localhost پرونده php 1.prog را اجرا کنید.**
	- **٦ کد زیر را جایگزین دستورات php مرحله 2 کنید.**

```
<?php
echo "<h2>PHP is Fun!</h2>";
echo 'Hello world!<br>':
echo ("I'm about to learn PHP!<br>");
7>
```
پرونده را ذخیره کرده، با استفاده از localhost پرونده php 1.prog را اجرا کنید. **٧ با استفاده از source page view کد صفحه وب را مشاهده کنید.** پروندههای PHP میتوانند حاوی متن، برچسبهای HTML  ، دستورات JavaScript و دستورات زبان برنامهنویسی PHP باشند. کاربر هنگام اجرای صفحه وب نمیتواند دستورات PHP را مشاهده کند و تنها برچسبهای HTML و دستورات JavaScript را مشاهده میکند. سرویسدهنده دستورات PHP را تفسیر کرده، پاسخ را بهصورت خروجی HTML تولید میکند که به وسیله کاربر قابلمشاهده است.

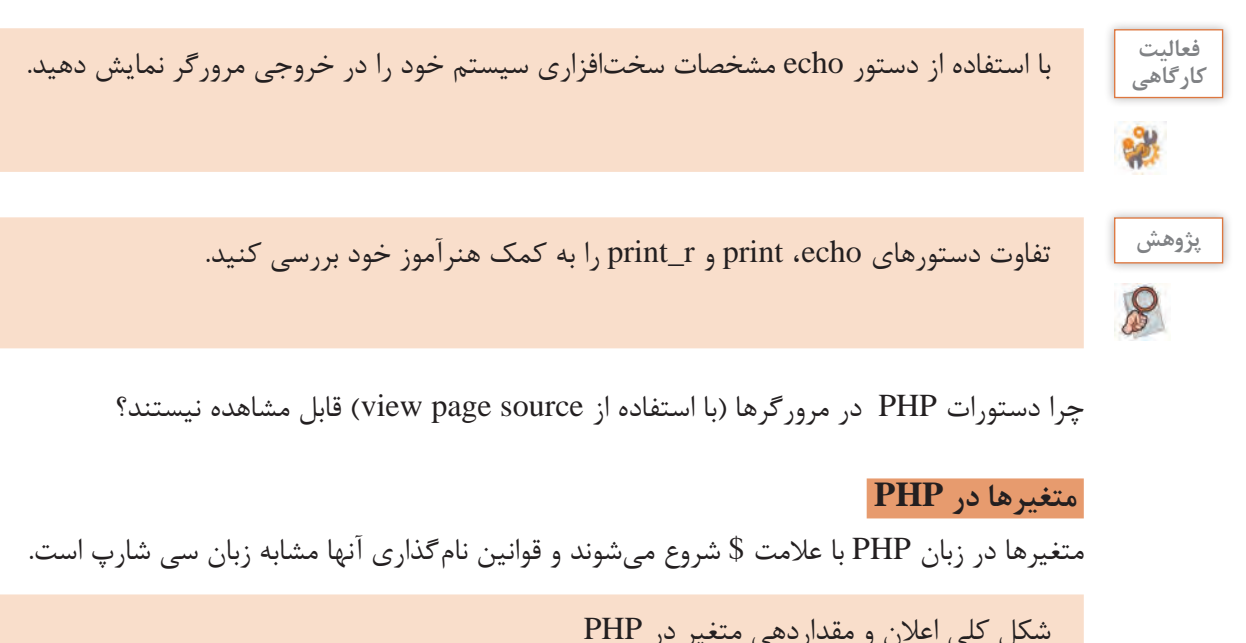

$$
\delta := \frac{1}{2} \sum_{i=1}^{n} a_i
$$

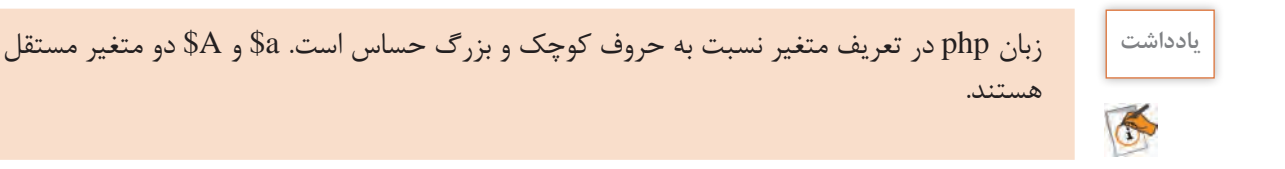

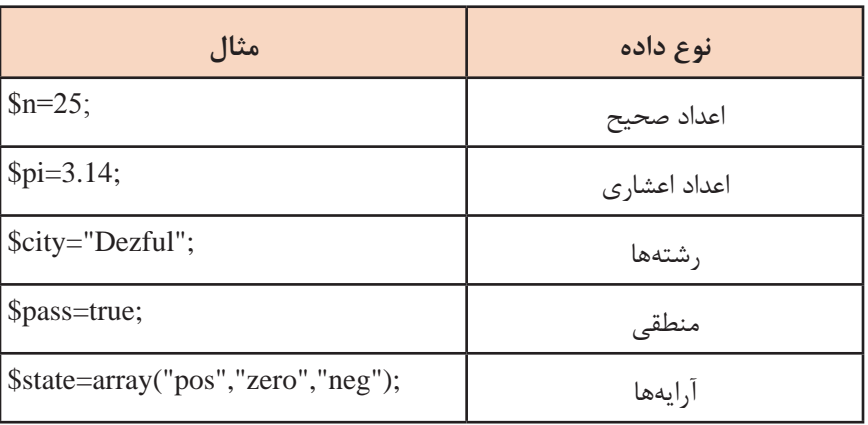

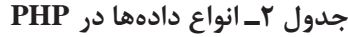

در زبان برنامهنویسی PHP نوع متغیر با توجه به نوع محتوای آن مشخص میشود و نیاز به تعیین نوع داده، برای متغیر مانند سایر زبانهای برنامهنویسی نیست. در صورتیکه نوع محتوای یک متغیر در طول برنامه عوض شود، نوع آن نیز تغییر پیدا خواهد کرد.

 **کارگاه 6 اعالن و مقداردهی متغیرها**

**١ یک پرونده جدید با قالب php ایجاد کنید.** 

**٢ دستورهای PHP را بین برچسبهای >body >و >body/ >وارد کنید.**

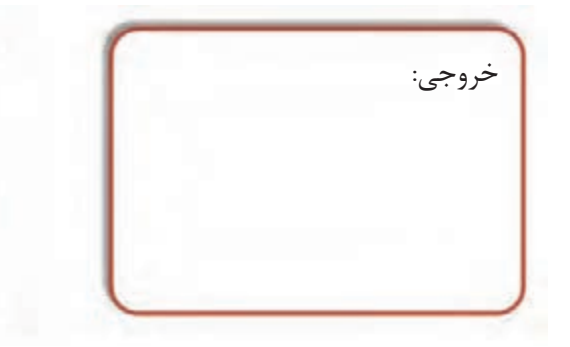

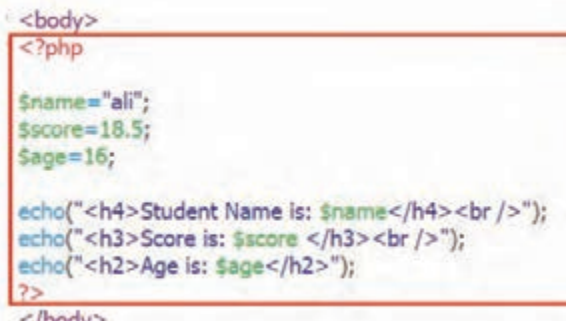

**٣ پرونده را با نام 2prog در پوشه www ذخیره کنید. ٤ با استفاده از localhost پرونده php 2.prog را اجرا کنید. ٥ خروجی برنامه را در کادر بنویسید.**

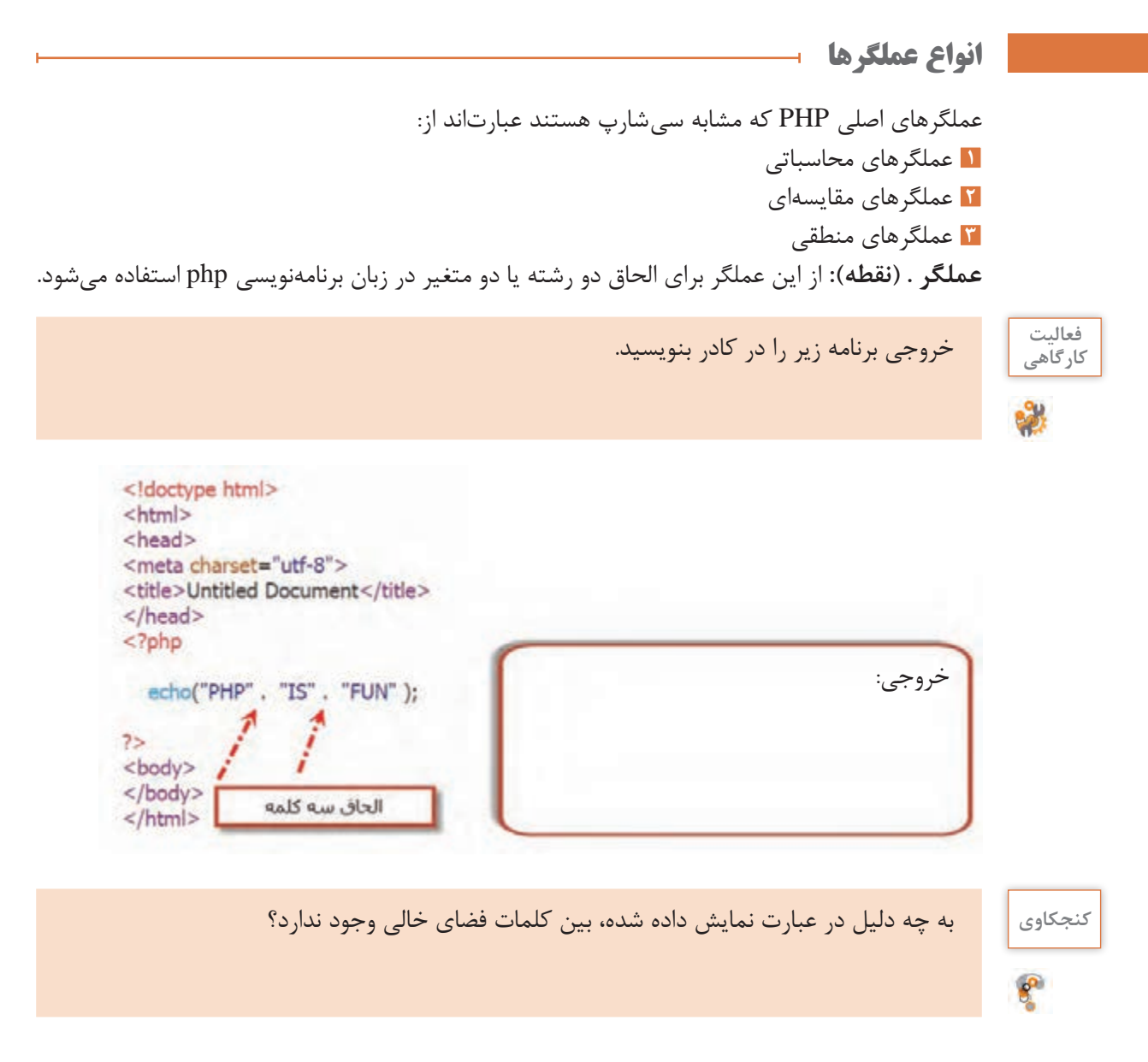

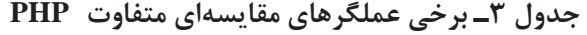

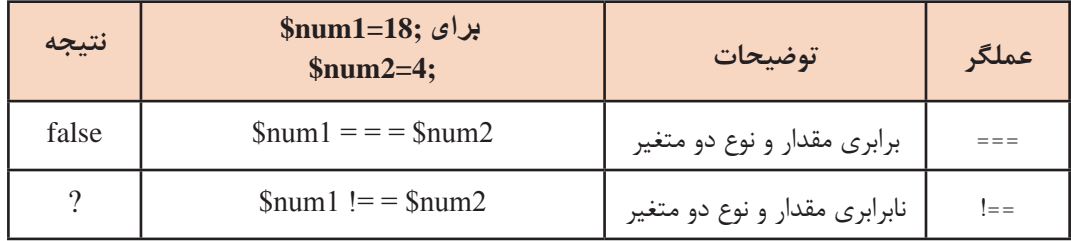

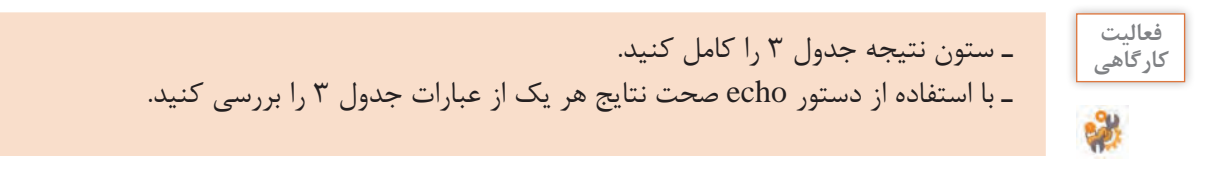

#### **کارگاه 7 نمایش رشتهها در php**

رشتهها بین تک کوتیشن و یا دابل کوتیشن قرار میگیرند؛ اما تفاوت کاربرد تک کوتیشن و دابل کوتیشن در چیست؟

- **١ یک پرونده جدید با قالب php ایجاد کنید.**
- **٢ دستورهای PHP را بین برچسبهای >body >و >body/ >وارد کنید.**

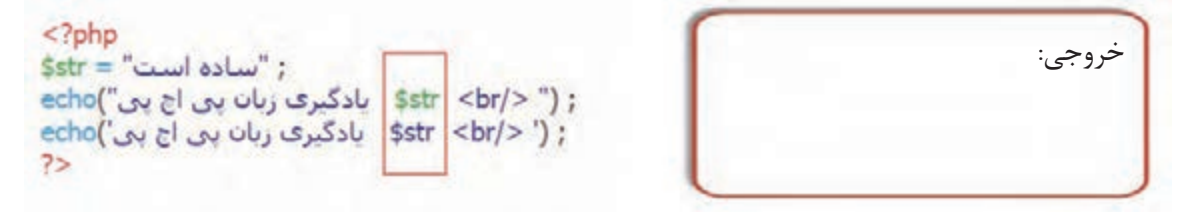

**٣ پرونده را با نام 3prog در پوشه www ذخیره کرده، اجرا کنید. ٤ خروجی برنامه را در کادر بنویسید و با توجه به آن جمله زیر را کامل کنید.** هنگامیکه نام یک متغیر در رشته باشد، در صورت استفاده از دابل کوتیشن در خروجی به جای نام متغیر، ....................... و در صورت استفاده از تک کوتیشن در خروجی .............................. ظاهر میشود.

## **آرایهها در PHP**

در زبان برنامهنویسی PHP آرایهها میتوانند شامل مجموعهای از مقادیر مختلف باشند. در PHP آرایهها به دو دسته اندیسدار )Indexed )و انجمنی )Association )تقسیم میشوند. برای دسترسی به عناصر موجود در آرایههای اندیس دار می توانید از اندیس آرایه استفاده کنید )شکل 12(. به صورت پیشفرض اندیس آرایهها از عدد 0 شروع میشود. به شکلهای مختلف میتوانید این نوع آرایه را تعریف کنید.

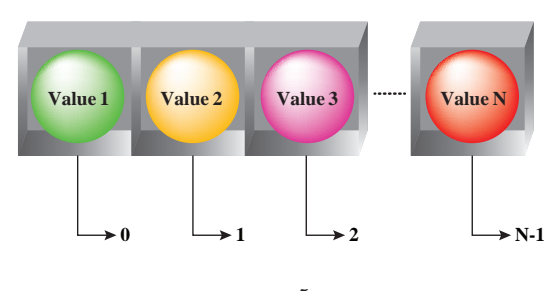

**شکل 12ـ آرایه اندیسدار**

شکل کلی تعریف آرایههای اندیسدار

; مقدار عنصر آرایه =] [نام متغیر آرایهای\$

به مثال زیر دقت کنید:

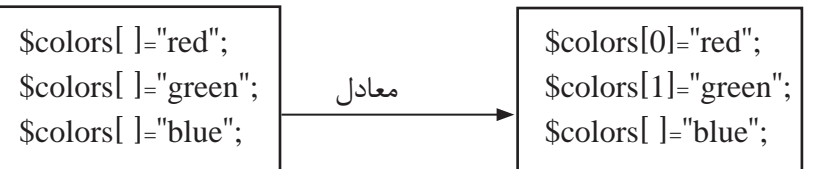

آرایه colors\$ دارای سه عنصر است. نوشتن اندیسهای آرایه هنگام مقداردهی اختیاری است و اگر نوشته نشود به ترتیب به صورت افزایشی از 0 شروع میشود و با مقداردهی عناصر آرایه افزایش مییابد. اندیس پایانی آرایه colors\$ چیست؟ محتوای آرایه با اندیس شماره 2 چیست؟

شکل کلی اعالن آرایههای اندیسدار با استفاده از شناسه array ; (مقدار عنصر n ام, ... , مقدار عنصر دوم , مقدار عنصر اول)array = نام متغیر آرایهای\$

به مثال زیر دقت کنید:

\$colors=array("red","green","blue");

شیوه دسترسی به عناصر آرایههای تعریف شده در دو روش تفاوتی ندارد.

شکل کلی دسترسی به عناصر آرایههای اندیسدار ]اندیس[ نام متغیر آرایهای\$

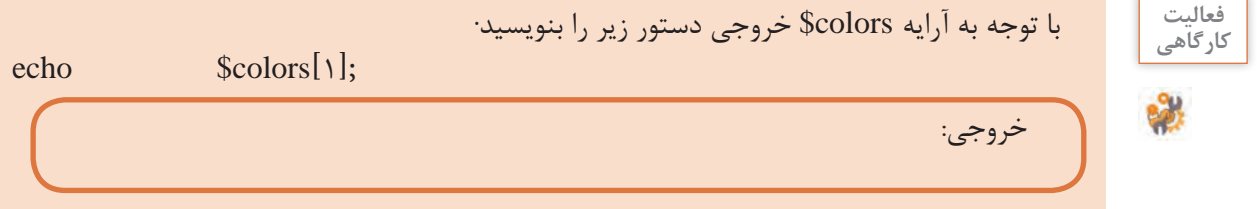

برای خالی کردن یک آرایه میتوانید به صورت زیر عمل کنید:

آرایههای انجمنی (Associative Arrays) آرایههایی هستند که به جای اندیس با یک نام کلیدی خاص در دسترس قرار میگیرند. در شکل 13 دایرهها عناصر آرایه هستند و هر کدام با نام کلیدی خود (key name) قابل استفاده هستند. آرایه انجمنی در PHP را میتوان به دو صورت نوشت. میتوانیم همه عضوهای آرایه را در یک خط مقابل آرایه بنویسیم.

 $\S$ ;( )array = نام متغیر آرایهای

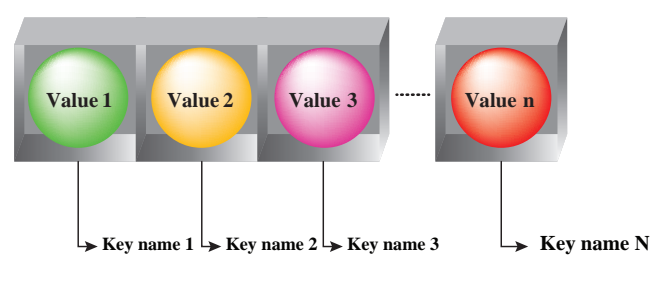

```
شکل 13ـ آرایه انجمنی
```
شکل کلی تعریف آرایه انجمن  $\S$ مقدار =  $[$ 'کلید'] نام متغیر آرایهای : )... , مقدار عنصر دوم ⇒ " کلید عنصر دوم", مقدار عنصر اول ⇒ " کلید عنصر اول"( array = نام متغیر آرایهای \$

\$score=array("ali"= >18, "omid"= >17, "neda" = >19); و یا برای هر عضو آرایه به صورت جداگانه متغیر تعریف کنیم.  $$score['ali'] = 18;$ \$score['omid']= 17; \$score['neda']= 19; برای دسترسی به مقادیر آرایه مانند مقداردهی آن نیاز است تا نام آرایه و نام کلید را نوشت.  $\text{echo}(\text{a} \mid \tilde{\mathcal{C}})$  ( $\text{t}$ ' کلید']);

با استفاده از ساختار آرایههای انجمنی نمره 5 درس خود را تعریف کرده، نمایش دهید. **کارگاهی**

فعالیت<br>کار *گ*اهی

اگر متغیری که قرار است بین دابل کوتیشن قرار گیرد از نوع آرایه انجمنی باشد، باید بین آکوالد باز و بسته قرار گیرد.

 $\text{echo}("{\$ \$\text{skip}]\}$ نام آرایه:

**فعالیت**  کد زیر را در یک پرونده php نوشته، آن را ذخیره کرده، اجرا کنید و خروجی را در کادر زیر بنویسید. **کارگاهی**

خروجی:

## **کارگاه 8 نمایش تعداد عناصر آرایه**

**١ یک پرونده جدید با قالب php ایجاد کنید. ٢ دستورهای PHP را بین برچسبهای >body >و >body/ >وارد کنید.**

 $\langle$ ?php  $$score=array("ali" =>18,"omid" =>17,"neda" =>19$ ; \$score['reza']= 18; \$score['masoud']= 17;  $$score['neda'] = 20;$  $\text{echo}(\text{p} - \text{dr} = \text{r} + \text{r} + \text{r$  $\geq$ 

خروجی تابع count تعداد عناصر آرایه ورودی است.

شکل کلی تابع count

; (نام متغیر آرایهای) count

کد را بررسی کنید. خروجی این کد چیست؟ **پرونده را با نام 4prog در پوشه www ذخیره کنید. پرونده php 4.prog را اجرا کنید و خروجی آن را با جواب خود مقایسه کنید. دستور زیر را به انتهای دستورات php اضافه کرده، پرونده را اجرا کنید.**

print\_r(\$score);

**٦ در کد مرحله 2 دستور array را به بعد از مقداردهی عناصر آرایه )خط 4( منتقل کنید.**  پرونده را ذخیره کرده، اجرا کنید. خروجی چه تغییری می کند، چرا؟

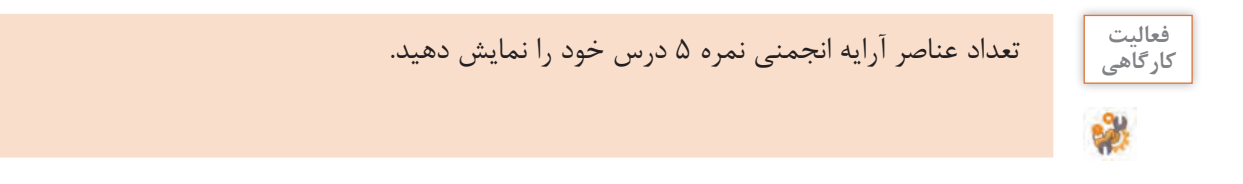

**ثابتها)Constants)** ثابتها مقادیری هستند که در طول برنامه مقدار آنها تغییر نخواهد کرد و فقط یک بار آن هم بهوسیلۀ برنامهنویس مقدار آنها تعیین میشود. تمام قوانین نامگذاری متغیر، برای ثابتها هم استفاده میشود، با این تفاوت که در نامگذاری ثابتها در ابتدای نام از عالمت \$ استفاده نمیشود. پیشنهاد میشود نام یک ثابت به طور کامل با حروف بزرگ وارد شود.

شکل کلی تعریف یک ثابت )Constant)

;(مقدار ثابت ,"نام ثابت")define

به نمونه زیر توجه کنید.

فعالیت<br>کار *گ*اهی

define("PI",3.14);  $Sr = 8.5$ ; \$area= PI\*\$r\*\$r: echo("Circle Area :" . \$area ); در کد باال نام ثابت PI است که در عبارت به عنوان عدد اعشاری پی جهت محاسبه مساحت دایره مورد استفاده قرارگرفتهاست.

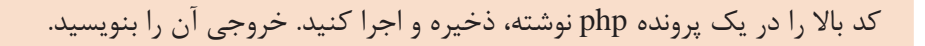

**درج توضیحات )Comments )در PHP**

توضیحات، متنهایی است که برای راهنمایی و درک بهتر کدها به منظور توسعه و مستندسازی به یک برنامه اضافه میشود ولی هیچ تأثیری در اجرای برنامه ندارد. درج توضیحات در زبان PHP مشابه سیشارپ است با این تفاوت که برای درج توضیح یک خطی عالوه بر عالمت// از عالمت # نیز میتوان استفاده کرد. درج توضیح چندخطی چگونه انجام میشود؟

## **کارگاه 9 کاربرد دستور if**

**١ یک پرونده جدید با قالب php ایجاد کنید. ٢ دستورهای PHP صفحه بعد را در موقعیت مشخص شده بنویسید.**

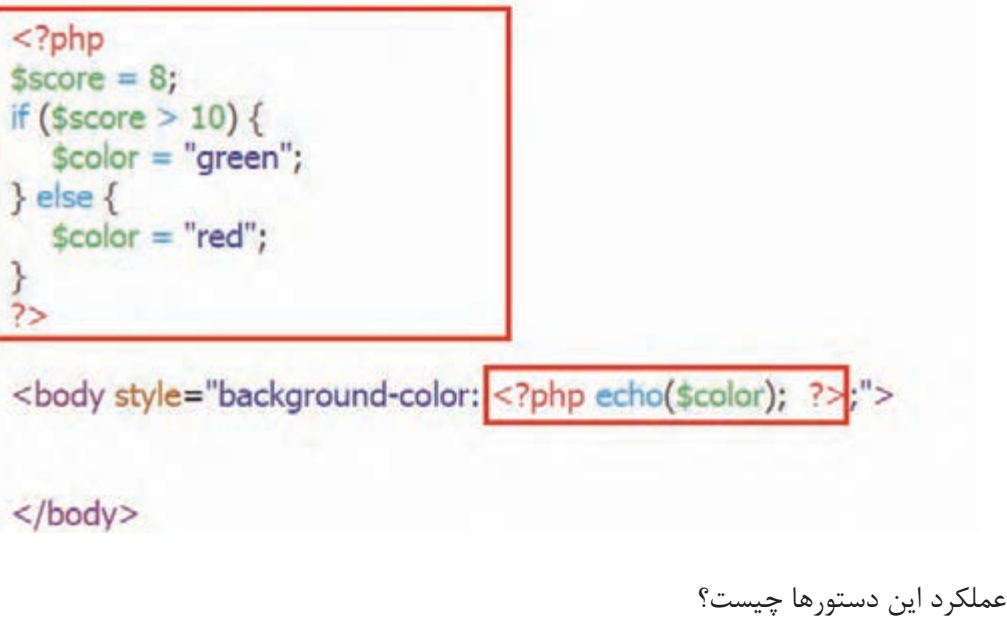

**٣ پرونده را با نام 5 prog در پوشه www ذخیره کرده، اجرا کنید.**

**٤ برای نمایش متن به رنگ قرمز، کد را ویرایش کنید.**

 **کارگاه 10 استفاده از دستور switch**

برای بررسی حالتهای مختلف یک عبارت از دستور switch استفاده میشود. **١ یک صفحه وب جدید با قالب php و عنوان » نمونه برنامه چهارم« ایجاد کنید. ٢ دستورهای PHP زیر را وارد کنید.**

```
<?php
$favcolor = array("red","green","blue");
since x = 2;switch ($index) {
  case 0:
     echo "<span style='color:$favcolor[$index];'>Your favorite color is red!</span>";
     break:
  case 1:
     echo "<span style='color:$favcolor[$index];'>Your favorite color is green!</span>";
     break;
  case 2:
     echo "<span style='color:$favcolor[$index];'>Your favorite color is blue!</span>";
     break;
  default:
     echo "<span style='color:gray;'>Your favorite color is neither red, blue, nor green!</span>";
3
7>٣ پرونده را با نام 6prog در پوشه www ذخیره کرده، اجرا کنید.
```
**حلقههای تکرار**

خروجی:

از حلقهها برای اجرای یک یا چند دستورالعمل به تعداد دفعات مشخص یا تا زمان برقرار بودن شرط خاصی استفاده میشود.

 **کارگاه 11 کاربرد حلقه** for

در اين كارگاه براي ايجاد جدول از دستور for با تعداد تکرار معین استفاده شده است. **1 یک پرونده جدید با قالب php ایجاد کنید. 2 دستورهای ایجاد سرستون جدول را در موقعیت مشخص شده بنویسید.** با استفاده از دستورات باال سرستون جدول را در بخش HTML ایجاد کنید. **٣ دستورهای PHP زیر را بنویسید.** با استفاده از ساختار تکرار for به تعداد شمارنده حلقه، سطرهای جدول تولید مے شود. **4 پرونده را با نام 7prog در پوشه www ذخیره کرده، اجرا کنید.**

<body> <table border="1"> <tr> <th>>>c</th> <th>وان دو<th> <th>نوان سه<th>  $<$ /tr>

 $<$ ?php for  $(Si = 1; Si \leq S; Si++)$ echo ("<tr style='text-align:center;'>"); echo ('<td>' . \$i . '</td>'); echo ('<td>', \$i \* \$i, '</td>');<br>echo ('<td>', \$i \* \$i, '</td>'); echo ("</tr>"); 3  $22$ 

………………………………………………

</table>

فعالیت<br>کار *گ*اهی

برای نمایش جدول زیر دستورهای زیر را تکمیل کنید. **کارگاهی**

<?php ;("جمعه" , "پنجشنبه" , "چهارشنبه" , "سه شنبه" , "دوشنبه" , "یکشنبه" , " شنبه")array=day\$ …………………………………………

?>

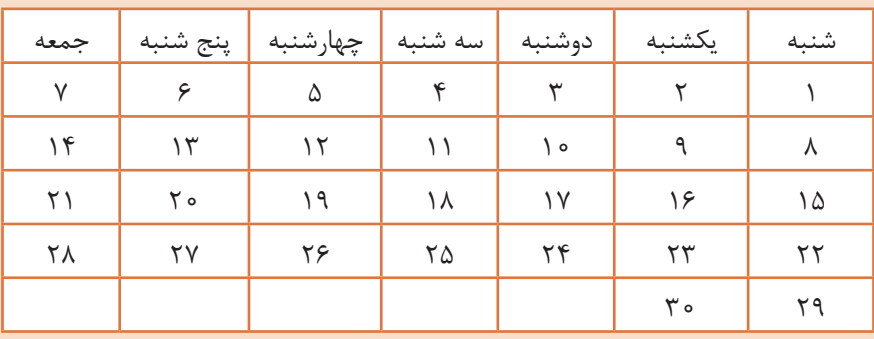

#### **حلقه foreach**

برای دسترسی بهتمامیخانههای آرایه بدون استفاده از اندیس عددی آنها میتوان از دستور foreach استفاده کرد. foreach به این صورت عمل میکند که در هر بار تکرار خود، یک خانه در آرایه جلو میرود و اطالعات آن را در متغیر حلقه قرار میدهد.

```
شکل کلی دستور foreach
 } ( متغیر as نام آرایه) foreach
 دستورات بدنه حلقه 
 \} کارگاه 12 ساخت فهرست کشویی
                                            میخواهیم با استفاده از دستورات PHP شکل 14 
  red
        F
                                                                           را ایجاد کنیم.
  red
  green
                  شکل 14  ـ خروجی کارگاه 12
  blue
  yellow
              1 یک پرونده جدید با قالب php ایجاد کرده، دستورهای مربوطه را وارد کنید.
<?php
echo ('<select >') ;
$colors = array("red", "green", "blue", "yellow");
foreach ($colors as $value) {
```

```
echo '<option value="'.$value."'>'.$value.'</option>';
ł.
                                 قراردادن عناصر آرایه در فهرست کشویی
echo ('</select>') ;
?
```
در html از عنصر select برای ایجاد فهرست کشویی و از عنصر option برای ایجاد هر یک از اعضای فهرست استفاده میشود.

- **2 پرونده را با نام 8prog در پوشه www ذخیره کنید.**
- **3 با استفاده از localhost پرونده php  8.prog را اجرا کنید.**

 **کارگاه 13 استفاده از حلقه while**

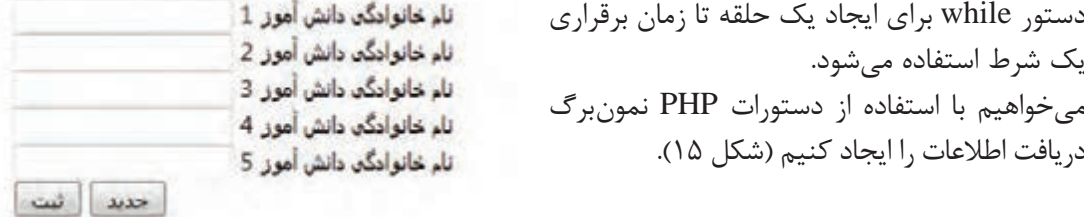

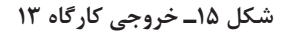

**1 یک پرونده جدید با قالب php ایجاد کنید. 2 دستورهای مربوطه را در موقعیت مشخص شده وارد کنید.**

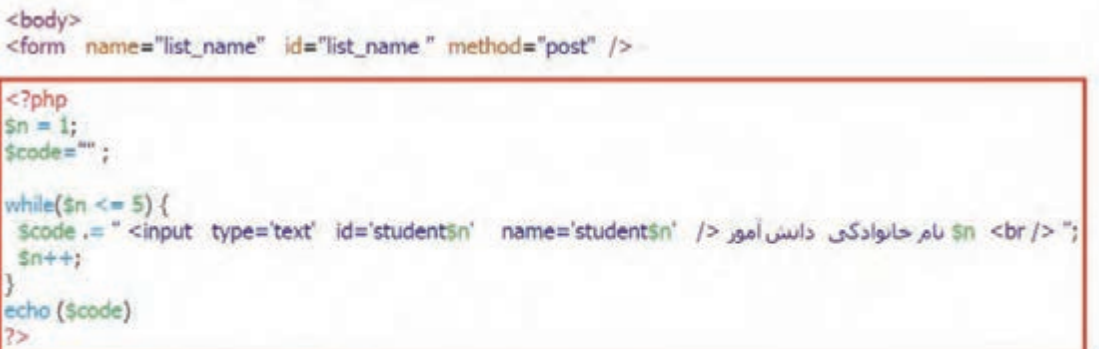

```
<input type="submit" value=""
<input type="reset" value="حديد" />
</form>
</body>
```
تا زمانی که شرط حلقه برقرار است، كادر ورود متن برای نمونبرگ ساخته میشود. برای ایجاد name و id منحصر به فرد برای هر کادر متن از متغیر n\$ استفاده شده است. **3 پرونده را با نام 9 prog در پوشه www ذخیره کرده، اجرا کنید.**

## **ارزشیابی مرحله 2**

 $A^{\phi}$ 

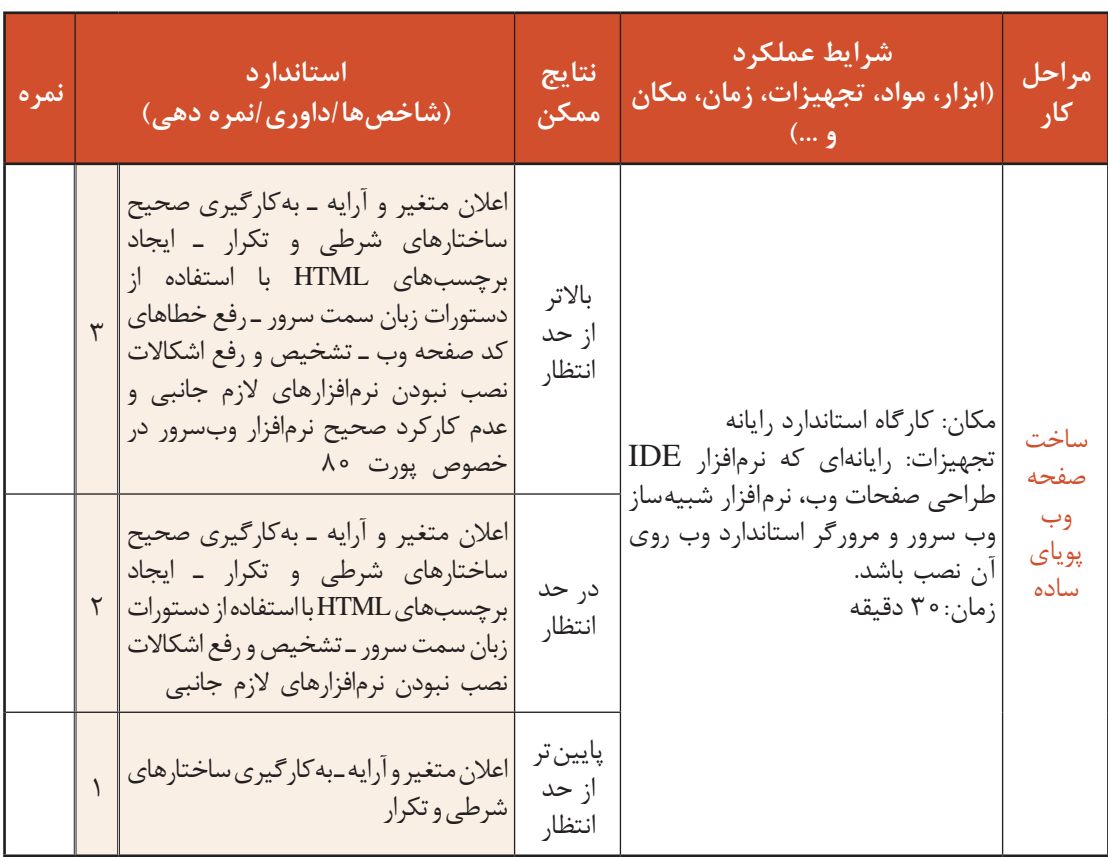

## **ايجاد پروژه در PHP**

اكنون با استفاده از کارگاههاي آموزش ساختار زبان PHP پروژه را تعریف، تحلیل و سپس پیادهسازی خواهيم كرد. در اين پروژه از فناوري CSS و رويدادهاي جاوا اسكريپت به صورت مختصر استفاده ميشود.

**تعریف پروژه:** هدف ایجاد یک فروشگاه برخط برای معرفی، ارائه و فروش محصوالت ایرانی از طریق شبکه جهانی اینترنت است. محصوالت این فروشگاه شامل فرشهای نفیس ایرانی، میوههای صادراتی، محصوالت خشکبار، صنایعدستی و سوغاتهای شهرهای مختلف است )شکل 16(.

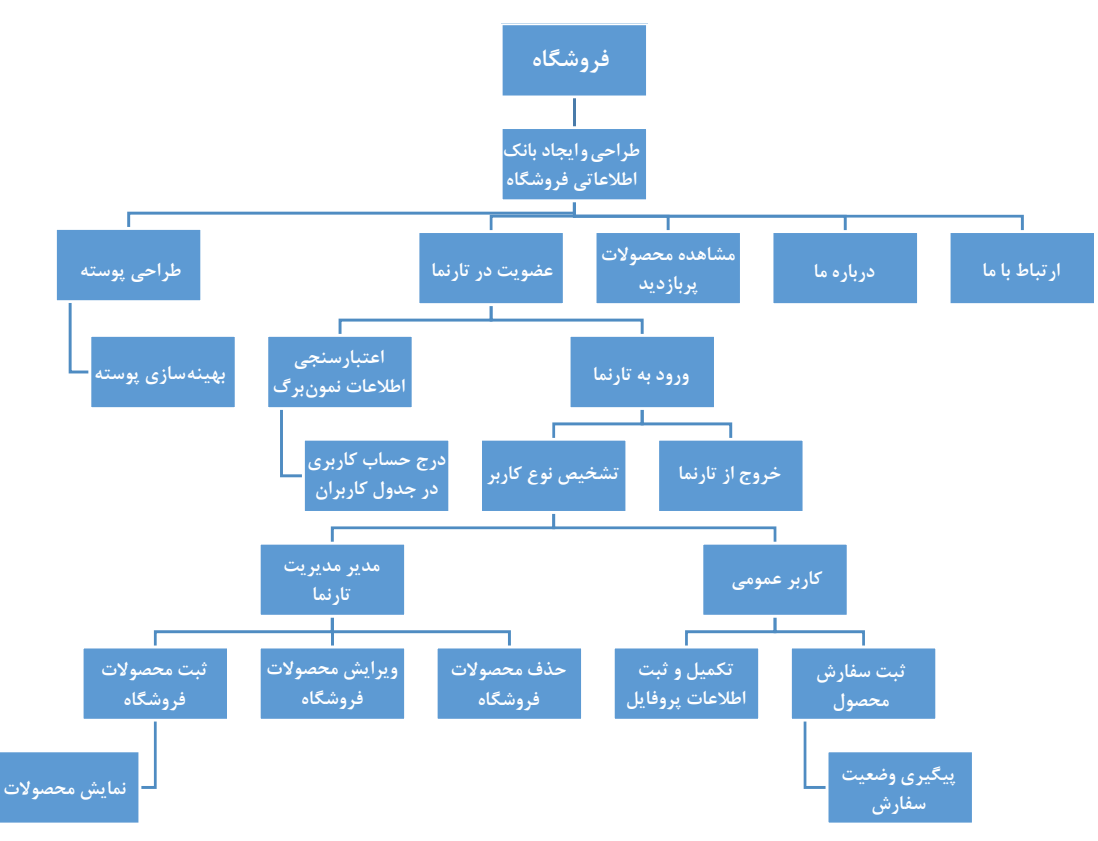

**شکل 16ـ نقشه طراحی و پیادهسازی تارنما فروشگاه برخط ایرانیان**

**تحلیل پروژه:** واحدهای مختلف این فروشگاه برخط شامل منوی اصلی، سرصفحه، پاصفحه، بخش نمایش محصوالت و بخش امکانات تارنما است.

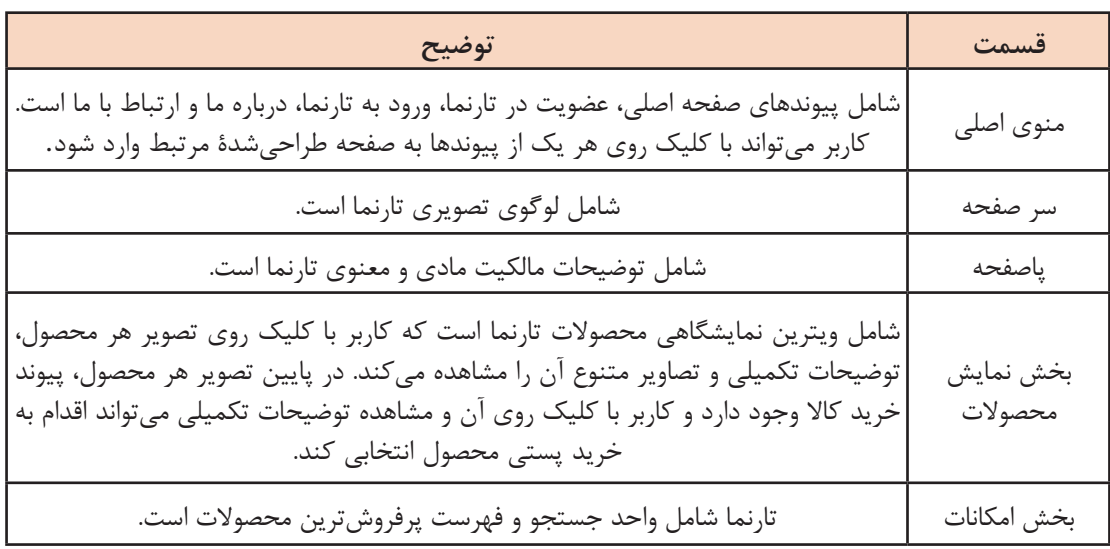

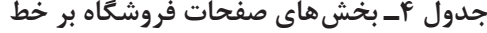

## **کارگاه 14 طراحی پوسته تارنما**

در این کارگاه پوسته تارنمای فروشگاه بر خط را طراحی می کنیم (شکل ۱۷)

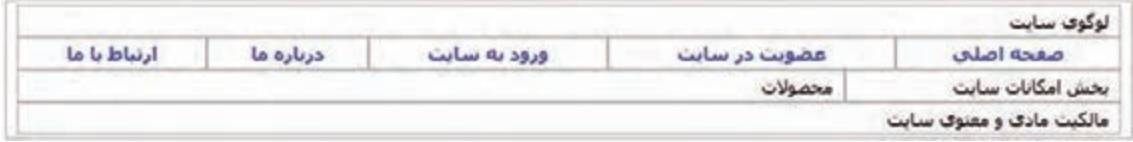

**شکل 17ـ پوسته تارنمای فروشگاه بر خط**

**١ پوشه iranianshop را در www ایجاد کنید.** برای طراحی تارنما طبق سناریوی تعریفشده، ابتدا پوشه iranianshop را ایجاد کنید. تمام پروندههایی که در مراحل بعد ایجاد میشود، در این پوشه ذخیره خواهند شد. **2 یک پرونده جدید با قالب css ایجاد کنید و دستورهای زیر را در آن وارد کنید.**

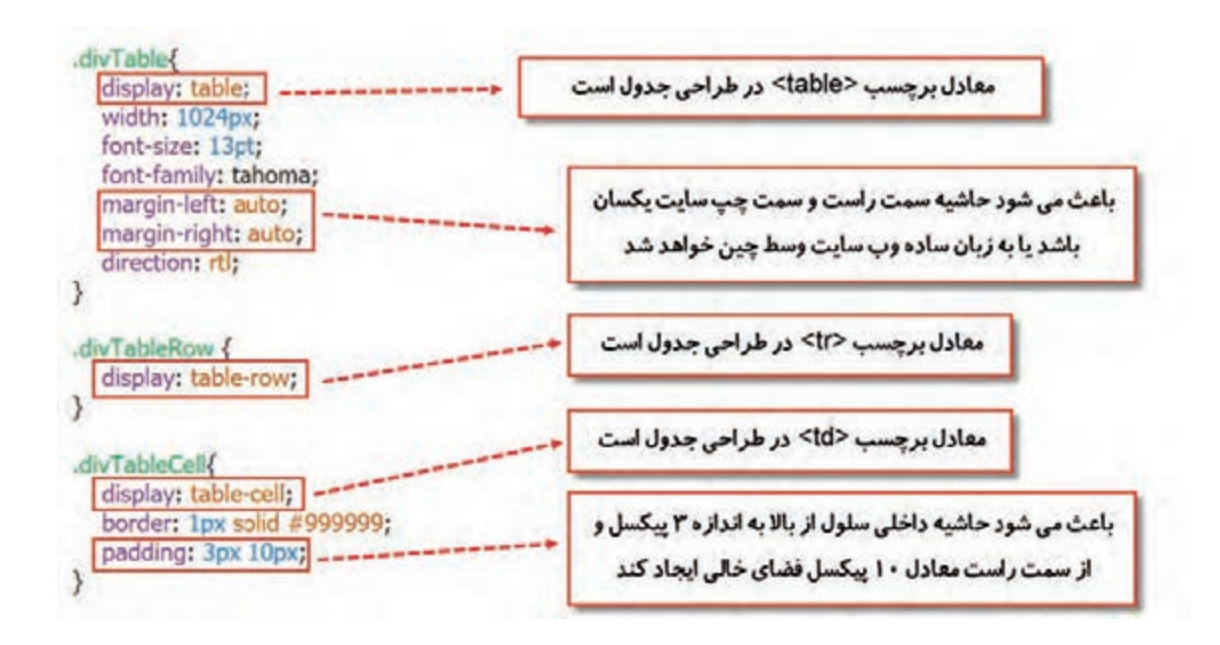

**3 پوشهای با نام css در پوشه iranianshop ایجاد کنید و پرونده را با نام style در آن ذخیره کنید. 4 یک پرونده جدید با قالب PhP ایجاد کنید و دستورهای صفحه بعد را در آن وارد کنید.**

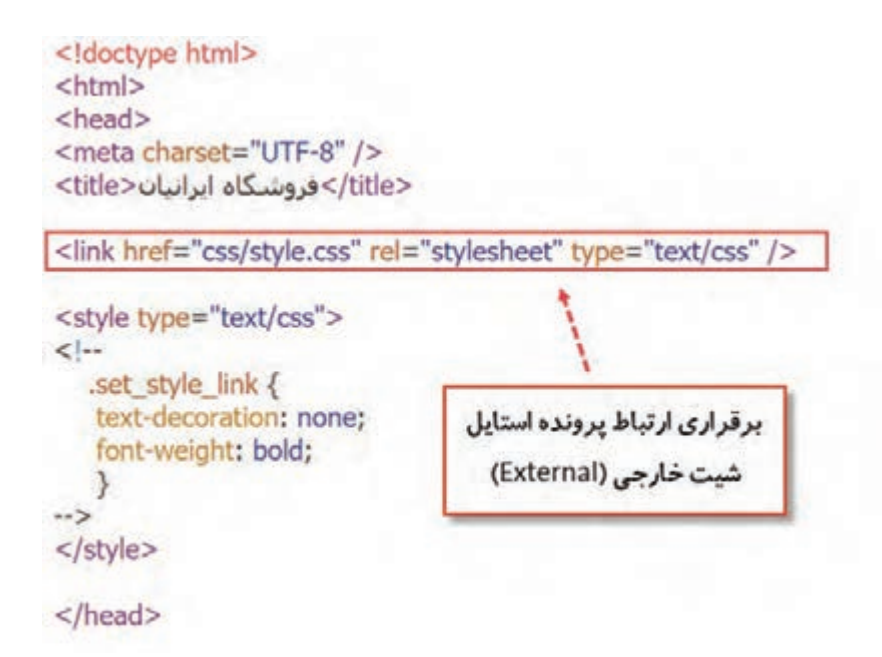

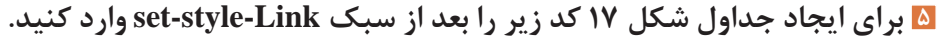

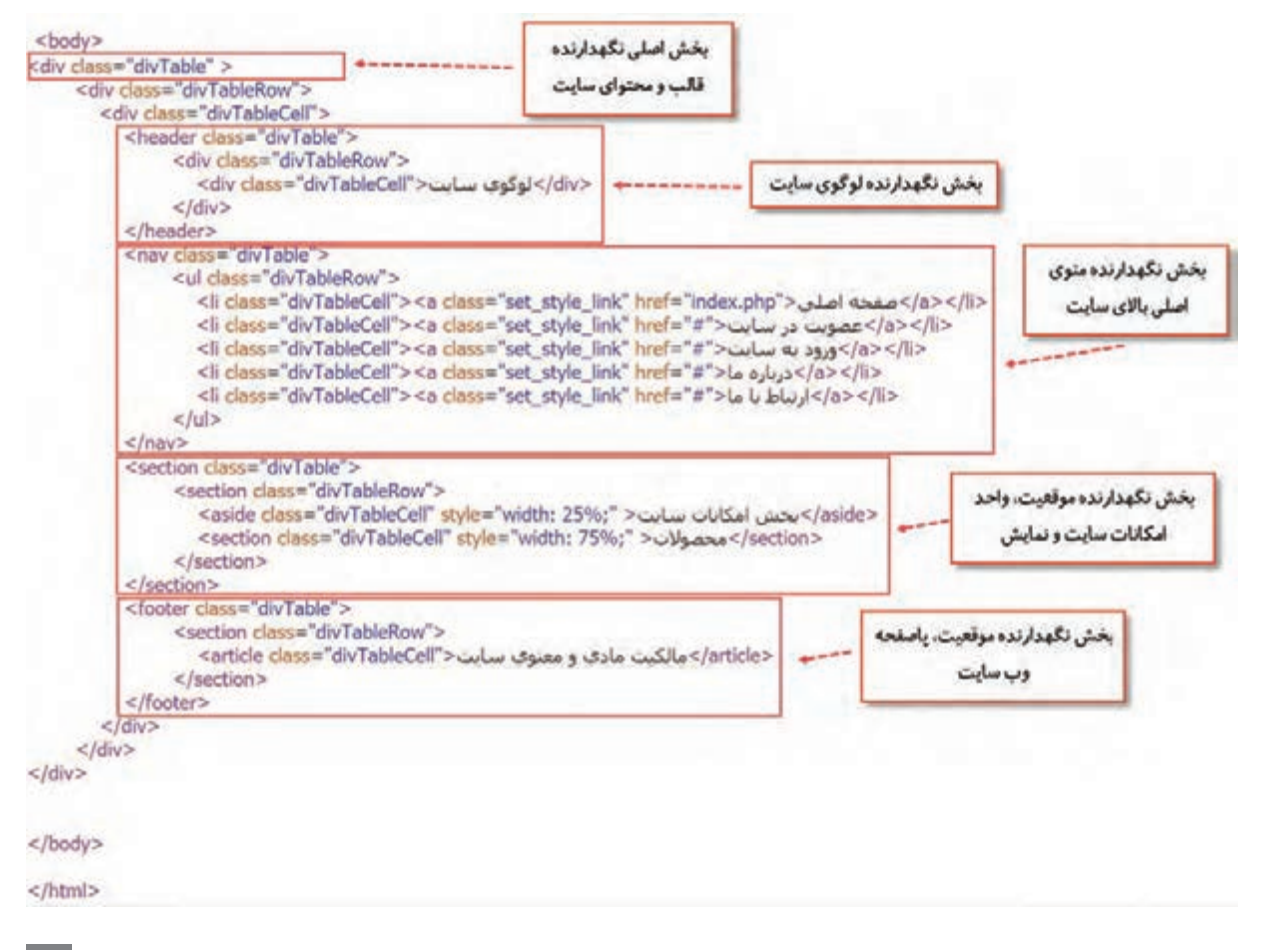

**6 پرونده را با نام index در مسیر \iranianshop\ www ذخیره و اجرا کنید.**  برای نمایش صحیح عبارات فارسی در هنگام ذخیرهسازی کدینگ پرونده را -8UTF قرار دهید. قدم بعدی انجام پروژه، ایجاد صفحه وب ثبتنام در تارنما است. با توجه به اینکه در همه صفحههای تارنما بخشهای سرصفحه، منوی پیوندها و پاصفحه تکراری است، باید دوباره دستورات HTML تولیدکننده این بخشها در آنها تکرار شود که این فرایند باعث پیچیدگی مدیریت محتوای صفحهها برای تغییرات و توسعه آینده آنها خواهد شد. برای رفع این افزونگی میتوان دستورهای سرصفحه و پاصفحه را در پروندههای مستقل قرار داد و آنها را در صفحههایی که موردنیاز است با تابع include فراخوانی کرد. **تابع include:** با استفاده از تابع include میتوان محتوای یک پرونده php را درون صفحه php دیگری

وارد کرد. در این حالت وبسرور در هنگام اجرای صفحه، محتوای پرونده اضافهشده را خوانده، آن را با صفحه اول ترکیب میکند. سپس خروجی را در قالب یک صفحه نمایش می دهد.

شکل کلی تابع include

 $include('$ php); أنام يرونده $'$ );

## **کارگاه 15 بهینهسازی پوسته تارنما**

**١ پوشهای با نام includes در پوشه iranianshop ایجاد کنید.**

**٢ بخشهایی که در باال و پایین تمام صفحات وجود دارد را در پروندههای جداگانه ذخیره کنید.** دستورهای موجود در پرونده php.index را به سه بخش تقسیم کنید. بخش اول که در ابتدای تمام صفحات وجود دارد. بخش دوم اختصاصی هر صفحه است و بخش سوم در پایین تمام صفحات وجود دارد. با استفاده از Dreamweaver دو پرونده با قالب php به نامهای header و footer ایجاد و یک نسخه مشابه از بخش اول و سوم پرونده php.index را مطابق شکل 18 در آنها وارد کنید.

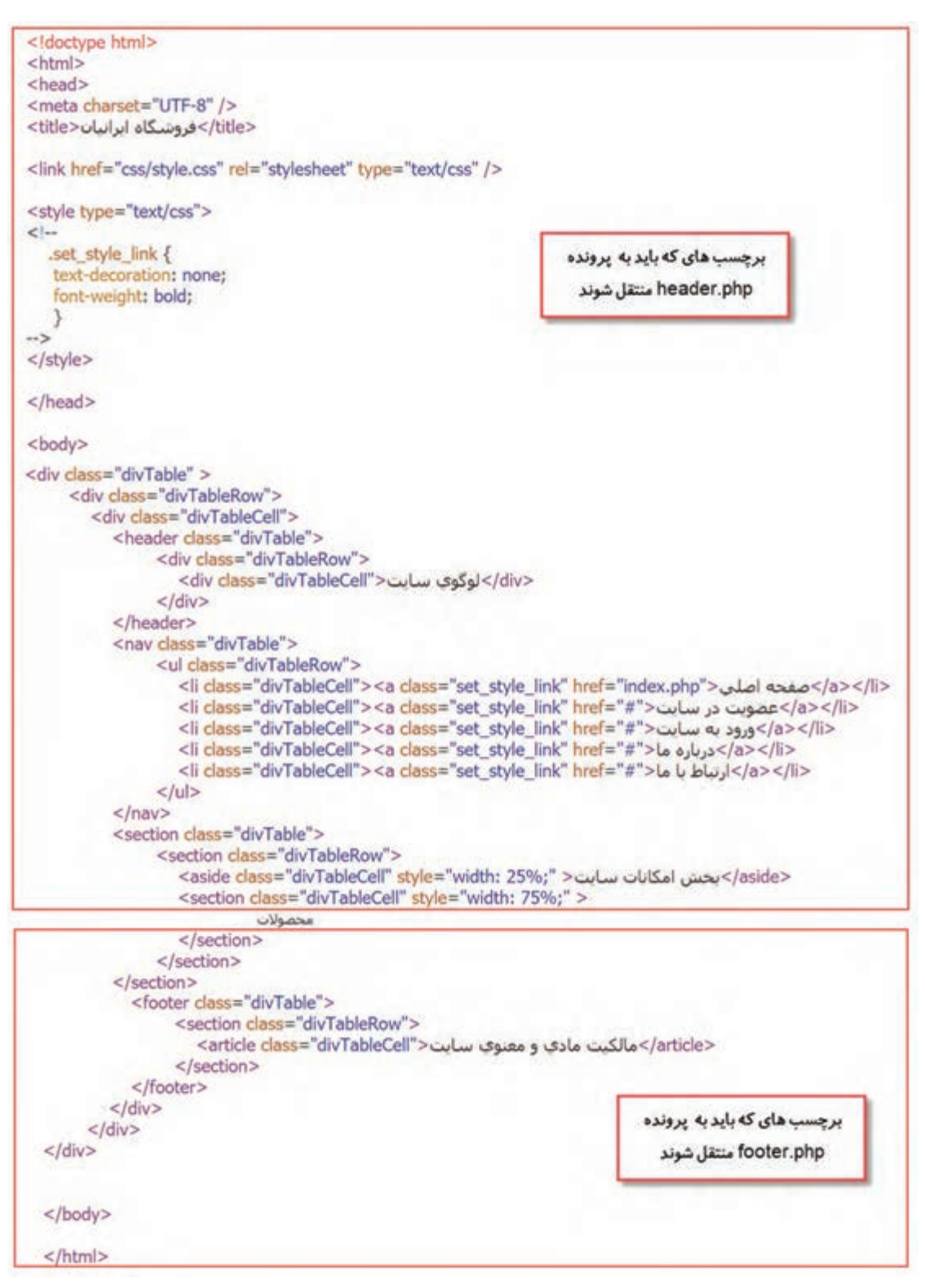

**شکل 18ـ بخشهای صفحات وب فروشگاه بر خط**

**٣ پروندههای php . header و php . footer را در پوشه includes ذخیره کنید.** برچسبهایی که پاصفحه تارنما را تشکیل میدهند، همۀ برچسبهای باز شده در پرونده php  .header را میبندد. **4 از پرونده php . index دستورهای بخش اول و سوم را که در دو پرونده php . header و php . footer قرار دادید، حذف کنید.** پس از حذف، فقط کلمه »محصوالت« باقی میماند. **٥ محتوای پرونده php . header را به ابتدای پرونده php . index اضافه کنید.**  دستورهای زیر را به ابتدای پرونده php  . index اضافه کنید؛ که پس از اجرا باعث نمایش سرصفحه و منوی پیوندها شود.  $\langle$ ?php include ("includes/header.php");  $\gamma$ **٦ محتوای پرونده php . footer را به انتهای پرونده php . index اضافه کنید.** <?php

include ("includes/footer.php"); ?>

**٧ پرونده php . index را ذخیره کرده، اجرا کنید.** خروجی ظاهر شده مانند حالتی است که همه دستورها را بهصورت یکجا در پرونده php   . index وارد کرده بودید و تغییری در خروجی ایجاد نشده است.

**ارزشیابی مرحله 3**

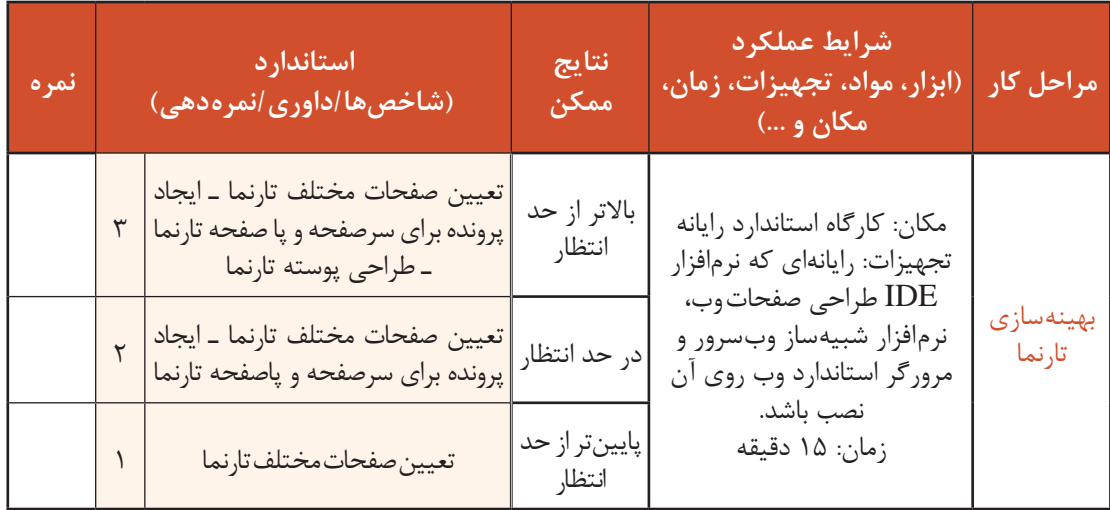

**دریافت اطالعات از نمونبرگ**

یکی از مهمترین مسائلی که هنگام طراحی تارنمای پویا در نظر گرفته میشود، دریافت اطالعات از کاربر بهوسیلۀ نمونبرگها است. برای تکمیل مباحث مربوط به نمونبرگ کاربرد صفتهای action و method را بررسی میکنیم. **صفت action:** این ویژگی مشخص میکند که پس از کلیک دکمه submit بهوسیلۀ کاربر، اطالعات نمونبرگ به چه صفحه وبی در سرویسدهنده ارسال شود. **صفت method**: این صفت مشخص میکند که روش ارسال اطالعات نمونبرگ به صفحه وب مقصد با استفاده از روش GET یا POST باشد. **روش GET**: اگر اطالعات حساسی در نمون برگ ارسالی وجود ندارد، مانند جستجو در تارنما از روش GET استفاده کنید. هنگامیکه از GET استفاده میکنید اطالعات نمونبرگ در نوار آدرس صفحه قابل مشاهده است. روش GET برای ارسال اطالعات کم مناسب است. چون در مرورگرها تعداد حروفی که در نوار آدرس میتوانید وارد کنید، محدود است. **آرایه GET \_ \$ :** آرایهای است برای دریافت اطالعات ارسالی نمون برگی که ویژگی method آن با GET مقداردهی شده است.

شکل کلی دسترسی به عناصر آرایه GET\_\$

نام عنصر " $\text{GET}['$  = نام متغیر $\text{``}$  :

**روش POST  :** از روش POST باید در هنگامیاستفاده کنید که نمونبرگ دارای اطالعات مهم مانند گذرواژه یا شماره کارتهای اعتباری است. روش POST امنیت بیشتری در ارسال اطالعات دارد و اطالعات نمون برگ در نوار آدرس صفحه وب قابلمشاهده نیست. با استفاده از روش ارسال POST میتوانید حجم بسیار زیادی از اطالعات را ارسال کنید. حداکثر اطالعات در این روش بهصورت پیشفرض 8 مگابایت است که در پرونده تنظیمات php به نام php.ini مشخص شده است و با ویرایش این پرونده میتوان این محدودیت را تغییر داد.

**آرایه POST\_\$ :** آرایهای است برای دریافت اطالعات ارسالی نمون برگی که ویژگی method آن با post مقداردهی شده است.

شکل کلی دسترسی به عناصر آرایه POST\_\$

نام عنصر " $\text{POST}['$  = نام متغیر");

## **کارگاه 16 طراحی صفحه وب پویای عضویت در تارنما**

در این کارگاه صفحه عضویت تارنما را طراحی میکنیم )شکل 19(

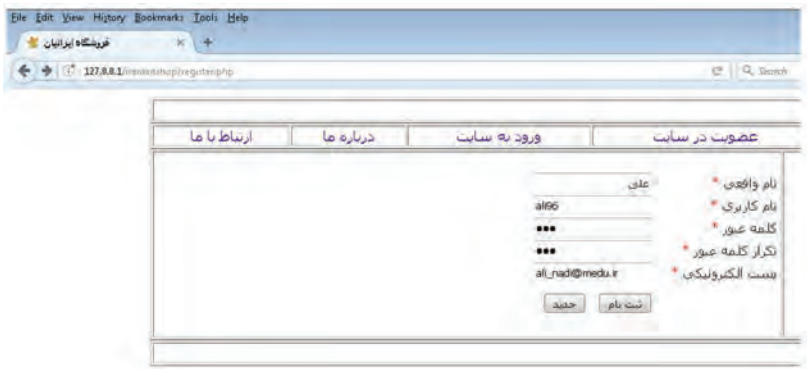

**شکل 19ـ صفحه عضویت در تارنما**

## **١ پرونده php . register را ایجاد کنید.**

یک پرونده جدید با قالب php و نام register ایجاد و نمونبرگ دریافت اطالعات کاربر را ایجاد کنید.

```
<?php
include ("includes/header.php");
75<form_name="register" action="action_register.php" method="GET" ><br><table style="width: 50%;" border="0" style="margin-left: auto;margin-right: auto;" >
     <tr>
        <td style="width: 40%;"> مام واقعى<">span style="color: red;">*</span></td>
        <td style="width: 60%;"><input type="text" id="realname" name="realname" /></td>
     </tr>
     <tr>
        <td> نام كاربرى<span style="color: red;">*</span></td>
        <td><input type="text" style="text-align: left;" id="username" name="username" /></td>
     \frac{2}{10}<tr>
        <td> span style="color: red;">*</span></td></
        <td><input type="password" style="text-align: left;" id="password" name="password" /></td>
      </tr>
      <tr>
         <td> نكرار كلمه عبور<td> <span style="color: red;">*</span></td>
         <td> <input type="password" style="text-align: left;" id="repassword" name="repassword" /> </td>
      </tr>
      <tr>
        <td> يست الكترونيكي<span style="color: red;">*</span></td>
         <td><input type="text" style="text-align: left;" id="email" name="email" /></td>
      </tr>
      <tr>
         <td><br />><br />></td>
         <td><input type="submit" value=", "نبت نام"
                  
              <input type="reset" value="xxx" /></td>
      </tr>
 </table>
</form>
<?php
```
include ("includes/footer.php");  $25$ 

اطالعات این نمونبرگ با چه روشی به صفحه وب پویا ارسال میشود؟ **٢ پرونده php . register را در پوشه iranianshop ذخیره کنید. ٣ در پرونده php . header پیوند مربوط به عضویت در تارنما را به صورت زیر تغییر دهید.**

<li class="divTableCell"><a class="set\_style\_link" href="register.php">>>></a></li></a></li>

**4 پرونده php . register را اجرا کنید. ٥ صفحه وب پویای دریافتکننده اطالعات نمون برگ را ایجاد کنید.** یک پرونده جدید با نام php.register\_action ایجاد کرده، دستورها را وارد کنید و آن را در پوشه iranianshop ذخیره کنید.

```
<?php
include ("includes/header.php");
                                         دريافت اطلاعات از فرم با
                                         استفاده از ویژگف GET
Srealname = S GET['realname'];
$username = $ GET['username'];
spassword = s GET['password'];
Srepassword = S GET['repassword'];
\text{Semail} = $ GET['email'];
75<div dir="ltr" style="text-align: left;">
<?php
echo ("realname=" . $realname . "<br/>>h/>");
echo ("username=" . $username . "<br/>>r/>");
echo ("password=" . $password . "<br/>>br/>");
echo ("repassword=", $repassword, "<br/>shy>")
echo ("email=", $email, "<br/>>br/>");
2></div>
                                     نمايش اطلاعات دريافت شده
                                       جهت بررستي صحت انها
<?php
include ("includes/footer.php");
?>
```
**٦ عملکرد ارسال اطالعات نمونبرگ به صفحه وب پویای دریافتکننده را بررسی کنید.** فیلدهای نمونبرگ را پرکنید و روی کلید ثبتنام کلیک کنید. شکل 20 صفحه نمونبرگ را با اطالعات نمونه نمایش میدهد.

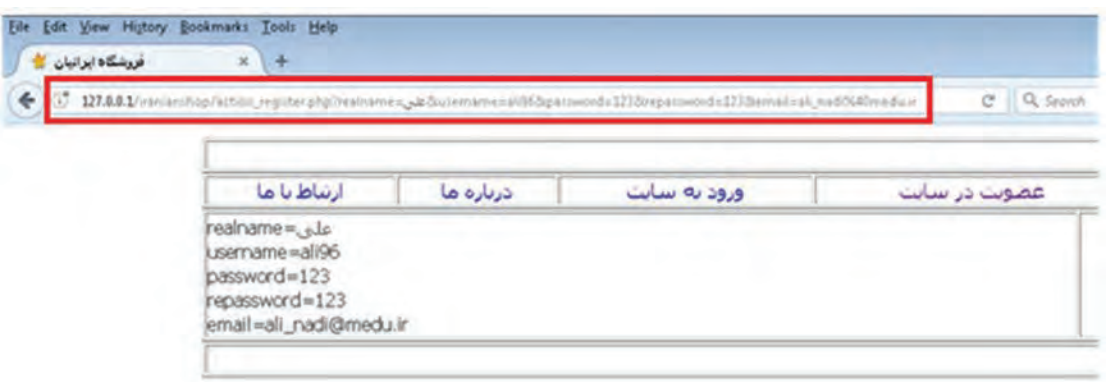

**شکل 20ـ نمایش اطالعات نمونبرگ ارسال شده به روش GET**

در نوار نشانی شکل 20 چه اطالعاتی مشاهده میشود؟ مشاهده کدام یک از این اطالعات میتواند باعث احتمال نفوذ به تارنما شود؟

**٧ در پرونده وب پویای php . register روش ارسال دادههای نمونبرگ را به POST تغییر دهید.**

<form name="register" action="action\_register.php" method="POST" >

**٨ در صفحه وب پویای دریافتکننده تغییرات متناسب را با روش ارسال POST اعمال کنید.** در پرونده وب پویای php . register\_action همۀ دستورهای GET\_\$ را به POST\_\$ تغییر دهید. **٩ عملکرد روش POST را بررسی کنید.** دادههای جدید را در نمونبرگ وارد کنید و روی کلید ثبتنام کلیک کنید.

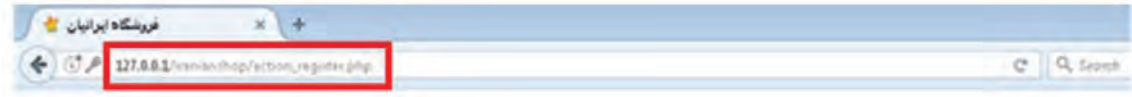

**شکل 21ـ خط آدرس در روش ارسال POST**

**اعتبارسنجی نمونبرگ**

اعتبارسنجی در سمت سرویسدهنده و یا سرویسدهنده صورت میگیرد. منظور از اعتبارسنجی در نمون برگهای وب، بررسی معتبر بودن اطالعات واردشده بهوسیله کاربر است. اعتبارسنجی میتواند شامل موارد زیر باشد: خالی نبودن عناصر ورود داده رعایت شکل درست رایانامه یکسان بودن گذرواژه و تکرارآن برای اعتبارسنجیدادهها در سمت سرویسگیرنده از کدهای جاوا اسکریپت استفاده میشود. زمانی که اطالعات به صفحه بررسی وب پویا ارسال میشوند نیاز است از معتبر بودن دادههای وارد شده بهوسیلۀ کاربر اطمینان حاصل شود. برخی از توابع مورد نیاز برای انجام اعتبارسنجی در جدول 5 آمده است.

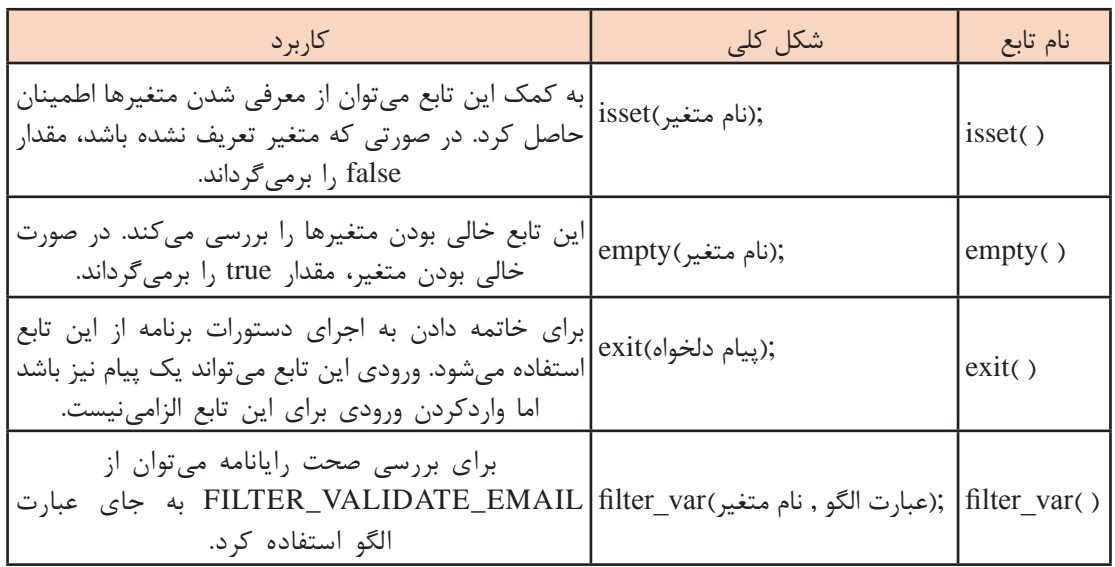

## **جدول 5ـ برخی از توابع موردنیاز برای اعتبارسنجی**

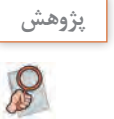

به کمک هنرآموز خود الگویهای REQUIRED\_SCHEME\_FLAG\_FILTER و URL\_VALIDATE\_FILTER را برای تابع var\_filter بررسی و با یک ایده شبیهسازی کرده، در خروجی مرورگر نتیجه را نمایش دهید.

 **کارگاه 17 اعتبارسنجی اطالعات ارسالی نمونبرگ**

پس از ارسال اطالعات نمونبرگ که بهوسیلۀ کاربر وارد شده، باید از پر بودن همه فیلدهای ضروری، یکسان بودن مقدار فیلدهای گذرواژه و تکرار آن و درست بودن قالب مقدار فیلد رایانامه اطمینان حاصل کرد. **١ پرونده php . register\_action را بازکنید. دستورهای زیر را تکمیل کرده، به ابتدای پرونده اضافه کنید.**

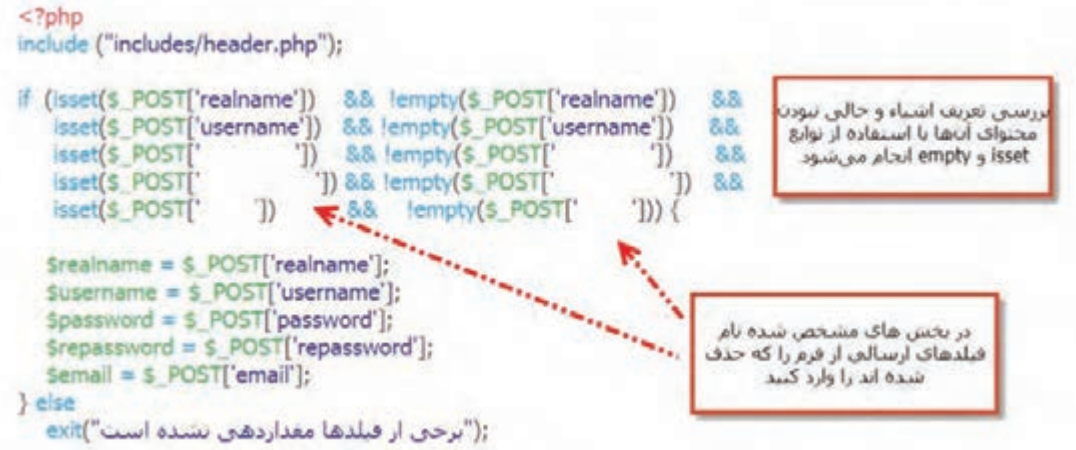

```
if ($password != $repassword)
  :("كلمه عبور و تكرار أن مشابه بيست")):
```
**٢ برای بررسی یکسان بودن کلمه عبور و تکرار آن دستورهای زیر را به پرونده اضافه کنید.**

**٣ برای بررسی صحت ورود نشانی رایانامه، دستورهای زیر را به پرونده اضافه کنید.**

```
if (filter var($email, FILTER VALIDATE EMAIL) === false)
   exit("يست الكترونيك واردشده صحيح نيست");
\overline{?}<div dir="ltr" style="text-align: left;">
<?php
echo ("realname=" . $realname . "<br/>>br/>");
echo ("username=" . $username . "<br/> />");
echo ("password=" . $password . "<br/>>h/>");
echo ("repassword=" . $repassword . "<br/>>h/>");
echo ("email=" . $email . "<br/>>hr/>");
?\langle/div>
<?php
include ("includes/footer.php");
\gamma
```
**4 با استفاده از وبسرور، مراحل عضویت در تارنما را با واردکردن دادههایی که باعث ایجاد خطا میشود، بررسی کنید.** 

 **کارگاه 18 اعتبارسنجی اطالعات ورودی**

**١ پرونده php . register را بازکنید. دستورهای صفحه بعد را در محل مشخص شده به پرونده اضافه کنید.**
**پودمان سوم: طراحی صفحات وب پویا**

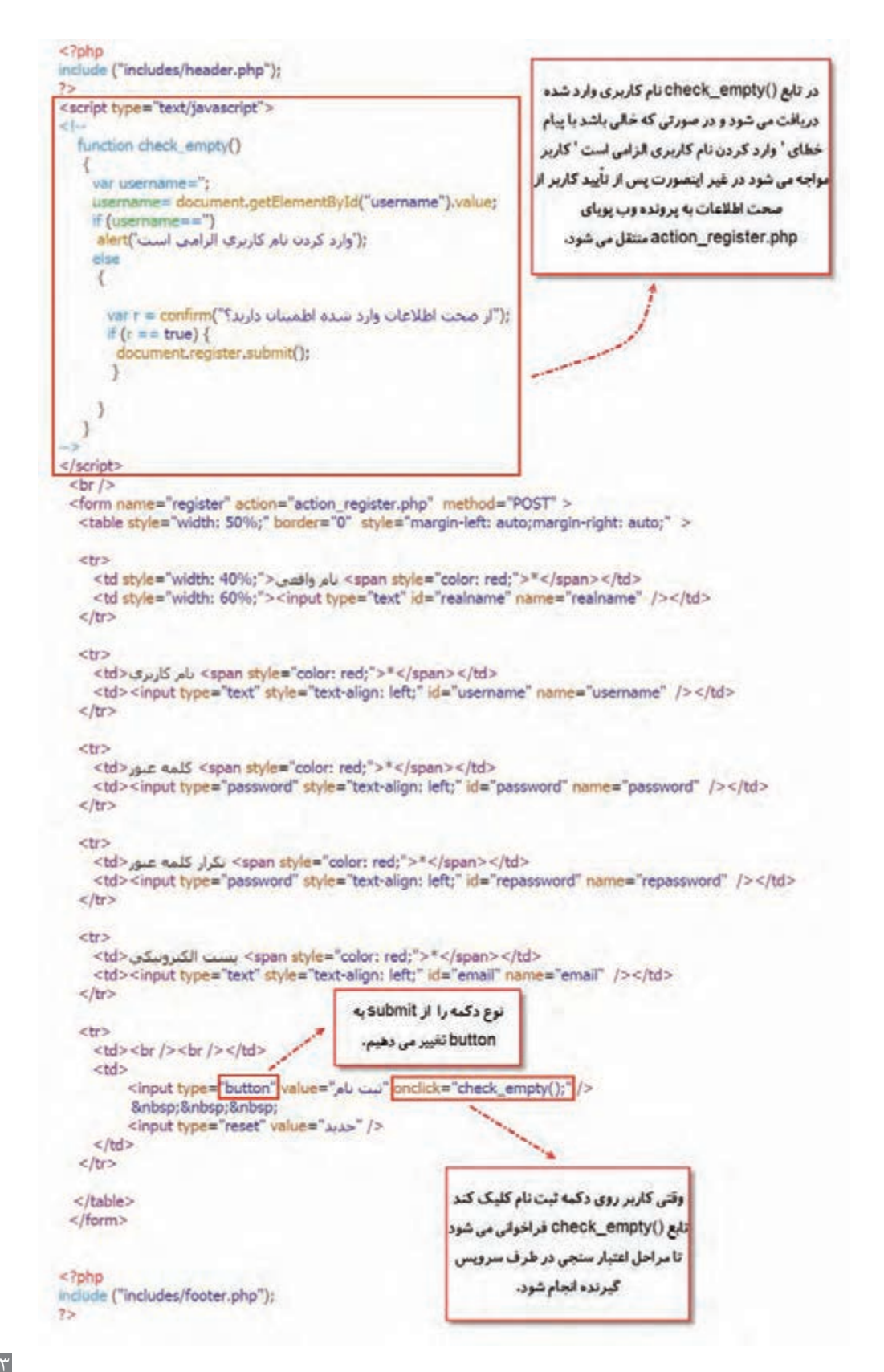

**٢ پرونده را ذخیره کرده، فرایند ثبت نام را بدون وارد کردن نام کاربری انجام دهید. پیامهای ایجاد شده را بررسی کنید.**

**ارزشیابی مرحله 4**

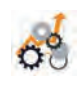

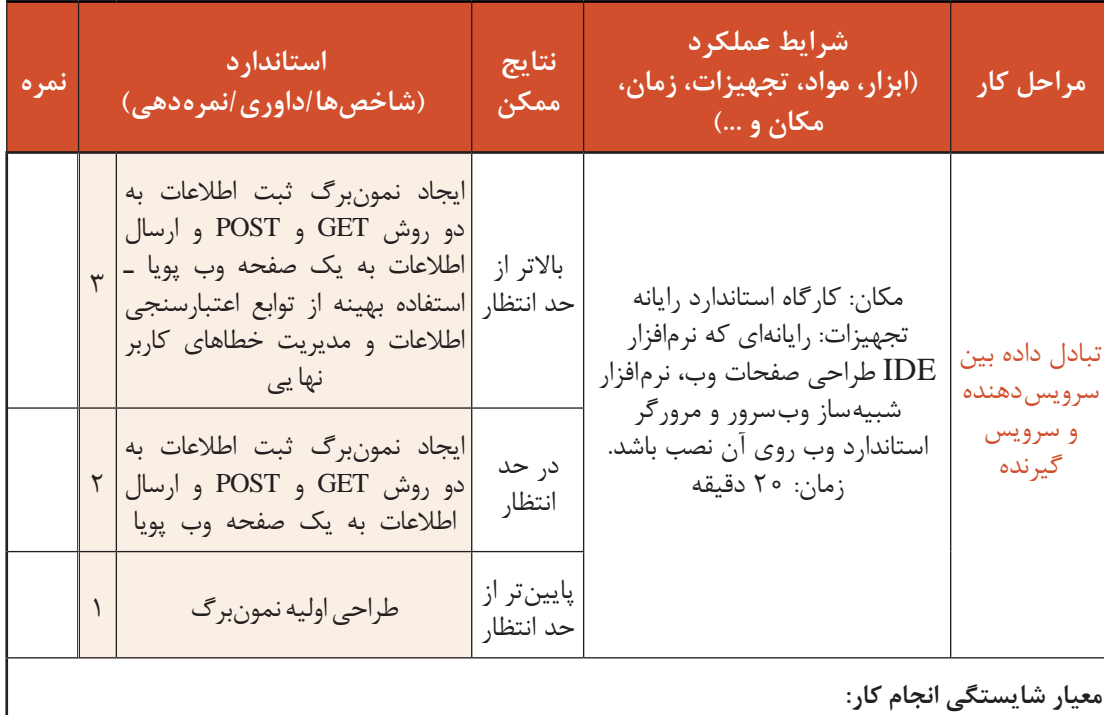

کسب حداقل نمره 2 از مراحل ایجاد واکنش به رویدادها، ساخت یک صفحه وب پویای ساده، تبادل داده بین سرویسدهنده و سرویسگیرنده کسب حداقل نمره 2 از بخش شایستگیهای غیرفنی، ایمنی، بهداشت، توجهات زیستمحیطی و نگرش کسب حداقل میانگین 2 از مراحل کار

### **جدول ارزشیابی پایانی**

#### **شرح کار:**

1ـ ایجاد واکنش به رویدادها 2ـ ساخت صفحه وب پویای ساده 3ـ بهینهسازی تارنما 4ـ تبادل داده بین سرویسدهنده و سرویسگیرنده

#### **استاندارد عملکرد:**

با استفاده از دانش ساختار صفحات وب پویا، صفحه ساده وب پویا و تعاملی ایجاد کند و بین سرویسدهنده و سرویسگیرنده تبادل داده انجام دهد. **شاخصها:**

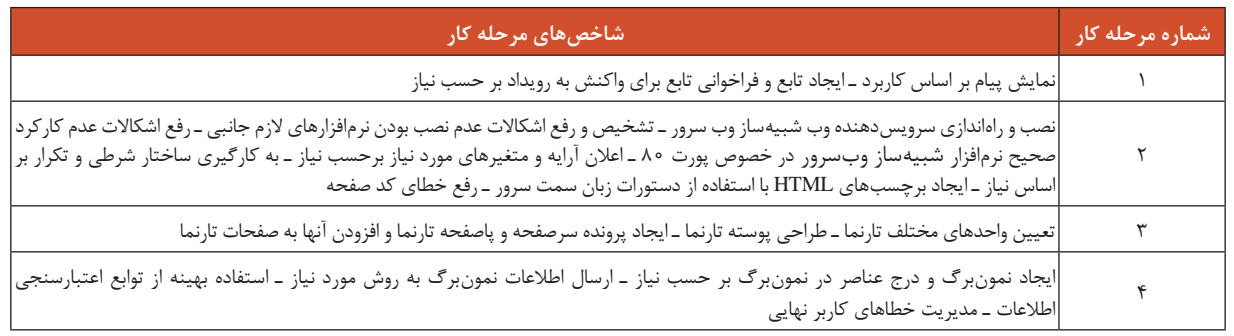

#### **شرایط انجام کار و ابزار و تجهیزات:**

مکان : کارگاه رایانه مطابق استاندارد تجهیزات هنرستانها

تجهیزات: رایانهای که نرمافزار IDE طراحی صفحات وب، نرمافزار شبیهساز وبسرور و مرورگر استاندارد وب روی آن نصب باشد.

زمان 75: دقیقه )ایجاد واکنش به رویدادها 10 دقیقه ـ ساخت یک صفحه وب پویای ساده 30 دقیقه ـ بهینهسازی تارنما 15 دقیقه ـ تبادل داده بین سرویسدهنده و سرویسگیرنده 20 دقیقه(

**معیار شایستگی:** 

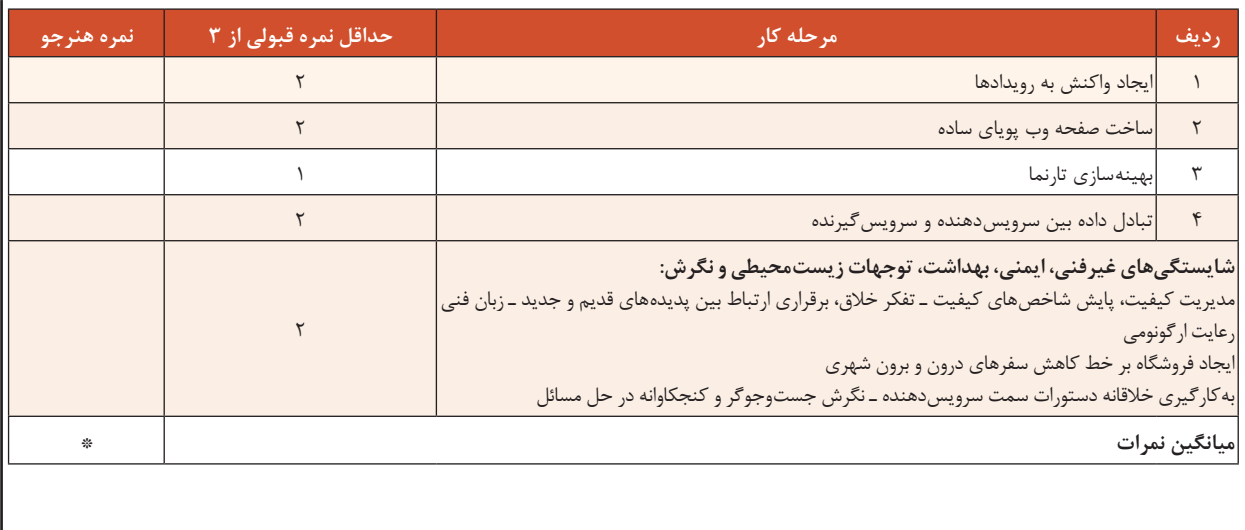

\* حداقل میانگین نمرات هنرجو برای قبولی و کسب شایستگی، 2 است.

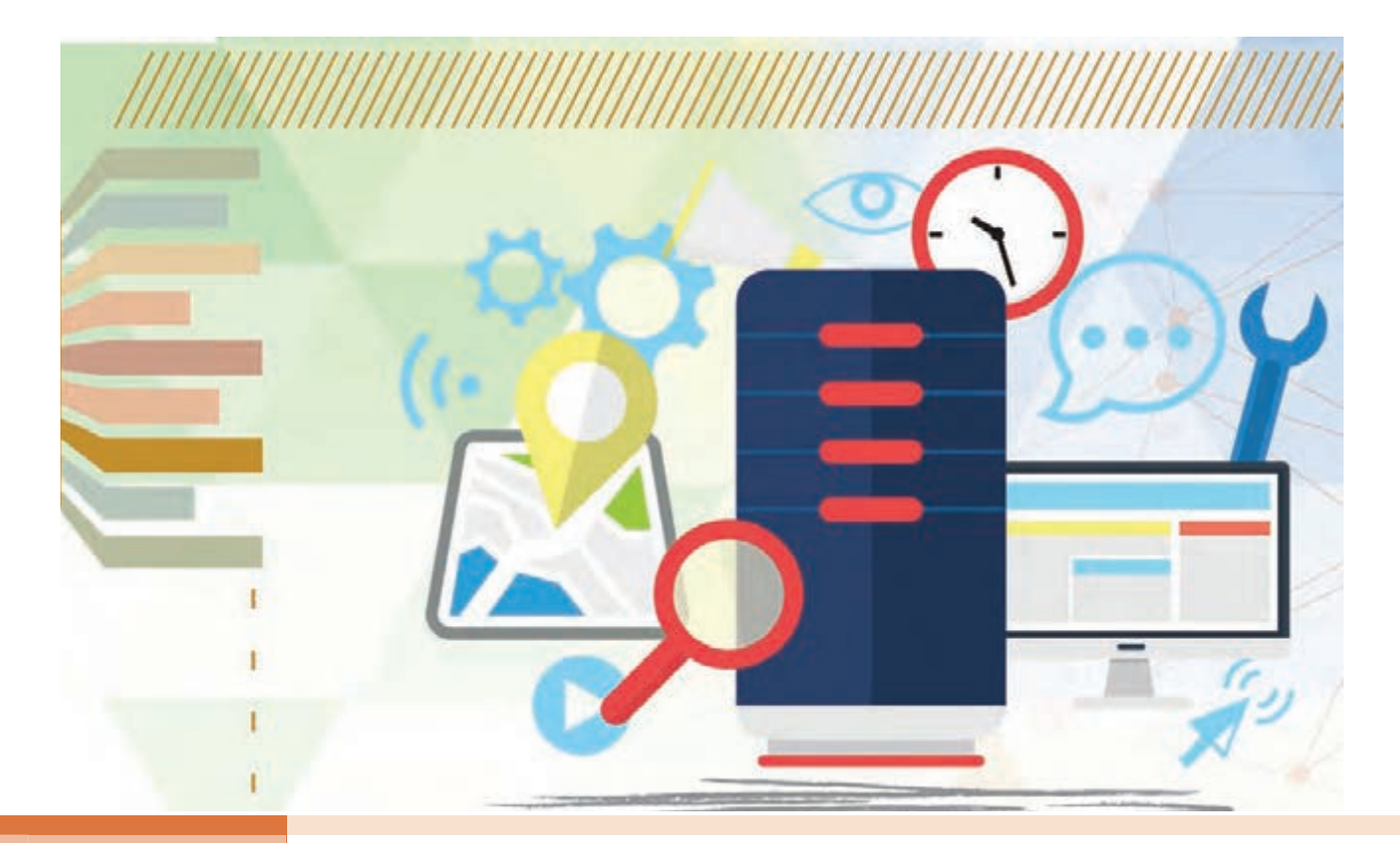

**پودمان 4**

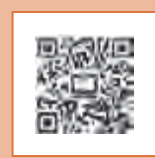

# **پیادهسازی پایگاه داده در وب**

استفاده از پایگاه داده برای ذخیره و بازیابی دادهها و اعمال تغییرات روی آنها، به خصوص در دنیای وب دارای اهمیت است. در بازار کار و کسب بهروزرسانی دادهها در وب مهم است و موجب جلب مشتری میشود. با استفاده از ایجاد پایگاه داده و بهوسیله اینترنت از هر مکان به آن دسترسی داریم و داده موردنظر را میتوان بازیابی کرد. یک پایگاه داده تحت وب منبع بزرگی از اطالعات، با قالبی سازماندهی شده است که بهسادگی بهوسیله زبانهایی مانند PHP قابلدسترسی است. پایگاه داده مبتنی بر MySQL دارای خصوصیاتی است که انتظارات کاربران در استفاده از دنیای وب را برآورده میکند و متناسب با سیستم عامل، زبان کدنویسی و کاربری سیستمهای متنوع از گونه مناسب آن استفاده میشود. در این پودمان ابزارهای مورد نیاز ایجاد و توسعه پایگاه داده تحت وب در MySQL را فراخواهیدگرفت.

## **واحد یادگیری 5**

**شایستگی ایجاد پایگاه داده در وب**

**آیا تا به حال پی بردهاید** چگونه میتوان به دادهها و اطالعات در همهجا و در هر زمان دسترسی داشت؟ چگونه میتوان دادهها و اطالعات خود را در یک پایگاه داده تحت وب ذخیره و مدیریت کرد؟ چگونه میتوان در نرمافزار phpMyAdmin دادههای اشتباه را ویرایش یا حذف کرد؟

هدف از این واحد شایستگی، ایجاد پایگاه داده تحت وب است.

**استاندارد عملکرد**

با استفاده از امکانات نرمافزار سرویسدهنده منبع داده، ایجاد و ویرایش ساختار پایگاه داده تحت وب، ذخیره، ویرایش و حذف دادهها، جدول و پایگاه داده را بر اساس دانش کسب شده انجام دهد.

**پایگاههای داده تحت وب**

استفاده از پایگاه داده و ذخیرهسازی انبوه اطالعات، باعث وابستگی روزافزون افراد به اطالعات موجود در پایگاه داده میشود و الزم است این اطالعات در فضای خارج از محیط کاری نیز در دسترس باشند. قطعاً شما هنرجویان برای آمادگی شرکت در آزمونهای شایستگی تمایل دارید نمونه سؤالاتی در دسترس شما قرار بگیرد که بهصورت دستهبندی شده و بر اساس پایه و کتاب درسی در یک پایگاه داده بهصورت منظم وجود داشته باشد. به نظر شما آیا امکان چاپ و نشر فیزیکی این اطالعات با توجه به حجم باالی آنها و نیز هزینه باالی چاپ و صحافی وجود دارد؟ درصورتیکه این نمونه سؤاالت به کار شما نیاید، چه آسیب زیست محیطی به چرخۀ حیات خواهیم زد؟ راهکار شما برای ارائه این حجم از سؤاالت و دسترسی و دستهبندی آنها به هر هنرجو و یا هنرآموز چیست؟

فرض کنید در هنرستان شما کتابخانهای مملو از کتابهای کمیاب و مرجع وجود دارد که به دلیل محدودیت تعداد نسخههای آنها، فقط در محیط کتابخانه اجازه مطالعه و استفاده به شما داده میشود. هنرستان با راهاندازی سامانۀ پایگاه داده کتابخانه امکان دسترسی به محتوای این کتابها را بهصورت الکترونیکی فراهم کرده است. اما به دلیل تعداد محدود رایانهها استفادۀ همزمان کلیه هنرجویان وجود ندارد.

در دنیای فناوری اطالعات شرکتهای مختلفی برای مدیریت دادهها، به تولید و توسعه سرویسدهندههای منبع داده اقدام کردهاند که میتوان به محصوالتی مانند Access Microsoft، Server SQL Microsoft، ORACLE و MySQL اشاره کرد.

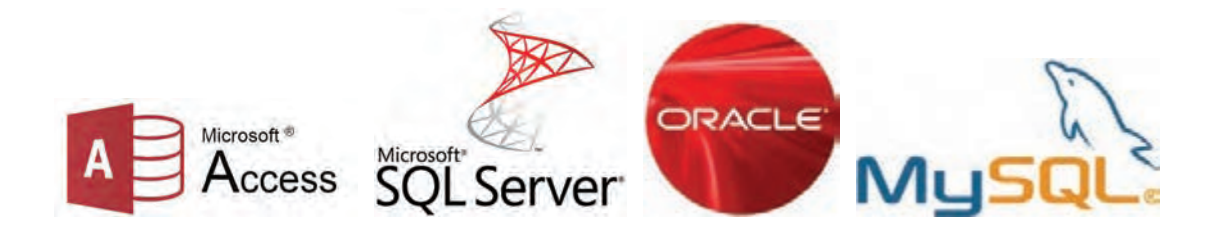

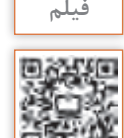

**فیلم پویانمایی شماره :11208 تاریخچهSQL**

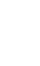

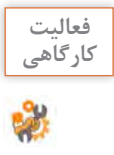

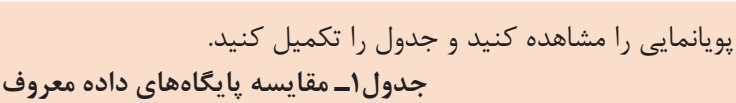

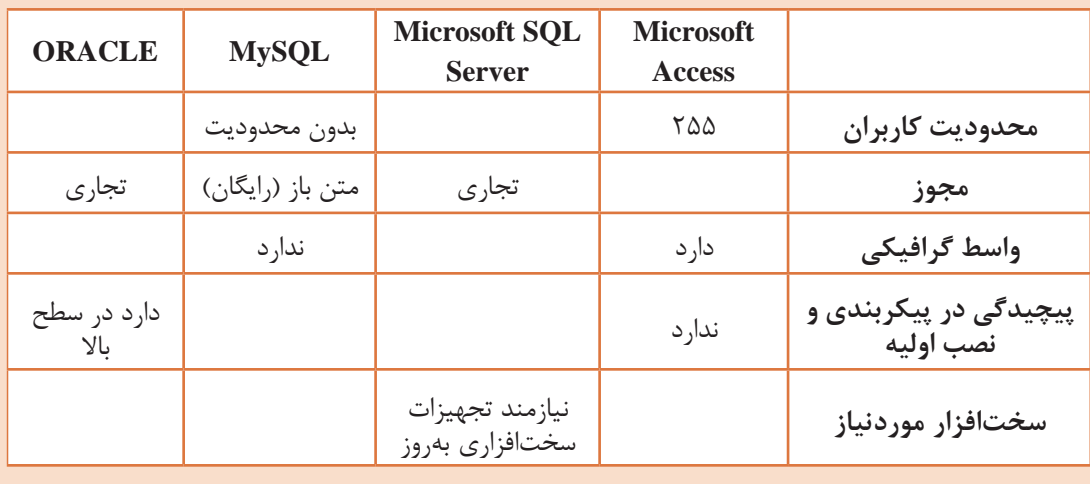

زبان پرس وجوی ساختیافته است (Structured Query Language) و یکی از محبوبترین زبانهایی ( است که برای برنامههایی که به نوعی با بانکهای اطالعاتی رابطهای سر و کار دارند، مورداستفاده قرار میگیرد. SQL برای افزایش، کاهش، نمایش و یا تغییر دادهها در پایگاههای داده مورد استفاده قرار میگیرد.

میتوان به دلایل زیر MySQL را بهعنوان پایگاه داده منتخب از بین سایر رقبای خود بهعنوان سرویس دهنده منبع داده انتخاب کرد که البته به معنی نادیده گرفتن قابلیتهای سایر سرویسدهندههای پایگاه داده نیست. رایگان بودن هزینه حفظ و نگهداری بسیار پایین سهولت پیکربندی اولیه و داشتن محیط بسیار ساده و کاربرپسند سازگار با سیستمعاملهای مختلف در دسترس بودن کد اصلی )متن باز( برای توسعه ملی یا حتی خصوصی در سازمانها توانایی کار کردن همزمان با سایر سرویسدهندههای پایگاه داده تجاری مانند Server SQL و Oracle

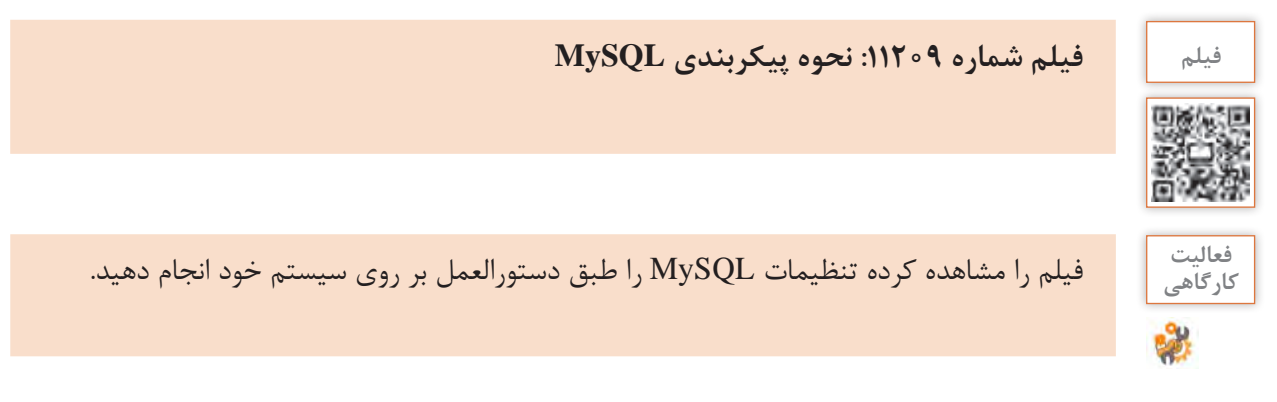

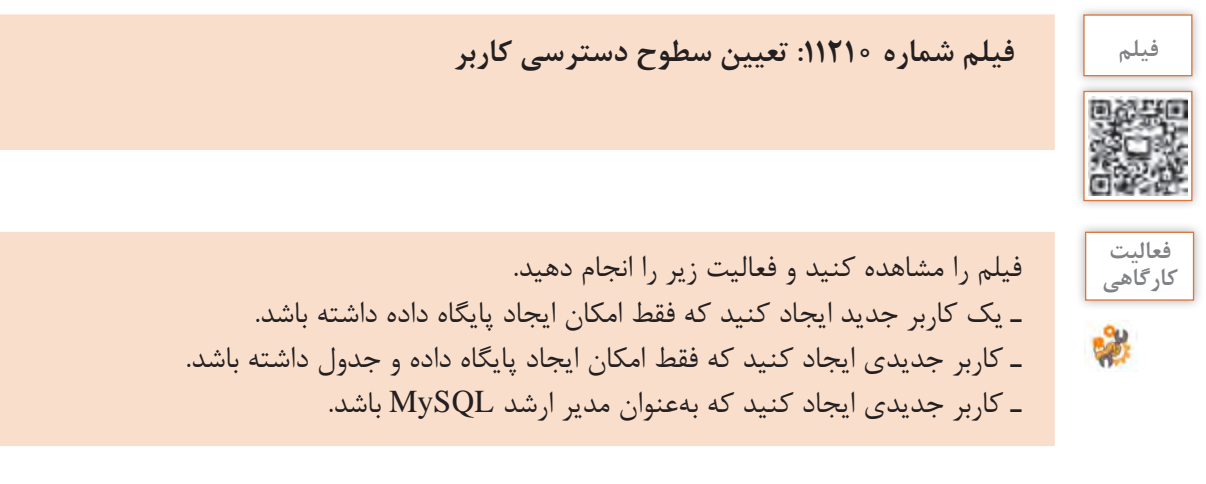

 **کارگاه 1 ایجاد پایگاه داده )Database)**

## **١ نرمافزار phpMyAdmin را از WAMP اجرا کنید.**

برای اتصال به سرویسدهنده پایگاه داده MySQL بهصورت پیشفرض نام کاربری root و کادر گذرواژه خالی در نظر گرفته شود.

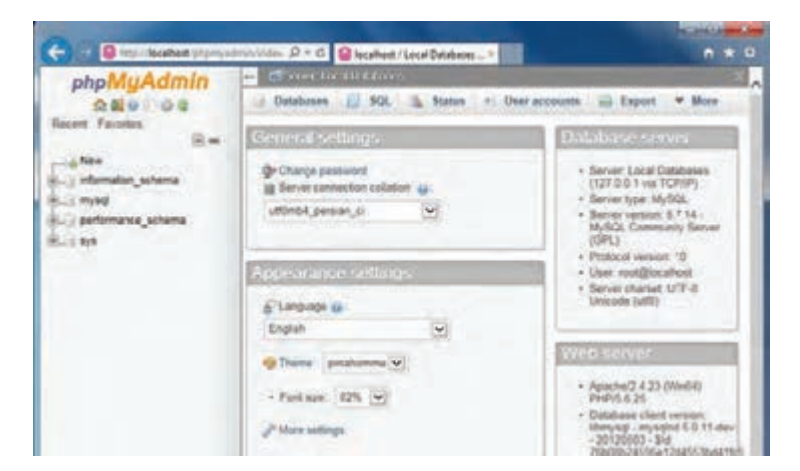

**شکل 1ـ اجرای نرمافزار phpMyAdmin**

**٢ یک پایگاه داده ایجاد کنید.**

شکل کلی

; نام پایگاه داده DATABASE CREATE

برای ایجاد پایگاه داده، دستورهای SQL را وارد کرده، روی دکمه Go کلیک کنید )شکل 2(. CREATE DATABASE lib\_school;

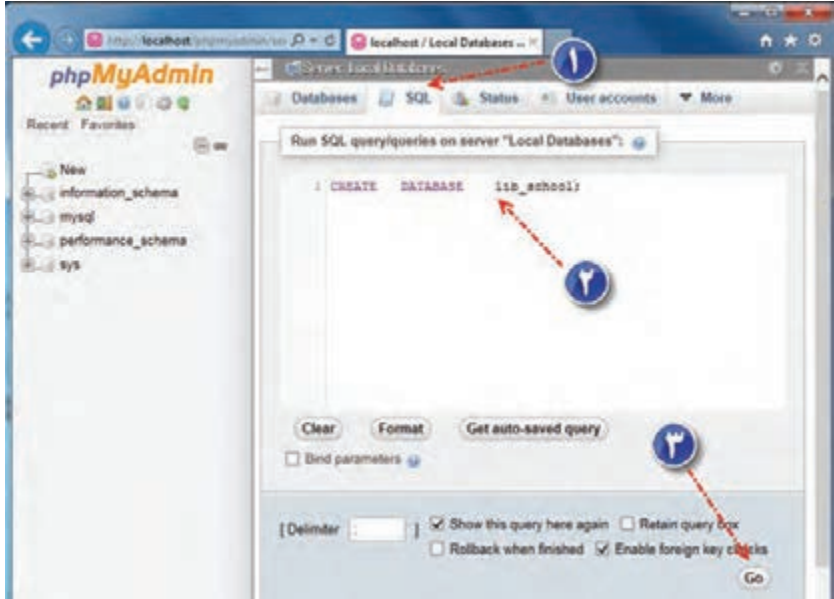

**شکل 2ـ ایجاد پایگاه داده**

**٣ در فهرست پایگاههای دادۀ موجود، school**ـ**lib را پیدا کنید.**

پس از فشردن دکمه Go در صورت درست بودن عملیات، باید پایگاه داده school-  lib به لیست پایگاههای موجود، اضافه شود )شکل 3(.

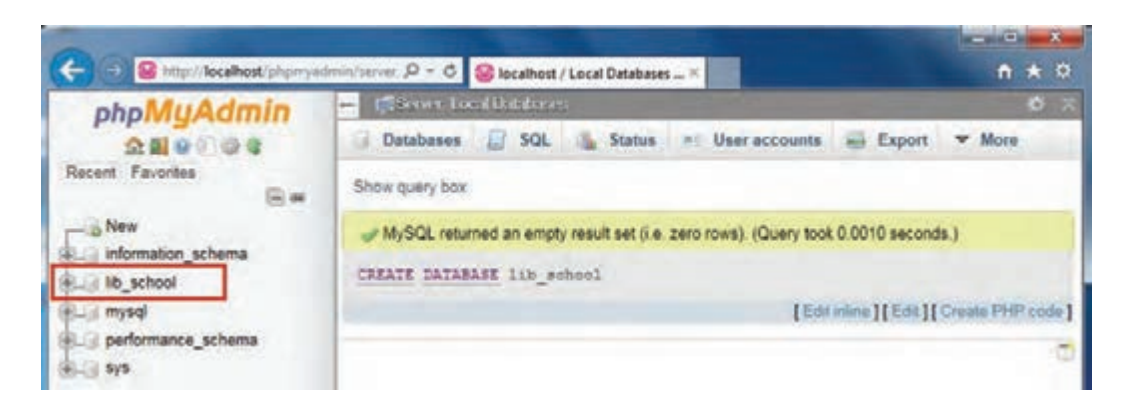

**شکل 3ـ فهرست پایگاههای داده**

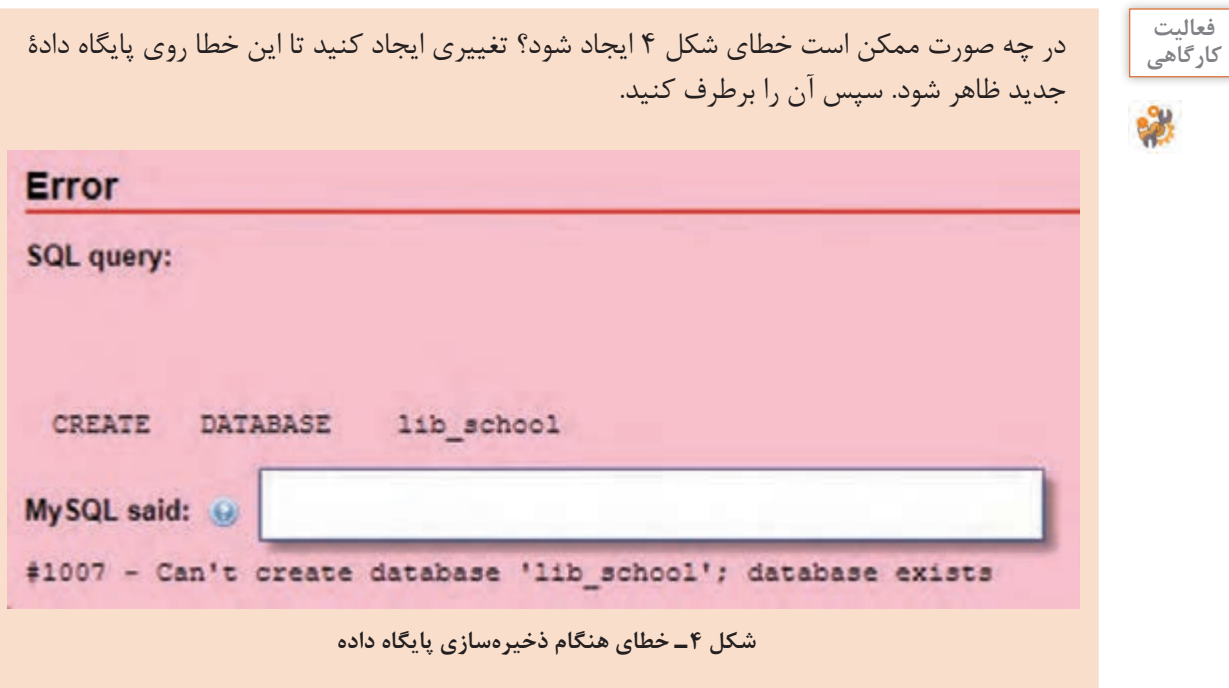

 **کارگاه ٢ ایجاد پایگاه داده با استفاده از wizard**

**١ نرمافزار phpMyAdmin را اجرا کنید.**

**٢ یک پایگاه داده ایجاد کنید.**

از پنل سمت چپ نرمافزار روی پیوند New کلیک کنید )شکل5(. در پنل سمت راست phpMyAdmin در بخش Database Create نام پایگاه داده students را وارد کنید.

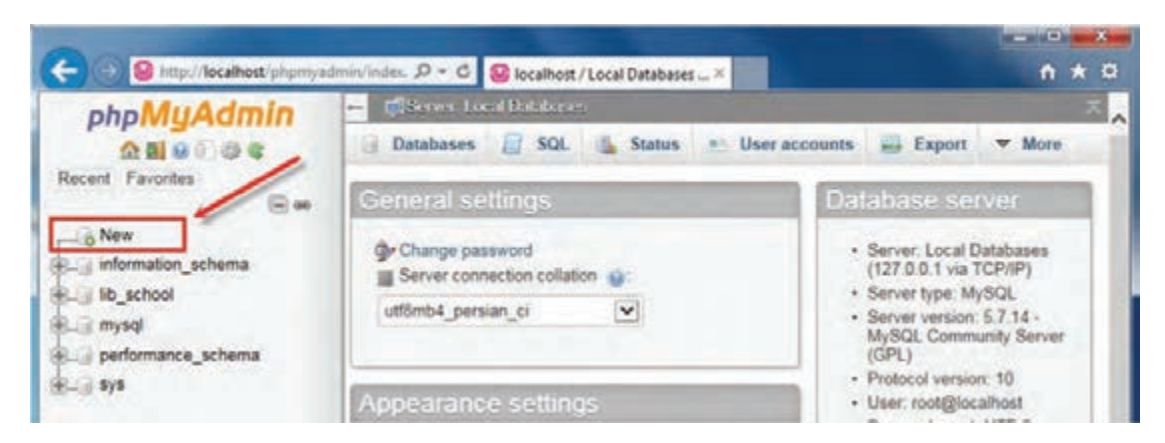

**شکل5 ـ ایجاد پایگاه داده بهوسیلۀ wizard**

**٣ زبان فارسی را تنظیم کنید.** از فهرست کشویی Collation برای تنظیم دادهها به زبان فارسی گزینه ci\_persian\_ 8 utf را انتخاب و روی دکمه Create کلیک کنید (شکل ۶).

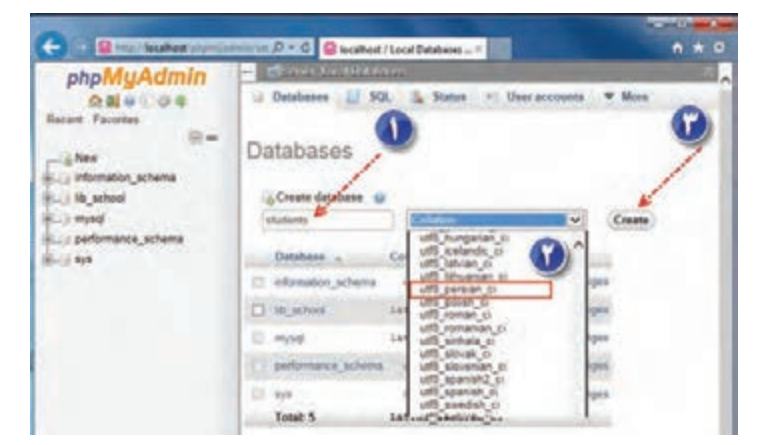

**شکل 6 ـ بررسی ایجاد پایگاه داده**

از ایجاد پایگاه داده students اطمینان حاصل کنید.

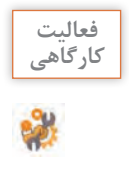

با استفاده از دستورهای SQL پایگاه داده با نام شهر خود با COLLATE سازگار با زبان فارسی ایجاد **کارگاهی** کنید.

**جدول ارزشیابی شایستگی های غیرفنی، ایمنی، بهداشت و توجهات زیست محیطی**

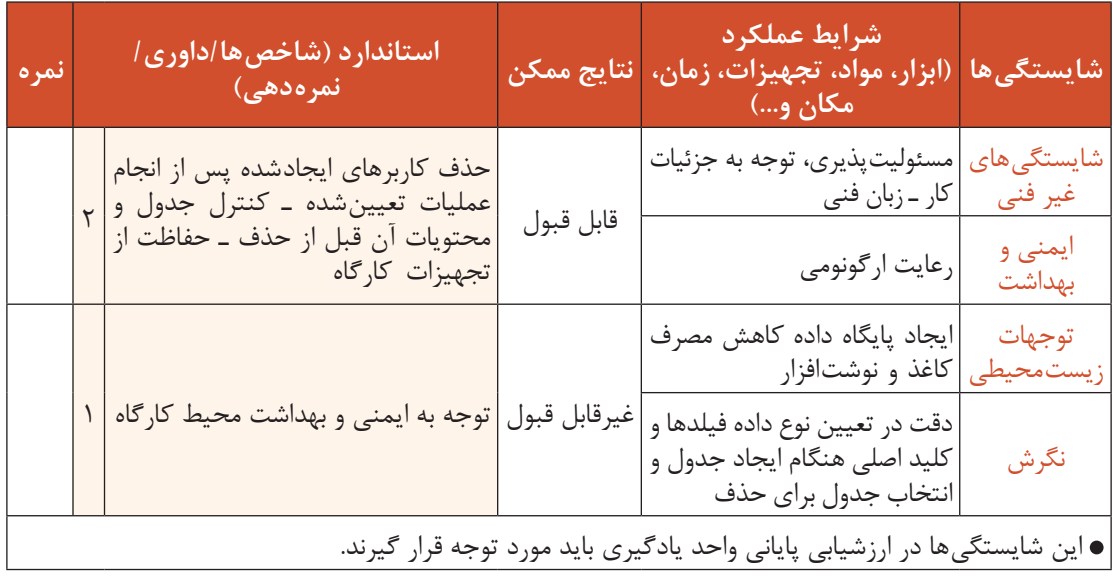

## **ارزشیابی مرحله 1**  $6<sup>6</sup>$

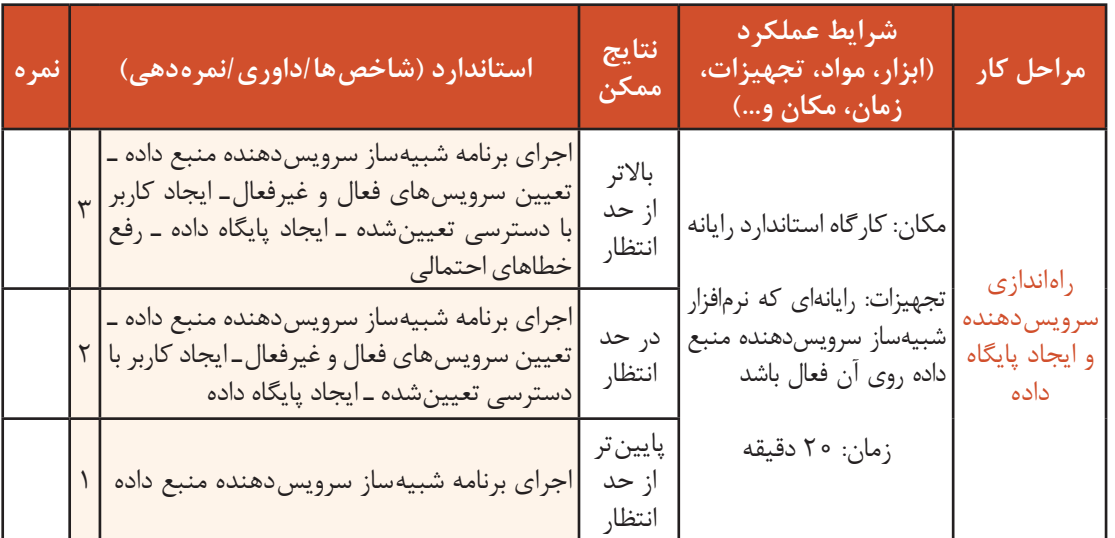

**انواع داده )Datatype)**

سرویسدهندۀ پایگاه داده MySQL از نوع دادههای متنوعی پشتیبانی میکند. دادههای عددی، رشتهای، منطقی و ... را میتوان در MySQL برای فیلدها تعریف کرد.

در MySQL سه نوع داده اصلی وجود دارد: **رشتهای، عددی و تاریخ و زمان**

**جدول2ـ برخی از انواع دادهها در سرویسدهنده MySQL**

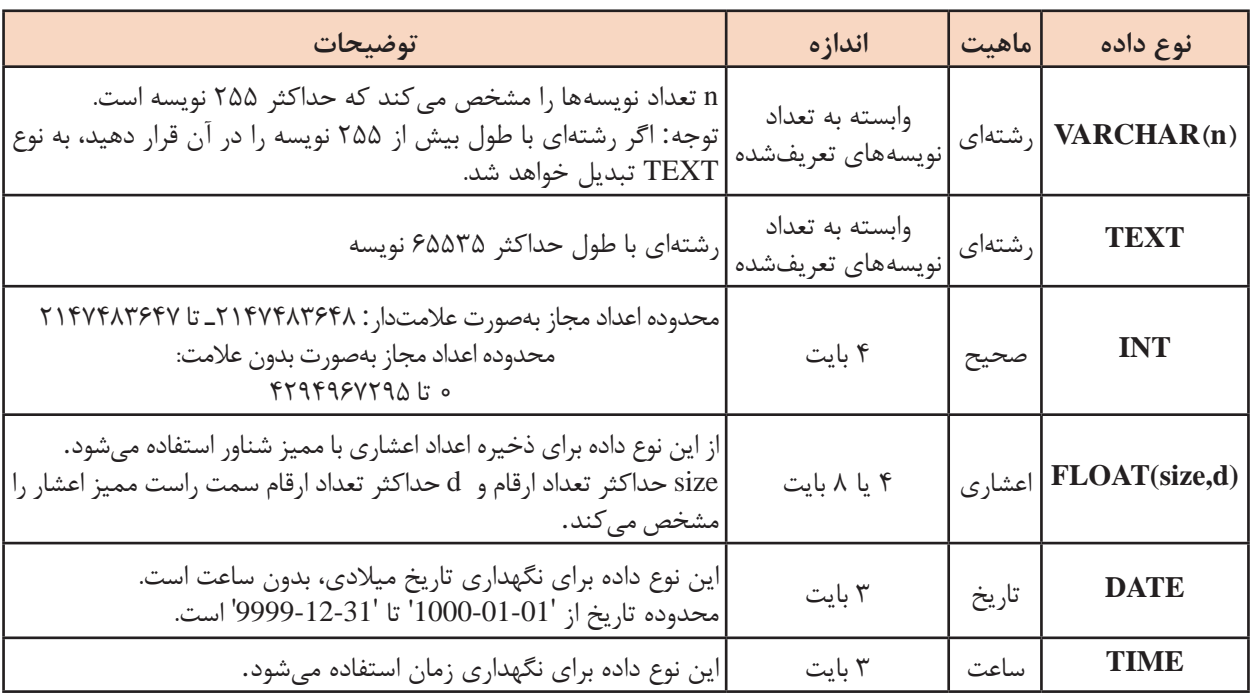

برای مشاهده فهرست کامل انواع دادههای قابل پشتیبانی در سرویسدهنده MySQL به کتاب همراه هنرجو مراجعه کنید.

```
ایجاد جدول )Table )
) نام جدول. نام پایگاه داده TABLE CREATE
, نوع داده نام فیلد 1
, نوع داده نام فیلد 2
, نوع داده نام فیلد 3
    ….
(نام فیلد) KEY PRIMARY
);
```
 **کارگاه ٣ ایجاد جدول**

**١ نرمافزار phpMyAdmin را اجرا کنید. ٢ یک جدول در پایگاه داده ایجاد کنید.**

برای ایجاد جدول books دستورهای SQL را وارد کنید.

```
CREATE TABLE lib school.books (
b_id INT(10) NOT NULL,
b_name VARCHAR(120),
b_auther VARCHAR(50),
b_publisher VARCHAR(50),
b-year INT(10),
b_qty INT(10),
PRIMARY KEY (b_id)
) ;
```
برگه SQL را برای واردکردن دستورهای ایجاد جدول books انتخاب، دستورات SQL را وارد کرده و دکمه Go را کلیک کنید )شکل7(.

| phpi                                      | minitianvic $D - G$ O localhost / Local Databases  X<br>- El Sener, Local Batalone,                                                                                                | $*$ $\alpha$<br>n. |
|-------------------------------------------|----------------------------------------------------------------------------------------------------|--------------------|
| 会副自动设备                                    | $\Box$ SQL<br>Databases<br>Stabus<br>User accounts                                                                                                    |                    |
| Recent Favorites                          | Show many futy                                                                                                    |                    |
|                                           | / MySQL returned an empty result set (i.e. zero rows). (Query took 0.0800 seconds.)                                                                                                |                    |
| information schema<br>lib school<br>. New | CREATE TABLE its school. sooks ( b id INT(10) , h name VARCHAR(120) ,<br>b auther VARCHAR(50) , b publisher VARCHAR(50) , b year INT(10) , b qty<br>INT(10) , FRIMARY MEY (b 1d) ) |                    |
| books                                     | [Edd mime] [Edt] Create Pt                                                                                                    |                    |

**شکل 7ـ ایجاد جدول books**

**٣ ساختار جدول را نمایش دهید.**

با کلیک روی نام جدول و انتخاب برگه Structure ساختار جدول نمایش داده می شود (شکل ۸).

| phpMyAdmin                                          | C CS two Local Databases in Database in school in Labo books.                 |           |                                           |  |          | $\bullet$ $\bullet$                         |  |
|-----------------------------------------------------|-------------------------------------------------------------------------------|-----------|-------------------------------------------|--|----------|---------------------------------------------|--|
| 全国身份学生                                              | Browse of Structure   SQL & Search 34 Insert - More                           |           |                                           |  |          |                                             |  |
| Recent: Favorites                                   | Name                                                                          |           | <b>Collation</b>                          |  |          | <b>Attributes Null Default Comments Ext</b> |  |
| - & New                                             | b id                                                                          | inti(10). |                                           |  | No. None |                                             |  |
| information schema                                  | <b>b</b> name<br>$\Box$ <sup>2</sup>                                          |           | varchar(120) latin1 swedish ci            |  | Yes NULL |                                             |  |
| lib school<br><b>Rev</b>                            | b auther<br>$\sqcap$ 3                                                        |           | varchar(50) latin1 swedish cr.            |  | Yes NULL |                                             |  |
| - cooks                                             |                                                                               |           | b publisher varchar(50) latin1 swedish ci |  | Yes NULL |                                             |  |
| E. je student info                                  | b year<br>$\Box$ 5                                                            | int(10)   |                                           |  | Yes NULL |                                             |  |
| <b>BLOOD INCORPORATION</b><br>E. performance schema | $B$ b qty                                                                     | int(10)   |                                           |  | Yes NULL |                                             |  |
| (BLC) students<br><b>BLE Sys</b>                    | Change O Drop Nith selected Browse Change O Drop<br>Unique # Index + Fulltext |           |                                           |  |          | <b>DEMARAN</b>                              |  |

**شکل 8 ـ ساختار جدول books**

چگونه میتوان فیلد کلیدی را تشخیص داد؟

 **کارگاه 4 ایجاد جدول با استفاده از wizard**

#### **١ نرمافزار phpMyAdmin را اجرا کنید.**

### **٢ جدول را ایجاد کنید.**

برای ایجاد جدول، پایگاه داده موردنظر را انتخاب کرده، سپس نام جدول و تعداد فیلدها را وارد کنید )شکل9(. برای این جدول 5 فیلد در نظر بگیرید.

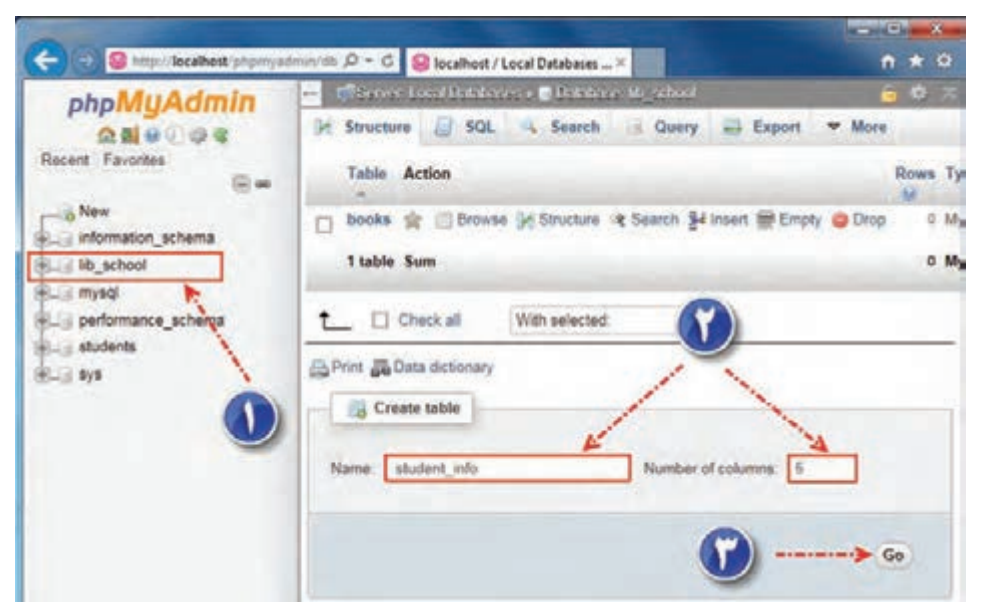

**شکل 9ـ ایجاد جدول بهوسیله wizard**

### **٣ مشخصات فیلدها را وارد کنید.**

ساختار فیلدهای جدول infoـ student را با ساختار جدول 3 تشکیل دهید و روی دکمه Save کلیک کنید (شکل ۱۰).

| شرح                  | اندازه | نوع داده       | نام فیلد            |
|----------------------|--------|----------------|---------------------|
| کد هنرجو (کليد اصلي) | ه ۱    | <b>INT</b>     | stu <sub>-id</sub>  |
| نام هنرجو            | ۵۰     | <b>VARCHAR</b> | stu_name            |
| نام خانوادگی هنرجو   | ه ۶    | <b>VARCHAR</b> | stu_family          |
| سن                   | ه ۱    | <b>INT</b>     | stu <sub>-age</sub> |
| تاريخ تولد           |        | <b>DATE</b>    | stu_birthdate       |

**جدول 3ـ ساختار فیلدهای جدول info**ـ**student**

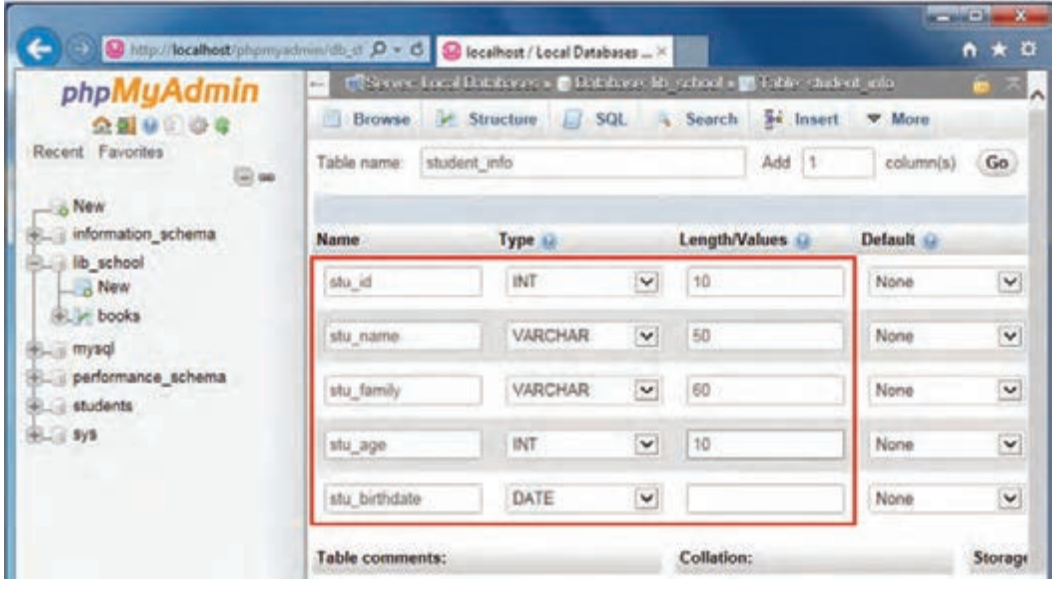

**شکل 10ـ درج فیلدها در جدول**

**4 زبان فارسی را تنظیم کنید.** شکل ۱۱ نشان میدهد که در ستون Collation نوع کدگذاری حروف بهصورت پیشفرض latin1\_swedish\_ci ذخیره شده است. درصورتیکه در زبان فارسی برای نمایش صحیح کلمات و حروف باید این گزینه روی utf8\_persian\_ci تنظیم شود.

| phpMyAdmin<br>企画中のの考                |     |   |                                 |         | Terres including on a little form in whom a little ranked sin-<br>Browse De Structure J. SQL - Search Se Insert - Export & More |                 |               |                                               | $\sim -1$          |
|-------------------------------------|-----|---|---------------------------------|---------|----------------------------------------------------------------------------------------------------|-----------------|---------------|-----------------------------------------------|--------------------|
| Recent Favorites<br>Em              |     |   | # Name                          | Type    | <b>Collation</b>                                                                                                    |                 |               | Attributes Null Default Comments Extra Action |                    |
| - New                               | ā   |   | stu_id                          | int(10) |                                                                                                    |                 | No None       |                                               | P Change           |
| information_schema                  |     |   | 2 stu_name                      |         | varchar(SD) latin1 swedish ci                                                                                                   |                 | No None       |                                               | Ohange             |
| <b>HLI lib school</b><br>$ -$ New   | п   | æ | stu_family                      |         | varchar(60) latin's swedish ci                                                                                                  |                 | No. None      |                                               | P Change           |
| books                               | ā   |   | stu age                         | $= 10$  |                                                                                                    |                 | No None       |                                               | Change             |
| student info<br>ill mysql.          | ⊡_≇ |   | stu birthdate date              |         |                                                                                                    |                 | No None       |                                               | P Change           |
| performance_schema<br>Bill shudents |     |   | Check all<br>Filmdex T Fulltext |         | With pelected: Browse                                                                                                    | <b>P Channe</b> | <b>B</b> Drop | > Priemary                                    | <b>IX</b> Limitest |

**شکل 11ـ نمایش تنظیمات فیلدها**

Collation فیلدهای نام و نام خانوادگی را به ciـ persianـ 8 utf تغییر دهید. ابتدا فیلدهای مورد نظر را انتخاب و از جعبه ابزار پایین مرورگر روی پیوند Change کلیک کنید )شکل12(.

| phpMyAdmin                                  |           |           | The Second Local Burniers are a Burniers and a factor of Table change and |      |            |           |                               |                     |             |                                               |        |                        | $\begin{array}{c} \circ \\ \circ \\ \circ \end{array}$ |
|---------------------------------------------|-----------|-----------|---------------------------------------------------------------------------|------|------------|-----------|-------------------------------|---------------------|-------------|-----------------------------------------------|--------|------------------------|--------------------------------------------------------|
| 会图章 设章                                      |           |           | <b>Browse</b> St Structure                                                |      |            |           | Inf SQL & Search              | a Insert            |             | <b>Export</b>                                 | Import | <b>More</b> .          |                                                        |
| Recent Favories                             |           |           | Name                                                                      |      | Type       | Collation |                               |                     |             | Attributes Null Default Comments Extra Action |        |                        |                                                        |
| $-6$ New                                    |           |           | bi ute                                                                    |      | institute. |           |                               |                     | No. None    |                                               |        | Change @ Drop + More   |                                                        |
| information schema                          | <b>SK</b> |           | stu name                                                                  |      |            |           | varchar(50) latin1 swedish ci |                     | Yes NULL    |                                               |        | 7 Change @ Drop + More |                                                        |
| lib school.<br>di New                       | Ÿ         |           | sto family a vaccur(60) talent weedship.                                  |      |            |           |                               |                     | Yers   NULL |                                               |        | Change C Dup V Mine    |                                                        |
| Billy books                                 | о         |           | stu age                                                                   |      | int(10)    |           |                               |                     | Yes NULL    |                                               |        | Change @ Drop: w More  |                                                        |
| ohn student info<br><b>Biology Physical</b> | C         | 5         | stu-birthdate                                                             | data |            |           |                               |                     | No. None    |                                               |        | Change @ Drop . More   |                                                        |
| FL: performance schema<br><b>BLUE MYS</b>   |           | T Fullent | (a) Check all                                                             |      |            |           | With audected ITI Browse      | <sup>2</sup> Change | <b>Drop</b> | Primary                                       |        | Unique (1) Index       |                                                        |

**شکل 12ـ تنظیم زبان فارسی برای فیلدها**

**٥ کلید اصلی برای جدول انتخاب کنید.**

برای تبدیل فیلد stu\_id بهعنوان کلید اصلی، روی گزینه Primary از منوی More کلیک کنید (شکل ۱۳) و بعد از باز شدن پنجره Confirm آن را تأیید کنید )شکل 14(. با توجه به اندازۀ صفحه مرورگر مورد استفاده، ممکن است برخی از گزینههای مربوط به ویرایش تنظیمات فیلدها، درون فهرست More قرار بگیرند.

| phpMyAdmin<br>全国中间设定                  |                     | The Server, Local Dutchesers Children, M. Arboris Childs + haved into<br>Browse J. Structure J. SQL . Search J. Insert |                 |                              |  |          | La Export. | beganet                                       | $0 = \frac{1}{2}$                  |
|---------------------------------------|---------------------|----------------------------------------------------------------------------------------------------|-----------------|------------------------------|--|----------|------------|-----------------------------------------------|------------------------------------|
| Recent Favoriles<br>EC 44<br>$-5$ New |                     | Name<br>stu id                                                                                                    | Type<br>int(10) | Collation                    |  | No None  |            | Attributes Null Default Comments Extra Action | Change Drop + More                 |
| elected information schema            | -2                  | stu name                                                                                                    |                 | varchar(50) utili persian ci |  | Yes NULL |            | Chan                                          | <b>P.Primary</b><br>U Unique       |
| Hall Hb school<br>- is New            | а<br>n.             | stu family                                                                                                    |                 | varchar(60) utf6 persian ci  |  | Yes NULL |            | Chang                                         | (ii) Index                         |
| BLUE books                            | $\Box$ <sup>4</sup> | stu age                                                                                                    | int(10)         |                              |  | Yes NULL |            |                                               | Chang <sub>TT</sub> Spatial        |
| in the shadent info.<br>B.L.I. mysql  | □ \$                | stu-birthdate date                                                                                                    |                 |                              |  | No Nane  |            |                                               | Chang T Fullext<br>Distinct values |
| E.c. performance schema<br>(ELL) 8y8  | Fulltext            | Check all                                                                                                    | With aslacted:  | <b>UTI Firewse</b>           |  |          | Primar     | <b>W</b> Linksue                              | $=$ index                          |

**شکل 13ـ فهرست More برای نگهداری برخی تنظیمات**

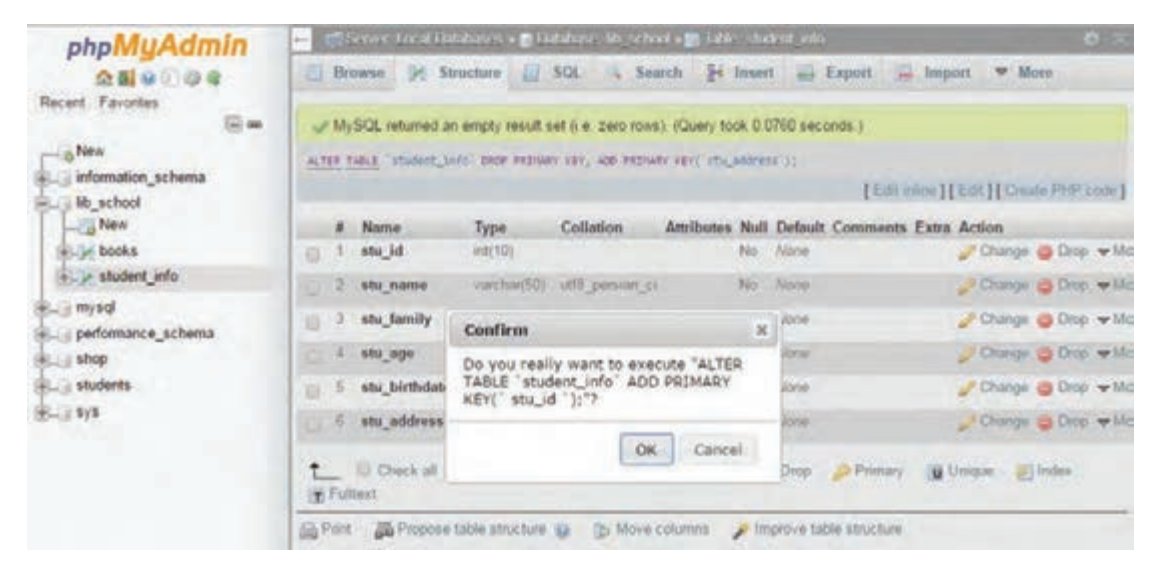

**شکل 14ـ تأیید تغییر کلید اصلی**

## **ارزشیابی مرحله 2**

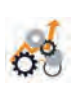

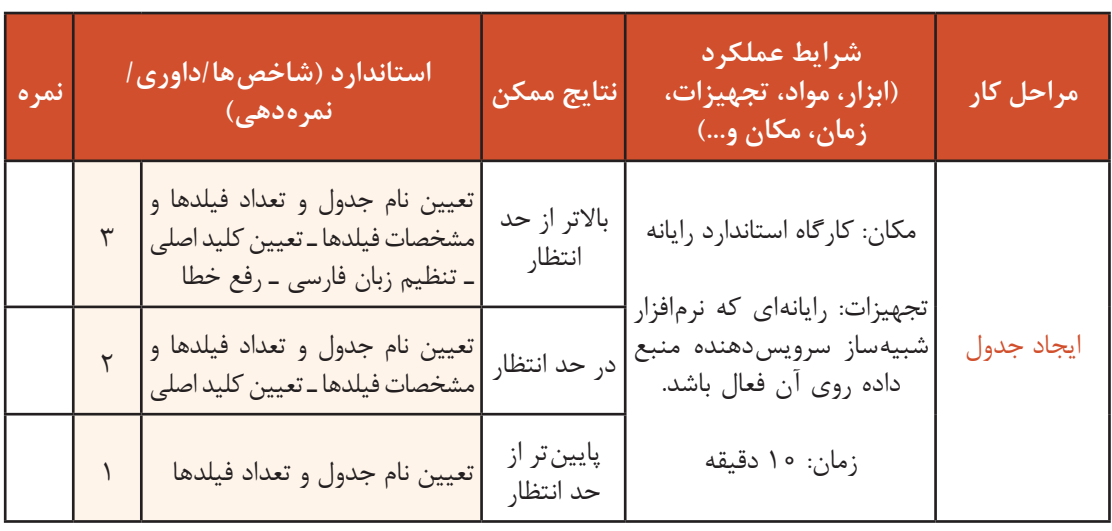

**ویرایش ساختار جدول**

به دالیل مختلفی ممکن است بخواهیم ساختار فیلد را تغییر دهیم. اگر کاربر نوع دادۀ فیلد را درست وارد نکرده باشد و یا بعد از ایجاد جدول بخواهیم تعداد نویسههای یک فیلد را تغییر دهیم. باید بتوانیم ساختار جدول را ویرایش کنیم.

از دستور Alter برای ویرایش ساختار يك جدول در پایگاه داده استفاده میشود. در نرمافزار phpMyAdmin امکان ویرایش ساختار یک جدول عالوه بر حالت دستوری بهصورت wizard هم امکانپذیر است. برای ویرایش ساختار بهصورت wizard میتوانید از برگه Structure استفاده

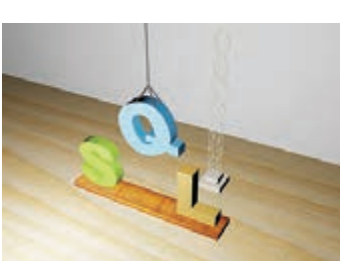

کنید و با انتخاب پیوند Change هر ستون، امکان تغییر در فیلد موردنظر را مانند شکل 15 خواهید داشت.

| uAdmin<br>phph                | m.                                |         |               | STOPLI-CONSERVATION CHARGES TO ALLEY |            |             |           |                  |
|-------------------------------|-----------------------------------|---------|---------------|--------------------------------------|------------|-------------|-----------|------------------|
| 各国立行道省                        | Down in Stutter   SQL 4 Search 34 |         |               |                                      | Εы         |             |           |                  |
| <b>Record Favorised</b>       |                                   |         |               |                                      |            |             |           | <b>Structure</b> |
| Nas                           | Name                              | Type () | Langth/Values |                                      | Default is |             | Colletion |                  |
| <b>MRAN</b>                   |                                   |         | too           | ×                                    |            |             |           | w                |
|                               |                                   |         |               |                                      |            |             |           |                  |
| ance schema                   |                                   |         |               |                                      |            | Preview SQL | Save      |                  |
|                               |                                   |         |               |                                      |            |             |           |                  |
| 38.95                         |                                   |         |               |                                      |            |             |           |                  |
| <b>COMMERCIAL</b><br>amocount |                                   |         |               |                                      |            |             |           |                  |

**شکل 15ـ ویرایش ساختار جدول با استفاده از wizard**

#### **کارگاه 5 ویرایش ساختار جدول**

گاهی لازم است در تعداد، نام یا نوع فیلدهای جدول تغییراتی ایجاد کنیم. ممکن است سفارش دهندۀ پایگاه داده برای توسعۀ برنامه بخواهد این تغییرات روی جدول اعمال شود. برای مثال در جدول info\_student دو فیلد برای تاریخ تولد و سن تعریف شده است. بهجای داشتن دو فیلد، میتوان سن را از روی تاریخ تولد محاسبه کرد. بنابراین نیازی به فیلد age\_stu در جدول نیست. سفارشدهندۀ پایگاه داده از ما خواسته است، اندازۀ فیلدهای نام و نام خانوادگی را بیشتر کنیم و نشانی هنرجو (stu\_address) و کدملی (stu\_nationalcode ) او را نیز در جدول مشخصات ثبت کنیم. با توجه

به بررسیهای مجدد و پیشبینیهای صورت گرفته اندازه فیلد متنی name\_stu را نیز 10 نویسه بیشتر خواهیم کرد.

> **١ نرمافزار phpMyAdmin را اجرا کنید. ٢ از فهرست پایگاه داده، جدول موردنظر را انتخاب کنید.**

از فهرست پایگاه داده، school\_lib و از فهرست جداول، جدول info\_student را انتخاب کنید. سپس روی برگه Structure کلیک کنید )شکل16(.

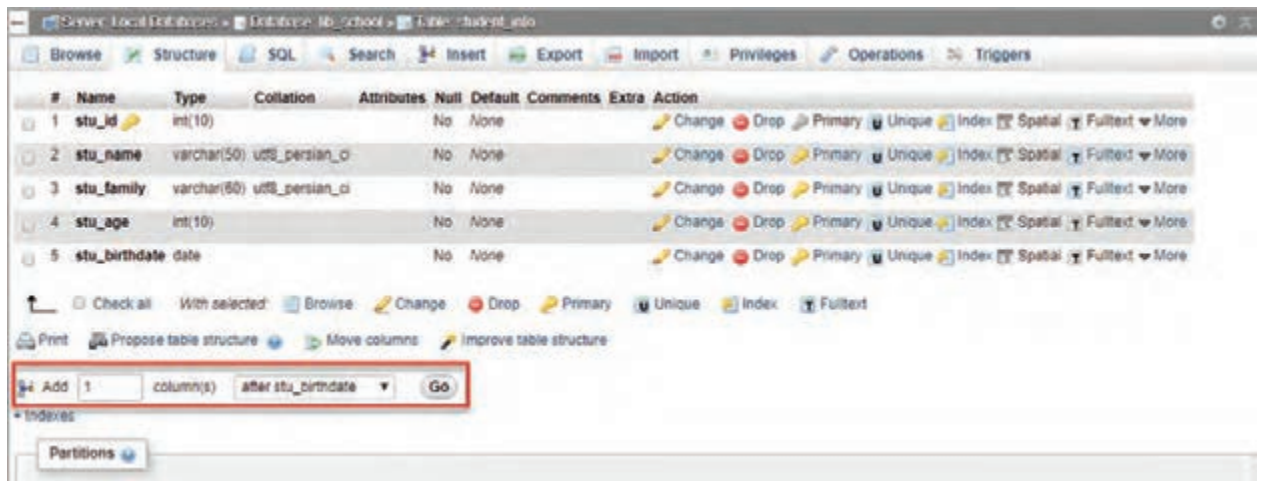

**شکل 16ـ اضافه کردن فیلد به جدول**

**٣ فیلد جدید را به جدول اضافه کنید.**

تعداد فیلدهایی که میخواهید به جدول اضافه کنید را در جعبه متن Add و محل درج آنها در جدول را در فهرست انتخابی تعیین کنید )شکل16(. روی دکمه Go کلیک کنید و در صفحه جدید مقادیر را طبق جدول صفحه بعد وارد کنید.

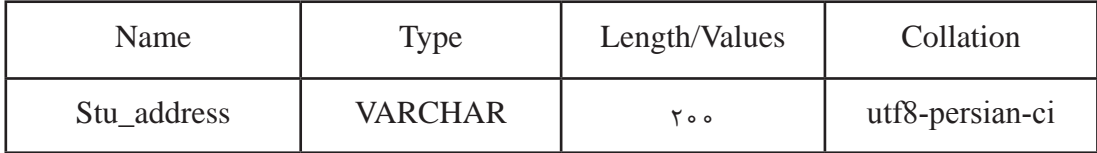

روی دکمه Save کلیک کنید. دستور SQL اضافهکردن فیلد به جدول را در کادر زیر بنویسید.

**٤ فیلد nationalcode\_stu را با 10 نویسه، برای کد ملی به جدول اضافه کنید. ٥ فیلد سن هنرجو را حذف کنید.** با کلیک روی پیوند DROP در مقابل نام فیلد سن هنرجو)شکل16( و زدن دکمه OK در پنجره تأیید فیلد مورد نظر حذف میشود. دستور حذف فیلد در پنجره تأیید را در کادر زیر بنویسید.

**کنجکاوی** آیا میتوان چند فیلد را با هم حذف کرد؟

P

**٦ اندازه فیلد نام هنرجو را 10 نویسه افزایش دهید**. پیوند Change را در مقابل فیلد name**\_**stu انتخاب کنید . مقدار جعبه متن Values/Length را 10 واحد اضافه کنید. با کلیک روی دکمه Save تغییرات را اعمال کنید. دستور تغییر اندازه فیلد را که در پنجره نتیجه کار نمایش داده میشود، در کادر زیر بنویسید.

**٧ فیلد کلید اصلی را تغییر دهید.** کلید اصلی را از فیلد id-stu به فیلد nationalcode**\_**stu تغییر دهید. با کلیک روی پیوند Primary در مقابل فیلد nationalcode**\_**stu و زدن دکمه OK در پنجره تأیید ویژگی کلید اصلی از فیلد قبلی برداشته شده، به فیلد کد ملی اضافه میشود. دستور تغییر کلید اصلی که در پنجره تأیید نمایش داده میشود را در کادر زیر بنویسید.

**فعالیت**  اندازۀ فیلد نام خانوادگی هنرجو را 10 نویسه افزایش دهید و دستور SQL آن را بنویسید. **کارگاهی** با استفاده از wizard تغییرات زیر را برای جدول books انجام دهید. ـ فیلد شابک کتاب )ISBN\_b )را با نوع رشتهای و اندازۀ 30 نویسه به جدول اضافه کنید. ـ کلید اصلی را از فیلد کد کتاب به فیلد شابک انتقال دهید. ـ فیلد کد کتاب را حذف کنید. ـ اندازه فیلدهای نام نویسنده و نام ناشر را از 50 به 70 تغییر دهید.

**کنجکاوی** با توجه بهاینکه کد ملی عدد است، چرا در جدول info \_student از نوع رشتهای تعریف شده است؟

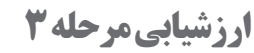

e<sup>o</sup>

 $\sigma^{\circ}$ 

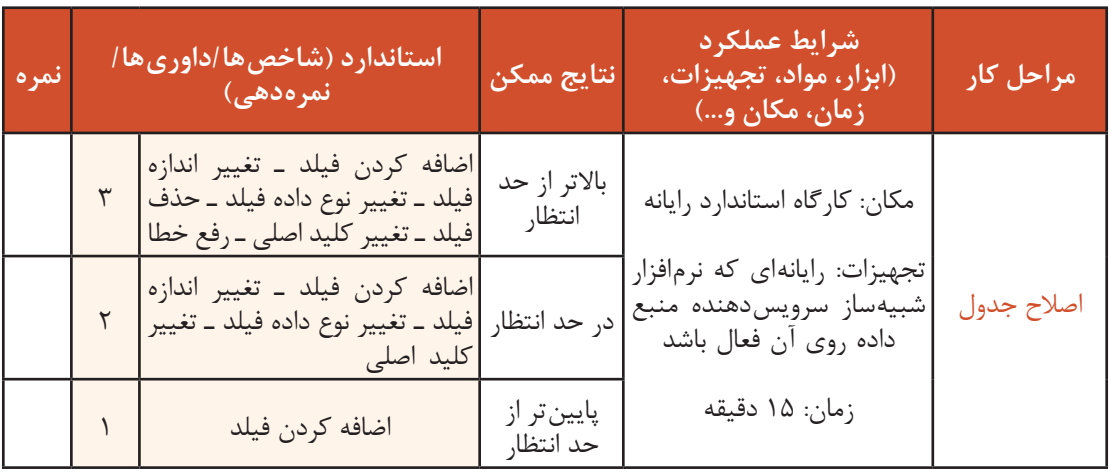

**درج رکورد در جدول**

از دستور INSERT برای درج یک رکورد جدید در جدول استفاده میشود.

شکل کلی درج رکود در جدول )... , نام فیلد,3 نام فیلد ,2 نام فیلد 1( نام جدول. نام پایگاه داده INTO INSERT ; ( ... , مقدار ,3 مقدار ,2 مقدار 1) VALUES

برای مقداردهی همه فیلدها میتوانید بدون ذکر نام آنها از دستور INTO INSERT استفاده کنید. مقادیر به ترتیب قرار گرفتن نام فیلدها در ساختار جدول هنگام طراحی، نوشته میشوند. نام جدول . نام پایگاه داده INTO INSERT ; ( ... , مقدار 3 , مقدار 2 , مقدار 1) VALUES

 **کارگاه 6 درج رکورد**

میخواهیم یک رکورد حاوی فیلدهای کتاب به جدول اضافه کنیم. **١ پایگاه داده و سپس جدول را انتخاب کنید. ٢ یک رکورد در پایگاه داده درج کنید.** برگه SQL را انتخاب و پس از حذف دستورهای پیشفرض، دستورهای SQL مربوط به درج رکورد را وارد و سپس اجرا کنید )شکل17(. INSERT INTO lib  \_school.books (b \_ISBN, b \_name, b \_auther, b \_ publisher, b \_  year, b  \_qty) VALUES ( , '6ـ 2714ـ 05ـ 964ـ 978' , 'تولید محتوای الکترونیک و برنامهسازی' , 'سازمان پژوهش و برنامهریزی آموزشی' , 'شرکت چاپ و نشر کتابهای درسی' '1395' , '60'

) ;

<ldoctype html> <html lang="en"> **Ele Dit Ven Highly Dockmarks Zeels Help USING WAY** <head>  $\mathcal{N} \in \mathbb{R}$  أو وشكّاة محصوفًا له ابن التي <meta charset="utf-8">  $4 + 00$ Q. Indecreme  $\rightarrow$  in ■ 四 三 /title>/>فروشگاه محصولات ابرانی<title> شكاه محصو لإث ابر الر </head> <body dir="rtl"> <div id="layout" style="width:800px;border-style:double"> <header style="background-color: darkorange;text-align: center;"> <h2>ار>فروشگاه محصولات ابرانی<h2> </header>  $\langle$ /div> </body> </html>

**شکل 17ـ درج رکورد جدید در جدول**

**3 علت رخ دادن خطا را در کادر سفید بنویسید )شکل 18(.**

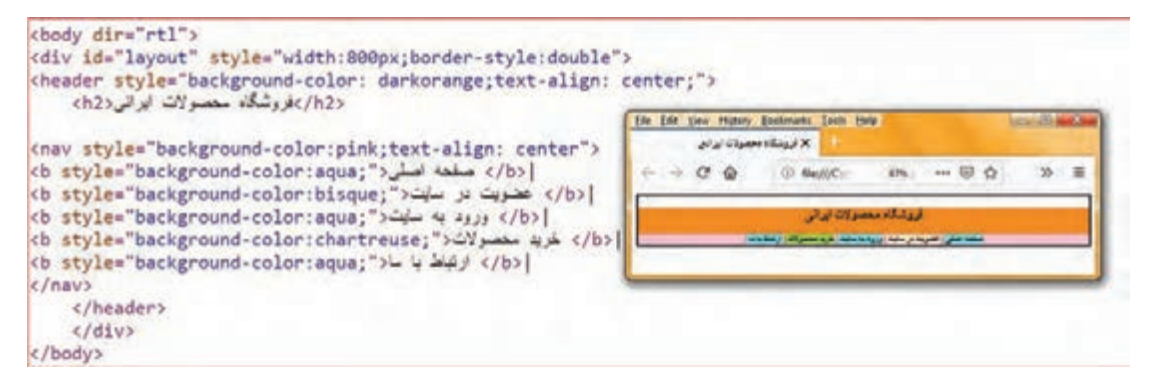

**شکل18ـ پیام خطا**

**4 یک رکورد دیگر با مقادیر دلخواه وارد کنید.** مقادیر را طوری انتخاب کنید که خطای عدم تطابق مقدار و نوع فیلد رخ دهد.

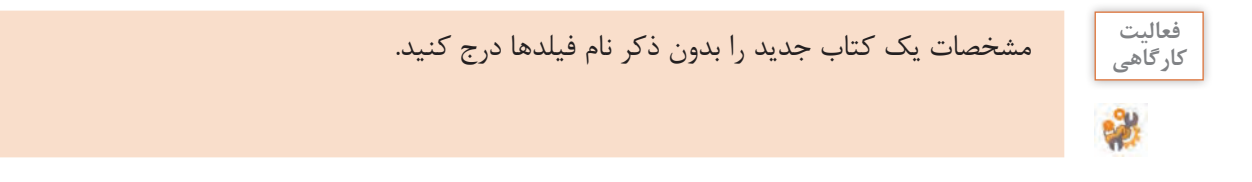

**5 یک رکورد جدید با استفاده از wizard در جدول درج کنید.**  پس از انتخاب پایگاه داده schoolـ lib و جدول books دادههای موردنظر را وارد کنید. سپس روی دکمه کلیک کنید (شکل ۱۹). پس از درج موفق دادهها علاوه بر پیام «درج یک سطر» دستور SQL نیز نمایش GO داده میشود )شکل 20(.

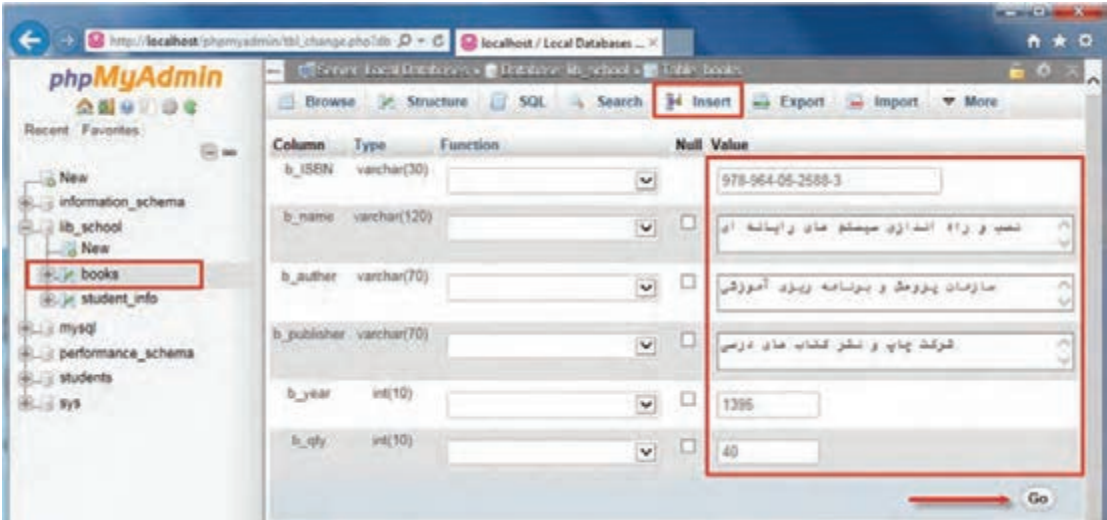

**شکل19ـ درج رکورد بهوسیلۀ wizard**

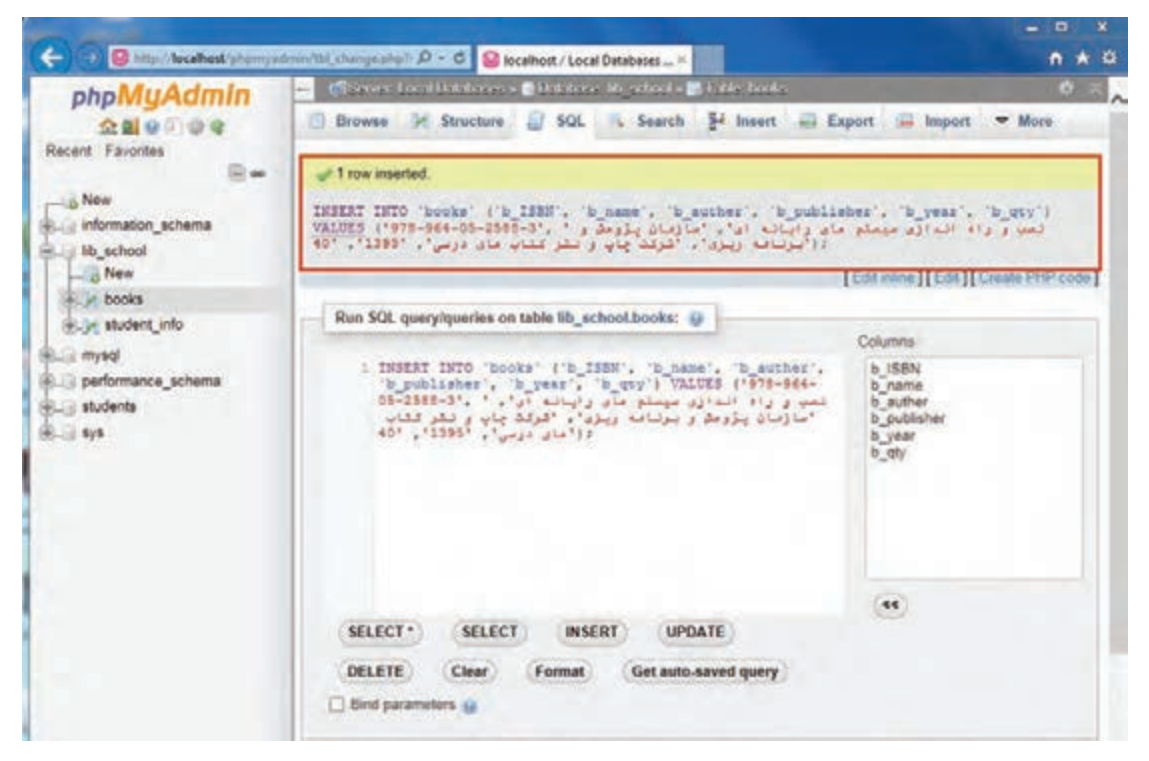

**شکل 20ـ رکورد درجشده با wizard**

**6 فیلد کلید را تکراری وارد کنید و نتیجه را بررسی کنید.** اگر خطایی رخ میدهد آن را بنویسید.

**حذف رکورد از جدول**

ممکن است بخواهیم یک یا چند کتاب را از فهرست کتابخانه خارج کنیم. بنابراین باید رکوردهای موردنظر را حذف کنیم. با حذف هر رکورد تعداد کل رکوردها یکی کم میشود. بنابراین پایگاه داده باید مجددا فهرستی از رکوردهای جدول ایجاد کند. این عمل بهصورت خودکار انجام میشود.

شکل کلی حذف رکورد

نام جدول . نام پایگاه داده FROM DELETE ; شرط WHERE

 **کارگاه 7 حذف رکورد**

**1 پایگاه داده را در نرمافزار phpMyAdmin باز کنید. 2 رکورد کتاب با شابک '-3 -2588 -05 -964 978' را حذف کنید.**

برگه SQL را انتخاب کنید و پس از حذف دستورهای پیشفرض، دستورهای SQL زیر را وارد و سپس اجرا کنید )شکل 21(.

DELETE FROM libـschool.books WHERE books.bـISBN = '978 **-**964 **-**05 **-**2588  **-**3' ;

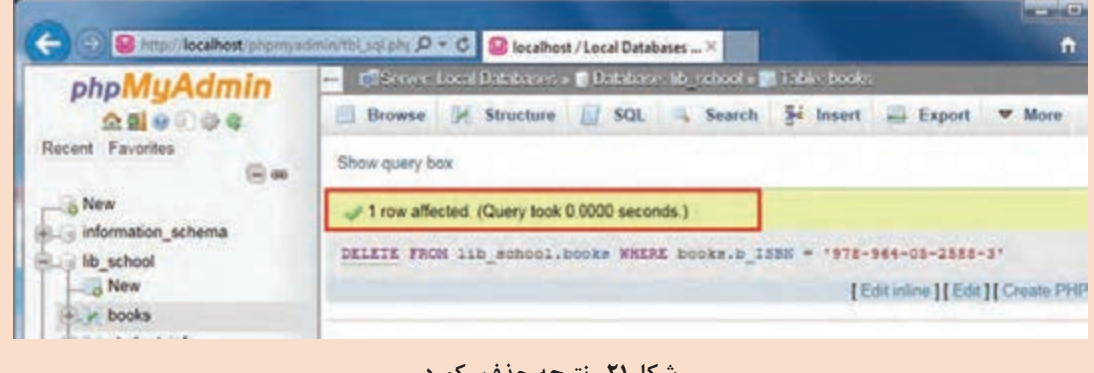

**شکل21ـ نتیجه حذف رکورد**

ـ بررسی کنید درصورتیکه رکوردی پیدا نشود با چه پیامی مواجه میشوید؟ **٣ یک رکورد از جدول را بهوسیلۀ wizard حذف کنید.**

قصد داریم رکوردی که مقدار فیلد نام کتاب آن شبکههای کامپیوتری است، پس از انتخاب حذف کنیم. بعد از انتخاب پایگاه داده و جدول موردنظر در برگه Browse امکان حذف یک یا چندین رکورد را بهطور همزمان خواهید داشت. برای حذف یک رکورد روی پیوند Delete در سطر موردنظر کلیک کنید. برای حذف چند رکورد بعد از انتخاب آنها روی پیوند Delete در نوار ابزار پایین مرورگر کلیک کنید. در هر دو صورت پنجرهای باز شده و سؤالی برای اطمینان شما از حذف رکوردها پرسیده خواهد شد. پس از تأیید پیام، رکوردها حذف میشوند )شکل 22(.

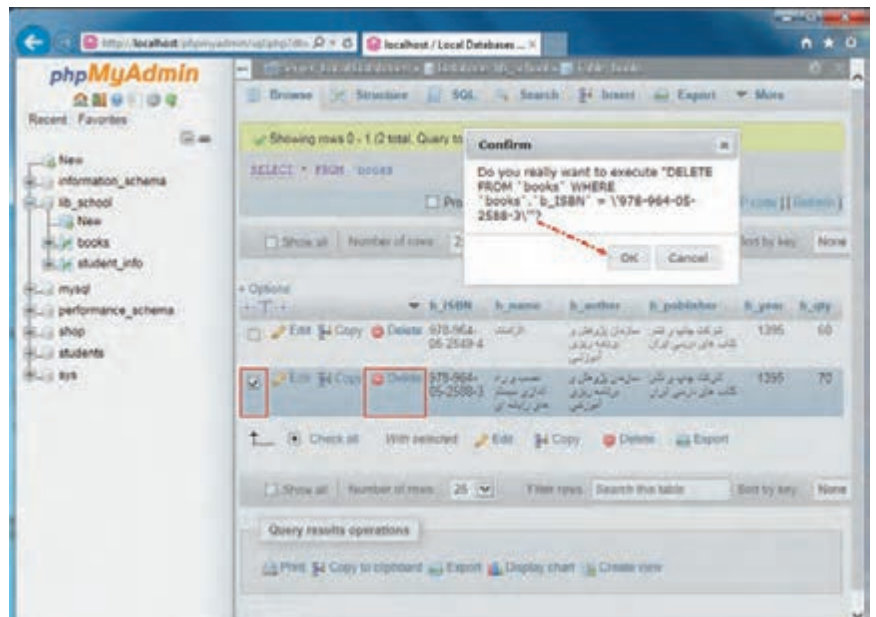

**شکل 22ـ حذف رکورد با wizard**

برای حذف همه رکوردها دستور دیگری به نام TABLE TRUNCATE وجود دارد که بهمراتب سریعتر از دستور DELETE است. اگر جدول شامل فیلدی با ویژگی INCREMENT  ـAUTO باشد، پس از اجرای دستور TRUNCATE مقدار این فیلد به مقدار اولیه خود بازمیگردد، درحالیکه در دستور DELETE اینچنین نیست.

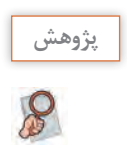

تفاوت دستورهای DELETE و TABLE TRUNCATE را بررسی و به دلخواه یک مثال عملیاتی **پژوهش** شبیهسازی کنید.

## **ویرایش رکوردها**

اطمینان از ورود دادهها در جدول و بررسی مجدد آنها در پایگاه داده ازجمله وظایف یک کاربر پایگاه داده است. امکان اشتباه، هنگام ورود دادهها (Data Entry) اجتنابناپذیر است. بنابراین باید روی رکوردها ویرایش انجام داد. برای مثال در جدول کتابخانه، اگر مقدار نام کتاب به اشتباه وارد شده باشد، بررسی دادههای ورودی و سپس ویرایش رکوردها ضروری است. این ویرایش میتواند برای همۀ رکوردهای موجود در پایگاه داده یا رکوردهای خاصی انجام شود. از دستور UPDATE برای تغییر رکورد یا رکوردهای موجود در یک جدول استفاده میشود.

شکل کلی ویرایش رکوردها

نام جدول. نام پایگاه داده UPDATE **SET** , مقدار 1 = نام فیلد 1 , مقدار 2 = نام فیلد 2 …

; شرط WHERE

توجه داشته باشید شرط جلوی WHERE تعیین میکند کدام رکوردها بهروزرسانی شوند. بنابراین درصورتیکه از شرط استفاده نشود، تمام رکوردها بهروز میشوند.

 **کارگاه 8 ویرایش رکورد**

**1 پایگاه داده را در نرمافزار phpMyAdmin بازکنید. ٢ یک رکورد را ویرایش کنید.**

برگه SQL را انتخاب و پس از حذف دستورهای پیشفرض، دستورهای SQL زیر را وارد و سپس اجرا کنید.

UPDATE lib  ـ school.books SET b ـqty = '50' WHERE books.b  ـ ISBN = '978**-**964**-**05**-**2588**-**3' ;

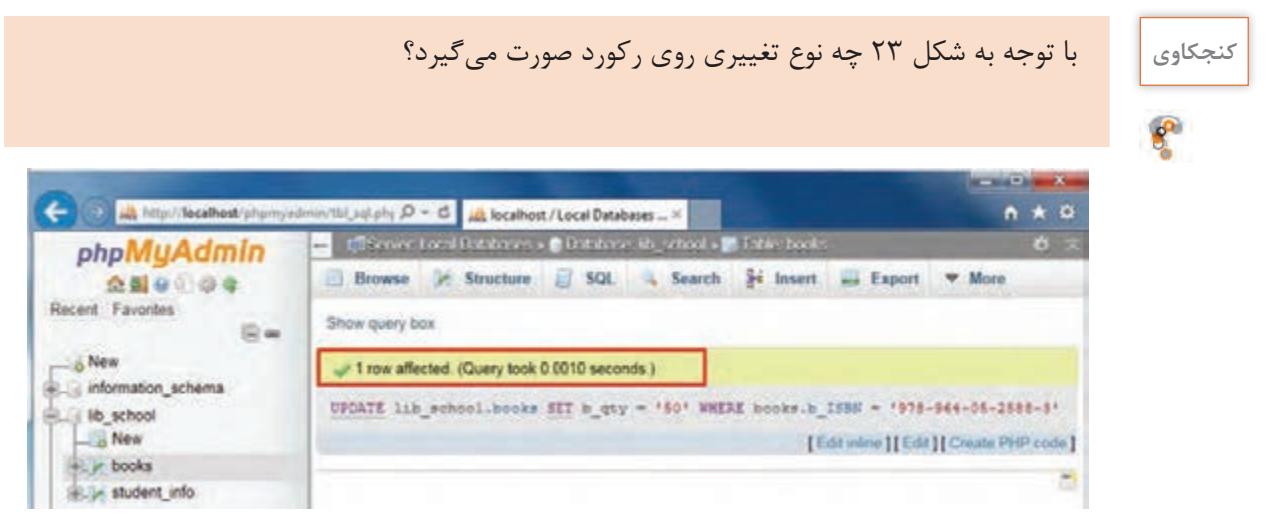

**شکل23ـ نتیجه ویرایش رکورد**

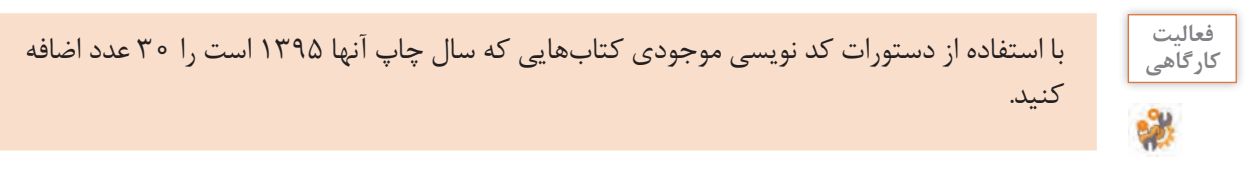

**٣ بدون درج شرط، رکوردها را ویرایش کنید و نتیجه را یادداشت کنید. 4 رکوردهایی با شرط خاص را بهوسیلۀ wizard ویرایش کنید.**

بعد از انتخاب پایگاه داده و جدول موردنظر در برگه Browse امکان ویرایش یک یا چندین رکورد را بهطور همزمان خواهید داشت. برای ویرایش یک رکورد میتوانید روی پیوند Edit در سطر جاری کلیک کنید. برای ویرایش چند رکورد بعد از انتخاب آنها روی پیوند Edit در نوار ابزار پایین مرورگر کلیک کرده؛ سپس در پنجره باز شده مقادیر مورد نظر را ویرایش کنید (شکل ۲۴).

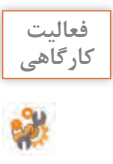

ـ فیلد شابک و نام کتاب رکورد اول جدول را به ترتیب »4ـ2549ـ05ـ964ـ 978« و »دانش فنی پایه« **کارگاهی** تغییر دهید.

ـ فیلد موجودی کتاب رکورد دوم جدول را به 100 تغییر دهید.

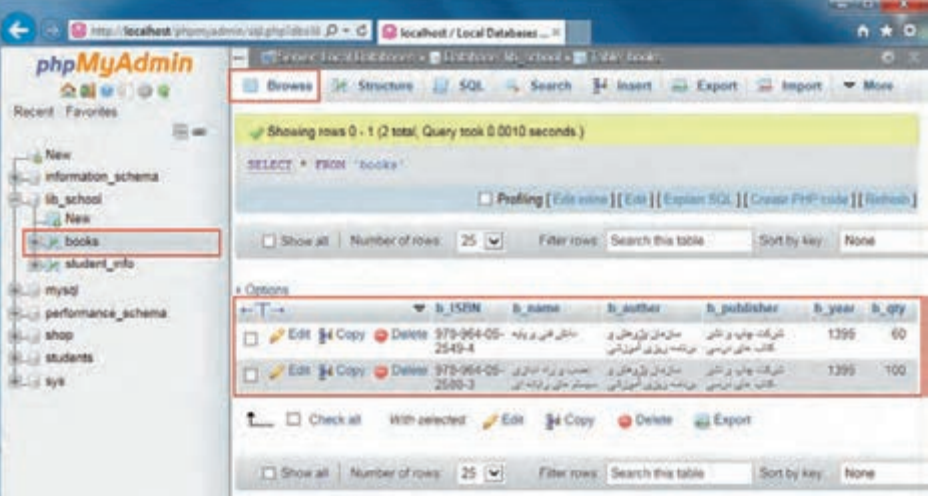

**شکل24ـ نتیجه ویرایش رکورد به کمک wizard**

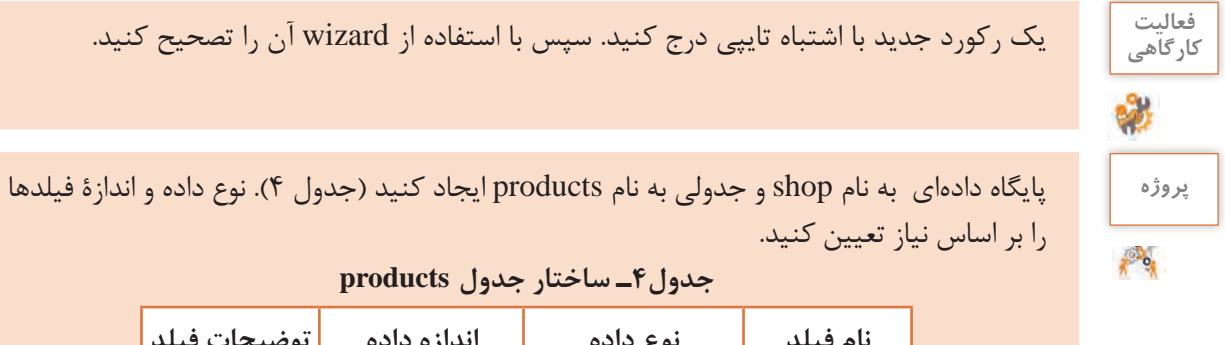

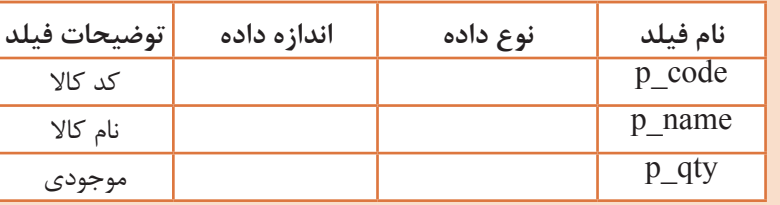

ـ نوع و اندازه دادهها را بر اساس تحلیل و نیاز در جدول صفحه قبل وارد کنید. ـ ساختار فیلدهای متنی سازگار با زبان فارسی باشد. ـ در جدول ایجادشده سه رکورد با محتوای دلخواه درج کنید. ـ به روش wizard رکورد اول را ویرایش و رکورد دوم را حذف کنید.

به نظر شما در کارگاه قبلی به چه علت نمیتوان رکوردهای تعیینشده را ویرایش یا حذف کرد. با **گروهی** همگروهی خود در این مورد مشورت کرده و مشکل را برطرف کنید.

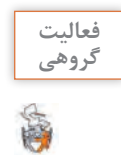

## **ویژگی افزایش خودکار)INCREMENT AUTO)**

درصورتیکه ویژگی INCREMENT\_AUTO برای یک فیلد عددی اختصاص یابد، فیلد مربوطه در هنگام درج اطالعات نیاز به مقداردهی ندارد و سرویسدهنده پایگاه داده MySQL بهصورت خودکار در درج هر رکورد یک واحد به محتوای فیلد موردنظر اضافه میکند. بهصورت پیشفرض واحد افزایش 1 و شروع آن نیز از عدد 1 است. البته میتوان شروع را نیز تغییر داد. برای اینکه یک فیلد دارای ویژگی INCREMENT\_AUTO شود باید حداقل یکی از ویژگیهای کلید اصلی )Key Primery )یا نمایه )Index )را داشته باشد. در غیر این صورت سرویسدهندۀ پایگاه داده اجازه افزودهشدن این ویژگی را به فیلد مربوطه نمی دهد.

 **کارگاه 9 اضافه کردن ویژگی INCREMENT \_AUTO به فیلد** 

**١ پایگاه داده و جدول موردنظر را انتخاب کنید.** پایگاه داده shop را انتخاب و روی جدول products کلیک کنید. **٢ برای اصالح ساختار جدول، برگه Structure را انتخاب کنید. ٣ به فیلد code\_p ویژگی INCREMENT\_AUTO اضافه کنید.**

روی پیوند change فیلد code\_p کلیک کنید. ویژگی INCREMENT\_AUTO را برای فیلد کد کاال فعال کنید (شکل ۲۵).

| php                                  |                     | Complete the state of the state of the state of the state of the state of the state of the state of the state of |              |        |           |             |   |           |              |                   |   |                                 |              |  |
|--------------------------------------|---------------------|----------------------------------------------------------------------------------------------------|--------------|--------|-----------|-------------|---|-----------|--------------|-------------------|---|---------------------------------|--------------|--|
|                                      | <b>Browse</b><br>ш. | Structure   LT<br><b>GAS</b>                                                                                     | sa           | Search | 34 Insert |             |   |           |              |                   | z |                                 |              |  |
| Recent Favories                      |                     |                                                                                                    |              |        |           |             |   |           | Structure    |                   |   |                                 |              |  |
| Gw <sub>1</sub><br>New<br>ion schema | Nam                 | Type as                                                                                                    |              |        |           | Default (a) |   | Collation |              | <b>Attributes</b> |   | <b>Null Adjust</b><br>privilege | AJ           |  |
| <b>ID SCIOL</b><br>mysq              | P_50die             | INT                                                                                                    | $\mathbf{v}$ | 3D     |           | None        | × |           | $\mathbf{v}$ |                   |   | R.                              | $\mathbf{R}$ |  |
| production                           |                     |                                                                                                    |              |        |           |             |   |           |              |                   |   |                                 |              |  |

**شکل25ـ تغییر ساختار جدول**

## **٤ رکورد جدیدی بهصورت wizard درج کنید.**

بدون واردکردن مقدار code \_p یک رکورد جدید بهصورت wizard درج کنید.

| php                            |          |              | Tableton Local Entrances & Entriers shops in Life product. |           |  |          |         |                                        |               |                  |                                     |                   | $\circ$ $\circ$ |
|--------------------------------|----------|--------------|------------------------------------------------------------|-----------|--|----------|---------|----------------------------------------|---------------|------------------|-------------------------------------|-------------------|-----------------|
| 000<br>会副业                     | <b>B</b> |              | Browse of Structure SQL a Search 34 Insert-                |           |  |          |         | $\longrightarrow$ Export               | <i>Import</i> | 1811             | <b>Privileges</b>                   | <b>Window</b>     |                 |
| Recent Favorites<br>$-$        |          | Name         | Type.                                                      | Collation |  |          |         | Attributes Null Default Comments Extra |               |                  | Action                              |                   |                 |
| $-6$ New                       |          | p_code       | im(10)                                                     |           |  |          | No None |                                        |               |                  | AUTO INCREMENT Change @ Drop w More |                   |                 |
| (4) information schema         |          | p_name       | varchar(20) utfit persian ci                               |           |  |          | No None |                                        |               |                  | Change C Drop V More                |                   |                 |
| BL is school<br>mysol-<br>குபம | $\Box$   | <b>P_qty</b> | int(10)                                                    |           |  |          | No None |                                        |               |                  | Change @ Drop > More                |                   |                 |
| lance schema<br>shop           |          |              | <sup>1</sup> Check all With nelected: Ill Browse           |           |  | P Change |         |                                        |               | <b>u</b> Chicago | all Index                           | <b>F. Fullest</b> |                 |

**شکل 26ـ اضافه کردن ویژگی INCREMENT\_AUTO**

**کنجکاوی** ـ نمایش عبارت INCREMENT \_AUTO را برای فیلد کد کاال، در ستون Extra بررسی کنید

 $\mathbf{e}$ 

**ارزشیابی مرحله 4**

- (شکل ۲۶). ـ چرا مقدار تولیدشده برای code \_p معادل 1 نشده است؟
	- ـ ضرورت استفاده از فیلدی با ویژگی INCREMENT\_AUTO چیست؟

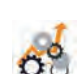

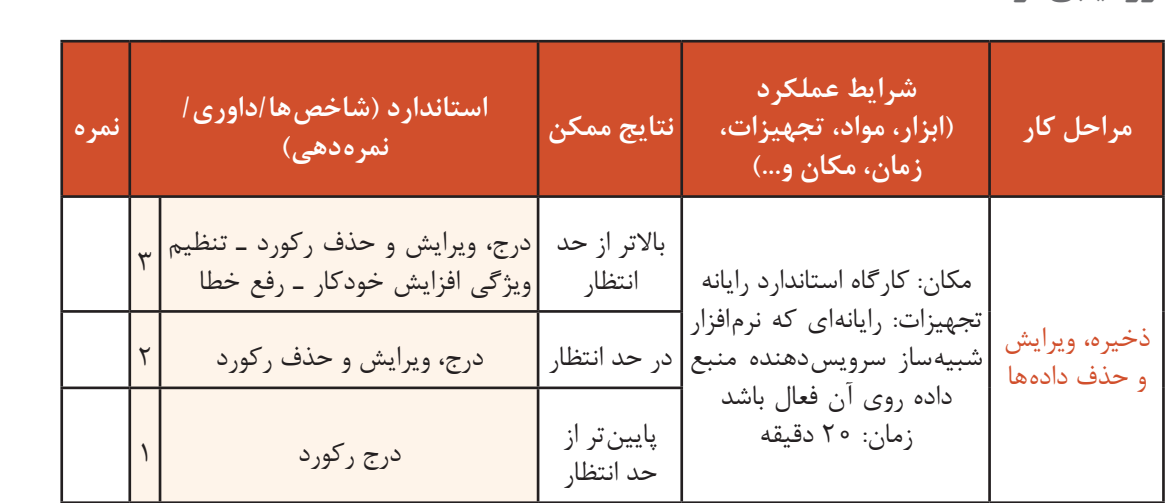

## **حذف جدول**

از دستور TABLE DROP برای حذف یک جدول از پایگاه داده استفاده میشود.

شکل کلی حذف جدول

; نام جدول . نام پایگاه داده TABLE DROP

 **کارگاه 10 حذف جدول از پایگاه داده**

**١ نرمافزار phpMyAdmin را اجرا کنید.**

**٢ دستور حذف جدول را وارد کنید.**

برگه SQL را انتخاب کنید و پس از حذف دستورهای پیشفرض، دستور حذف جدول را وارد کنید )شکل27(.

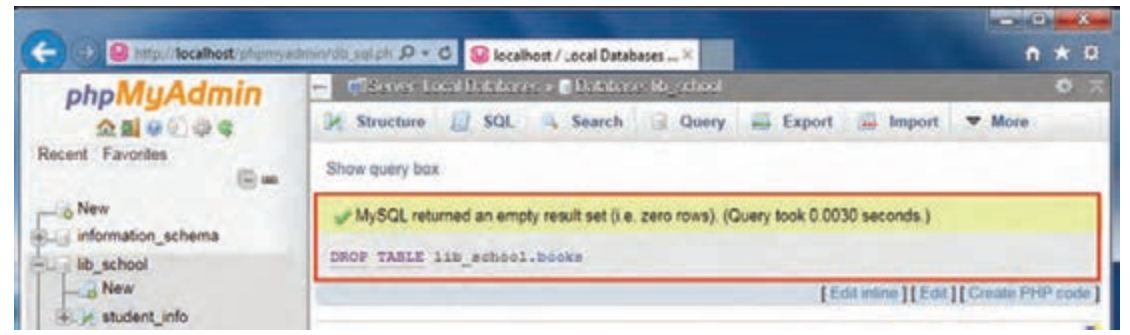

**شکل 27ـ نتیجه حذف جدول**

### **٣ جدول را با استفاده از wizard حذف کنید.**

پایگاه داده موردنظر را انتخاب و برگه Structure را کلیک کنید. جدول موردنظر را از بین جدولهای موجود انتخاب کرده، سپس روی Drop کلیک کنید (شکل ۲۸).

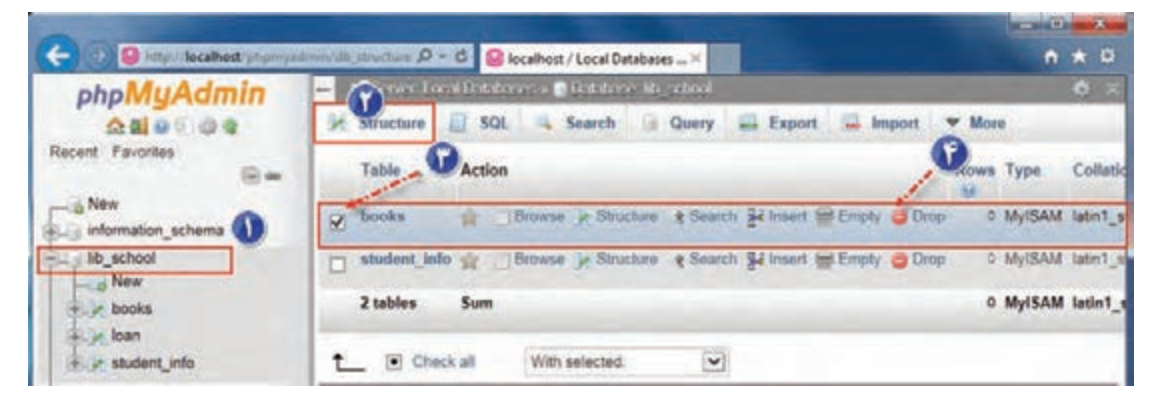

**شکل 28ـ انتخاب و حذف جدول**

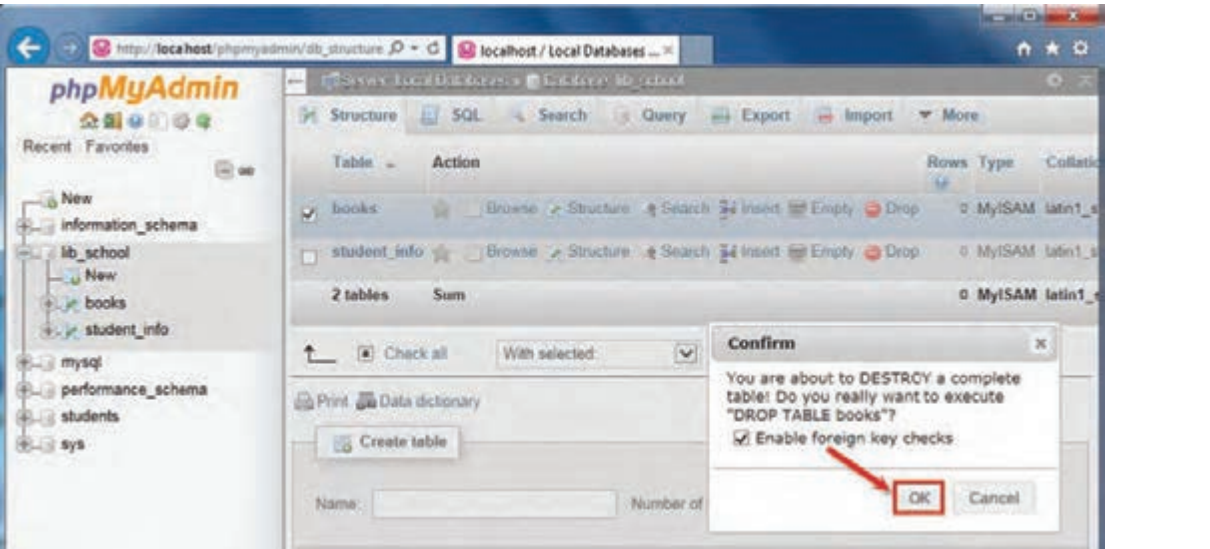

**شکل 29ـ تأیید حذف جدول**

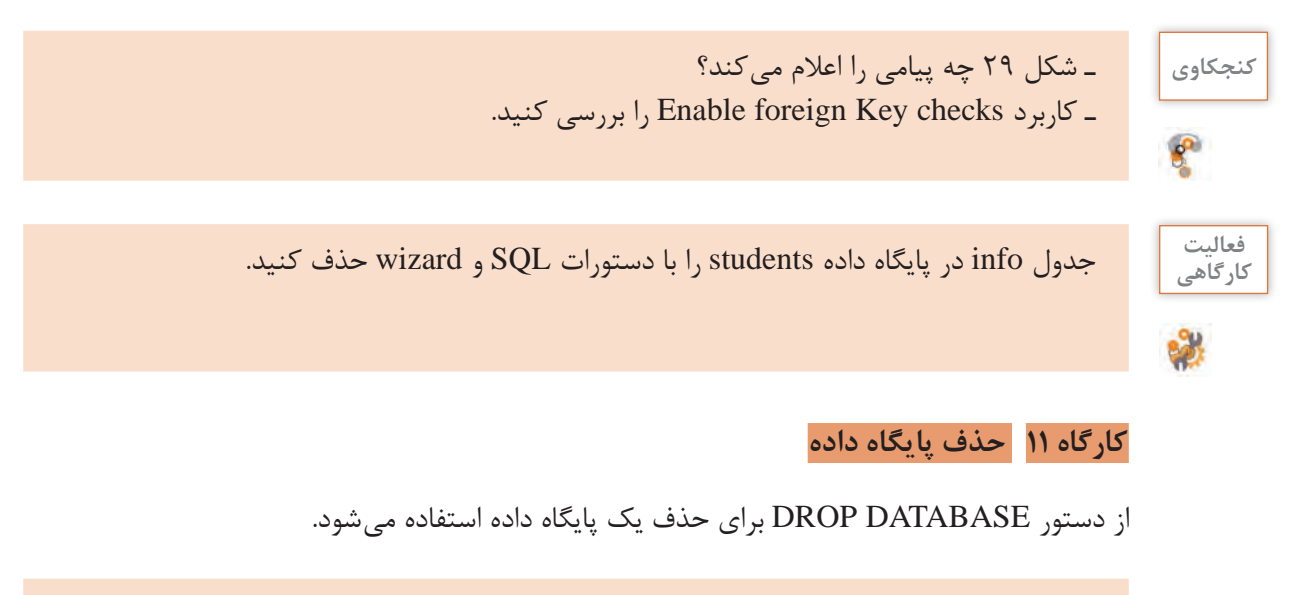

شکل کلی حذف پایگاه داده ; نام پایگاه داده DATABASE DROP

> **1 نرمافزار phpmyadmin را اجرا کنید. ٢ دستور حذف پایگاه داده school**\_ **lib را وارد کنید )شکل 30(.**

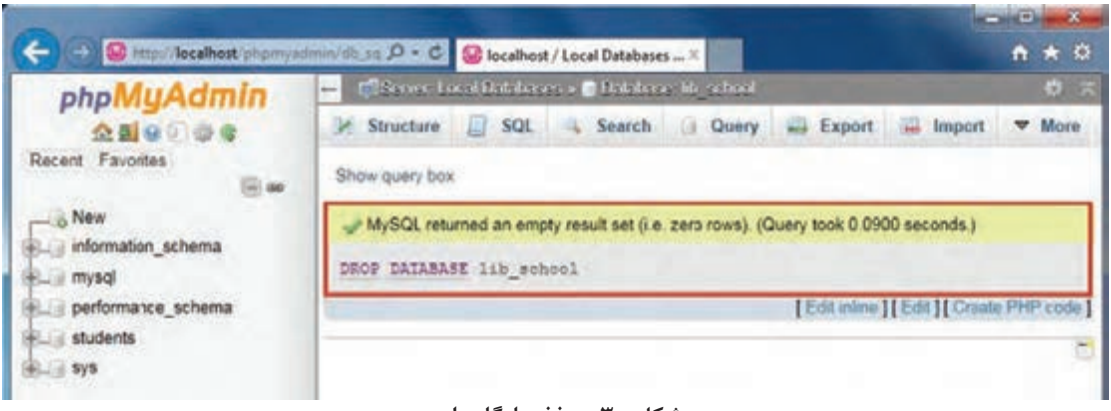

**شکل 30ـ حذف پایگاه داده**

## **٣ پایگاه داده را با استفاده از wizard حذف کنید.**

پایگاه داده موردنظر را انتخاب و پس از برگه Structure برگه Operations را انتخاب کنید. روی پیوند .)31 شکل )کنید کلیک Drop the database (DROP)

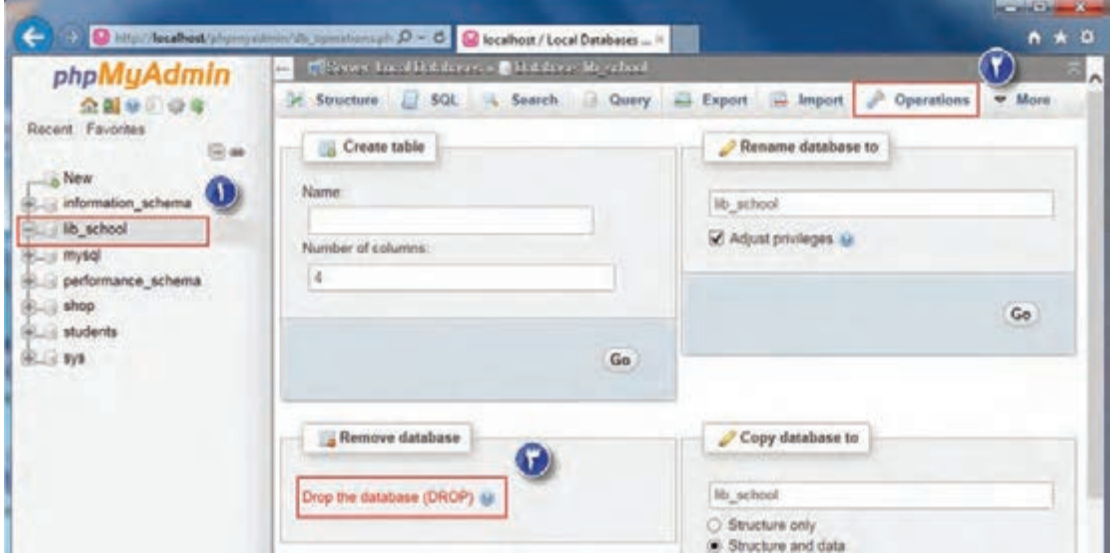

**شکل 31ـ حذف پایگاه داده با استفاده از wizard**

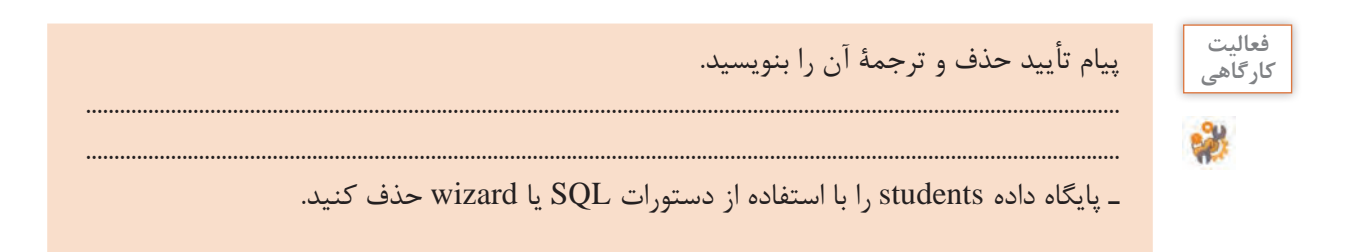

 $\mathbb{R}$ 

در نمایندگی یک شرکت خودروسازی، ماشینهایی برای تعمیر پذیرفته و تعدادی قطعه برای تعمیر **پروژه** ماشین استفاده میشود. هر ماشین بهوسیلة یک یا چند تعمیرکار تعمیر شده، در نهایت هزینه تعمیر به صورت برگ خرید برای مالک خودرو صادر میشود. جدولی به نام تعمیرکار با فیلدهای کد تعمیرکار، نام تعمیرکار ایجاد کنید. جدولی به نام تعمیر با فیلدهای کد تعمیر، کد نوع تعمیر، کد ماشین، کد قطعه، کد تعمیرکار ایجاد کنید. جدولی به نام قطعه با فیلدهای کد قطعه، نام قطعه و قیمت ایجاد کنید. جدولی به نام نوع تعمیر با فیلدهای کد نوع تعمیر، نوع تعمیر و قیمت تعمیر ایجاد کنید. جدولی به نام خودرو با فیلدهای کد و نام مالک، نام خودرو، کد، نوع و شماره پالک خودرو ایجاد کنید. جدولی به نام برگ خرید با فیلدهای کد برگ خرید، کد تعمیر، هزینه ایجاد کنید.

**ارزشیابی مرحله 5**

کسب حداقل میانگین 2 از مراحل کار

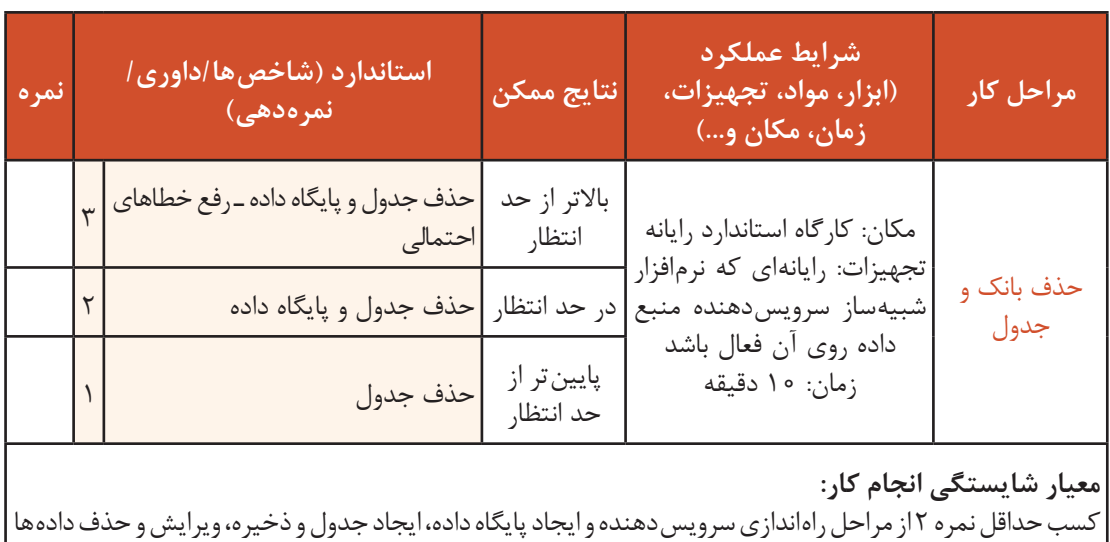

کسب حداقل نمره 2 از بخش شایستگیهای غیرفنی، ایمنی، بهداشت، توجهات زیستمحیطی و نگرش

## **جدول ارزشیابی پایانی**

#### **شرح کار:**

1ـ راهاندازی سرویسدهنده و ایجاد پایگاه داده 2ـ ایجاد جدول 3ـ اصالح جدول 4ـ ذخیره، ویرایش و حذف دادهها

5ـ حذف بانک و جدول

#### **استاندارد عملکرد:**

با استفاده از امکانات نرمافزار سرویسدهنده منبع داده، ایجاد و ویرایش ساختار پایگاه داده تحت وب، ذخیره، ویرایش و حذف دادهها، جدول و پایگاه داده را براساس دانش کسب شده انجام دهد.

#### **شاخصها:**

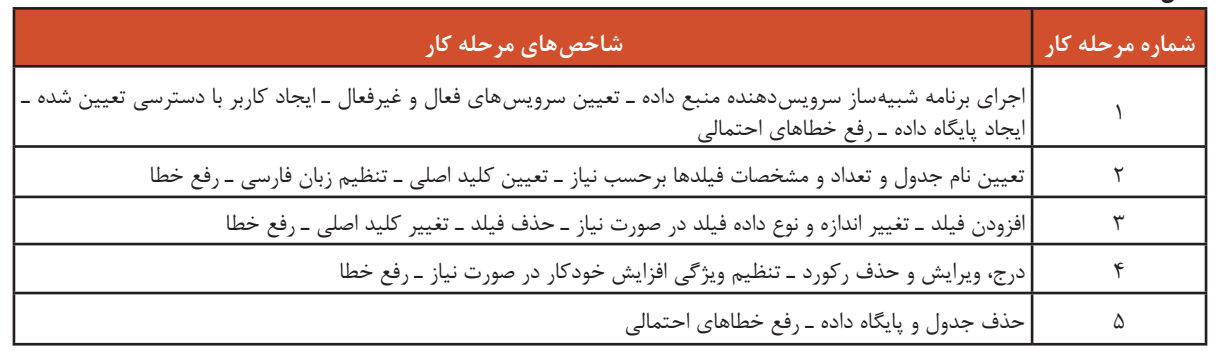

#### **شرایط انجام کار و ابزار و تجهیزات:**

مکان: کارگاه رایانه مطابق استاندارد تجهیزات هنرستانها

تجهیزات: رایانهای که نرمافزار شبیهساز سرویس دهنده منبع داده روی آن فعال باشد.

زمان: 7۵ دقیقه (راهاندازی سرویس دهنده و ایجاد پایگاه داده ۲۰ دقیقه ـ اصالح جدول ۱۵ دقیقه ـ ذخیره، ویرایش و حذف دادهها 20 دقیقه ـ حذف بانک و جدول 10 دقیقه(

#### **معیار شایستگی:**

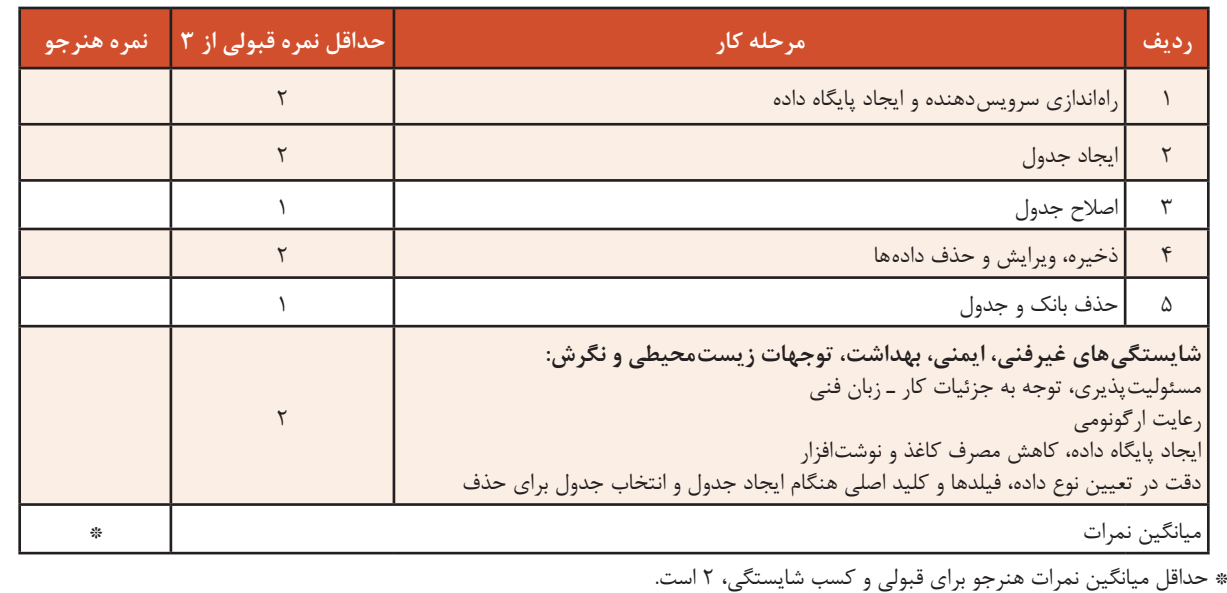
# **واحد یادگیری 6**

**شایستگی اتصال پایگاه داده در وب**

**آیا تا به حال پی بردهاید**

 در پایگاه داده تحت وب چگونه دادهها مدیریت میشوند؟ استفاده از نرمافزار phpMyAdmin چه تأثیری در نحوه نگهداری دادهها دارد؟ چگونه میتوان در نرمافزار phpMyAdmin گزارشهای متنوع ایجاد کرد؟ چگونه میتوان یک صفحه وب را به پایگاه داده متصل کرد؟ عملیات پشتیبانگیری و گزارشگیری از یک پایگاه داده تحت وب چگونه انجام میشود؟ هدف از این واحد شایستگی، چگونگی مدیریت دادههای جداول در پایگاه داده تحت وب است.

**استاندارد عملکرد**

با استفاده از دانش پایگاه داده، اتصال صفحه به پایگاه داده و درج و نمایش اطالعات در آن را انجام دهد و از پایگاه داده پشتیبانگیری کند.

**ایجاد پرسوجو )Query)**

به نظر شما برای دانستن تعداد موجودی کتاب موردنظر و یا دانستن نام کتابهای یک مؤلف و یا تعداد کل کتابهای موجود در کتابخانه چه باید کرد؟ مهمترین بخش SQL، پرسوجو است. برای کسب اطالعات و تهیه گزارشهای مختلف، ذخیره دادهها به تنهایی کفایت نمیکند. با ایجاد پرسوجو از این دادهها میتوان در تهیه گزارش از آن استفاده کرد. از دستور SELECT برای ایجاد پرسوجو و نمایش رکورد یا رکوردهای موجود در یک جدول استفاده میشود. درصورتیکه از شرط استفاده نکنید همه رکوردها نمایش داده میشوند.

شکل کلی ایجاد پرسوجو

 $SELECT \rightarrow 3$ ، فیلد ۲ ، فیلد  $\ldots$  نام جدول FROM ; شرط WHERE

فیلد 1 و فیلد 2 و... نام فیلدهایی از جدول هستند که دادههای آن نمایش داده میشود. درصورتیکه بخواهید همۀ فیلدها را نمایش دهید بهجای واردکردن نام آنها از نویسۀ \* استفاده کنید. برای اینکه شرطهای متعددی قرار دهیم، باید تنوع عملگرها را بررسی کنیم.

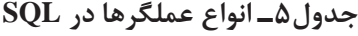

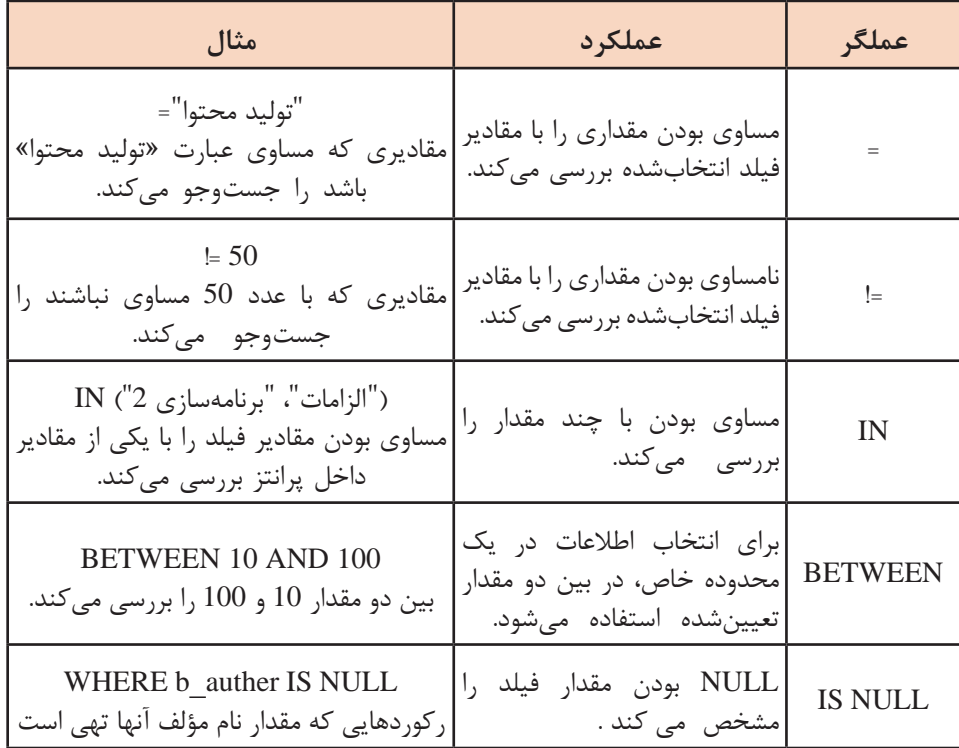

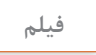

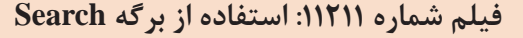

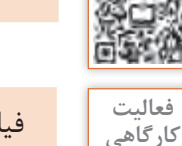

فیلم را مشاهده کنید و فعالیت زیر را انجام دهید. **کارگاهی** با استفاده از برگه Search ـ همه کتابهایی که از ناشر «شرکت چاپ و نشر کتابهای درسی» در کتابخانه موجود است را نمایش دهید. ـ همه کتابهایی که بین سالهای 1380 تا 1390 چاپ شدهاند را نمایش دهید.

# **کارگاه 1 ایجاد پرسوجو**

میخواهیم کتابهای چاپ شده در سال ١٣٩٥ را نمایش دهیم. **١ نرمافزار phpMyAdmin را اجرا کنید. ٢ پایگاه داده school**\_**lib را باز کرده و جدول books را انتخاب کنید. ٣ پرسوجویی ایجاد کنید که کتابهای چاپ سال 1395 را نمایش دهد.** برگه SQL را انتخاب کنید و پس از حذف دستورهای پیشفرض، دستورهای SQL زیر را وارد و اجرا کنید (شکل ۳۲).

SELECT **b\_ISBN**, **b\_name**, **b\_qty**, **b**\_year FROM books WHERE  $\text{b}$  year = '1395' ;

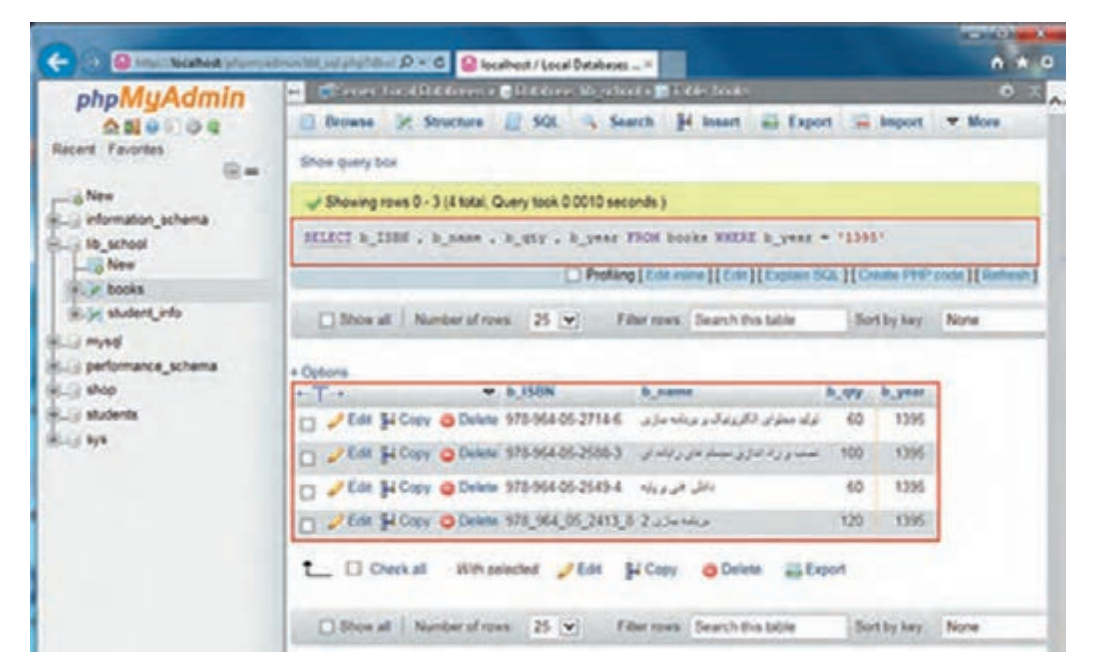

**شکل32ـ نتیجه پرسوجو**

# **4 همه رکوردهای جدول books را نمایش دهید.**

پس از انتخاب جدول موردنظر و با انتخاب برگه Browse میتوان تمام رکوردهای جدول را مشاهده کرد (شکل ۳۳).

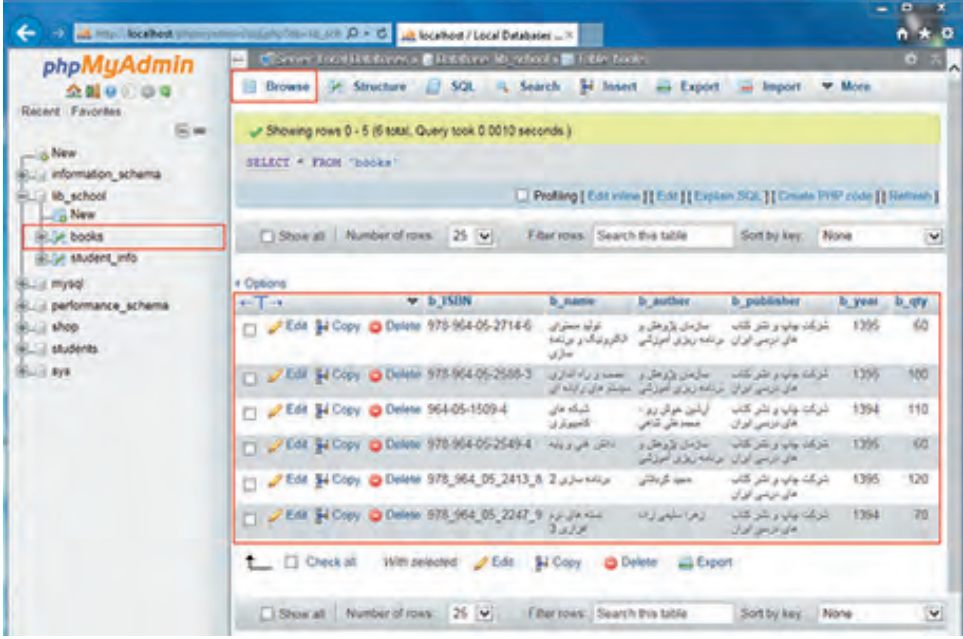

**شکل33ـ نتیجه پرسوجوی استخراج همه رکوردهای جدول**

**٥ برای پرسوجو محدودیت تعیین کنید.**

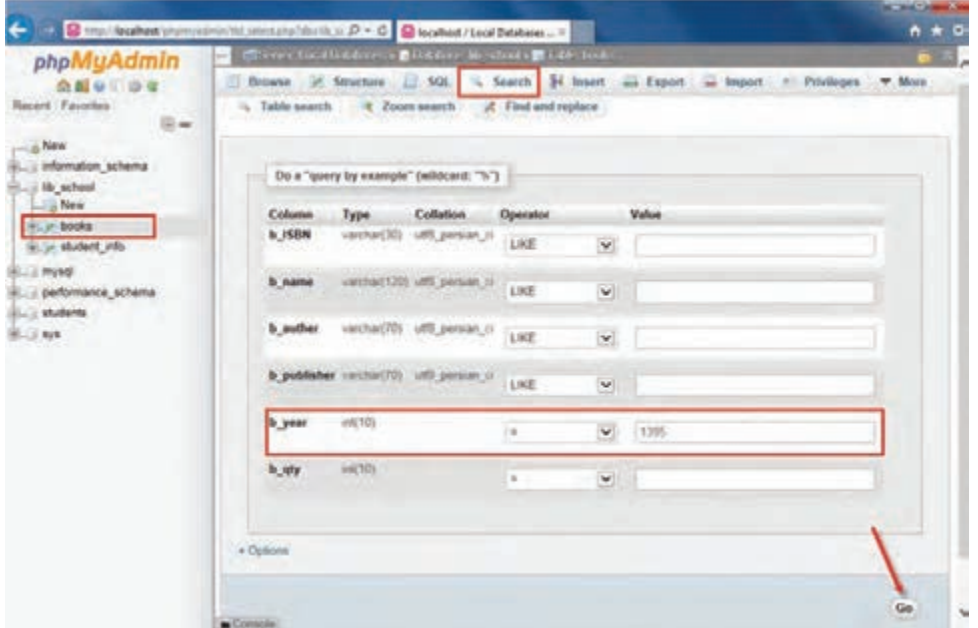

**شکل34ـ تعیین محدودیت برای پرسوجو**

بعد از انتخاب پایگاه داده و جدول موردنظر برای ایجاد پرسوجوی جدید روی برگه Search کلیک کنید. با توجه به نوع هر فیلد در ستون Operator عملگرهای خاص آن نوع داده، قابل استفاده است که با انتخاب هرکدام و واردکردن مقدار در جعبه ستون Value میتوانید پرسوجوی جدیدی ایجاد کنید )شکل34(. با واردکردن عدد 1395 در جعبه Value و فشردن دکمه Go پرسوجویی ایجاد میشود که برای کتابهای چاپ سال ۱۳۹۵ است (شکل ۳۵).

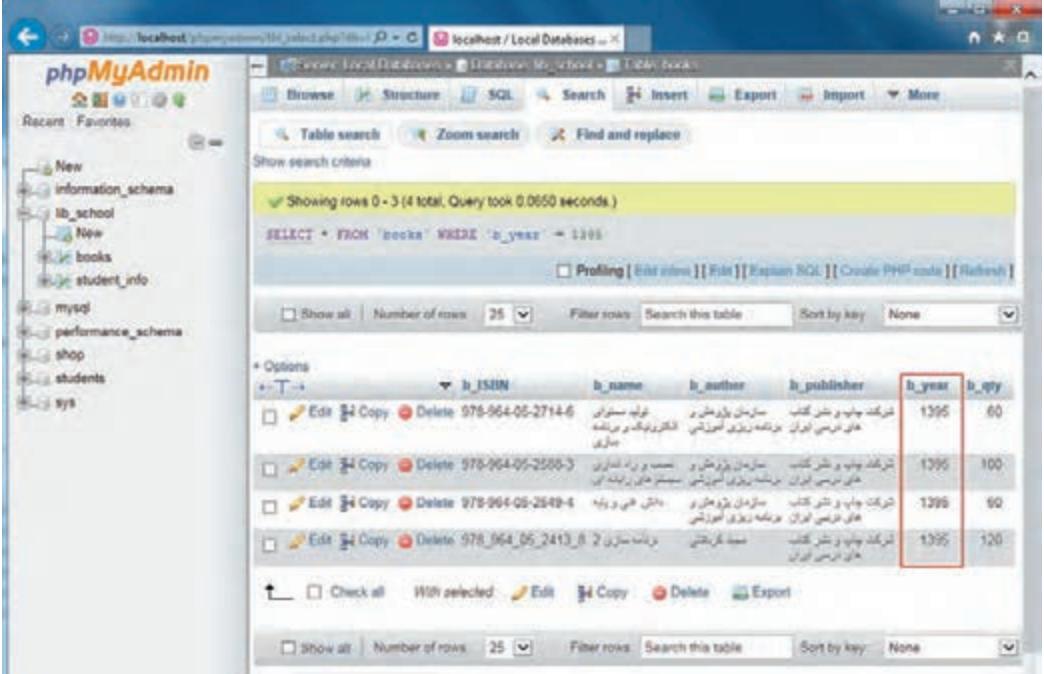

**شکل35ـ نتیجه پرسوجو پس از اعمال محدودیت**

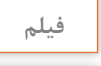

**فیلم شماره :11212 تولید کدهای SQL بهصورت wizard**

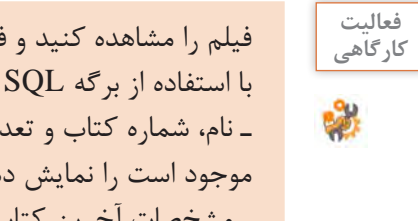

فیلم را مشاهده کنید و فعالیت را انجام دهید. **کارگاهی** با استفاده از برگه SQL ـ نام، شماره کتاب و تعداد کتابهایی که از ناشر »شرکت چاپ و نشر کتابهای درسی« در کتابخانه موجود است را نمایش دهید. ـ مشخصات آخرین کتابی که مطالعه کردید را در جدول درج کنید. ـ تعداد کتاب را 10 عدد اضافه کنید. ـ کتابهایی که سال چاپ آنها 1380 است را حذف کنید.

# **مرتبسازی رکوردهای جدول**

گاهی لازم است رکوردها براساس یک فیلد مرتب شوند. با استفاده از BY ORDER میتوان خروجی پرسوجو را بر اساس فیلد یا فیلدهای موردنظر بهصورت صعودی )ASC )و یا نزولی )DESC )مرتب کرد.

شکل کلی مرتبسازی رکوردها

 $SELECT \rightarrow$ ... فىلد 7 , فىلد  $\dots$  نام جدول FROM  $ORDER$  BY 1 فیلد , ... ASC $|DESC$  ;

 **کارگاه 2 مرتبسازی رکوردهای جدول**

**1 نرمافزار phpMyAdmin را اجرا کنید. ٢ دستورهای SQL را برای مرتبسازی رکوردها بر اساس نام و بهصورت نزولی وارد کنید.** برگه SQL را انتخاب کنید و پس از حذف دستورهای پیشفرض، دستورهای SQL زیر را وارد و اجرا کنید (شکا ۳۶).

## SELECT \* FROM books ORDER BY bـname DESC ;

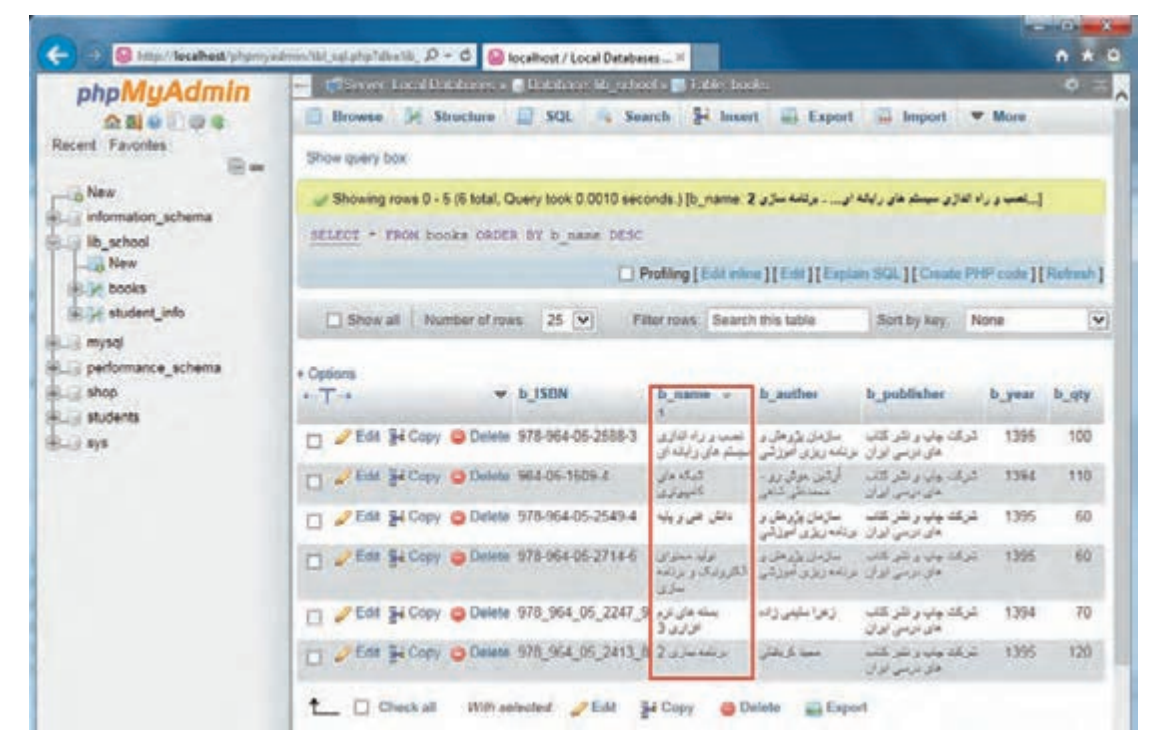

**شکل 36ـ مرتبسازی بر اساس نام و بهصورت نزولی**

**٣ رکوردها را بر اساس فیلد موجودی کتاب مرتب کنید.**

بعد از انتخاب پایگاه داده و جدول موردنظر و با انتخاب برگه Browse میتوانید تمام رکوردهای جدول را مشاهده کنید. با هر بار کلیک روی نام هر ستون میتوانید رکوردها را بر اساس آن ستون بهصورت صعودی یا نزولی مرتب کنید (شکل ۳۷).

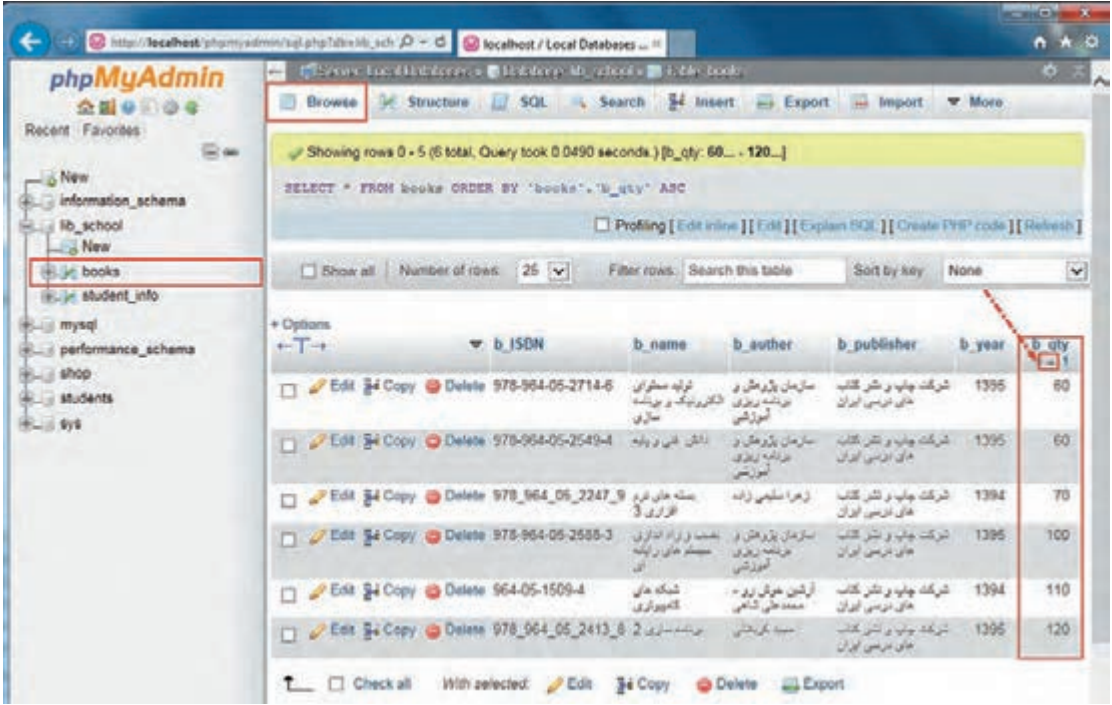

**شکل 37ـ مرتبسازی بر اساس فیلد موجودی**

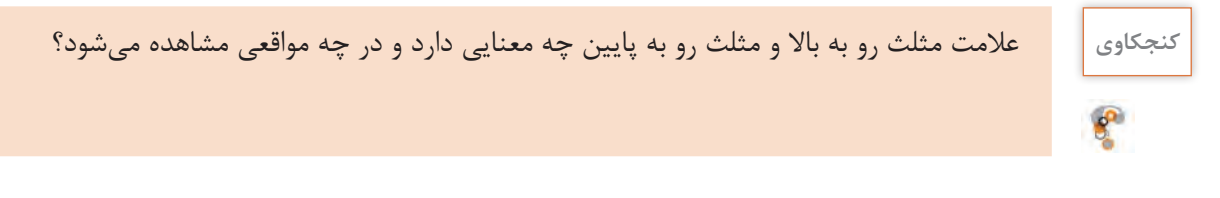

**٤ رکوردها را براساس چند فیلد مرتب کنید.**

بعد از انتخاب پایگاه داده و جدول مورد نظر، با انتخاب برگه Browse میتوانید مرتبسازی را بر اساس چندین ستون انجام دهید. برای این کار روی نام اولین ستون کلیک کنید و با پایین نگهداشتن کلید Shift و کلیک کردن روی نام هر ستون آن را به مجموعه فیلدهای مرتبسازی اضافه کنید. برای خارج کردن یک فیلد از فهرست مرتبسازی با نگهداشتن Ctrl روی نام آن ستون کلیک کنید تا از لیست خارج شود (شکل ۳۸).

| phpMyAdmin                                                                                                    | C http://localhost/physicsicalsociety/change.php?db $\mathcal{P} = \mathcal{O}$ C localhost / Local Databases  II<br><b>GENERAL LOCALISATIONS &amp; BARBAY REPORTS &amp; LOCAL DOORS</b><br>m                              |                                                           |                                         |                                             |                                                        |               | $n * 0$<br>$\bullet = \mathbb{R}$ |
|----------------------------------------------------------------------------------------------------|----------------------------------------------------------------------------------------------------|-----------------------------------------------------------|-----------------------------------------|---------------------------------------------|--------------------------------------------------------|---------------|-----------------------------------|
| $0.810 - 0.00$<br>Recent Favories                                                                                            | <b>Browse</b><br>of Structure<br>13.50L<br><b>Search</b><br>le lesert as Export as Import<br><b>W More</b><br>[ Cdi vitrie ] [ Cdi ] [ Create Pt IP code ]                                                                 |                                                           |                                         |                                             |                                                        |               |                                   |
| 田米<br><b>S New</b><br>information schema<br>loonse di i                                                                      | 1394 - 1395} [b qty: 110 - 120]<br>SELECT * FROM BOOKS GRUEN BY 'BOOKS': 'B auther' ASC, 'books': 'b year' ASC, 'books': 'b gty' ASC<br>Profiling [ Edit introl ] [ Edit ] [ Explain SQC ] [ Create PHP code ] [ Refrech ] |                                                           |                                         |                                             |                                                        |               |                                   |
| New<br><b>R.V. books</b>                                                                                                    |                                                                                                    |                                                           |                                         |                                             |                                                        |               |                                   |
| <b>BLU- student info</b><br><b>Build mysel</b><br>performance schema<br>ill shop<br><b>Hills students</b><br><b>Bill NYS</b> |                                                                                                    | [7] Shou all.   Number of rows: 25 (v)                    | Filter roas: Search this table          |                                             | Sort by key                                            | None          | $\omega$                          |
|                                                                                                    | + Options<br>$-T-$                                                                                                    | v is ISBN                                                 | <b>b</b> name                           | b author<br><b>MARCH</b>                    | <b>b</b> publisher                                     | la year<br>w. | 九川<br>出さ                          |
|                                                                                                    | o                                                                                                    | Edit: Si Copy @ Delate 964-05-1509-4                      | did think<br><b>Adapts</b>              | الرشن بعرش زرره<br>المعلناقي شافي           | تخریک جاب و نشر بکاید <mark>.</mark><br>مای توسی ایران | 1354          | 110                               |
|                                                                                                    |                                                                                                    | Edit 34 Copy @ Delete 578 564 05 2247 9 22 pin com        | 3322                                    | ازغرا مقصى زاما                             | أشركت بياب و بشر بالثاب<br>خلاءت شدان                  | 1354          | 70                                |
|                                                                                                    | а                                                                                                    | Edit \$4 Copy @ Delate 978-954-05-2714-6                  | تزليد ممتراين<br>تكزرنان<br>a farmer in | سازمان پژرهان ر<br>الاقامة وبزي<br>العوزاني | ترعّت وتر ر شر کتاب<br>های در بس ایران                 | 1354          | 40                                |
|                                                                                                    |                                                                                                    | Box 54 Copy Colored 978 964 05-2549-4                     | <b>ALLIE ALLEN</b>                      | <b>A CALL JADA</b><br>2314428<br>الموزنتى   | أمركت ماب و نقو كتاب<br><b>DUCTION</b>                 | 1365          | 60                                |
|                                                                                                    |                                                                                                    | Disk 24 Copy @ Delete 978-964-05-2588-3                   | تصدوره تدارى<br>نبيند عان رايله         | ستزمان بازرمش وا<br>برنامه ريزي<br>تسملات   | لتركك ونيدر نشر كتب<br>خابى شريعى ايوران               | 1355<br>w     | 100                               |
|                                                                                                    |                                                                                                    | P & Ent Si Copy O Delete 978, 964, 05, 2413, 8, 2 (6) 440 |                                         | Service Services                            | التركت وتواز بتنز بكتبا<br><b>Julian Links</b>         | 1395          | 120                               |

**شکل 38ـ مرتبسازی بر اساس چند فیلد**

## **)Aliases) AS ویژگی**

این ویژگی باعث ایجاد یک نام مستعار بهصورت موقت برای یک فیلد یا نتیجه یک پرسوجوی محاسباتی مے شود.

شکل کلی ایجاد نام مستعار

 نام مستعار AS نام فیلد SELECT ; نام جدول. نام پایگاه داده FROM

# **توابع آماری**

با اینکه دستور SELECT یکی از قویترین و پیچیدهترین دستورات SQL است اما برای تهیه برخی از گزارشها الزم است از توابع استفاده کرد. به نظر شما میتوانیم گزارشی از تعداد عناوین کتاب، کمترین و یا بیشترین تعداد کتاب مربوط به یک مؤلف و یا مجموع کتابهای موجود در کتابخانه تهیه کنیم؟

**کنجکاوی** بررسی کنید میتوان گزارشهای باال را فقط با استفاده از دستور SELECT تهیه کرد؟

 **کارگاه 3 استفاده از تابع COUNT و MIN و MAX**

**١ نرمافزار phpMyAdmin را اجرا کنید. ٢ از فهرست پایگاه داده، جدول مورد نظر را انتخاب کنید.** از فهرست پایگاه داده، school\_ lib و از فهرست جداول، جدول books را انتخاب کنید. **٣ پرسوجویی بنویسید که تعداد عناوین کتابهای موجود در کتابخانه با چاپ پس از سال 1390 را گزارش دهد.** برگه  $\rm SQL$ را انتخاب و پس از حذف دستورهای پیشفرض، دستورهای  $\rm SQL$  زیر را وارد و اجرا کنید (شکل  $\mathcal{M}^{\mathcal{M}}$ 

SELECT COUNT (\*) AS row count FROM books WHERE b year  $>$  '1390' ;

با استفاده از این دستورها تعداد عناوین کتابی که بعد از سال 1390 چاپ شدهاند نمایش داده میشود )شکل  $\mathcal{M}^{\mathcal{A}}$ 

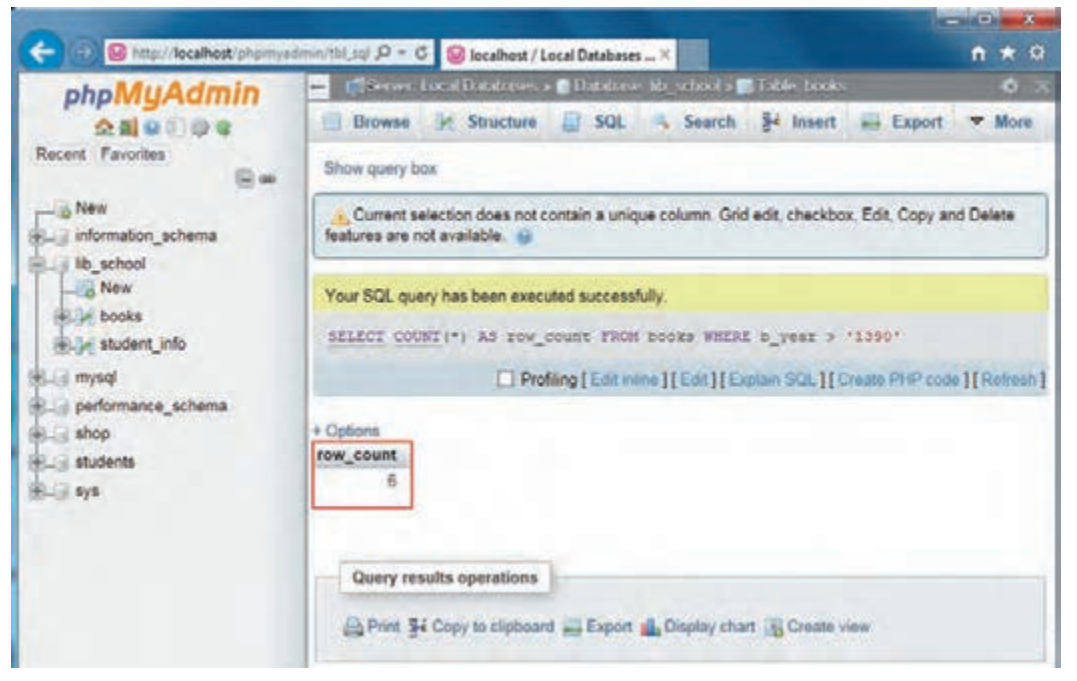

**شکل39ـ استفاده از تابع COUNT برای تعداد کتابهای پس از سال 1390**

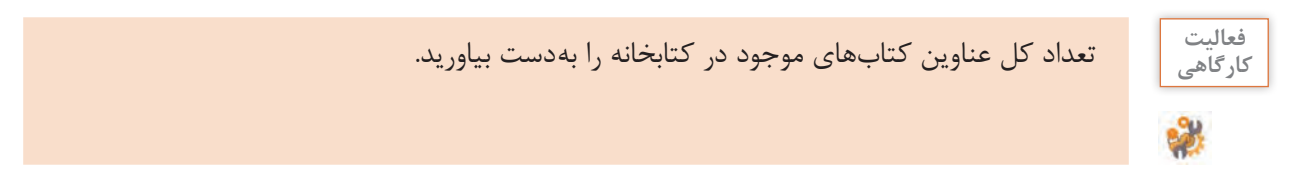

**4 نام کتابی که کمترین موجودی را دارد بهدست آورید.**

برگه SQL را انتخاب و پس از حذف دستورهای پیشفرض، دستورهای SQL را وارد و اجرا کنید.

# SELECT MIN (b \_qty**)** AS min \_qty FROM books;

با استفاده از این دستورها کمترین موجودی عناوین کتابها نمایش داده میشود )شکل 40(.

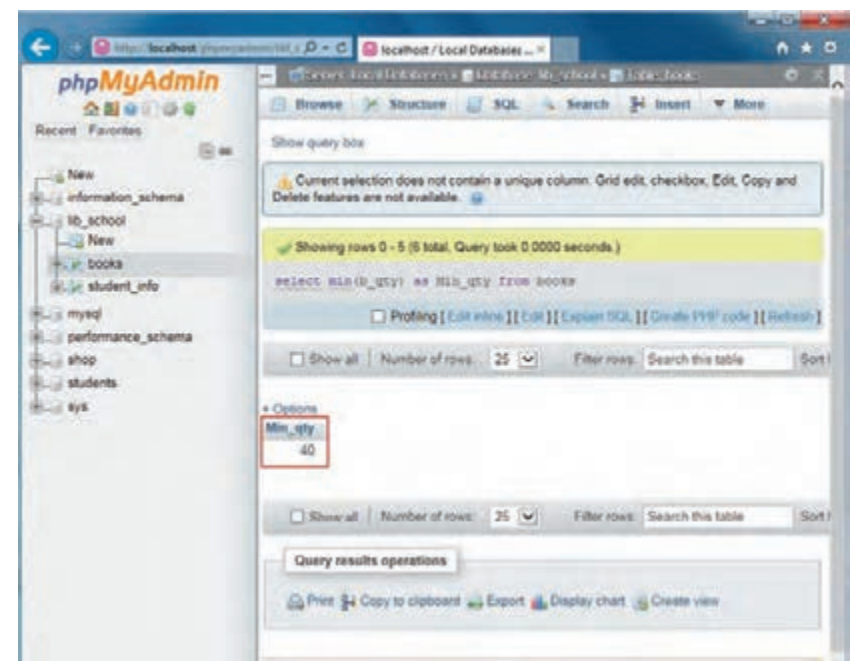

**شکل 40ـ استفاده از تابع MIN**

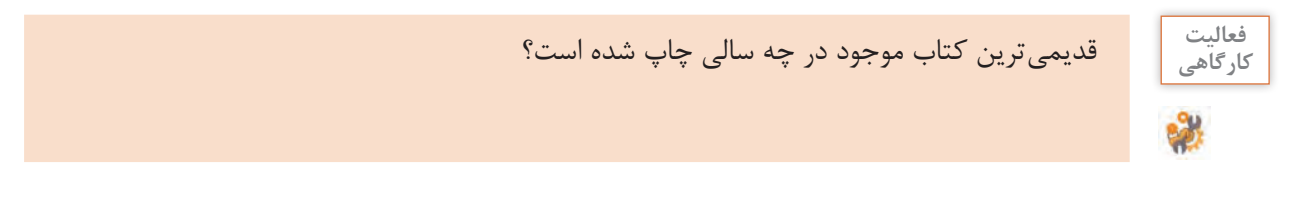

**5 بین کتابهایی که بعد از سال 1392 منتشر شدهاند نام کتابی که بیشترین موجودی را دارد بهدست آورید.** برگه SQL را انتخاب و پس از حذف دستورهای پیش فرض، دستورهای SQL را وارد و اجرا کنید )شکل 41(.

SELECT b  \_name AS کتاب و b\_  qty AS موجودی FROM books WHERE b qty= (SELECT MAX (b\_qty) FROM books WHERE b year  $>1392$ )

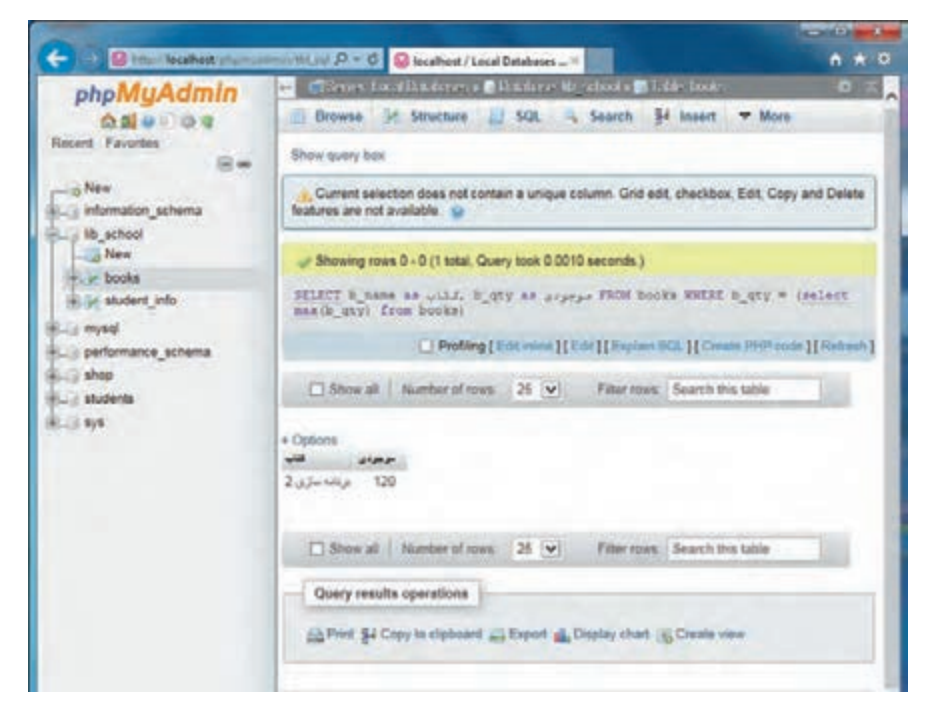

**شکل 41ـ استفاده از تابع MAX**

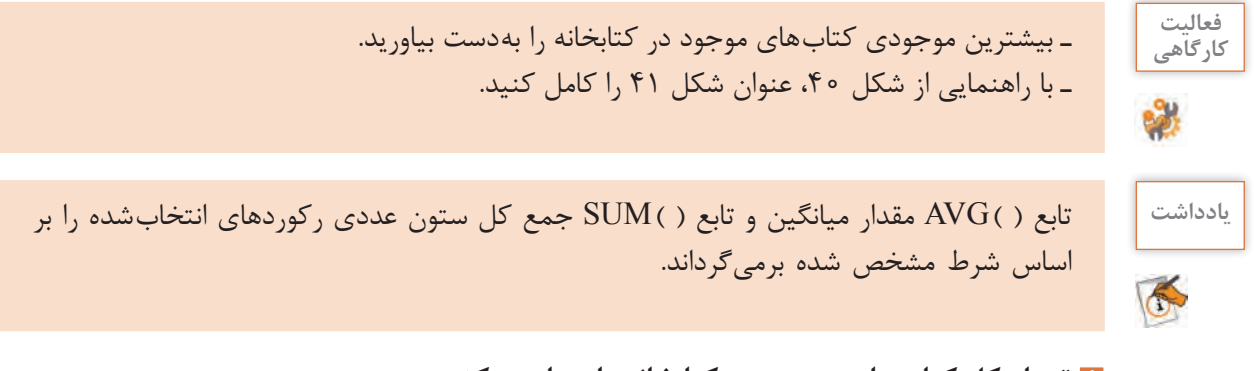

**6 تعداد کل کتابهای موجود در کتابخانه را محاسبه کنید. 7 میانگین موجودی کتابهایی که در سال 1395 چاپ شدهاند را بهدست آورید.** **جدول ارزشیابی شایستگی های غیرفنی، ایمنی و بهداشت و توجهات زیست محیطی**

 $\overline{a}$ 

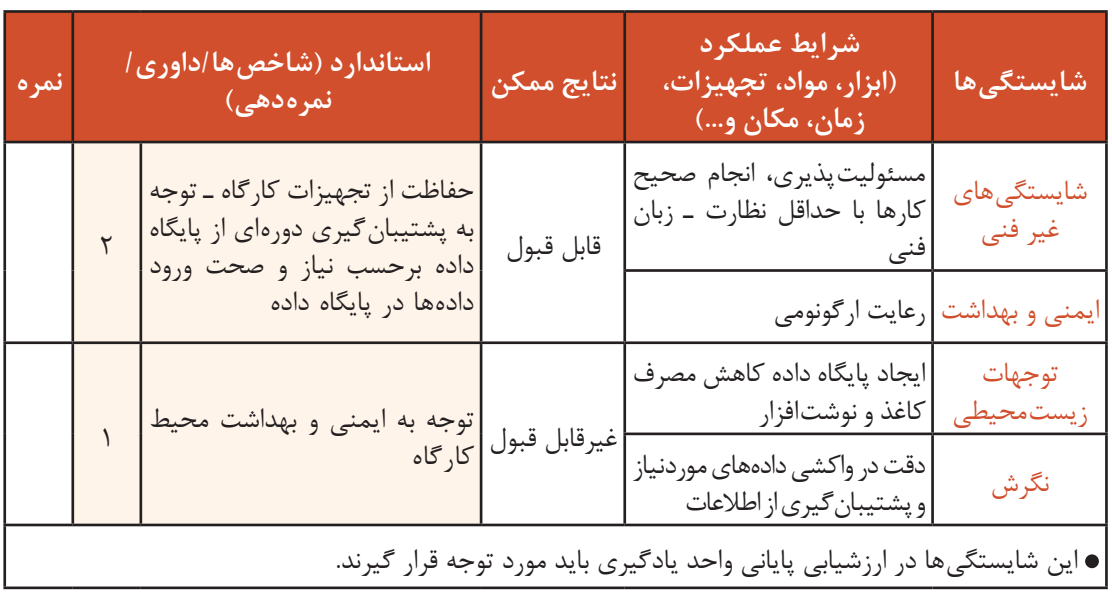

**ارزشیابی مرحله 1**

 $\sigma_{0}^{0}$ 

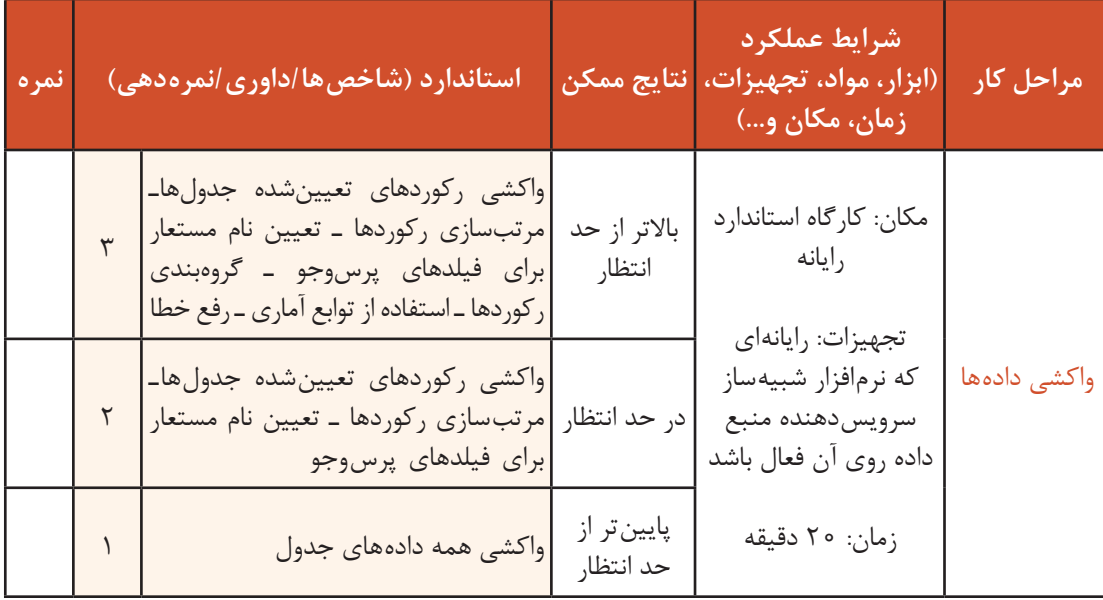

## **ایجاد پایگاه داده تارنمای فروشگاه**

تارنما مجموعهای از صفحات برای انتقال اطالعات به بهترین شکل به بازدیدکنندگان است. اگر بخواهیم تارنما با کاربر در تعامل باشد، باید عالوه برنمایش صفحات ایستا دارای قابلیتهای بیشتری باشد. توانایی ورود به تارنما براساس نام کاربری و گذرواژه، دریافت تقاضاها، پردازش ورودیها و نمایش نتایج روی تارنما از قابلیتهایی هستند که به کمک پایگاه داده بهوجود میآید.

 **کارگاه 4 ایجاد پایگاه داده و جدول**

برای استفاده مجدد از اطالعات اعضای تارنما الزم است، آنها را در یک پایگاه داده ذخیره کنیم. بهتر است نامگذاری فیلدهای جدول کاربران بر اساس نام اشیاء در نمون برگ عضویت تارنما انجام شود. **١ phpMyAdmin را از نرمافزار وب سرور WAMP اجرا کنید. 2 پایگاه داده db\_shop را با انتخاب ci\_persian\_8utf از منوی collation ایجاد کنید )شكل42(.**

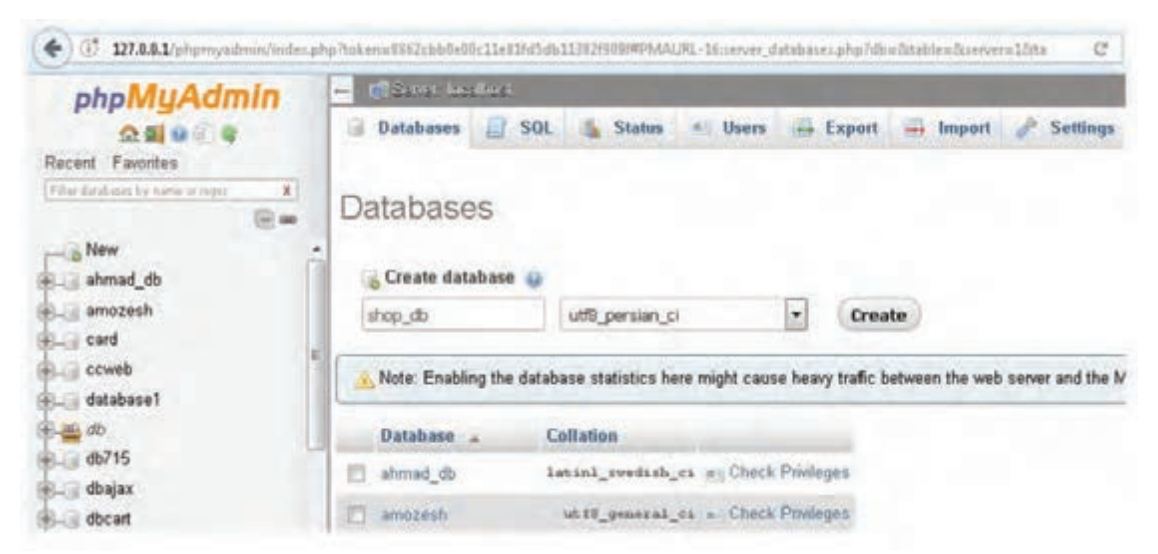

**شکل 42ـ ایجاد پایگاه داده در phpMyAdmin**

**3 جدول users را در پایگاه داده db\_shop براساس جدول 6 ایجاد کنید.**

## **جدول6 ـ فیلدهای جدول users**

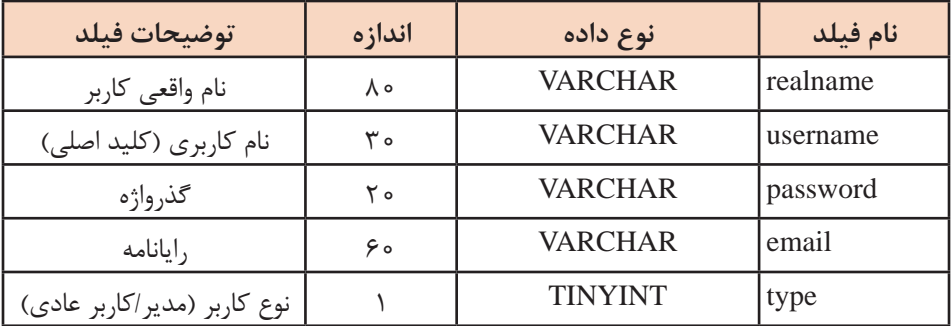

## **4 فیلد username را به عنوان فیلد کلید )key primary )تعیین کنید )شكل43(.**

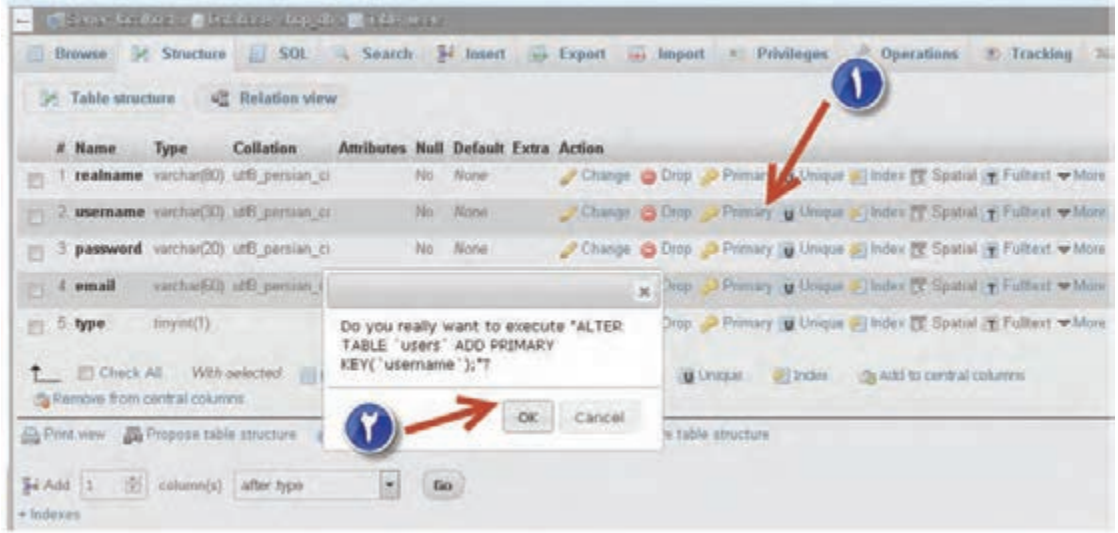

**شکل43ـ ایجاد جدول در پایگاه داده**

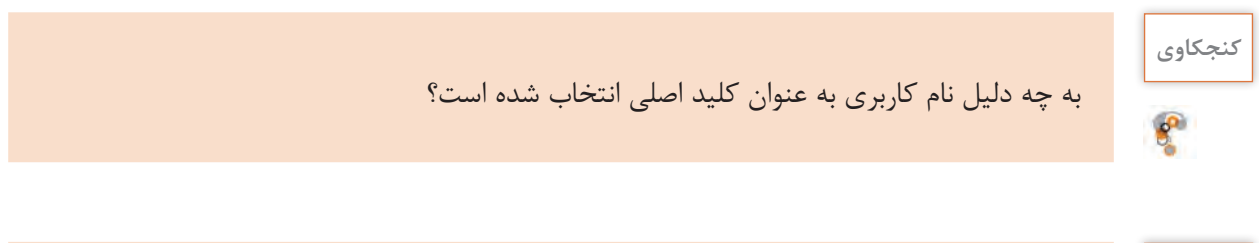

**فعالیت** 

با مشورت همگروهی خود بررسی کنید که اگر کاربر نهایی بهصورت مستقیم و بدون واسطه به پایگاه **گروهی** داده و جداول طراحیشده تارنما دسترسی داشته باشد، چه خطراتی را به دنبال خواهد داشت.

برای دسترسی به پایگاه داده و جداول طراحیشده، صفحات وب پویا به عنوان واسط کاربری در نظر گرفته شده است؛ بنابراین در زبان برنامهنویسی php دستوراتی پیشبینیشده است که برای برقراری ارتباط بین صفحات وب پویا و پایگاه داده استفاده میشود. در این بخش با دستورهای پرکاربردی آشنا خواهید شد که مدیریت پایگاه داده و جداول تعریفشده در سرویسدهنده MySql را بر عهده خواهند گرفت. مرحله اول اتصال به سرویسدهنده پایگاه داده MySql است که در حالت مستقیم با استفاده از phpmyadmin انجام می شود (شكل ۴۴).

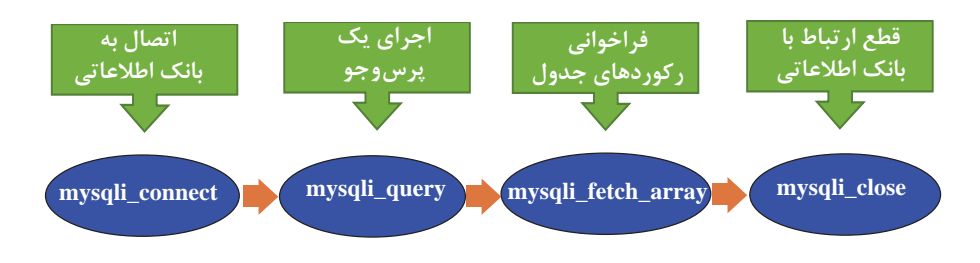

**شکل44ـ دستورات php برای ارتباط با پایگاه داده**

## **mysqli\_connect تابع**

از این تابع برای ایجاد یک اتصال به سرویسدهنده MySql و انتخاب یک پایگاه داده استفاده میشود.

شکل کلی تابع connect\_mysqli (نام پایگاه داده , گذرواژه سرویسدهندهMySql ،نام کاربری سرویسدهندهMySql ،نام سرور) connect\_mysqli

مقدار برگشتی این تابع باید در متغیری ذخیره شود تا به عنوان مشخصه اتصال، در ورودی دستورات بعدی استفاده شود. در شکل 45 عملیات معادل تابع ( )connect\_mysqli را در phpmyadmin مشاهده میکنید.

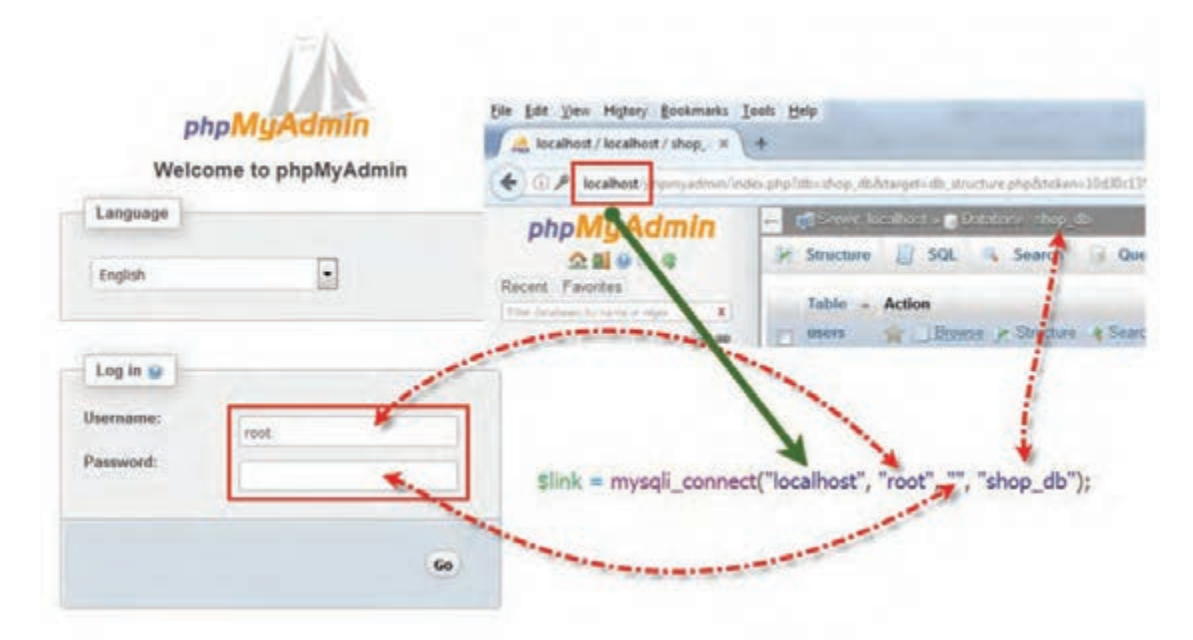

**شکل 45ـ معادل دستور connect\_mysqli در phpMyAdmin**

## **mysqli\_connect\_errno تابع**

این تابع برای بررسی موفقیتآمیز بودن اتصال به سرویسدهنده MySql استفاده میشود. خروجی تابع در صورت عدم اتصال به سرویسدهنده MySql، شماره خطای رخ داده است و در صورت برقراری اتصال عدد 0 خواهد بود.

شکل کلی تابع errno\_connect\_mysqli

mysqli connect errno();

**mysqli\_connect\_error تابع**

از این تابع وقتی استفاده میشود که بخواهیم شرح خطای عدم اتصال به سرویسدهنده MySql را نمایش دهیم. در صورت اتصال موفق خروجی این تابع null است.

شکل کلی تابع error\_connect\_mysqli

mysqli connect error();

## **mysqli\_query تابع**

این تابع پرسوجو مورد نظر را در پایگاه داده اجرا میکند. در شکل 46 عملیات معادل تابع query\_mysqli را در phpMyAdmin مشاهده می کنید.  $\lambda$ 

# شکل کلی تابع query\_mysqli

mysqli query( MySql مشخصه اتصال به سرویس دهنده SQL ( فرمان ها

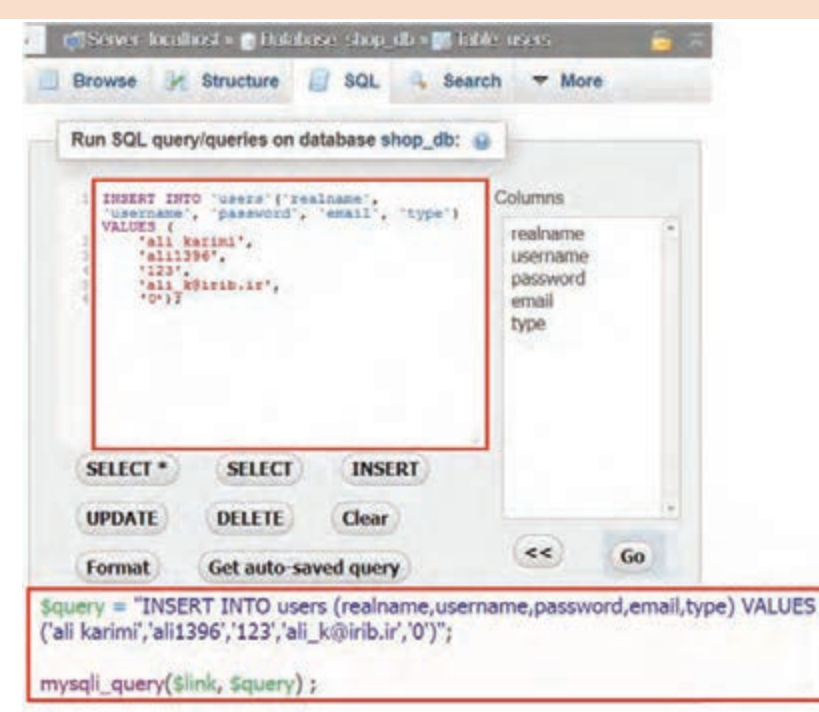

**شکل 46ـ عملیات معادل تابع query\_mysqli در phpMyAdmin**

**mysqli\_close تابع**

این تابع اتصال ایجادشده با سرویس دهنده MySql را قطع می كند (شكل ۴۷).

شکل کلی تابع close\_mysqli

mysqli close(MySql مشخصه اتصال به سرویس دهنده);

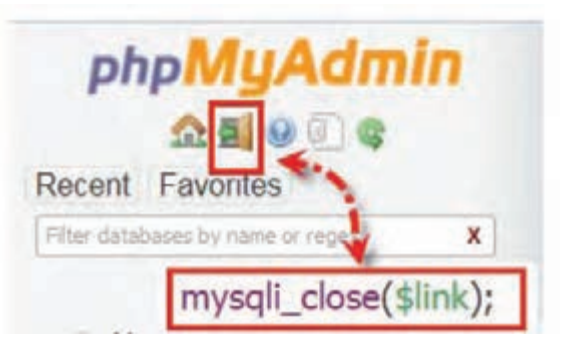

**شکل 47ـ عملیات معادل تابع close\_mysqli در phpMyAdmin**

**کارگاه 5 ثبت اطالعات عضویت در تارنما**

در این کارگاه صفحهای برای ثبت اطالعات کاربران عضو در جدول کاربران)users )طراحی میکنیم. **١ پرونده php.register\_action را بازکرده، مکاننما را به زیر دستورات بررسی صحت ورود اطالعات، انتقال دهید. محل درج دستورات جدید در پرونده php.register\_action را در کد زیر ببینید.**

```
<?php
include ("includes/header.php");
if (isset($_POST['realname']) && !empty($_POST['realname']) && isset($_POST['username']) && !empty($_POST['username']) && isset($_POST['password']) && lempty($_POST['password']) && isset($_POST['password']) && isset($_POST
   lempty($_POST['email'])) {
   {\sf S}realname = {\sf S} POST['realname'];
   \frac{Systemame = $-POST['username']}{Spassword = $8 - POST['password']};$repassword = $ POST['repassword'];
   Semail = $ POST['email'];
} else
   :("برخن از فیلدها مقداردهن نشده است"))
if (Spassword != Srepassword)
   ;("كلمه عبور و تكرار أن مشابه نيست");
if (filter_var($email, FILTER_VALIDATE_EMAIL) === false)
   :("بست الكترونيك واردشده صحيح نيست"):
   \sum_{i=1}^{n}include ("includes/footer.php");
25
```
**2 اتصال به سرویسدهنده MySql برقرار كنيد.**

slink = mysqli\_connect("localhost", "root", "", "shop\_db");

if (mysqli\_connect\_errno()) exit("حطاي با شرح زير رح داده است")); ". mysqli\_connect\_error

در دستور if اگر بهجای شرط عدد قرار داده شود، عدد غیرصفر معادل true و عدد صفر معادل false درنظرگرفته میشود. در کد باال اگر اتصال به پایگاه داده برقرار نباشد، خروجی تابع errno\_connect\_mysqli شماره خطا خواهد بود و پس از نمایش توضیحات خطای ایجاد شده، از ادامه برنامه جلوگیری میکند. **3 اطالعات عضويت را ذخيره كنيد.** برای ذخیره کردن اطالعات عضویت در تارنما در جدول users دستورات زیر را وارد کنید.

\$query = "INSERT INTO users (realname, username, password, email, type) VALUES ('\$realname','\$username','\$password','\$email','0')"; if (mysqli\_query(\$link, \$query) ===  $true$ ) echo ("<p style='color:green;'><b>". \$realname. . susername . " گرامني عضويت شما با نام كاربري " :("</b></p>" . " در فروشگاه با موفقیت انجام شد " else :("<br />echo ("<p style='color:red;'><br> />> انجام نشد</b>/> ووشكاه ادر فروشكاه /></b> </p> />>;

از آنجا که خروجی دستور query\_mysqli میتواند از انواع مختلف باشد، برای بررسی true بودن خروجی از عملگر === استفاده شده است که عالوه بر مقدار خروجی، نوع آن هم بررسی شود. فیلد type برای تفکیک نوع کاربران پیشبینیشده است. عدد 0 برای کاربر عادی و عدد 1 برای کاربر مدیر درنظر گرفتهشده است. **٤ اتصال سرويس دهنده را ببنديد.** برای بستن اتصال سرویسدهنده MySql دستور روبهرو را وارد کنید. **٥ نمايش اطالعات نمون برگ را حذف كنيد.** در پرونده php.register\_action دستورهاي نمایش اطالعات نمون برگ را حذف کنید. **٦ كاربر جديد ثبت نام كنيد.** تغییرات پرونده را ذخیره کنید، سپس از طریق نمون برگ عضویت در تارنما اقدام به ثبتنام کاربر جدید کنید. **٧ از ثبت اطالعات کاربر جدید در جدول كاربران اطمینان حاصل کنید.**

**mysqli\_fetch\_array تابع**

این تابع محتوای یک سطر از جدول را در یک آرایه ذخیره میکند. اندیسهای این آرایه اسامی فیلدهای جدولی است که پرسوجو برای آن انجام شده است. همچنین برای دسترسی به عناصر آرایه میتوان از اندیس عددی نیز استفاده کرد که ترتیب این اندیسها بر اساس موقعیت فیلدها در جدول تعیین میشود.

```
شکل کلی تابع array_fetch_mysqli
mysqli_fetch_array(خروجی تابع اجراکننده پرس وجو)
```
خروجی این تابع یک آرایه است. هنگام استفاده از این تابع میتوان خروجی را در یک متغیر ذخیره کرد. شکل 48 عملیات معادل تابع array\_fetch\_mysqli در phpmyadmin را نمايش ميدهد.

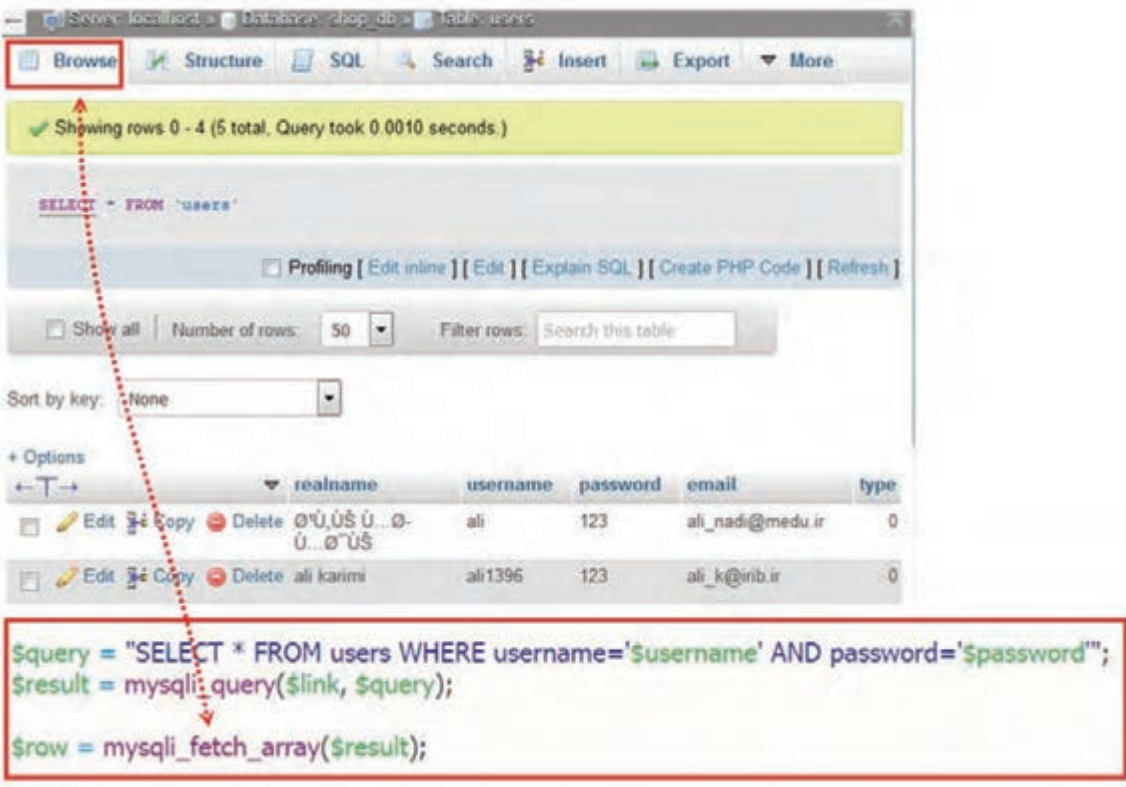

**شکل 48ـ عملیات معادل تابع array\_fetch\_mysqli در phpMyAdmin**

**کارگاه 6 صفحه ورود به تارنما**

در این کارگاه صفحه ورود به تارنما را برای کاربران طراحی میکنیم )شکل49(.

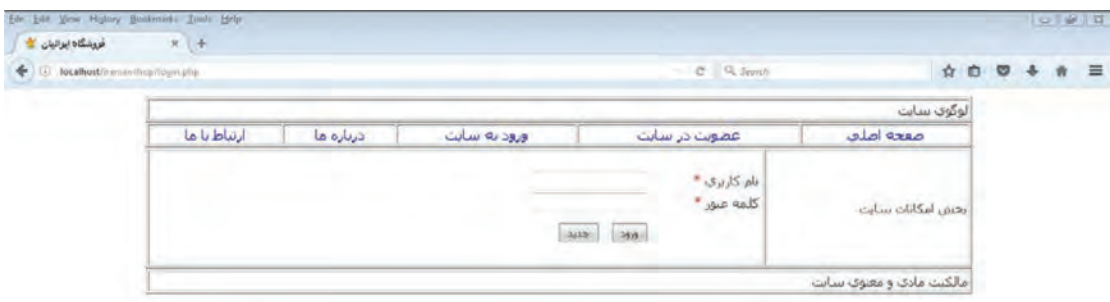

**شکل49ـ صفحه ورود به تارنما**

**١ یک پرونده جدید با نام php.login ایجاد کنید.**

دستورهای زیر را برای ایجاد نمون برگ دریافت نام کاربری و گذرواژه بنویسید.

```
<?php
include ("includes/header.php");
75<form name="login"action="action_login.php" method="POST" >
   <table style="width: 50%;" border="0" style="margin-left: auto;margin-right: auto;" >
   <tr>
     <td> بام كاربري<span style="color: red;">*</span></td>
     <td><input type="text" style="text-align: left;" id="username" name="username" /></td>
   </tr>
   <tr>
     <td> كلمه عنور<span style="color: red;">*</span></td>
     <td><input type="password" style="text-align: left;" id="password" name="password" /></td>
   \le/tr>
    <tr>
     <td><br />>/> <br />></td>
     <br / "جديد" =value="submit" value=" (رود" >&nbsp;&nbsp;&nbsp;<input type="reset" value=" />
         \lt/td</tr>
  </table>
 </form>
<?php
include ("includes/footer.php");
72چرا در کد باال اشیاء نمون برگ را در جدول قرار دادهایم؟ 
                                   2 پرونده php.login را در پوشه iranianshop ذخیره کنید.
    ٣ پرونده php.header بازکنید و پیوند مربوط به ورود به تارنما را به شکل زیر تغییر دهید.
```

```
<li class="divTableCell"><a class="set_style_link" href="login.php"> ورود به سابت</a></li>
```
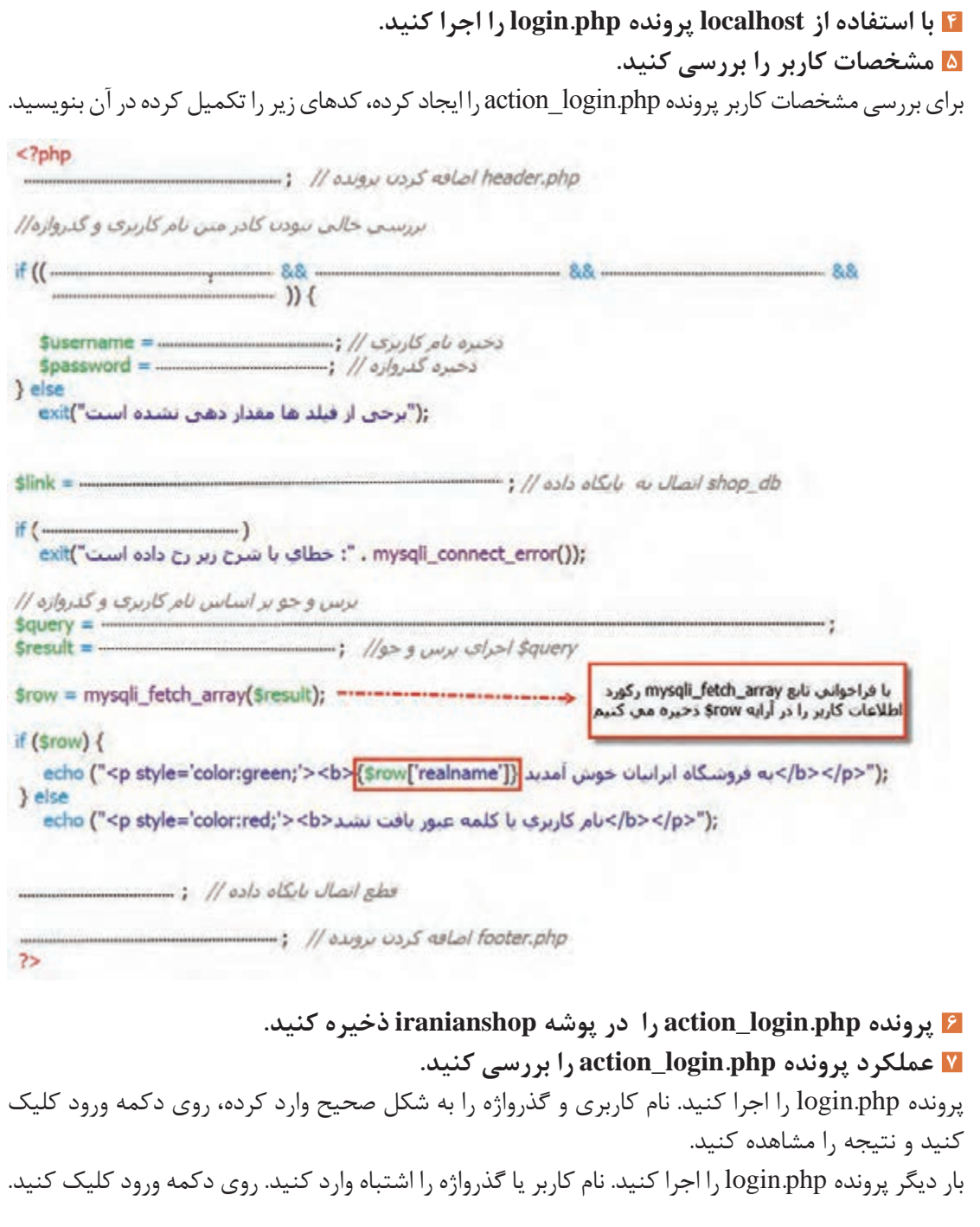

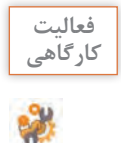

ـ یک کاربر با نام واقعی مدیریت، نام کاربری admin ، گذرواژه admin و نشانی رایانامه ir.medu@admin **کارگاهی** ایجاد کنید. سپس وارد phpmyadmin شوید و مقدار فیلد type این رکورد را از 0 به 1 تغییر دهید. ـ این تغییر چه تأثیری در نوع کاربر دارد؟

# **ارزشیابی مرحله 2**

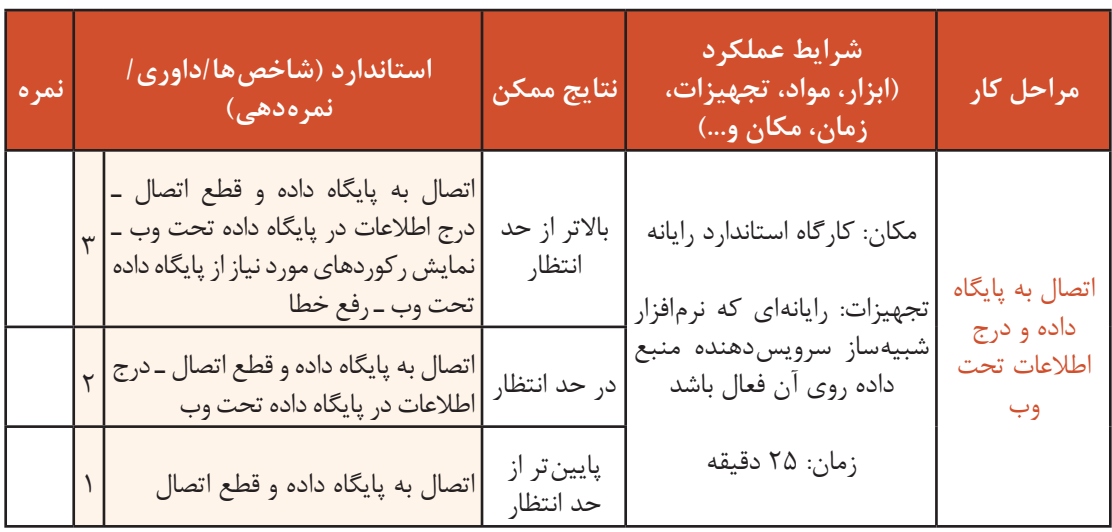

# **پشتیبانگیری**

هر شرکت و یا کار وکسب با تعدادی سیستم مستقل یا تحت شبکه، دارای اطالعات بسیار مهمی است که سرمایه محسوب میشوند. پس باید براساس ضوابط از پیش تعیین شده، از آنها محافظت کرد. پشتیبانگیری راهکاری مناسب برای نگهداری اطالعات است، در زمان از بین رفتن دادهها، پشتیبانهای ایجاد شده، نجاتدهنده کار وکسب برای ادامه فعالیت است. پشتیبانگیری از پایگاه داده و جداول، برای انتقال دادهها به یک سیستم دیگر نیز استفاده میشود.

 **کارگاه 7 تهیه نسخه پشتیبان از پایگاه داده**

**١ نرمافزار phpMyAdmin را اجرا کنید.**

**<sup>٢</sup> پایگاه داده موردنظر را انتخاب و روی برگه Export کلیک کنید.**

**٣ خروجی موردنظر را انتخاب کنید.**

در بخش method Export با انتخاب Custom میتوانید همه حالتهای ممکن را مشاهده کنید. در بخش Format میتوانید نوع پروندۀ خروجی را انتخاب کنید. در این بخش یکی از خروجیهای موجود مانند PDF  $\triangle$ ۰ و ... را انتخاب کنید (شکل ۵۰).

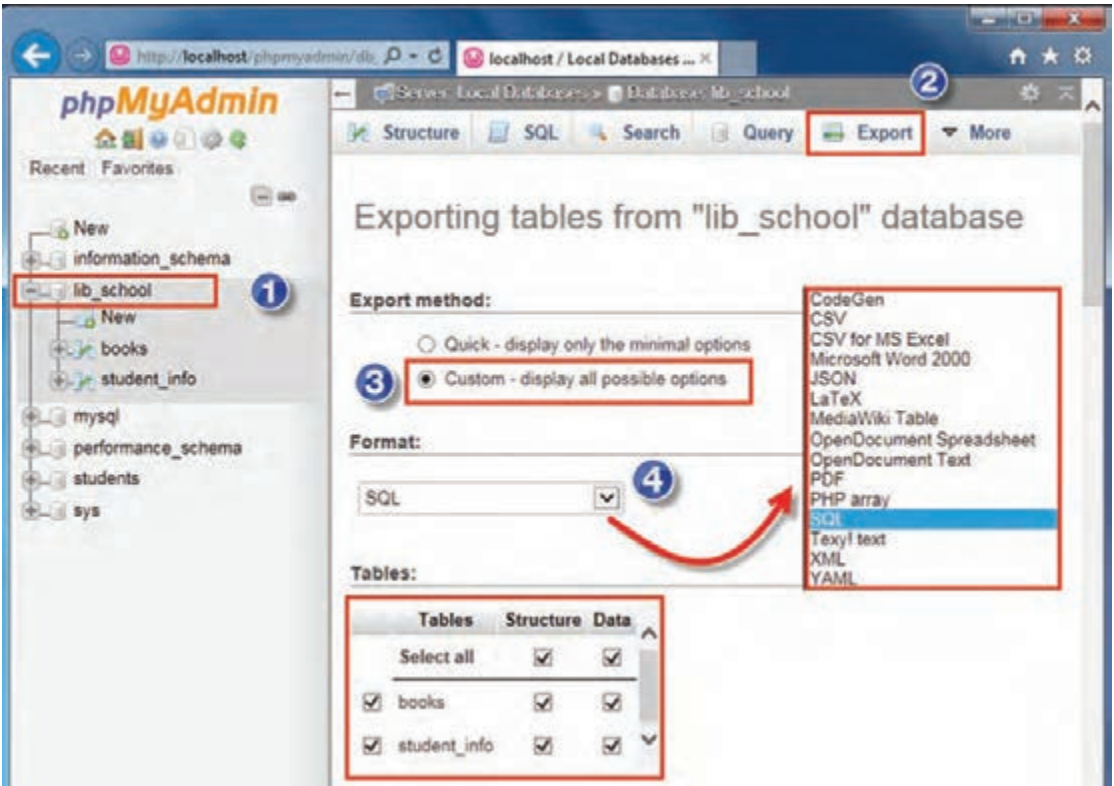

**شکل 50 ـ تعیین شیوۀ پشتیبانگیری**

**٤ از جدول نسخۀ پشتیبان تهیه کنید.**

در بخش Tables این امکان وجود دارد که همه یا بعضی از جدولها را برای تهیه نسخه پشتیبان انتخاب کنید. با انتخاب Structure میتوان از ساختار جدول، نسخۀ پشتیبان تهیه کرد.

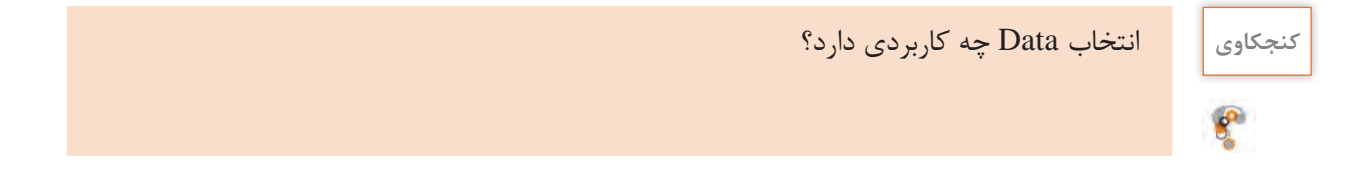

در بخش Output میتوانید نام موردنظرتان را در کادر template name File وارد کنید. در بخش Compression نوع فشردهسازی را gzipped تعیین کنید. انتخاب gzipped سبب فشردهسازی پروندۀ پشتیبان در خروجی می شود (شکل ۵۱).

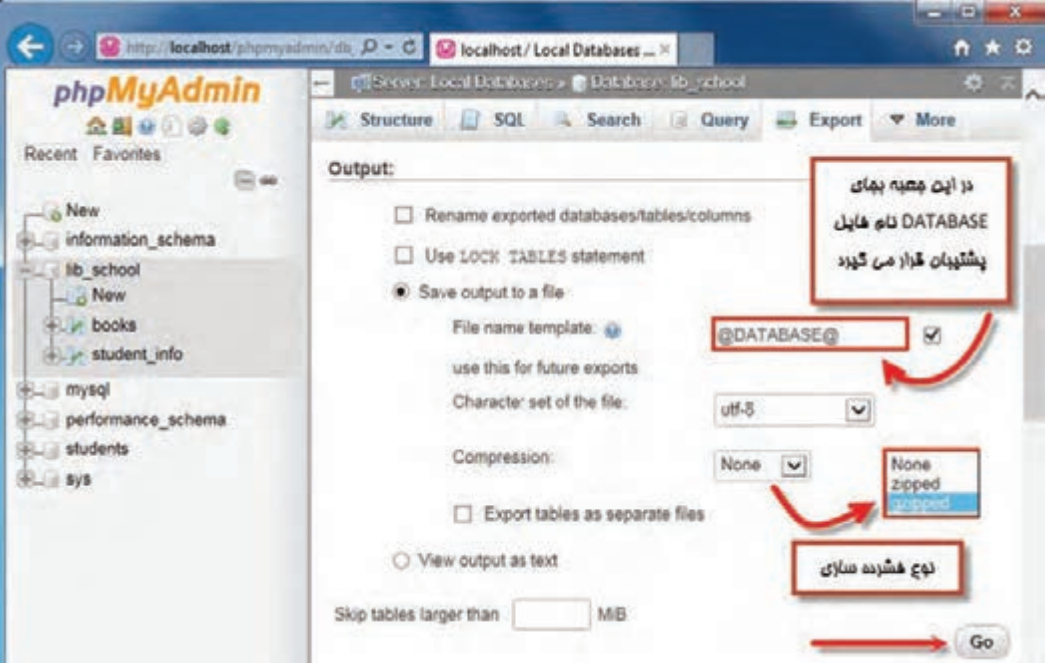

**شکل 51 ـ تعیین نام پرونده و شیوۀ فشردهسازی**

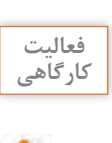

با توجه به موارد زیر از پایگاه داده school \_ lib نسخه پشتیبان تهیه کنید. **کارگاهی** ـ فقط از ساختار جدول info\_ student پشتیبان بگیرید. ـ عالوه بر ساختار از دادههای جدول books نسخه پشتیبان بگیرید.

## **کارگاه 8 تهیه نسخه پشتیبان از جدول**

**١ نرمافزار phpMyAdmin را اجرا کنید. ٢ جدول موردنظر را انتخاب و روی برگه Export کلیک کنید. ٣ خروجی موردنظر را انتخاب کنید.** در بخش method Export با انتخاب Custom میتوانید همه حالتهای ممکن را مشاهده کنید. در این بخش یکی از خروجیهای موجود مانند CSV , PDF , SQL و ... را انتخاب کنید )شکل52(.

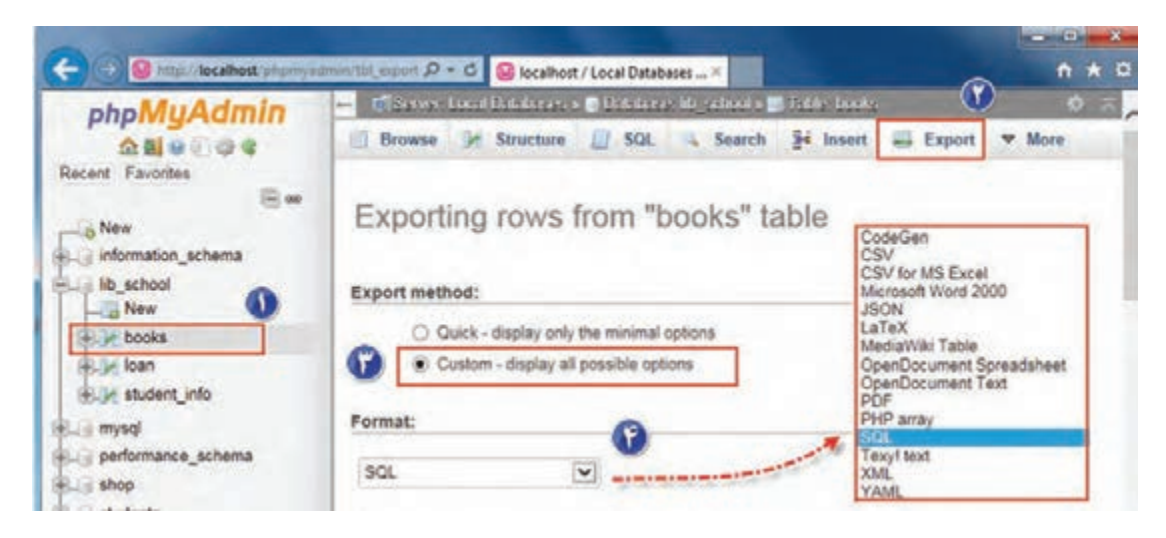

**شکل 52 ـ تعیین نوع پشتیبانگیری**

IF NOT EXISTS سپس و Add CREATE TABLE statement گزینه object creation options بخش در اگر را انتخاب کنید، هنگام بازیابی جدول در صورتیکه جدول وجود نداشته باشد ایجاد میشود. **٤ نام پرونده پشتیبان را تعیین کنید.**

در بخش Output میتوانید نام موردنظرتان را در کادر template name File وارد کنید. در بخش Compression نوع فشردهسازی را gzipped تعیین کنید. این انتخاب سبب فشردهسازی پرونده پشتیبان در خروجی می شود (شکل ۵۳).

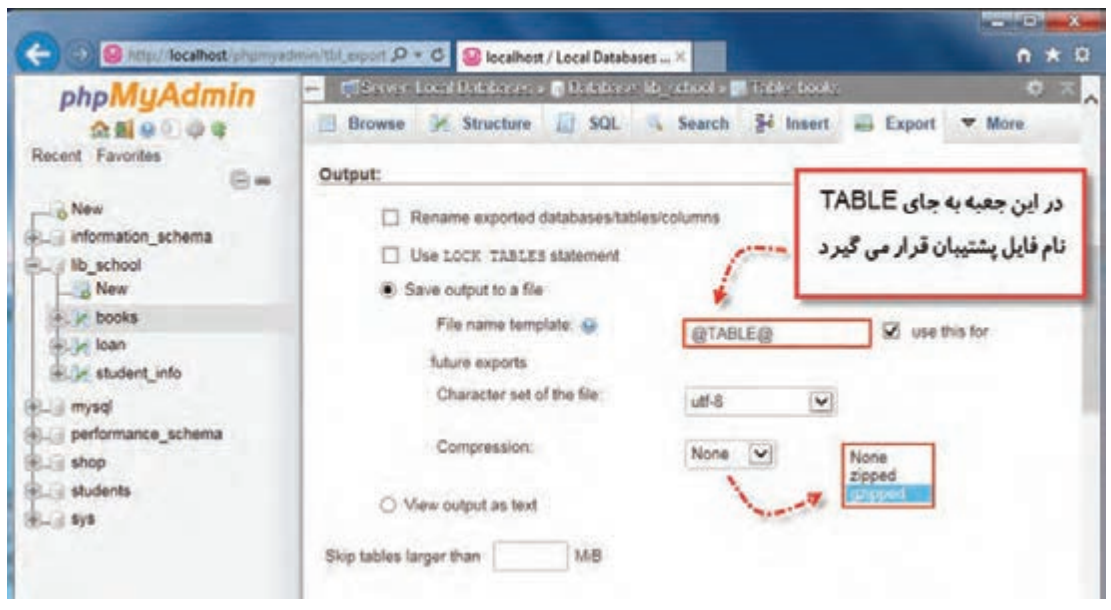

**شکل 53 ـ تعیین نام پرونده و شیوۀ فشردهسازی**

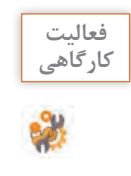

از جدول info در پایگاه داده students نسخه پشتیبان تهیه کنید. **کارگاهی**

## **کارگاه 9 بازیابی اطالعات پایگاه داده**

 **نرمافزار phpMyAdmin را اجرا کنید. پایگاه داده مقصد برای بازیابی اطالعات را باز کنید.** در صورتیکه پایگاه داده وجود ندارد ابتدا آن را ایجاد کنید. **پرونده پشتیبان را انتخاب کنید.**

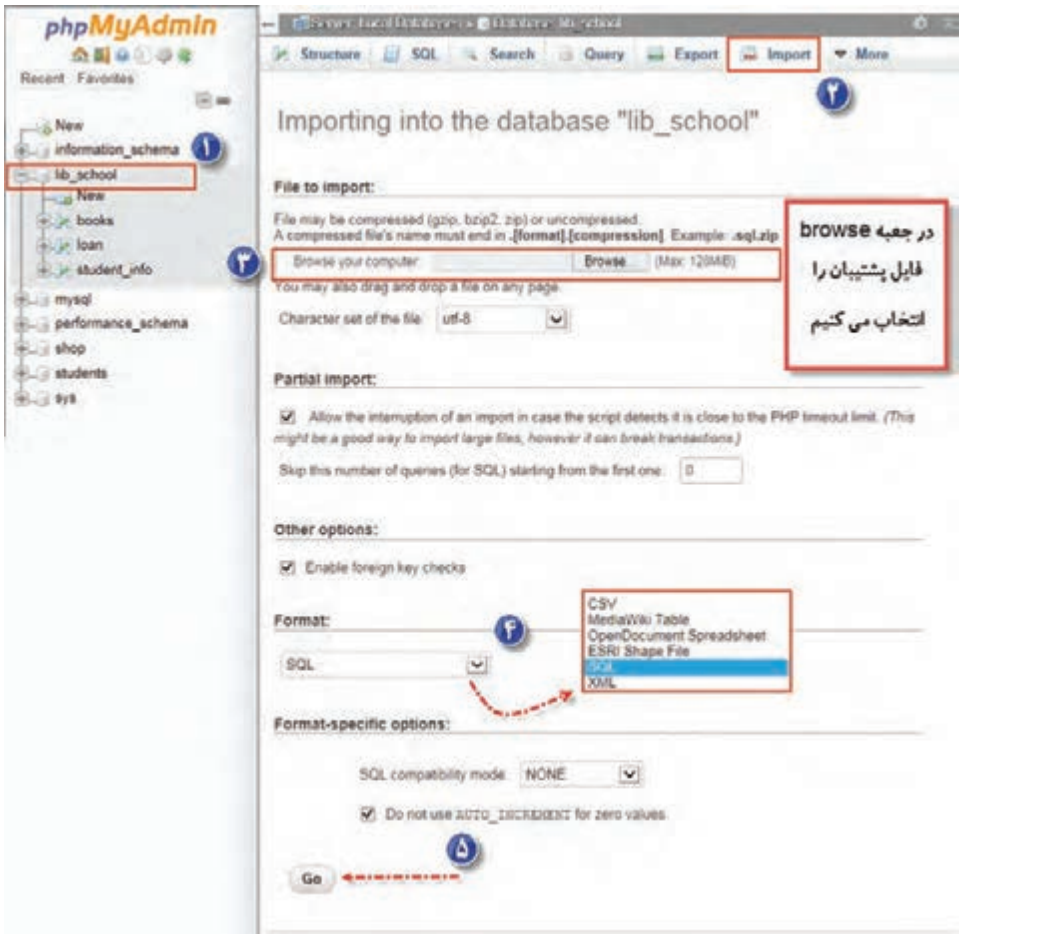

**شکل 54 ـ انتخاب پرونده پشتیبان**

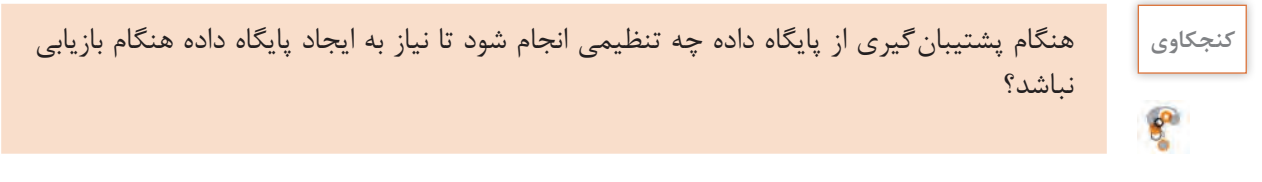

**4 قالب پروندۀ پشتیبان را انتخاب کنید.**

در بخش Format قالب پرونده پشتیبان را انتخاب کنید و دکمه Go را بزنید)شکل54(.

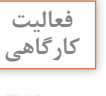

83

پایگاه داده students را بازیابی کنید. **کارگاهی**

 **کارگاه 10 بازیابی اطالعات جدول**

**١ نرمافزار phpMyAdmin را اجرا کنید. ٢ پایگاه داده مقصد را انتخاب کنید.**

**٣ ساختار پروندۀ پشتیبان جدول را انتخاب کنید.**

در برگه Import با فشردن دکمه Browse پروندۀ پشتیبان و در بخش Format ساختار پروندۀ پشتیبان را انتخاب کنید (شکل ۵۵).

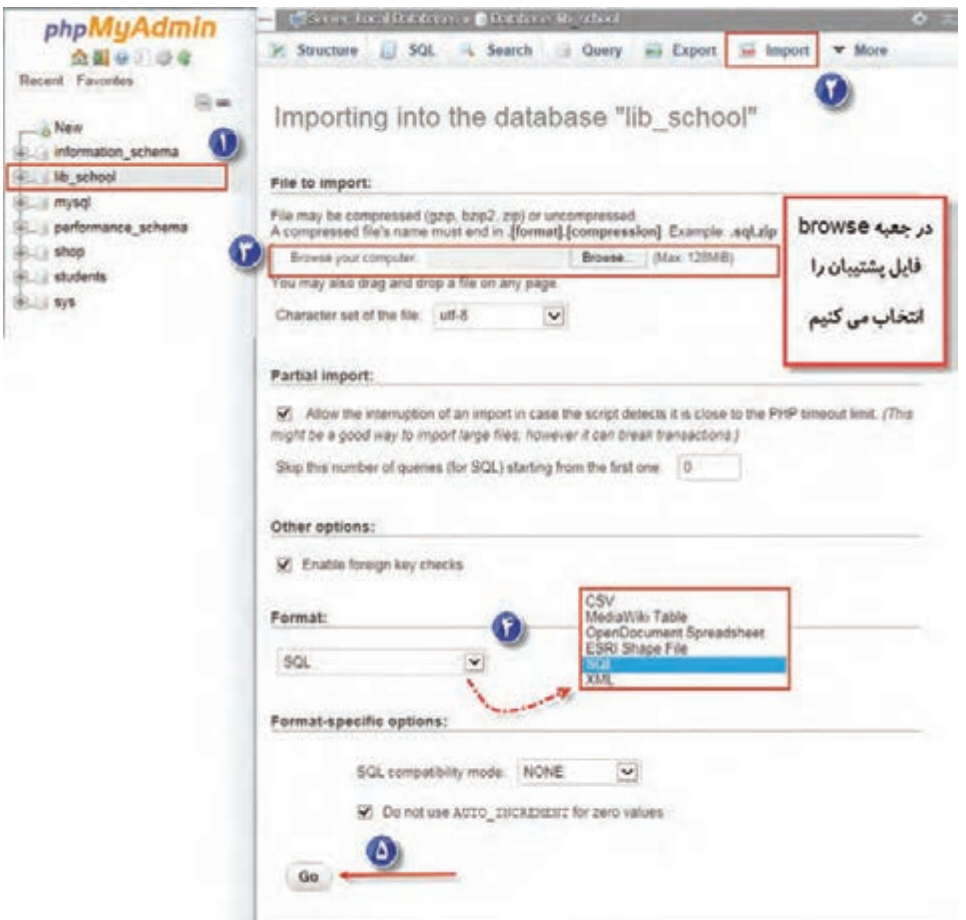

**شکل 55 ـ انتخاب پرونده پشتیبان**

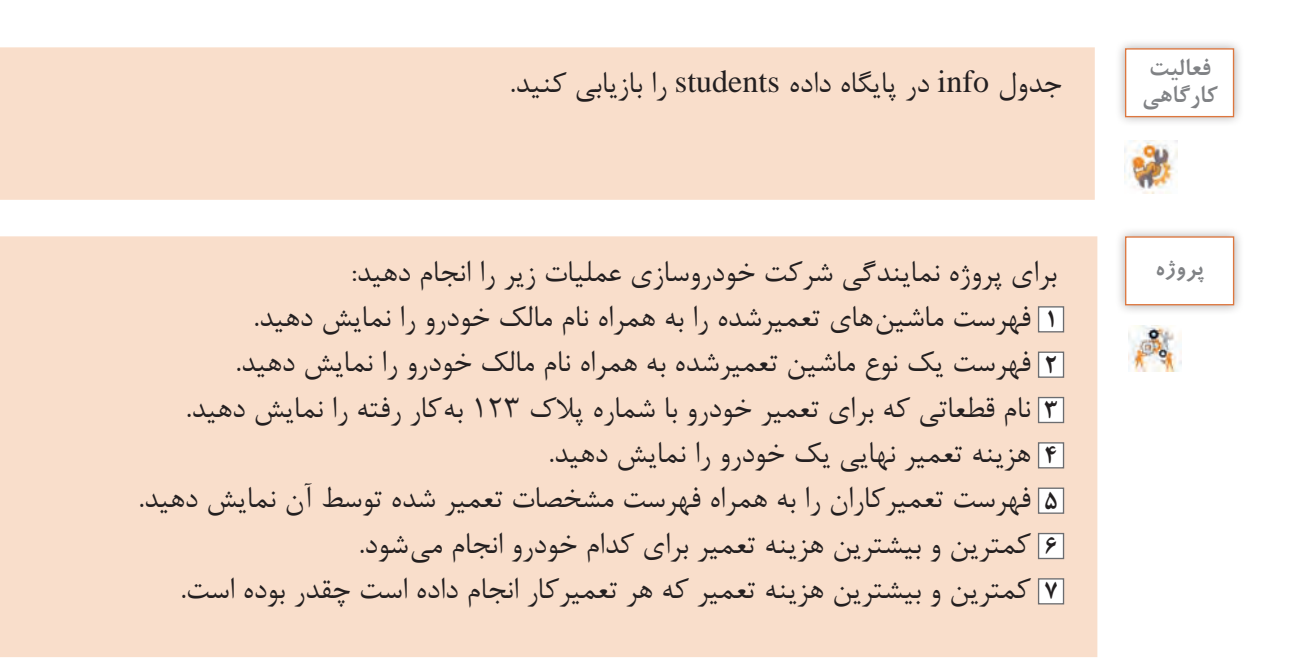

**ارزشیابی مرحله 3**

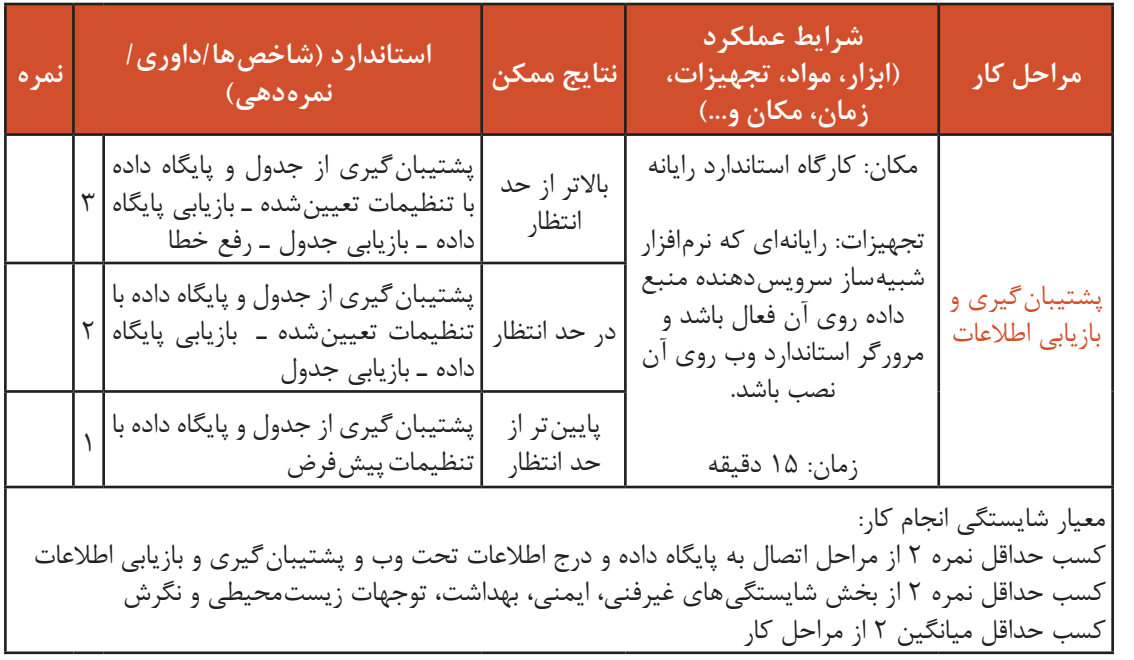

## **جدول ارزشیابی پایانی**

## **شرح کار:**

1ـ واکشی دادهها 2ـ اتصال به پایگاه داده و درج اطالعات تحت وب 3ـ پشتیبانگیری و بازیابی اطالعات

#### **استاندارد عملکرد:**

با استفاده از دانش پایگاه داده، اتصال صفحه به پایگاه داده، درج و نمایش اطالعات در آن را انجام دهد و از پایگاه داده پشتیبانگیری کند. **شاخصها:**

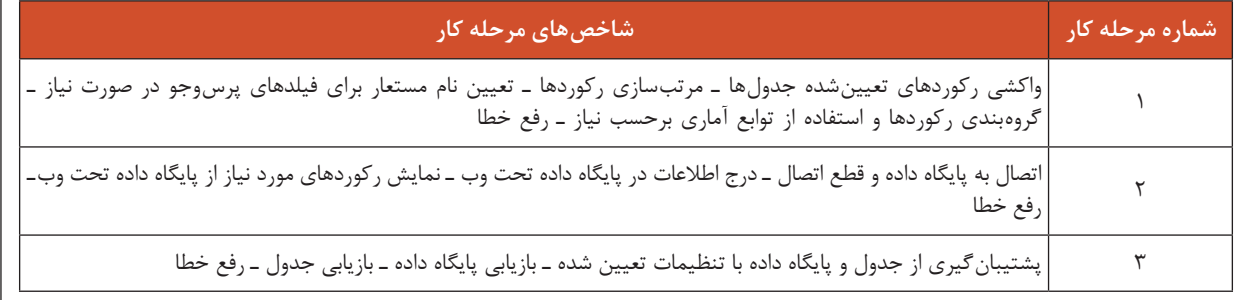

#### **شرایط انجام کار و ابزار و تجهیزات:**

مکان: کارگاه رایانه مطابق استاندارد تجهیزات هنرستانها

تجهیزات: رایانهای که نرمافزار شبیهساز سرویسدهنده منبع داده روی آن فعال و مرورگر استاندارد وب روی آن نصب باشد

زمان: ۶۰ دقیقه (واکشی دادهها ۲۰ دقیقه ـ اتصال به پایگاه داده و درج اطلاعات تحت وب ۲۵ دقیقه ـ پشتیبان گیری و بازیابی اطلاعات ۱۵ دقیقه)

**معیار شایستگی:**

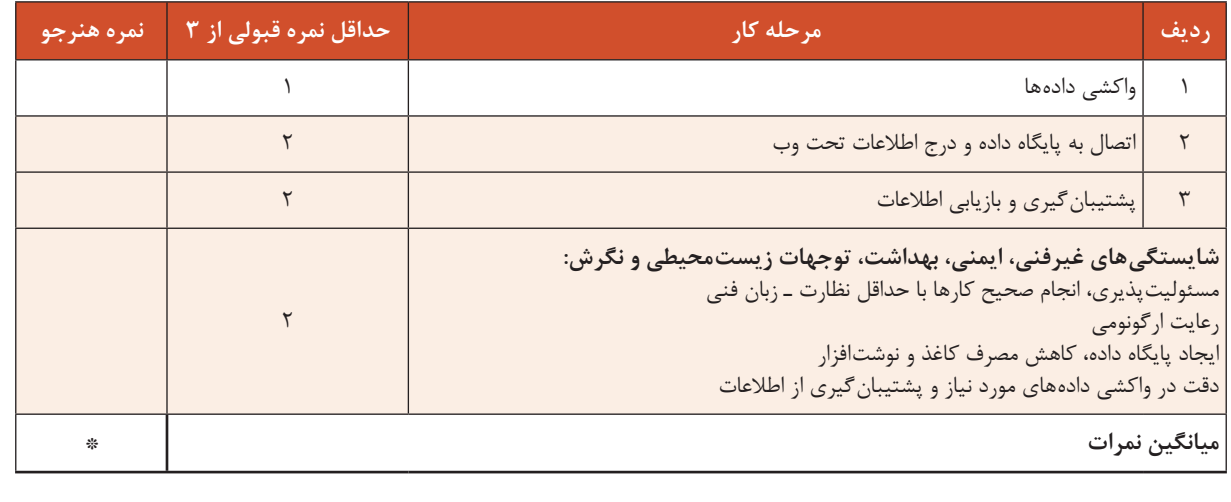

\* حداقل میانگین نمرات هنرجو برای قبولی و کسب شایستگی، 2 است.

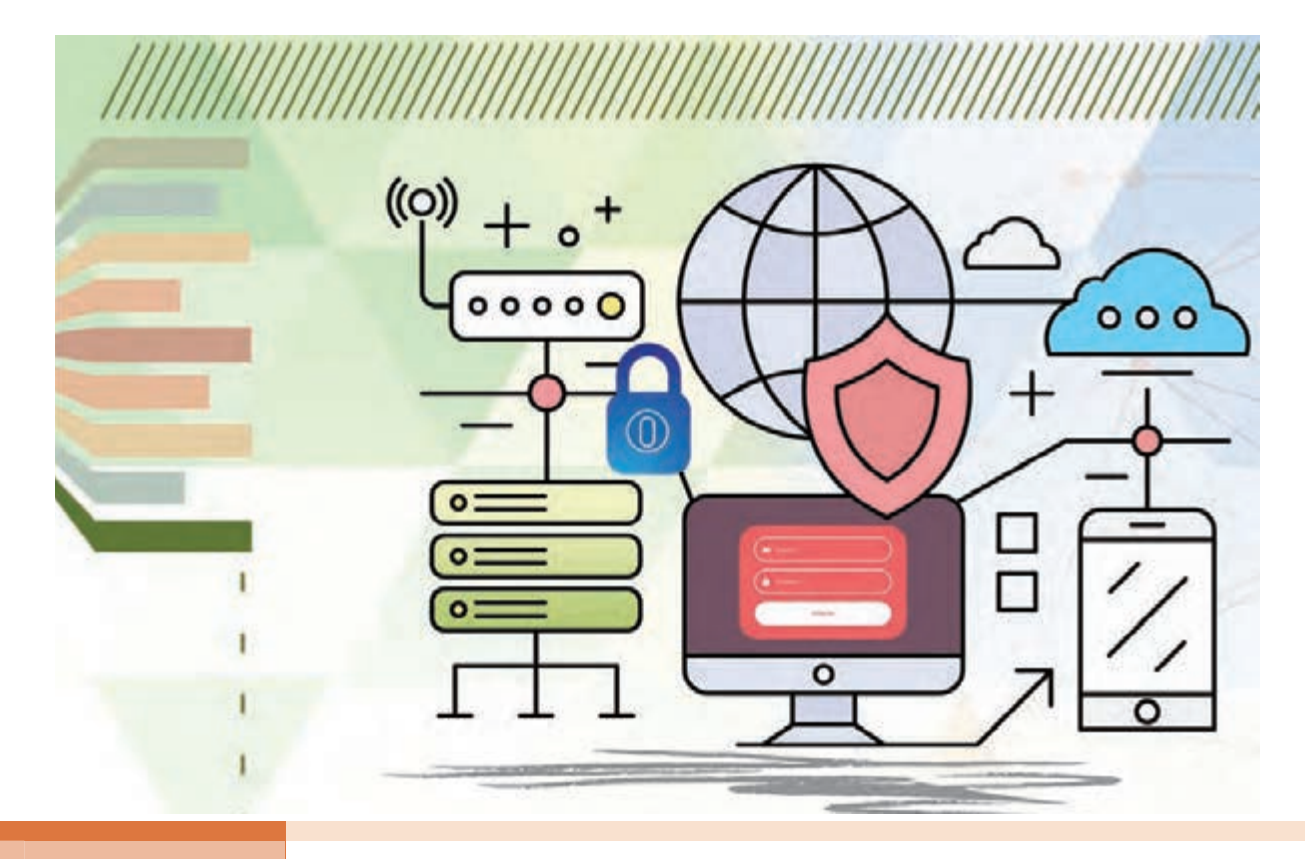

**پودمان 5**

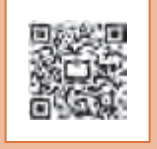

# **مدیریت صفحات وب پویا**

با توجه به افزایش روزافزون تارنماها، نیاز به توسعه صفحات وب پویا بسیار ضروری است تا بتوان از امکانات آن برای مدیریت بهتر اطالعات پایگاه داده تحت وب استفاده کرد. کاربران برای بهدست آوردن اطالعات مورد نیاز خود در دنیای وب، نیاز به پایگاه داده دارند. اتصال بین پایگاه داده و صفحات وب پویا بهوسیله برنامهنویسان انجام میشود. چگونگی این ارتباط و نوع تعامل کاربران نقش بسزایی در کارآمدی استفاده از پایگاه داده تحت وب دارد. سرعت عمل، اعتبار داده و مدت زمان بهروزرسانی دادهها در پایگاه داده تحت وب بستگی به سرعت عمل و انعطافپذیری پایگاه داده در قبال سیستمعاملهای متفاوت و نوع اتصال بین صفحات وب پویا و پایگاه داده تحت وب دارد. در این پودمان ضمن توسعه صفحات وب پویا، با یک پروژۀ فروشگاه برخط در یک پایگاه داده تحت وب، پیادهسازی صفحات وب پویا را فرا خواهیدگرفت.

# **واحد یادگیری 7**

**شایستگی مدیریت صفحات وب پویا**

**آیا تا به حال پی بردهاید**  $\cdot$  چگونه می توان اطلاعات را بین صفحات وب جابهجا کرد $\blacksquare$ چگونه میتوان دادههای استخراج شده از پایگاه دادهها را در صفحات نمایش داد؟ چگونه میتوان از دسترسی کاربران به یک صفحه وب جلوگیری کرد؟ چگونه میتوان وضعیت کاربر را در مراحل دسترسی به تارنما نگهداری کرد؟ ثبت و وضعیت سفارش کاال در فروشگاه بر خط چگونه انجام میشود؟ ■ کالاهای فروشگاه بر خط چگونه مدیریت مے شوند؟ هدف از این واحد یادگیری اتصال صفحه وب پویا به پایگاه داده، مدیریت پایگاه داده و بازسازی صفحات وب پویا با نرمافزار php است.

**استاندارد عملکرد**

با استفاده از دانش پایگاه داده و وب پویا و تعیین سطح دسترسی کاربران، اطالعات نمون برگ را به سرویسدهنده ارسال کرده، امکان مدیریت تارنما و ذخیره وضعیت کاربر و درخواست را فراهم کند.

# **تفاوت فرمهای برنامههای ویندوز با فرمهای محیط وب چیست؟**

در فرمهای برنامههای ویندوز وقتی که کاربر نام کاربری و گذر واژه خود را وارد میکند این اطالعات در حافظه ذخیره میشود. این حافظه در دسترس تمام فرمهای برنامه است و میتوان در فرمهای دیگر از این اطالعات استفاده کرد. اما برنامههای وب متفاوت از برنامههای ویندوز است.

یک برنامه وب از چندین سری درخواست/پاسخ از سرویسدهنده وب تشکیل شده است. وقتی کاربر در مرورگر روی پیوند یا دکمه submit کلیک می کند یا یک آدرس url را در نوار آدرس وارد می کند، در واقع یک درخواست از سرویسدهنده وب را ایجاد میکند. سرویسدهنده نیز بالفاصله به آن پاسخ میدهد.

روند این درخواست و پاسخ به این شکل است که وقتی در مرورگر درخواستی شکل گرفت، ابتدا یک اتصال بین مرورگر و سرویس دهنده برقرار می شود. سپس درخواست از مرورگر به سرویس دهنده ارسال می شود. سرویسدهنده نیز بالفاصله به این درخواست پاسخ میدهد و اتصال قطع میشود. این فرایند ممکن است دهها تا هزاران بار در هنگامی که با یک صفحه وب کار میکنید اتفاق بیفتد.

سرویسدهنده وب به هر یک از این درخواستها بهصورت مستقل و جدا از هم نگاه میکند. چرا که سرویس دهنده وب اطلاعات اتصال های برقرار شده را نگهداری نمی کند. یعنی نمی داند که کاربری مانند علی ً قبال چه درخواستی داشته است و حتی نمیداند چند بار درخواست داشته است.

فرض کنید علی و حسن همزمان به تارنمای فروشگاه ایرانیان وارد شوند. علی در حال مشاهده صفحه گز اصفهان است و میخواهد سفارش خود را ثبت کند. حسن هم در حال مشاهده صفحه پسته است و میخواهد سفارش خود را ثبت کند. هر دو روی ثبت سفارش کلیک می کنند. درخواست هر دو به سرویس دهنده وب می رسد. سرویس دهنده وب فقط درخواست را می بیند و تمایزی بین درخواست علی و حسن نمی دهد. نمیداند که این درخواستها از طرف چه کسی ارسال شده است. حتی نمیداند که صفحه قبل این درخواست چه بوده است. در اینجا چه مشکلی پیش میآید؟

وقتی سرویسدهنده وب هیچ اطالعاتی از دادههای درخواستهای قبلی ندارد و تفاوتی بین کاربران قائل نیست، چگونه اطالعات سفارش گز برای علی و سفارش پسته برای حسن ثبت شود. اطالعاتی که بین صفحات مختلف جابهجا می شود، باید در جایی ثبت شود. این اطلاعات یا باید در سمت سرویس دهنده وب یا در سمت سرویس گیرنده وب و یا در هنگام انتقال از یک صفحه به صفحه دیگر ذخیره شود. راههای انتقال اطالعات بین صفحات وب عبارتاند از:

- Session اطالعات را در سمت سرویسدهنده ذخیره میکند.
- Cookie اطالعات را در مرورگر کاربر و در سمت سرویسگیرنده ذخیره میکند.
- string Query برای انتقال اطالعات از صفحهای به صفحه دیگر استفاده میشود.

در این بخش از session برای ذخیره اطالعات صفحات و تفکیک کاربران و دسترسی به درخواستهای قبلی استفاده خواهیم کرد. وقتی کاربر برای بار اول از سرویسدهنده وب درخواستی میکند برای ذخیره اطالعات کاربر متغیرهایی ایجاد میشود. سرویسدهنده وب وقتی میخواهد به درخواست پاسخ دهد، یک شماره منحصر به فرد تولید میکند و به همراه این درخواست ارسال میکند. این شناسه منحصر به فرد یا id اساس کار session است و از این به بعد در هر درخواست و پاسخ جابهجا میشود.

فرض کنید علی صفحه ورود به تارنما را درخواست کرده است. سرویسدهنده وب به همراه صفحه ورود این id را ارسال میکند. علی نام کاربری و گذرواژه خود را وارد کرده، روی دکمه ورود کلیک میکند. یک درخواست جدید شکل میگیرد. در درخواست جدید نام کاربری و گذرواژه به همراه id به سرویسدهنده ارسال میشود. سرویسدهنده در session برای این شماره id، نام علی را درج میکند و در پاسخ، صفحه مخصوص علی به همراه همان id را به مرورگر علی ارسال می کند. حال اگر علی در صفحه گز درخواست ثبت سفارش کرده است، شماره id همراه این صفحه و نوع و تعداد سفارش به سرویسدهنده ارسال میشود. سرویسدهنده با این id متوجه میشود که این سفارش مربوط به علی است. وقتی حسن نیز همین مراحل را تکرار کرد اطالعات او با id دیگری در سرویسدهنده ذخیره میشود. به این ترتیب درخواستهای علی از یکدیگر و از درخواستهای حسن جدا میشود.

در پایان عملیات باید حافظهای که برای ذخیره اطالعات کاربران اشغال شده است، آزاد شود. اگر این کار صورت نگیرد حافظه در سمت سرویسدهنده به سرعت پر میشود و سرویسدهنده توان پاسخگویی به کاربران جدید را نخواهد داشت. به همین دلیل اطالعات session با بستن مرورگر کاربر یا زدن دکمه خروج از تارنما و یا در فاصلههای زمانی محدود پاک میشود. به عنوان مثال علی وقتی مرورگر خود را میبندد، شماره id و متغیرهای ایجاد شده مربوط به علی از بین میروند.

## **آرایه SESSION\_\$**

کاربر در تارنما دارای دو وضعیت است. کاربری که هنوز login نکرده است و کاربری که login کرده است. با توجه به اینکه سرویسهایی که در صفحات وب به کاربر ارائه میشود به وضعیت کاربر بستگی دارد، باید از وضعیت کاربر در تمام صفحات وب اطالع داشته باشیم. برای این منظور از session استفاده کرده، وضعیت کاربر را در session ذخیره میکنیم. session یک پرونده در پوشه موقت روی سرویسدهنده ایجاد میکند، که متغیرهای ثبت شده درsession و مقادیر آنها در آن پرونده نگهداری و ذخیره میشوند. یکی از روشهای دسترسی به این اطالعات در صفحات مختلف تارنما بهرهگیری از آرایه SESSION\_\$ است.

تعریف متغیر و مقداردهی آن در session

 $S<sub>es</sub>$ :مقدار = ["نام متغیر"]SESSION

#### **session\_start تابع**

برای اینکه بتوان از آرایه SESSION\_\$ استفاده کرد باید تابع start\_session را فراخوانی کرد. قبل از فراخوانی تابع session\_start نباید دستوری از جنس HTML یا مشابه آن وجود داشته باشد. درصورتی که ً قبل از فراخوانی این تابع مثال با echo عبارتی را نمایش داده باشید با خطا و عدم کارکرد صحیح sessionها مواجه خواهید شد. **پودمان پنجم: مدیریت صفحات وب پویا**

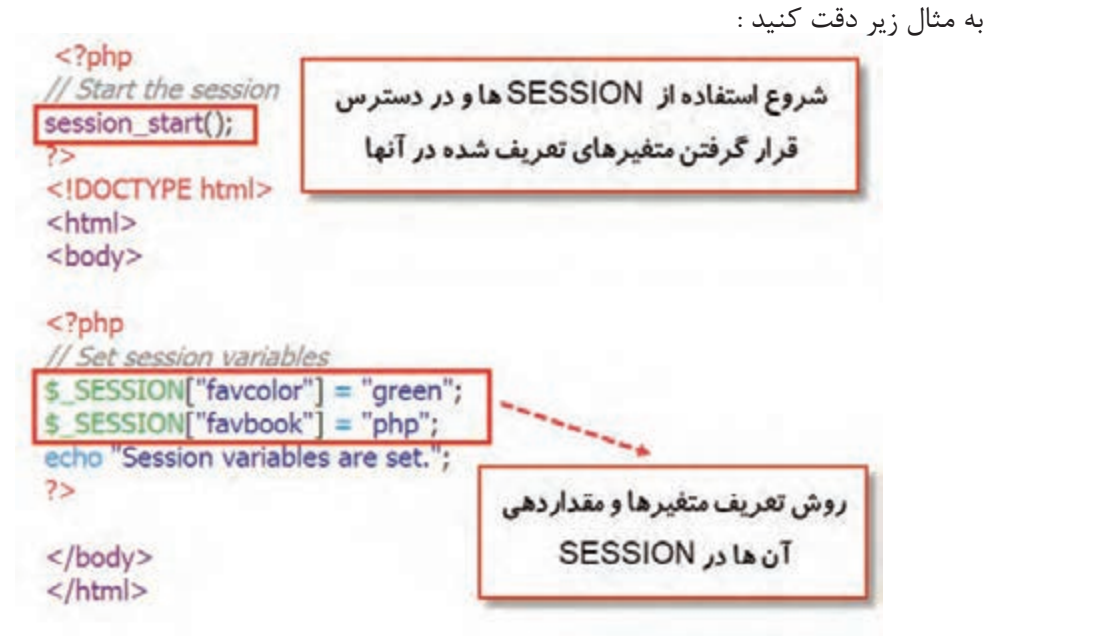

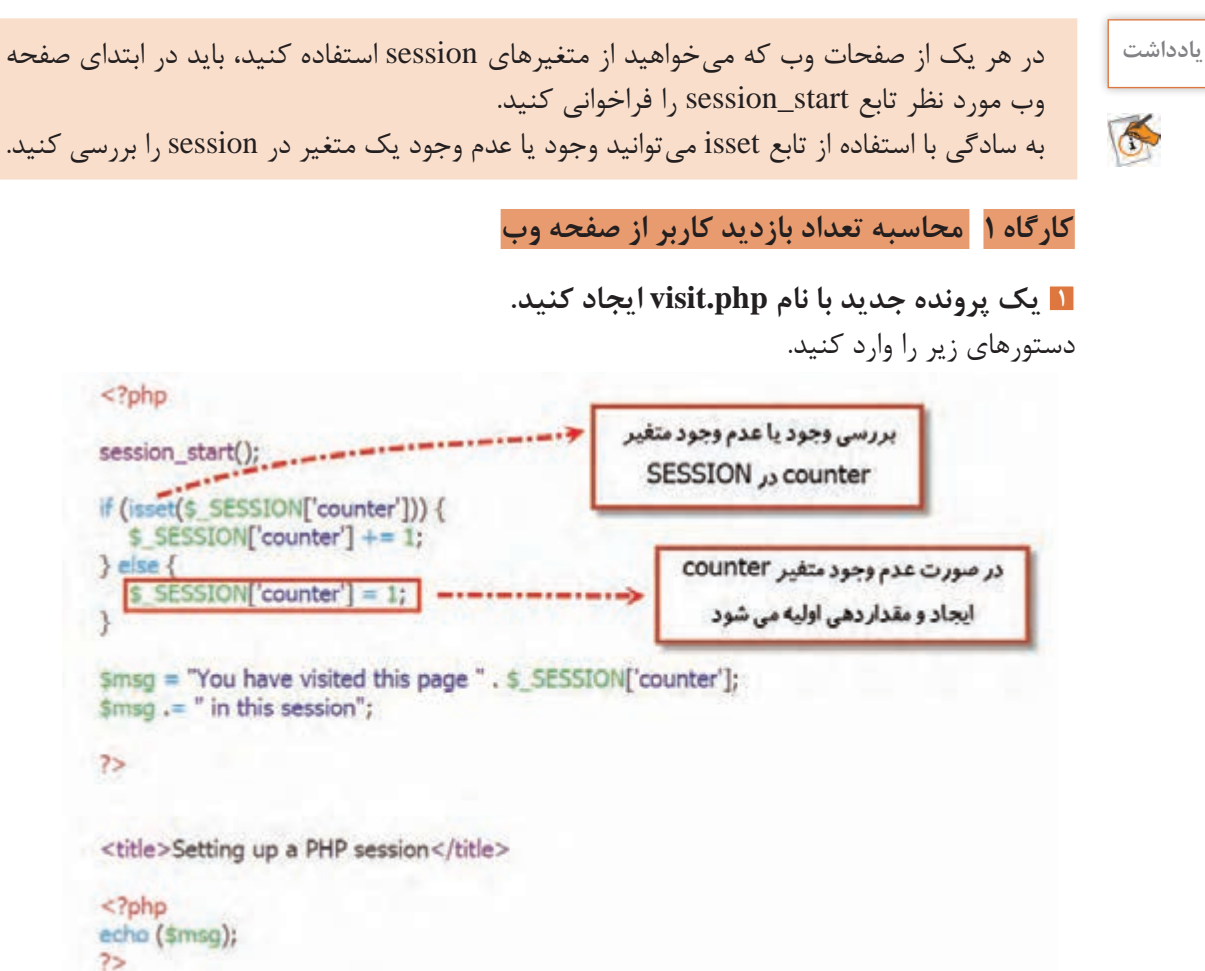

**2 پرونده را در پوشه www ذخیره کنید. ٣ با استفاده از localhost پرونده php.visit را اجرا کنید.** بعد از اولین اجرا خروجی را مشاهده کرده، با زدن کلید بهروزرسانی )Refresh )مرورگر، دوباره پرونده را اجرا کنید. این کار را چندین بار انجام دهید و تغییرات ایجاد شده در خروجی را بررسی کنید. **٤ با استفاده از localhost پرونده php.visit را یک بار دیگر اجرا کنید.** خروجی چیست؟ چرا؟ **٥ پروندهای با نام php.reset ایجاد کرده، کد زیر را در آن بنویسید.**

 $<$ ?php session\_start();  $25$ <!DOCTYPE html> <html> <body>  $<$ ?php unset(\$\_SESSION["counter"]);  $2>$ از بین بردن شمارنده تعداد بازدید از </body> صفحه وب در فعالیت کارگاهی قبلتی </html>

## **تابع unset**

برای حذف محتوای یک متغیر از تابع unset استفاده میشود.

شکل کلی تابع unset

;(نام متغیر) unset

## **٦ عملكرد پرونده را بررسي كنيد.**

برای بررسی عملکرد پرونده php.reset کارهای زیر را انجام دهید. ـ برنامه php.reset و php.visit را در دو tab یک مرورگر اجرا کنید. ـ صفحه php.visit را چند بار refresh کنید و خروجی را مشاهده کنید. ـ صفحه php.reset را refresh کنید. ـ به صفحه php.visit رفته، آن را refresh کنید و خروجی را مشاهده کنید. خروجی آن چه تغییری کرد؟ چرا؟

برنامهای به زبان php بنویسید که نام یک رنگ را در متغیری با نام دلخواه در session ذخیره کند و با **کارگاهی** زدن دکمه تأیید به صفحه جدیدی وارد شود که رنگ پس زمینه آن معادل با مقدار متغیر session باشد. فعالیت<br>کار *گ*اهی
#### **session\_unset تابع**

برای حذف همه متغیرهای تعریف شده در session استفاده میشود. این تابع آرگومان ورودی ندارد.

## **session\_destroy تابع**

برای از بین بردن و حذف کامل پرونده ایجاد شده برای session در وب سرویس استفاده میشود. با استفاده از این تابع همه متغیرهای تعریف شده در session نیز حذف خواهند شد. این تابع آرگومان ورودی ندارد. به مثال دقت کنید :

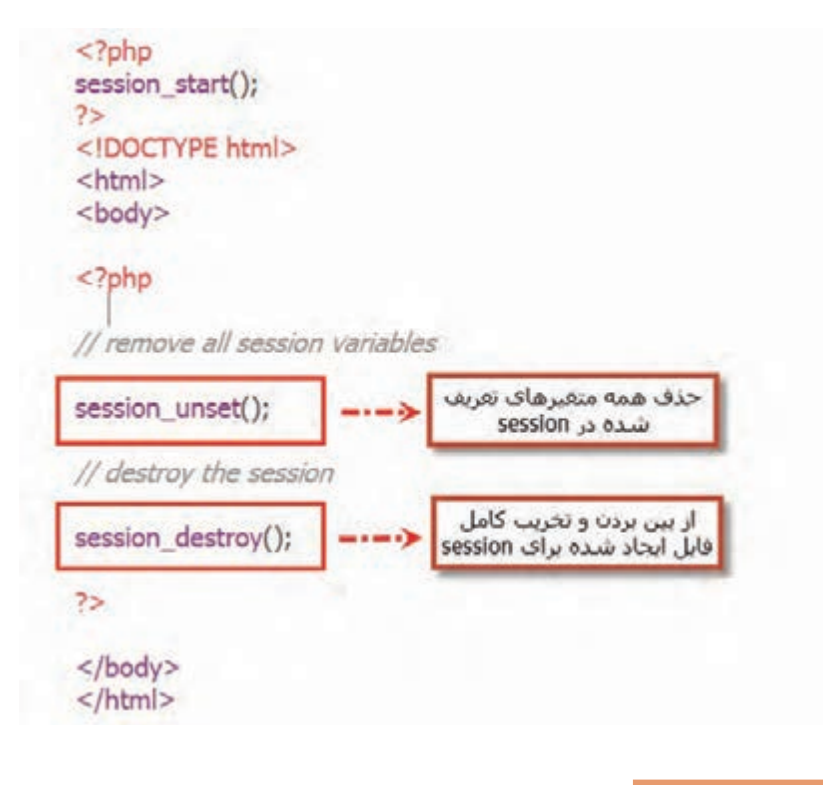

## **کارگاه 2 تشخیص ورود کاربر به فروشگاه**

بازدیدکنندگان تارنما به دو گروه کاربر عضو و مهمان دستهبندی میشوند. کاربر عضو برای ورود به تارنما باید login کند و بازدیدکنندهای که login نکردهاست، کاربر مهمان است. در این کارگاه وضعیت کاربر و نام واقعی او را در session ذخیره میکنیم.

**١ پرونده php.login\_action را باز کرده، دستورهای صفحه بعد را تکمیل کرده، در محل مشخص شده اضافه کنید.**

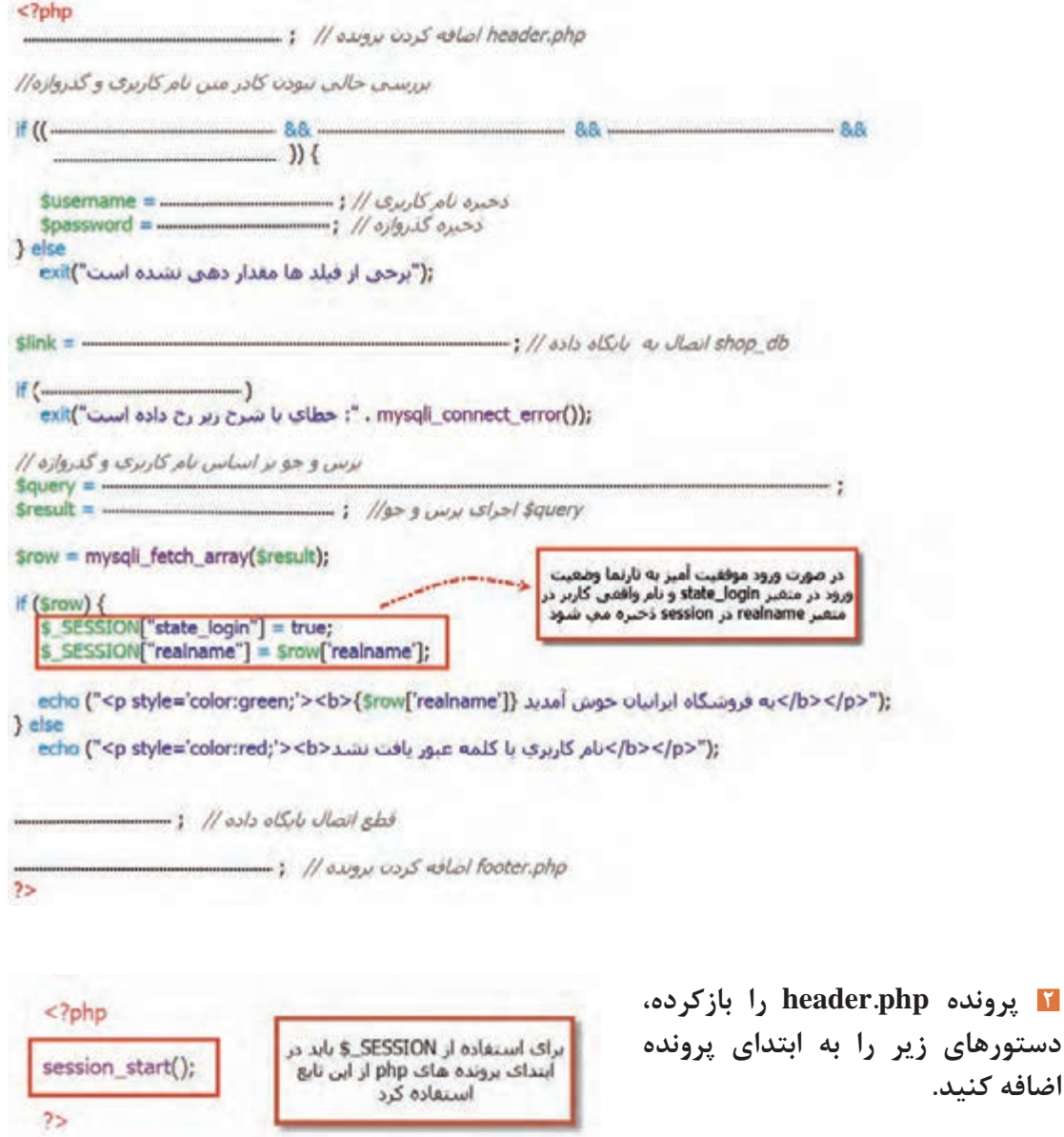

با توجه به اینکه پرونده php.header در همه صفحات وب فروشگاه include شدهاست، با اضافهکردن تابع start\_session به این پرونده، تابع در تمام صفحات اجرا میشود و به سادگی میتوان از آرایه SESSION\_\$ برای مدیریت متغیرهای session استفاده کرد. **٣ با توجه به وضعیت کاربر منوی سرصفحه را تغییر دهید.** عنصر nav مربوط به منوها در پرونده php.header را بهصورت صفحة بعد تغییر دهید.

 $\tau$ 

**اضافه کنید.**

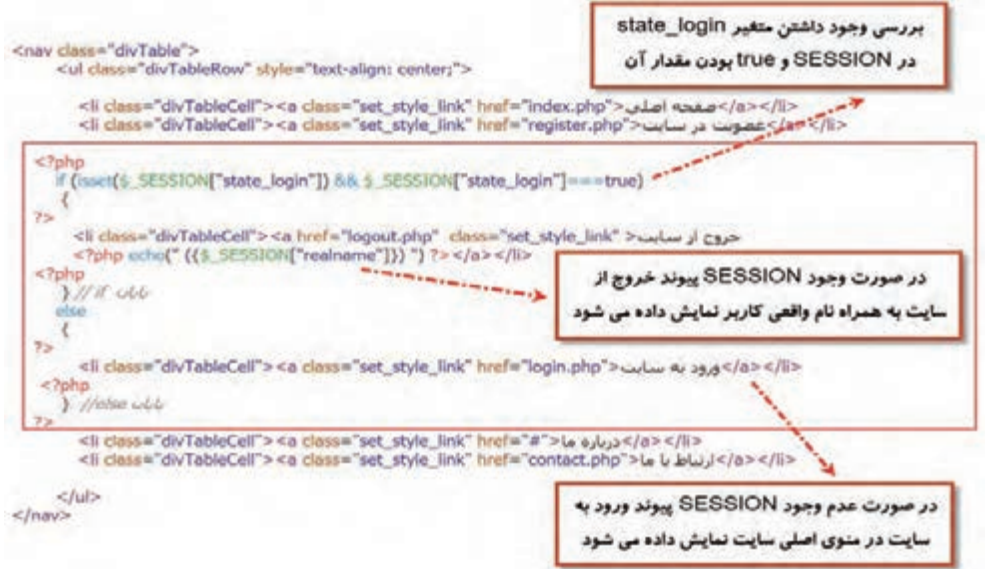

## **٤ خروج كاربر از تارنما را كدنويسي كنيد.**

یک پرونده جدید با فرمت php و به نام logout ایجاد کنید و دستورهای زیر را برای خروج کاربر از تارنما بنویسید و پرونده را در پوشه iranianshop ذخیره کنید.

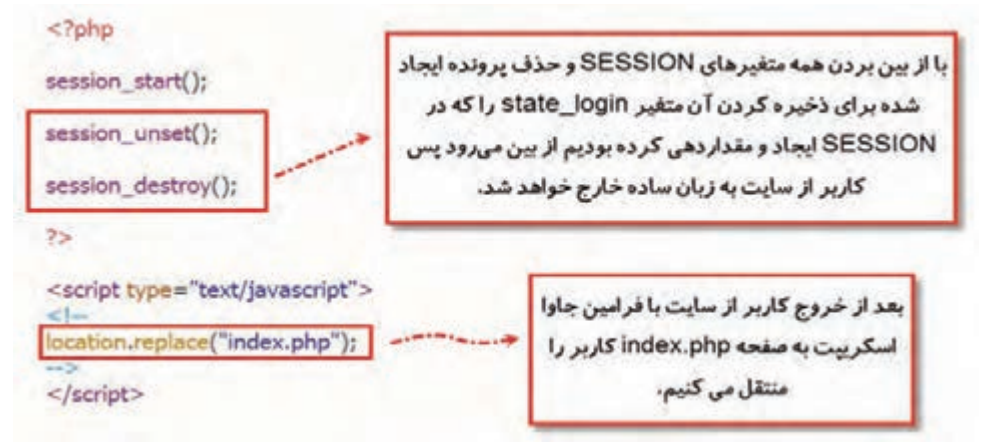

## **٥ عملكرد session را بررسي كنيد.**

با کلیک روی پیوند ورود به تارنما و وارد كردن نام کاربری و گذرواژه صحیح، عملکرد session و پیامهای منوی اصلی را بررسی کنید. در شکل 1 پس از ورود موفقیتآمیز پیام مناسبی نمایش داده میشود؛ ولی متن و پیوند ورود به تارنما هنوز

تغییر نکرده است. برای بررسی نهایی روی پیوند صفحه اصلی در منوی باالی تارنما کلیک کنید.

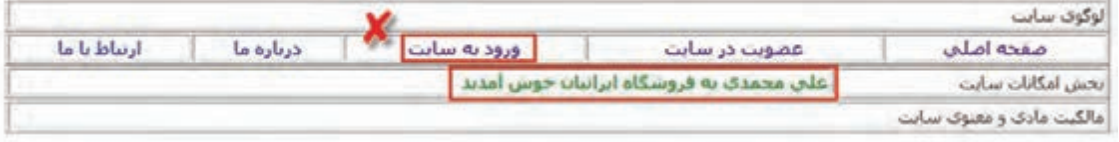

#### **شکل 1ـ ورود موفق به تارنما**

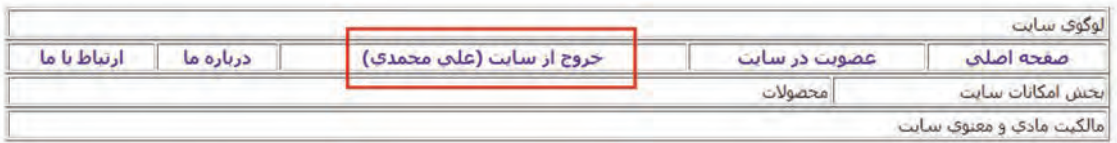

**شکل 2ـ خروج از تارنما**

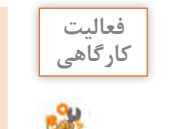

با استفاده از تابع unset پرونده وب پویای php.logout را بازنویسی کنید. **کارگاهی**

## **کارگاه 3 تشخیص نوع کاربر**

تا این مرحله بازدیدکنندگان تارنما به دو گروه میهمانان و کاربران تقسیم شدهاند. کاربران نیز به دو گروه کاربران عمومی و مدیران تقسیم میشوند. در جدول users فیلدی با نام type به همین منظور پیشبینی شده است که مقدار 0 در این فیلد برای کاربر عمومی و مقدار 1 برای مدیر درنظرگرفتهشده است. در این کارگاه با توجه به فیلد type نوع کاربر (مدیر یا کاربر عمومی) را تشخیص داده، در session ذخیره می کنیم.

**پرونده php.login\_action را بازکرده، دستورهای زیر را تکمیل کرده، در محل مشخص شده اضافه کنید.**

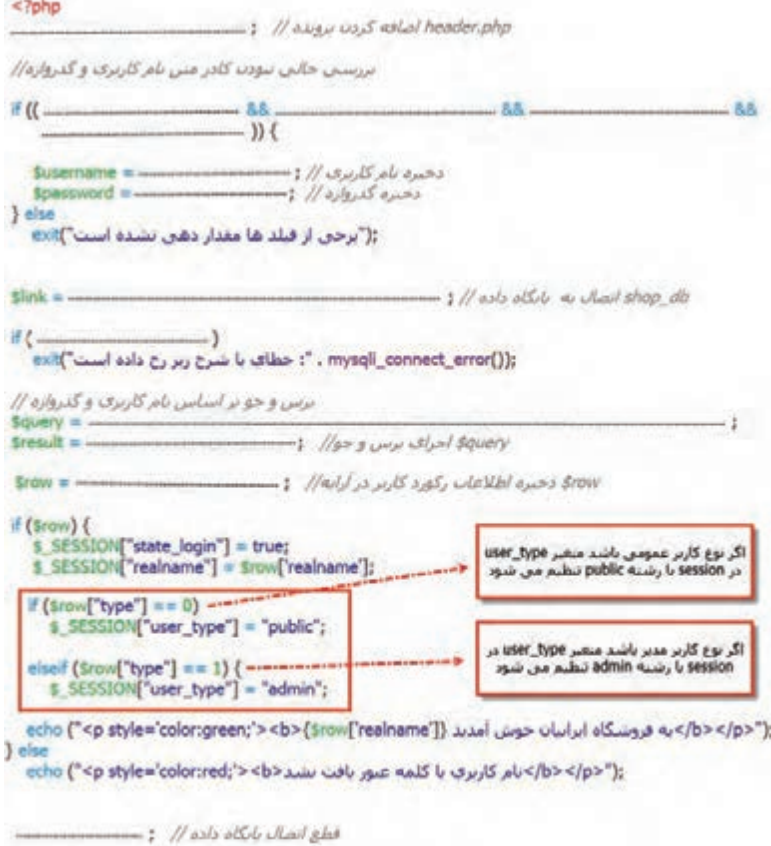

dial footer.php בנט מצמע // .

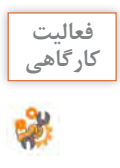

بعد از ورود موفق به تارنما در نوار آدرس مرورگر به صورت دستی، نشانی ورود و ثبت نام را بنویسید. **کارگاهی** خروجی نمایش داده شده را بررسی کنید.

 **کارگاه 4 ایجاد محدودیت دسترسی**

سطح دسترسی کاربر به صفحات تارنما با توجه به نوع و وضعیت کاربر تعیین می شود. برای مثال هنگامی که کاربر وارد تارنما میشود، نباید بتواند دوباره ثبت نام کاربر جدید را انجام دهد و همچنین اگر بهصورت دستی در نوار نشانی نام پرونده php.login را وارد کند، نباید اجازه ورود مجدد داشته باشد.

در این کارگاه قصد داریم دسترسی به پروندههای php.login و php.register را با توجه به نوع و وضعیت کاربر محدود کنیم.

**١ پرونده php.login را بازکرده، دستورهای زیر را تکمیل کرده، در محل مشخص شده اضافه کنید.**

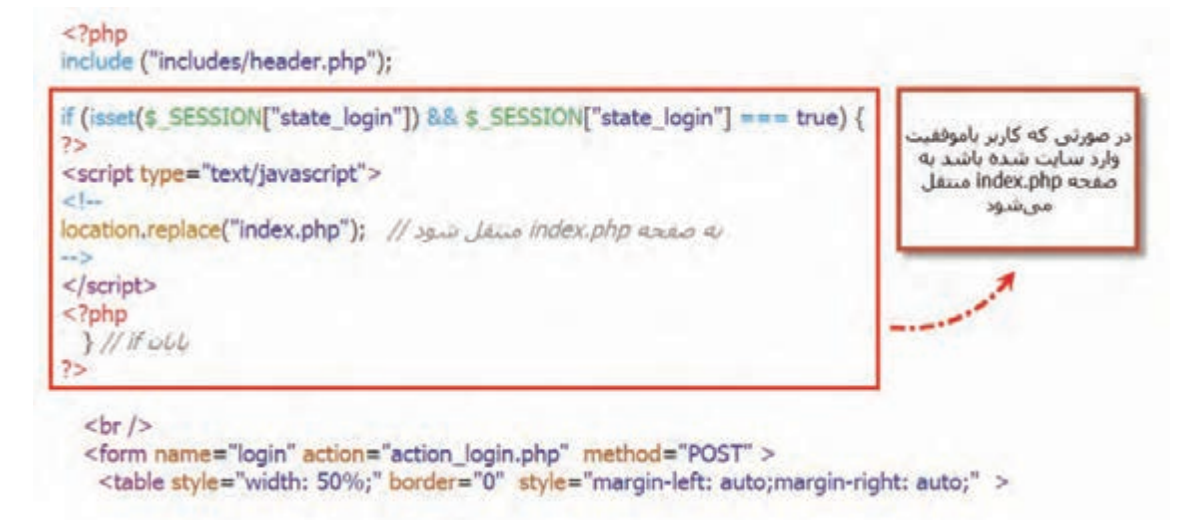

**2 پرونده php.register را بازکرده، دستورهای زیر را تکمیل کرده، در محل مشخص شده اضافه کنید.**

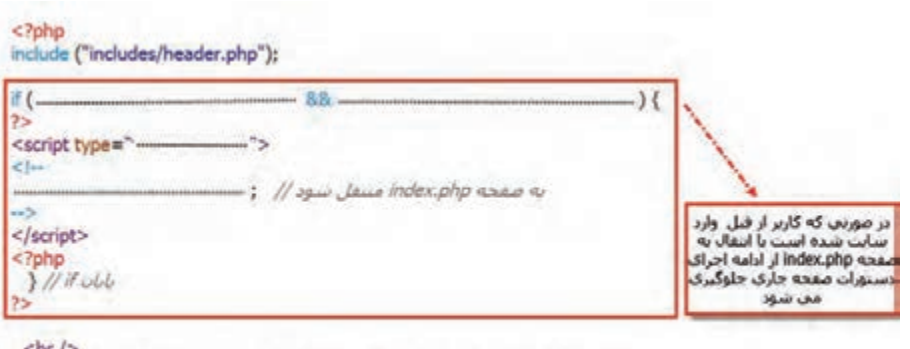

<form name="register" action="action\_register.php" method="POST" ><br><table style="width: 50%;" border="0" style="margin-left: auto;margin-right: auto;" >

## **٣ به وسيله مرورگر وارد پروندههاي ديگر شويد.**

تغییرات پروندهها را ذخیره کرده، با وارد كردن حساب کاربری صحیح بعد از ورود موفق به تارنما تالش کنید بهوسيله مرورگر وارد پروندههای php.login و php.register شوید.

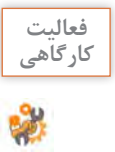

در کارگاه قبل بعد از ورود موفق، در صورتیکه کاربر بخواهد وارد صفحه ثبت نام شود، به پرونده **کارگاهی** php.index منتقل میشود. شرایطی را ایجاد کنید که بهجای انتقال به پرونده php.index پیام مناسبی در یک صفحه جدید به کاربر نمایش دادهشود. توجه داشته باشید صفحه جدید باید دارای قالب اصلی تارنما باشد.

## **کارگاه 5 ایجاد نمون برگ ثبت محصوالت فروشگاه**

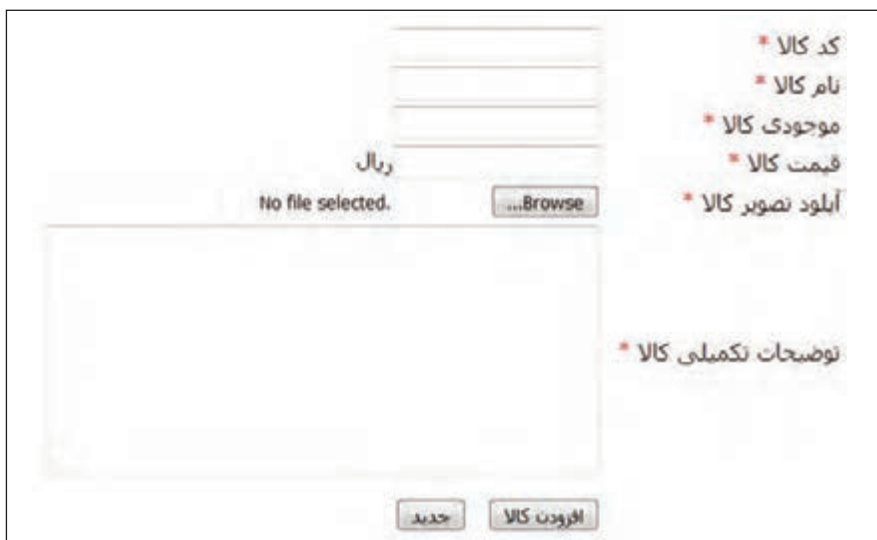

در این کارگاه صفحه ثبت محصوالت فروشگاه را با ایجاد نمون برگ شکل 3 طراحی میکنیم.

**شکل3ـ نمون برگ ورود محصوالت**

**١ جدول products را در پایگاه داده db\_shop ایجاد کنید )جدول1(.**

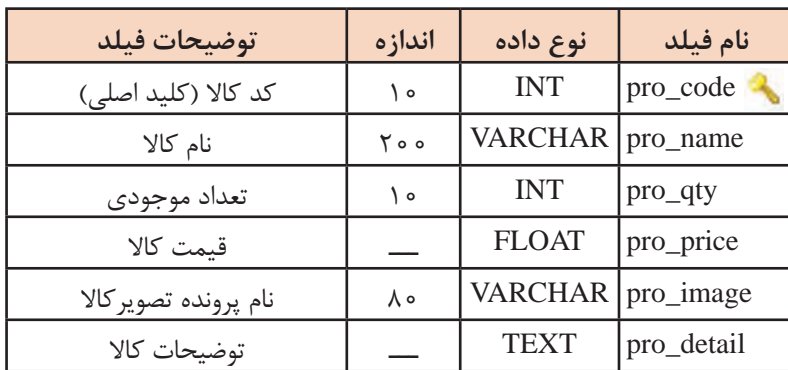

**جدول1ـ ساختار فیلدهای جدول products**

**2 نمون برگ دريافت مشخصات را ايجاد كنيد.**

یک پرونده جدید با نام php.products\_admin ایجاد کرده، دستورهای زیر را برای ایجاد نمون برگ دریافت مشخصات محصوالت فروشگاه بنویسید. پرونده را در پوشه iranianshop ذخیره کنید.

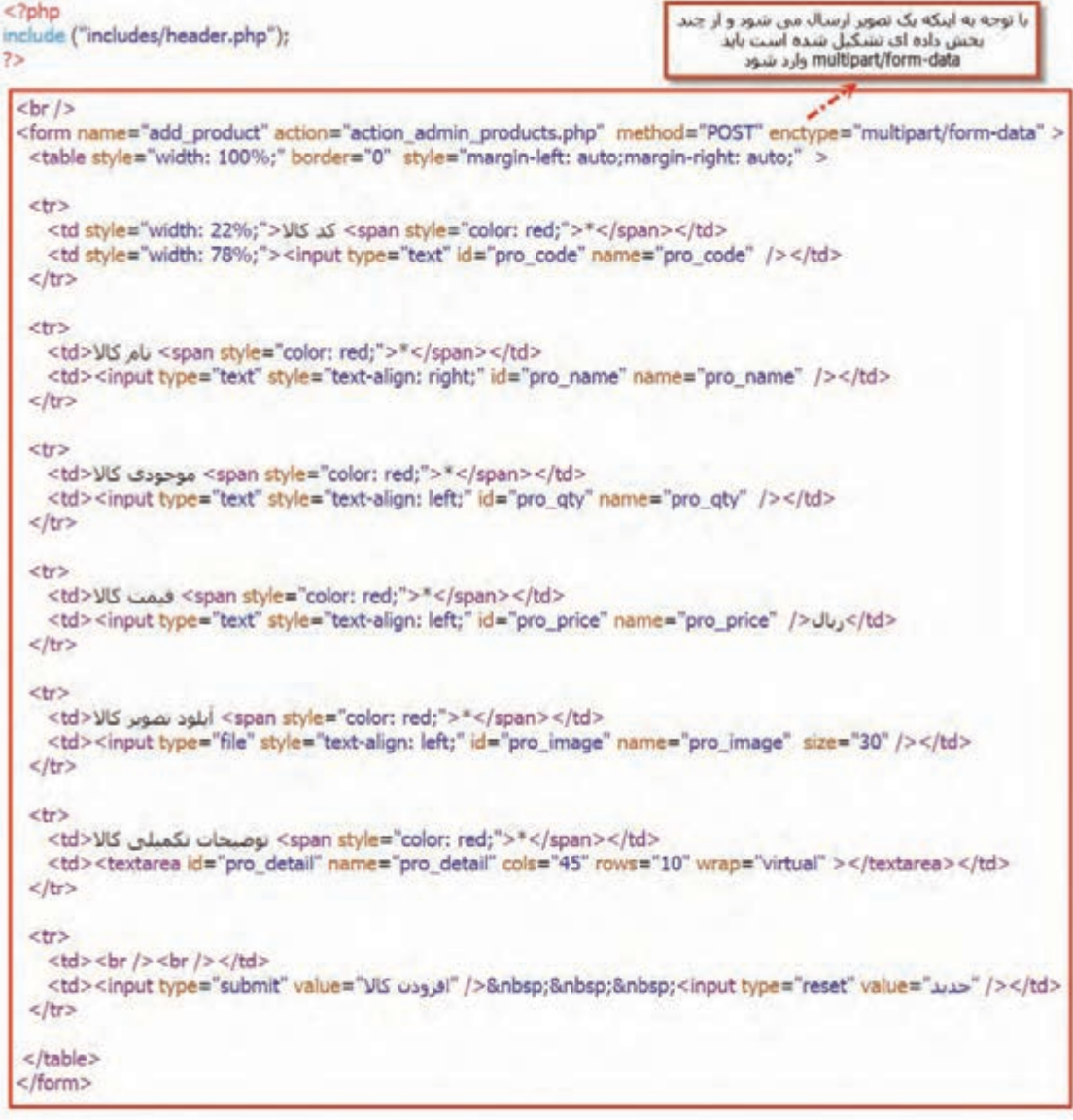

<?php<br>include ("includes/footer.php");<br>?>

برای چیدمان مناسب اجزای نمون برگ، آن را در یک جدول طراحی کردهایم.

**٣ خروجي نمون برگ را مشاهده كنيد.**

تارنما را باز کنید و با وارد کردن نام پرونده php.products\_admin در نوار نشانی مرورگر خروجی نمون برگ ایجاد شده را مشاهده کنید.

**٤ پرونده** php**.**header **را بازکرده، دستورهای زیر را در محل مشخص شده اضافه کنید.**

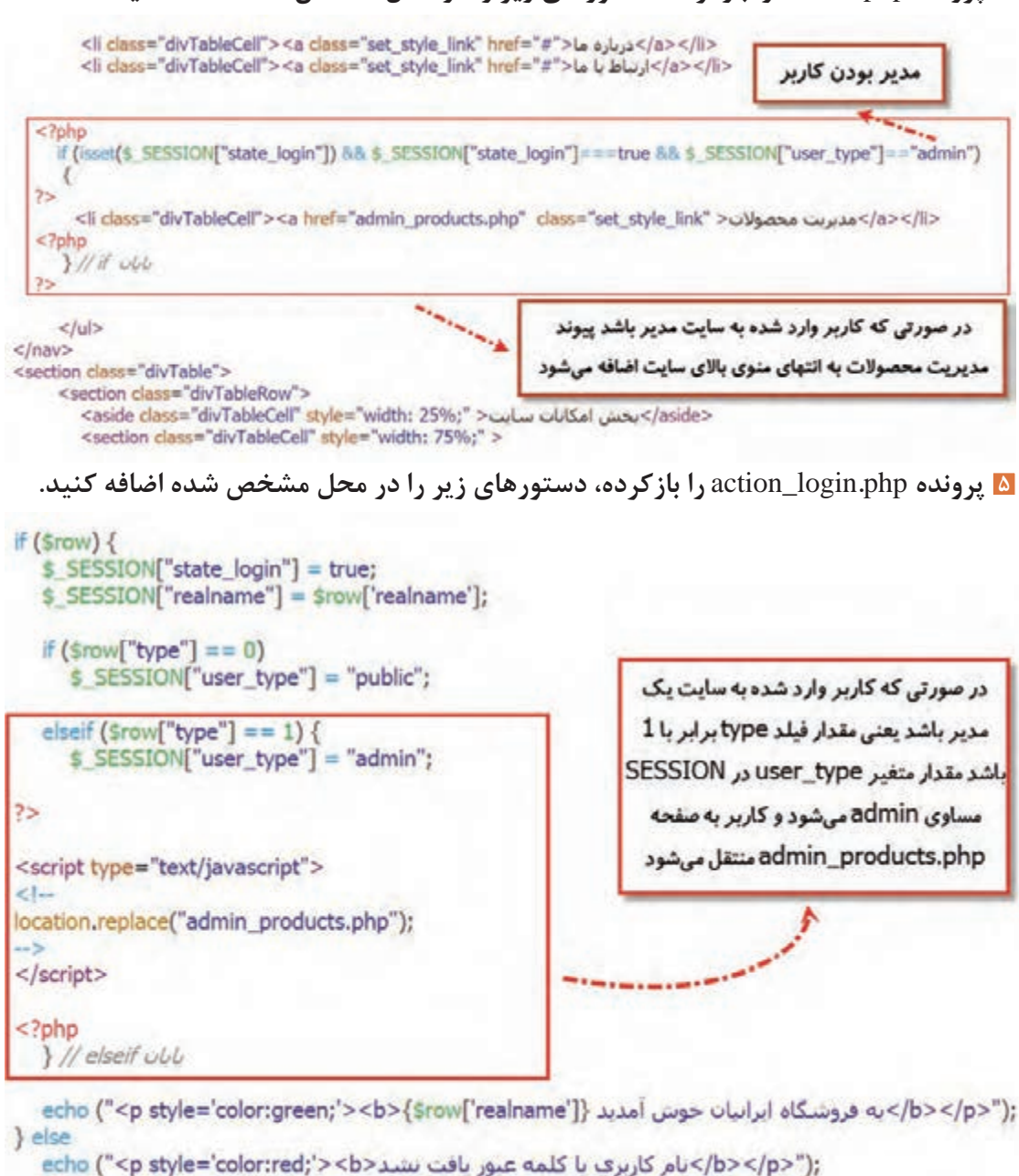

mysqli\_close(\$link);

```
include ("includes/footer.php");
?>
```
**٦ با نام کاربری** admin **و گذرواژه** admin **وارد شوید.**

این نام و گذرواژه را در فعالیتهای کارگاهی قبلی به عنوان یک کاربر مدیر ایجاد کردهاید. پس از ورود، به صفحه ثبت محصوالت وارد میشوید )شکل 4(.

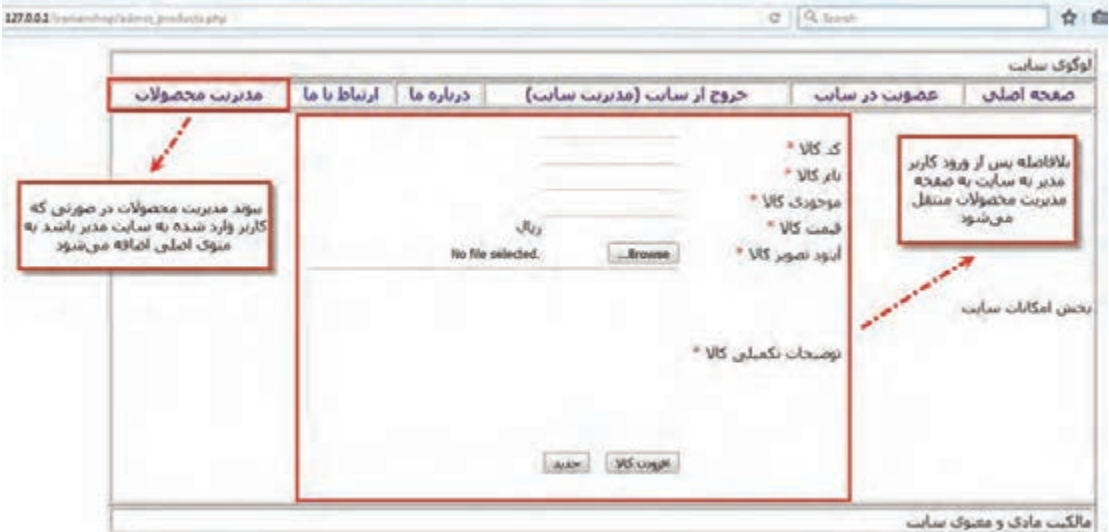

**شکل4ـ صفحه ثبت محصوالت**

**٧ از ورود کاربران عادی به صفحه ثبت محصوالت جلوگیری کنید.**

پرونده php.products\_admin را بازکرده، دستورهای زیر را برای محدود کردن دسترسی به صفحه مدیریت محصوالت برای مدیران تارنما تکمیل کرده، در محل مشخص شده اضافه کنید.

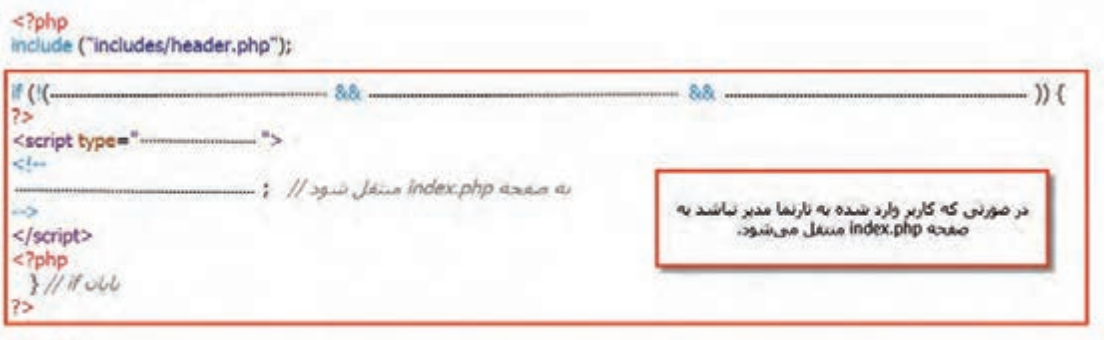

 $str/>$ 

<form name="add\_product" action="action\_admin\_products.php" method="POST" enctype="multipart/form-data" ><br><table style="width: 100%;" border="0" style="margin-left: auto;margin-right: auto;" >

با نام کاربری و گذرواژه یک کاربر عادی وارد تارنما شوید و با نوشتن نام پرونده php.products\_admin **کارگاهی** در نوار نشانی مرورگر تالش کنید وارد این صفحه شوید. این کار را برای یک کاربر با سطح دسترسی مدیریت تارنما آزمایش کنید. نتایج را باهم مقایسه کنید.

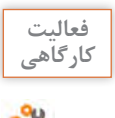

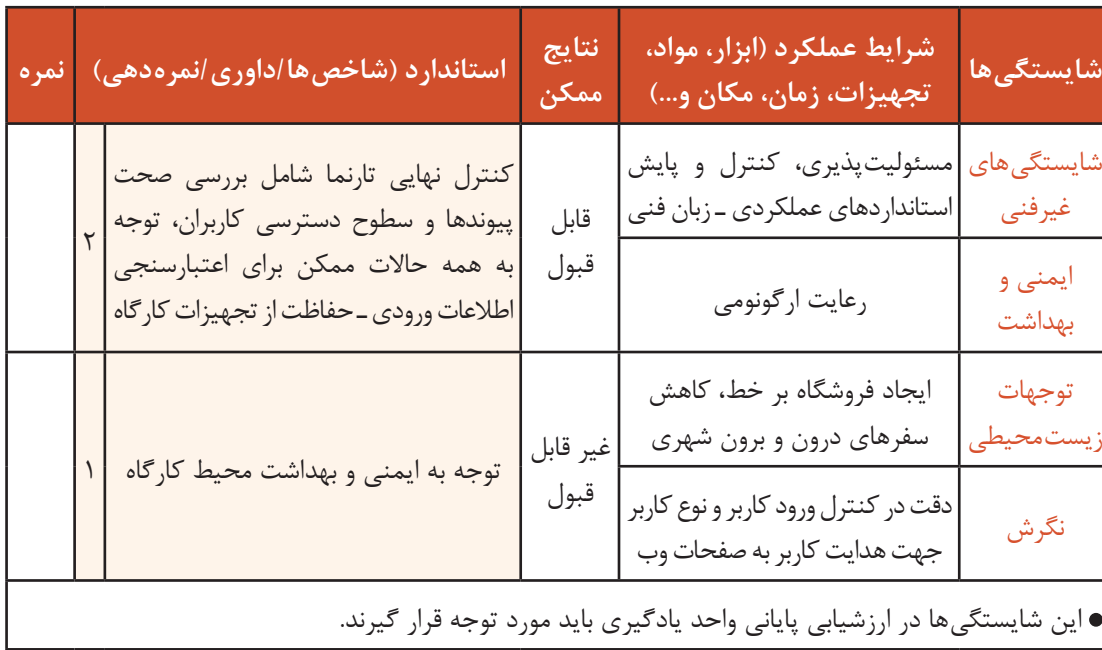

# **جدول ارزشیابی شایستگیهای غیرفنی، ایمنی، بهداشت و توجهات زیستمحیطی**

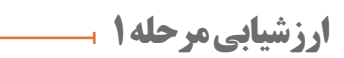

 $\sigma^{\phi}$ 

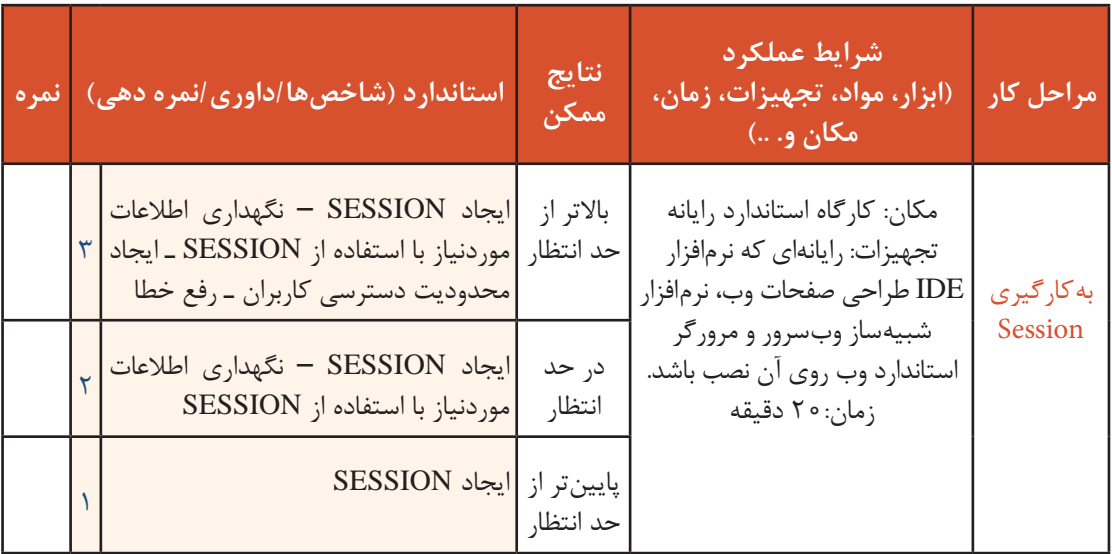

**ارسال پرونده به سرویسدهنده میزبان**

در این مرحله باید کاربری با دسترسی مدیریت اقدام به ثبت کاالهای فروشگاه برخط کند. با توجه به اینکه باید تصویر هر کاال را در نمون برگ دریافت اطالعات کاال وارد کند به مفاهیم مربوط به ارسال پروندهها به سرویسدهنده میزبان میپردازیم.

#### **تابع basename**

این تابع مسیر کامل یک پرونده را از ورودی دریافت کرده، در خروجی نام و پسوند پرونده را بهصورت یک رشته برمیگرداند.

شکل کلی تابع basename ; (مسیر کامل یک پرونده و نام آن بهصورت رشتهای) basename = نام متغیر

به مثال زیر دقت کنید:

```
<?php
 echo "1)", basename("/etc/php.ini") ;
7\geq
```
خروجی مثال باال به صورت زیر است:

1) php.ini

 $<$ ?php

 $\}$  else $\{$ 

 $7>$ 

sfilename = '/path/to/foo.txt';

echo "در حافظه موجود است sfilename\$ برونده" echo

echo "در حافظه موجود نيست Sfilename برونده"

if (file\_exists(\$filename)) {

## **file\_exists تابع**

این تابع مسیر کامل یک پرونده یا یک پوشه را از ورودی دریافت کرده، در خروجی وجود یا عدم وجود آن را بهصورت یک مقدار منطقی true یا false برمیگرداند.

شکل کلی تابع exists\_file ; (مسیر کامل یک پرونده یا پوشه و نام آن بهصورت رشتهای) exists\_file = نام متغیر

به مثال زیر دقت کنید:

خروجی:

**فعالیت** 

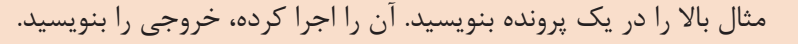

### **تابع pathinfo**

این تابع مسیر کامل یک پرونده و یک شناسه ثابت را از ورودی دریافت کرده، در خروجی یک آرایه انجمنی از اطالعات پرونده و مسیر دسترسی به آن را برمیگرداند )جدول2(.

شکل کلی تابع pathinfo

;(نام شناسه , مسیر کامل یک پرونده و نام آن بهصورت رشتهای)pathinfo = نام متغیر

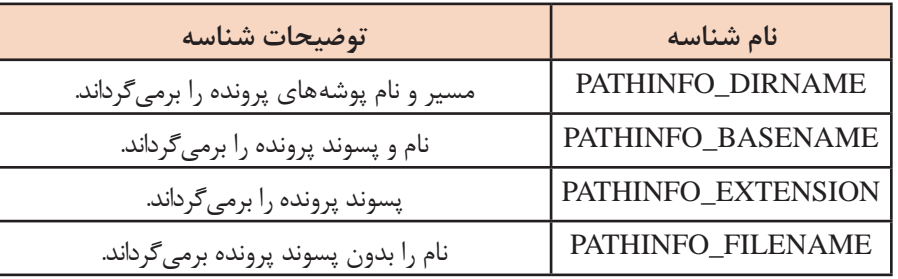

#### **جدول2ـ شناسههای تابع pathinfo**

#### <?php

 $2>$ 

به مثال زیر دقت کنید :

Starget\_dir = '/www/htdocs/inc/lib.inc.php'; echo pathinfo(\$target\_dir, PATHINFO\_DIRNAME) . "<br />>"; echo pathinfo(\$target\_dir, PATHINFO\_BASENAME) . "<br />>"; echo pathinfo(\$target\_dir, PATHINFO\_EXTENSION) . "<br />>"; echo pathinfo(\$target\_dir, PATHINFO\_FILENAME) . "<br />>";

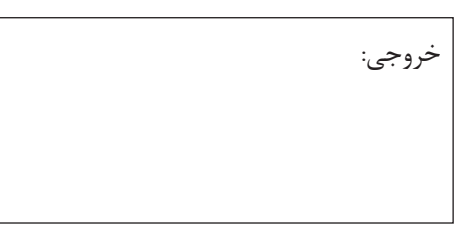

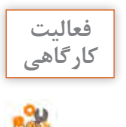

مثال باال را در یک پرونده بنویسید. آن را اجرا کرده، خروجی را بنویسید. **کارگاهی**

#### **تابع getimagesize**

این تابع در ورودی مسیر کامل و نام یک تصویر را دریافت کرده، در خروجی بهصورت یک آرایه انجمنی اطالعات کاملی از تصویر را برمیگرداند. در صورتیکه پرونده ورودی از نوع تصویری نباشد، خروجی این تابع false خواهد بود )جدول 3(.

شکل کلی تابع getimagesize ; (مسیر کامل و نام یک پرونده تصویری بهصورت رشتهای) getimagesize = نام متغیر

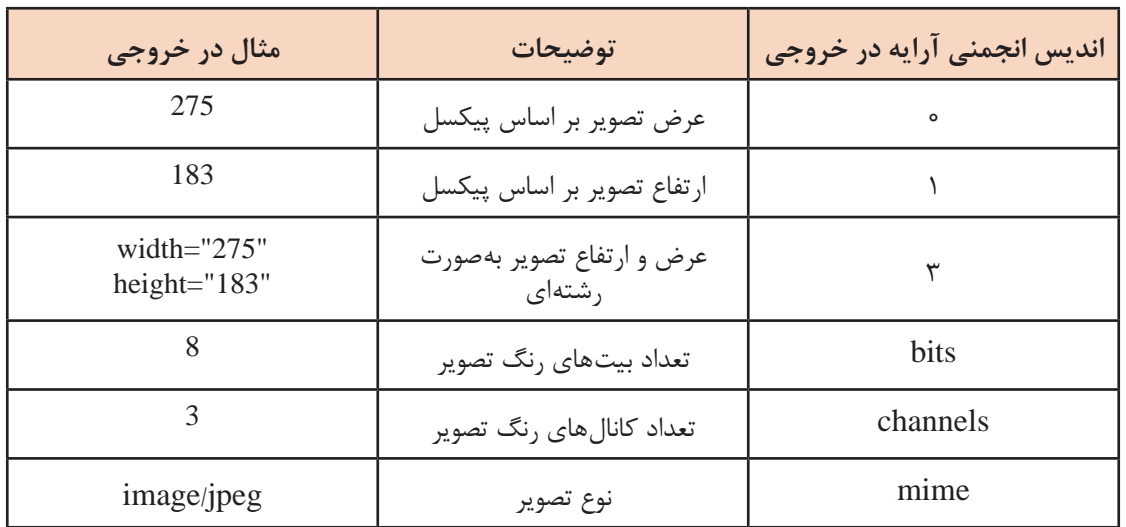

## **جدول3ـ اندیسهای آرایه انجمنی خروجی تابع getimagesize**

به مثال زیر دقت کنید:

 $<$ ?php \$info = getimagesize("img/flag.jpg"); echo "<img src='img/flag.jpg' \$info[3] alt='getimagesize() example' />";  $2>$ 

فرض کنید عرض تصویر flag.jpg برابر با 300 پیکسیل و ارتفاع آن 250 پیکسیل باشد در این حالت خروجی sinfo[3] به صورت یک رشته عرض و ارتفاع تصویر را بر می گرداند.<br>- width="300" height="250" جالت

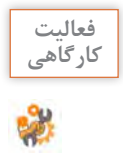

برنامه باال را در یک پرونده نوشته، آن را اجرا کنید. با استفاده از source page view کدها را مشاهده **کارگاهی** کنید و با کد نوشته شده در پرونده مقایسه کنید.

## **آرایه FILES\_\$**

FILES\_\$ یک آرایه انجمنی است که اطالعات پرونده را نگهداری میکند. نام یک شیء از نوع برچسب file( نام پرونده( و یک شناسه ثابت، کلیدهای این آرایه هستند. محتوای عناصر این آرایه اطالعات پرونده دریافتی است )جدول4(.

روش استفاده از آرایه FILES\_\$

 $\text{FILES}$ ["ile برچسب از نوع"]["نام شناسه"]

**جدول4ـ شناسههای آرایه FILES\_\$**

| مثال                                                 | توضيحات شناسه                                                                                               | نام شناسه |
|------------------------------------------------------|----------------------------------------------------------------------------------------------------|-----------|
| images6.jpg                                          | نام و پسوند پرونده ورودی را برمیگرداند.                                                                     | name      |
| image/jpeg                                           | نوع پرونده ورودي را برميگرداند.                                                                             |           |
| C:\Users \medu\ AppData\ Local\ Temp\<br>php360F.tmp | مسیر محلی و نام پرونده ورودی را برمی گرداند که در<br>سيستم كاربر بهصورت موقت با نامى جديد ذخيره<br>شده است. |           |
|                                                      | شماره خطای ایجاد شده را برمیگرداند.                                                                         |           |
| 14763                                                | اندازه و حجم پرونده ورودي را بر حسب بايت<br>بر می گرداند.                                                   | size      |

#### **move\_uploaded\_file تابع**

این تابع یک پرونده را از مسیر مبدأ به مسیر مقصد انتقال میدهد. ورودی این تابع مسیر و نام پرونده در مبدأ و مسیر و نام پرونده در مقصد است. خروجی تابع در صورت موفقیتآمیز بودن انتقال پرونده به مقصد true و در صورت عدم موفقیت false است. درصورتیکه پروندهای هم نام در مقصد وجود داشته باشد، پرونده جدید جایگزین خواهد شد. این تابع فقط پروندههایی را میتواند به مقصد منتقل کند که از طریق POST در یک نمون برگ ارسال شده باشند.

شکل کلی تابع file\_uploaded\_move ; (مسیر و نام پرونده در مقصد , مسیر و نام پرونده در مبدأ) file\_uploaded\_move = نام متغیر

## **کارگاه 6 ثبت محصوالت**

در این کارگاه اطالعات محصوالتی را که کاربر از طریق نمون برگ ثبت محصوالت وارد میکند به جدول محصوالت)products )پایگاه داده منتقل میکنیم.

**١ يك پرونده جديد با سطح دسترسي براي مدير ايجاد كنيد.** یک پرونده جدید با نام php.products\_admin\_action ایجاد کرده، دستورهای زیر را برای محدود کردن سطح دسترسی این صفحه فقط برای کاربران مدیر وارد کنید.

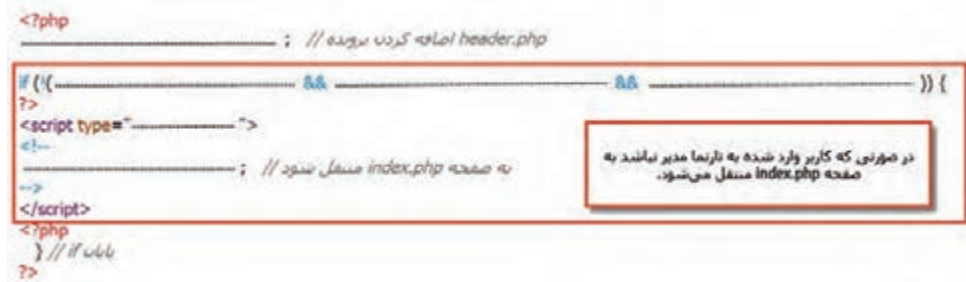

**2 فيلدهاي خالي را بررسي كنيد.** 

دستورات زیر را برای بررسی خالی نبودن فیلدهای نمون برگ اطالعات کاال، به دستورهای باال اضافه کنید.

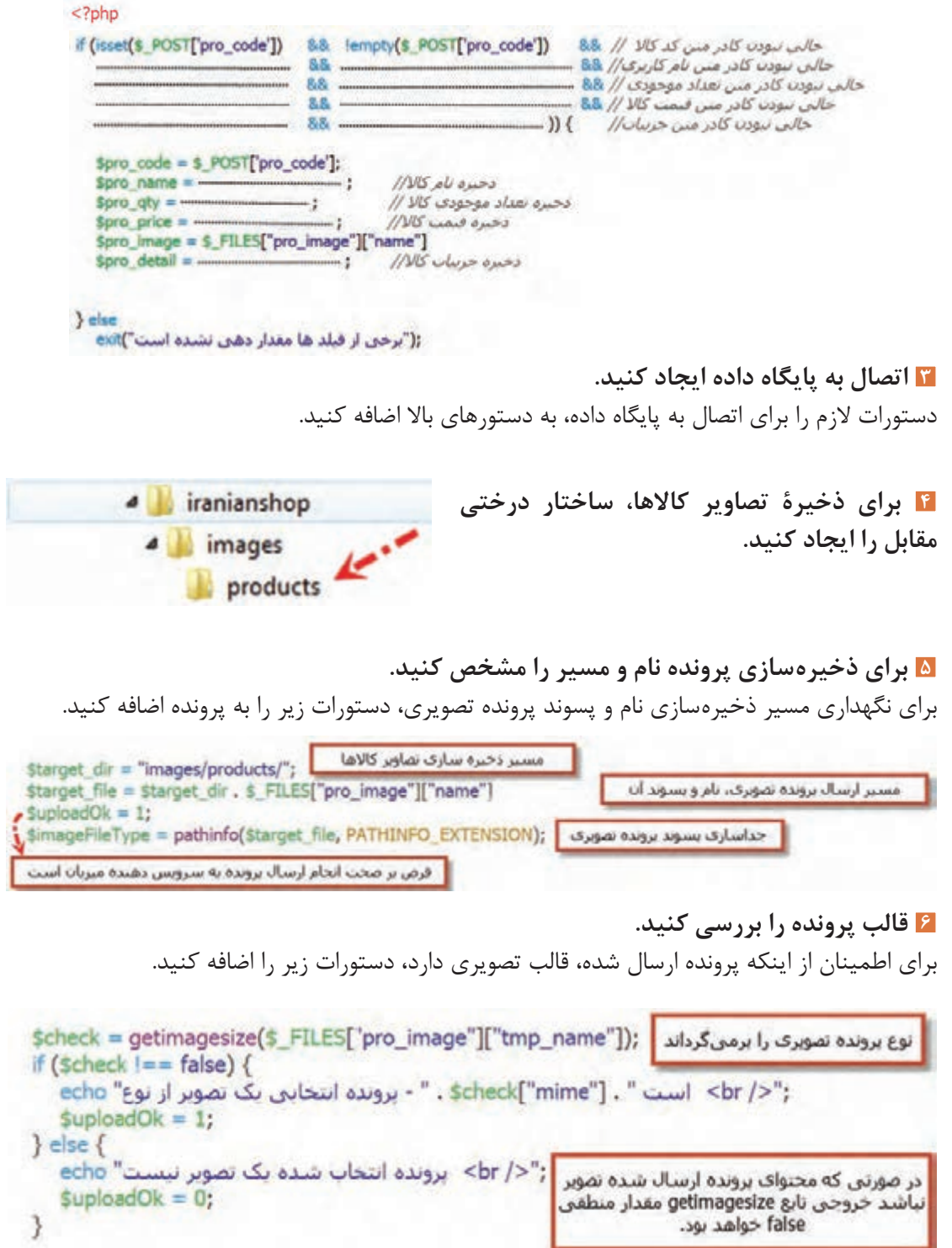

#### **٧ وجود پرونده تصويري را بررسي كنيد.**

برای بررسی عدم وجود پرونده تصویری هم نام در سرویسدهنده میزبان دستورهای زیر را اضافه کنید.

```
if (file_exists(Starget_file)) {
    ;"</ br> يرونده اي با همين نام در سرويس دهنده ميزيان وجود دارد" echo
    \text{SuploadOk} = 0;
\mathcal{F}
```
**٨ حجم پرونده را بررسي كنيد.** برای بررسی و جلوگیری از ارسال پروندههای تصویری با حجم بیشتر از 500 کیلو بایت دستورهای زیر را اضافه کنید.

```
if ($ FILES["pro image"]["size"] > (500*1024)) {
   :shr />"; اندازه برونده انتخابی بیشتر از 500 کیلویایت است" echo
  SuploadOk = 0;\mathcal{F}
```
چرا در شرط، 1024\*500 نوشته شدها ست؟ **٩ نوع پرونده ارسالی را بررسي كنيد.** برای بررسی و جلوگیری از ارسال پروندههای تصویری متفرقه یا غیرتصویری دستورهای زیر را اضافه کنید.

```
SimageFileType != Strtolower (SimageFileType);
If ($ImageFileType != "jpg" 8.8. $ImageFileType != "png" 8.8. $imageFileType != "jpeg" 8.8. $imageFileType != "gif") {
  :"</ br> راي برونده محار هستند JPG, JPEG, PNG & GIF فقط بسوندهاي" </br>> </br>
  subloadOk = 0;
```
عملکرد تابع strtolower چیست و چرا استفاده شده است؟ **10 پرونده را به سرويسدهنده ارسال كنيد.** برای ارسال پرونده تصویری به سرویسدهنده میزبان دستورهای زیر را اضافه کنید.

```
if (\text{subloadOk} == 0) {
   ;"</ br> برونده انتخاب شده به سرویس دهنده میزبان ارسال نشد" echo
\} else \{If (move_uploaded_file($_FILES["pro_image"]["tmp_name"], $target_file)) {
      echo "برونده" . $_FILES["pro_image"]["name"].
         ;"</br /> با موفقیت به سرویس دهنده میزبان انتقال یافت "
   \leq else \leq:<br /> حطا در ارسال پرونده به سرویس دهنده میزبان رخ داده است" echo
   \mathcal{F}\mathcal{Y}
```
**11 مشخصات كاال را درج كنيد.** دستورهای صفحه بعد را برای درج مشخصات کاال در جدول products به دستورهای باال اضافه کنید.

```
If (suploadOk == 1) {
   Squery = "INSERT INTO products
   (pro_code,
   pro_name,
   pro_qty,
   pro price,
    pro_image,
    pro_detail) VALUES
    ('$pro_code',
     Spro name',
     'spro_qty',
     'Spro price',
     'Spro_image',
     'Spro_detail')";
  if (mysqli_query($link, $query) === true)
      echo ("<p style='color:green;'><b>تد البار اضافه شد</b></p>");
   else
      :("<p style='color:red;'><b> لا در اسار<br/>b> كالا در اسار</b></p>");</>
) else
   echo ("<p style='color:red;'><b> لا در انبار<br> مشخصات كالا در تبت مشخصات كالا در البار</b></p>");
mysqli_close($link);
include ("includes/footer.php");
```
 $75$ 

**پودمان پنجم: مدیریت صفحات وب پویا**

## **12 پرونده را در پوشه iranianshop ذخیره کنید.**

**13 اطالعات را ثبت كنيد.** برای ثبت اطالعات کاال با نام کاربری و گذرواژهای وارد تارنما شوید که دسترسی مدیریتی داشته باشد. اطالعات یک کاال را وارد کرده، تصویری برای آن انتخاب کنید. ارسال پرونده تصویری به سرویسدهندۀ میزبان )مسیر products/images )را بررسی کنید و از ذخیره اطالعات در جدول products از طریق phpmyadmin اطمینان حاصل کنید.

**ارزشیابی مرحله 2**

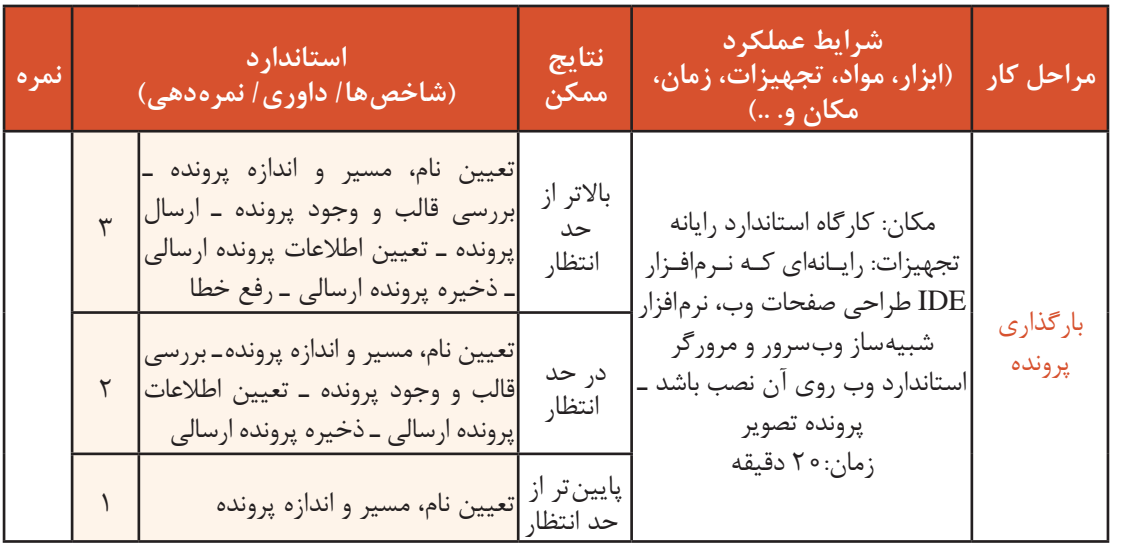

#### **تابع substr**

آیا تاکنون برای خرید اینترنتی به تارنمای فروشگاه برخط مراجعه کردهاید و سفارش خرید کاالیی را دادهاید؟ برای خرید الزم است که فهرست کاالهای فروشگاه را مشاهده کنید و مشخصات کاالی موردنظر خود را با جزییات بیشتری مانند امکانات و قیمت آن بررسی کنید. مشخصات کاال در فروشگاه برخط بهصورت کامل در یک رشته ذخیره میشود؛ ولی الزم نیست همیشه تمام این مشخصات دیده شود، بلکه نمایش بخش کوچکی از آن کفایت می کند. تابع substr بخشی از یک رشته را برمیگرداند.

شکل کلی تابع substr ;(تعداد نویسهها، اندیس شروع اولین نویسه، رشته یا متغیر رشتهای)substr = نام متغیر

ـ اندیس اولین نویسه 0 است. ـ نوشتن تعداد نویسهها اجباری نیست. ـ نوشتن اعداد منفی برای اندیس شروع اولین نویسه باعث میشود بررسی رشته بهصورت معکوس انجام شود. به مثال زیر توجه کنید:

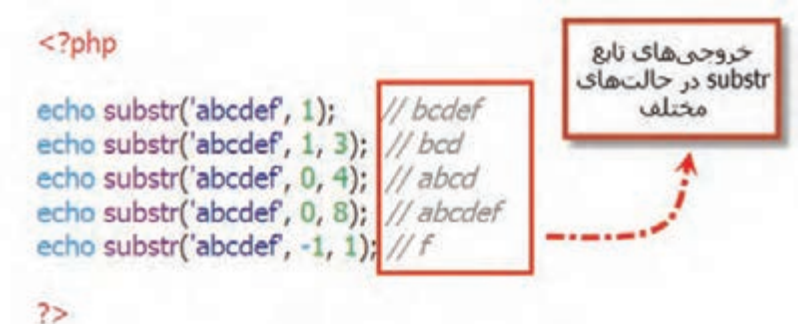

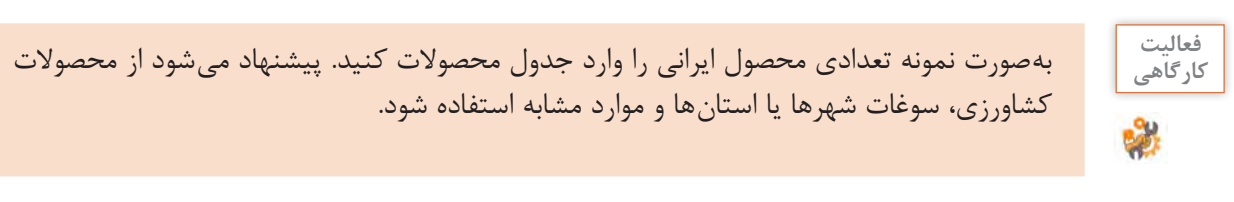

## **کارگاه 7 مشاهده محصوالت فروشگاه برخط**

در این کارگاه فهرست محصولات فروشگاه را به همراه بخشی از مشخصات آنها در تارنما نمایش می دهیم، بهگونهای که در هر سطر سه محصول دیده شود و امکان دیدن مشخصات کامل محصول با کلیک روی آن را فراهم میکنیم (شکل ۵). با کلیک روی هر محصول کاربر به صفحهنمایش مشخصات محصول(product\_detail) منتقل می شود.

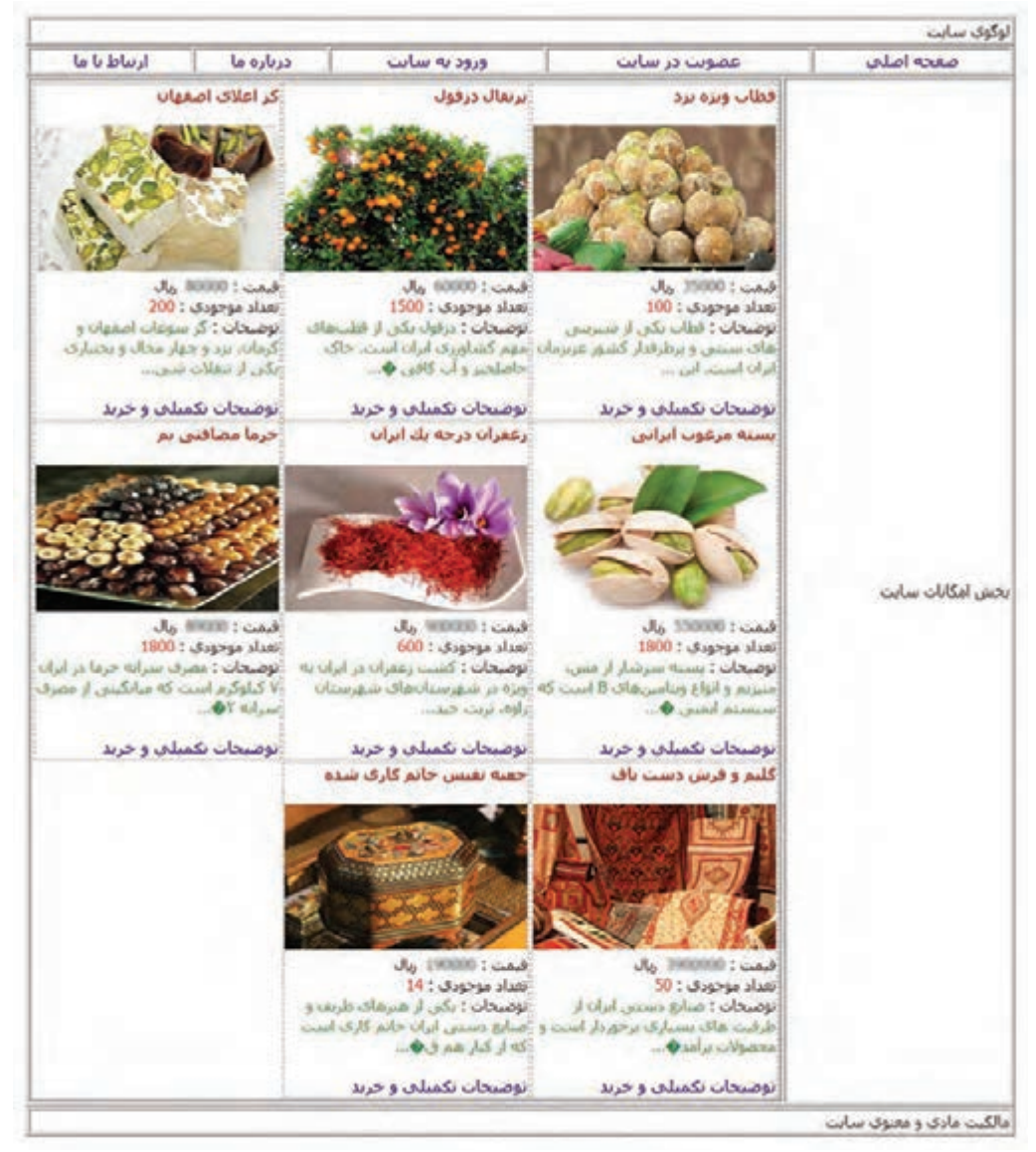

**شکل 5 ـ فهرست محصوالت**

**١ پرونده php.index را بازکنید.**

**2 عبارت محصوالت را حذف کرده، در محل مشخصشده دستورات اتصال به پایگاه داده را وارد کنید.** $<$ ?php

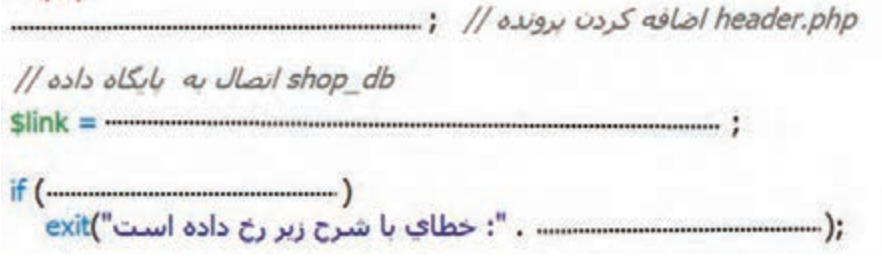

 $square = -$ برس و جوی نمایش همه محصولات فروشگاه //  $Sresult = \cdots$ н÷ اجراي برس وجو //  $?$ **٤ طبق راهنمای زیر جدول نمایش محصوالت را بهصورت پویا طراحی و نمایش دهید.** <table style="width: 100%;" border="1px" > <tr> حلفه while تا وقس که محصولی در جدول وجود  $<$ ?php?> **Secondary** داشته باشد ادامه موریاید در هر مرحله از اجراف آن شمارنده تعداد محصولات یک ستوت به جدول اضافه می شود حداکثر تعداد س افرايش ستوت ها در هر سطر سه عدد است. Scounter  $= 0$ ; while (\$row = mysqli\_fetch\_array(\$result)) { ----- $scounter++;$  $75$ <td style="border-style: dotted dashed;vertical-align: top;width: 33%;" > نمایش نام محصول <h4 style="color: brown;"><?php echo (Srow['pro\_name']) ?></h4> <a href="product\_detail.php?id=<?php echo (Srow['pro\_code']) ?>" > <img src="images/products/<?php echo (\$row['pro\_image']) ?>" width="250px" height="150px" />  $<|a>$  $\overline{\phantom{a}}$  $str/>$ تمايش تصوير محصول با ابعاد مشخص و تبديل نمور به یک بیوند برای ورود به مفخه اختصاصی ريال : <?php\_echo (\$row['pro\_price']) ?>&nbsp: قيمت نمايش مشخصات و توضيحات كامل محصول  $<$ br/> <span style="color:red;"><?php echo (Srow['pro\_qty']) ?></span> : نصداد موجودى  $$ <span style="color:green;"><?php echo (substr(\$row['pro\_detail'],0, 120)); ?>...</span> : تمايش 120 حرف اول  $br/>>$ توضيحات محصول توضيحات تكميلي و<"style="text-decoration: none;"> و style="text-decoration: none;"> توضيحات تكميلي و<"style="text-decoration: none;"> </a></b></b>  $\lt/td$ <sub>،</sub> صورتنی که تعداد محصولات نمایش داده شده در یک سطر 3 عدد بود ب<mark>ا</mark> بستن برجست سطر خارې و بار گردن پرچست سطر جدید سایر محصولات را به سطر جدید ایجاد شده منتقل میکند  $<sub>2</sub>$ php</sub> if (Scounter %  $3 == 0$ ) echo ("</tr><tr>");  $\frac{1}{\sqrt{4}}$  while به نظر شما وظیفه این دستورها چیست و به چه دلیل اضافه شده اند؟  $-1$ if (scounter % 3 != 0) echo ("</tr>"); </table> <?php include ("includes/footer.php");  $75$ 

#### **٣ دستورهای پرسوجوی نمایش همه محصوالت فروشگاه را وارد کنید.**

در ارسال اطالعات form با استفاده از روش GET، دادههای عناصر form در نوار آدرس صفحه وبی که در ویژگی action فرم تعیین شده است، قابل مشاهده است و در آن صفحه میتوان با استفاده از آرایه GET\_\$ به همه دادههای ارسال شده از طریق شناسههای عناصر دسترسی پیدا کرد. به همین صورت میتوانید بهصورت مستقیم با استفاده از برچسب >a >نیز پس از تعریف شناسههای مورد نیاز در صفت href، دادههای مورد نیاز را به صفحهای دلخواه ارسال کنید و از طریق آرایه GET\_\$ با مشخص کردن شناسهای که در نوار آدرس تعریف کردهاید، به آن دسترسی پیدا کنید. همچنین شما میتوانید با استفاده کردن از عالمت جداکننده & در نوار آدرس چند شناسه مستقل به همراه دادههای متفاوتی را به صفحه وب پویای مقصد ارسال کنید. دادههایی که بعد از عالمت = برای هر شناسه ارسال میشوند، میتوانند در زمان طراحی بهصورت ثابت یا با استفاده از دستورات php در زمان اجرا بهصورت پویا ایجاد شوند. به مثال زیر توجه کنید.

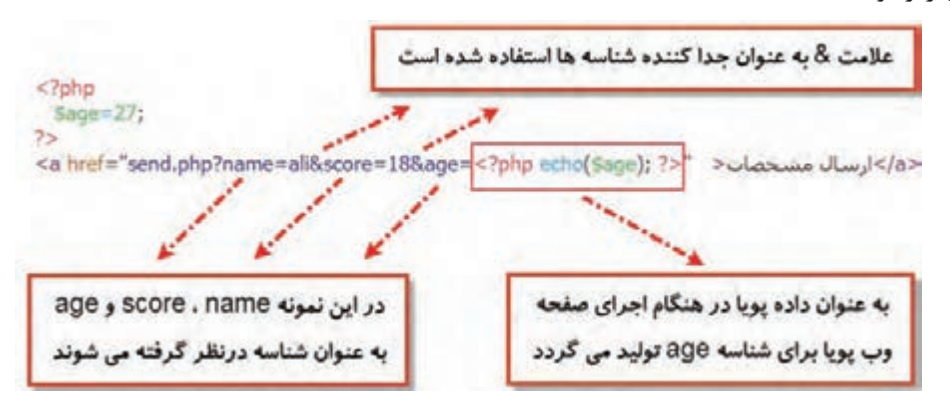

در این نمونه دادههای ali و 18 بهصورت ثابت برای شناسههای name، score مقداردهی شدهاند.

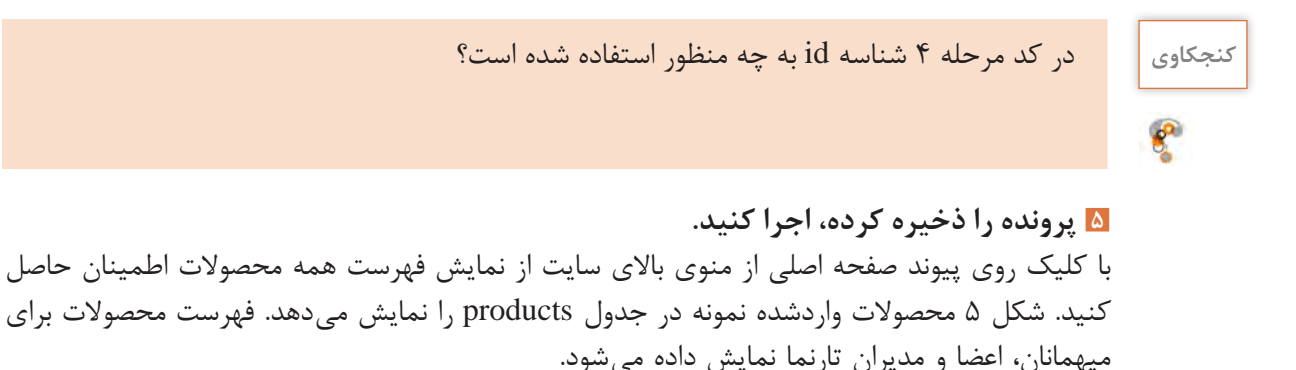

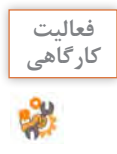

شرایطی فراهم کنید که فقط محصوالت فروشگاه برای اعضای تارنما نمایش داده شوند. بعد از انجام **کارگاهی** این کار و اطمینان از صحت ایجاد این محدودیت، دستوراتی که برای انجام این کار اضافه کردهاید را Comment کنید.

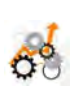

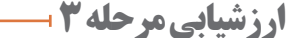

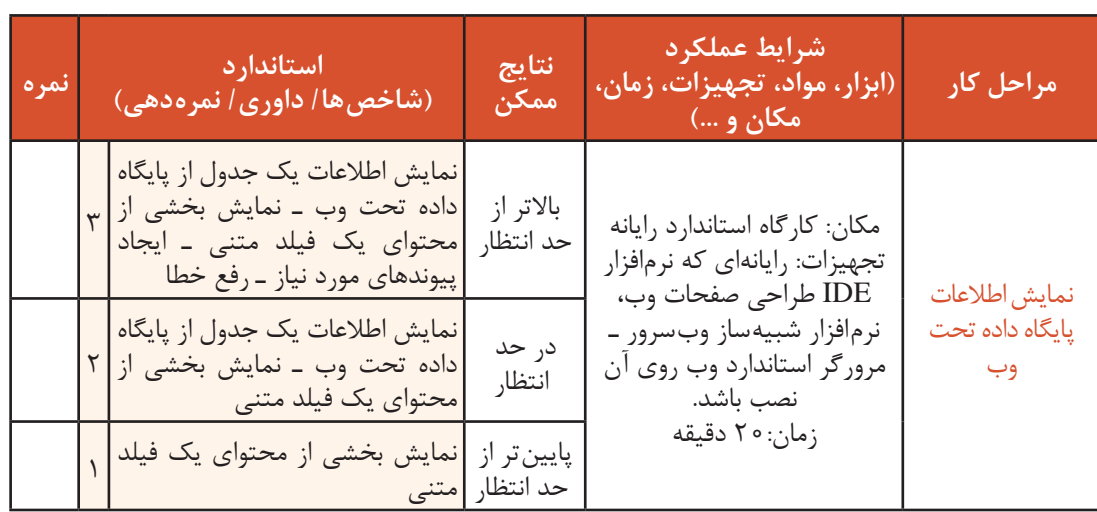

## **کارگاه 8 ایجاد صفحۀ اختصاصی محصول**

در این کارگاه صفحۀ نمایش محصول با جزئیات کامل شامل قیمت، توضیحات و تعداد موجودی را ایجاد میکنیم )شکل 6(. صفحهای که با کلیک روی محصول در فهرست محصوالت به آن منتقل خواهیم شد. در این صفحه پیوند "سفارش و خرید پستی" برای کاربر وجود دارد که کاربر را به صفحه سفارش(order.php) برای خرید نهایی منتقل می کند.

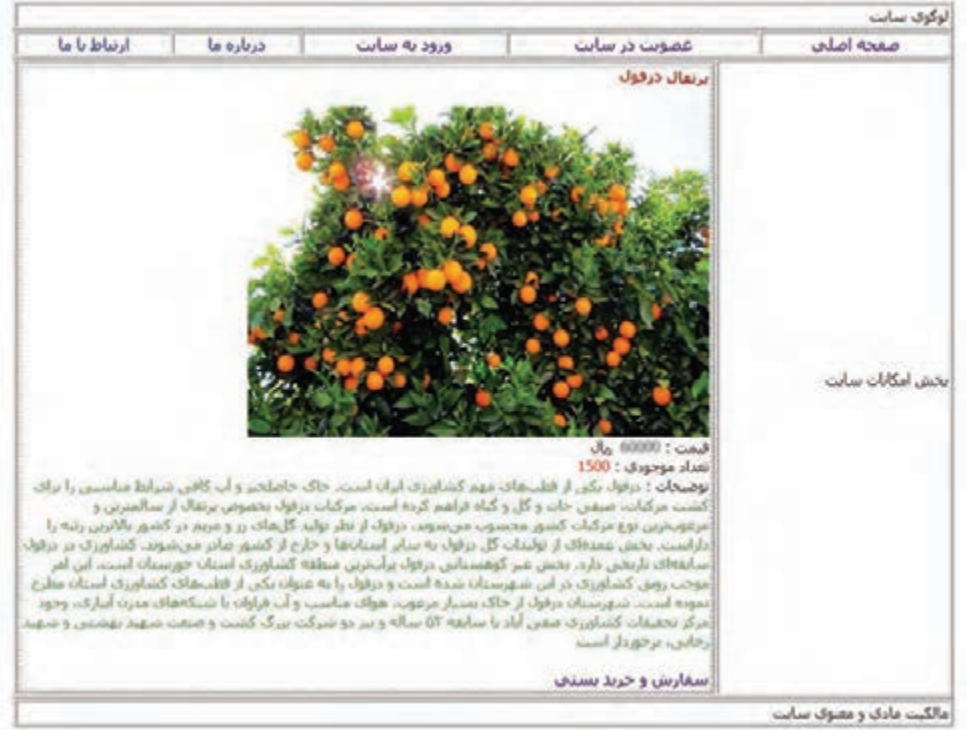

**شکل 6ـ جزئیات محصول انتخابی**

**١ اتصال به پايگاه داده ايجاد كنيد.** یک پرونده جدید با نام php .detail\_product در پوشه iranianshop ایجاد کرده، دستورهای زیر را تکمیل کنید.  $<$ ?php header.php اضافه كردن برونده // ; Il osls olsub a Ulail shop db  $Slink =$ me j .... \ **2 دستورهای پرسوجوی نمایش جزئیات محصول انتخابشده را وارد کنید.**دریافت کد کالا از نوار آدرس که در مرحله قبل با<br>کلیگ روک نصور کالا با پیوند <sup>ف</sup>وصیحات نکمیلس<br>و خرید\* به این پرونده ارسال شده است  $127884$ tions code=0; if (need's GET['id'])) Spro code=\$ GETTIO'); كد محصول ارتباط Squery = "SELECT \* FROM products WHERE pro\_code="\$pru\_code"; Sresult = mysqli\_query(Sink, Squery)) .<br>هذا رگورد گالاک انتخابی در برس<br>حو براک نمایش ایجاد میشود **County ٣ طبق کد زیر جدول نمایش جزئیات محصول را بهصورت پویا طراحی و نمایش دهید.** <table style="width: 100%;" border="1px" >  $<$ tr> در صورتی که رکوردی موجود باشد<br>دستورهای بدنه ۱۴ اجرا میشود <?php if (\$row = mysqli\_fetch\_array(\$result)) { <td style="border-style: dotted dashed;vertical-align: top;width: 33%;"> <h4 style="color: brown;"><?php echo (\$rcw['pro\_name']) ?></h4> <img src="images/products/<?php echo (\$row['pro\_image']) ?>" />  $$br/>$$ ريال : <?php echo (\$row['pro\_price']) ?> 8nbsp: فيمت  $<sub>j</sub>$ <span style="color:red;"><?php echo (\$row['pro\_qty']) ?></span> : نعداد موجودى  $str>$ <span style="color:green;"><?php echo (\$row['pro\_detail']); ?></span>  $br/>  
br/>  
br/>$  $$ <a href="order.php?id=<?php echo (\$row['pro\_code']) ?>"style="text-decoration: none;"> سفارش و خرید پستی  $$  $<$ /b> .<br>با کلیک روک بیوند "سفارش و خرید بستین" کد<br>کالا به صفحه سفارش (order.php) جهت خرید  $\lt/td$ <?php نهایی کاربر منتقل میشود.  $3$ // if  $25$  $\langle$ /tr>  $\langle$ /table>

 $75$ 787

 $\leq$ ?php

include ("includes/footer.php");

 $\gamma_{\rm P}$ 

 $75$ 

**٤ پرونده را ذخیره کرده، اجرا کنید.** با کلیک روی تصویر یک کاال از نمایش جزئیات کاالی انتخابی اطمینان حاصل کنید.

## **کارگاه 9 فرم ثبت سفارش محصول**

در این کارگاه مشخصات کاربر و نوع کاربر را در یک session ذخیره میکنیم. فرم ثبت سفارش محصول را ایجاد کرده، با توجه به قیمت و تعداد سفارش محصول مبلغ قابل پرداخت را محاسبه میکنیم. با کلیک دکمه خرید محصول، صحت اطالعاتی که کاربر وارد کرده را بررسی میکنیم. تصویر محصول را به همراه بخشی از توضیحات، قیمت و تعداد موجودی در سمت چپ نمایش میدهیم )شکل 7(.

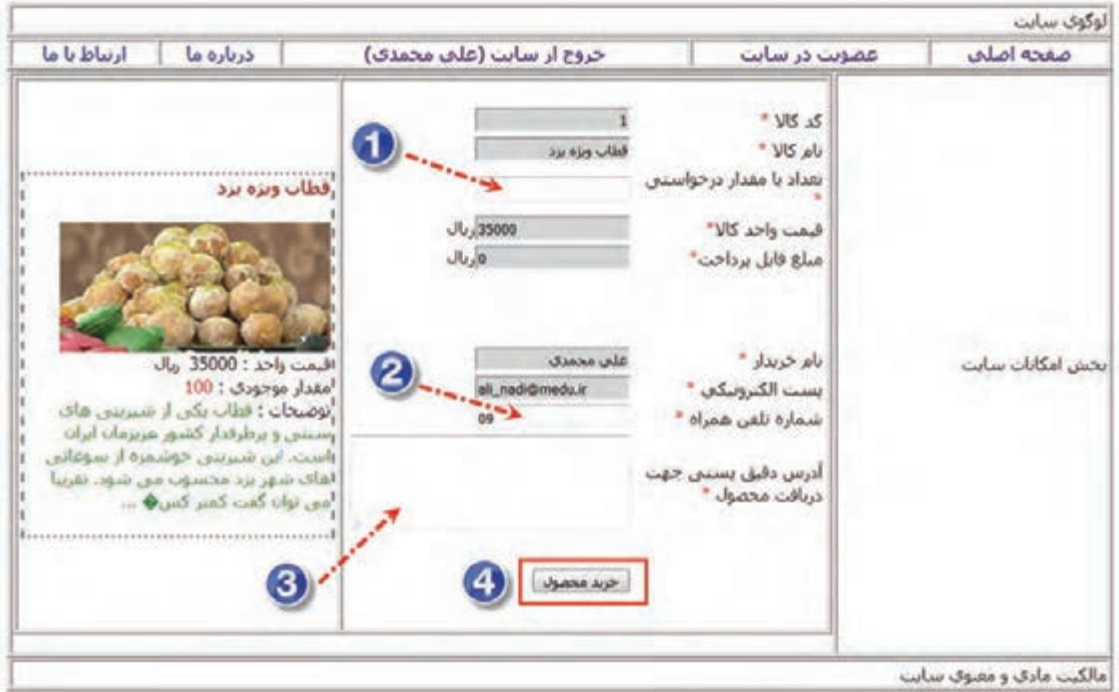

**شکل 7ـ فرم ثبت سفارش محصول**

## **١ نام کاربر و وضعیت login کاربر را در SESSION ذخیره کنید.**

تا تکمیل ثبت سفارش کاربر باید به مشخصات کاربر دسترسی داشته باشیم؛ بنابراین الزم است که مشخصات کاربر را در session ذخیره کنیم تا در صفحات دیگر هم به آن دسترسی داشته باشیم. در پرونده php.login\_action کد صفحة بعد را برای ذخیره نام کاربری داخل یک SESSION وارد کرده، تغییرات را ذخیره کنید.

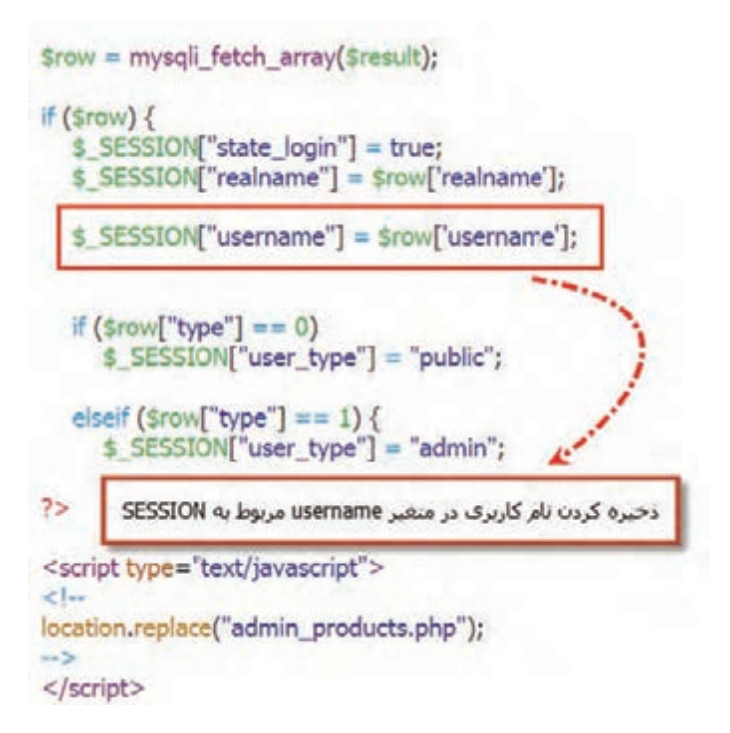

## **2 پرونده سفارش محصول را ایجاد کنید.**

یک پرونده جدید با نام php.order در پوشه iranianshop ایجاد کرده، کدهای زیر را برای اتصال به پایگاه داده و دریافت کد محصول سفارش دادهشده از نوار آدرس وارد کنید.

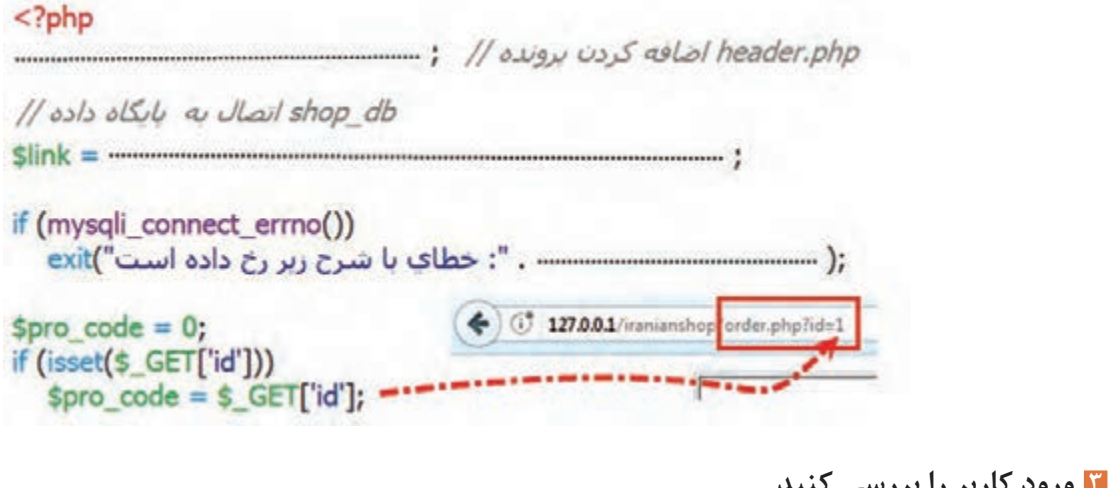

**٣ ورود كاربر را بررسي كنيد.** کدهای صفحة بعد را برای تشخیص اینکه کاربر وارد سایت شده است یا خیر وارد کنید.

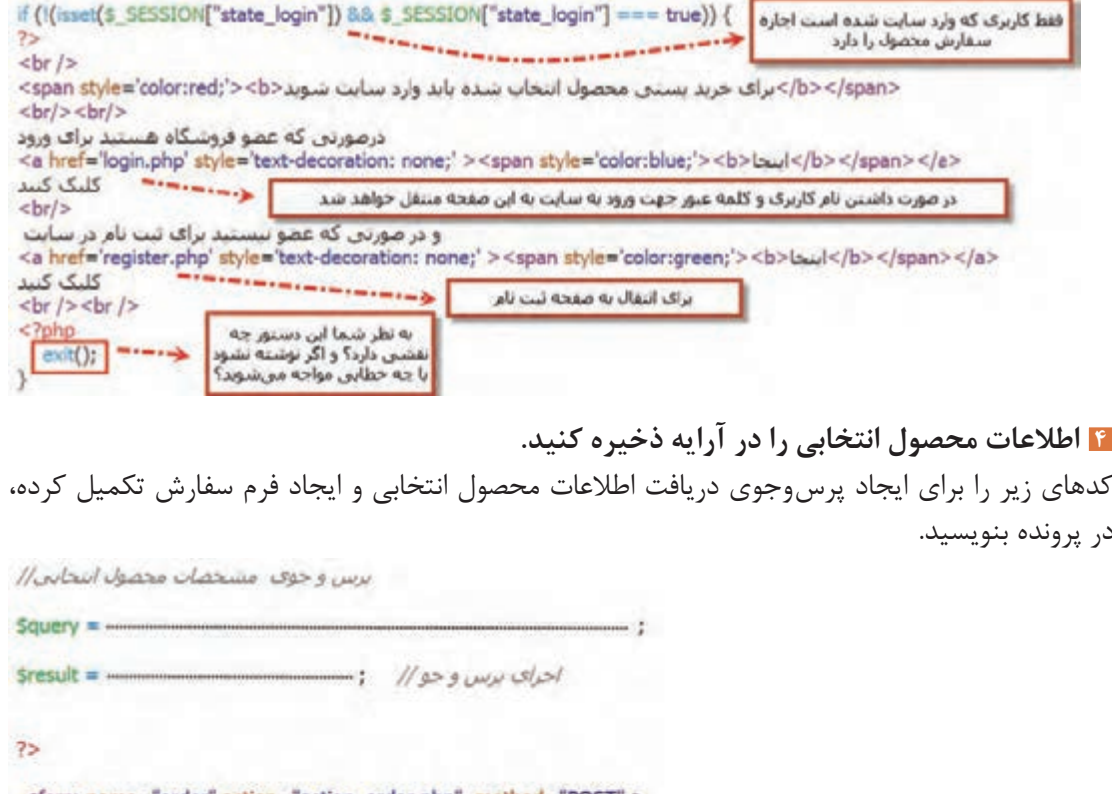

<form name="order" action="action\_order.php" method="POST" > <table style="width: 100%;" border="1px" > <tr> <td style="width: 60%;">  $<$ ?php

if (Srow =  $-$ دحيره ركورد اطلاعات محصول در أرابه /srow/

 $2>$ 

# **٥ اطالعات محصول انتخابی را در فرم نمایش دهید.**

کدهای زیر را جهت ایجاد جدول مشخصات کاالی سفارش دادهشده وارد کنید.

```
<br>str/s
```
<table style="width: 100%;" border="0" style="margin-left: auto;margin-right: auto;" >

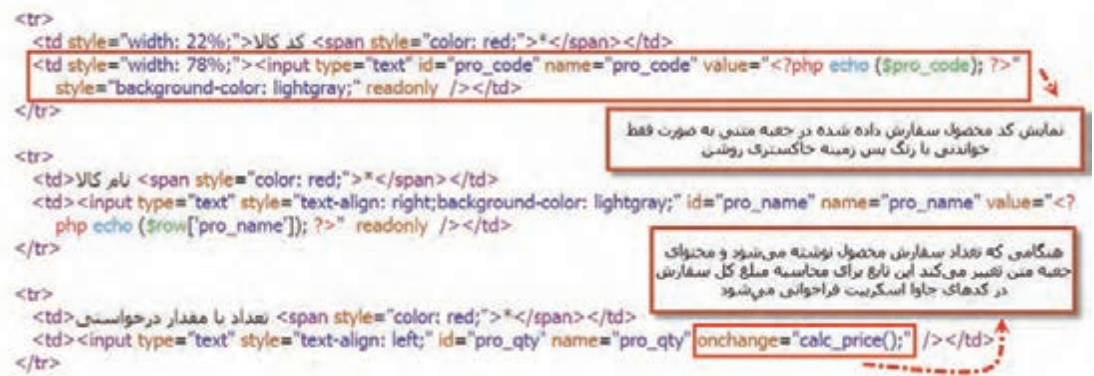

در پرونده بنویسید.

ادامه کدهای ایجاد فرم و جدول سفارش محصول را به شکل زیر وارد کنید.

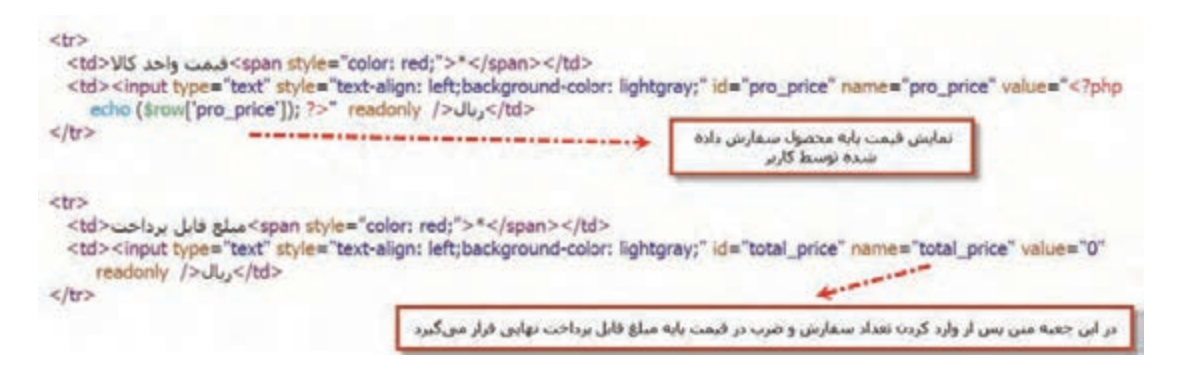

## **٦ مبلغ قابل پرداخت را محاسبه کنید.**

کدهای جاوا اسکریپت را برای محاسبه مبلغ قابل پرداخت وارد کنید.

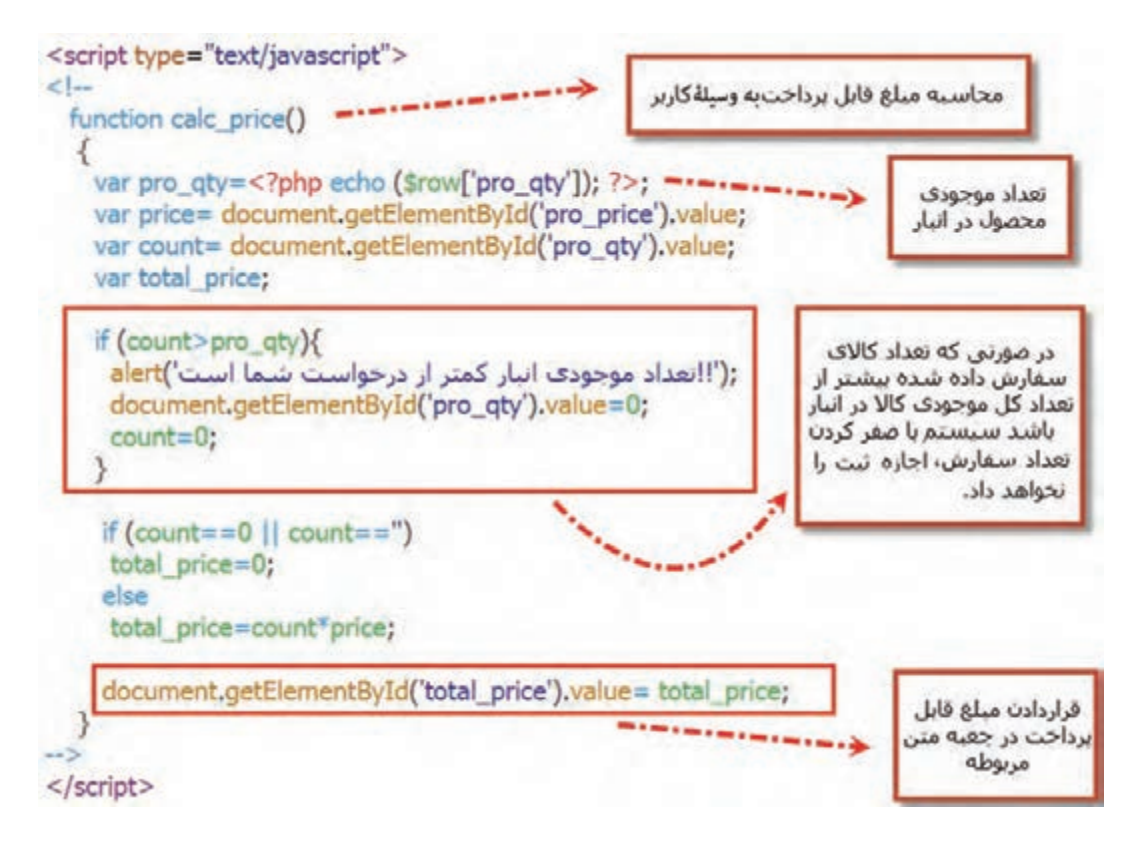

**7 مشخصات کاربر را در آرایه ذخیره کنید.** برای دسترسی به رکورد مشخصات کاربر واردشده به تارنما، کدهای پرسوجوی زیر را وارد کنید.

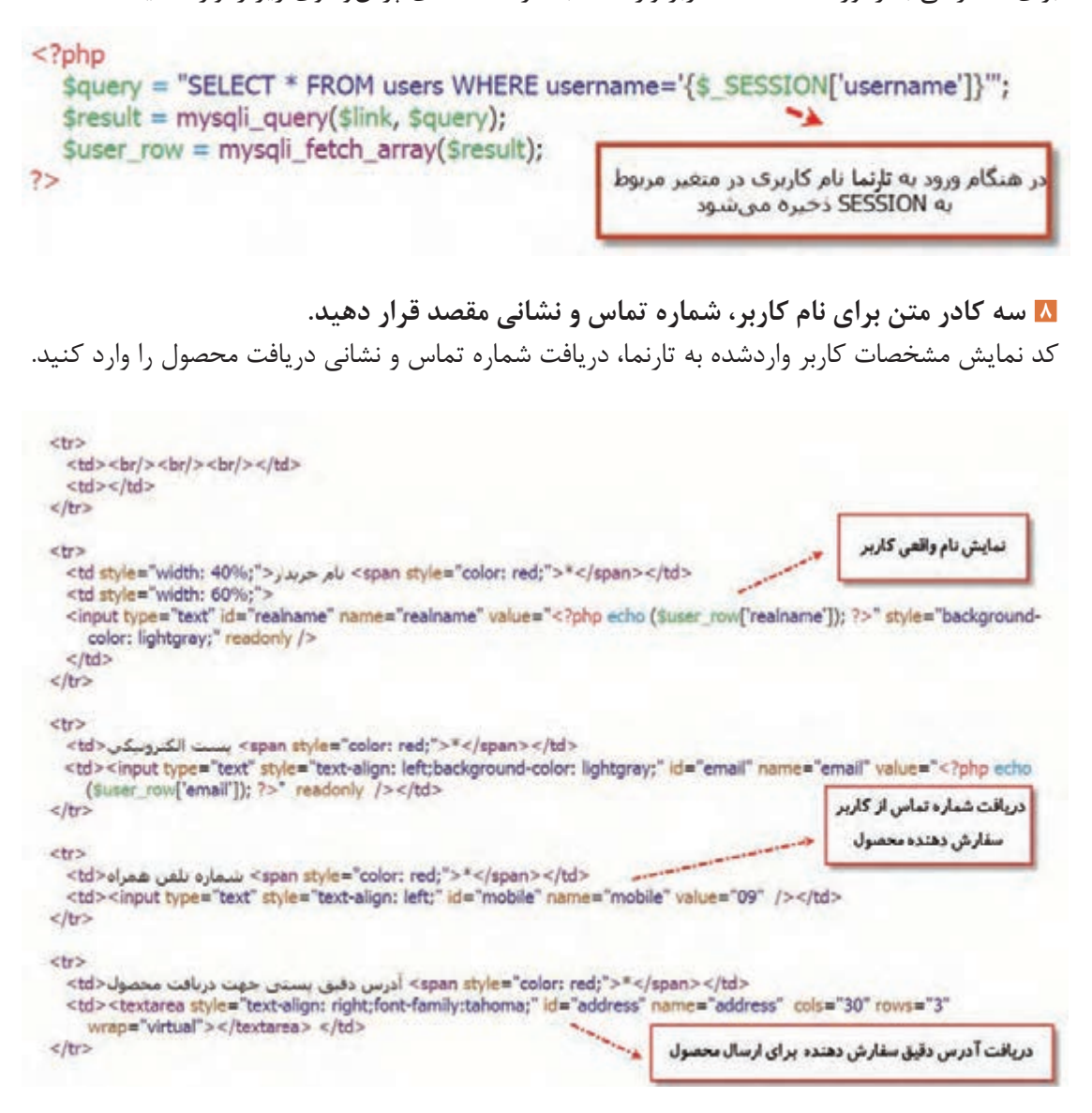

```
9 صحت ورود اطالعات را در رویداد کلیک دکمه »خرید محصول« بررسی کنید.
             کد مربوط به دکمه خرید محصول و بررسی صحت ورود اطالعات فرم سفارش را وارد کنید.<tr>
     <br><td><b>ch</b> /><b>ch</b> <b>ch</b> / <b>ch</b> / <b>ch</b> <b>ch</b> / <b>ch</b> <b>ch</b> <b>ch</b>onclick="check_input();"
                                                                                      >>/td>
     <td><input type="button" value="لحريد محصول"
  \langle/tr>
                                                         فاستعمل
  \langle/table>
                  به جای دکمه ()submit با کلیک روی یک دکمه معمولی تابع فوق برای اطمینان از
                 درست وارد کردن اطلاعات درخواستی فراخوانی میشود در صورتی که همه اطلاعات
  </td>
                   درست وارد شده بود به صفحه بردازش اطلاعات فرم سفارش انتقال پیدا می کند.
 <td>
<script type="text/javascript">
1 -function check input()
     var r = confirm("{ار صحت اطلاعات وارد شده اطمينان داريد}");
    if (r == true) {
              var validation=true:
              var count= document.getElementById('pro qty').value;
              var mobile= document.getElementById('mobile').value;
              var address= document.getElementById('address').value;
              if (count==0 || count==")
              validation=false:
                                          در صورتی که تعداد سفارش بیشتر از عدد صفر بود و شماره
              if (mobile.length<11)
              validation=false:
                                          تماس به درستی 11 نویسه داشت و در جعبه آدرس حداقل
                                           15 نویسه ثبت شده بود عملیات ()submit بر ای ارسال
              if (address length<15)
              validation=false:
                                                        اطلاعات فرم انجام می شود.
              if (validation)
              document.order.submit();
              else
              ز(برختی از ورودی های فرم سفارش محصول به درستنی بر نشدهاند')<mark>alert</mark>
\le/script>
```
**10 اطالعات محصول سفارش داده شده را نمایش دهید.**

کد نمایش محصول سفارش دادهشده در سمت چپ پوسته سایت را وارد کنید.

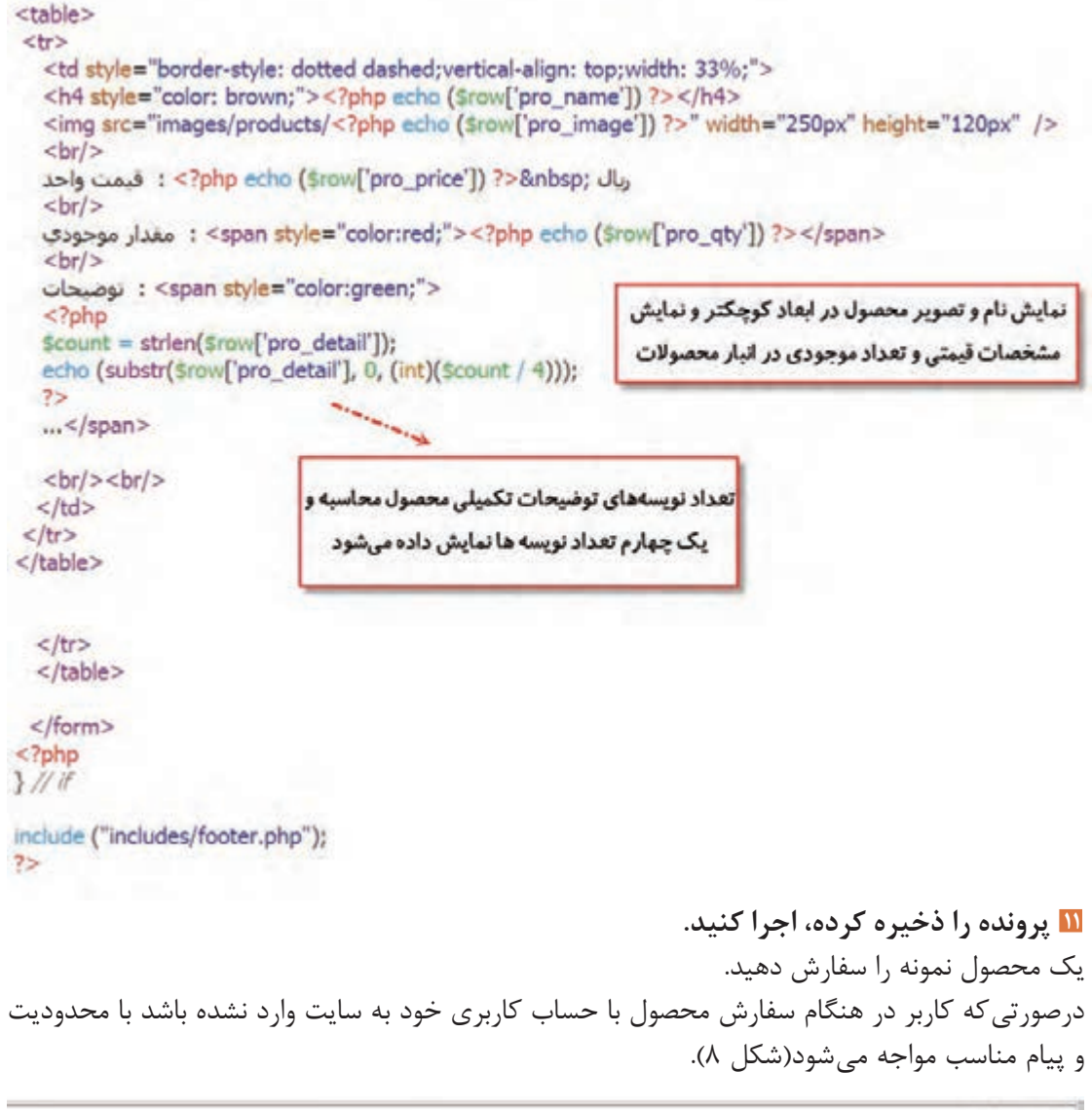

| صفحه اصلحي       | عضویت در سایت                                                                                                    | ورود به سایت                                                    | درباره ما |
|------------------|----------------------------------------------------------------------------------------------------|-----------------------------------------------------------------|-----------|
| يخش امكانات سايت | أبراي خريد يسنني محصول انتخاب شده بايد وارد سايت شويد<br>درصورتني که عضو فروشگاه هستيد براي ورود اينجا کليک کنيد |                                                                 |           |
|                  |                                                                                                    | او در صورتنی که عضو نیستید براک ثبت نام در سایت اینجا کلیک کنید |           |

**شکل8ـ صفحه وب در صورت معتبر نبودن کاربر**

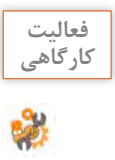

یک محصول را سفارش دهید و تعداد سفارش را بیشتر از موجودی انبار و سایر ورودیها را با شرایط **کارگاهی** مختلف وارد کنید که باعث ایجاد خطا شود. از صحت عملکرد فرم ثبت سفارش تا قبل از ثبت نهایی اطمینان حاصل کنید.

#### **تابع date**

شکل کلی تابع date

در ثبت سفارش کاربر الزم است که تاریخ و زمان سفارش را در پایگاه داده ذخیره کنیم، به این منظور از تابع date استفاده میکنیم که تاریخ و زمان جاری سیستم را به میالدی بر اساس تنظیمات سرویسدهنده برمیگرداند.

```
;( "قالب نمایش تاریخ" )date = نام متغیر
```
در این پروژه فقط از قالب y-m-d استفادهشده است. به مثالهای زیر دقت کنید:

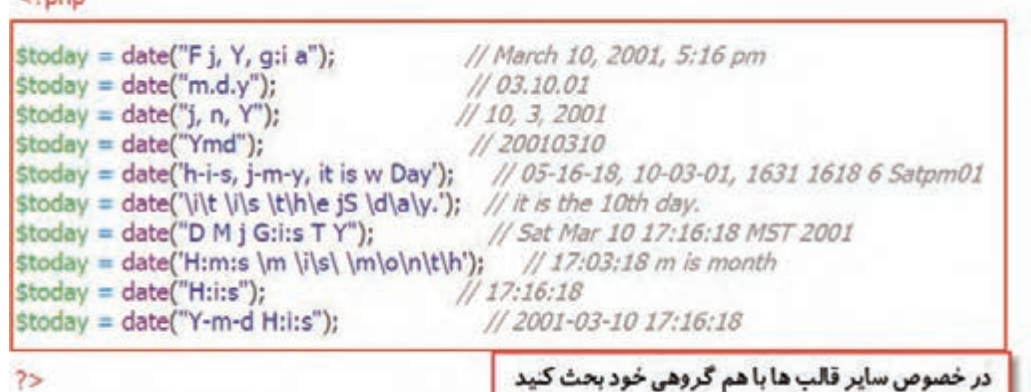

## **کارگاه 10 ثبت نهایی سفارش محصول**

در این کارگاه سفارش کاربر را به همراه زمان سفارش در پایگاه داده ذخیره میکنیم تا پس از بررسیهای لازم محصول را برای سفارش دهنده ارسال کنیم. ابتدا جدول سفارش را در پایگاه داده ایجاد کرده، سپس اطالعات سفارش کاربر را در آن درج میکنیم. **١ جدول سفارش محصول را ایجاد کنید.** جدول سفارش محصول را طبق ساختار صفحة بعد با نام orders در پایگاه داده db\_shop ایجاد کنید.

 $22nhn$ 

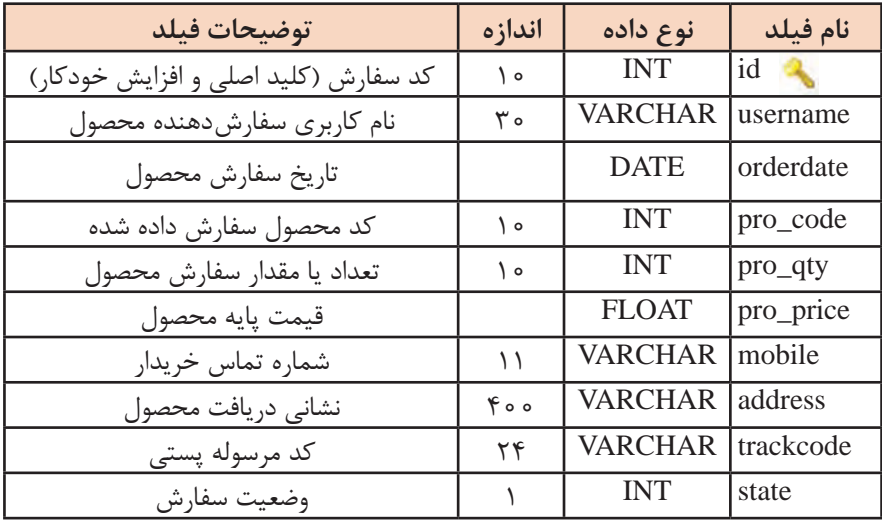

فیلد state عددی بین 0 تا 3 است. هر عدد بیانگر وضعیت محصول سفارش دادهشده به شرح زیر است: 0ـ تحت بررسی 1ـ آماده برای ارسال 2ـ ارسالشده 3ـ سفارش لغو شده است **٢ ورود كاربر به تارنما و دريافت اطالعات را بررسي كنيد.** یک پروندۀ جدید با نام php.order\_action برای تشخیص ورود کاربر به سایت و دریافت اطالعات فرم

سفارش ایجاد کرده، در پوشه iranianshop ذخیره کنید. کد زیر را در پرونده بنویسید.

<?php  $\left( \begin{array}{c} 0 & 0 \\ 0 & 0 \end{array} \right)$ if (!(isset(\$\_SESSION|"state\_login"]) && ...............  $25$ <script type="----------------------">  $<1$ -mummummummummum; // sew leve index.php ases a  $\rightarrow$  $<$ /script $>$  $<$ ?php  $3$ //if  $ubb$ <mark>دریافت اطلاعات ارسال شده از صفحه ثبت</mark> Spro\_code = \$\_POST['pro\_code']; \$pro\_name = \$\_POST['pro\_name']; سفارش (order.php) و ذخیره در متغیرهای با نام مناسب Spro\_price = --------------------------------- :  $\mathsf{semail} = \dots \dots \dots \dots \dots$ دریافت نام کاربری از متغیر  $Smobile =$ username مربوط به **SESSION** Susername = \$\_SESSION['username'];

```
٣ کدهای اتصال به پایگاه داده را وارد کنید.
٤ پرسوجوی درج رکورد محصول سفارش دادهشده را وارد کنید.
```
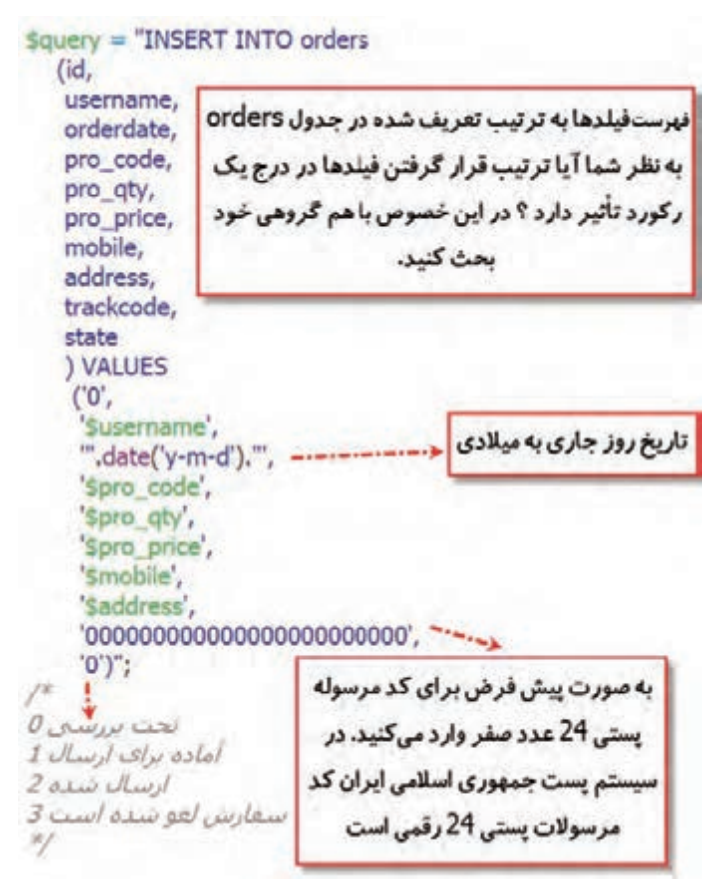

**٥ پیام مناسب را به خریدار نمایش دهید.**

در صورت موفقیتآمیز بودن اجرای پرسوجو، برای نمایش پیام و اطالعات مناسب به خریدار کدهای زیر را وارد کنید.

```
if (mysqli_query($link, $query) === true) {
  ;("<b></p>)>سفارش شما با موفقیت در سامانه ثبت شد</b></r>> </p>> معارش شما با موفقیت در سامانه ثبت شد
  srealname</b></p>"); "<cho ("<p style='color:brown;'><br/></b></b> </p> أفاربر كرامي أفا/جاسم $realname</b></p
  spro_code_j به تعداد/مقدار spro_code با كد spro_name$ با spro_code_j محصول<br/>codor:brown;'><br/> <b
         :("<br></b></b> فيمت بايه spro_price_i
  <br/>stotal_price ("<p style="color:red;'><br/> <br/>b> سعارش تبت شده</b> سعار وداخت براى برداخت براى برداخت براى سبت عملية فابل برداخت براى سعارش تبت شده
          </p>");
  <br />بس از بررستی سفارش و تأیید آن با شما تماس گرفته خواهد شد<br /></r> و echo ("<p style='color:blue;'>
          \langle p \rangle");
  محصول خریداری شده از طریق پست جمهوری اسلامی ایران طبق آدرس درج<echo ("<p style="color:blue;"><b>
          :("<br></p> شده ارسال خواهد شد
  در هنگام تحویل گرفتن محصول آن را بررستی و از صحت و سالم بودن آن<br></restyle="color:blue;"><br>
         </b></b>> </b>>حا/>اطمينان حاصل کنید سپس مبلغ کالا را طبق فاکنور ارائه شده به مامور پست تحویل دهید
         </p>");
```
**٦ از موجودی انبار، تعداد محصوالت سفارش دادهشده را کم کنید.**

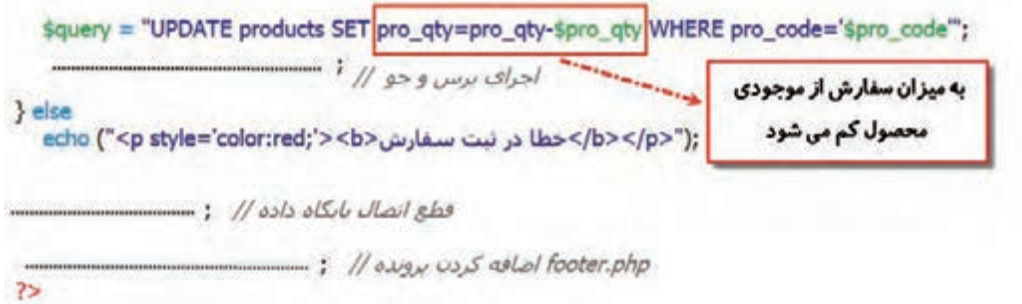

**٧ تغییرات را ذخیره کنید و مراحل سفارش کاال را تا انتها طی کنید.**

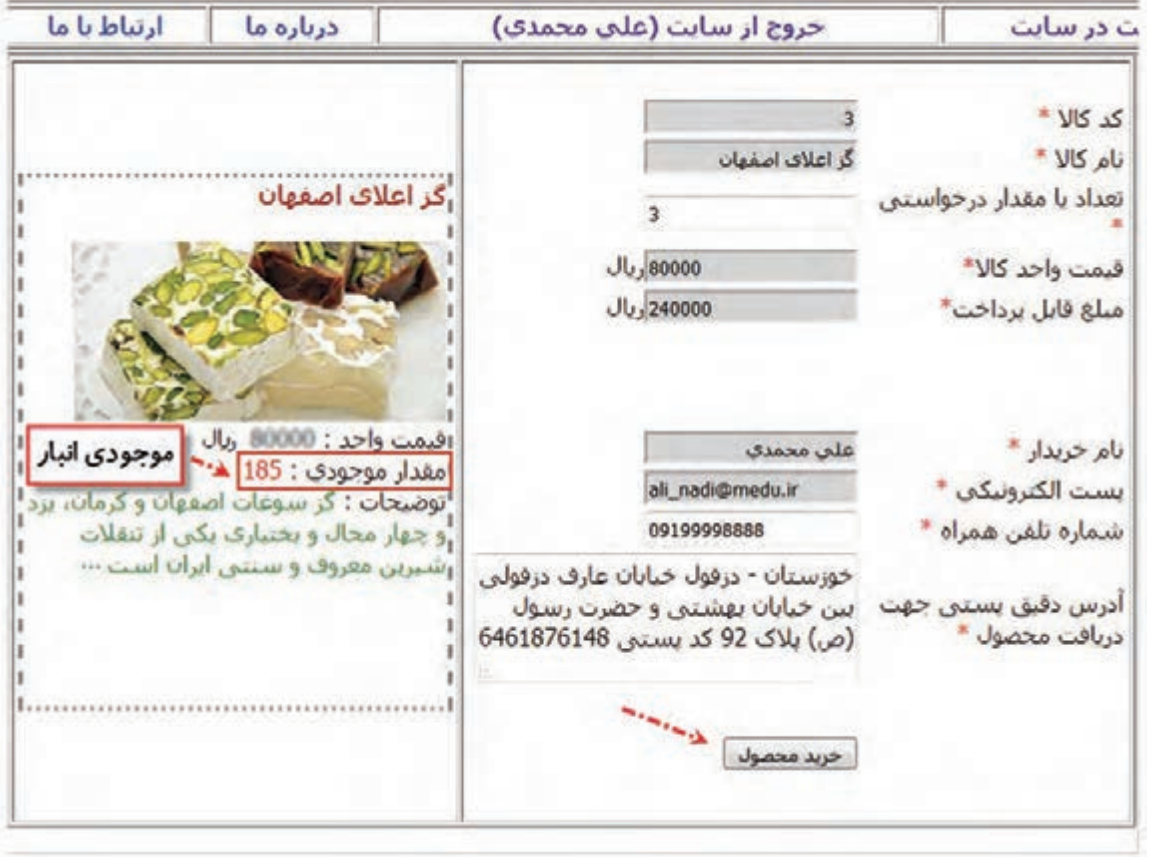

**شکل 9ـ فرم سفارش محصول**

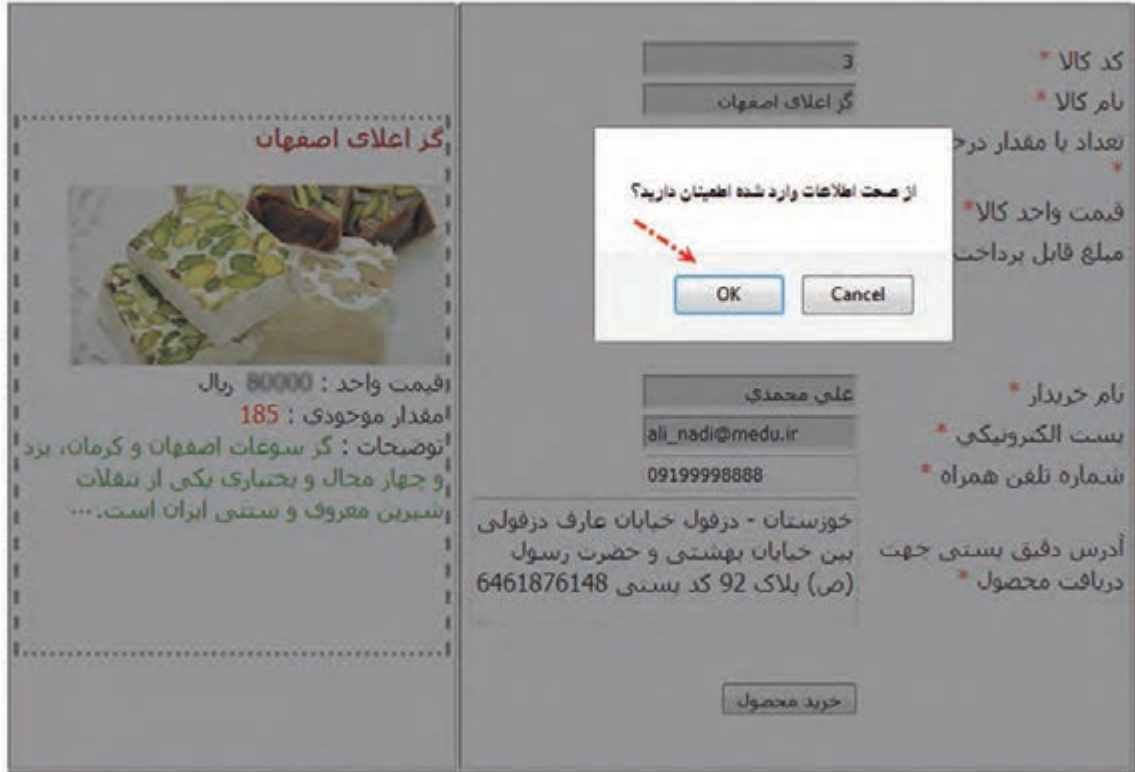

**شکل 10ـ دریافت تأیید کاربر برای صحت اطالعات**

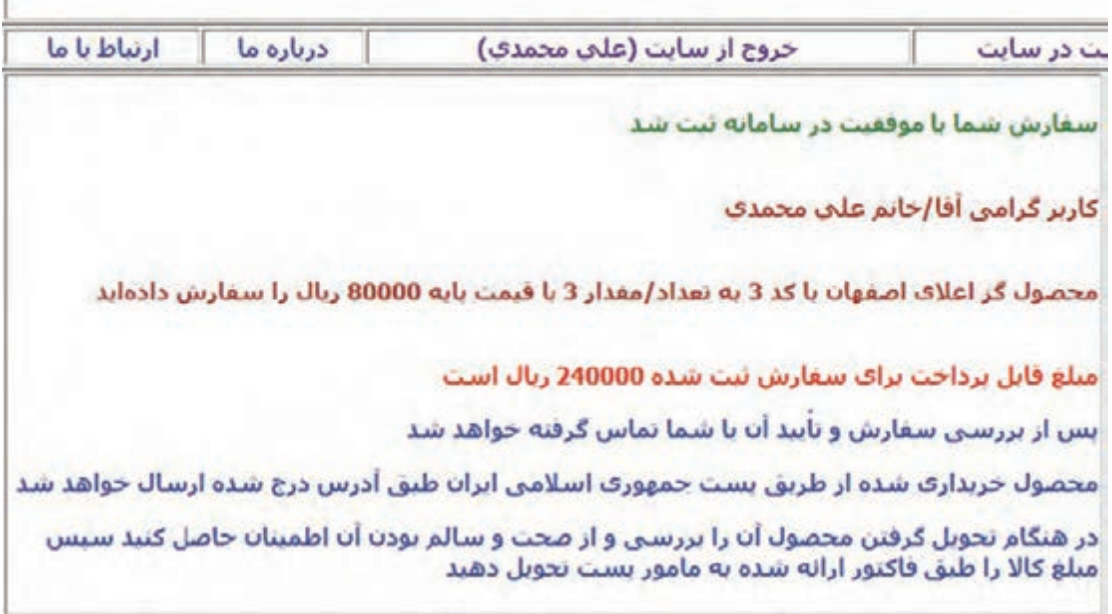

**شکل 11ـ گزارش ثبت سفارش به کاربر**

Ē

در خرید )شکل 11( با توجه به اینکه به مقدار 3 کیلوگرم گز اعالی اصفهان خریداریشده است، باید از مجموع انبار کاال 3 کیلوگرم کسر شود. قبل از خرید موجودی انبار 185 کیلوگرم بود که پس از سفارش به مقدار ۱۸۲ کیلوگرم تغییر پیدا می کند (شکل ۱۲).

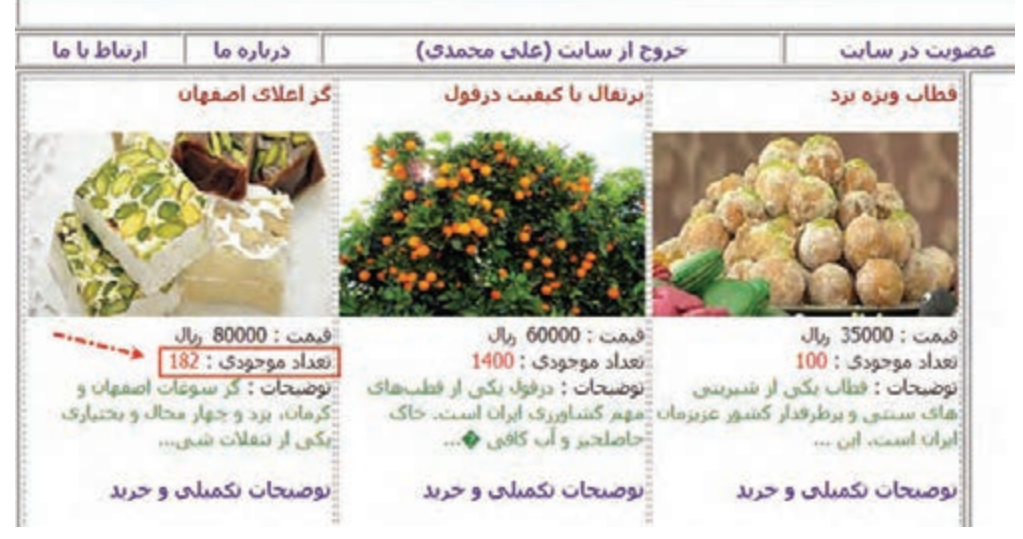

**شکل 12ـ تغییر موجودی انبار پس از خرید**

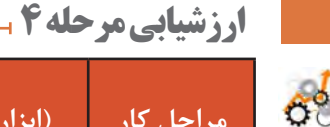

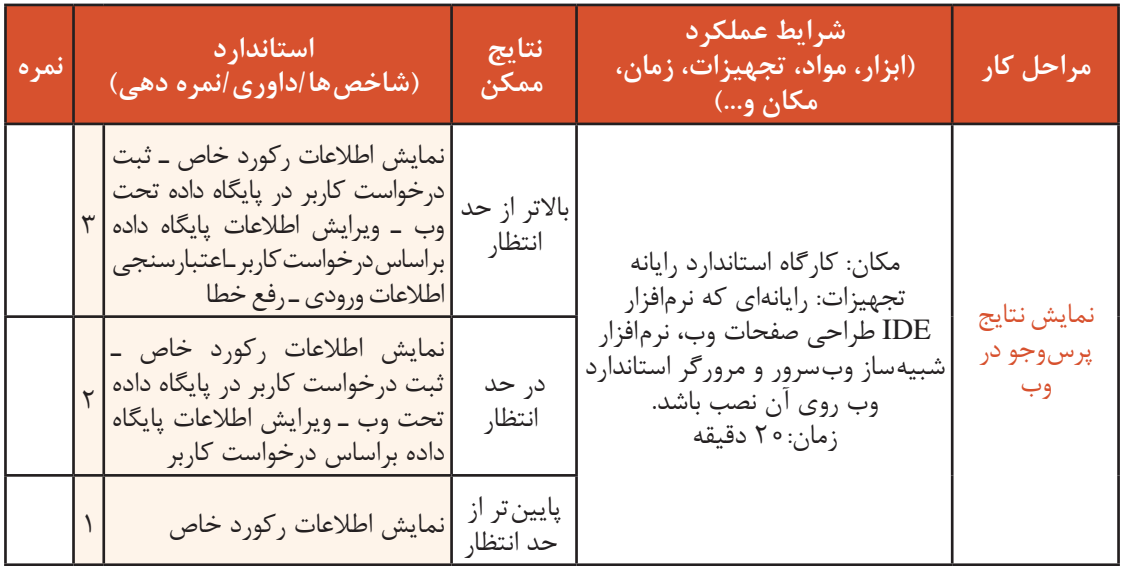

# **کارگاه 11 ویرایش محصوالت فروشگاه**

در این کارگاه امکان ویرایش مشخصات محصول و حذف محصول را برای کاربر مدیر فراهم میکنیم. **١ دستورات اتصال به پایگاه داده را به پرونده php.products\_ admin اضافه کنید.** پرونده php.products\_ admin را بازکرده، کدهای اتصال به پایگاه داده را به آن اضافه کنید.
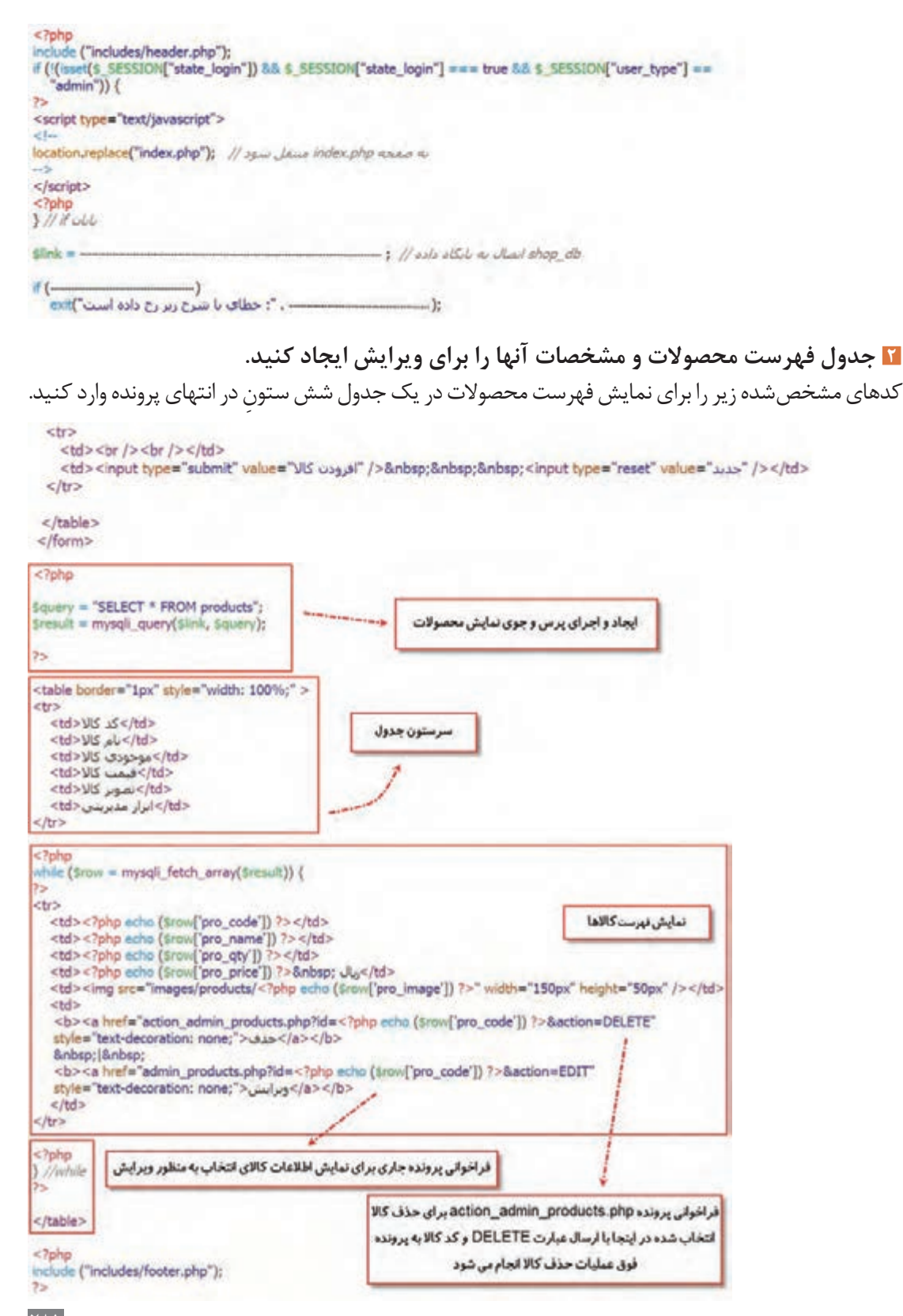

**٣ پرونده را ذخیره کنید و با حساب کاربری مدیر وارد سایت شده، خروجی را بررسی کنید.**

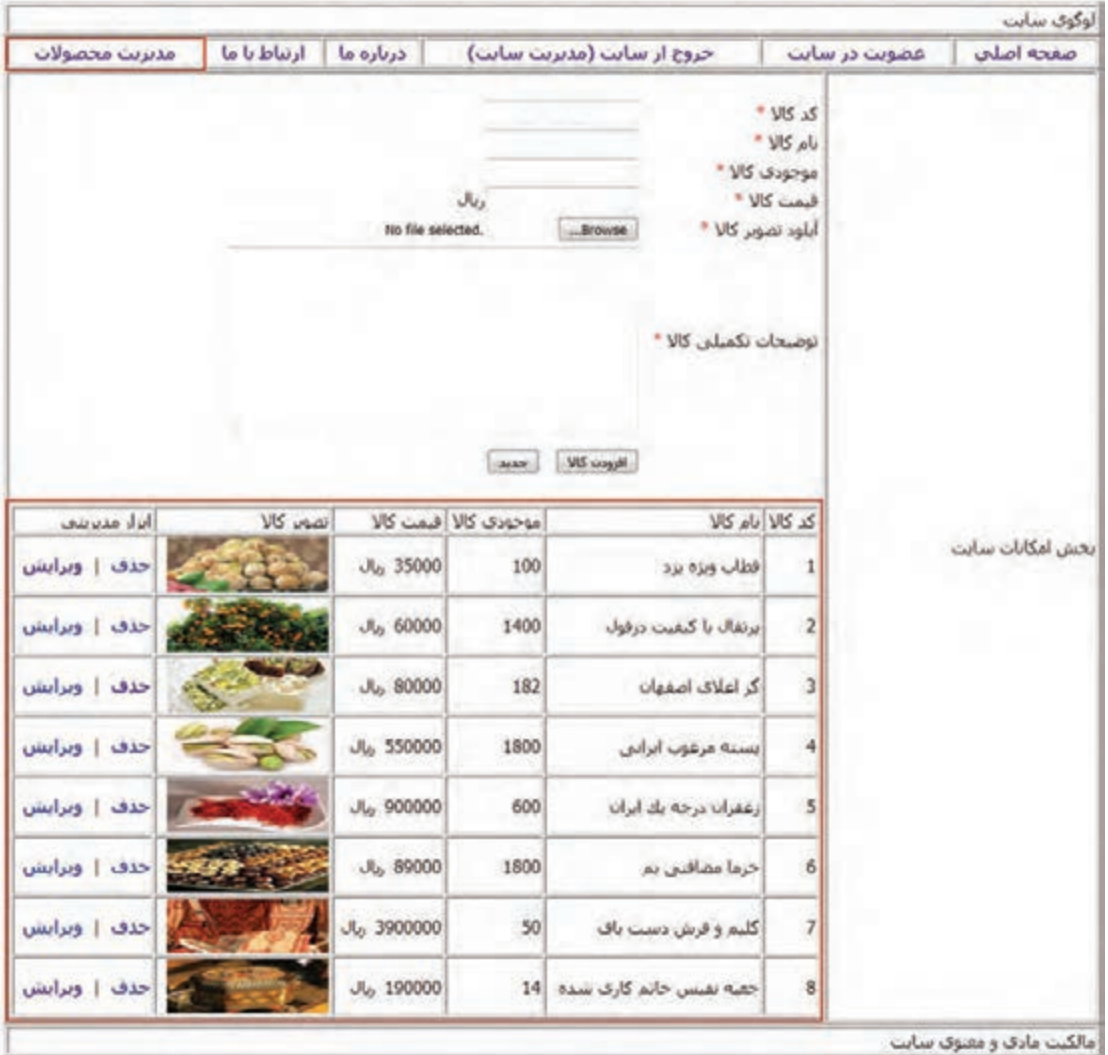

**شکل 13ـ صفحه مدیریت محصوالت**

**٤ مشخصات محصول انتخاب شده را ذخیره کنید.**

برای نمایش اطالعات محصول انتخابشده، کدهای صفحه بعد را پس از تکمیل کردن، به ابتدای پرونده در مکان مشخصشده اضافه کنید.

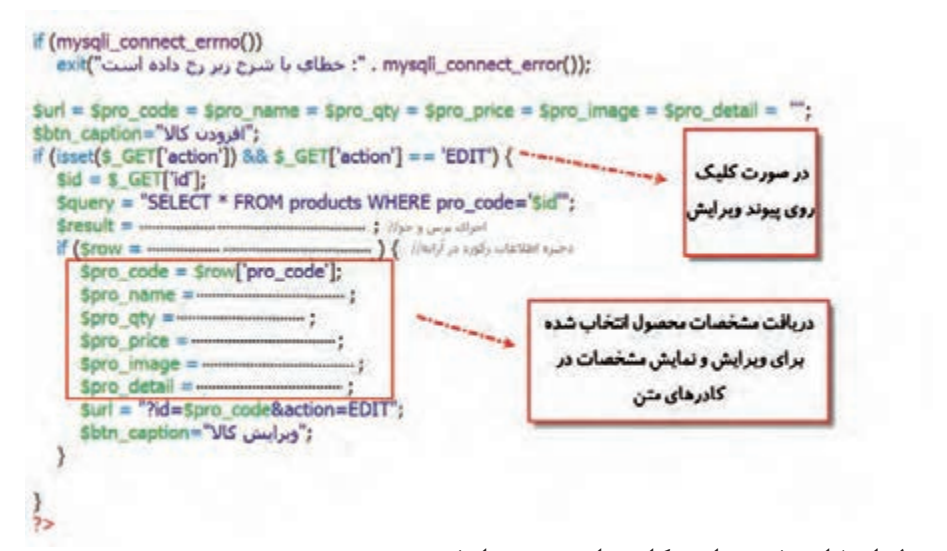

## **٥ مشخصات محصول انتخاب شده را در کادرهای متن نمایش دهید.**

برای نمایش مشخصات محصول انتخابشده بهمنظور ویرایش، کدهای زیر را اضافه کنید.

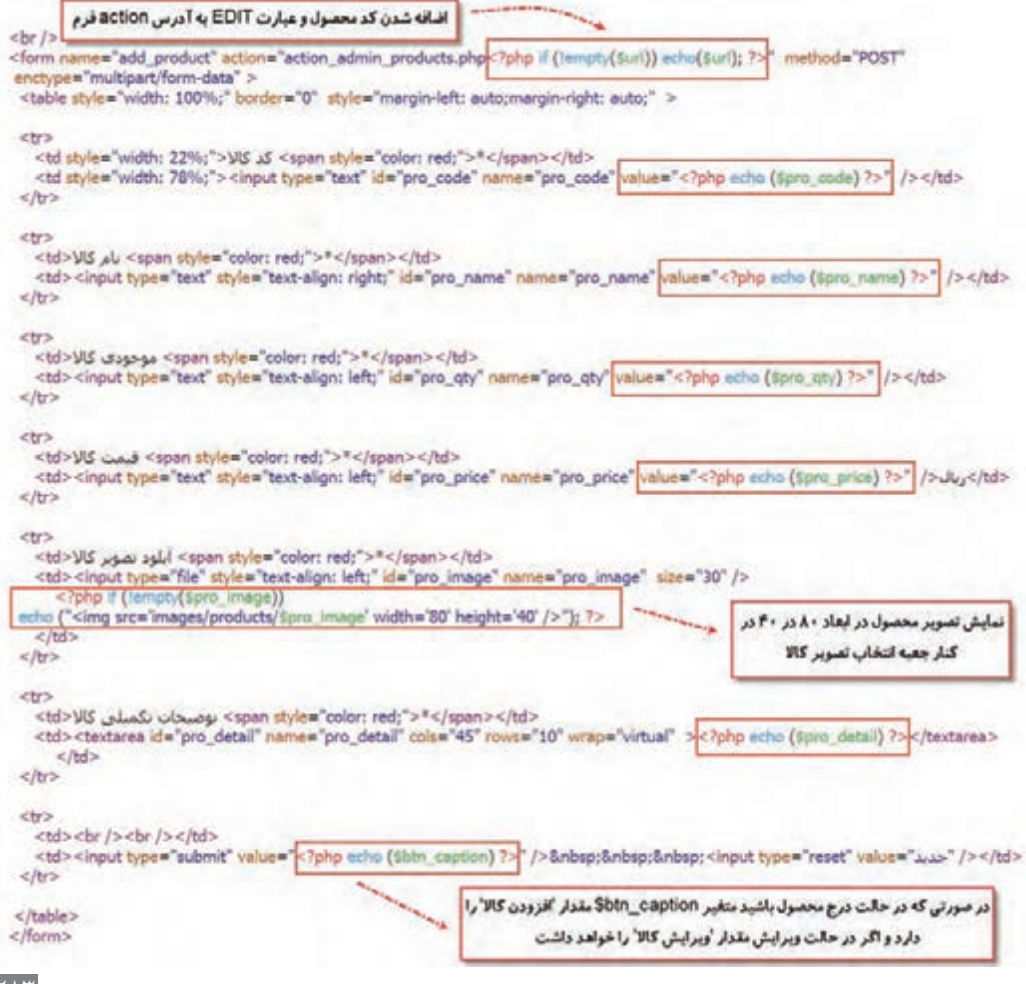

# **٦ پرونده را ذخیره کرده، اجرا کنید.**

روی پیوند ویرایش یکی از محصوالت ثبتشده کلیک کنید. نتیجه را بررسی کنید.

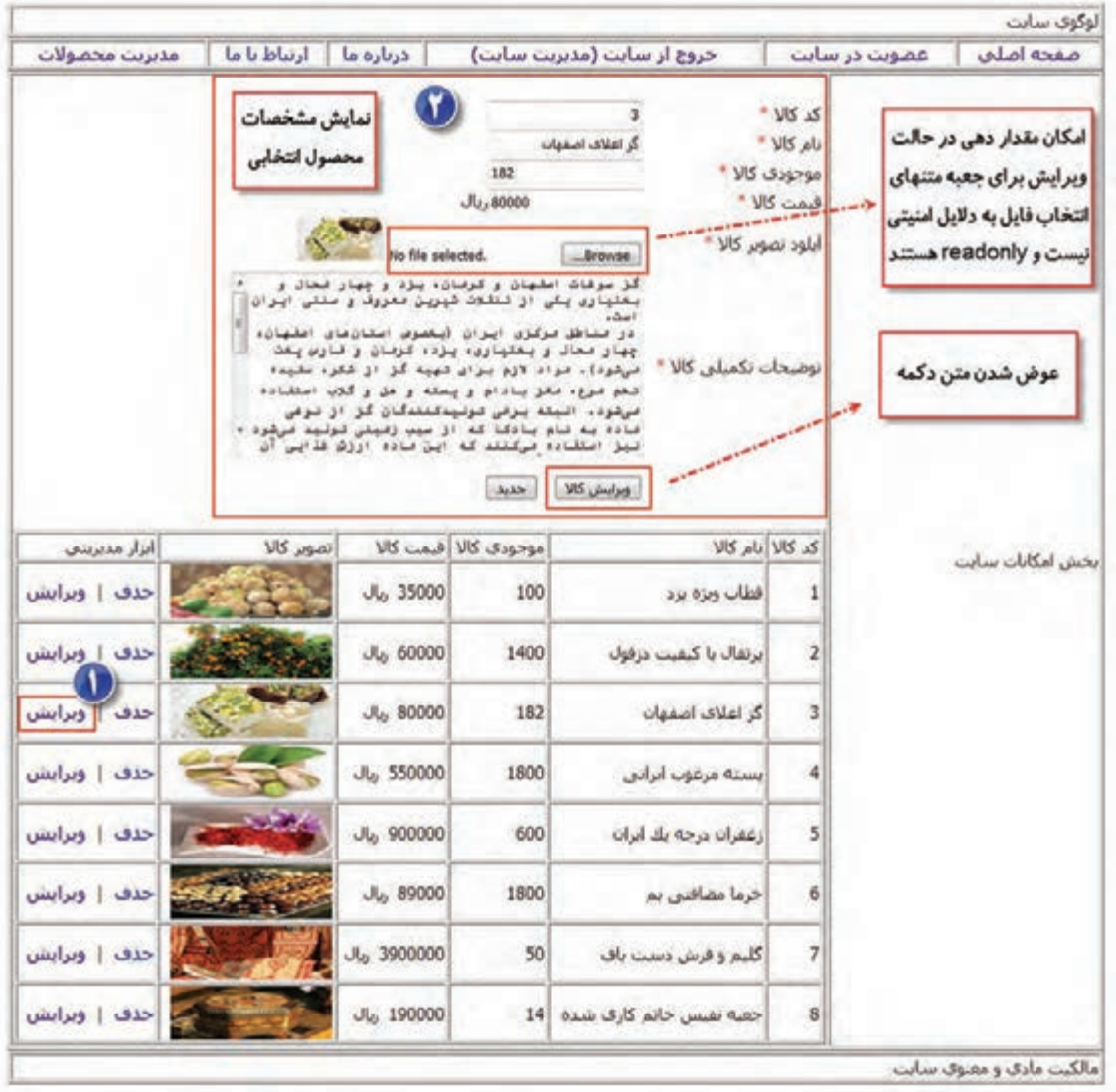

**شکل 14ـ صفحه مدیریت محصوالت در وضعیت ویرایش**

**٧ مشخصات محصول را ویرایش کنید.**

برای ویرایش مشخصات محصول انتخابشده، در محل مشخصشده از پرونده php.products\_admin\_action کدهای زیر را وارد کنید.

```
Slink = mysqli_connect("localhost", "root", "", "shop_db");
```

```
If (mysqli_connect_errno())
exit("ده است"); . mysqli_connect_error()); ". حطاي يا شرح زير رخ داده است
```
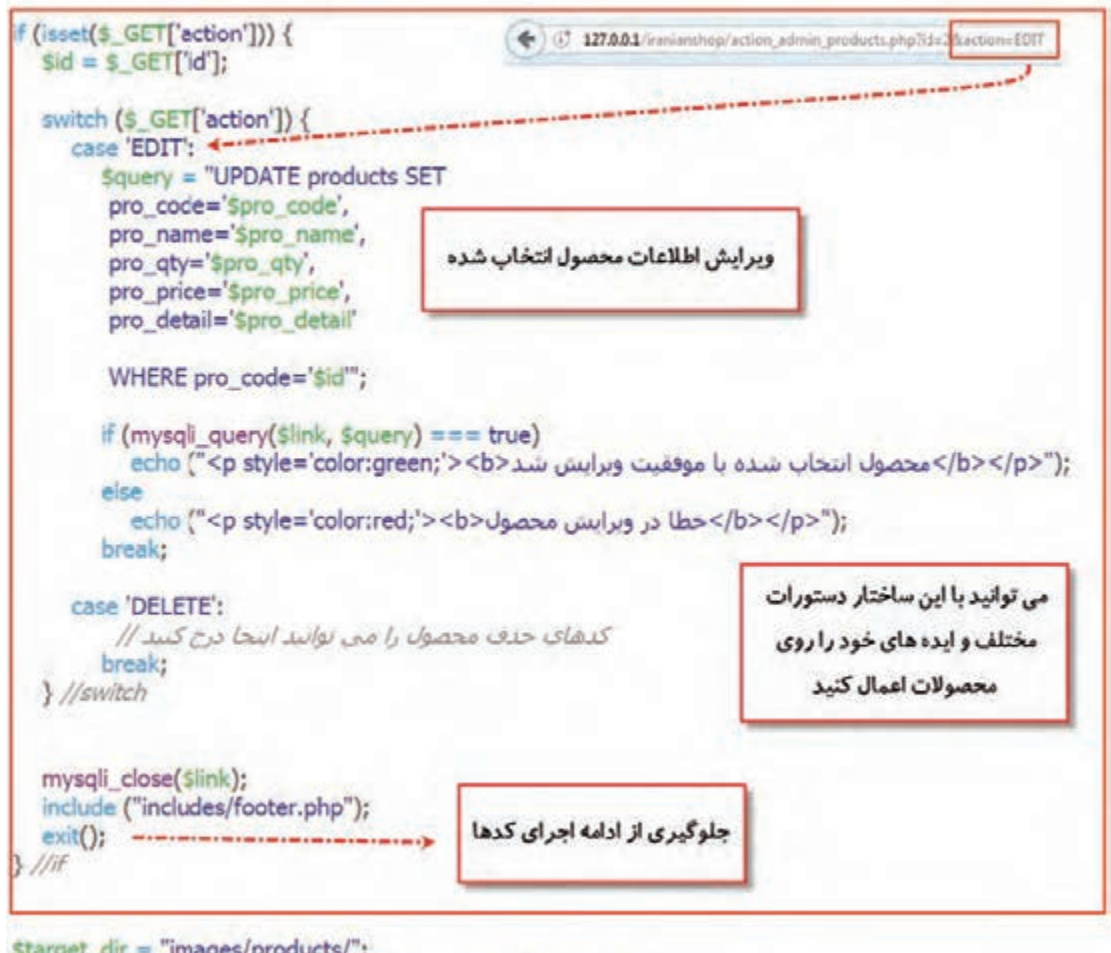

\$target\_dir = "images/products/"; \$target\_file = \$target\_dir . \$ FILES["pro\_image"]["name"] ;  $SuploadOk = 1;$ \$imageFileType = pathinfo(\$target\_file, PATHINFO\_EXTENSION);

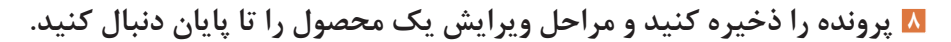

## **تابع unlink**

این تابع پروندهای را حذف می کند که در ورودی نام و مسیر کامل آن دادهشده است. درصورتی که عملیات حذف موفقیتآمیز باشد، مقدار true و در غیر این صورت مقدار false را برمیگرداند.

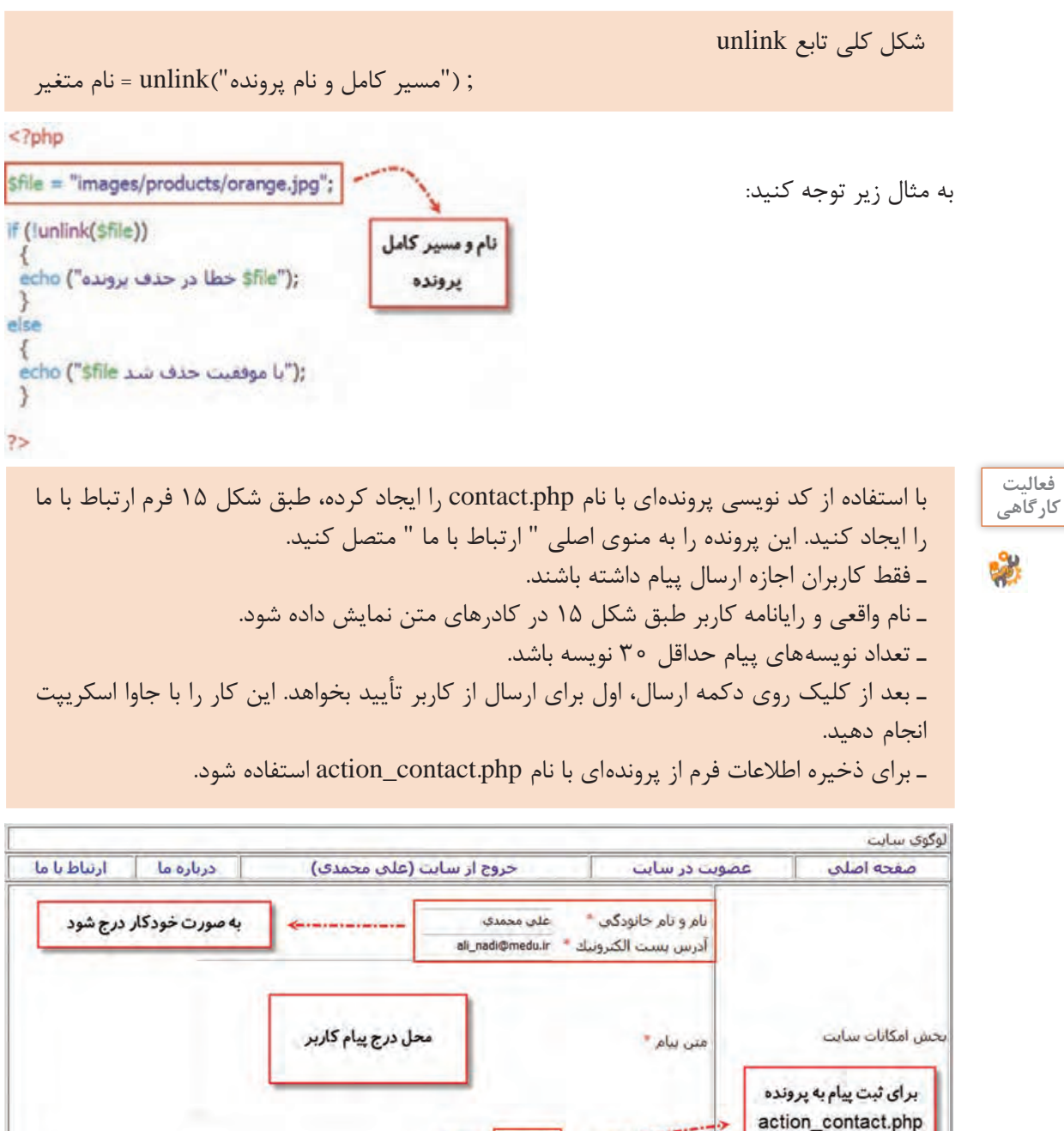

**شکل 15ـ صفحه وب ارتباط با ما**

| ارساله || <mark>حدید |</mark>

منتقل شود

مالکیت مادې و معنوې سایت

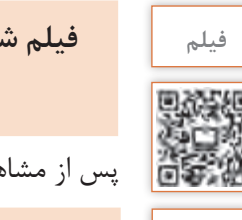

 $\mathbb{A}$ 

## **فیلم شماره :11214 مدیریت سفارشهای کاربران**

پس از مشاهده فیلم، پروژه زیر را انجام دهید.

ـ با استفاده از تغییر و کد نویسی در پروندههای php.products\_admin و php. **پروژه** products\_admin\_action بعد از تأیید کاربر برای دریافت مجوز حذف، محصول انتخابشده را از فهرست کاالهای موجود در انبار حذف کنید.

ـ با استفاده از کدنویسی پروندهای به نام php.manage\_orders\_admin برای مدیریت محصوالت سفارش دادهشده با سطح دسترسی مدیریت به این پرونده ایجاد کنید. **راهنمایی:** پیشنهاد میشود که یک جدول ایجاد کنید تا همه سفارشها را نمایش دهد و آخرین ستون جدول چند پیوند داشته باشد که با کلیک روی هرکدام وضعیت سفارش را تغییر دهد. پیشنهاد میشود در پروندهای که برای action ایجاد میکنید برای حالتهای مختلف سفارش از ساختار شرطی case switch استفاده کنید.

## **ارزشیابی مرحله 5**

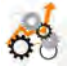

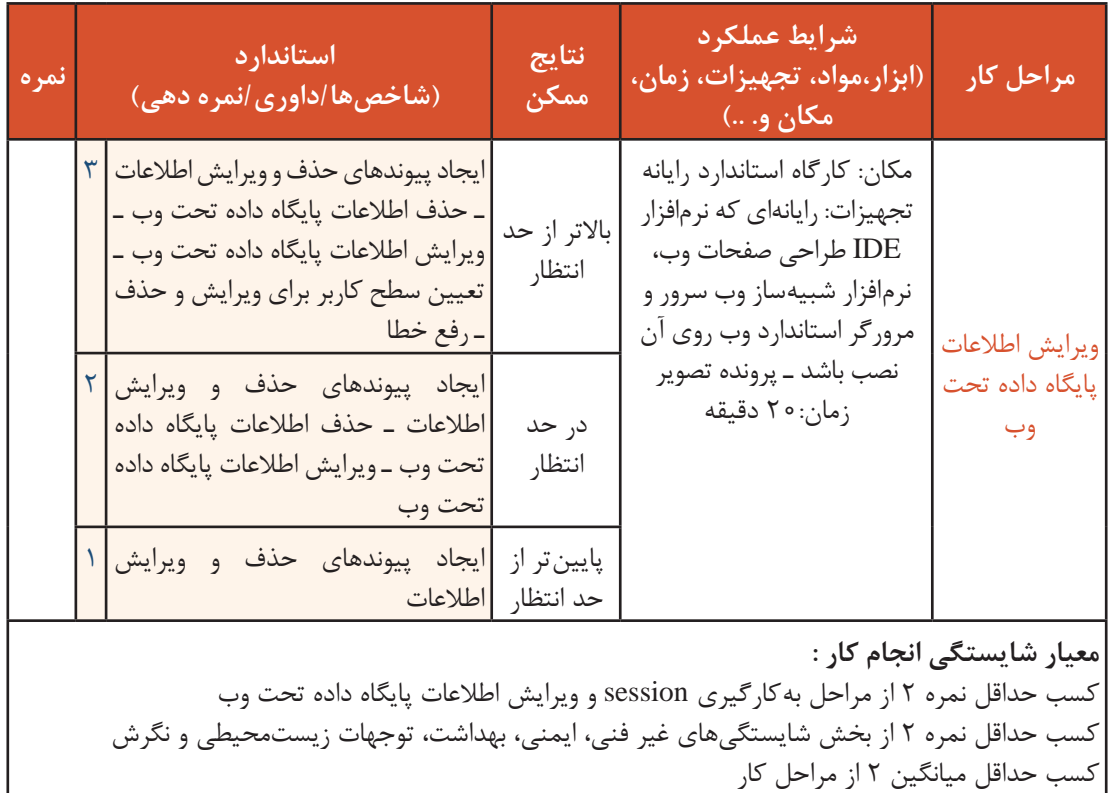

## **جدول ارزشیابی پایانی**

#### **شرح کار:**

1ـ بهکارگیری session

2ـ بارگذاری پرونده

3ـ نمایش اطالعات پایگاه داده تحت وب

4ـ نمایش نتایج پرسوجو در وب

5ـ ویرایش اطالعات پایگاه داده تحت وب

### **استاندارد عملکرد:**

با استفاده از دانش پایگاه داده و وب پویا و تعیین سطح دسترسی کاربران، اطالعات نمونبرگ را به سرویسدهنده ارسال کرده، امکان مدیریت تارنما و ذخیره وضعیت کاربر و درخواست را فراهم کند.

#### **شاخصها:**

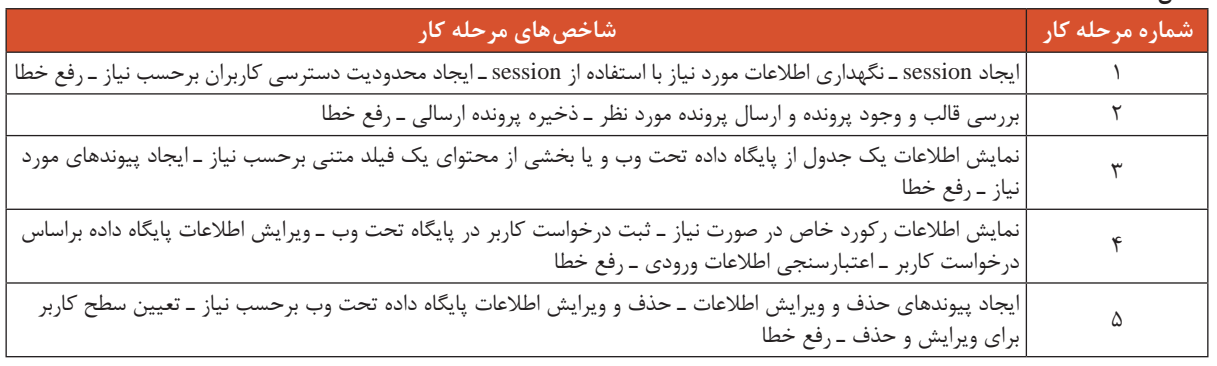

#### **شرایط انجام کار و ابزار و تجهیزات:**

**مکان:** کارگاه رایانه مطابق استاندارد تجهیزات هنرستانها

**تجهیزات:** رایانهای که نرمافزار IDE طراحی صفحات وب، نرمافزار شبیهساز وبسرور و مرورگر استاندارد وب روی آن نصب باشد ـ پروندههای تصویر **زمان:** 100 دقیقه )بهکارگیری session 20 دقیقه ـ بارگذاری پرونده 20 دقیقه ـ نمایش اطالعات پایگاه داده تحت وب 20 دقیقه ـ نمایش نتایج پرسوجو در وب 20 دقیقه ـ ویرایش اطالعات پایگاه داده تحت وب 20 دقیقه(

#### **معیار شایستگی:**

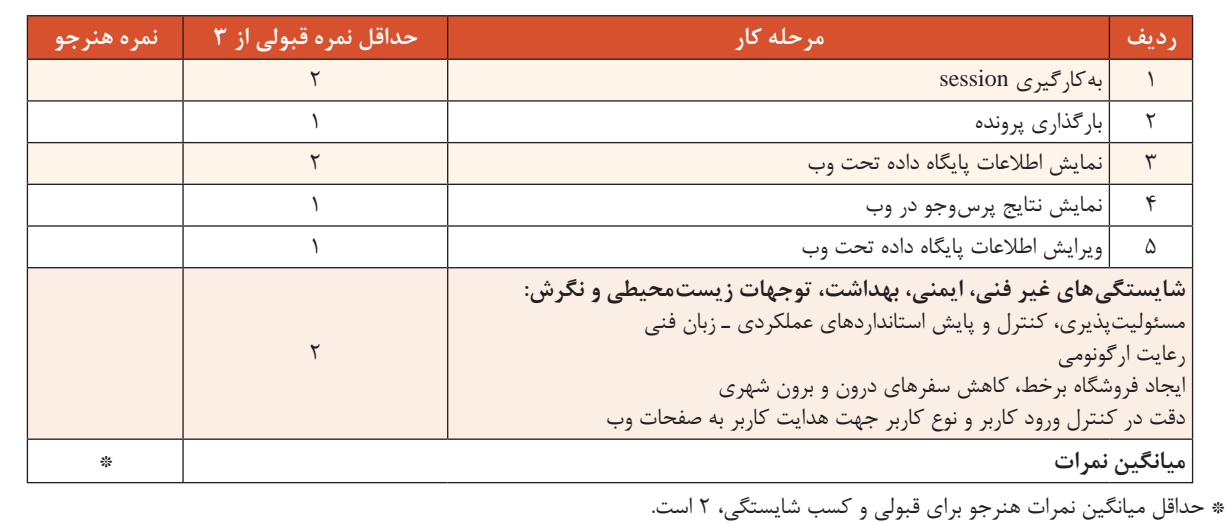

## **منابع**

**١** دفتر برنامهریزی و تألیف کتابهای درسي فني و حرفهای و كاردانش. )1394(. برنامه درسي درس پیادهسازی سیستمهای اطالعاتی و طراحی وب. **2** شورای عالی آموزش و پرورش )1391(. برنامه درسی ملی جمهوری اسالمی ایران. وزارت آموزش و پرورش. **3** سلیمیزاده، زهرا )1395(. بستههای نرمافزاری3 کد :452/2 جلد دوم )چاپ چهارم(. تهران: شرکت چاپ و نشر کتابهای درسی. **4** یمقانی، محمدرضا، میرزایی ژاله، طرزی ملیحه )1394(، بستههای نرمافزاری،2 تهران: شرکت چاپ و نشر کتابهای درسی. **5** نیکسون، رابین. )2012(. مرجع کامل طراحی صفحات وب. ترجمه: یونس جمشیدی شیخی آبادی )1393(. تهران: نشر دانشگاهی کیان. **6** هاروی دیتل )2002(. DHTML و HTML  . ترجمه: رامین موالناپور )1381(. تهران : انتشارات تخت سلیمان. **7** رضایی، جهاندار )1384(. آموزش Server SQL اس. کیو. ال سرور .0/7 تهران: انتشارات انستیتو ایران.

**8** Paul Mcfedries (2016). Teach Yourself Visually Excel 2016, United States of America: John Wiley & Sons

**9** Harris, A. (2014). HTML5 and CSS3 All-in-one For Dummies. 3rd Edition. United States of America: John Wiley & Sons

**10** Duckett, J. (2011). HTML & CSS Design and Build Websites. United States of America: John Wiley & Sons

- **11** Ellio Quigley. (2011). JavaScript By Example. Boston (USA): Pearson Education. Inc
- **12** The world's largest web developer site.

**13** World Wide Web Consortium site.

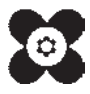

سازمان پژوهش و برنامهریزی آموزشی جهت ایفای نقش خطیر خود در اجرای سند تحول بنیادین در آموزش و پرورش و برنامه درسی ملی جمهوری اسالمی ایران، مشارکت معلمان را بهعنوان یک سیاست اجرایی مهم دنبال میکند. برای تحقق این امر در اقدامی نوآورانه سامانه تعاملی بر خط اعتبارسنجی کتابهای درسی راهاندازی شد تا با دریافت نظرات معلمان دربارۀ کتابهای درسی نونگاشت، کتابهای درسی را در اولین سال چاپ، با کمترین اشکال به دانشآموزان و معلمان ارجمند تقدیم نماید. در انجام مطلوب این فرایند، همکاران گروه تحلیل محتوای آموزشی و پرورشی استانها، گروههای آموزشی و دبیرخانۀ راهبری دروس و مدیریت محترم پروژه آقای محسن باهو نقش سازندهای را بر عهده داشتند. ضمن ارج نهادن به تالش تمامی این همکاران، اسامی دبیران و هنرآموزانی که تالش مضاعفی را در این زمینه داشته و با ارائۀ نظرات خود سازمان را در بهبود محتوای این کتاب یاری کردهاند به شرح زیر اعالم میشود.

| استان محل خدمت     | نام و نام خانوادگی   | رديف          | استان محل خدمت | نام و نام خانوادگی | رديف        |
|--------------------|----------------------|---------------|----------------|--------------------|-------------|
| شهرستان های تهران  | محمدمهدى أهنگرى      | $\mathcal{N}$ | أذربايجان شرقي | مريم اطمينان فر    |             |
| سیستان و بلوچستان  | عليرضا حميدى         | $\gamma$      | اصفهان         | نوشین عسگرانی      | ٢           |
| خراسان رضوي        | نازلی سیدانزابی نژاد | ۱۵            | كرمان          | مهدیه مهدی پور     | ٣           |
| خراسان شمالي       | پرهام محمديان صبور   | ۱۶            | قزوين          | سيدرضا صادقى       | ۴           |
| گیلان              | أقا محمدي            | ١٧            | كرمان          | مجيد خضري          | ۵           |
| خراسان شمالي       | مرضيه شاددل          | ۱۸            | شهرتهران       | اعظم محمدزاده      | ۶           |
| يزد                | سيده زهرا وزيرى      | ۱۹            | هرمزگان        | صالح محمودأقائى    | ٧           |
| گلستان             | بتول حجتى            | ه ۲           | قم             | زينب عباسى         | ٨           |
| أذربايجان غربي     | حمید بهادری          | ۲۱            | فارس           | مهرنوش نوبخت       | ٩           |
| كرمانشاه           | اردشير جليليان       | ٢٢            | البرز          | زهرا مرادي نژاد    | ه ۱         |
| كهگيلويه وبويراحمد | تاجما روزخوش         | $\mathbf{r}$  | ايلام          | مريم كوليوند       | $\setminus$ |
|                    |                      |               | البرز          | مهناز درويشي       | $\gamma$    |

**کتاب پیادهسازی سیستمهای اطالعاتی و طراحی وب ـ کد 211288**

سیست مستقل استان استان استان استان می توانند نظر پاس اصلاحی خود را دربارهٔ مطالب این کتاب از طریق نامه همچنین<br>بهتر آموزان محترم، بهتر جویان عزیز و اولیای آنان می توانند نظر پاسی اصلاحی خود را دربارهٔ مطالب این کتاب از طری .<br>به نشانی تهران – صندوق پسی ۶۸۷۴/ ۱۵۸۷۵- گروه دری مربوط و یا پیام نخار tvoccd@roshd.ir ارسال غایند.<br>. tvoccd.oerp.ir  $: 0 \rightarrow 0$ دفتر تألیف کیّاب نای دری فنی و حرفه ای و کار دانش<br>دفتر تألیف کیّاب نای دری فنی و حرفه ای و کار دانش